# Configure User Manual Version 8.20 November 2018

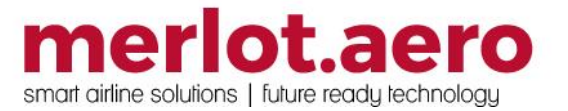

This page intentionally left blank

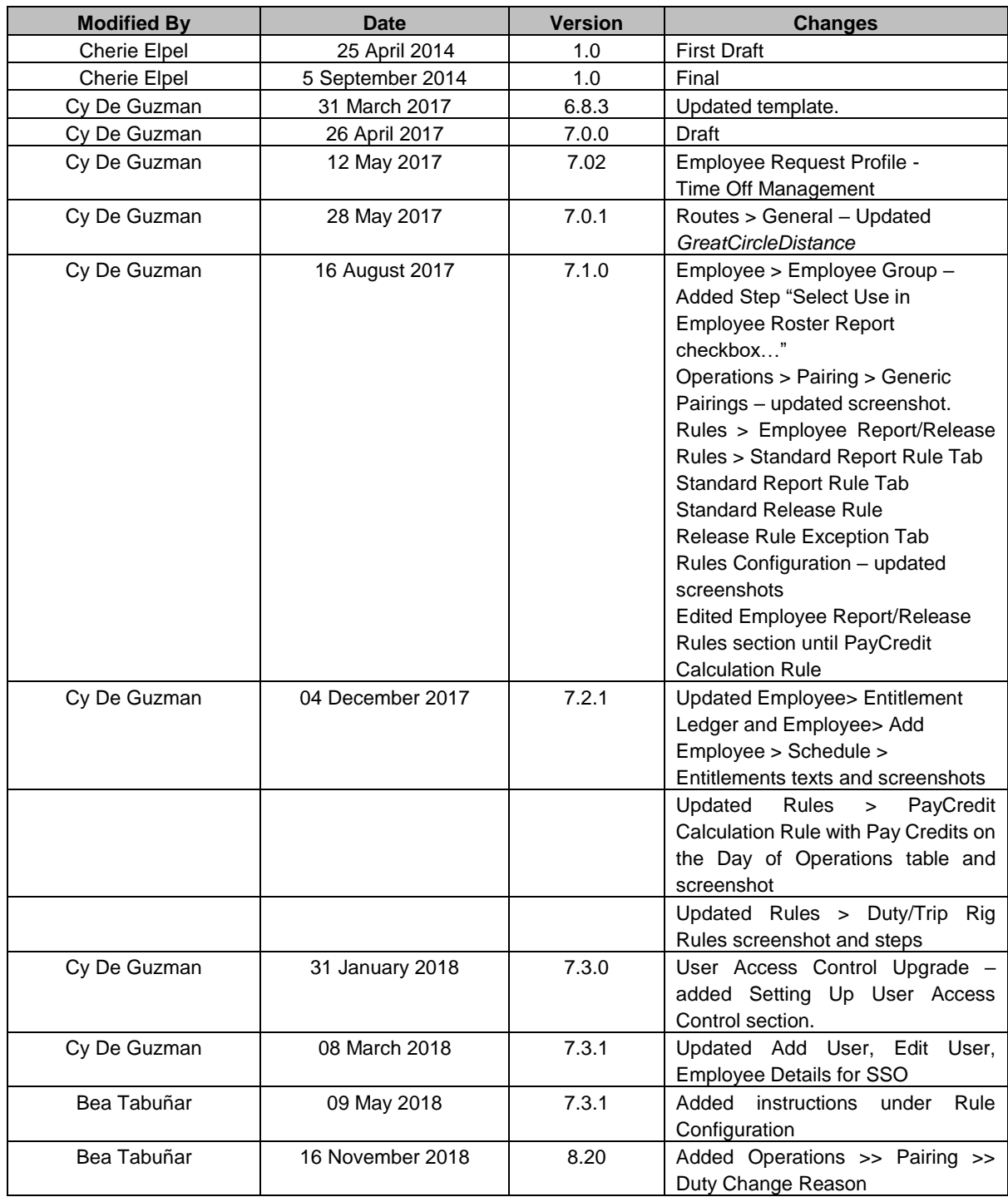

#### DISCLAIMER:

This user guide is for training purposes only. The information contained in this user guide is current at the time of publication. It can be used to reference and may be subject to change.

#### **Table of Contents**

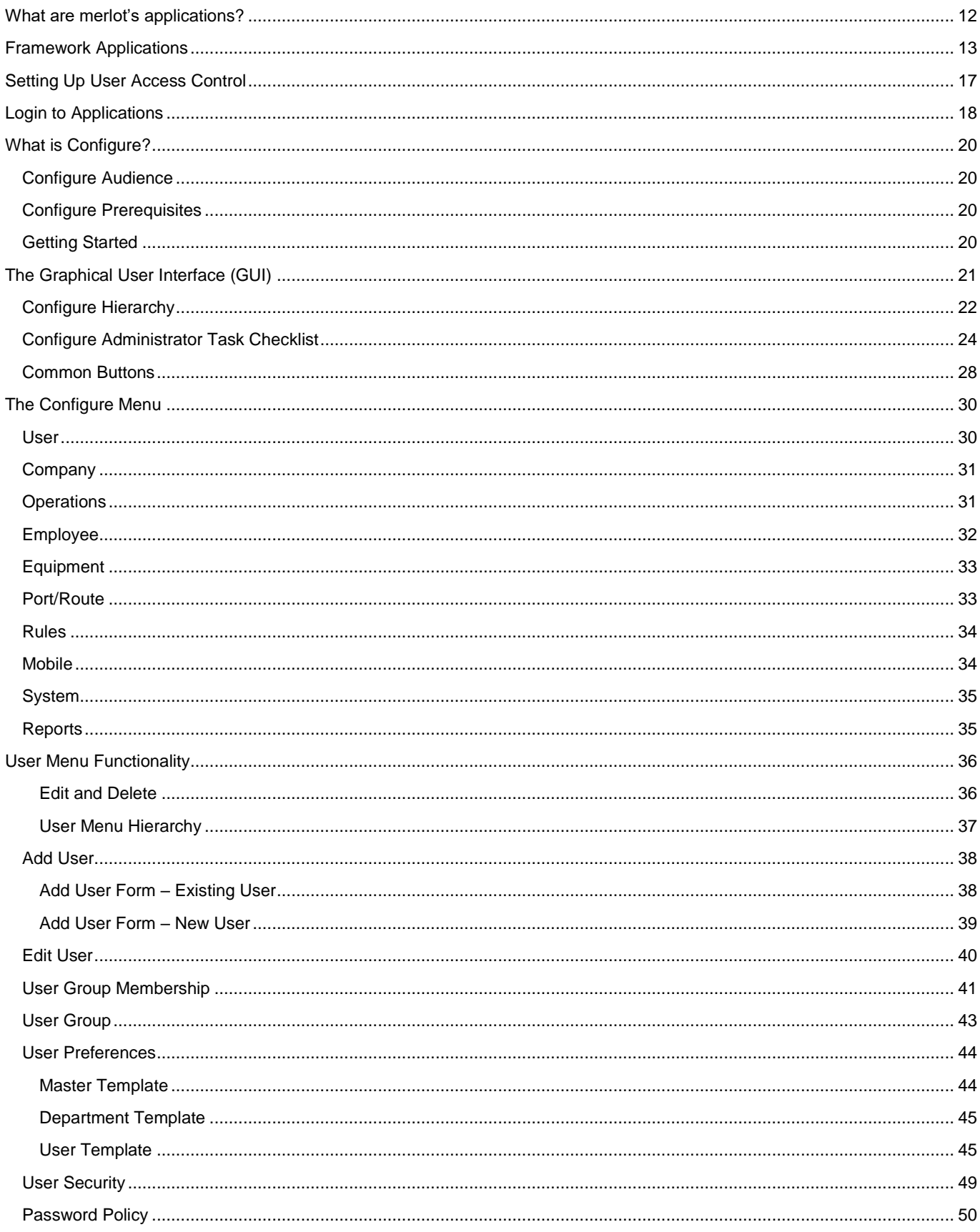

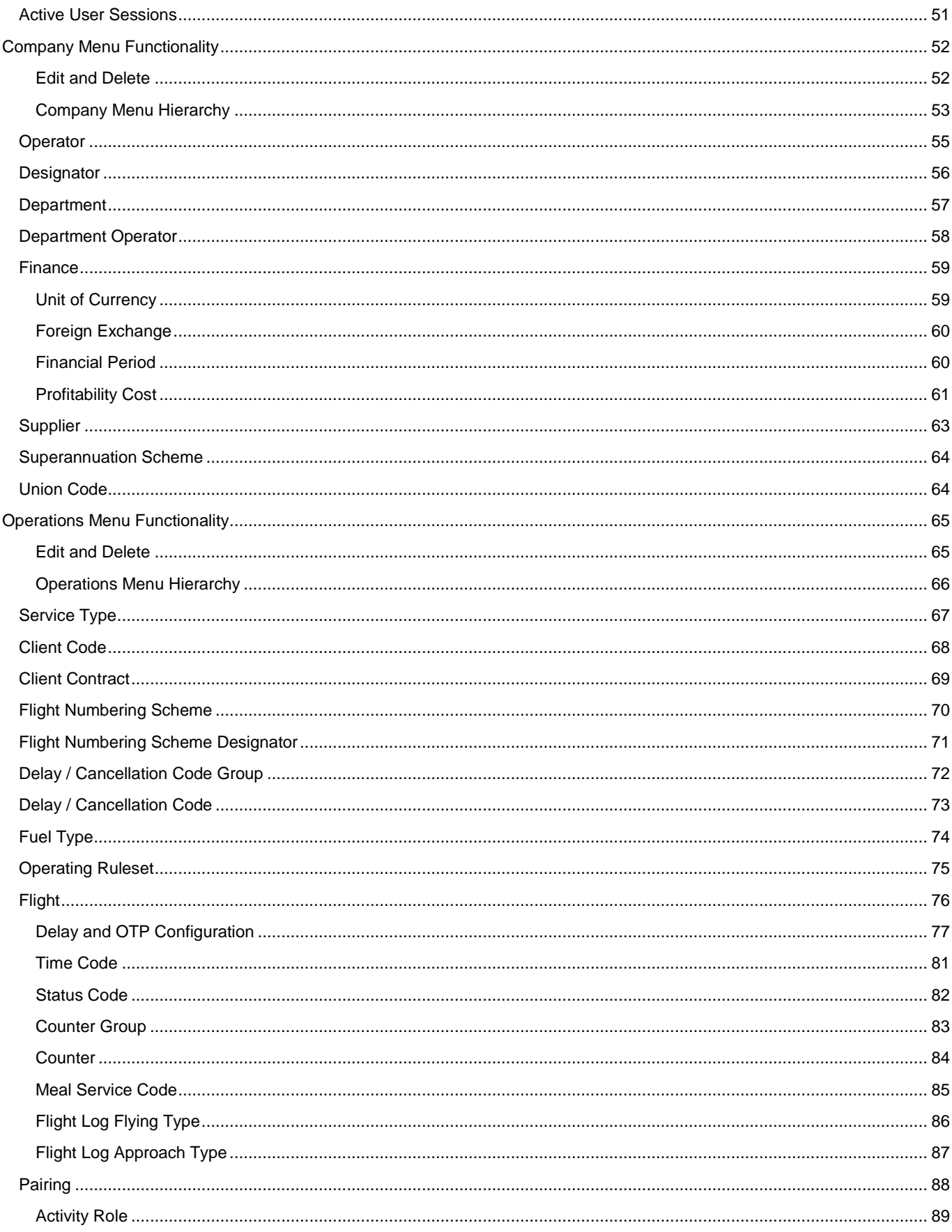

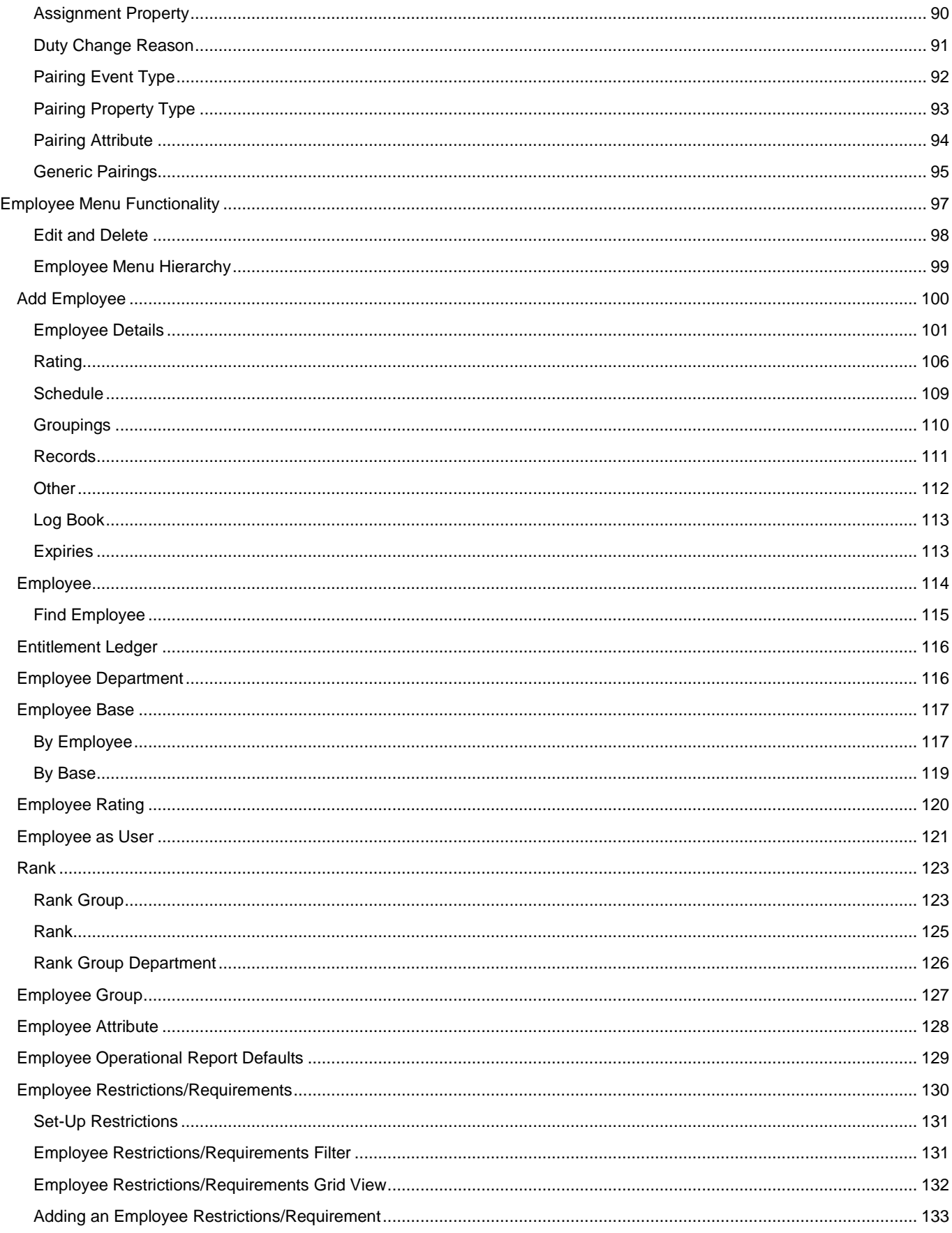

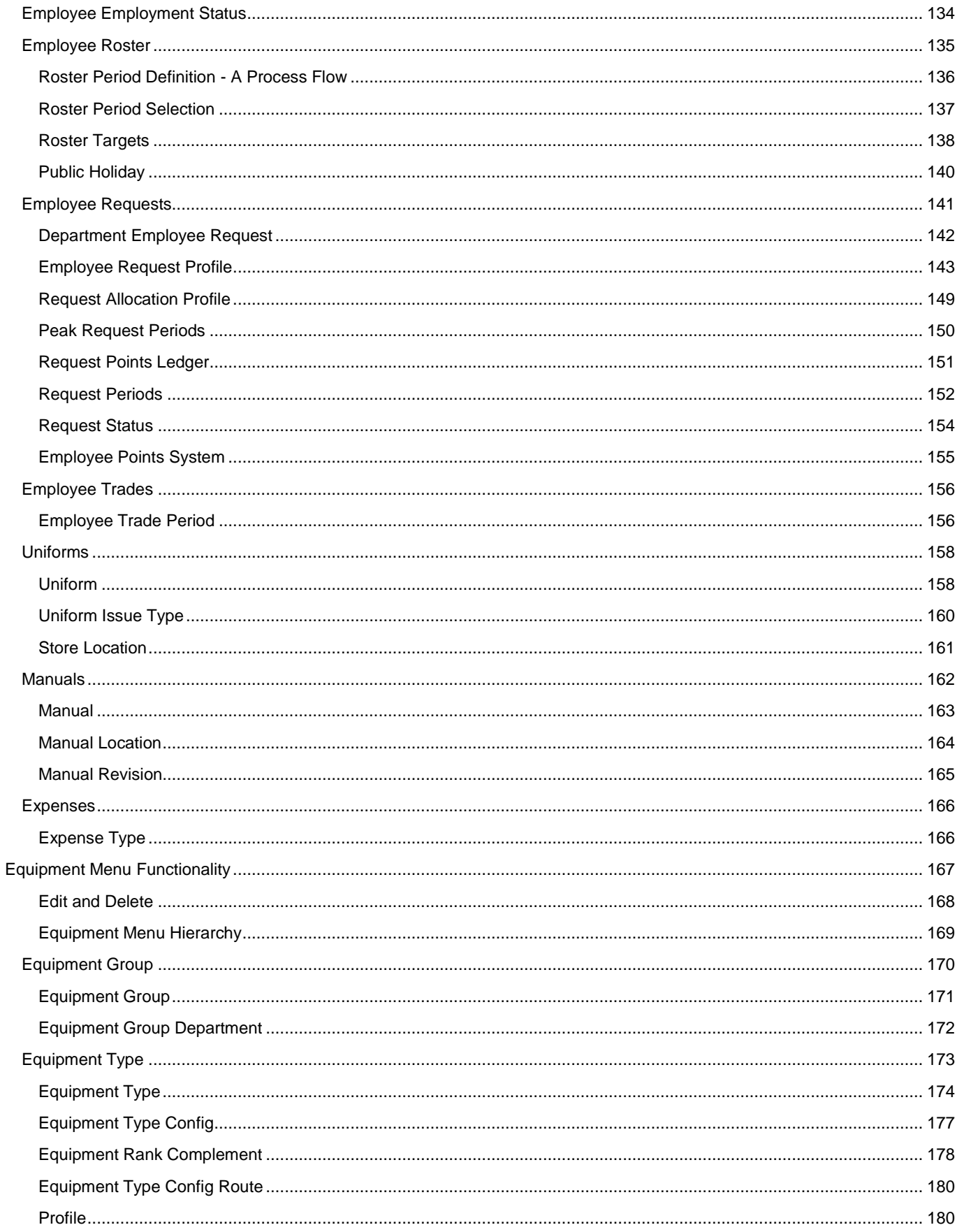

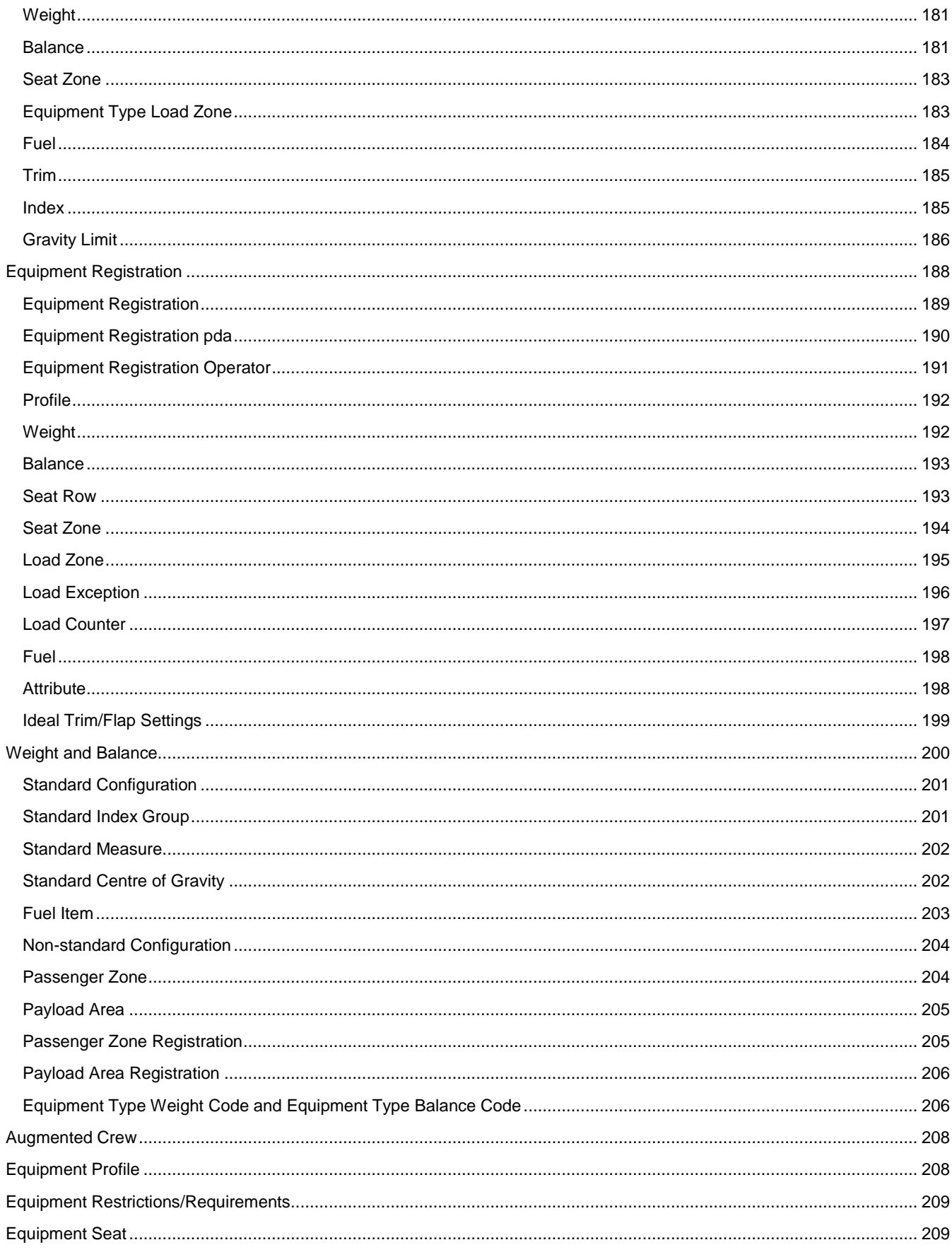

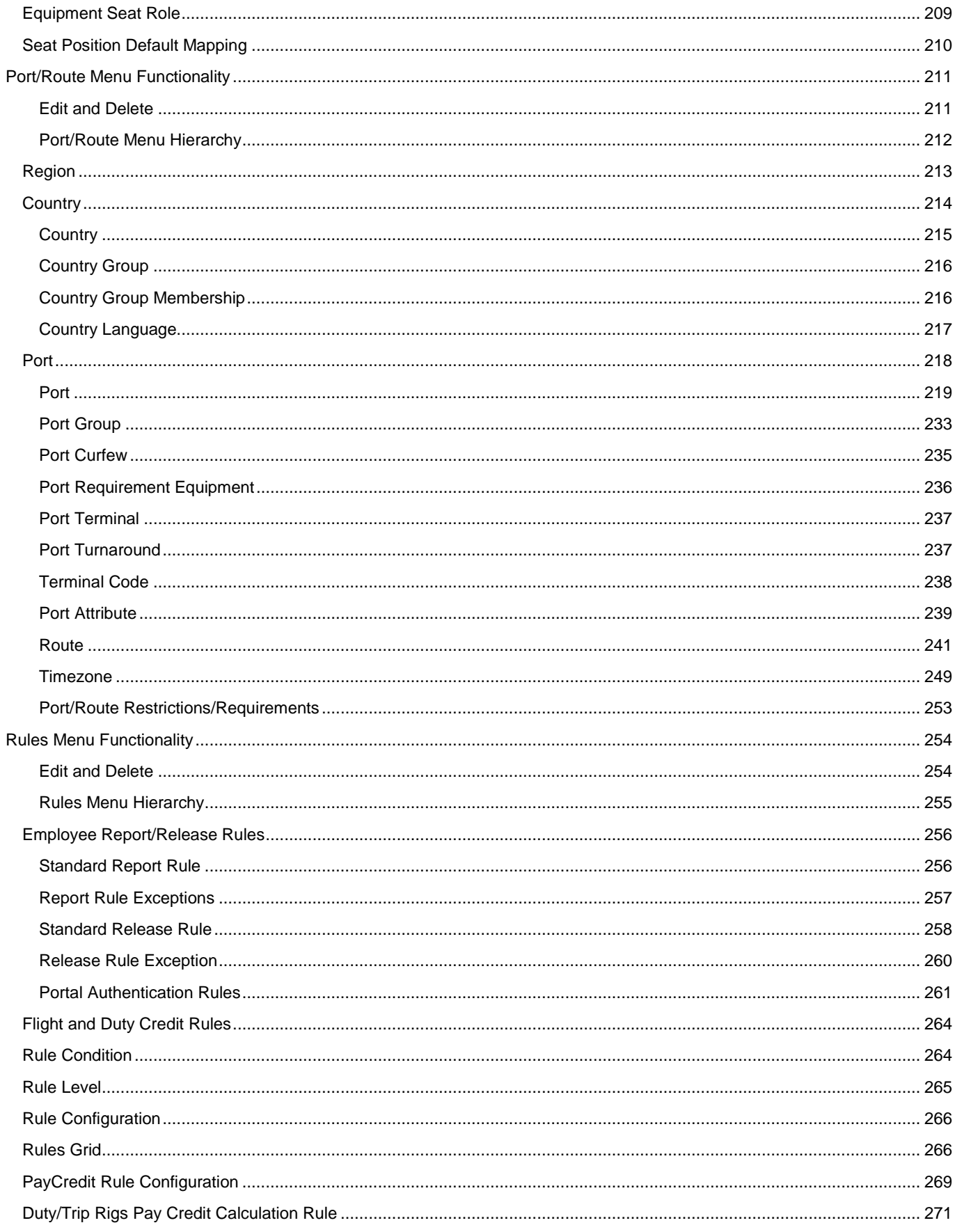

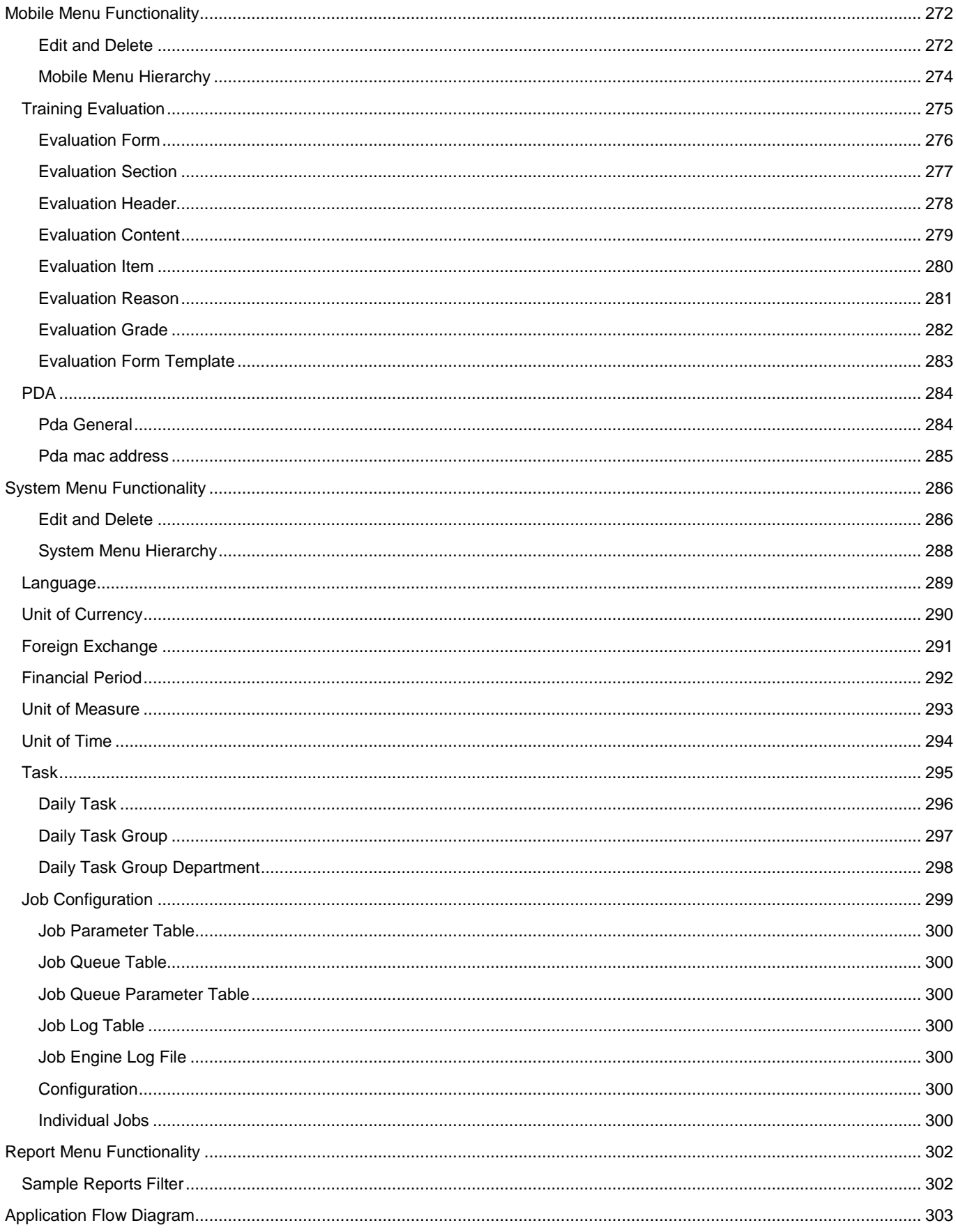

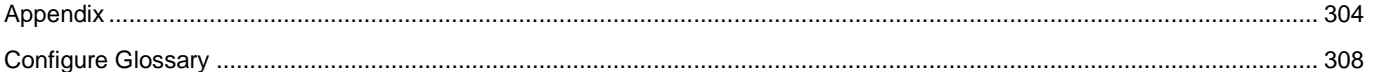

#### <span id="page-11-0"></span>**What are merlot's applications?**

The Merlot suite is a complete organizational management solution offering all aspects of airline resource planning and control to ensure the safety, efficiency and quality of your crew and operational environment.

Merlot is a comprehensive suite of applications covering all aspects of your airline needs. It has been developed with the entire business process in mind, including the customer process from the moment ticket sales are planned until the point the passenger reaches their destination.

For your convenience, Merlot applications are divided into two main categories:

- Aircraft Applications
- Crew Applications

There are several applications under these two main categories.

Aircraft applications include:

- AircraftSchedule
- AircraftFollow
- AircraftPortal
- AircraftMobile

Crew applications include:

- **CrewPlan**
- CrewBuild
- CrewRoster
- CrewPortal
- **CrewMonitor**
- **CrewFollow**
- **CrewPayroll**

#### <span id="page-12-0"></span>**Framework Applications**

The merlot.aero suite of applications eliminates the use of text commands by employing a Graphical User Interface (GUI). You are presented with the following options available in all applications across the merlot.aero suite.

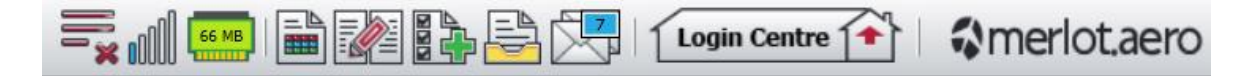

These are Framework Applications that will follow you throughout the merlot suite.

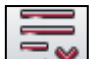

This icon is the Job Engine  $\Box$ . If red, this means the job engine has stopped. If green, the job engine is running.

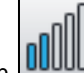

This icon **UUUUU** is the signal strength of your connection to the Internet.

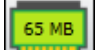

The Memory Monitoring tool displays memory utilization for merlot applications in real time.

Memory utilization is displayed in three different levels:

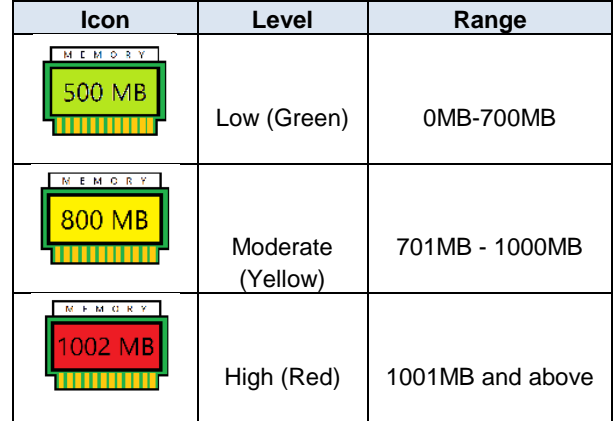

Hovering the mouse over the tool icon displays the following information:

- Icon label Memory Monitor
- Memory consumption in MB with KB conversion e.g. 64 MB (65660 KB)
- Level of memory consumption e.g. Low

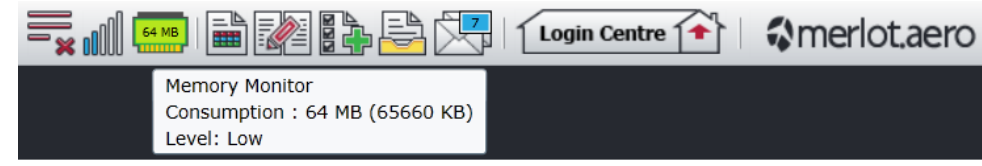

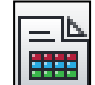

This icon is Ad Hoc Reports . Ad hoc reports are available in all the applications and modules across the merlot.aero suite while specific application reports are available in the Reports dropdown menu.

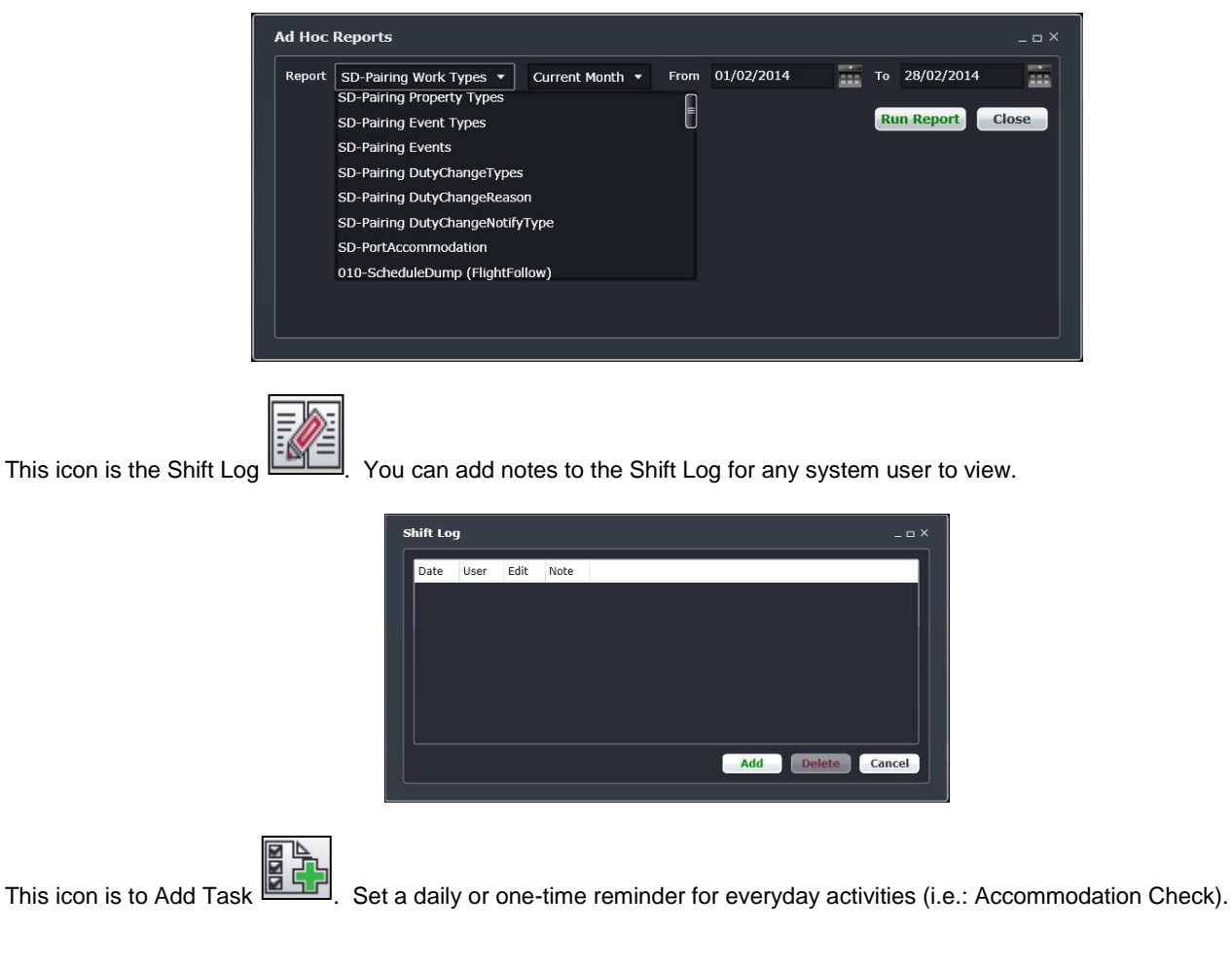

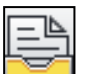

This is the send documents incon. Send a document to a crew member or to a fellow merlot.aero user.

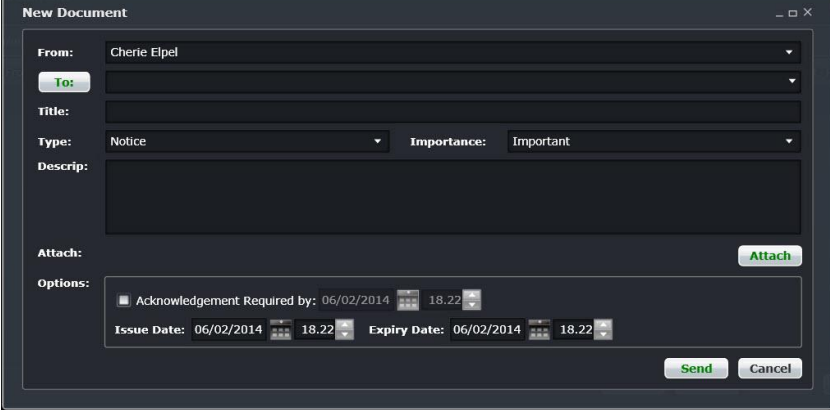

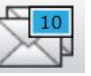

This is the mail icon. Send messages to crew or co-workers via SMS, email or directly within the merlot.aero suite.

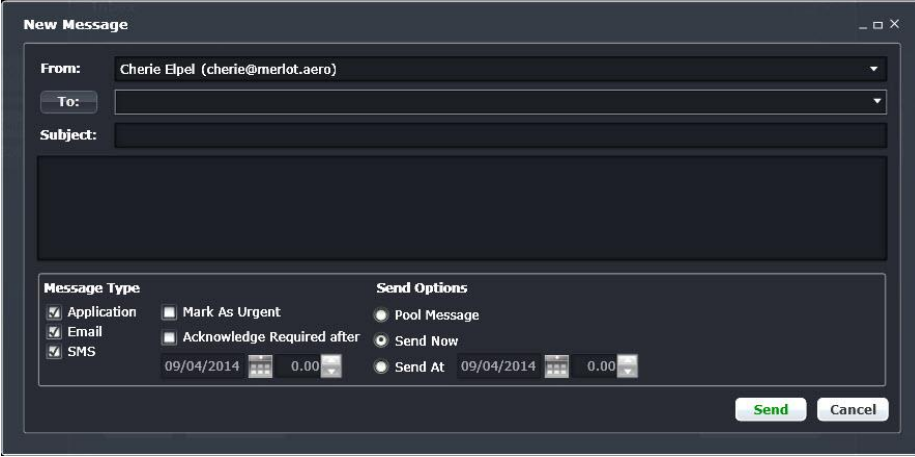

This icon allows you to navigate through the entire merlot.aero suite.

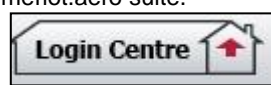

When the application setting *UseUIDebug* is set to True, the New Activity Log menu will be visible under the **Login Centre** and available for use. All incoming Merlot UI Error Logs will not be displayed in the existing error log in the application nor trigger the alert unless the error is related to *Insert/ Add/ Delete rows*.

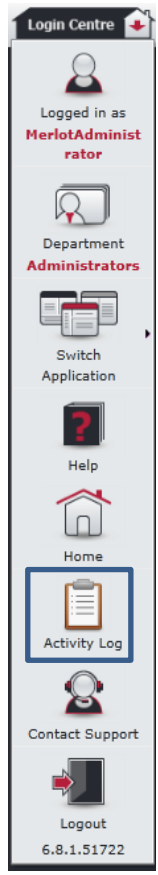

Example of a collapsed Activity Log form:

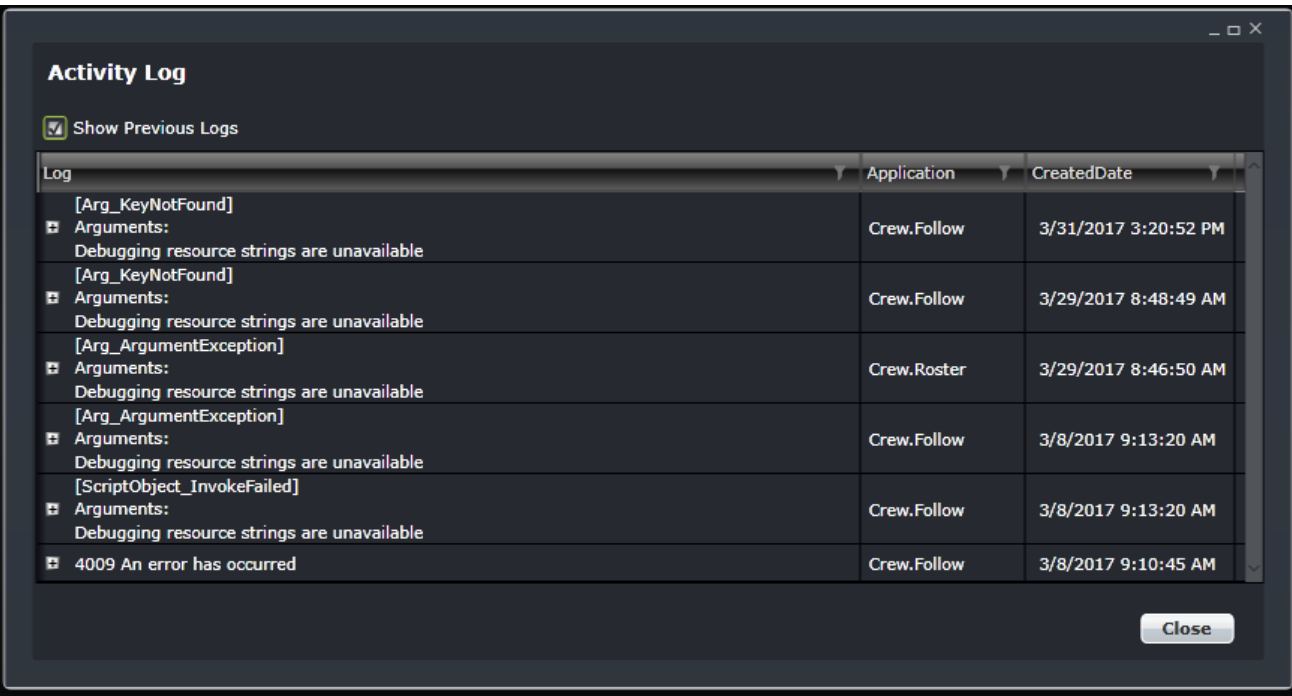

When a user expands the log value, the complete details of the selected UI error log will be displayed.

Example of an expanded Activity Log form:

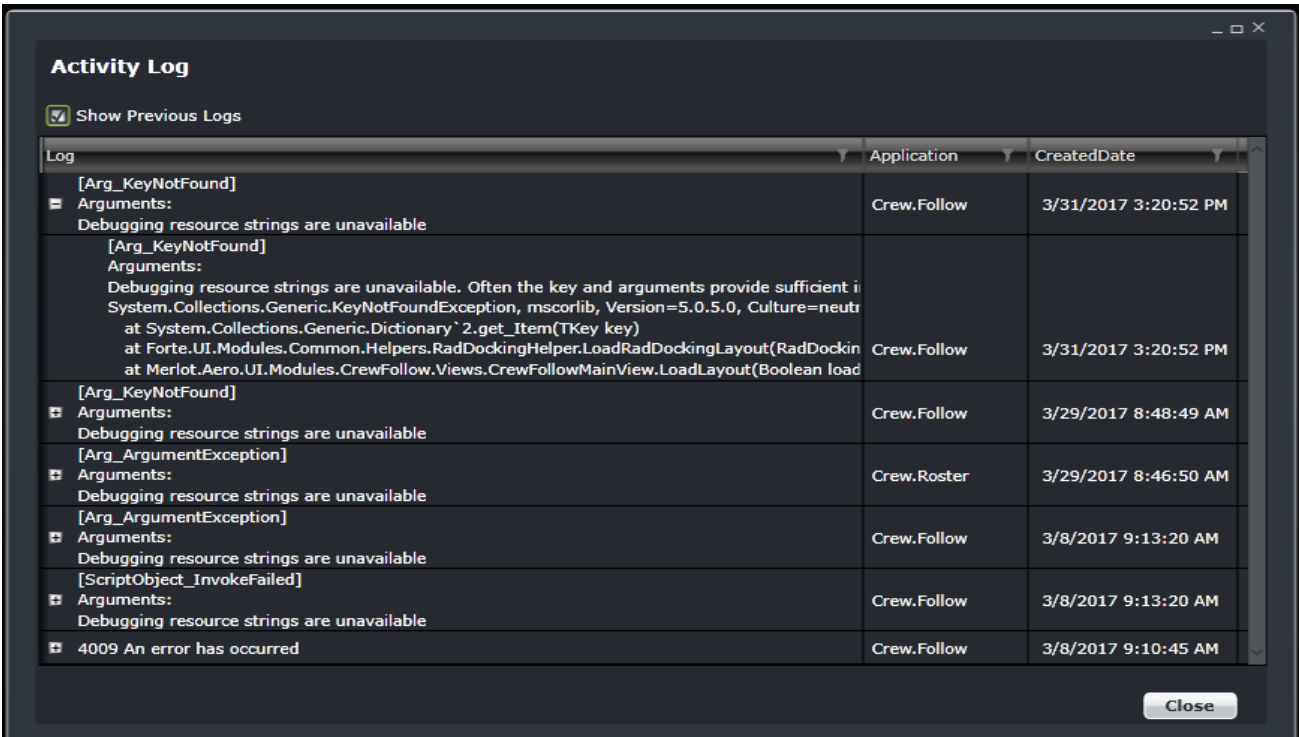

#### <span id="page-16-0"></span>**Setting Up User Access Control**

To setup user access control, use the following user preferences:

- A. *AllowedIPAddressesWCF* Change the default value *127.0.0.1,0.0.0.0-255.255.255.255,0:0:0:0:0:ffff:0:0- 0:0:0:0:0:ffff:ffff:ffff* to the IP address range that can access Merlot's core applications.
- B. *IPAddressValidationFailureMessage*  Change the default message *The current IP address {0} is not registered to access the system. Kindly contact ICT to register this IP address.* in User > User Preferences.

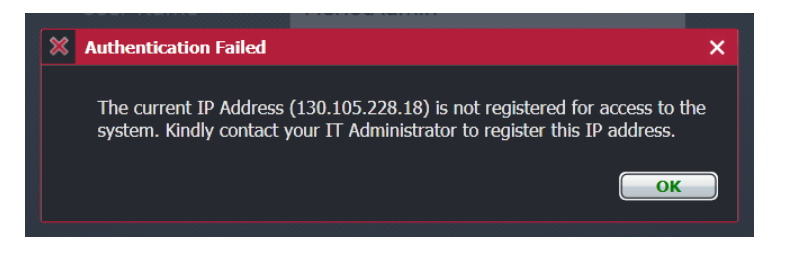

#### <span id="page-17-0"></span>**Login to Applications**

To access the merlot suite of applications, including Configure, it is necessary to utilize the airline specific merlot web address (URL) and to login using your merlot credentials.

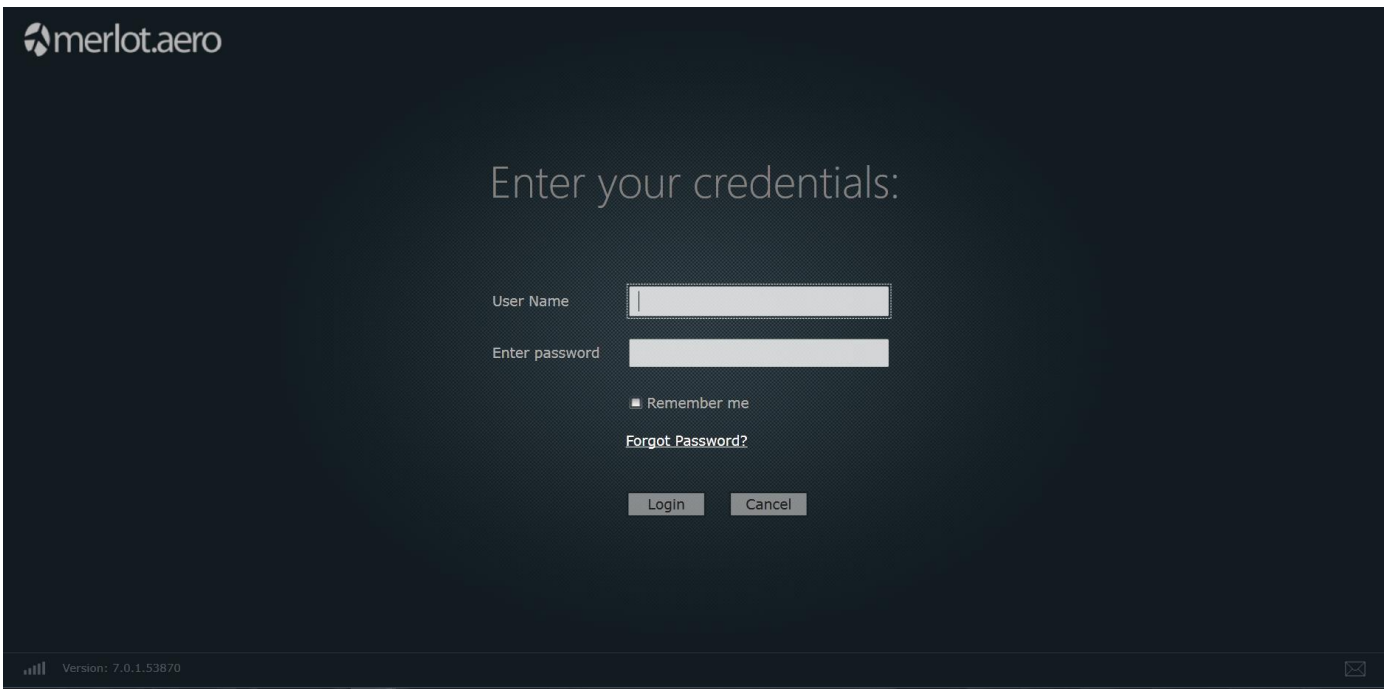

#### **To login to merlot applications:**

1. Open your browser and enter the merlot.aero provided web address (URL).

#### **For example:** [https://zz.merlot.aero/](https://usdemo.merlot.aero/)

merlot Uniform Resource Locators (URLs) generally include a test environment (UAT) as well as a URL for working in production (i.e., live) mode. Be sure to utilize the test environment, recognizable by the UAT in the web address, when practicing in Configure or other merlot applications. As a time saving measure, add the URL address as a Favourite in your browser window.

2. Complete the following fields:

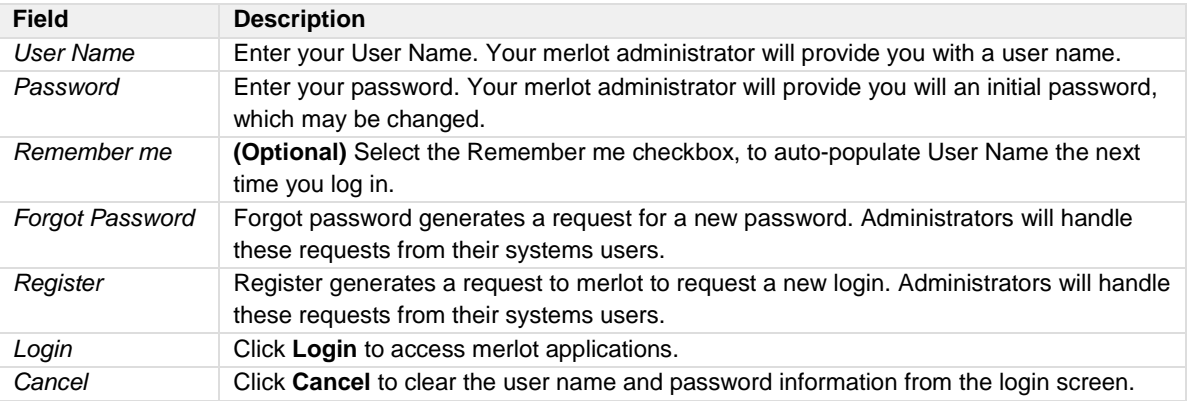

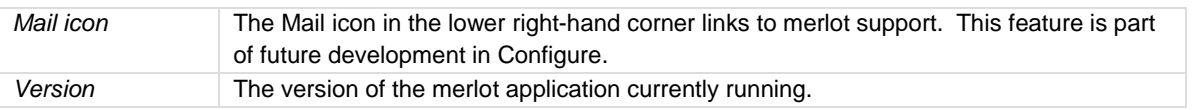

When login is successful, the merlot dashboard displays.

To open an application in a new window, select  $\Box$  Open in a new window at the bottom left of the dashboard. Select Configure to access the Configure application.

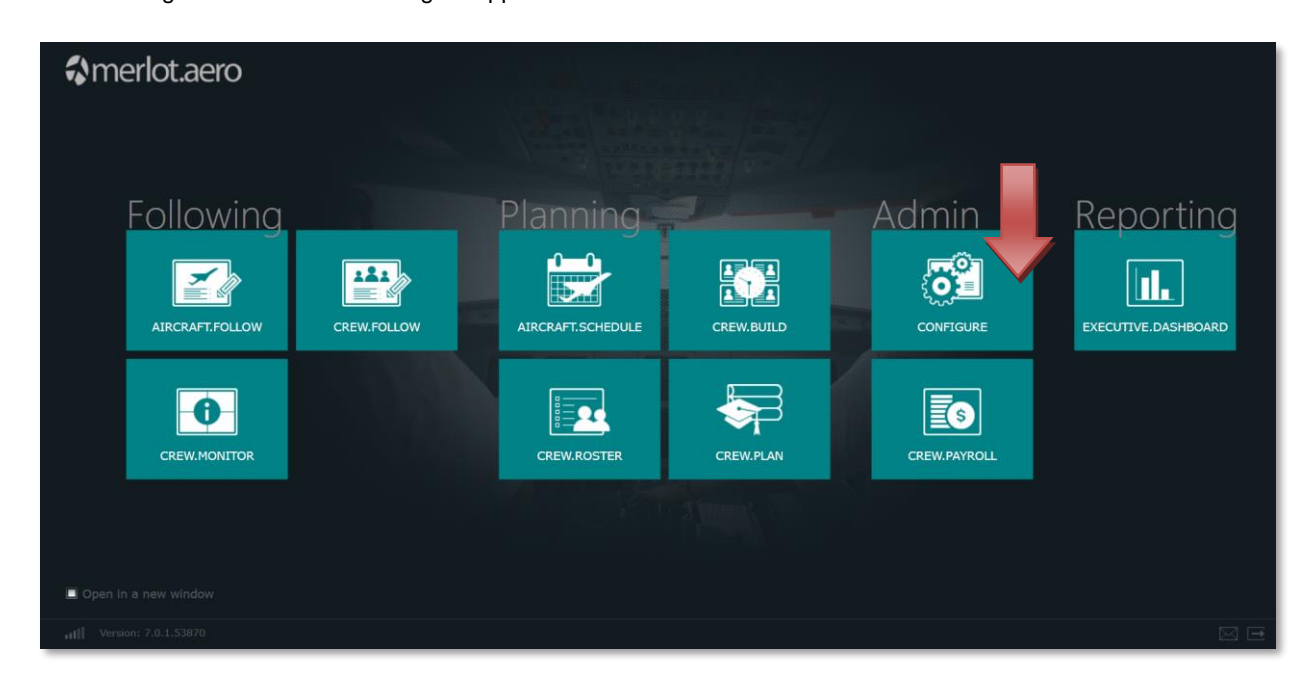

To contact merlot support, click in the bottom right of the dashboard.

To logout of merlot from the dashboard, click , also located in the bottom right of the dashboard.

#### <span id="page-19-0"></span>**What is Configure?**

Configure is part of the merlot suite of administration applications. The Configure application is a central place where all crew and aircraft configuration information can be accessed. The Configure application defines the core set of configuration requirements that are the building blocks needed to allow the merlot applications to be used in the way required by your airline.

#### <span id="page-19-1"></span>**Configure Audience**

CrewPortal system users are system administrators, supervisors/managers or operational leads in flight planning and crew scheduling departments at scheduled airlines.

#### <span id="page-19-2"></span>**Configure Prerequisites**

Configure is the initial application in the merlot suite of products, so familiarization with other merlot applications is not a prerequisite for using Configure. However, the Configure application has a select audience due to the nature of the application with respect to granting users system access and configuring the foundational pieces which impact the entire suite of applications for a given airline.

For this reason, it is suggested (not mandatory) that Administrators have the following airline industry experience:

- Basic knowledge of flight planning and/or crew scheduling processes in an airline environment
- Authorized to designate flight planning/crew permissions
- Day-to-day management responsibilities to update user permissions
- Oversight of merlot applications in an airline environment
- Authorized to customize Configure for airline environment including equipment, routes etc
- Interface with internal IT department regarding network and security topics related to merlot application(s)

Airline customers determine the selection of personnel with access to the Configure application and configuration related tasks. We recommend that access to Configure is limited.

#### <span id="page-19-3"></span>**Getting Started**

This manual will cover administrative functionality in Configure. The Configure application is a central place where all crew and aircraft configuration information can be accessed. It defines the core set of configuration requirements that are the building blocks needed to allow the merlot applications to be used in the way required by your airline.

Users can reference aircraft and crew user manuals for information about specific applications. Aircraft application manuals include AircraftSchedule, AircraftFollow and AircraftPortal. The crew applications manuals are CrewBuild, CrewPlan, CrewRoster, CrewFollow, CrewMonitor, CrewPortal and CrewPayroll. User manuals are also available in conjunction with mobile applications including AircraftMobile and CrewMobile.

#### <span id="page-20-0"></span>**The Graphical User Interface (GUI)**

The merlot.aero suite of applications eliminates the use of text commands by employing a Graphical User Interface (GUI). Let's explore the Configure GUI:

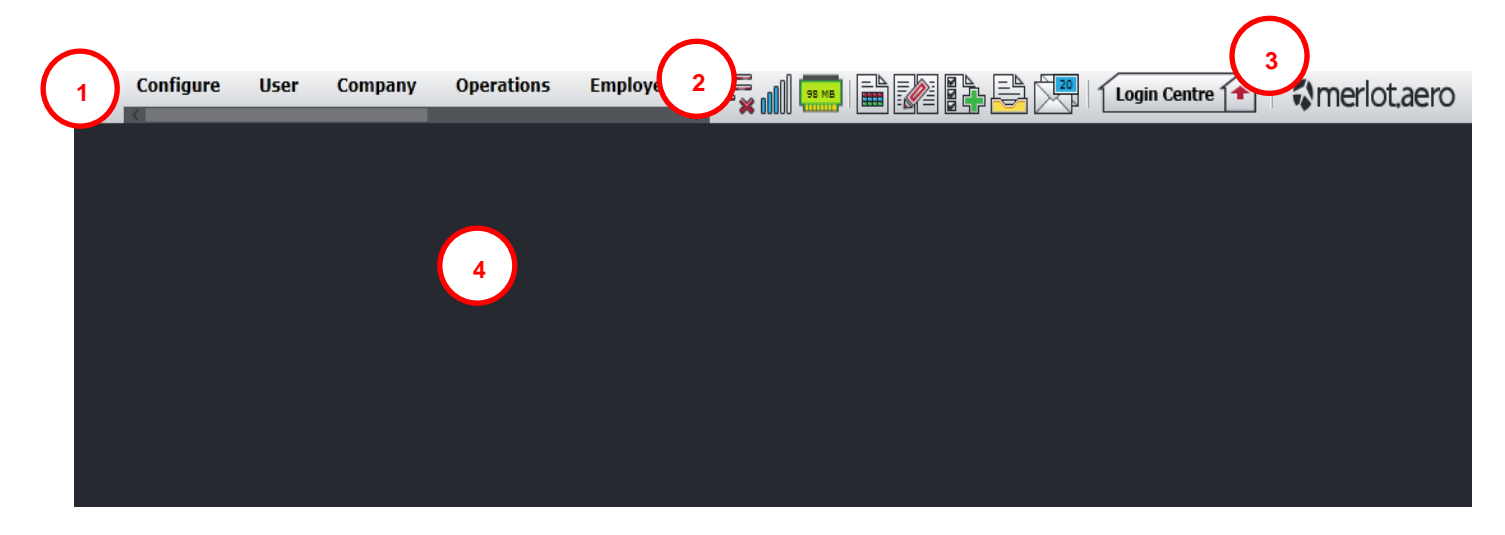

- **1. Menu Bar** Contains commands under the respective tabs for carrying out functions within the application.
- **2. Quick Links** This common mini bar provided links for important actions across merlot applications.
- **3. Login Centre** Provides commands such as switch applications; online help link and a logout link.
- **4. Display Panel** Display area for selected menu option.

**Note:** *The Quick Links and Login Centre make-up the Framework Applications.*

#### <span id="page-21-0"></span>**Configure Hierarchy**

There is a classification system in Configure whereby subsets of information are constructed according to a rank order to build a functional platform for the crew and aircraft applications. This hierarchal platform of data provides administrators with the opportunity to enter airline specific information under each menu feature to complete the hierarchy and to facilitate application functionality.

The features at the top of each menu are broad categories or groups, which when defined provide the basis of the rest of menu items all the down to very specific subsets of information.

The Equipment menu is shown as an example starting with the grouping of aircraft and ending with seats being assigned to specific aircraft types. This is a partial example only.

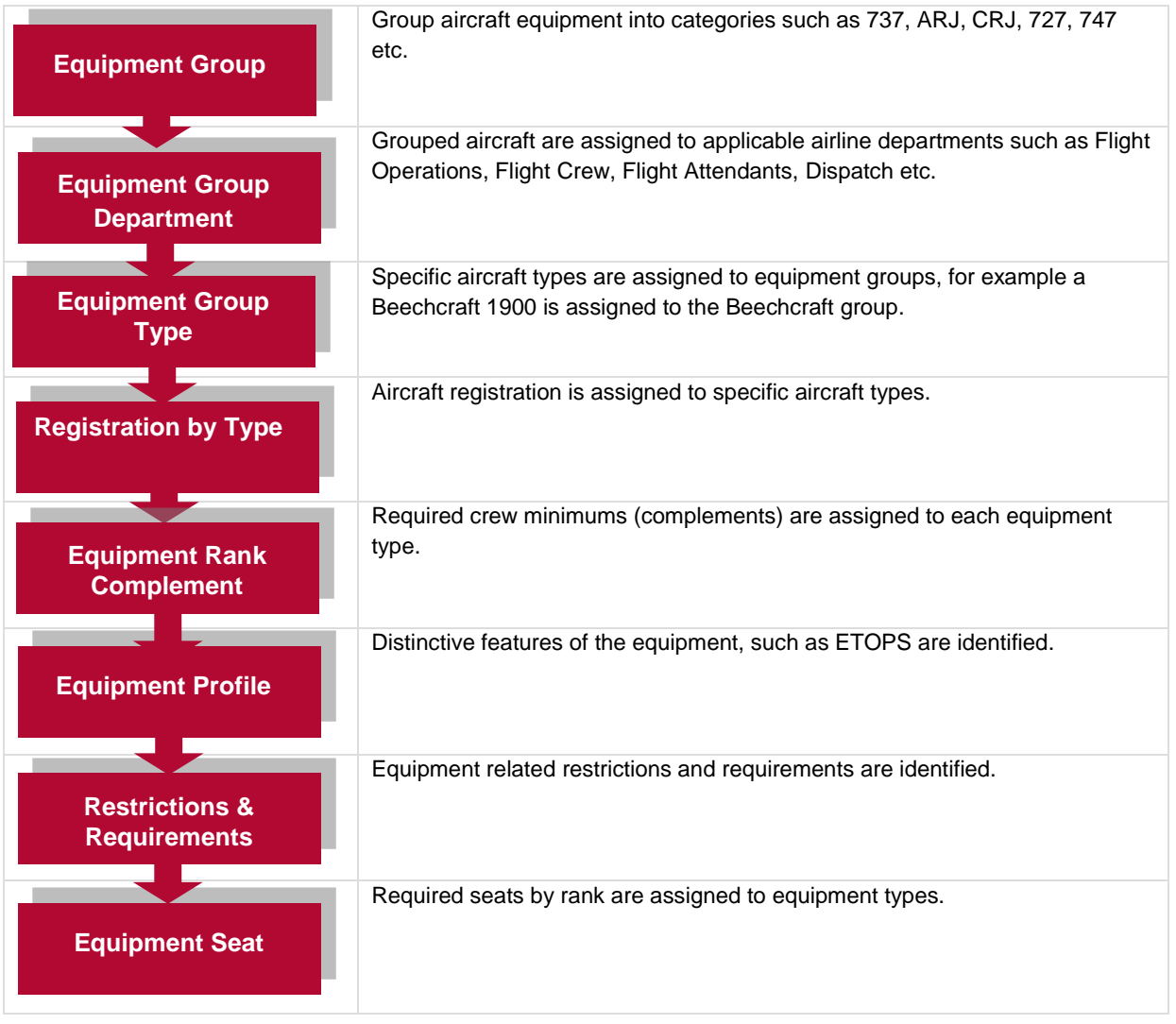

An understanding of hierarchal principles can assist the user in completing various menu fields and facilitate the process of maintaining up-to-date information.

While the content differs from menu to menu within Configure, the structure is similar. In the next example, the hierarchy of the Operations menu is discussed.

The Operations menu is an example of a hierarchy that starts with defining general operational information according to the operational needs of individual airlines. Through the Operations menu aircraft service types are defined, flight number schemes set-up, delay codes are solidified and on-time performance (OTP) statistic parameters are put in place. Additionally, pairings, units of work and non-work, are set-up according to airline preferences.

The flow diagram is a partial example only for illustrative purposes.

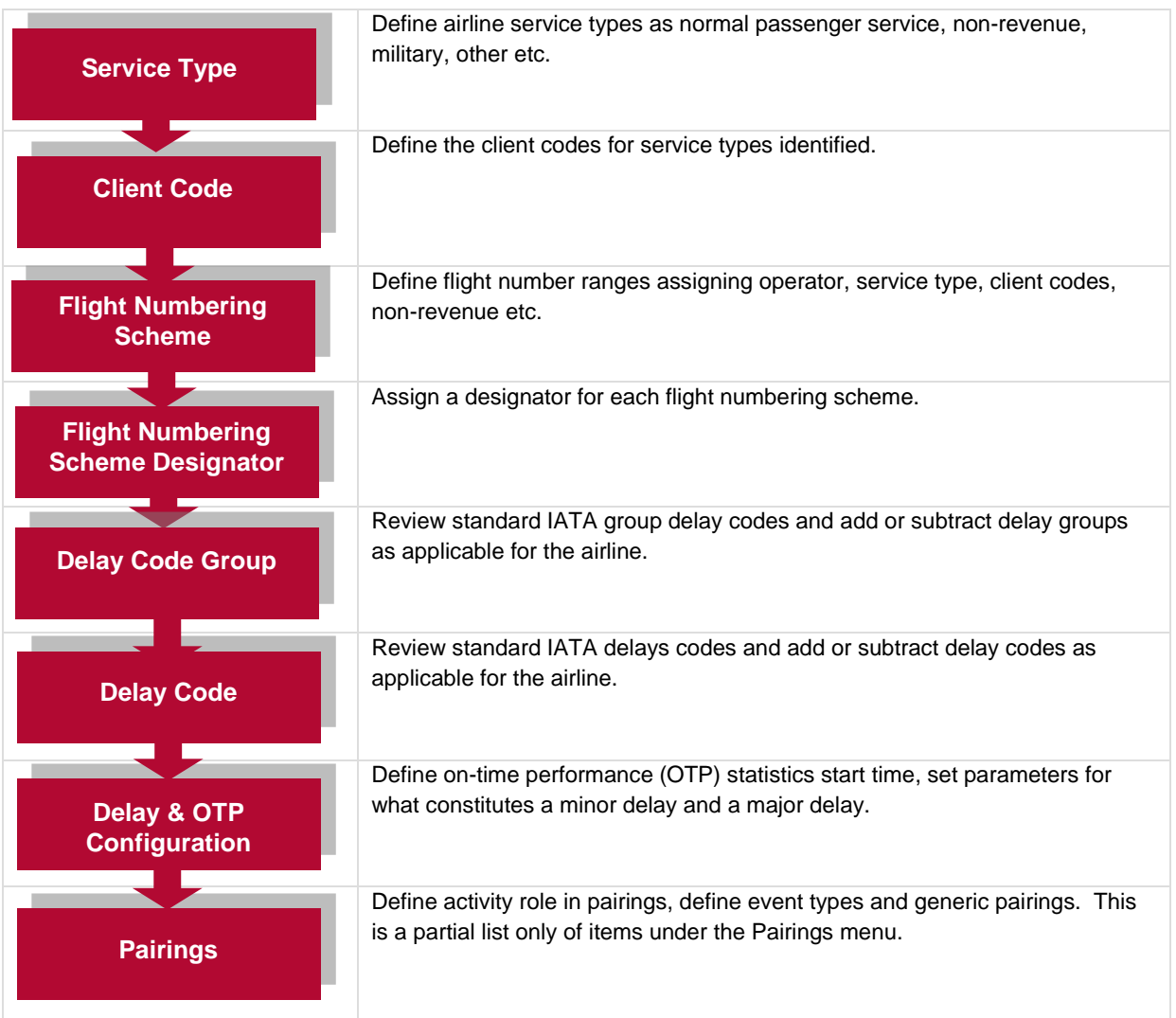

To start working in Configure you must first choose the appropriate menu command under the appropriate menu item. These menu commands are described in detail in the next sections.

The next section covers User menu functionality.

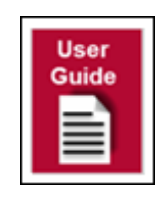

#### <span id="page-23-0"></span>**Configure Administrator Task Checklist**

The following administrator task checklist is to assist with initial set-up in Configure.

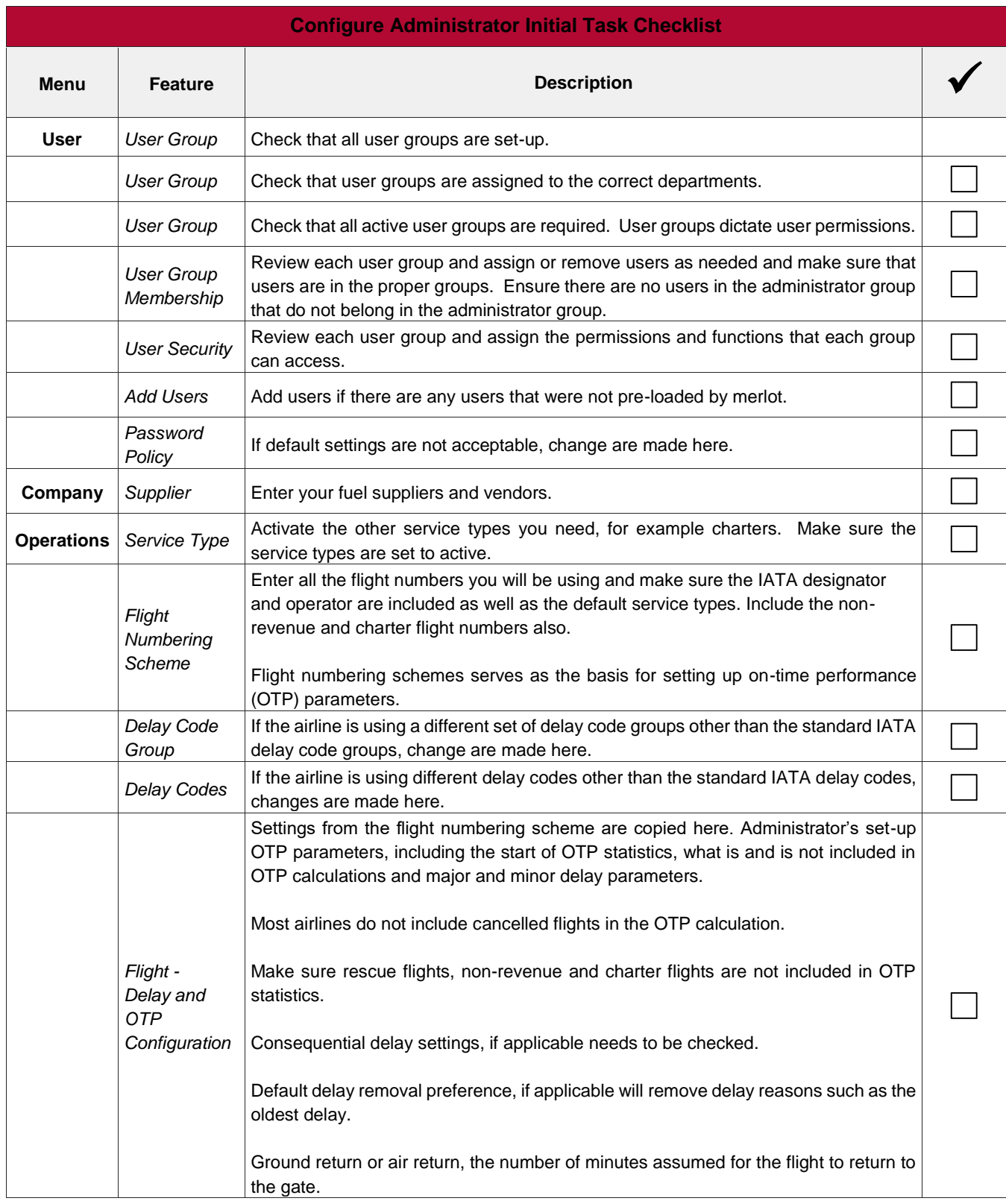

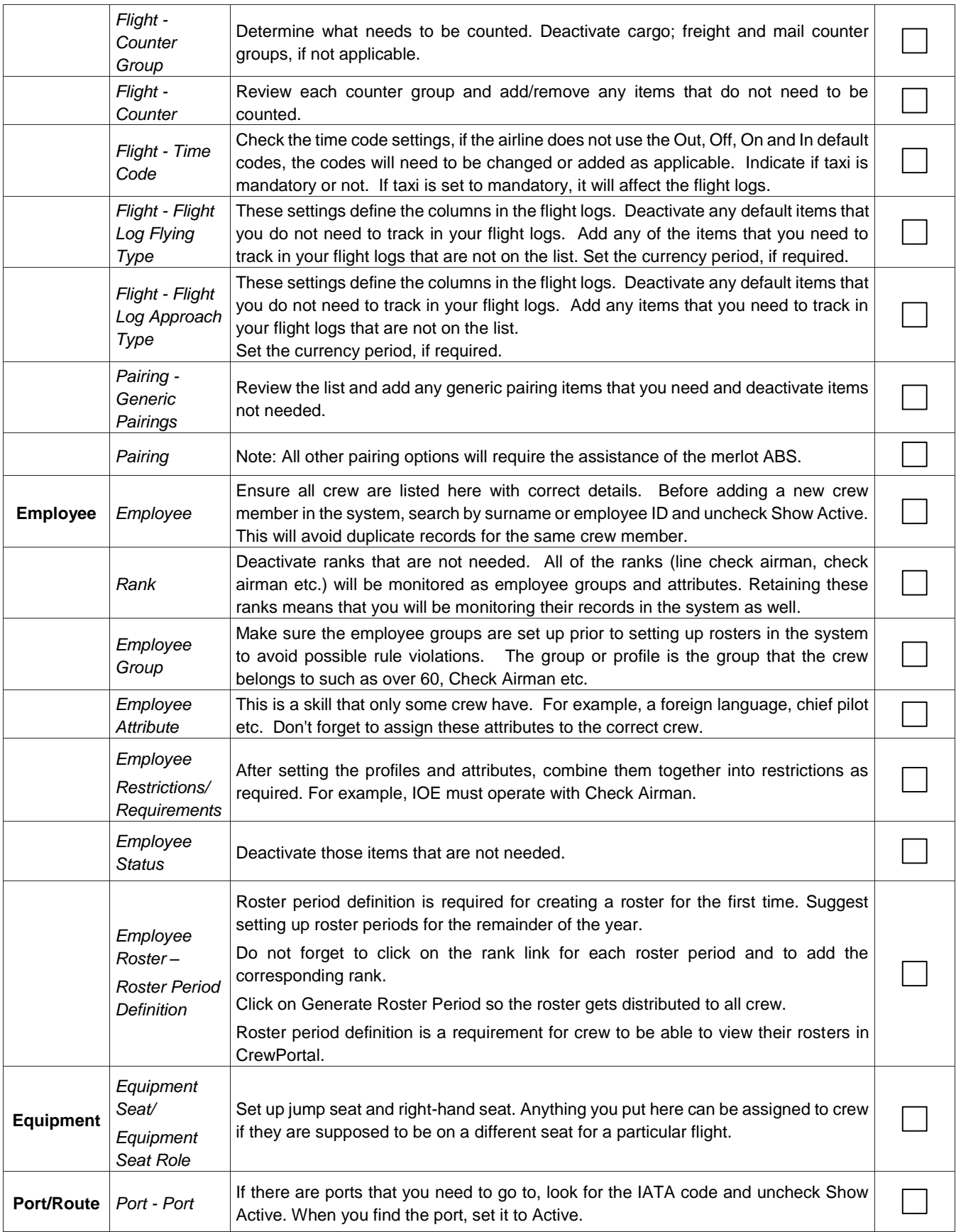

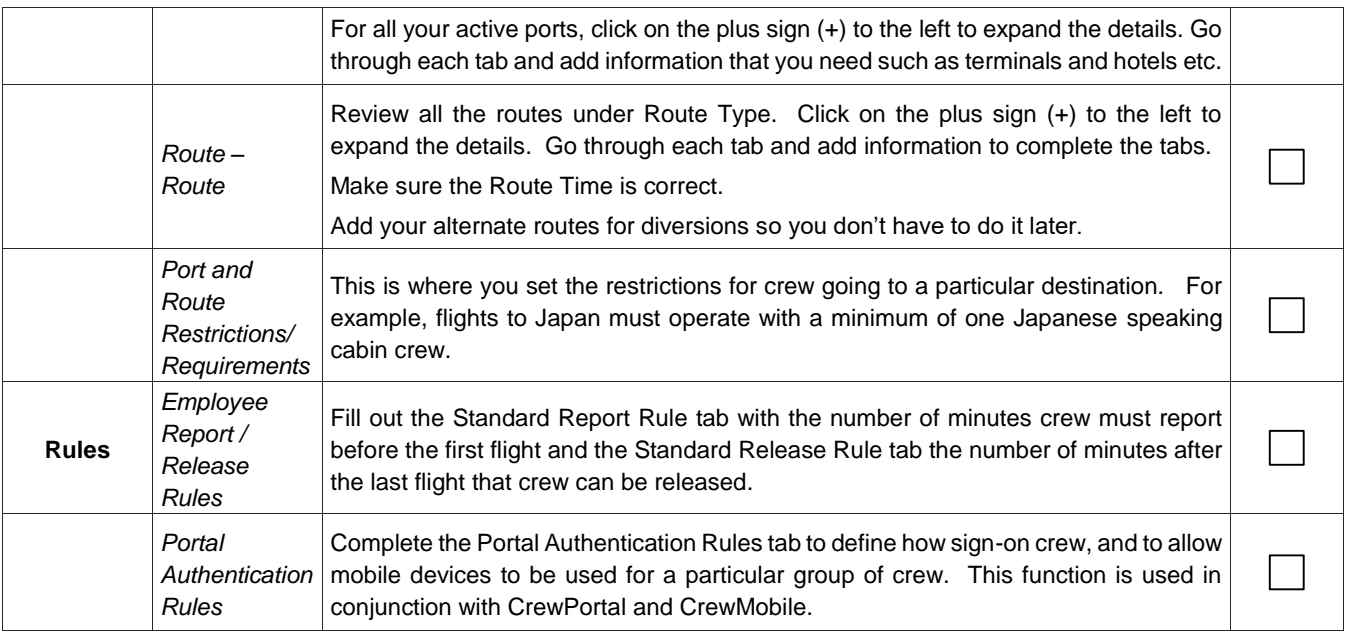

**Note:** *There may be other Configure related checklist items to add to the list for your operation.*

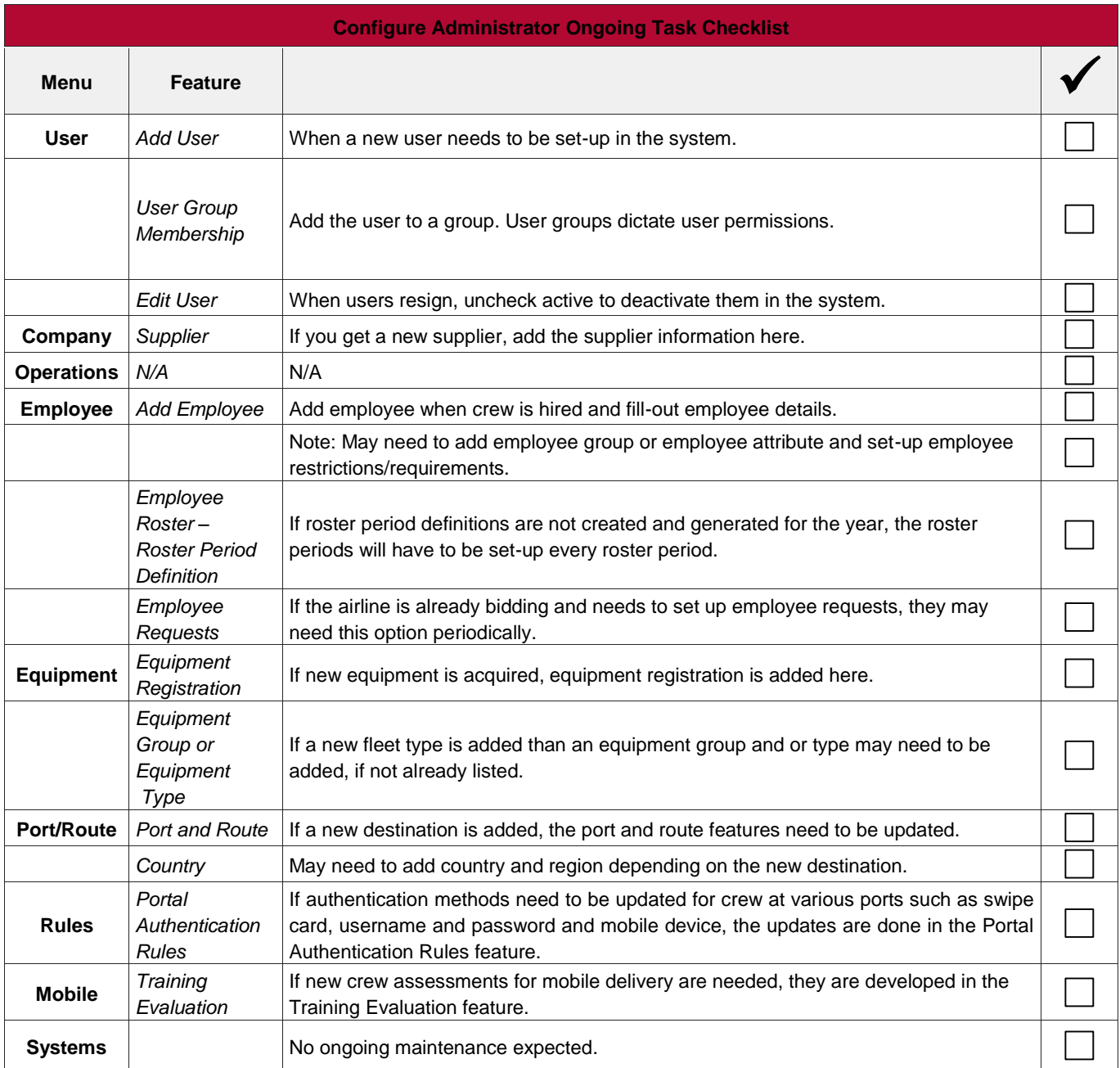

**Note:** *There may be other Configure related checklist items to add to the list for your operation.*

#### <span id="page-27-0"></span>**Common Buttons**

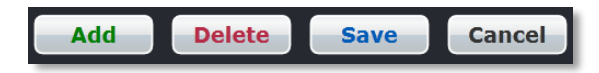

The following four buttons are common across any form or screen in Configure:

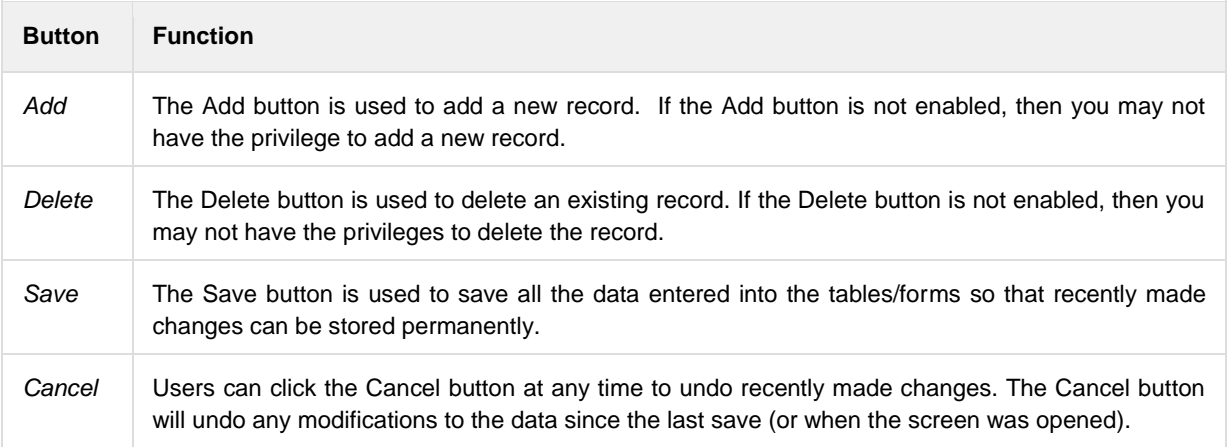

**Note:** *Most of the configuration screens in merlot.aero allow the user to organize their desired functionality according to the needs of their airline.*

#### **Sample Screen – Grid View**

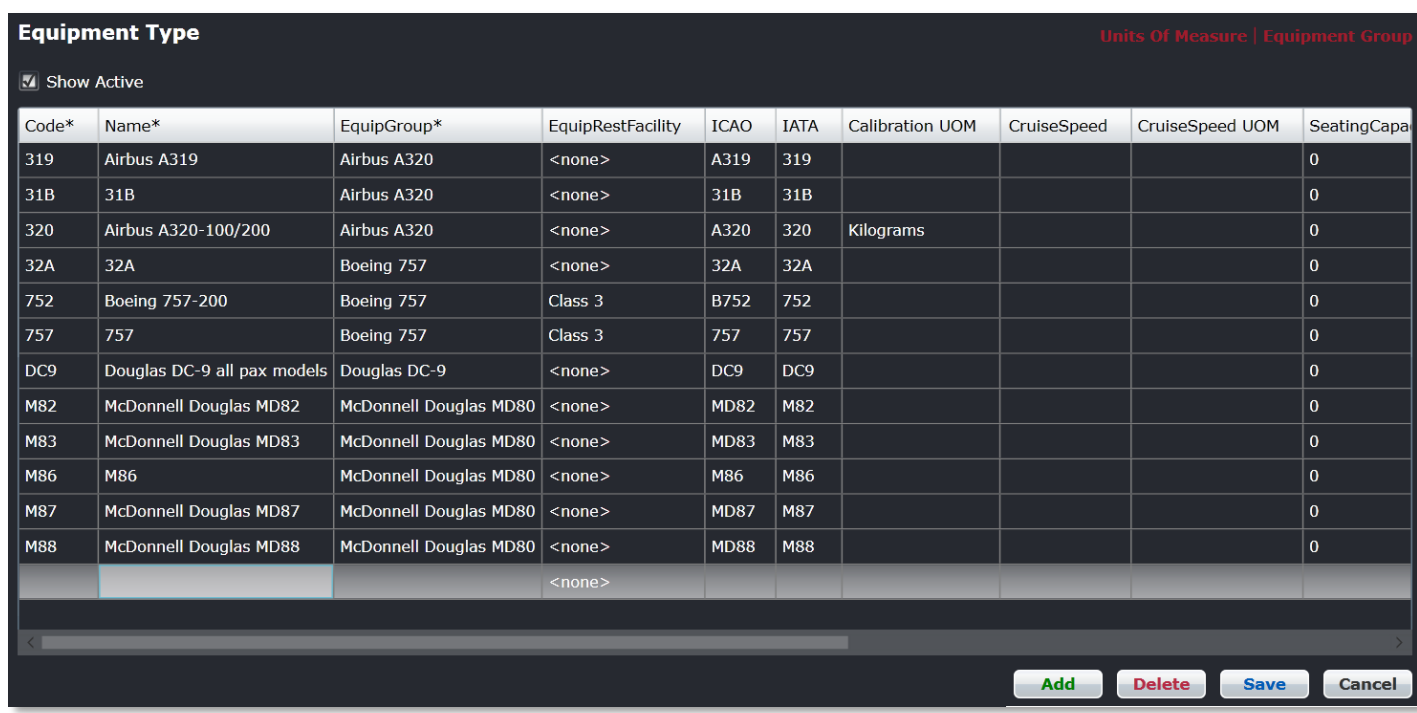

These screens are comprised of a tabular grid, which includes columns and rows to enter data, along with the four common buttons mentioned above.

In the upper right-hand corner of a form there may be red links, which link to related features in Configure. Click on the links to quickly navigate to the designated feature.

The asterisk **(\*)** located in a field within a form in Configure generally means that a field is a required field. The user will get an error when attempting to save the form without completing all required fields.

Prior to adding any data in Configure, it is suggested that the user uncheck the *Show Active* checkbox to see if an inactive record already exists. This will avoid duplicate fields in the system.

#### <span id="page-29-0"></span>**The Configure Menu**

The heart of Configure lies in the commands in the menu bar. The core functionality of Configure is divided into these tabs.

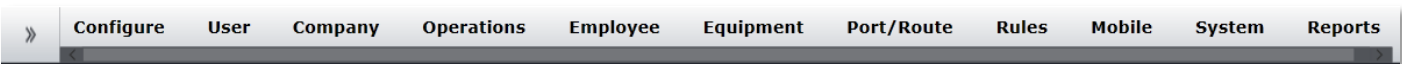

This section provides the user with a description of the core functionality tabs including the following:

- User
- **Company**
- Operations
- Employee
- **Equipment**
- Port/Route
- Rules
- **Mobile**
- **Systems**
- **Reports**

It is suggested that Administrators become familiar with all the tabs and menu options listed above. Keep in mind that individual airline requirements will determine actual administrator tasks within the Configure application.

#### <span id="page-29-1"></span>**User**

A user is a person using merlot system applications, also referred to as a system user. Configure users have administrative rights to define permissions for other merlot users. For new customers, one of the initial tasks is to add users, such as crew schedulers,

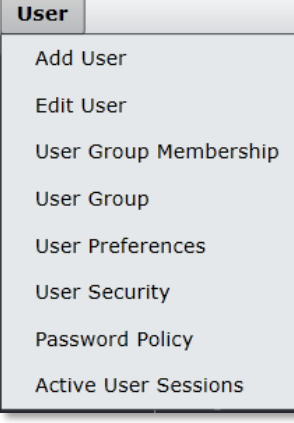

flight planners and dispatchers who will be using merlot crew and aircraft applications, and to define their group membership and system privileges.

User group membership includes the assignment of users to a department such as dispatch, flight operations, training etc. System privileges, which are defined in user security, grant users access to applicable merlot crew and aircraft applications.

Administrators also set up initial passwords for system users, define password renewal requirements and review all the User menu items. It is up to the Administrators to manage users on an ongoing basis. Administrators will edit users and user privileges as users change positions, resign and add users as needed.

User defined information in Configure is the basis of user functionality in merlot. User security privileges must be defined properly so that system users can access appropriate work-related applications.

An initial task checklist for Administrators is included in the Administrator Task Checklist section of this manual.

User menu features are detailed in the User Menu Functionality section of this manual.

#### <span id="page-30-0"></span>**Company**

The Company tab details core airline company information such as the company name, International Air Transport Association (IATA) code, call sign, main port and designator which is useful for airline operators with more than one carrier.

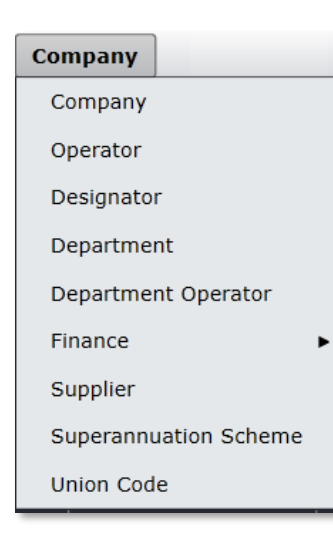

Airline departments and departmental locations are categorized along with associated active to/from dates.

Airline finance details are defined including the unit of currency, the exchange rate, and the financial period. Additionally, profit and cost items are detailed such as engineering costs, cabin crew, fuel, landing charges etc.

Administrators should review all of the Company menu items. Administrators will update airline Suppliers such as fuel suppliers under the Supplier feature.

If applicable, employee retirement also known as the Superannuation Scheme and union codes can be defined for payroll/work rule purposes.

Information input into Company menu items are reflected in all merlot crew and aircraft applications, especially operator and designator information.

An initial task checklist for Administrators is included in the Administrator Task Checklist section of this manual.

Company menu features are detailed in the Company Menu Functionality section of this manual.

#### <span id="page-30-1"></span>**Operations**

The Operations tab details flight planning related tasks in Configure. Information input into Operations menu items effects aircraft applications including AircraftSchedule, AircraftFollow and AircraftPortal. Additionally, and of importance is the impact that operations configurations have on airline on-time performance (OTP) and delay statistics. The OTP and delay parameters are set in this menu. Furthermore, airline determined flight log flying types and approaches populate the flight logs in AircraftFollow.

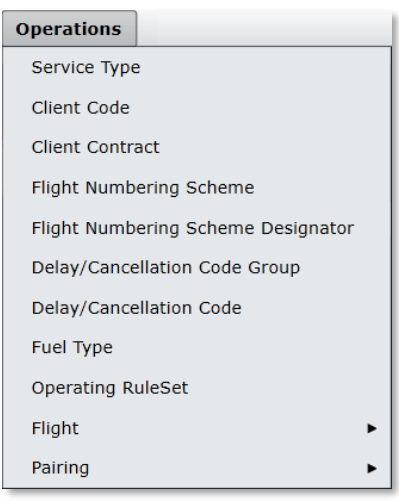

Administrators define service types such as passenger, non-revenue and military flights and assign client codes such as (DOD) for Department of Defense. Flight numbering schemes are defined by assigning a range of flight numbers, as well as the IATA designator, operator and type of service such as passenger or non-revenue service.

Administrators can add delay code groups or deactivate IATA designated groups per airline specifications through the Delay Code Group feature. Additionally, individual delay codes can be added or deactivated through the Delay Code feature.

The delay and on-time performance (OTP) settings are defined in the Flight, Delay and OTP Configuration feature. In this feature, administrators define how OTP is calculated as well as what constitutes a reportable delay, based on the requirements of the airline.

There are other noteworthy Flight features such as the Timecode, Status and Counter Group features. The timecodes determine the display of flight information including

Out, Off, On, In and Taxi time. Administrators can add and deactivate flight status codes which are used to communicate flight status to operations as well as passengers, as needed. Administrators can add and delete counter groups such as baggage,

cargo, passenger and mail and set units of measurement in the Counter Group feature. This enables system users to input counts associated with the defined counter groups.

Administrators can define, customize and manage activity roles, event types, duty attributes and generic pairings within the Pairing menu.

An initial task checklist for Administrators is included in the Administrator Task Checklist section of this manual.

Operations menu features are detailed in the Operations Menu Functionality section of this manual.

#### <span id="page-31-0"></span>**Employee**

The Employee tab features relate to documentation of employee information in a manner that facilitates crew scheduling in crew applications. Employee is the generic term for people who are trained to perform specific tasks or activities. Within Flight Operations the personnel are generally referred to as crew.

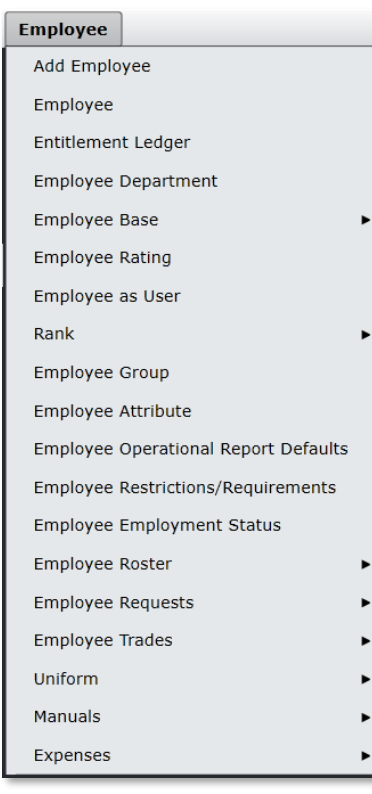

#### equipment type.

Initially, merlot imports an airline provided employee manifest into the merlot database. Administrators then add employee data as needed to meet the functionality requirements of the airline.

Employee information in Configure is the basis of crew work assignments in crew applications. If crew members are not added and active in the system, they will not show available for work assignments.

The Employee tab serves another important function impacting crew applications, specifically CrewFollow, CrewPortal and CrewRoster. The Roster Period Definition feature enables administrators to define the roster period. Roster period definition is the first step in the crew scheduling process.

Administrators should review all Employee menu items. It is up to Administrators to manage employees on an ongoing basis. Administrators add and edit employees and privileges as employees change positions, go on leave, resign etc. Administrators also edit ranks, as ranks change and edit base locations as employees relocate from one base to another.

A brief overview of the key features of the Employee tab is provided below.

The Add Employee feature enables administrators to add employee personal details, contact information, next of kin information and payroll data as well as other employeerelated detail. Successive Employee Department, Employee Base and Employee Rating tabs provide templates for entering departmental, base and rating per

The Rank and Employee Group features enable categorization of crew pertaining to rank, such as Captain (CPT), Flight Attendant (FA), First Officer (FO), and In-Flight Director (IFD) and into more general groupings such as Flight Crew and Cabin Crew. Additionally, key attributes such as language abilities can be captured in the Employee Attribute feature.

The Employee Restrictions/Requirements feature sets-up parameters, as determined by the airline, pertaining to employees who must operate together and employees who are not to operate together, such as married couples or green pilots. Employee Employment Status feature codes are input to reflect employee status such as permanent, part-time, leave of absence, maternity leave etc.

The Employee Roster features define the roster period, set roster targets and provide for the documentation of public holidays. The Employee Request features define the rules for handling employee requests and request allocations in keeping with individual airline guidelines.

An initial task checklist for Administrators is included in the Administrator Task Checklist section of this manual. Employee menu features are detailed in the Employee Menu Functionality section of this manual.

#### <span id="page-32-0"></span>**Equipment**

The Equipment tab catalogues aircraft equipment into groups and aircraft types and houses aircraft registration numbers so that aircraft can be put into service in aircraft applications such as AircraftSchedule. This tab also impacts crew assignments, for example, equipment groups are a part of crew ratings that define the aircraft that crew can operate. The Equipment tab also impacts the crew applications including CrewBuild and CrewPlan.

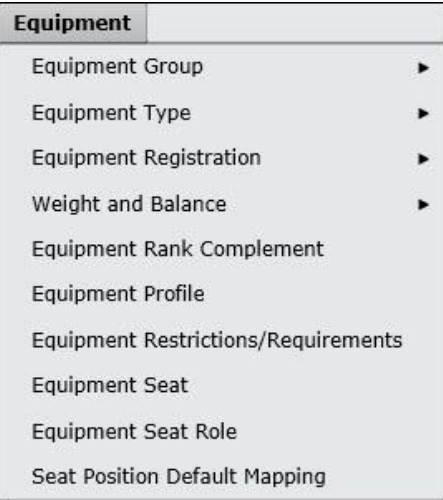

Administrators should review all of the features in the Equipment tab. Administrators may be involved in adding or deleting registration numbers, or editing equipment rank complements, for example. An administrator may also be required to edit equipment restrictions and/or requirements.

Rank complements, or the standard number of flight crew by rank required per aircraft type are recorded along with any aircraft restrictions/requirements.

The Equipment Seat features allow users to add and/or delete seat types for specified aircraft, for example a jump seat (JS), or to block seats. The Edit Seat Role feature enables users to choose a seat type, for example the jump seat and edit the required and allowed personnel for this seat.

An initial task checklist for Administrators is included in the Administrator Task Checklist section of this manual.

Equipment menu features are detailed in the Equipment Menu Functionality section

of this manual.

#### <span id="page-32-1"></span>**Port/Route**

The Port/Route tab contains information pertaining to airline ports and routes. A port refers to the departure or destination airport. A route is a course between two points such as Los Angeles (LAX) to Honolulu (HNL). Port/Route menu functions impact aircraft applications such as AircraftSchedule, AircraftFollow and AircraftPortal. It should be noted that Port/Route information can also be updated in AircraftFollow.

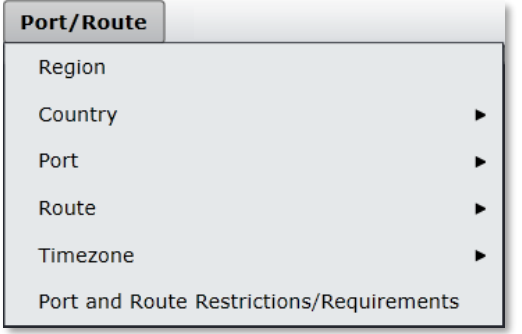

Administrators are responsible for keeping port and route information up to date.

The Region feature is a list of world regions. Countries and country group membership and languages are catalogued in the Country features.

The Port features enable administrators to add, edit or delete ports and port groups, to manage port currency and port curfew information as well as to input port terminals and port attribute codes as needed such as GPU, Customs, etc.

The port and route currency requirements are very important. Rules are written based on port and route currency requirements of the operator. The merlot Rules Engine will return relevant violations to the user based on port and route currency breaches at the planning and production stages.

The Route feature enables administrators to add and delete routes as necessary, to input route times such as block time and air time, to classify route types as domestic, international, short-haul or long-haul as needed. Equipment requirements for specific routes can be designated as well as the route equipment complements. All of these features and more are addressed in the Route features component of the Port/Route menu.

Administrators will set-up and apply time zones by defining a core time zone and equivalent Zulu time with Daylight Savings components, if applicable, under the Timezone feature.

Port and Route Restrictions and Requirements define restrictions and requirements for airports/routes. Rule violations occur in merlot applications in instances where airline defined port and route restrictions/requirements are not adhered to.

An initial task checklist for Administrators is included in the Administrator Task Checklist section of this manual. Port/Route menu features are detailed in the Port/Route Menu Functionality section of this manual.

#### <span id="page-33-0"></span>**Rules**

The Rules tab is the area where some rules are defined and configured per airline requirements.

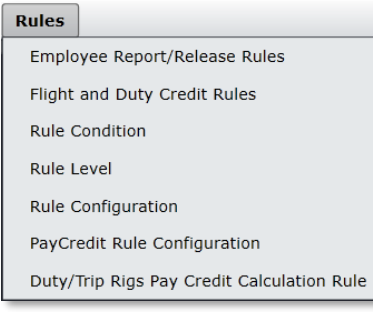

Administrators should review all the Rules menu options. Administrators may be tasked with entering rule data in accordance with the requirements of the airline. For instance, administrators may update employee report and release times for domestic and International flights in the Employee Report/Release Rules form.

Port and route features in aircraft applications contain rule conditions which are defined under Rule Condition. Examples of rule conditions are must have, must not have or no condition.

Rule levels such as critical, critical planning or allow overrides are defined in the Rule Level feature. You will find these rules levels in aircraft applications, for example, included in the add maintenance equipment list (MEL) feature in AircraftFollow.

The Rule Configuration feature enables the configuration of rules regarding crew, aircraft, pay and allowance and restrictions in merlot applications. And, rules pertaining to PayCredit are configured in the PayCredit Rule Configuration feature.

An initial task checklist for Administrators is included in the Administrator Task Checklist section of this manual. Rules menu features are detailed in the Rules Menu Functionality section of this manual.

#### <span id="page-33-1"></span>**Mobile**

The Mobile tab defines training evaluation criteria related to assessments for flight crew, as required by the airlines, FAA etc. Crew assessment administrators can create customized crew assessment forms which are then administered by airline examiners using the merlot CrewAssessment Mobile App. Personal Digital Assistant (PDA) addresses can be entered, so that assessment scores are transmitted via mobile devices into the merlot system.

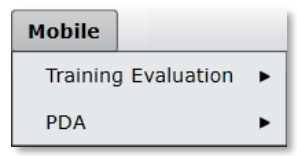

This feature is part of future development in conjunction with mobile applications that are currently being developed by merlot.

Administrators will be advised of administrator tasks relative to the Mobile tab when mobile features are available.

An initial task checklist for Administrators is included in the Administrator Task Checklist section of this manual.

#### <span id="page-34-0"></span>**System**

The System tab defines system related settings that are reflected in crew and aircraft applications. It is suggested that Administrators review the System menu options.

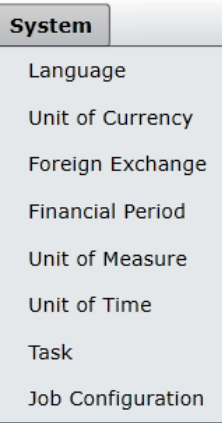

System related features include language settings, unit of currency displays, exchange rate settings and units of measurement such as gallons, pounds or litres. Time displays can also be customized.

Task related settings are defined in templates; including task codes, task names, completion dates, task departments and task groups so that tasks can be assigned to crew.

Job Configuration settings are set-up to run underlying processes or jobs in the crew and aircraft applications. Information pertaining to job configuration is covered in a separate Job Configuration resource.

An initial task checklist for Administrators is included at the end of this section.

System menu features are detailed in the System Menu Functionality section of this manual.

#### <span id="page-34-1"></span>**Reports**

The Reports tab features Configure reports relating to content in core menu items. For instance, in the Reports menu shown below there are number of employee-related reports from the Employee menu.

**Reports** Ad-hoc reports Crew Base Count Report Department Employee Details Report Department Employee Name and Address Report Department Employee Next Of Kin Report Department Employee Payroll Data Report Department Employee Report Department Rank Report Department User Report Port Report Route Report

It is suggested that Administrators review reports in the Reports tab. Configure reports can assist administrators to ensure that information, such as employee information, in Configure is accurate and up-to-date.

Reports can also be customized to meet airline requirements.

Refer to the Reports section of this manual for more detailed information about reports available in the Configure application.

See also the *Appendix* section of this manual for a list of Ad-hoc reports available through-out merlot applications.

#### <span id="page-35-0"></span>**User Menu Functionality**

To access the User menu, select the User tab and click an option from the drop-down menu.

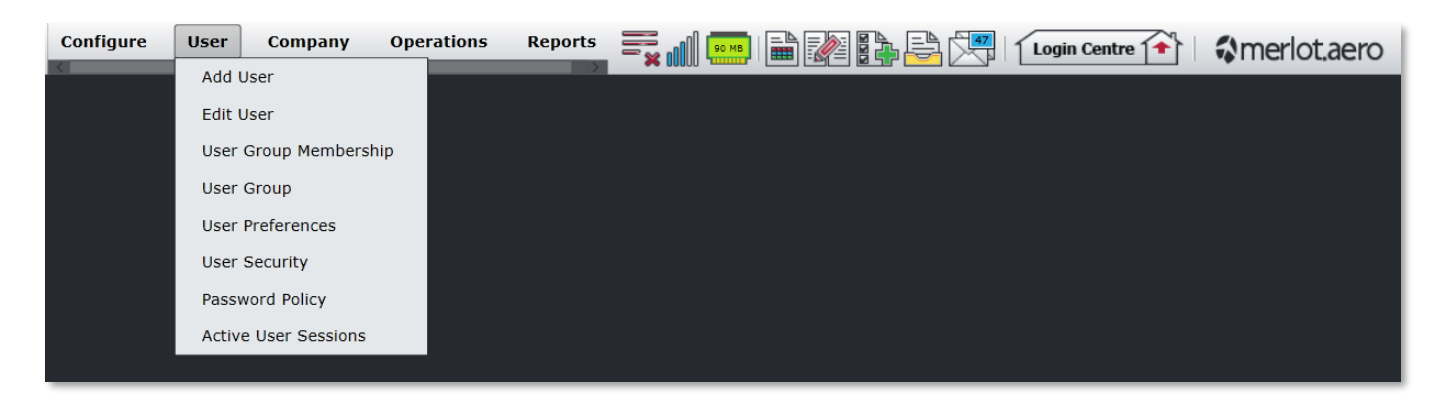

The User menu options include:

- Add User
- Edit User
- User Group Membership
- User Group
- User Preferences
- User Security
- Password Policy
- Active User Sessions

#### <span id="page-35-1"></span>Edit and Delete

The process to edit and delete features in the User Menu is essentially the same throughout the menu, unless otherwise noted.

The process is outlined here:

- To edit an existing employee feature, double-click inside the desired row, make changes as required then click **Save**.
- To delete an existing employee feature, select the desired row and then click **Delete**. You will be asked "Are you sure you want to delete the specified item?" Select the Yes button to permanently delete the record. Please note that if the Delete button is not enabled you may not have the privileges to delete the record.
### User Menu Hierarchy

The User menu enables Administrators to set-up merlot system users with appropriate levels of access to the system. System users range from crew schedulers, flight planners, dispatchers and crew end-users that will be using merlot crew and aircraft applications.

From an overall perspective, the hierarchy of the User Menu defines individual system users and then branches into more general categories including assignment of group membership, user groups, user experience preferences, security privileges and password policy guidelines. Finally, the Active User Sessions feature enables airlines to track system usage by user.

The outcome of using commands in the User Menu is to cultivate a group of airline designated system users in the merlot system that are assigned appropriate memberships and security privileges in order to access and perform respective job functions using applicable crew and aircraft applications.

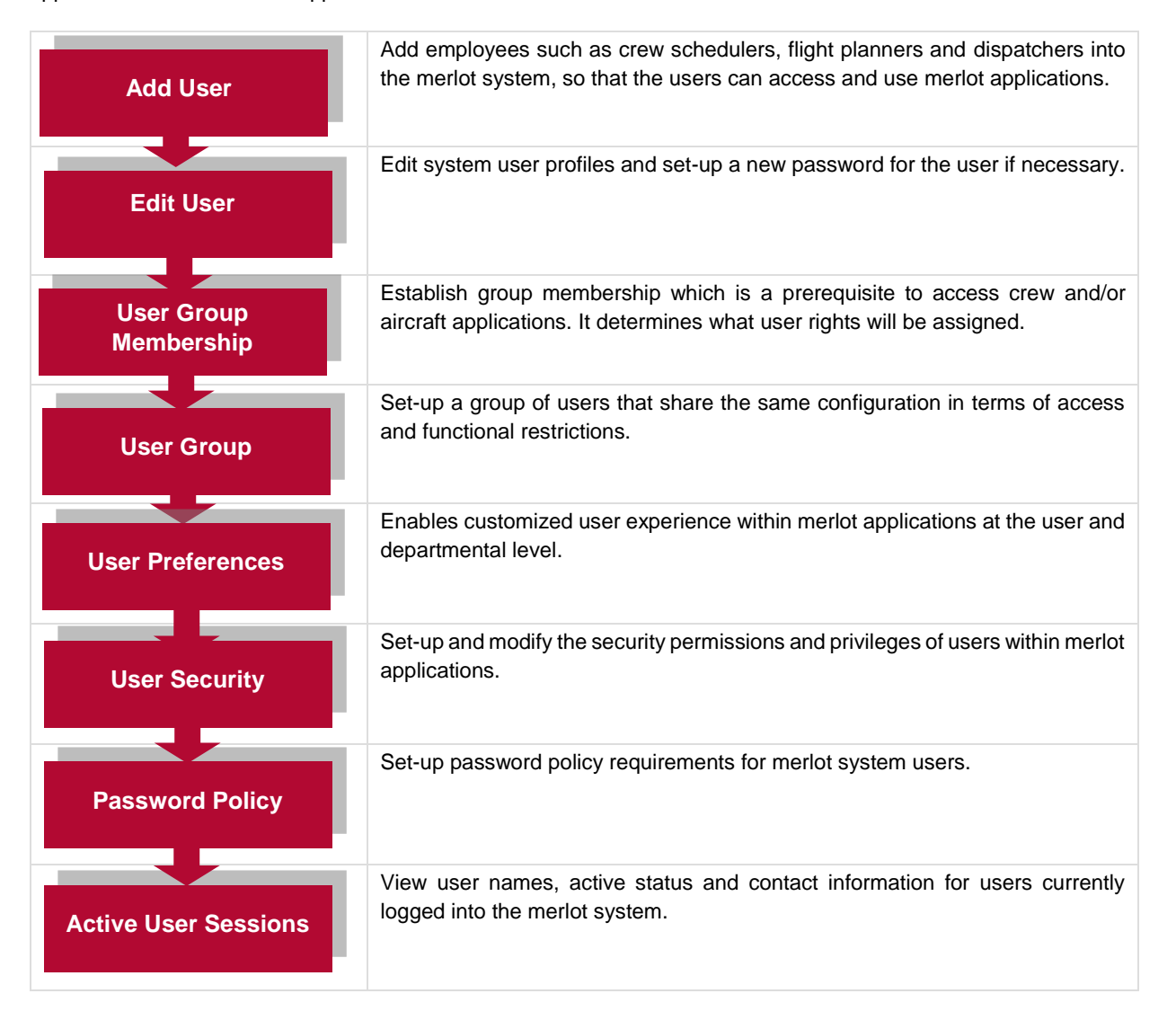

The features of the User Menu are covered next.

### **Add User**

This feature is used to add employees such as crew schedulers and flight planners into Configure as system users for them to access merlot applications and execute aircraft planning and crew scheduling tasks.

The Add a New User feature can be used in two ways. First, to add users who already exist in the Employee menu such as a crew member, or to add brand new users. Both scenarios, adding the existing employee and the brand-new user, are detailed below.

To add a new user in Configure, click **Add User** in the User menu.

Required fields are marked with an asterisk.

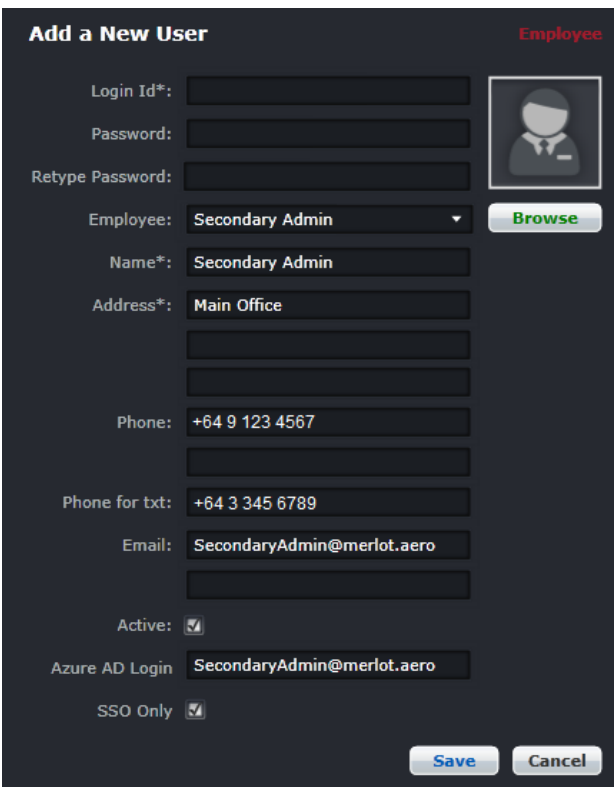

### Add User Form – Existing User

**To complete the Add User form for an employee who has an account in the Employee menu:** 

- 1. Select an employee from the drop-down menu, in the Employee row. The employee name, address, phone/text contacts and email address will auto-populate.
- 2. **(Optional)** Click **Browse** to locate and import the employee picture, .jpg and .png are supported file types.
- 3. Enter Login Id. A maximum of 50 alphanumeric characters and symbols i.e. at sign and period are accepted.
- 4. Enter the Password twice, according to password guidelines configured in the Password Policy section of the User menu. The employee will be able to change the password after initial login.
- 5. Check the *Active* checkbox.
- 6. **(For users utilizing Microsoft Azure Active Directory's (AD) Single Sign On)** Enter username or email address for the user's Azure login in the *Azure AD Login* field.

**Note:** *The Azure AD Login field is only displayed when logged in using a Microsoft account.*

7. **(For users utilizing Microsoft Azure Active Directory's (AD) Single Sign On)** Check the *SSO Only* checkbox. When this option is selected, a user is only allowed to login from the Azure Active Directory.

**Note:** *The SSO only checkbox is displayed when logged in using a Microsoft account.*

- 8. Proceed by doing either of the following:
	- a. Click **Save** to save the information; or
	- b. Click **Cancel** to close the form without generating action.

#### Add User Form – New User

**To complete the Add User form for a new user:** 

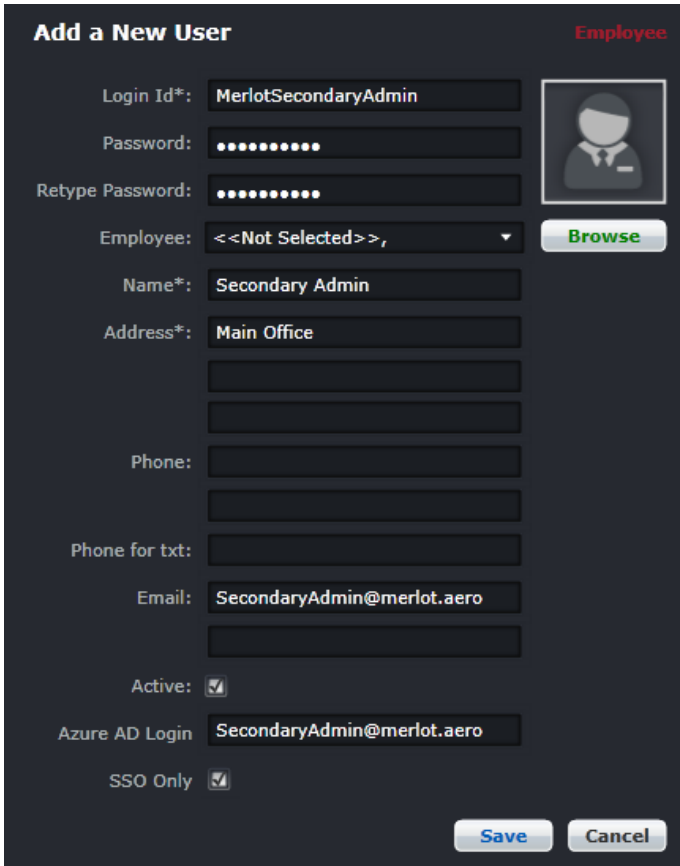

- 1. Enter Login Id.
- 2. Enter the Password twice, according to password guidelines configured in the Password Policy section of the User menu. The employee will be able to change the password after initial login.
- 3. **(Optional)** Click the Browse button to locate and import the employee picture. Picture files types accepted include.*jpg* and *.png*.
- 4. Enter the name of the employee, last name, first name in the Name field.
- 5. Enter the address of the employee in the Address field. Include city and state, not shown here.
- 6. Enter the employee's phone number.
- 7. Enter the text number in the Phone for txt field.
- 8. Enter the email address in the Email field.

9. **(For users utilizing Microsoft Azure Active Directory's (AD) Single Sign On)** Enter username or email address for the user's Azure login in the *Azure AD Login* field.

**Note:** *The Azure AD Login field is only displayed when logged in using a Microsoft account.*

10. **(For users utilizing Microsoft Azure Active Directory's (AD) Single Sign On)** Check the *SSO Only* checkbox. When this option is selected, a user is only allowed to login from the Azure Active Directory.

**Note:** *The SSO only checkbox is displayed when logged in using a Microsoft account.*

- 11. Check the *Active* checkbox to show the new user as active.
- 12. Proceed by doing either of the following:
	- a. Click **Save** to save the information; or
	- b. Click **Cancel** to close the form without generating action.

### **Edit User**

This feature has two tabs, *Edit Profile* and *Change Password*. The Edit Profile feature enables administrators to edit system user profiles and the Change Password feature enables administrators to set up a new password for users, if needed.

The asterisk indicates that the user is no longer an active user. Deactivate users, for example who leave the company.

To edit a user in Configure, click **Edit User** in the User menu.

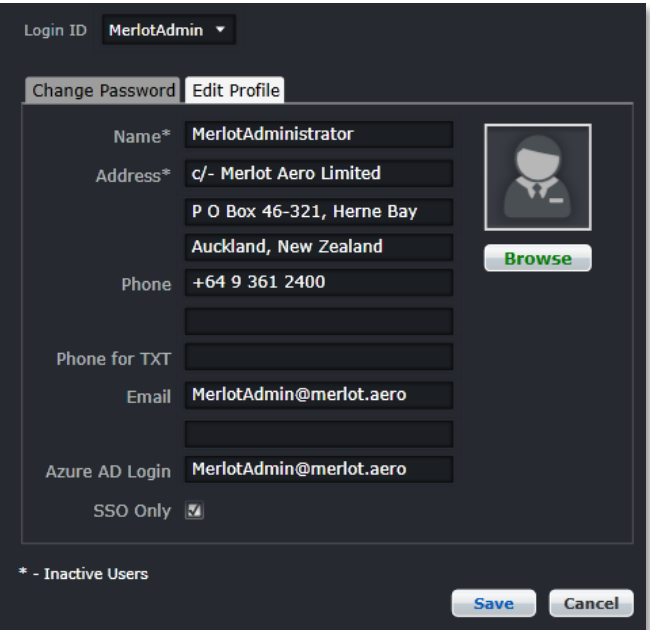

**To edit an existing user profile, follow these steps:**

- 1. Select the Login ID from the drop-down menu in the Login ID field.
- 2. Click on the Edit Profile tab to modify employee details like name, address, phone etc.
- 3. **(For users utilizing Microsoft Azure Active Directory's (AD) Single Sign On)** Check the *SSO Only* checkbox. When this option is selected, a user is only allowed to login from the Azure Active Directory.

**Note:** *The SSO only checkbox is displayed when logged in using a Microsoft account.*

- 4. Proceed by doing either of the following:
	- a. Click **Save** to save the information; or
	- b. Click **Cancel** to close the form without generating action.

#### **To change a password:**

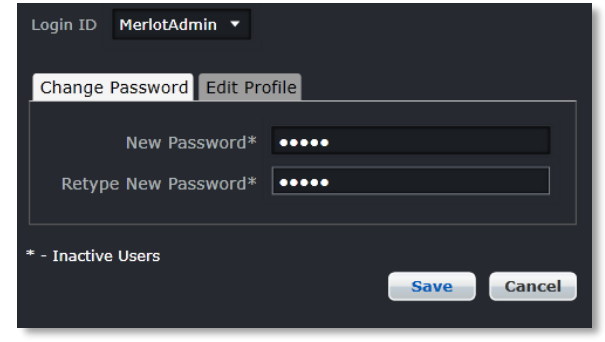

- 1. Select Login ID from the drop-down menu in the Login ID field.
- 2. Select the Change Password tab to change the password.
- 3. Enter the new password twice, using the guidelines from the Password Policy in the User menu.
- 4. Proceed by doing either of the following:
	- a. Click **Save** to save the information; or
	- b. Click **Cancel** to close the form without generating action.

**Note:** *For SSO accounts, passwords are managed by the Azure Active Directory.*

### **User Group Membership**

This feature is used to establish user group membership in Configure. A user must be part of a user group to access crew and/or aircraft applications. A date range established in the User Group Member form specifies the period that a user is part of the group membership. The group membership provides the association between the user group and the users. This feature determines what user rights will be assigned.

Administrators may add, delete and edit user group members.

To setup user group membership in Configure, click **User Group Membership**.

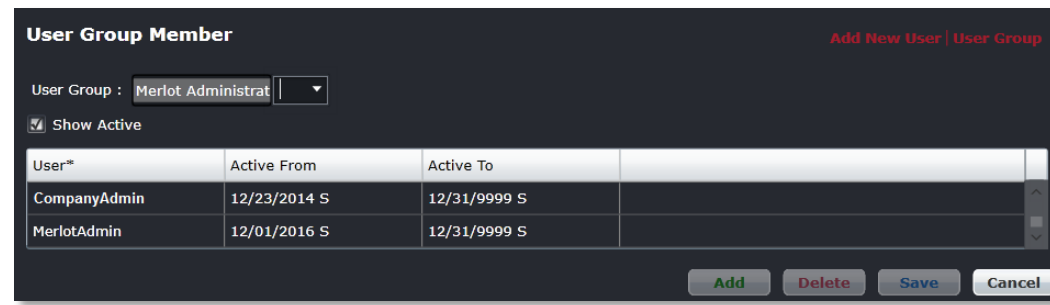

#### **To add a new user group member:**

- 1. Select a User Group from the drop-down menu to add a member to the group (Administrators shown).
- 2. Click **Add**.
- 3. Select the user name from the User drop-down menu.
- 4. Set Active From/To dates as needed.

- 5. Proceed by doing either of the following:
	- a. Click **Save** to save the information; or
	- b. Click **Cancel** to close the form without generating action.

Clic[k here](#page-35-0) to edit and delete.

**Caution:** *If you delete a user from a user group, make sure to re-assign them to the appropriate user group. An orphan user, one that is not assigned to a user group, will not be allowed to open any application following login.*

### **User Group**

A user group is a set of users that will share the same configuration in terms of access and functional restrictions. A user can be associated with an unlimited number of user groups within their department. However, if the user is part of multiple user groups the privileges that apply depend on the user group that is selected at login. For example, a user with Flight Operations and Administrator access, who selects administrator access, will have total access to everything in the applications.

Administrators may add, delete and edit user group members, depending on administrator permissions.

To add a user group in Configure, click **User Group** in the User menu.

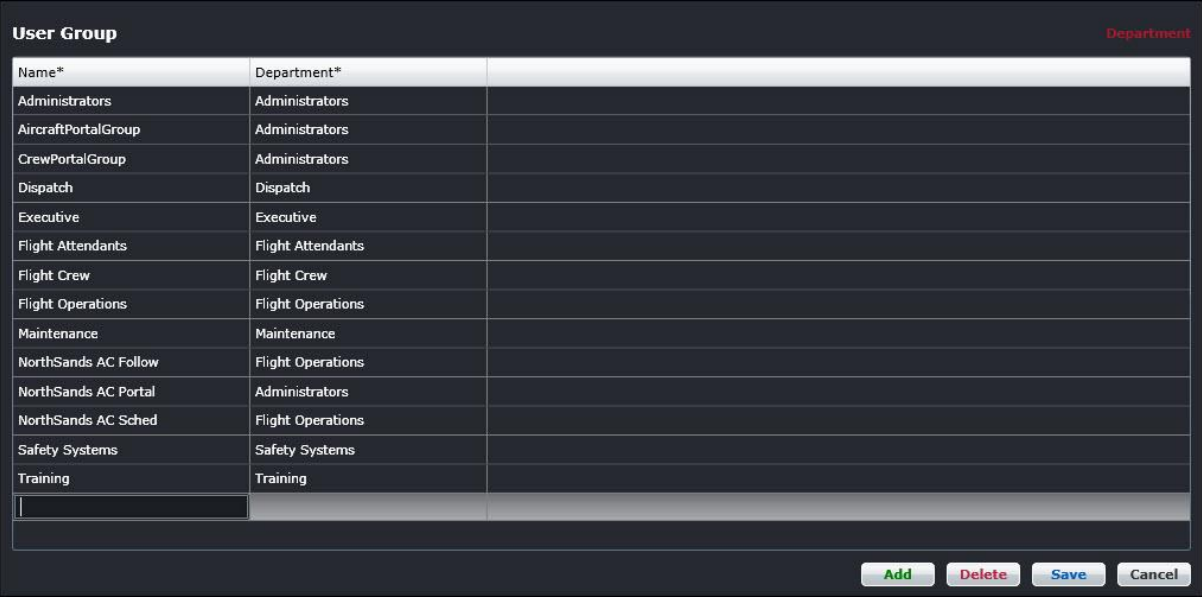

#### **To add a new user group:**

- 1. Click **Add**.
- 2. Enter a user group name and department.
- 3. Click on the **Save** button to save the changes or the Cancel button to close the form without generating action.
- 4. Proceed by doing either of the following:
	- a. Click **Save** to save the information; or
	- b. Click **Cancel** to close the form without generating action.

### **User Preferences**

To access user preferences in Configure, click **User Preferences** in the User menu.

To allow a powerful and customized user experience within merlot, there are user preferences and configuration settings that can be modified and saved at a user level. However, to provide a meaningful starting point, a set of default values for these settings are defined in the form of templates in Configure.

The User Preference Master Template provides the mechanism for defining and storing the defaults. There is a default set of values populated by the merlot team; however, there will also be a user interface so that customer super users can tailor the standard defaults to be applicable to their operation.

### Master Template

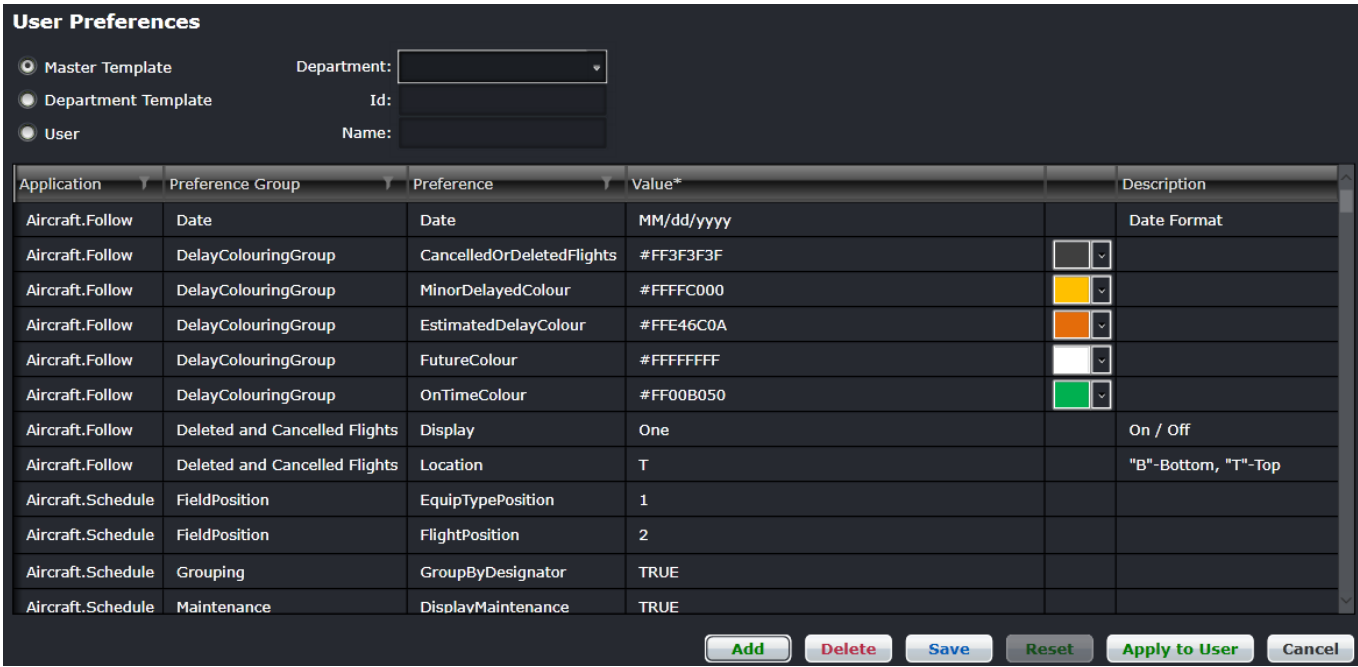

To allow ease of definition and working with these settings, the defaults are defined by application, preference group and, finally, the preference itself and its value.

In addition, these default settings are used as the default for all users across all departments unless a value is recorded in the User Preference Department Template or the User Preference Template defined below.

### Department Template

The Department Template defines the template values to allow a specific department to have a different look and feel from the other departments using merlot. The values entered in this template take precedence and override the values defined in the User Preferences and Master above. Template the defined above.

Any value in the User Preference Department Template for a setting defines the template value to be used in that department only. This value is used within the department in preference to the default value in the User Preference Template. A value is recorded in the User Preferences Department Template by a super user manually setting a specific template value for the department.

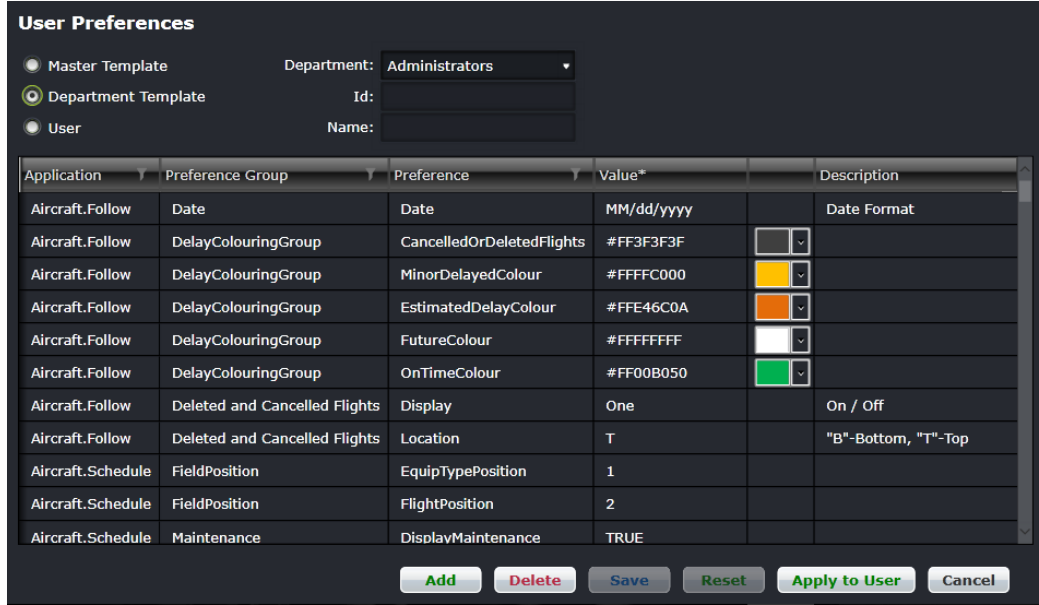

### User Template

The User template defines the setting values that take precedence and override the values defined in the User Preferences Master Template and User Preferences Department template detailed above.

A value will be recorded in the User Preferences table either by the user modifying one of the setting values in their session or a super user manually setting a non-standard value for that user.

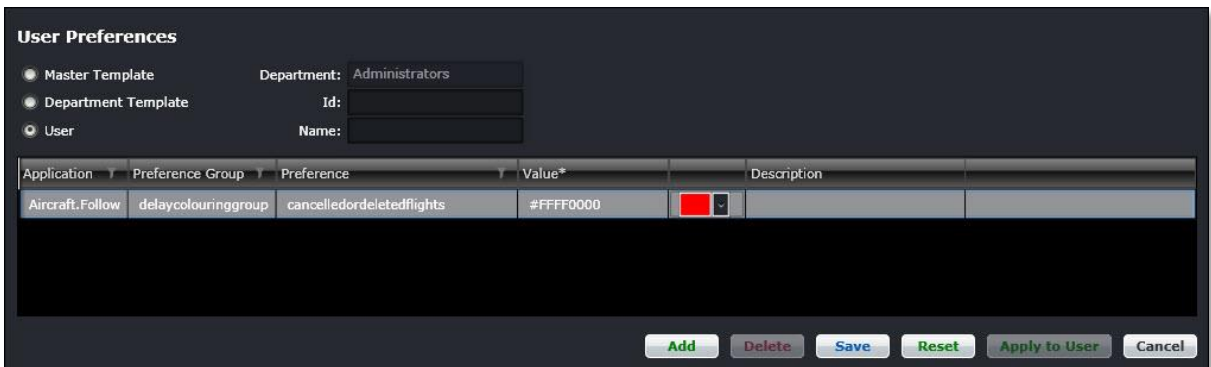

An example of allocating port authentication using the User Template is shown next.

#### *Allocate Port Authentication*

Port authentication enables a system user to login at the port designated in the Value field of the *AuthenticatedPort* feature in User Preferences.

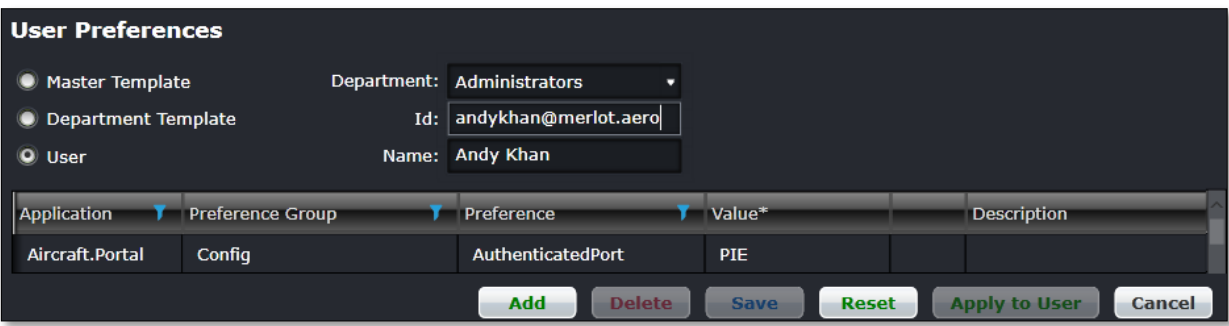

#### **To allocate port authentication:**

- 1. Enter the user Id in the Id field.
- 2. Select AircraftPortal then click **Filter**.
- 3. Select *AuthenticatedPort* then **Filter**.
- 4. Enter the three-letter port code in the Value column
- 5. Proceed by doing either of the following:
	- a. Click **Save** to save the information; or
	- b. Click **Cancel** to close the form without generating action.

**Note:** *Users are limited to port authentication for one port only, because the AircraftPortal application is designed for ground handlers and/or out stations that monitor and update inbound/outbound flights from their post.*

#### *Search Filter Feature*

There are filters in select column headers to assist users in locating templates and template values quickly and easily.

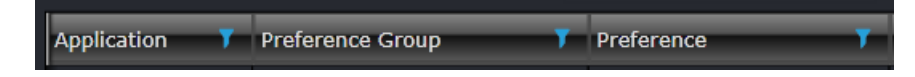

#### *Search Filter*

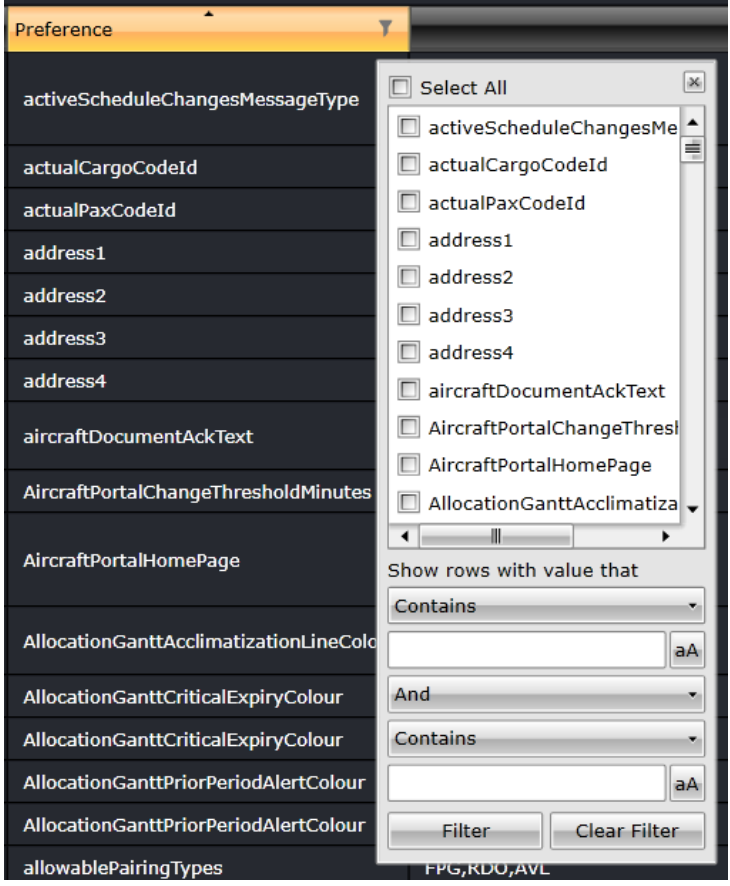

Check the *Select All* checkbox or enter a specific value and click **Filter**.

To clear the filter and initiate a new search, click **Clear Filter**.

#### *User Preference Buttons*

In addition to the common buttons previously mentioned, **Reset** and **Apply to User** are also available in the User Preference forms.

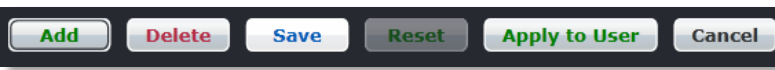

**Reset** resets the value to the table's original values and the Apply to User button allows you to apply the change to a user.

Changing Flight Colors for Delayed Flights in AircraftFollow - A Task Process

Coloring groups can be selected on Master, Department and User levels to allow greater customization.

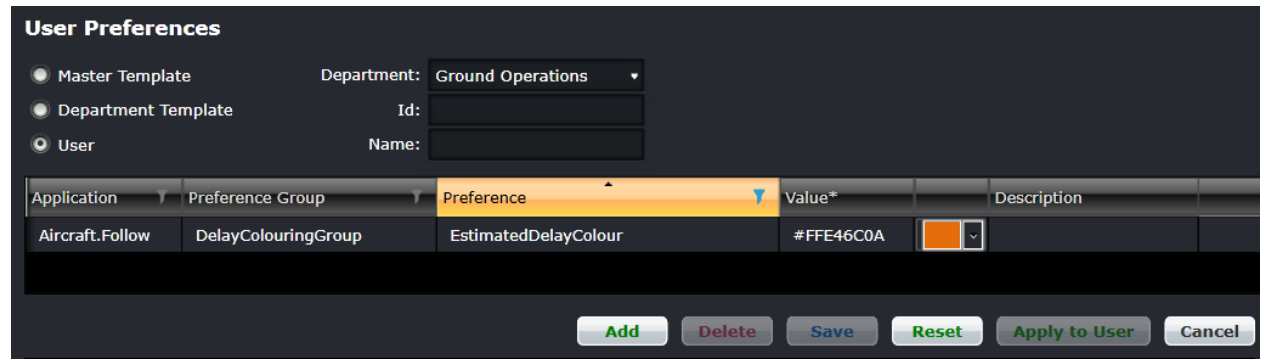

#### **To change flight colors for delayed flights:**

- 1. Select **User**.
- 2. Select Ground Operations from the drop-down menu.
- 3. Click filter in the *Preference* column and filter for *EstimatedDelayColour*.
- 4. Click on the color swatch and select the desired color.
- 5. Alternatively, enter the colour value in the Value column.
- 6. Click **Save**.
- 7. The new colour selection will be reflected in the AircraftFollow display for estimated flight delays.

**Note:** *Users can filter for AircraftFollow first, before Preference column filtering; however, the selection of the Ground Operations Department narrows the application results.*

### **User Security**

This form enables administrators to modify security permissions and privileges of the users within merlot applications. Administrators generally have access to all merlot applications, providing permissions are setup accordingly.

To setup user group security in Configure, click **User Security** in the User menu.

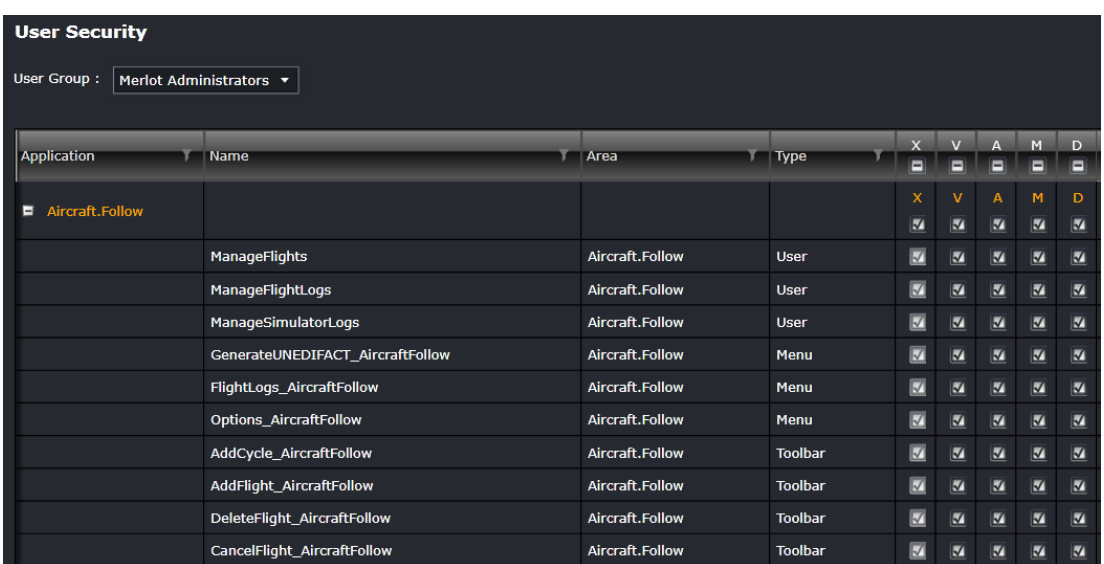

The following User Security actions are discussed below:

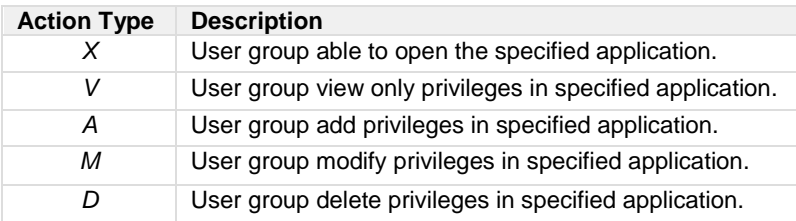

#### **To modify security permissions:**

- 1. Select a User Group from the drop-down menu in the User Group field.
- 2. Expand an application to display the functions that have security features.
- 3. Modify the security permissions and privileges of the users within merlot by selecting the checkbox(s) to enable permission or deselect the checkbox(s) to deny permission.
- 4. Proceed by doing either of the following:
	- a. Click **Save** to save the information; or
		- b. Click **Cancel** to close the form without generating action.

If all functions in a column are desired, select the checkbox in the desired action column header or alternatively, hand select functions as needed.

**Note:** *If the user has at least one of the add, modify, or delete privileges of the associated User Security function then the grid, plus the Save button will be enabled. If they do not then the grid will be disabled, so that the data cannot be modified but is still scrollable to see previously existing data. In this case, the Save button is disabled.*

### **Password Policy**

This form enables Administrators to set password requirements within company IT guidelines for system users of merlot applications.

To set the password policy in Configure, click **Password Policy** in the User menu.

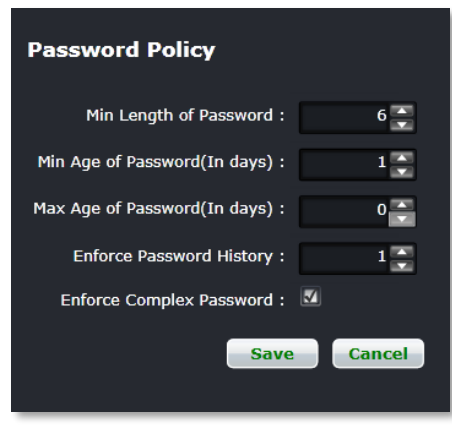

Complete the following fields to setup password requirements in the merlot system:

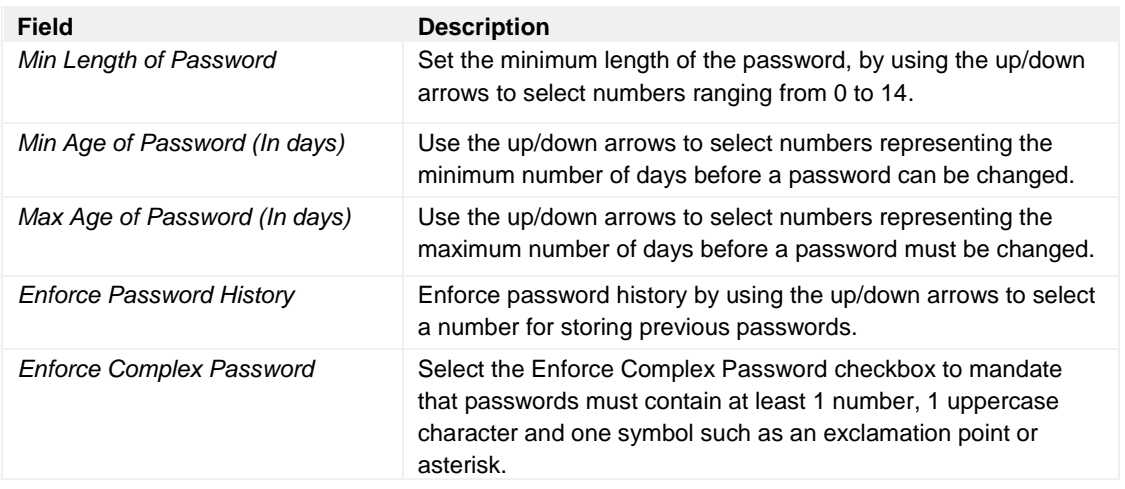

Click **Save** to store password policy requirements or **Cancel** to proceed without saving changes.

Once password parameters are established here, passwords can be set-up in *Edit User > Change Password*. There is a default setting for password policy, so whatever password is added is validated against this.

It is recommended that Administrators advise users to keep passwords confidential and to logout of merlot applications when stepping away from the computer.

### **Active User Sessions**

This form enables administrators to view the login, name, active status and contact information for online system users at a glance. Active sessions capture system user application usage and user contact details for those users currently logged into the system.

To view active users in the system, click **Active User Sessions** in the User menu.

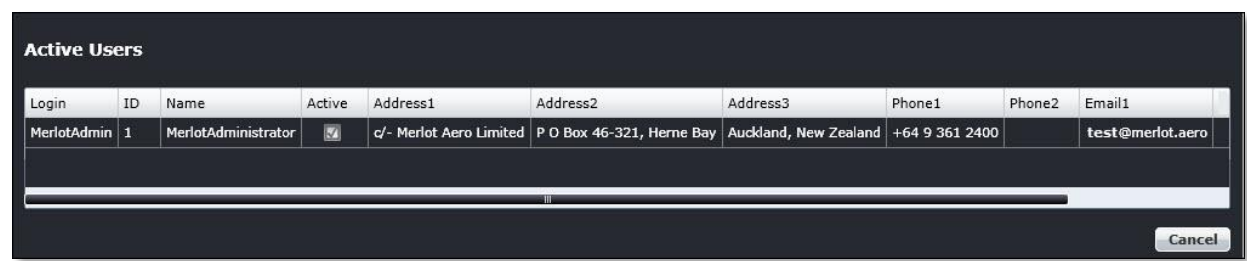

Click **Cancel** to close the form.

### **Company Menu Functionality**

To use the Company menu, select the **Company** tab and click on an option from the drop-down menu.

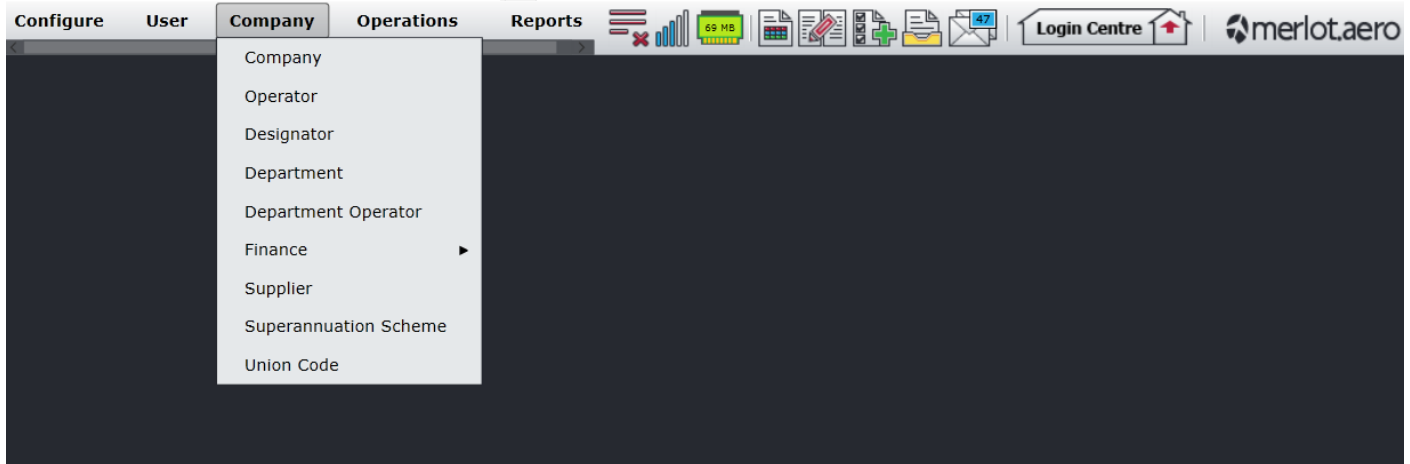

The Company menu options include:

- Company
- Operator
- Designator
- Department
- Department Operator
- **Finance** 
	- o Unit of Currency
	- o Foreign Exchange
	- o Financial Period
	- o Profitability Cost
- **Supplier**
- Superannuation Scheme
- Union Code

### <span id="page-51-0"></span>Edit and Delete

The process to edit and delete features in the User Menu is essentially the same throughout the menu, unless otherwise noted.

The process is outlined here:

• To edit an existing employee feature, double-click inside the desired row, make changes as required then click **Save**.

To delete an existing employee feature, select the desired row and then click **Delete**. You will be asked "Are you sure you want to delete the specified item?" Select the Yes button to permanently delete the record. Please note that if the Delete button is not enabled you may not have the privileges to delete the record.

### Company Menu Hierarchy

The Company menu enables Administrators to view basic company information and to update select Company menu fields as needed. Fuel supplier information is the feature that tends to require the most regular updates, whenever fuel suppliers are added or changed.

From an overall perspective, the hierarchy of the Company menu reflects broad core company information at the base and more detailed aspects of the operation in the operator, designator, department, finance and supplier features, in addition to carrier specific retirement and union programmes.

Company menu content is reflected in all merlot crew and aircraft applications, especially the operator and designator information.

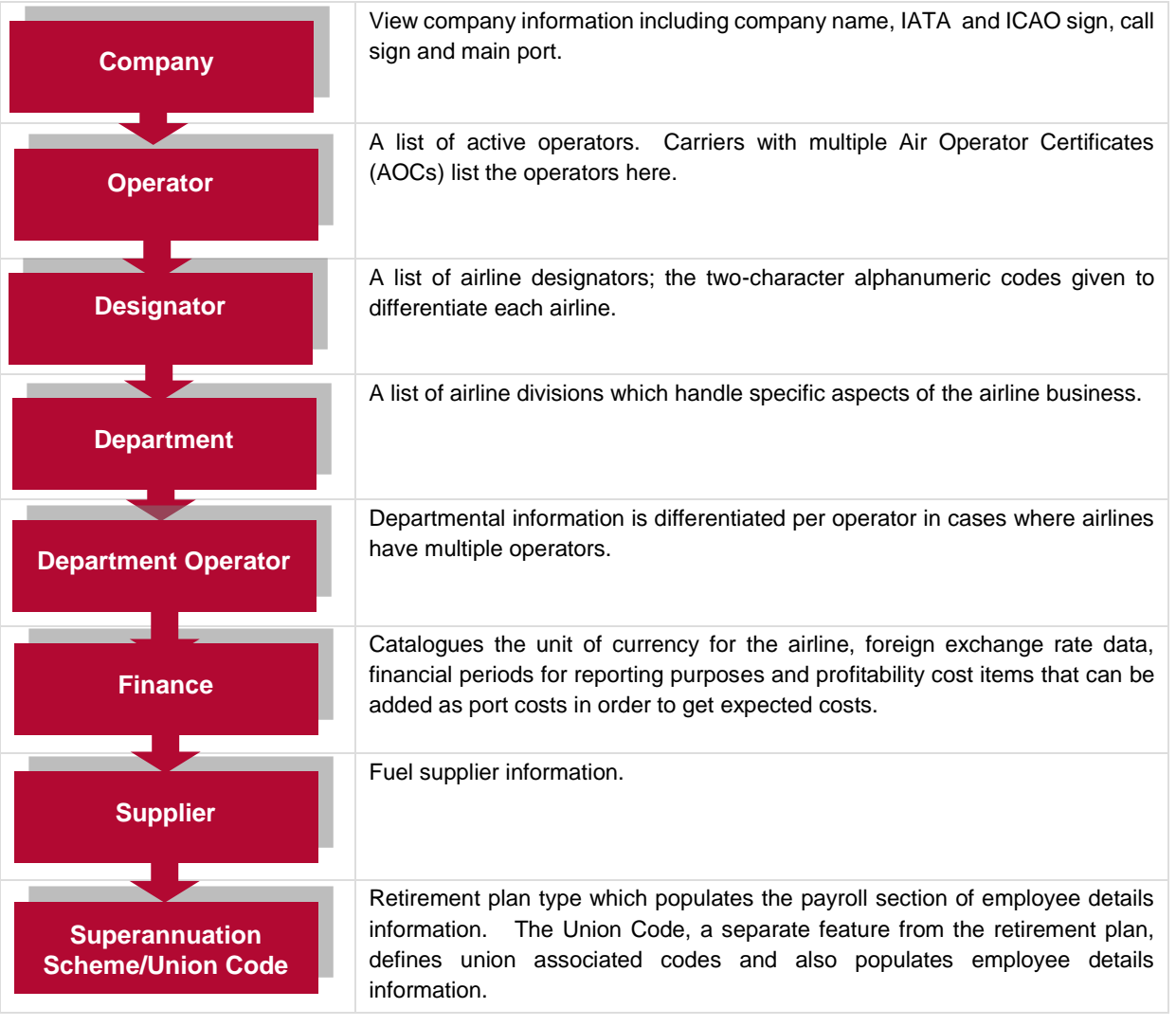

Company menu features are detailed next.

### **Company**

This feature enables administrators to view company information. Unless there is a significant airline change, such as an airline merger or change of primary port location, administrators should not be required to edit information here.

To access company information in Configure, click **Company** in the Company menu.

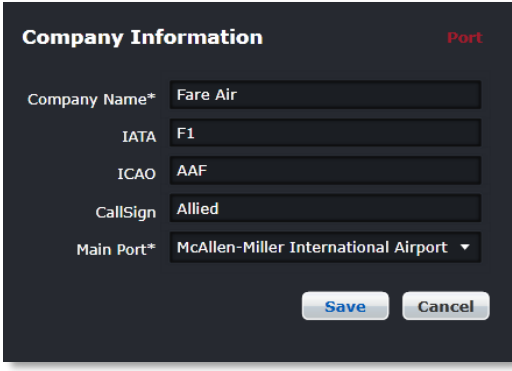

The Company Information form includes the following fields:

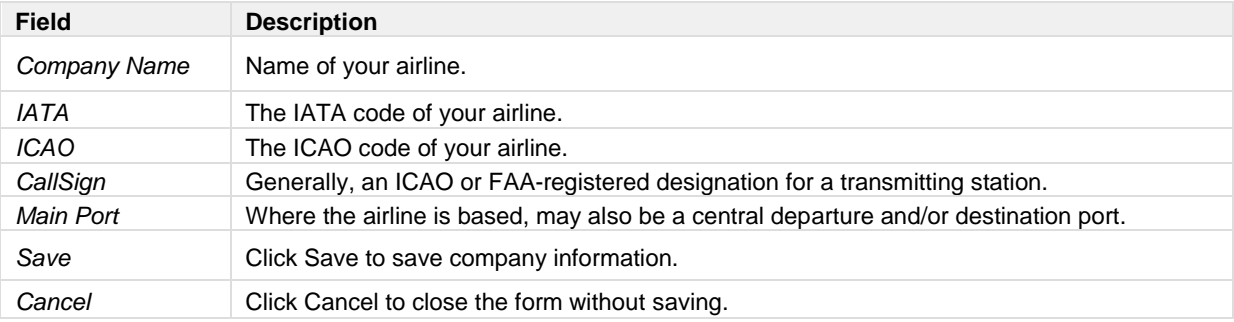

The fields marked with an asterisk are required fields.

### **Operator**

Active operators will display, providing the Show Active checkbox is selected. If a carrier has multiple Air Operator Certificates (AOCs), the operators are listed here.

This feature enables Administrators to add and edit operator information.

To access operator information in Configure, click on **Operator** in the Company menu.

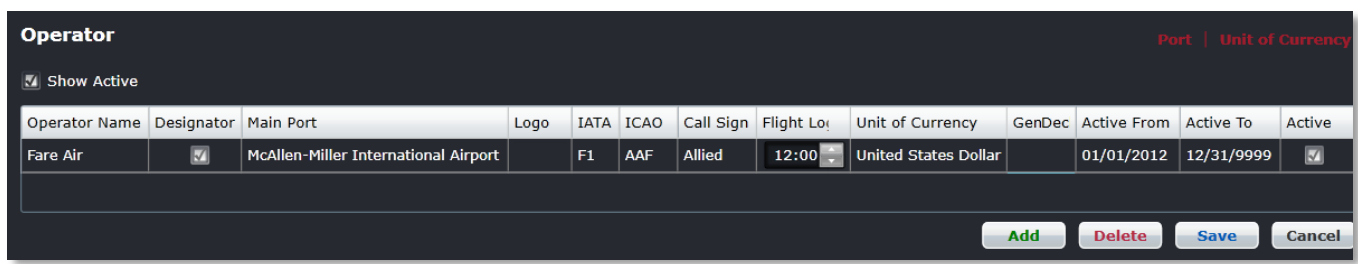

#### **To add an operator:**

- 1. Click **Add**.
- 2. Complete the following fields:

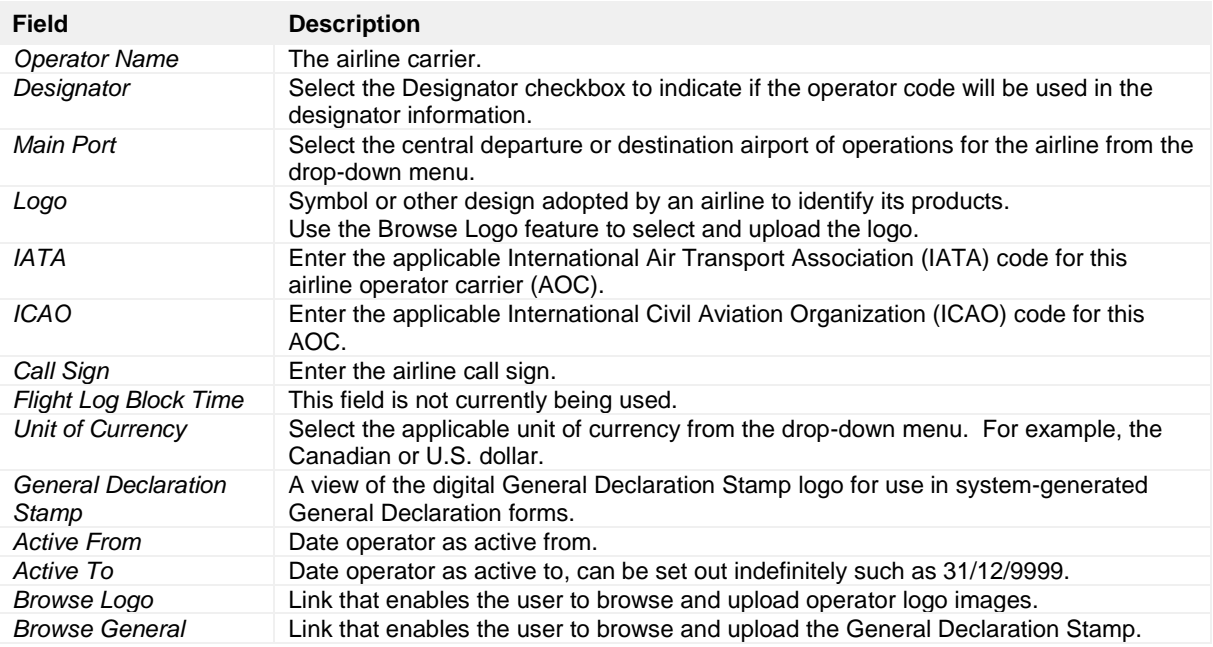

3. Proceed by doing either of the following:

- a. Click **Save** to save the information; or
- b. Click **Cancel** to close the form without generating action.

To edit an existing operator, double-click inside of the desired row, make changes as required and then click **Save**.

To deactivate an existing operator, click the Active checkbox so it is unchecked and click on the **Save** button. The operator is now deactivated**.** 

**Note:** *It is suggested that operators be deactivated, instead of deleted, in order to preserve the operator associated crew and flight data.*

### **Designator**

A designator is defined as the two-character code given to differentiate each airline or operations within an airline. This feature enables administrators to add and edit designator information.

To access designator information in Configure, click **Designator** in the Company menu.

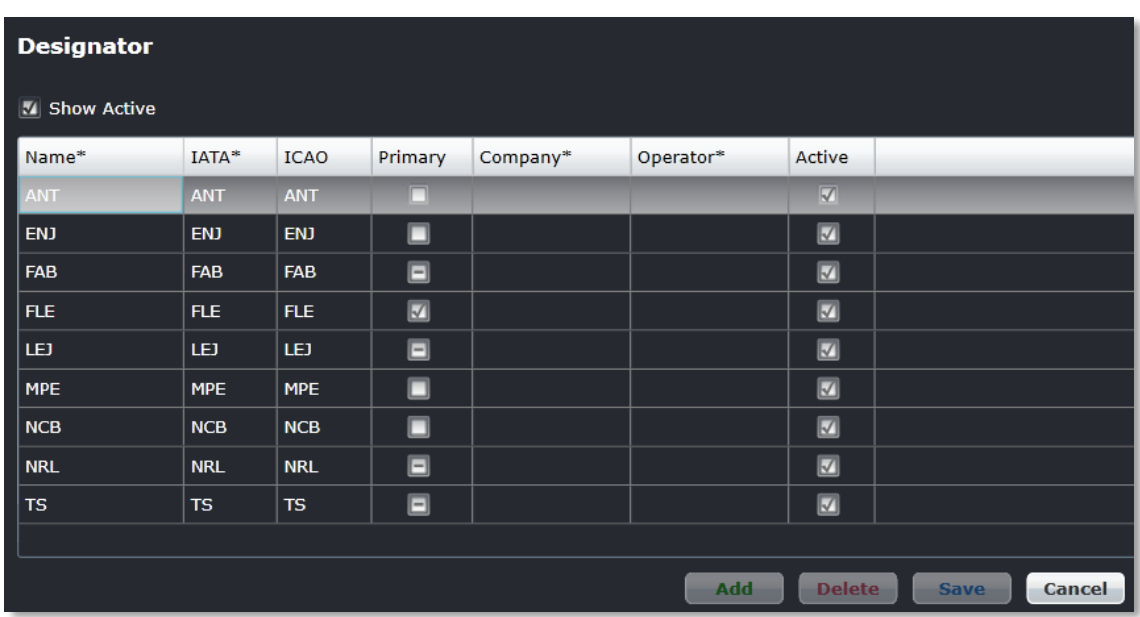

#### **To add a designator:**

- 1. Click on the **Add** button at the bottom of the form.
- 2. Enter the designator in the Name column, for instance F8, NC or R1 as shown above.
- 3. Select the checkbox in the Primary column, only if the designator is the primary airline.
- 4. Select the Active checkbox in the Active column to show the designator as active.
- 5. Proceed by doing either of the following:
	- a. Click **Save** to save the information; or
	- b. Click **Cancel** to close the form without generating action.

Refer to the instructions outlined at the beginning of the Company menu section on how to edit and delete.

**Note:** *It is suggested that designators be deactivated, instead of deleted, in order to preserve associated crew and flight data.*

### **Department**

Departments are airline divisions which handle specific aspects of the business such as Administration, Flight Operations, Maintenance etc. Once the departments are defined, it is possible for example to assign employees to departments within the Employee tab.

This feature enables administrators to add and edit department information.

To access departments in Configure, click **Department** in the Company menu.

Active departments is displayed when the *Show Active* checkbox is selected. Required fields are marked with an asterisk.

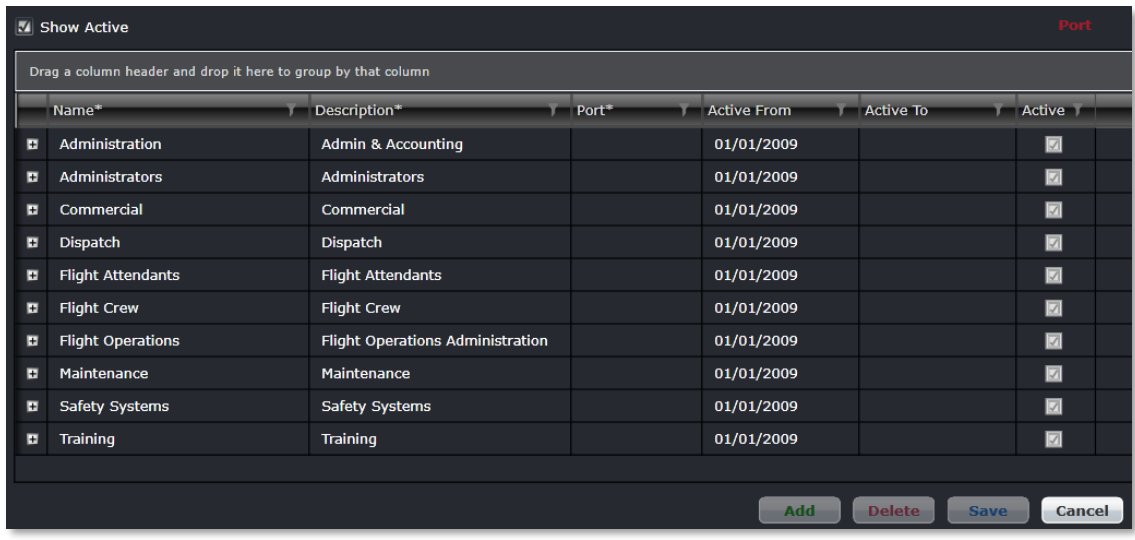

#### **To add a department:**

- 1. Click **Add**.
- 2. Enter the department in the Name column.
- 3. Enter the department description in the Description column.
- 4. Select the department port from the drop-down menu.
- 5. Modify the auto-populated Active To/From dates, if necessary, by clicking the date and choosing an alternative date from the drop-down calendar.
- 6. Select the Active checkbox in the Active column to show the department as active.
- 7. Proceed by doing either of the following:
	- a. Click **Save** to save the information; or
	- b. Click **Cancel** to close the form without generating action.

### **Department Operator**

If there are multiple operators under an airline, then the departmental information needs to be distinguished per operator. Each operator will then have an Administrative Department, a Flight Operations Department etc.

This feature enables administrators to add and edit department operator information.

To access department operator information in Configure, click on **Department Operator** in the Company menu.

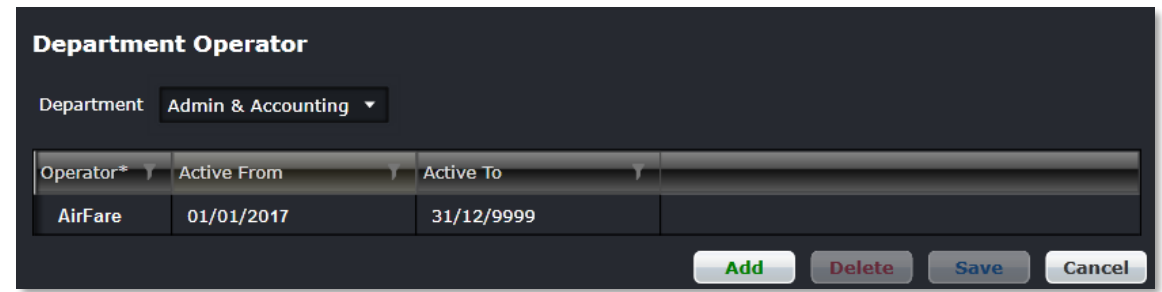

#### **To add a department operator:**

- 1. Select a department from the drop-down menu in the Department field (Admin & Accounting shown).
- 2. Click **Add**.
- 3. Select an operator from the drop-down menu in the Operator column.
- 4. Modify the auto-populated Active From/To dates, if necessary, by clicking the date and choosing an alternative date from the drop-down calendar.
- 5. Proceed by doing either of the following:
	- a. Click **Save** to save the information; or
	- b. Click **Cancel** to close the form without generating action.

### **Finance**

The Company > Finance feature has four options which are covered including *Unit of Currency, Foreign Exchange, Financial Period and Profitability Cost*.

To access the unit of currency feature in Configure, select Finance and click on **Unit of Currency** in the Company menu.

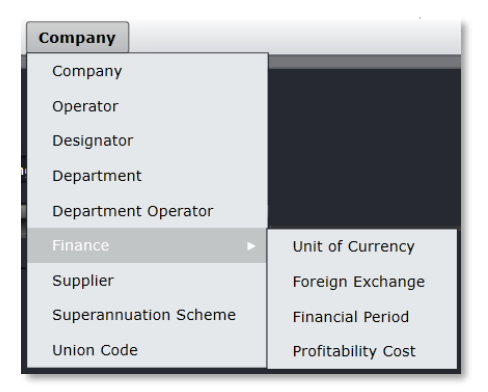

### Unit of Currency

This feature enables administrators to add and edit currency information. Units of currency will display, providing the Show Active checkbox is selected.

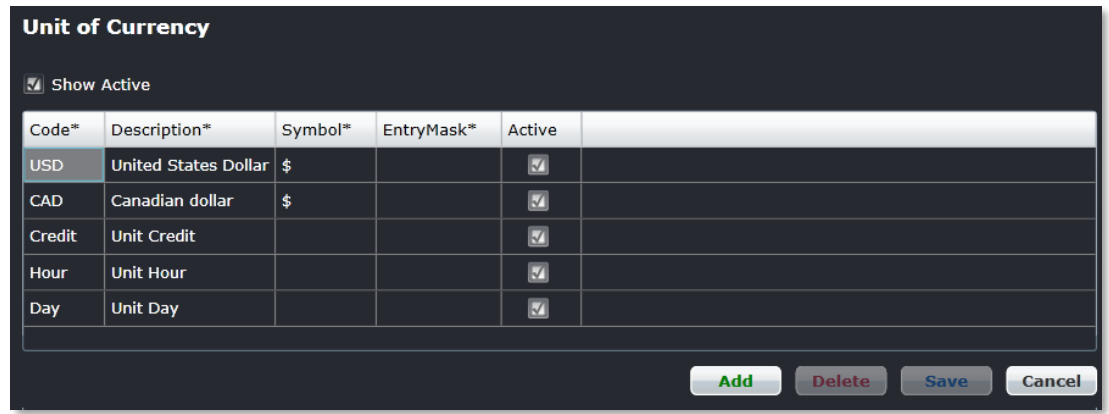

#### **To add a unit of currency:**

- 1. Click **Add**.
- 2. Enter the currency code in the Code column.
- 3. Enter the currency description in the Description column.
- 4. **(Optional)** Enter a currency symbol.
- 5. Leave the *EntryMask* column blank, this field enables user to enter data in a designated format.
- 6. Select the Active checkbox in the Active column to show the unit of currency as active.
- 7. Proceed by doing either of the following:
	- a. Click **Save** to save the information; or
	- b. Click **Cancel** to close the form without generating action.

### Foreign Exchange

This feature enables Administrators to add and edit foreign exchange rate information.

To access the foreign exchange feature in Configure, select Finance and click on **Foreign Exchange** in the Company menu.

Units of currency will display, with the rate of exchange and active from and to dates.

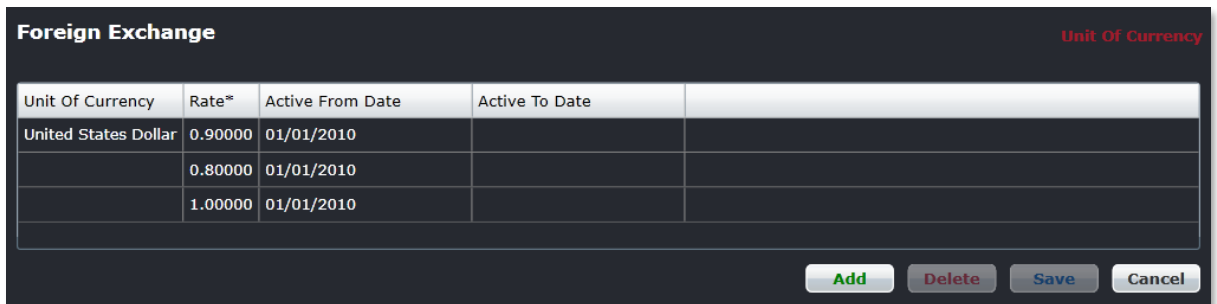

#### **To add a rate of exchange:**

- 1. Click **Add**.
- 2. Select the unit of currency from the Unit of Currency drop-down menu.
- 3. Enter the exchange rate in the Rate column.
- 4. Select the Active from Date/Active To Date column and change dates as needed by clicking the date field and using the calendar to select new dates.
- 5. Proceed by doing either of the following:
	- a. Click **Save** to save the information; or
	- b. Click **Cancel** to close the form without generating action.

Clic[k here](#page-51-0) to edit and delete.

#### Financial Period

The Financial Period feature applies to financial reports found under Ad Hoc reports and this feature can be customized for different operators. This feature enables administrators to set-up financial periods in Configure.

To access the financial period feature in Configure, select Finance and click on **Financial Period** in the Company menu.

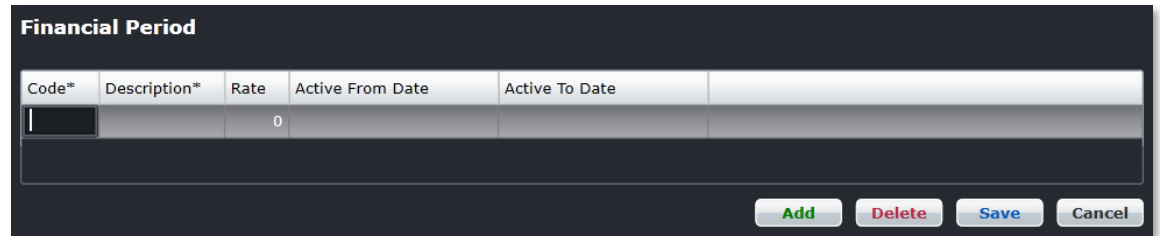

The process to add, edit or delete information in the Financial Period form is the same process as outlined in other Company features covered in this section.

### Profitability Cost

Multiple profitability cost items can be added as port costs to get the expected costs for reporting purposes. The Profitability Cost feature enables administrators to enter costs such as landing and fuel charges and revenue generating items such as commissions into Configure.

To access the profitability cost feature in Configure, select Finance and click on **Profitability Cost** in the Company menu.

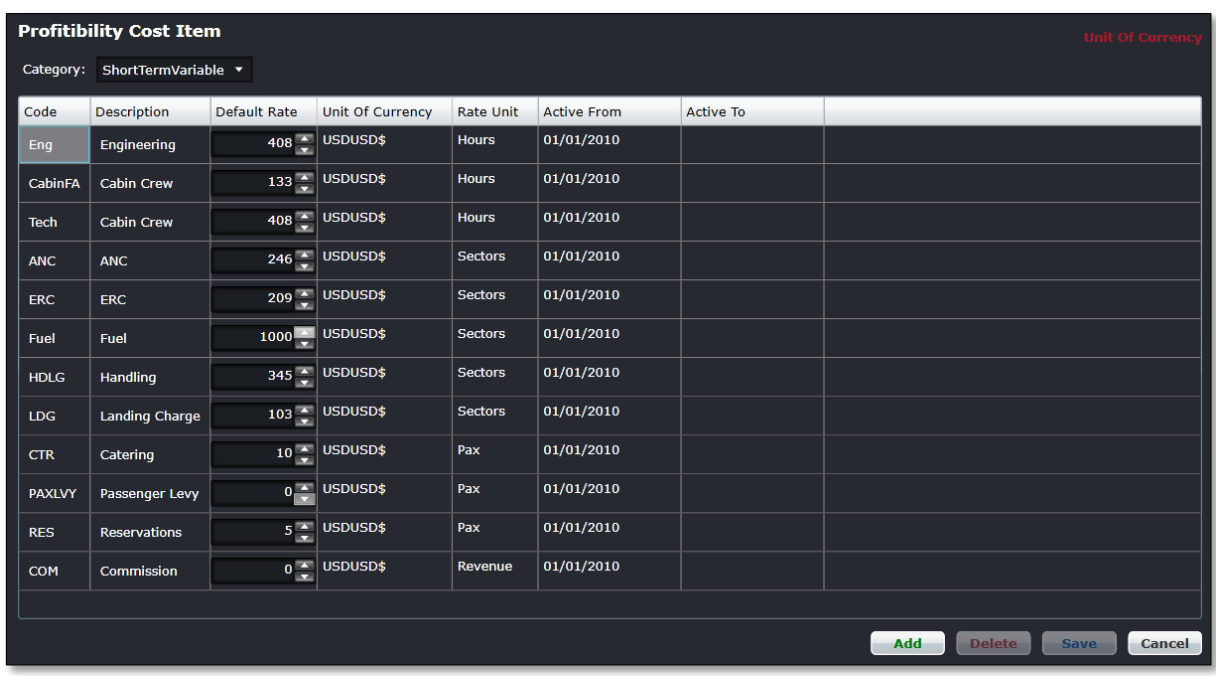

#### **To add items to the profitability cost item list:**

- 1. Select the appropriate Category, from the drop-down menu in the Category field.
- 2. Click **Add**.
- 3. Enter the profit, cost code for the item being added in the Code column.
- 4. Enter a description of the item in the Description field.
- 5. Enter the default rate of the item, using the up/down arrows to display the rate.

A default rate can be saved against a profitability cost item. While adding port cost, if the value of Rate column against the profitability cost item is left 0 then the default value will be taken from Profitability Cost Item Table.

- 6. Select the Active from Date which is the date the cost will be activated from, from the drop-down calendar.
- 7. Select the Active To Date column which is the date the cost will be valid until, from the drop-down calendar.
- 8. Select a Rate unit from the drop-down menu.

The following rate units have different impacts when port cost calculations are done:

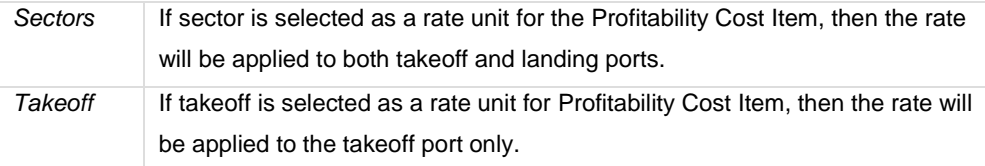

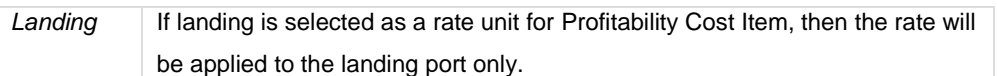

- 9. Proceed by doing either of the following:
	- a. Click **Save** to save the information; or
	- b. Click **Cancel** to close the form without generating action.

### **Supplier**

This form consists of fuel suppliers and should be updated as new suppliers are added, or changed. The information from this form populates the Flight, in the Fuel tab. Reports related to fuel cost also reflect information from the Supplier feature.

To view supplier information in Configure, click on **Supplier** in Logs the Company menu.

Step flow instructions are included to assist administrators to add and delete supplier information.

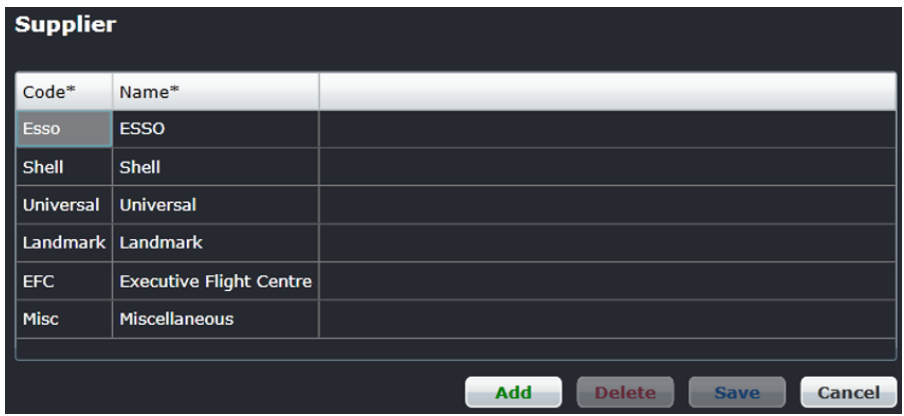

#### **To add a supplier:**

- 1. Click **Add**.
- 2. Enter the supplier code in the Code column.
- 3. Enter the supplier name in the Name column.
- 4. Proceed by doing either of the following:
	- a. Click **Save** to save the information; or
	- b. Click **Cancel** to close the form without generating action.

### **Superannuation Scheme**

A Superannuation Scheme is a retirement plan; the amount deducted regularly from employees' incomes in a contributory pension scheme. This information populates the Payroll section under Employee Details in the Add Employee feature of the Employee menu.

Click on **Superannuation Scheme** in the Company tab to access the Superannuation Scheme Type feature.

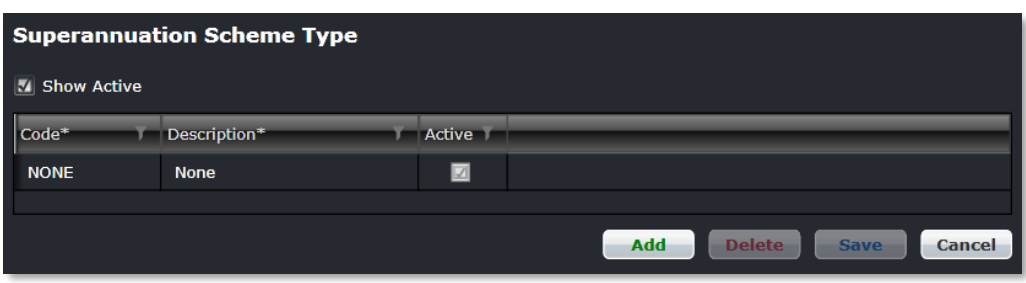

The process to add, edit or delete information in the Superannuation Scheme type is the same process as outlined in other Company forms covered in this section.

### **Union Code**

This feature defines union associated codes. Union code information in this form populates the Personal Details section of Employee Details in the Add Employee feature of the Employee menu.

Click on **Union Code** in the Company tab to access the Union Code feature.

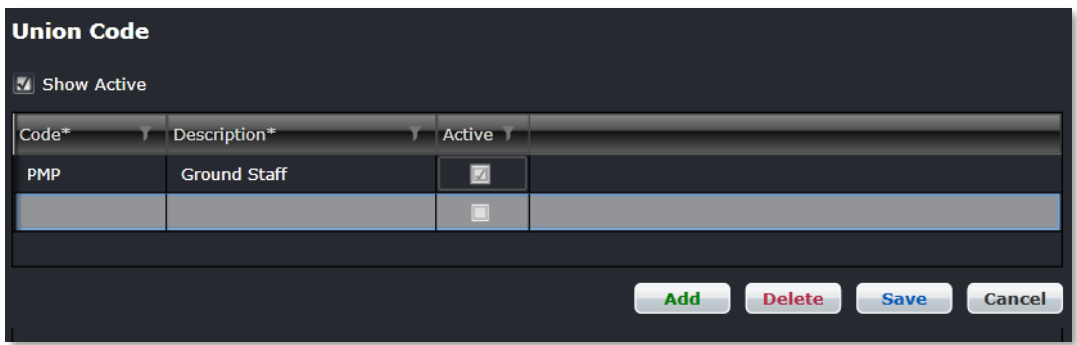

The process to add, edit or delete information in the Union Code form is the same process as outlined in other Company forms covered in this section.

## **Operations Menu Functionality**

To use the Operations menu, select the Operations tab and click on an option from the drop-down menu.

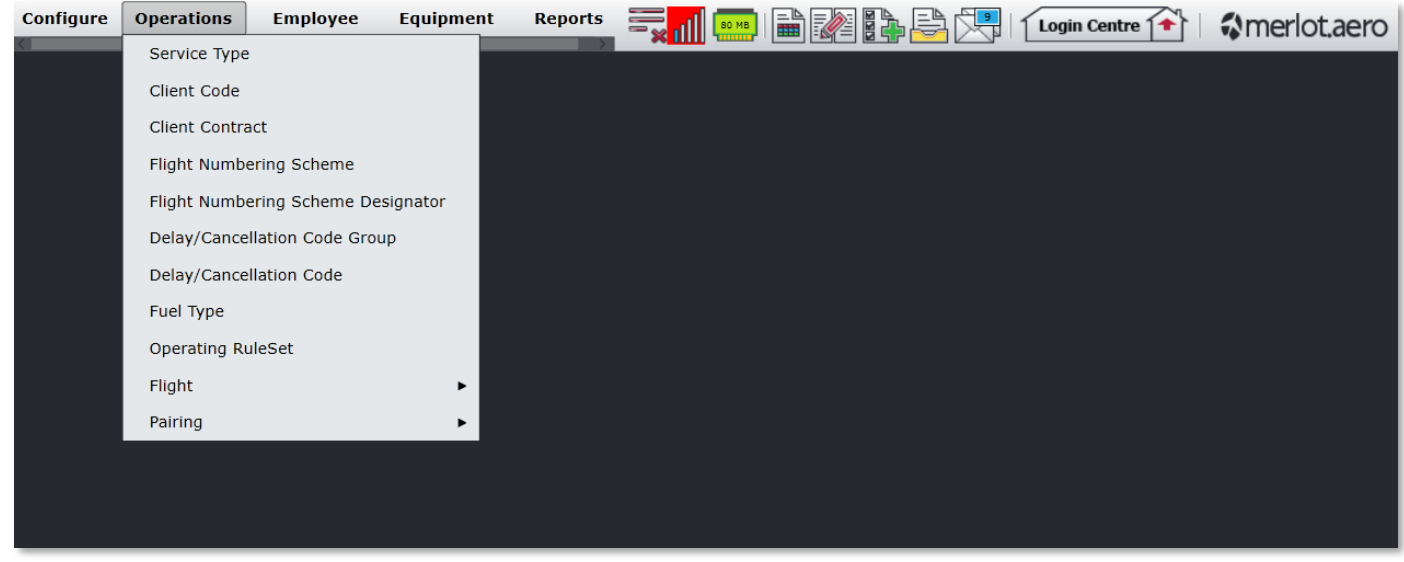

### <span id="page-64-0"></span>Edit and Delete

The process to edit and delete features in the User Menu is essentially the same throughout the menu, unless otherwise noted.

The process is outlined here:

• To edit an existing employee feature, double-click inside the desired row, make changes as required then click **Save**.

To delete an existing employee feature, select the desired row and then click **Delete**. You will be asked "Are you sure you want to delete the specified item?" Select the Yes button to permanently delete the record. Please note that if the Delete button is not enabled you may not have the privileges to delete the record.

### Operations Menu Hierarchy

The Operations Menu is an example of a hierarchy that starts with defining general operational information according to the operational needs of individual airlines. Through the Operations menu aircraft service types are defined, flight number schemes set-up, delay codes are solidified and on-time performance (OTP) statistic parameters are put in place. Additionally, pairings, units of work and non-work, are set-up according to airline preferences. Pairings are used as the basis of crew work assignments in crew applications.

By using the commands in the Operations menu, administrators prepare the way for usage of merlot aircraft and crew applications from an operational standpoint, accordingly to airline specifications. Additionally, the configuration of features such as Delay and On-time Performance enables reporting capabilities that capture operational data according to airline preferences.

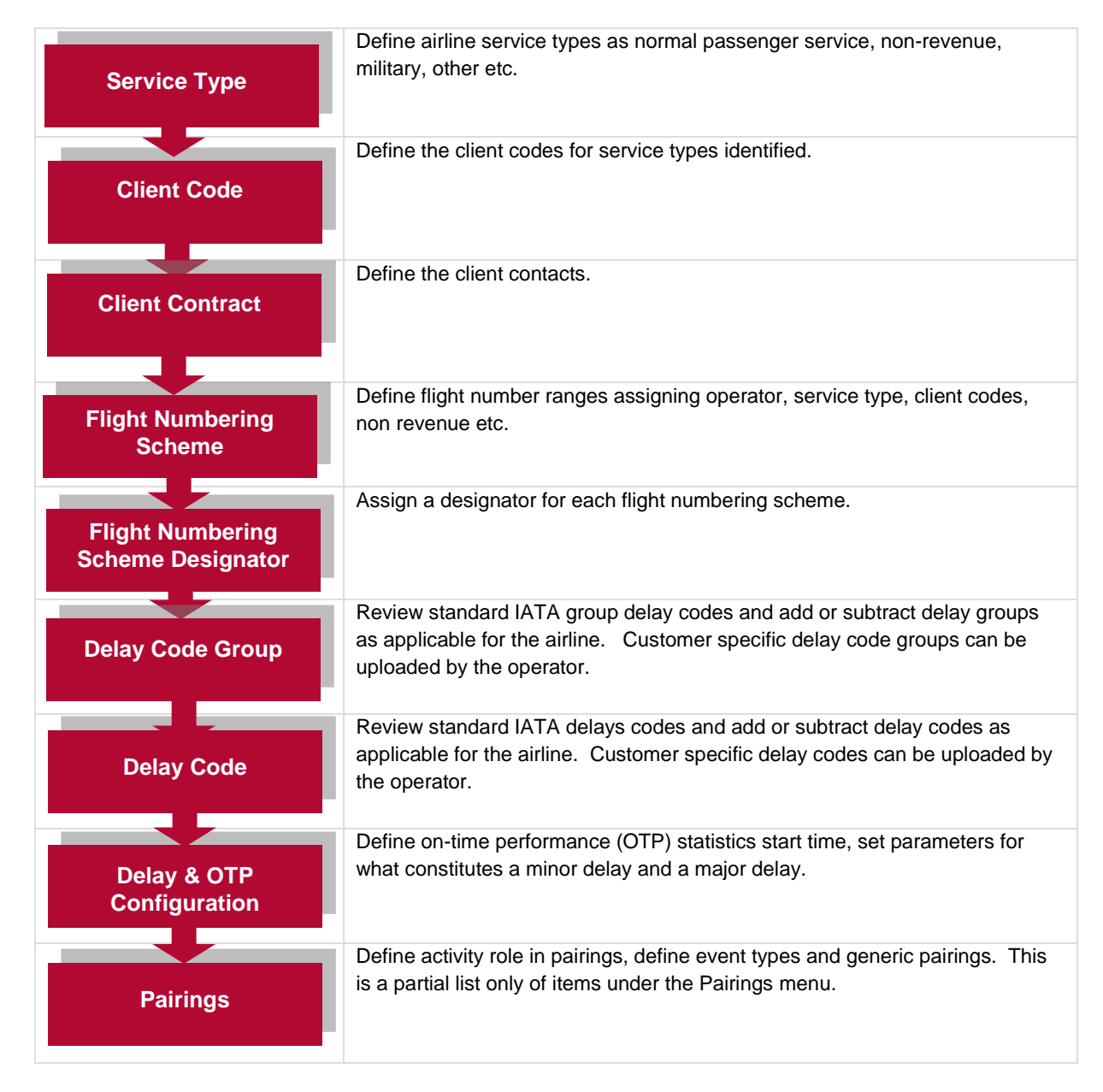

The features of the Operations menu are discussed on the following pages.

### **Service Type**

The Service Type feature is used to add or edit service type codes and corresponding descriptions such as passenger service, training, non-revenue or military flights in Configure. Once these service type codes are set-up, they are available for selection in the Flight Numbering Scheme feature. Service type codes are then assigned to flights in designated flight ranges as determined by the airline.

The service types show up in aircraft applications such as AircraftSchedule and AircraftFollow, for example in the Flight Information Windows. Required fields are marked with an asterisk.

To add a service type code in Configure, click on **Service Type** in the Operations menu.

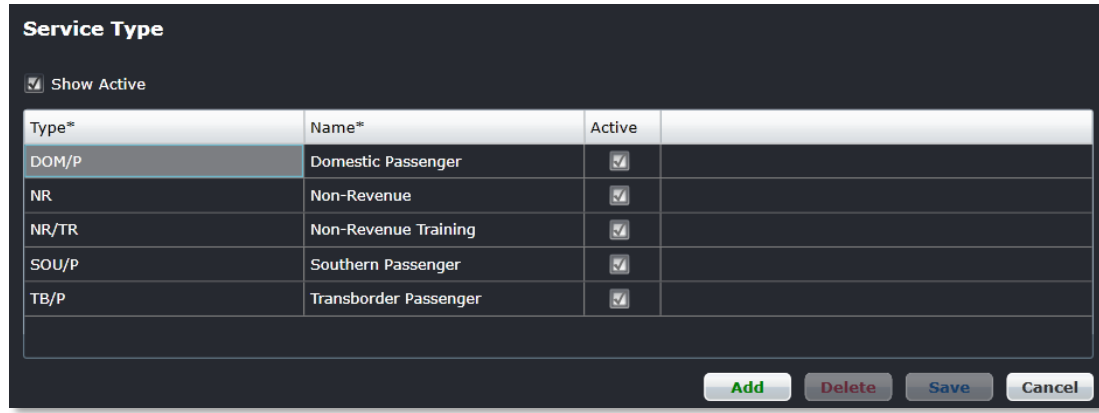

#### **To add a service type:**

- 1. Click **Add**.
- 2. Enter the type code in the Type column.
- 3. Enter the name associated with the type code in the Name column.
- 4. Proceed by doing either of the following:
	- a. Click **Save** to save the information; or
	- b. Click **Cancel** to close the form without generating action.

### **Client Code**

The Client Code feature is used to add or edit client codes and associated descriptions in Configure. Once the client codes are set-up, they are available for selection in the Flight Numbering Scheme feature. Clients are then assigned to flights in designated flight ranges as determined by the airline. Some airlines use default, as the primary client code rather than specifying actual client codes.

To view existing client codes or to add a client code in Configure, click on **Client Code** in the Operations menu.

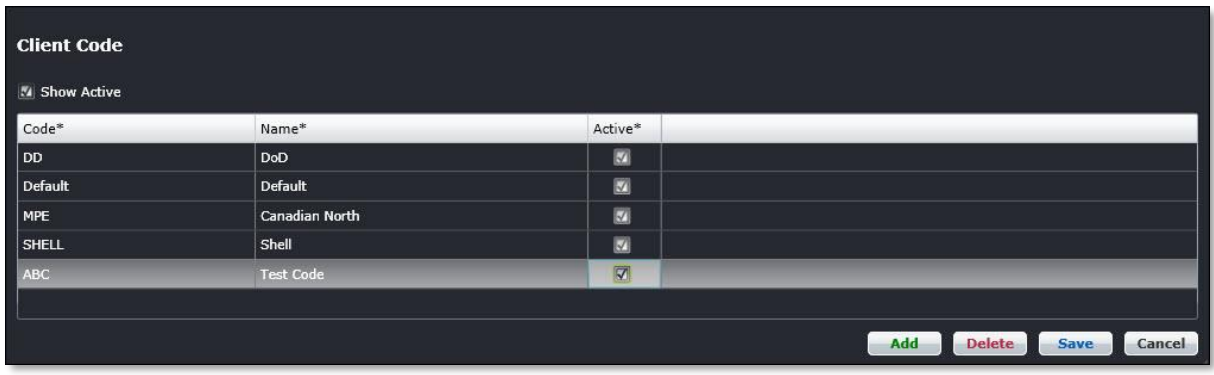

#### **To add a client code:**

- 1. Click **Add**.
- 2. Enter the client code in the Code column.
- 3. Enter the name associated with the client code in the Name column.
- 4. Proceed by doing either of the following:
	- a. Click **Save** to save the information; or
	- b. Click **Cancel** to close the form without generating action.

### **Client Contract**

The Client Contract feature is used to add or edit client contracts and associated descriptions in Configure.

To view existing client codes or to add a client code in Configure, click on **Client Contract** in the Operations menu.

To set-up client contracts in Configure, click on **Client Contract** in the Operations menu.

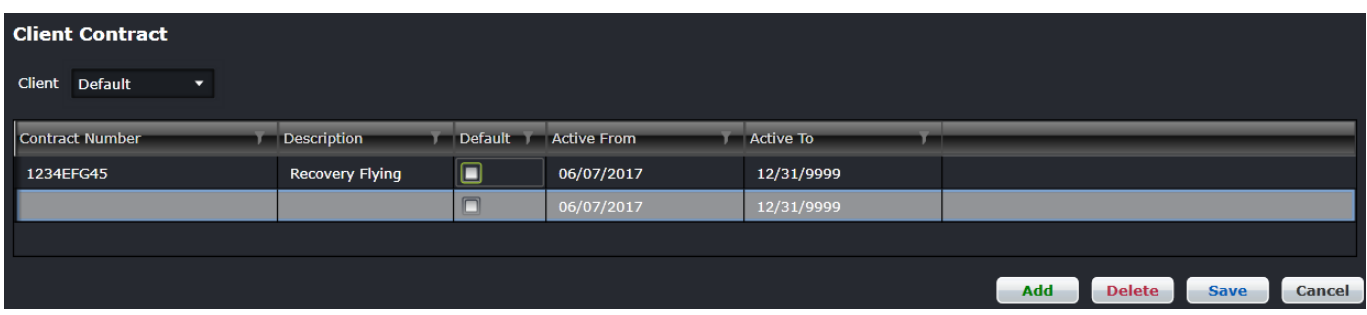

#### **To add a client contact:**

- 1. Click **Add**.
- 2. Enter the client contract number in the Contract Number column.
- 3. Enter a description for the Client Contact in the Description column.
- 4. Proceed by doing either of the following:
	- a. Click **Save** to save the information; or
	- b. Click **Cancel** to close the form without generating action.

Clic[k here](#page-64-0) to edit or delete.

### **Flight Numbering Scheme**

The Flight Numbering Scheme feature is used to define the range of flight numbers by IATA Designator and service type and to indicate if the flight is a non-revenue generating flight. Once the range of flight numbers are shown as active, flight instances can be created in AircraftSchedule.

After the initial flight numbering scheme is set-up, Administrators will update this form as required.

To set-up the flight numbering scheme in Configure, click on **Flight Numbering Scheme** in the Operations menu.

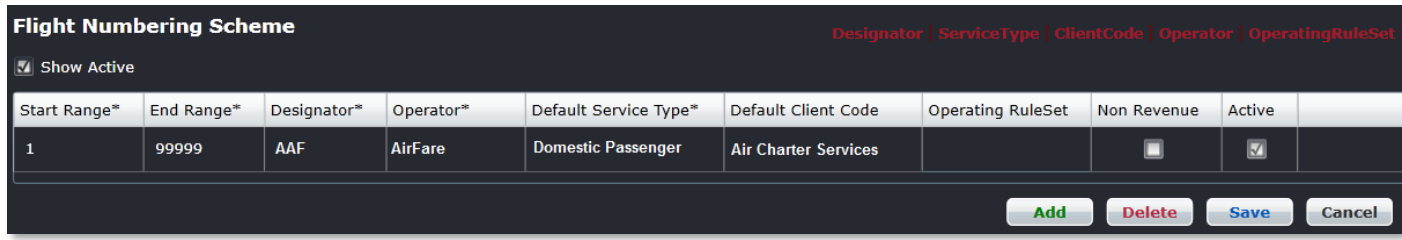

#### **To add a flight numbering scheme:**

- 1. Click **Add**.
- 2. Complete the following fields:

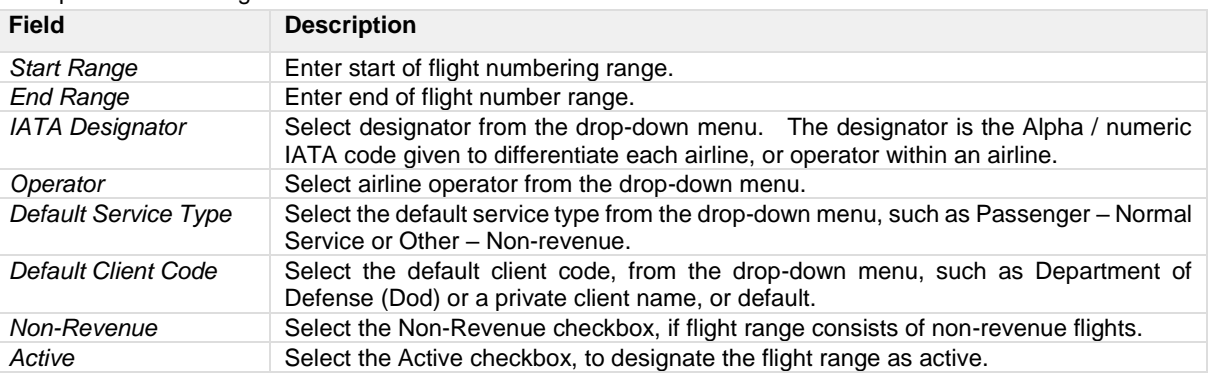

3. Proceed by doing either of the following:

- a. Click **Save** to save the information; or
- b. Click **Cancel** to close the form without generating action.

Clic[k here](#page-64-0) to edit or delete.

### **Flight Numbering Scheme Designator**

The Flight Numbering Scheme Designator is used to define the Designator by flight range and to set the designator as the default designator, if applicable. To define the flight numbering scheme designators, click on **Flight Numbering Scheme Designator** in the Operations menu.

If the airline designator is defined as the default designator, the designator will auto-populate in AircraftSchedule when flight instances within the flight range are utilized. Otherwise, system users will choose the applicable designator from a list of designators in AircraftSchedule.

Administrators will update this form when new designators are added to the airline.

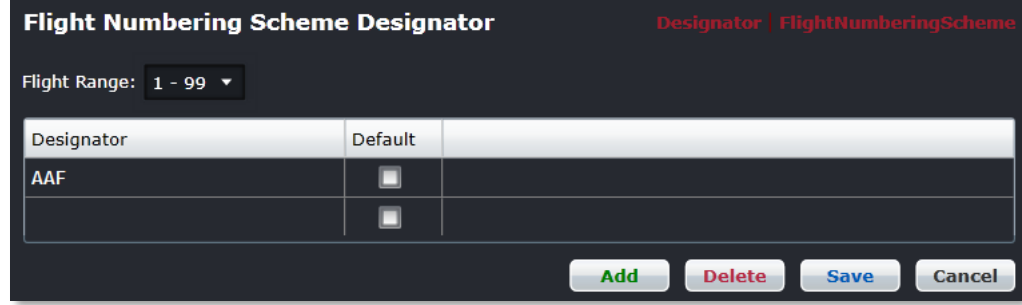

#### **To add a flight numbering scheme designator:**

- 1. Click **Add**.
- 2. Select a Designator from the list of designators in the drop-down menu.
- 3. Select the Default checkbox if the designator is the default designator, otherwise leave blank.
- 4. Proceed by doing either of the following:
	- a. Click **Save** to save the information; or
		- b. Click **Cancel** to close the form without generating action.

### **Delay / Cancellation Code Group**

The Delay / Cancellation Code Group form displays categories of delay codes and corresponding descriptions as specified by the International Air Transport Association (IATA). For example, Operations and Crew Delays are code 60 delays.

Administrators can add delay code groups, based on the requirements of the airline. Administrators can also deactivate delay code groups that are not applicable for the airline.

To define delay / cancellation code groups, click on **Delay / Cancellation Code Group** in the Operations menu.

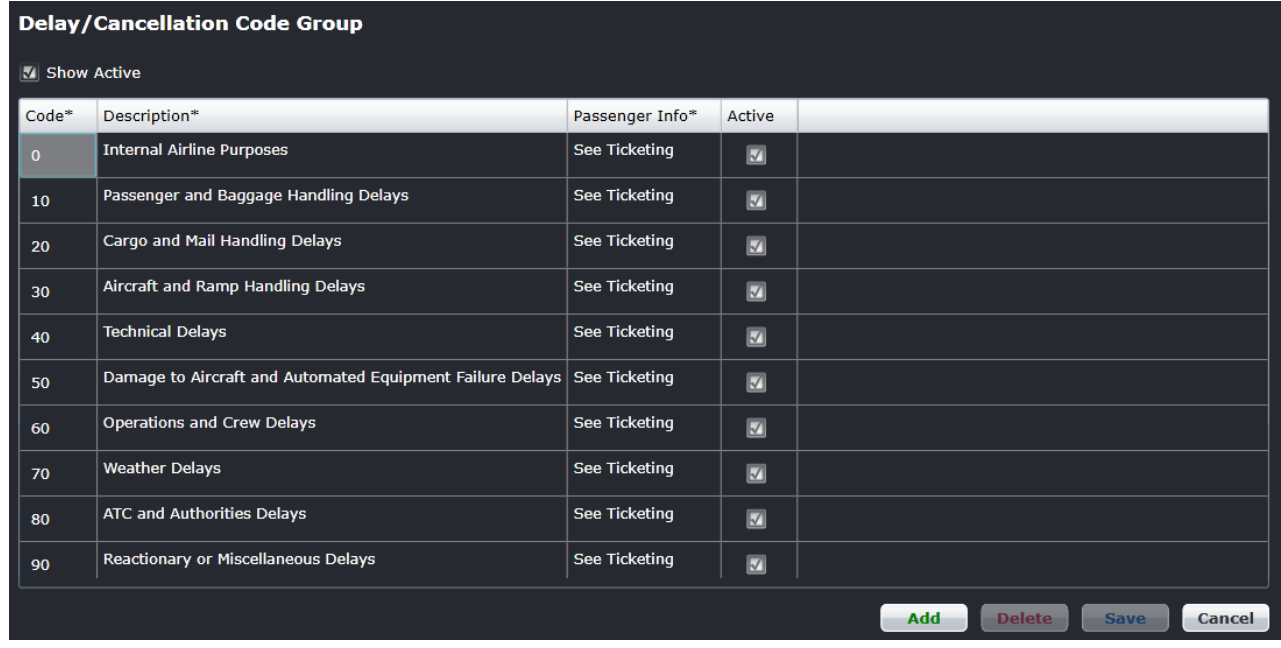

#### **To add a delay code group:**

- 1. Click **Add**.
- 2. Enter a new delay code group number in the Code column.
- 3. Enter a delay code group description in the Description field.
- 4. Enter See Ticketing, the Passenger Info column communicates the reason for the delay to customers.
- 5. Select the Active checkbox to indicate the newly added delay code group as active.
- 6. Proceed by doing either of the following:
	- a. Click **Save** to save the information; or
	- b. Click **Cancel** to close the form without generating action.

Clic[k here](#page-64-0) to edit or delete.

**Note**: *It is suggested that delay code groups be deactivated, rather than deleted, by unselecting the checkbox in the Active field. Check for inactive codes, before adding new codes. Be sure to advise system user staff, when new delay codes are added.*
### **Delay / Cancellation Code**

The Delay / Cancelation Code feature enables administrators to add and edit specific delay codes within a delay code group.

Click on **Delay Code** from the Operations menu to access the delay code feature.

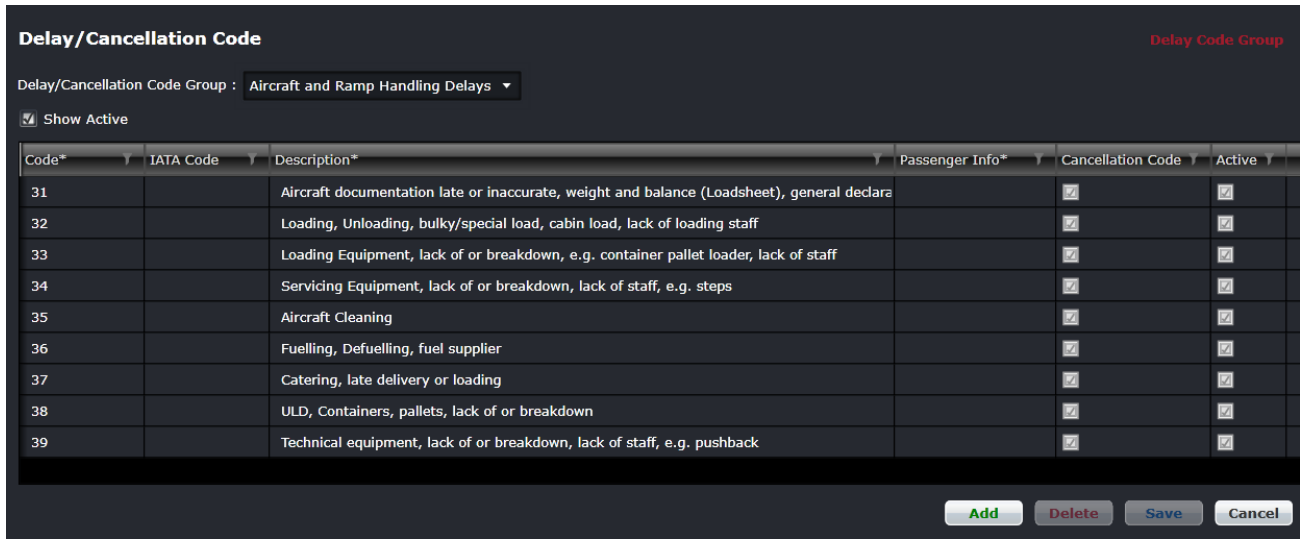

#### **To add a delay code:**

- 1. Select the appropriate Delay Code Group from the drop-down menu at the top of the form.
- 2. Select the Show Active checkbox.
- 3. Click **Add**.
- 4. Enter the delay code number and tab to the delay code Description and Passenger Information fields to enter text, then select the Active checkbox.
- 5. Proceed by doing either of the following:
	- a. Click **Save** to save the information; or
	- b. Click **Cancel** to close the form without generating action.

### **Fuel Type**

The Fuel Type feature is an informational item only which is used in fuel reports.

To access the Fuel Type feature, click on **Fuel Type** in the Operations menu.

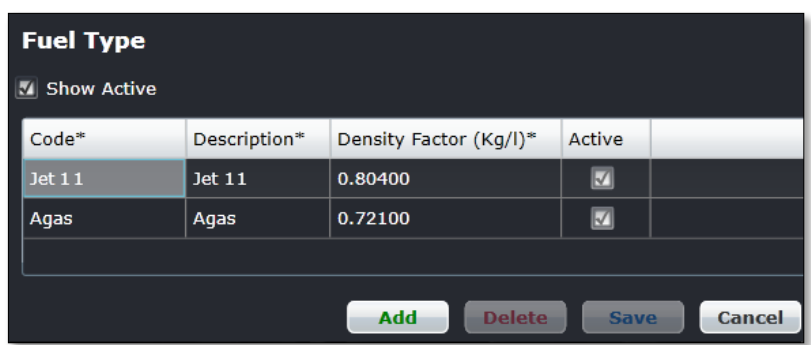

#### **To add a fuel type information:**

- 1. Click **Add**.
- 2. Enter a code for the fuel type in the Code column.
- 3. Enter a fuel type description in the Description field.
- 4. Enter the fuel density factor numerically in the Density Factor column.
- 5. Select the Active checkbox to indicate the newly added fuel type as active.
- 6. Proceed by doing either of the following:
	- a. Click **Save** to save the information; or
	- b. Click **Cancel** to close the form without generating action.

### **Operating Ruleset**

Operating rulesets aid system users to set the rulesets to apply for a flight.

To setup operating rulesets, click on **Operating Ruleset** in the Operations menu.

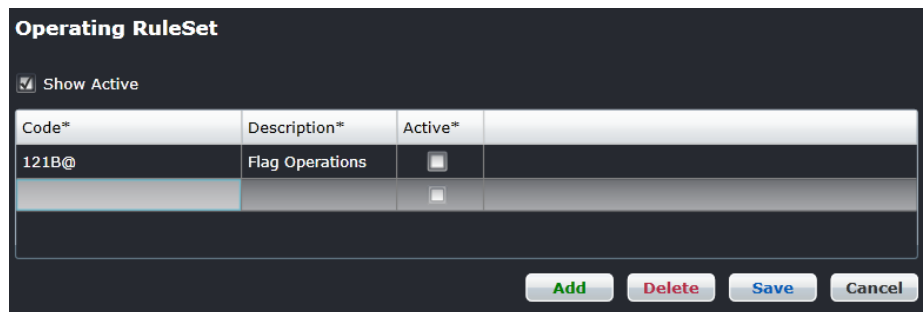

#### **To add an operating ruleset:**

- 1. Click **Add**.
- 2. Enter the ruleset code in the Code column.
- 3. Enter a description for the ruleset in the Description column.
- 4. Proceed by doing either of the following:
	- a. Click **Save** to save the information; or
	- b. Click **Cancel** to close the form without generating action.

### **Flight**

The Operations > Flight feature has eight options which will be covered in this section.

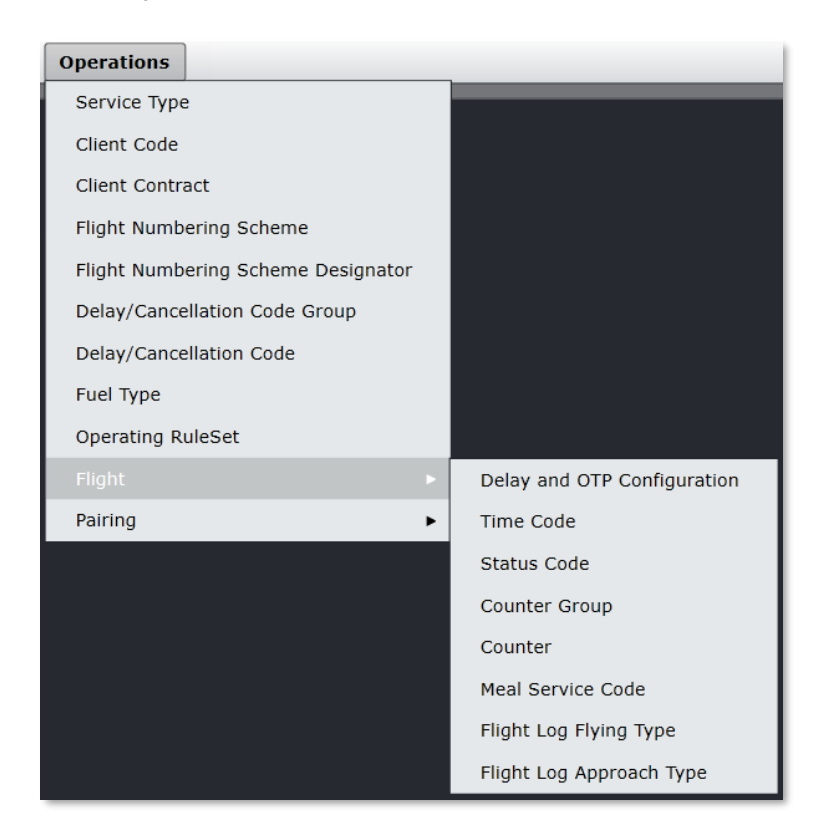

The Flight options include:

- Delay and OTP Configuration
- Time Code
- Status Code
- Counter Group
- Counter
- Meal Service Code
- Flight Log Flying Type
- Flight Log Approach Type

### Delay and OTP Configuration

The OTP and delay settings are important, as they impact airline performance ratings. Airline on time performance and causes of delays greater than 15 minutes are reported to the U.S. to the Department of Transportation (DOT) in the U.S. All airlines have requirements, and they may differ from airline to airline, for what constitutes a minor or major delay.

Administrators define delay and on-time performance (OTP) settings by clicking on **Delay and OTP Configuration** under Flight in the Operations tab. Once delay and on-time performance settings are defined, merlot applications such as AircraftFollow and AircraftPortal respond accordingly during real-time operations to reflect delays and on time performance. In addition, merlot reporting capabilities capture operational performance statistics.

Administrators should revisit these settings should there be a change in reporting requirements involving delays.

There are three sections in the Delays and OTP form, the *Delays and On-time Performance Settings* section and *Consequential Delay Settings* and the *Other Settings* section. Each section will be discussed in detail.

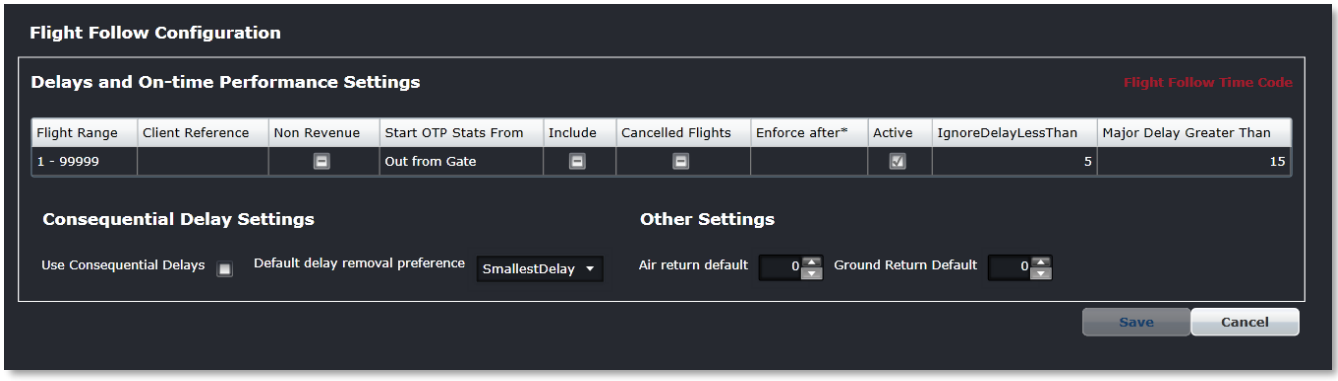

The Delays and On-time Performance Settings section includes flight range and client reference data that will auto-populate in Flight Follow Configuration from other Configure defined settings, previously covered. To update this section of the form, select the applicable checkboxes and enter numeric delay values for each range of flights, row by row, according to airline guidelines. Save the settings to apply set guidelines to real-time operations as reflected in merlot aircraft applications including AircraftFollow and AircraftPortal.

A useful organizational feature of the Flight Follow Configuration form is the capacity to filter column data by clicking column headers to sort data in alphabetical or numerical order.

A description of the Delays and OTP fields includes the following:

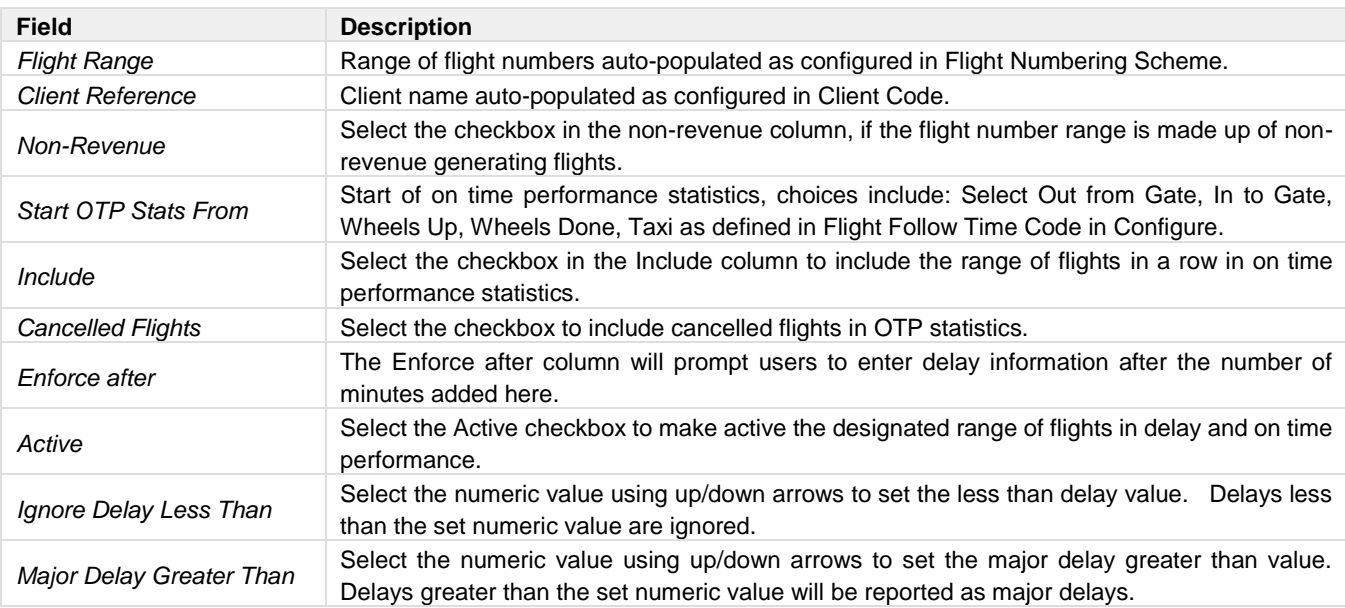

#### *Consequential Delay Settings*

When one flight is delayed, the rest of the flights for that aircraft are delayed consequently. Most airlines attribute the delay for the rest of the flights to a reactionary delay code. The reactionary code does not specify which flight caused the delay, however that information can be noted in the comments area.

#### **Consequential Delay Ramifications**

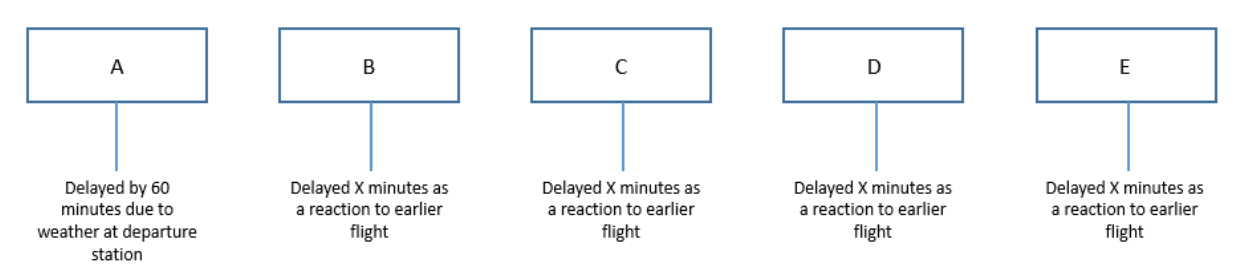

#### *Flight Delay Responsibility*

Consequential delays allow airlines to attribute the delay for the rest of the flights to the actual delay reason of flight A. The number of delay minutes for flights B, C, D and E can vary depending on how much the impact of flight A's delay is on subsequent flights.

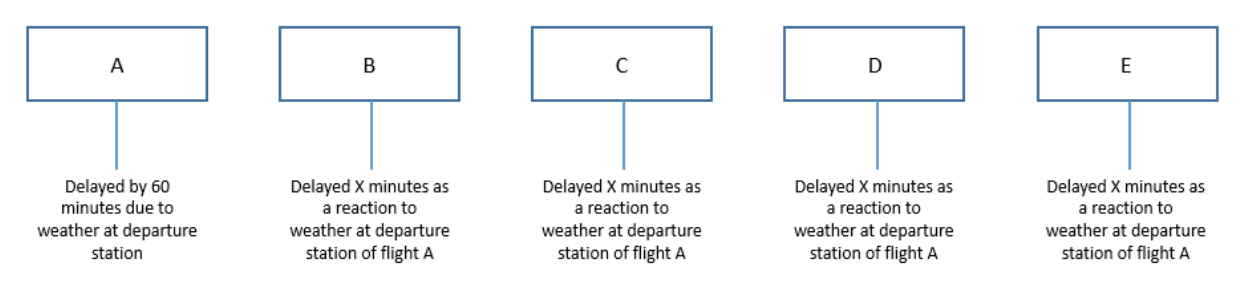

#### *Default Delay Removal*

The default delay removal preference specifies which delay code to remove first as the delay minutes for that code dwindles down to zero. In the example below, flight A was delayed 120 minutes and effected flights B and C. Flight B was delayed another 10 minutes and slightly effected flight C. Flight C carries delays caused by flights A and B.

Since there was a longer turnaround time between flights B and C, some of the delay minutes will decrease. The Default Delay Removal Preference will determine which of the delay minutes will be decreased first. Eventually, as the aircraft continues its way, one of the delay reasons will no longer apply to one of the later flights.

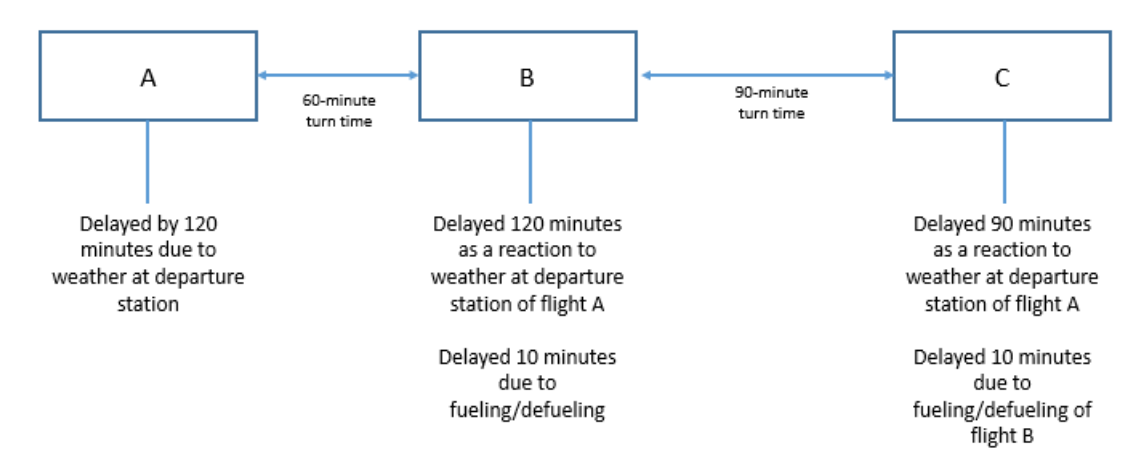

The Consequential Delay field's descriptions are as follows:

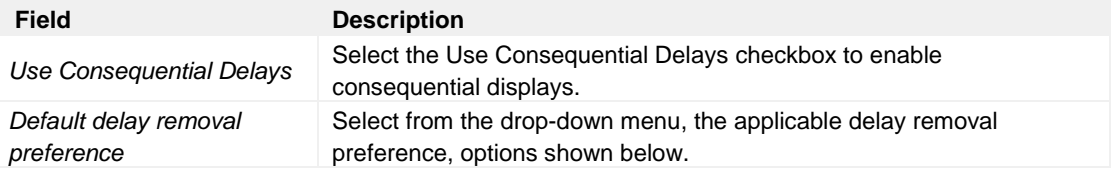

#### **Default Delay Removal Preferences:**

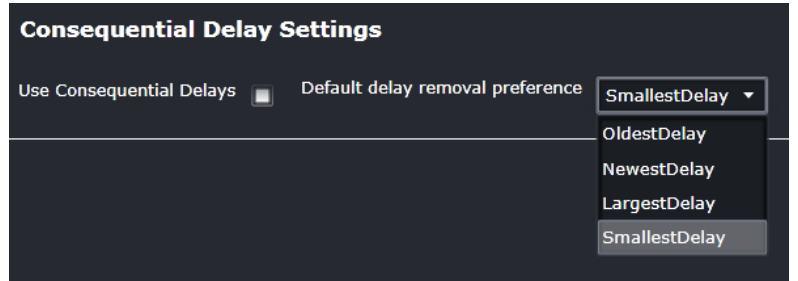

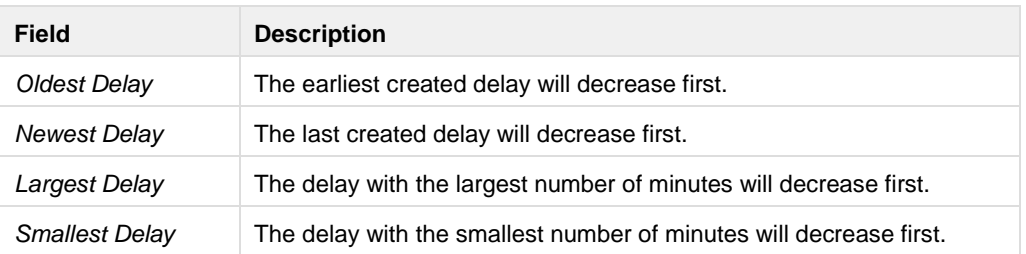

#### *Other Settings*

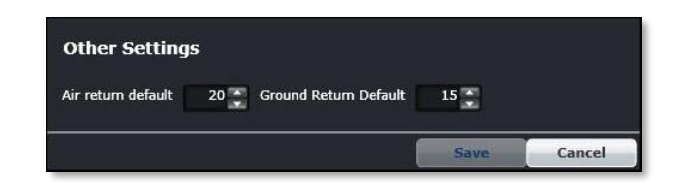

The Other Settings consist of Air Return Default and Ground Return Default.

This feature enables system administrators to change the default settings.

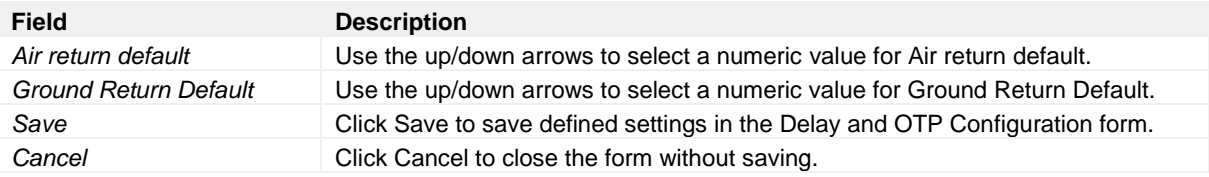

### Time Code

Administrators define time code settings by clicking on **Time Code** under Flight in the Operations tab.

The Flight Follow Time Code feature enables administrators to add and delete codes for tracking flight times such as *In to Gate, Wheels Up, Wheels Down, Out from Gate* and *Taxi*. Airlines can customize the codes accordingly. System users will be able to add times to these fields in the Flight Follow Time feature in AircraftFollow. These time code fields populate the *FlightInfo* section of the Flight Logs in AircraftFollow.

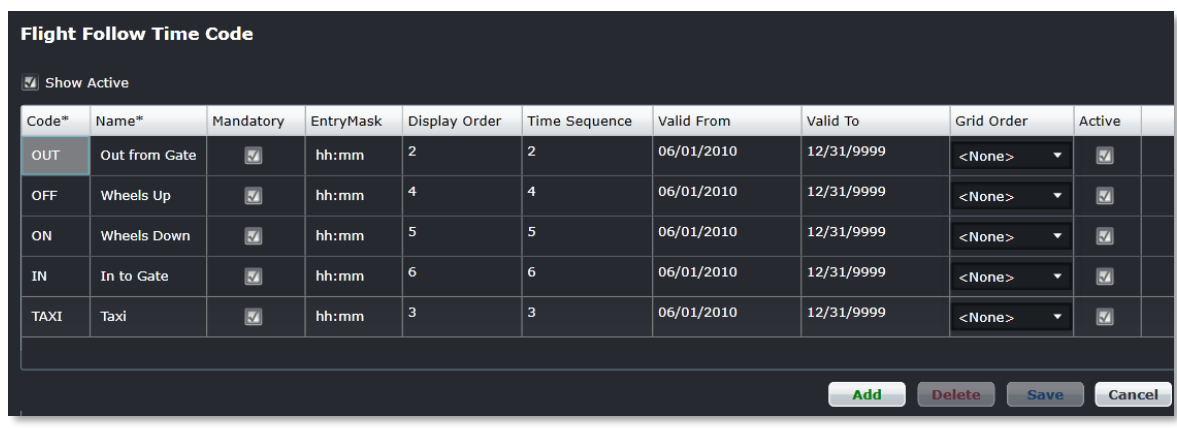

#### **To add a time code:**

- 1. Click **Add**.
- 2. Enter the following fields:

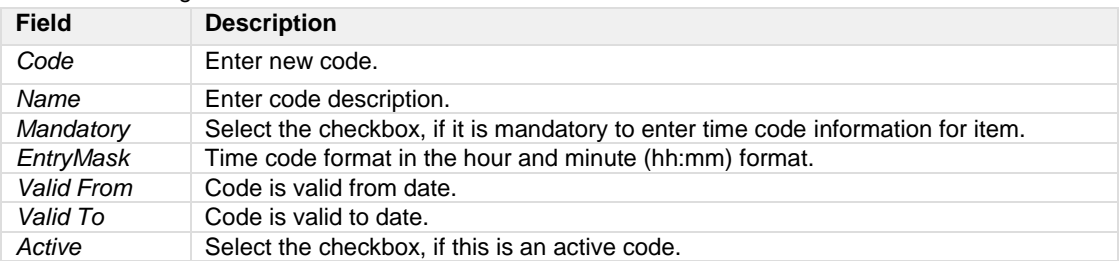

3. Proceed by doing either of the following:

- a. Click **Save** to save the information; or
- b. Click **Cancel** to close the form without generating action.

### Status Code

The Flight Follow Status Code enables users to communicate flight status to designated parties.

Administrators define flight status codes by clicking on **Status Code** under Flight in the Operations tab.

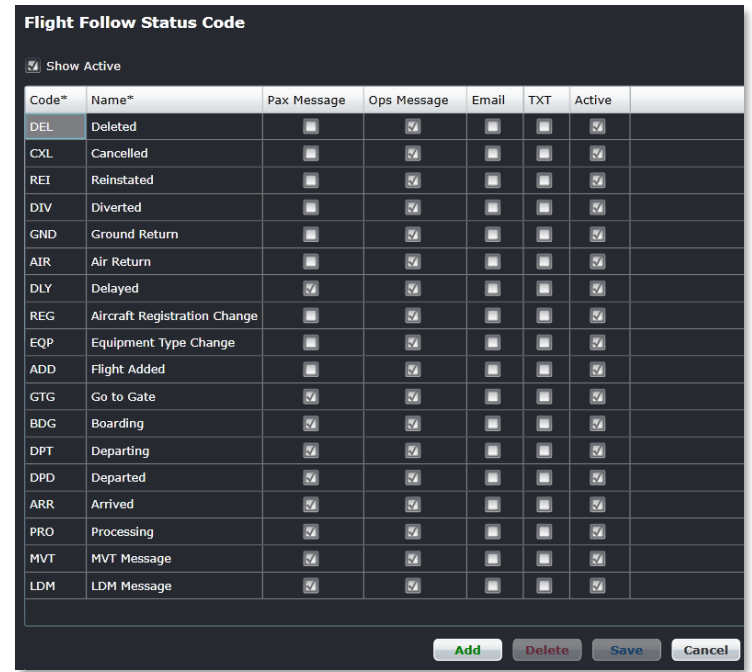

The Flight Follow Status Code form transmits flight status information, using standardized codes into messages for select audiences, which may include passengers and operations in the form of FIDS, email messages and text messages.

System users can add or delete status code fields in the form to meet operational needs.

#### **To add a status code:**

- 1. Click **Add**.
- 2. Enter the following fields:

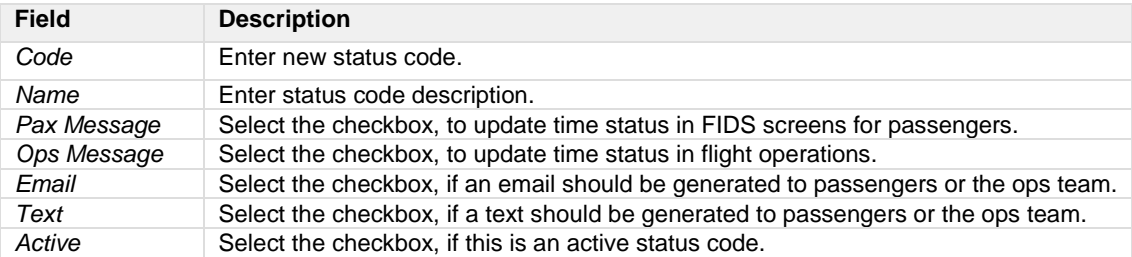

3. Proceed by doing either of the following:

- a. Click **Save** to save the information; or
- b. Click **Cancel** to close the form without generating action.

#### Clic[k here](#page-64-0) to edit or delete.

**Note:** *It is recommended that administrators deactivate status codes, rather than delete them. To deactivate a status code, uncheck the Active checkbox in the Flight Follow Status Code form.*

### Counter Group

The Counter Group feature enables administrators to add and edit counter groups such as baggage, cargo, freight, mail, other and passengers, by defining the groups and units of measurement here.

This feature will enable system users to enter passenger, baggage, mail, and cargo counts into the Flight Follow Counter Code form and have the data transmitted to load control, if desired, for weight and balance purposes.

To access Counter Groups, clicking on **Counter Group** under Flight in the Operations tab.

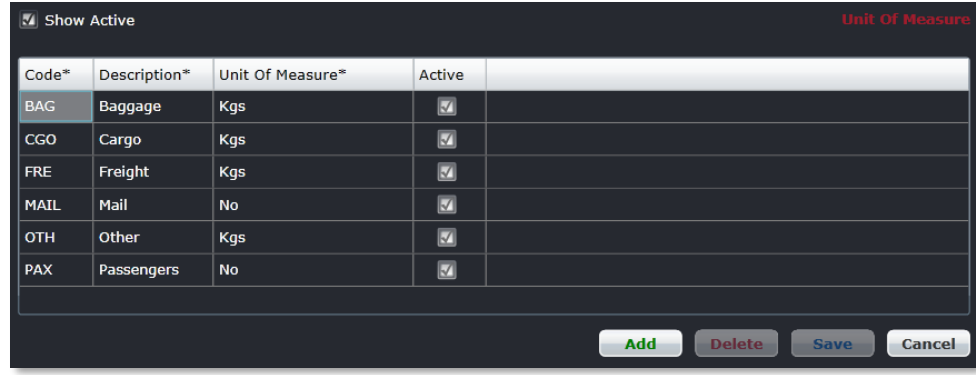

The existing counter groups, shown above, are editable and new groups can be created based on station requirements.

#### **To add a counter group:**

- 1. Click **Add**.
- 2. Enter the following fields:
- 3. Proceed by doing either of the following:
	- a. Click **Save** to save the information; or
	- b. Click **Cancel** to close the form without generating action.

#### **Counter**

The Flight Follow Counter Code form enables administrators to add and delete codes for counter groups such as baggage, cargo, freight, mail, other and passengers. System users can then enter passenger, baggage, mail, and cargo counts into the Flight Follow Counter Code form and have the data transmitted to load control, if desired, for weight and balance purposes.

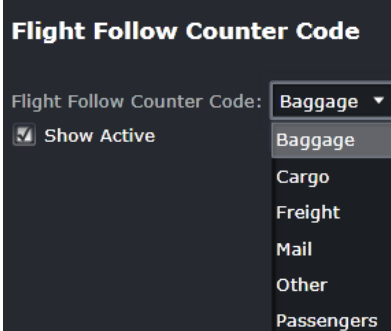

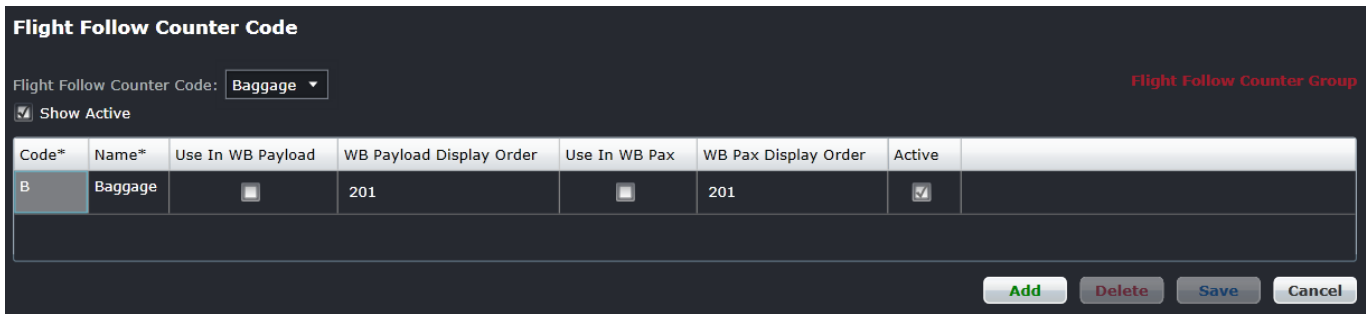

The existing counter code fields, shown on the above inset, are editable and new codes can be created based on station requirements.

#### **To add a counter code:**

- 1. Select the applicable Flight Follow Counter Code group from the drop-down menu (Baggage shown).
- 2. Click **Add**.
- 3. Enter the following fields:

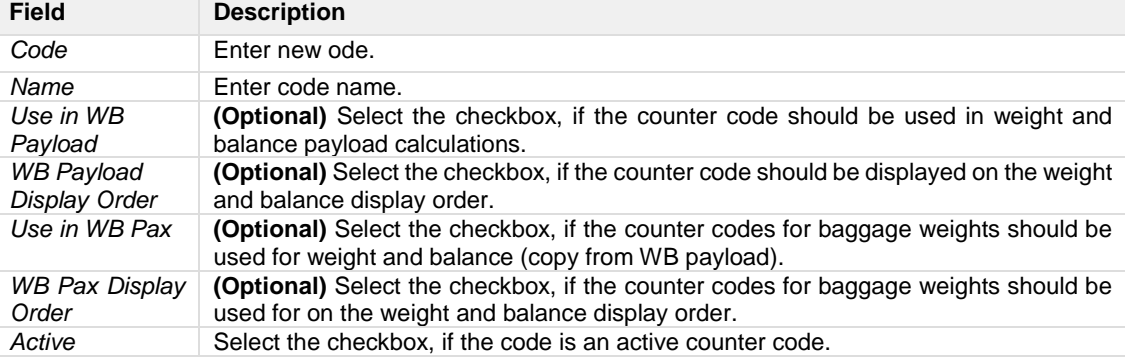

4. Proceed by doing either of the following:

- a. Click **Save** to save the information; or
- b. Click **Cancel** to close the form without generating action.

### Meal Service Code

Administrators can add or edit meal service codes using the Meal Service Code form.

To define meal service codes, click on **Meal Service Code** under Flight in the Operations tab.

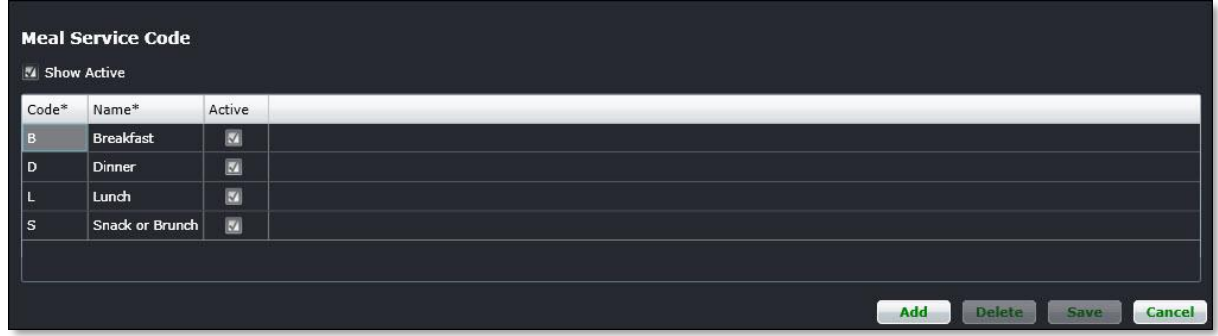

#### **To add a meal service code:**

- 1. Click **Add**.
- 2. Enter a code to represent the newly added meal service.
- 3. Enter a Name for the newly added meal service.
- 4. Select the Active checkbox, to show the meal service code as active.
- 5. Proceed by doing either of the following:
	- a. Click **Save** to save the information; or
	- b. Click **Cancel** to close the form without generating action.

### Flight Log Flying Type

Pilots have currency requirements that must be met for them to be legal to operate. Administrators add and edit flying types which comprise the currency requirements.

Flight events defined in this form populate the Tech Crew tab in the Flight Logs in the AircraftFollow application. This form needs to be updated when flying types are added by the airline.

To access the Flight Log Flying Type feature, click on the **Flight Log Flying Type** under Flight in the Operations menu.

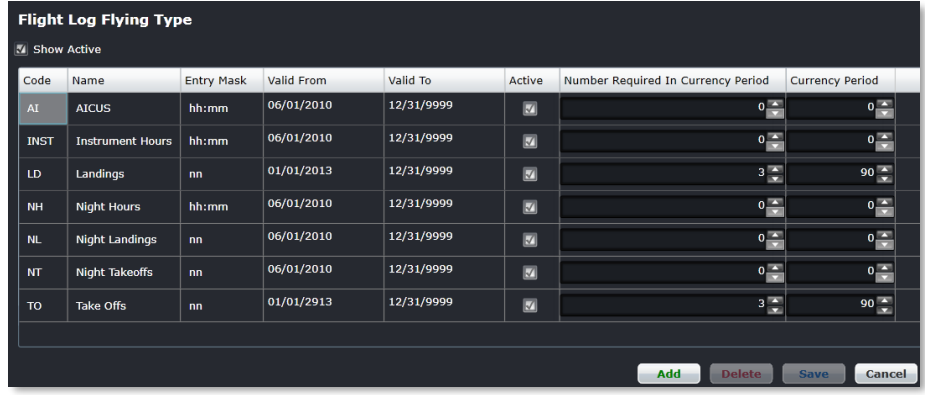

#### **To add a flying type:**

- 1. Ensure the Show Active checkbox is selected to view existing flying types.
- 2. Click **Add**.
- 3. Enter the following fields:

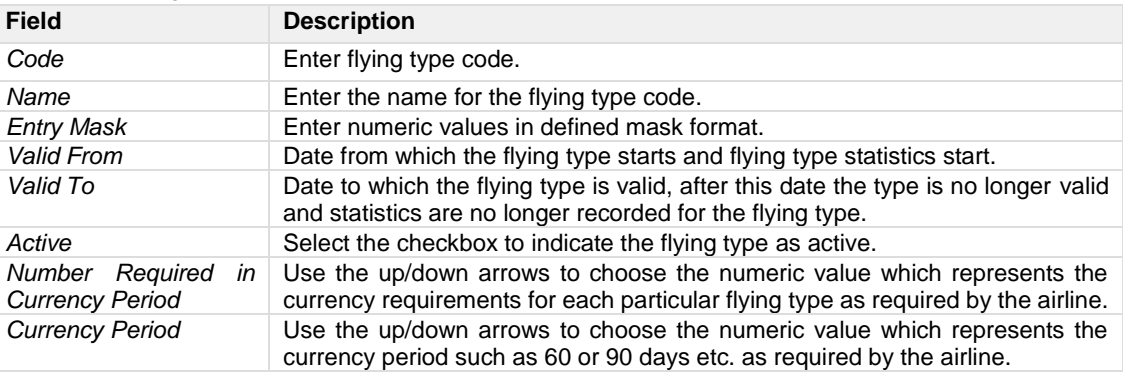

4. Proceed by doing either of the following:

- a. Click **Save** to save the information; or
- b. Click **Cancel** to close the form without generating action.

### Flight Log Approach Type

Flight approaches defined in this form populate the Tech Crew tab in the Flight Logs in the AircraftFollow application. This form needs to be updated when flying approach types are added by the airline.

To access the Flight Log Approach Type feature, click on **Flight Log Approach Type** under Flight in the Operations menu.

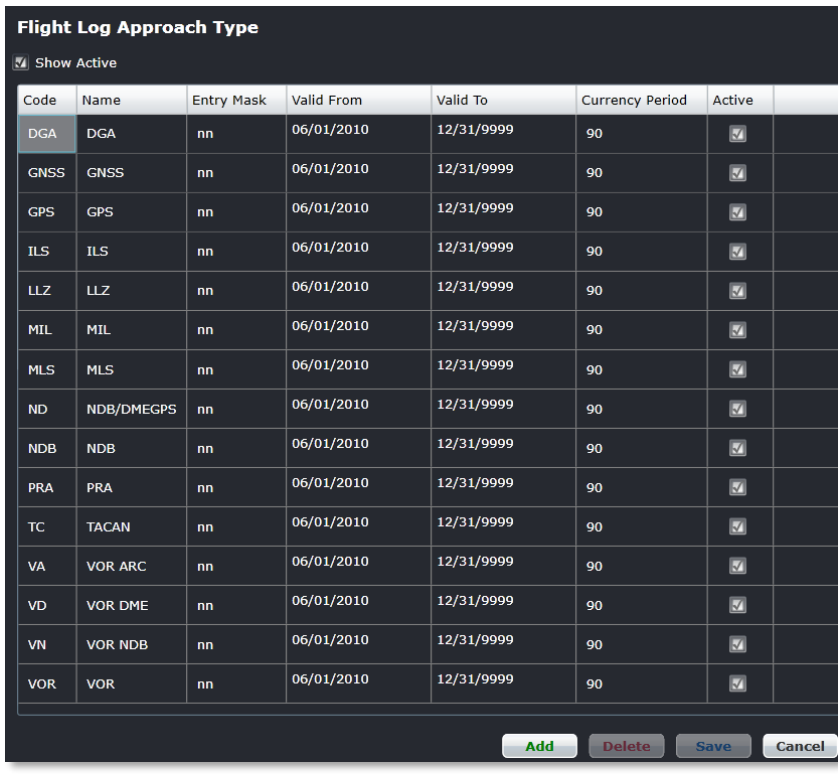

#### **To add an approach type:**

- 1. Ensure the Show Active checkbox is selected to view existing approach types.
- 2. Click **Add**.
- 3. Enter the following fields:

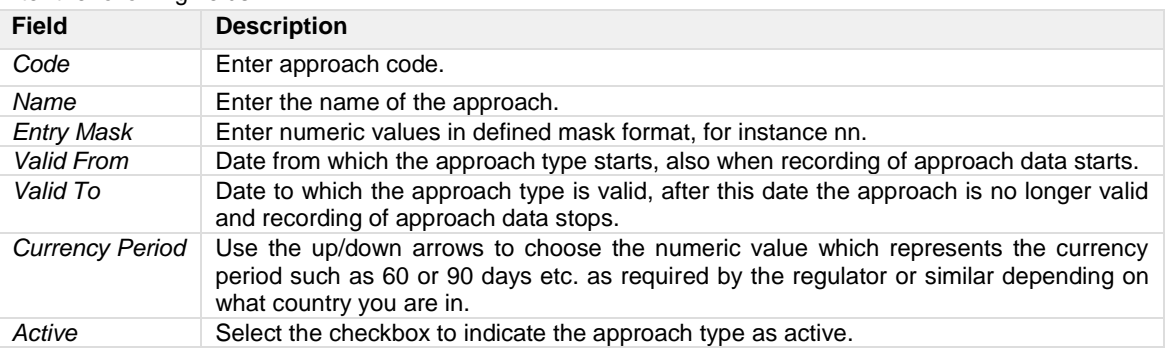

- 4. Proceed by doing either of the following:
	- a. Click **Save** to save the information; or
	- b. Click **Cancel** to close the form without generating action.

### **Pairing**

The Pairing feature in the Operations tab has six options which are discussed in this section.

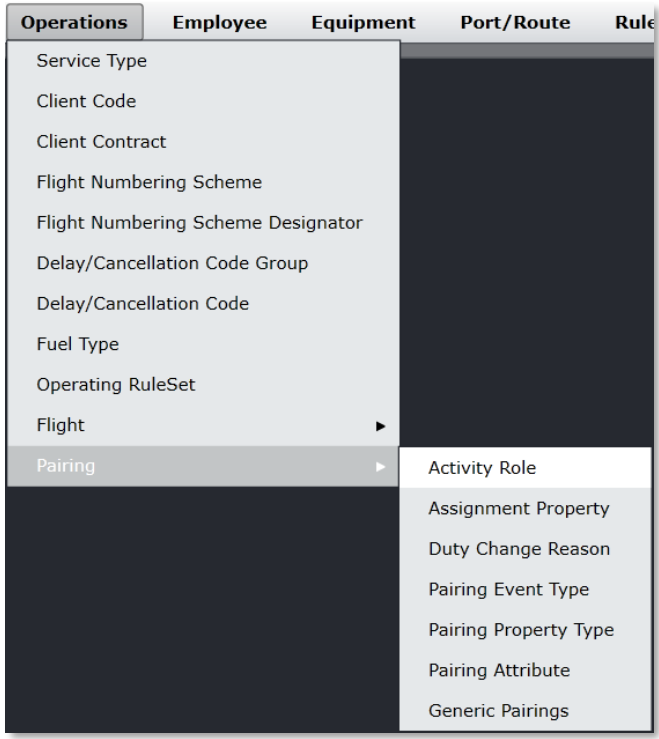

The Pairing options include:

- Activity Role
- Assignment Property
- Duty Change Reason
- Pairing Event Type
- Pairing Property Type
- Pairing Attribute
- Generic Pairings

### Activity Role

Activity roles are defined and edited in this feature. Employees allocated to the same pairing may perform different roles on the activities that comprise the duties of the pairing. The activity role of the employee as it relates to activities within the pairing may need to be specified once the pairing is allocated. Activity roles that are defined here are available in the Allocation Gantt in CrewFollow, CrewRoster and CrewPlan through the Edit Roles function.

To access the activity role feature, click on **Activity Role** under Pairings in the Operations menu.

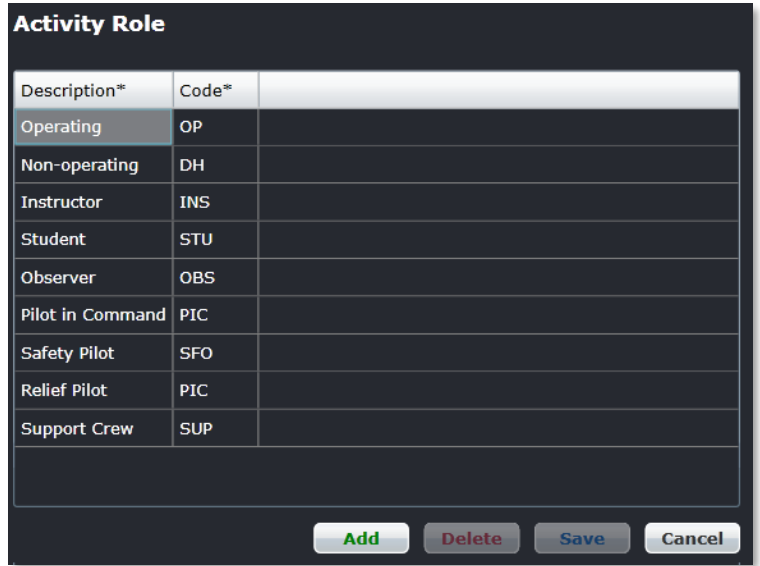

#### **To add an activity role:**

- 1. Click **Add**.
- 2. Enter a description for the activity role in the Description column.
- 3. Enter a code for the activity role description.
- 4. Proceed by doing either of the following:
	- a. Click **Save** to save the information; or
	- b. Click **Cancel** to close the form without generating action.

### <span id="page-89-0"></span>Assignment Property

Assignment Properties are added on the pairing level as well as when duty changes occur. This may affect crew pay rules and can be reported on and used for key performance indicators (KPIs). Administrators may add and delete assignment properties.

Click on **Assignment Property** in the Pairing menu to access the assignment property feature.

Make sure the Show Active checkbox is selected to view existing assignment property values.

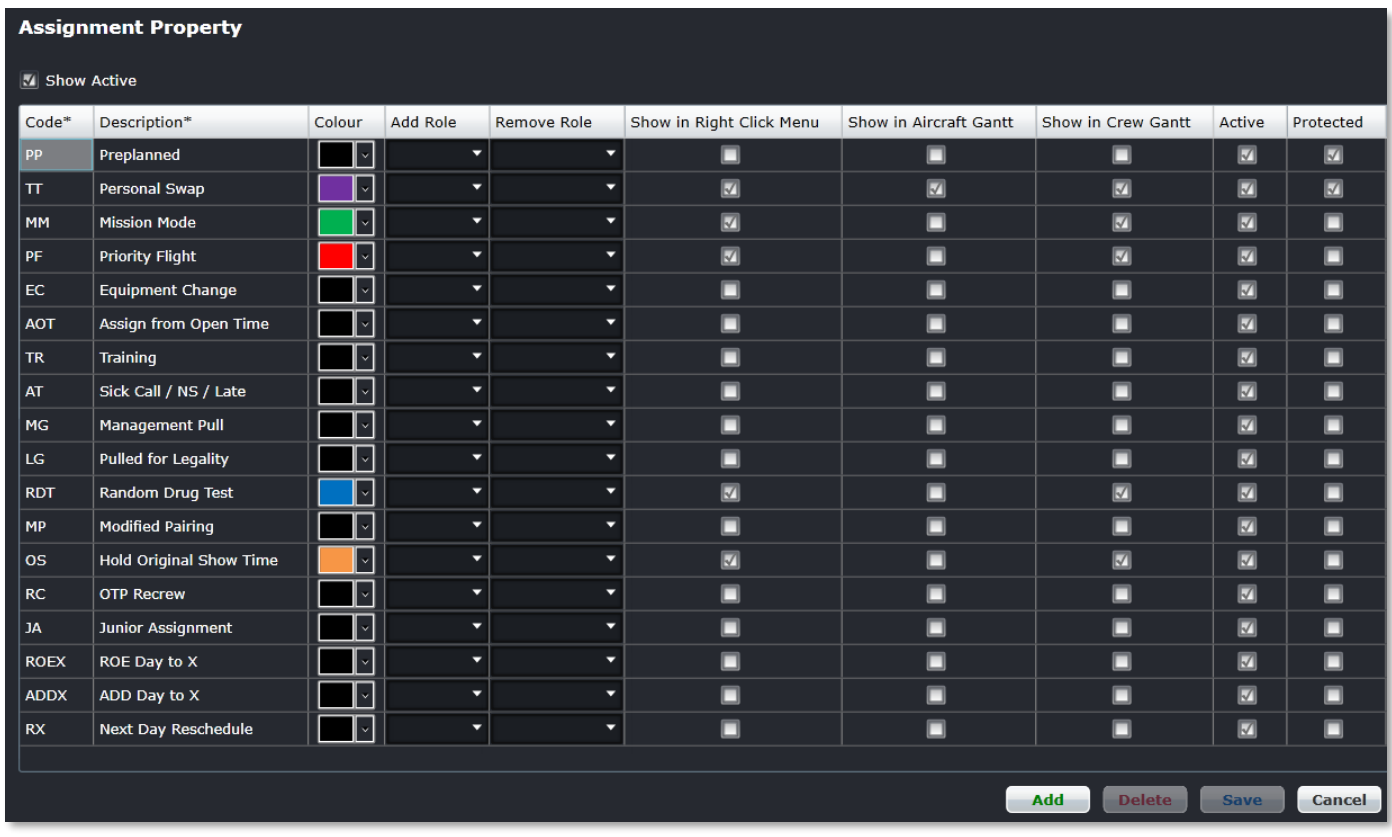

#### **To add an assignment property:**

- 1. Click **Add**.
- 2. Enter a code for the assignment property in the Code column.
- 3. Enter a description for the assignment property in the Description column.
- 4. Select the Active checkbox to show the assignment property as active.
- 5. Proceed by doing either of the following:
	- a. Click **Save** to save the information; or
	- b. Click **Cancel** to close the form without generating action.

### Duty Change Reason

Duty change reasons are used in CrewFollow when notifications are sent to the crew for changes in their published rosters. The selected reason for any duty change can have an effect on payroll and compliance.

To access the Duty Change Reason page, click on **Duty Change Reason** under Pairings in the Operations menu.

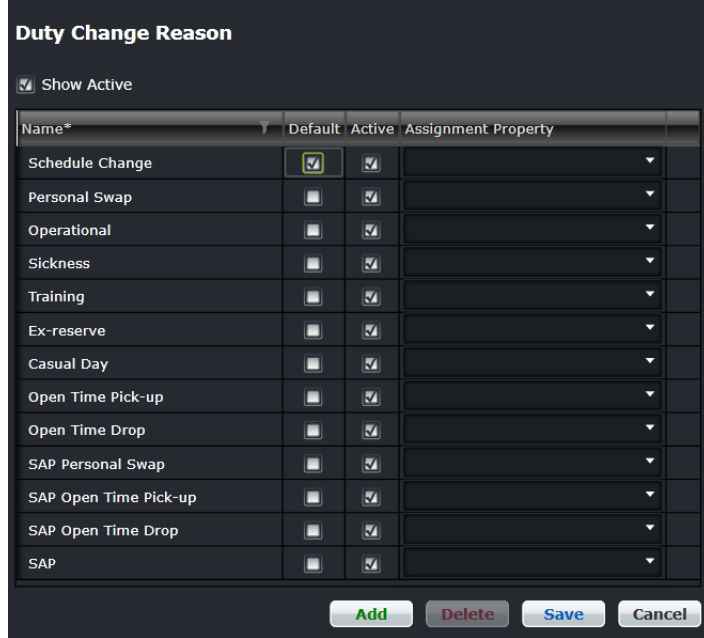

These are the elements found in the page:

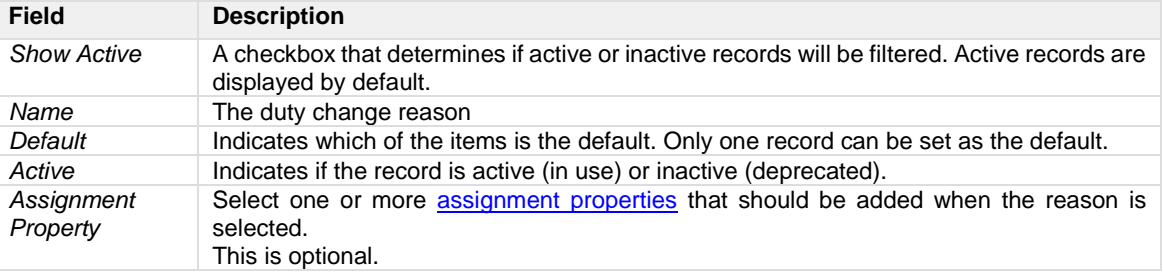

#### **To add a duty change reason:**

- 1. Click **Add**.
- 2. Enter the name in the first column.
- 3. Select the **Active** checkbox.
- 4. Proceed by doing either of the following:
	- a. Click **Save** to save the information; or
	- b. Click **Cancel** to close the form without generating action.

Clic[k here](#page-64-0) to edit or delete.

**Note:** A duty change reason can only be deleted if it is not used by any duty change.

### Pairing Event Type

Administrators can add and edit pairing event types using the Pairing Event Type form. These pairing event types will populate as timed and non-timed events in the Events tab of the Activity Panel in CrewFollow, CrewRoster, CrewPlan and CrewBuild and will be assigned to crew members accordingly.

To access the Pairing Event Type feature, click on **Pairing Event Type** under Pairings in the Operations menu.

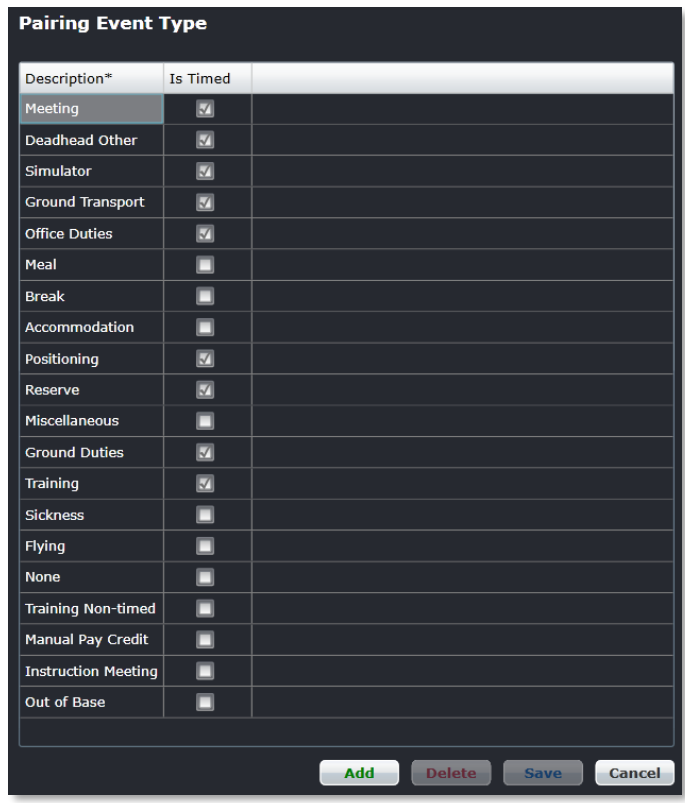

#### **To add a pairing event type:**

- 1. Click **Add**.
- 2. Enter a description for the pairing event type in the Description column.
- 3. Select Is Timed checkbox if the pairing event type is a timed event, if not leave unchecked.
- 4. Proceed by doing either of the following:
	- a. Click **Save** to save the information; or
	- b. Click **Cancel** to close the form without generating action.

### Pairing Property Type

Administrators can add and edit pairing property types using the Pairing Property Type form. Pairing Property Types are associated with flights and allow for reporting on certain properties, if required.

To access the Pairing Property Type feature, click on **Pairing Property Type** under Pairings in the Operations menu.

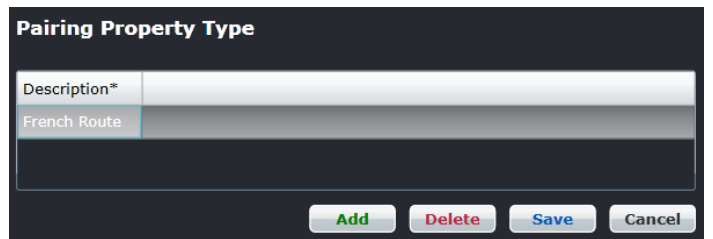

#### **To add a pairing property type:**

- 1. Click **Add**.
- 2. Enter a description for the pairing property type in the Description column.
- 3. Proceed by doing either of the following:
	- a. Click **Save** to save the information; or
		- b. Click **Cancel** to close the form without generating action.

### Pairing Attribute

Administrators can add and edit pairing attributes to meet airline requirements. These attributes populate the Attributes tab of the Pairing Details Panel and can be assigned to pairings accordingly.

To access the Pairing Duty Attribute feature, click on **Pairing Attribute** under Pairings in the Operations menu.

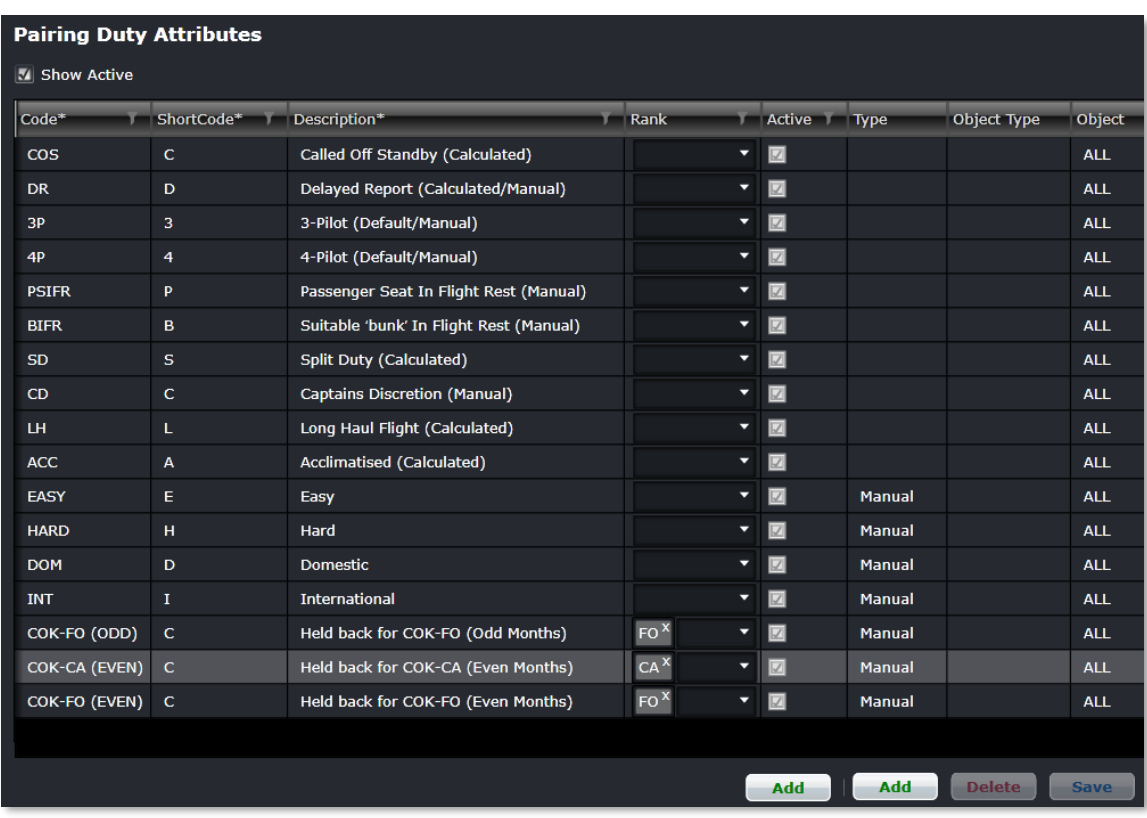

#### **To add a pairing duty attribute:**

- 1. Ensure the *Show Active* checkbox is selected to view existing pairing duty attributes.
- 2. Click **Add** at the bottom of the Pairing Duty Attribute form.
- 3. Enter the following fields:

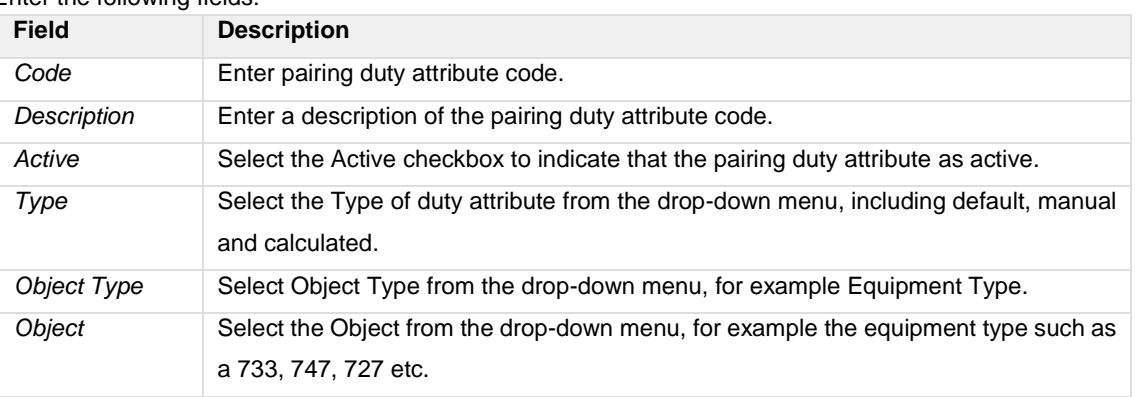

- 4. Proceed by doing either of the following:
	- a. Click **Save** to save the information; or

b. Click **Cancel** to close the form without generating action.

Clic[k here](#page-64-0) to edit or delete.

### Generic Pairings

Administrators can add and delete generic pairings to meet airline requirements. The generic pairings are non-date confined and they are frequently used for days off, reserve, administration etc.

These generic pairings populate the Standard Pairing tab of the Activity Panel and allow system users to quickly and easily assign non-flight pairings in crew applications such as CrewPlan, CrewBuild, CrewRoster and CrewFollow.

To access the generic pairings feature, click on **Generic Pairings** under Pairings in the Operations menu.

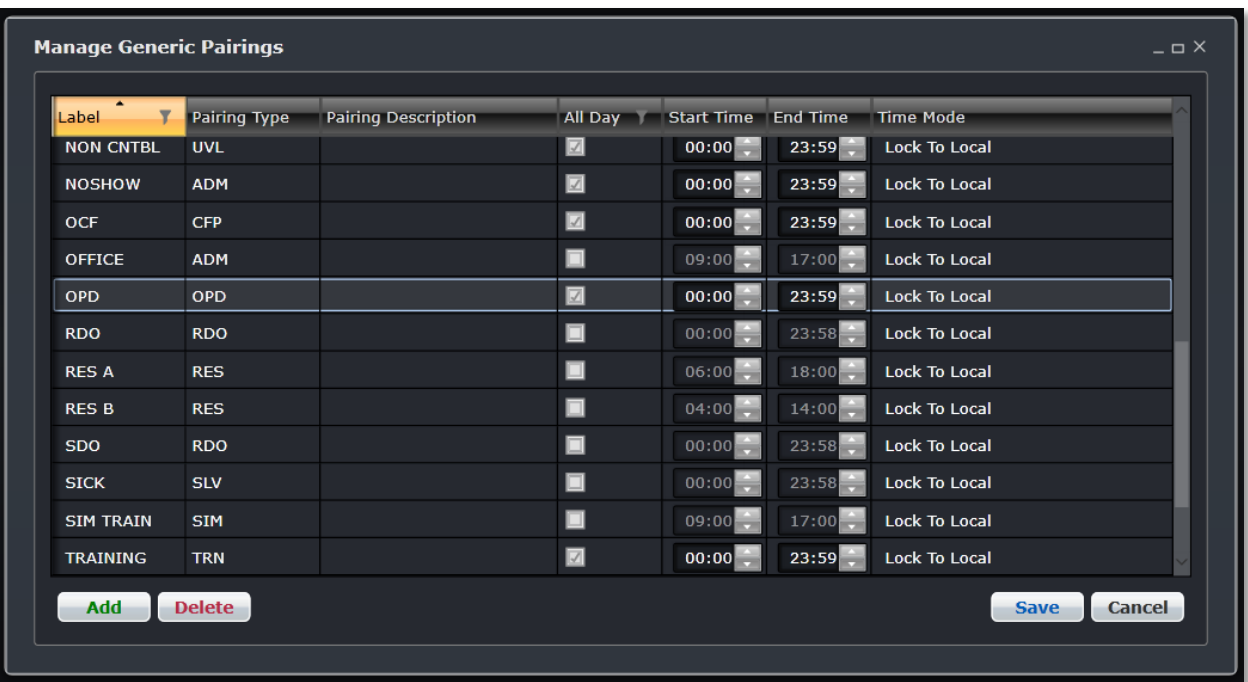

#### **To add a generic pairing using the Manage Generic Pairings form:**

- 1. Click **Add**.
- 2. Enter the following fields:

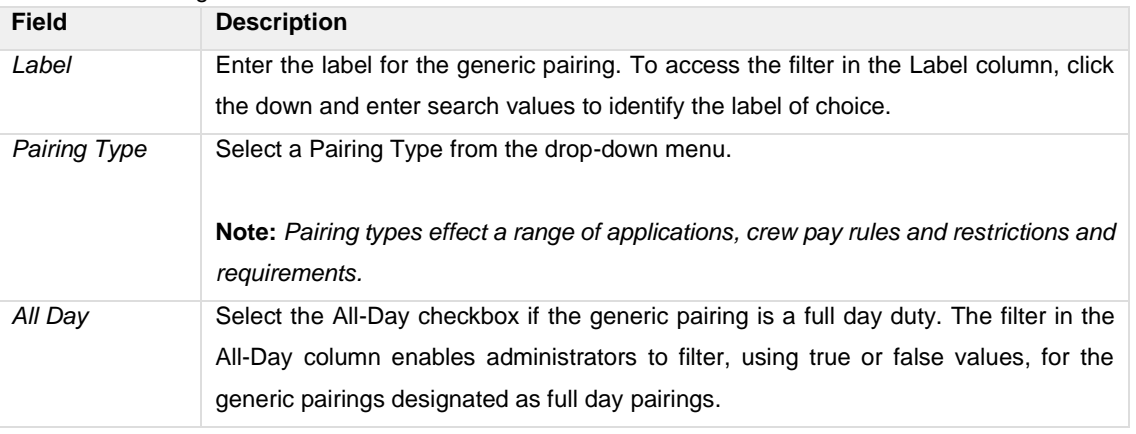

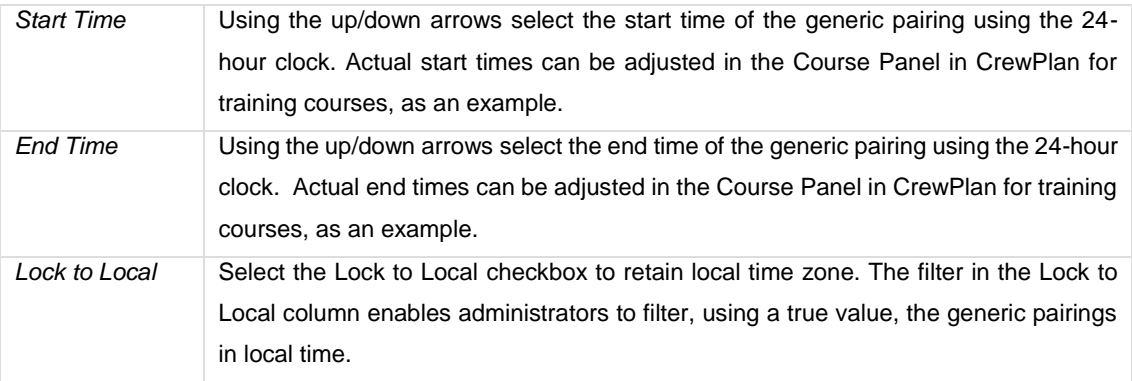

- 3. Proceed by doing either of the following:
	- a. Click **Save** to save the information; or
	- b. Click **Cancel** to close the form without generating action.

### **Employee Menu Functionality**

To use the Employee menu, select the Employee tab and click on an option from the drop-down menu.

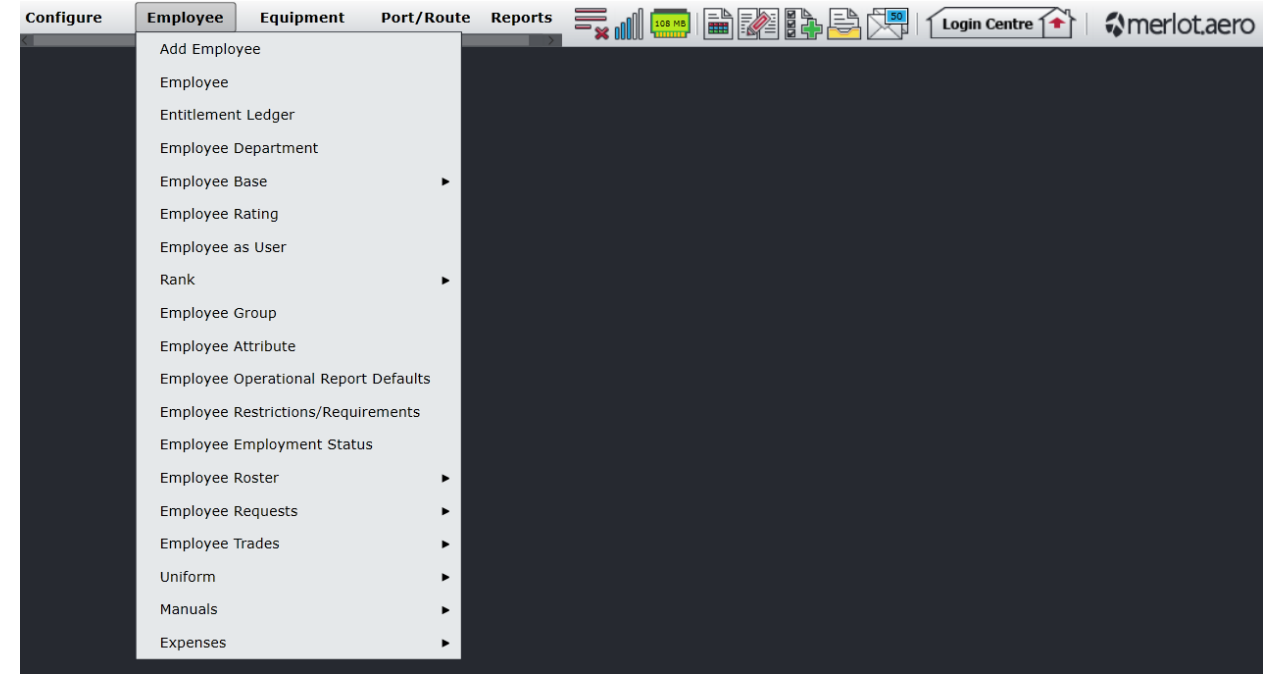

The Employee menu options include:

- Add Employee
- Employee
- Employee Department
- Employee Base
	- o By Employee
	- o By Base
- Employee Rating
- Employee as User
- Rank
	- o Rank Group
	- o Rank
	- o Rank Group Department
- Employee Group
- Employee Attribute
- Employee Operational Report Defaults
- Employee Restrictions/Requirements
- Employee Employment Status
- Employee Roster
	- o Roster Period Definition
	- o Roster Targets
	- o Public Holiday
- Employee Requests
	- o Department Employee Request
	- o Employee Request Profile
	- o Request Allocation Profile
	- o Peak Request Periods
	- o Request Points Ledger

- o Request Periods
- o Request Status
- o Employee Points System
- Uniform
	- o Uniform
	- o Uniform Issue Type
	- o Store Location
- Manuals
	- o Manuals
	- o Manual Location
	- o Manual Revision
- Expenses
	- o Expense Type

### Edit and Delete

The process to edit and delete features in the User Menu is essentially the same throughout the menu, unless otherwise noted.

The process is outlined here:

• To edit an existing employee feature, double-click inside the desired row, make changes as required then click **Save**.

To delete an existing employee feature, select the desired row and then click **Delete**. You will be asked "Are you sure you want to delete the specified item?" Select the Yes button to permanently delete the record. Please note that if the Delete button is not enabled you may not have the privileges to delete the record.

### Employee Menu Hierarchy

From an overall perspective, the hierarchy of the Employee Menu catalogues employee details and then assigns employees into categories including departments and base locations so that employees can receive work assignments. The rating, rank group, employee group, attributes and employee restrictions/requirements features help to ensure that employees are assigned work assignments in line with their qualifications. The Employee Roster related features set up the employee roster period, assign applicable rank groups and generate the roster period for the upcoming publication of crew rosters.

A partial sampling only of Employee Menu options is outlined on the flow diagram for illustrative purposes.

The outcome of using the commands in the Employee Menu is to prepare employees in the merlot system to be assigned applicable work assignments in crew applications.

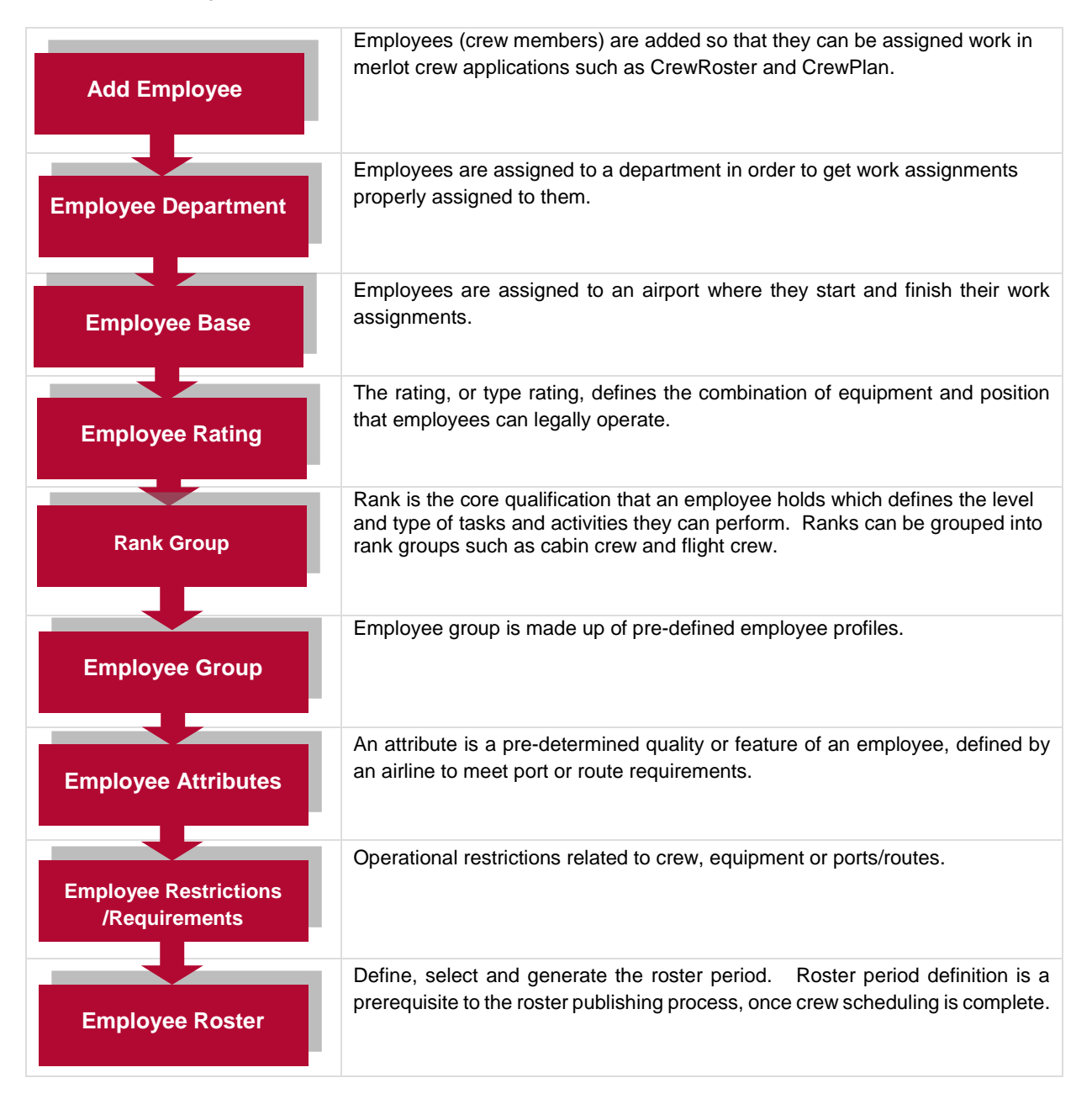

Features of the Employee Menu are discussed next.

### **Add Employee**

The Add Employee feature enables administrators to add and edit employee information, so that employees can be assigned work in merlot crew applications such as CrewRoster and CrewPlan.

There are two sections in the Add Employee form, a filter section at the top of the form to locate employees and a tabular grid where employee data is viewed. Administrators add and edit applicable employee data into the expandable fields highlighted below, including *Employee Details, Rating, Schedule, Groupings, Records, Other, Log Book* and *Expiries*.

To add employee information, click on **Add Employee** in the Employee menu.

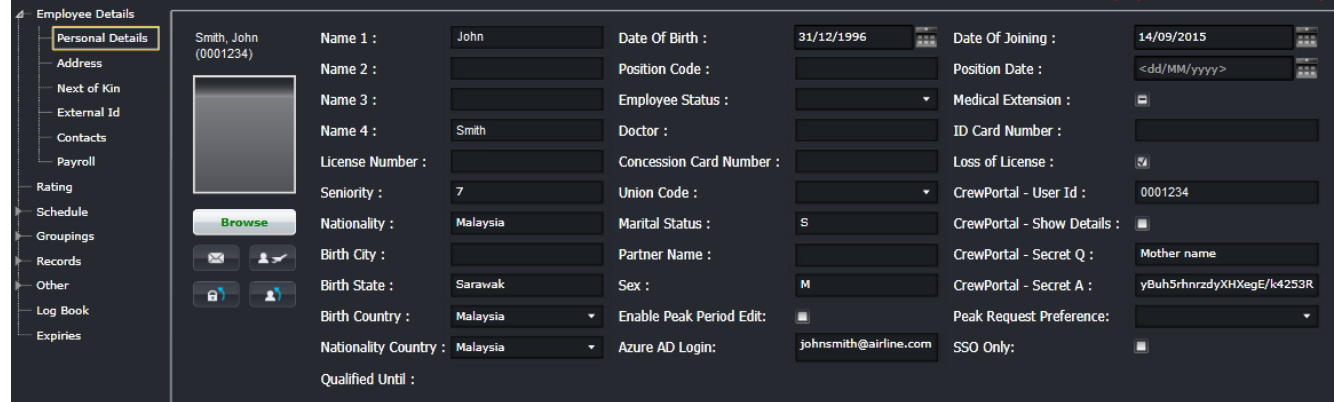

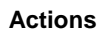

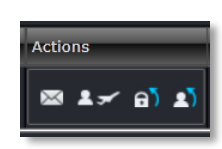

The action icons are as follows:

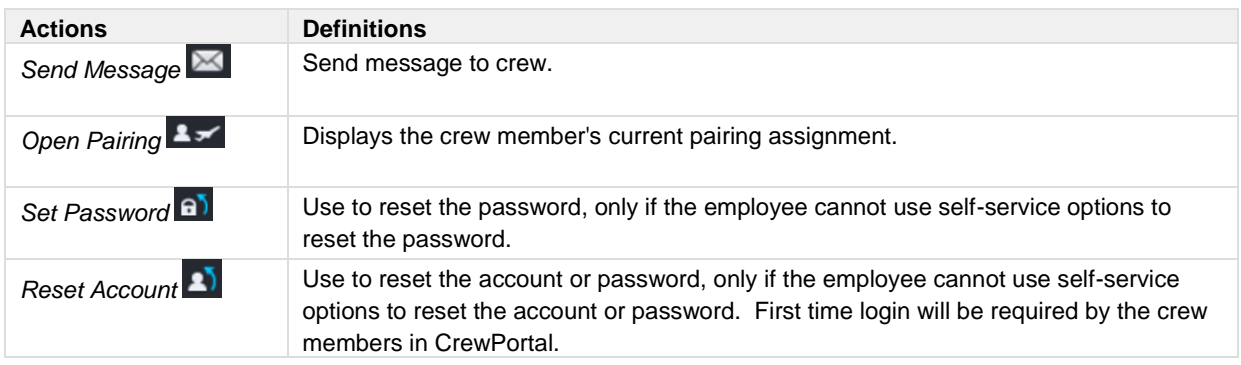

To modify an employee record, double-click inside the desired row, make changes as required then click **Save**.

To deactivate an existing employee, uncheck the Active checkbox in the Active column, and click **Save**.

**Caution:** *To deactivate an employee is to take them off the crew roster; removing all assigned flights to them.* 

### Employee Details

#### *Personal Details*

The Personal Details section allows users to add, modify and delete crew personal information.

#### **To add personal details:**

- 1. Click **Add**.
- 2. Complete the following Personal Details fields:

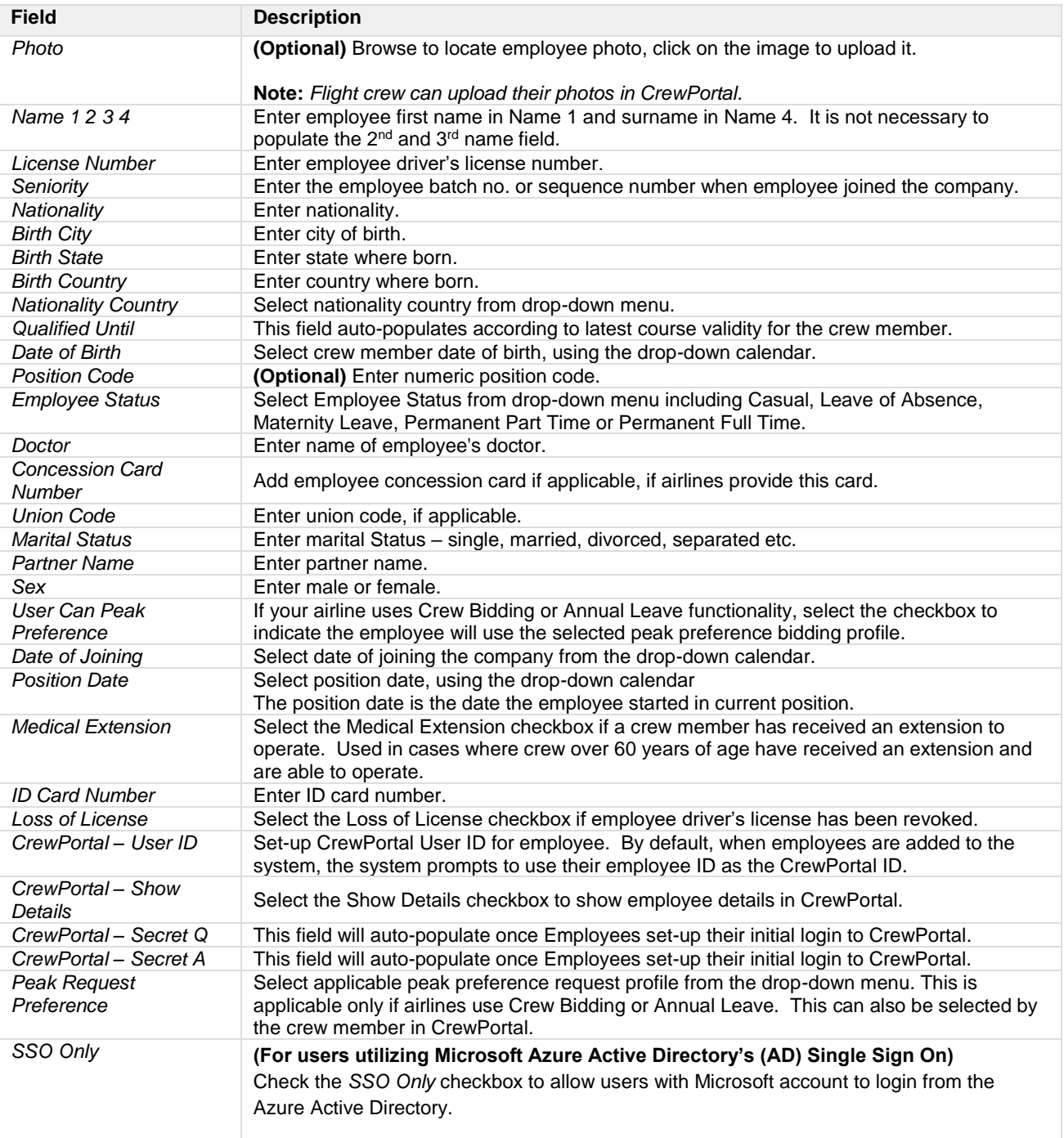

**Note:** *The SSO only checkbox is displayed when logged in using a Microsoft account.*

- 3. Proceed by doing either of the following:
	- a. Click **Save** to save the information; or
	- b. Click **Cancel** to close the form without generating action.

An error message generates if required fields are incomplete. Complete the fields and click **Save** again.

#### *Add Employee - Update CrewPortal Login Id Feature*

When an employee is added for the first time and the primary line is visible as shown below, add the employee Id, then press Tab. The Update CrewPortal Login Id pop-up screen will display asking if you want to update the CrewPortal Login ID to match the employee code.

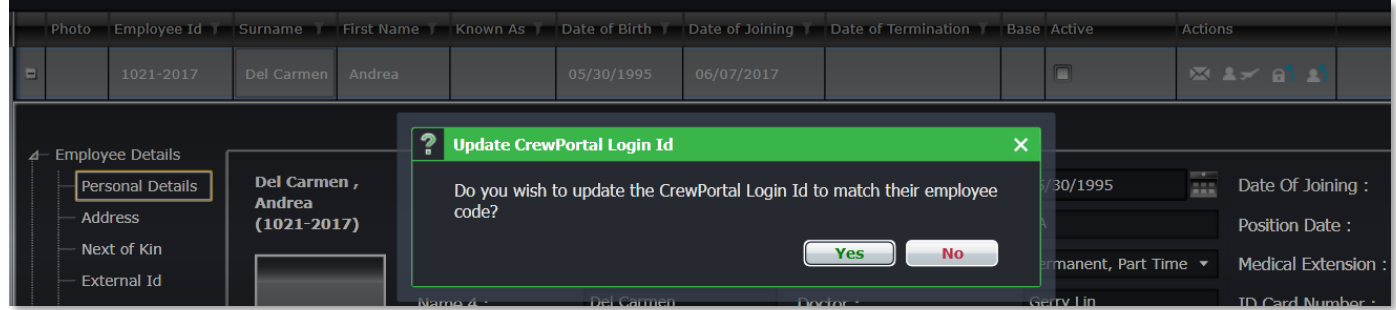

If you click **Yes**, the system will use the crew member ID as their username for login to CrewPortal. Click **No** and the CrewPortal – User ID field is left blank and will need to be manually added at a later time.

#### Address

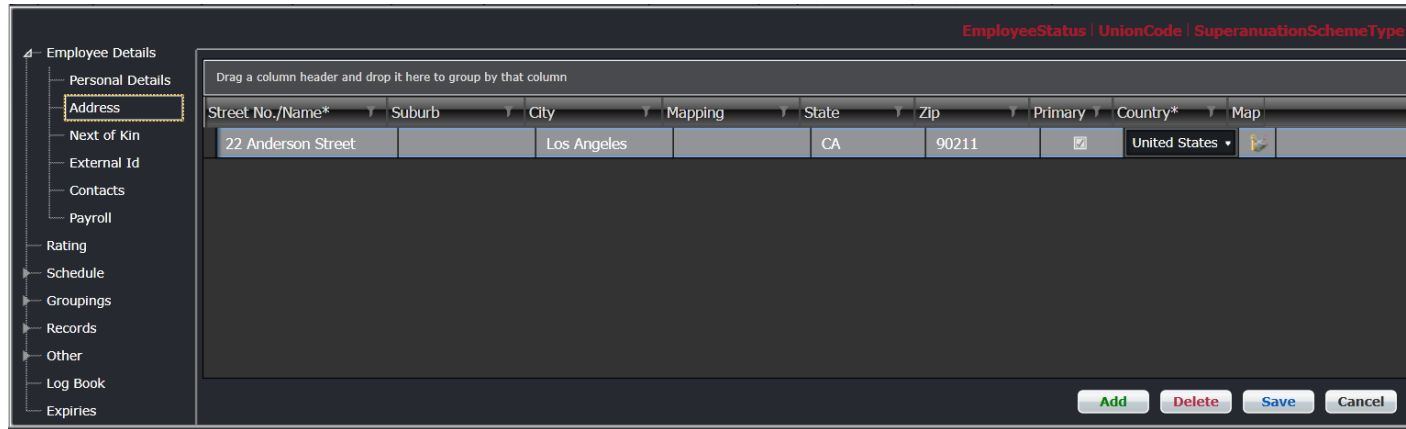

#### **To add a new address:**

- 1. Select Address from the Employee Details menu.
- 2. Click Add.
- 3. Complete the following address fields:

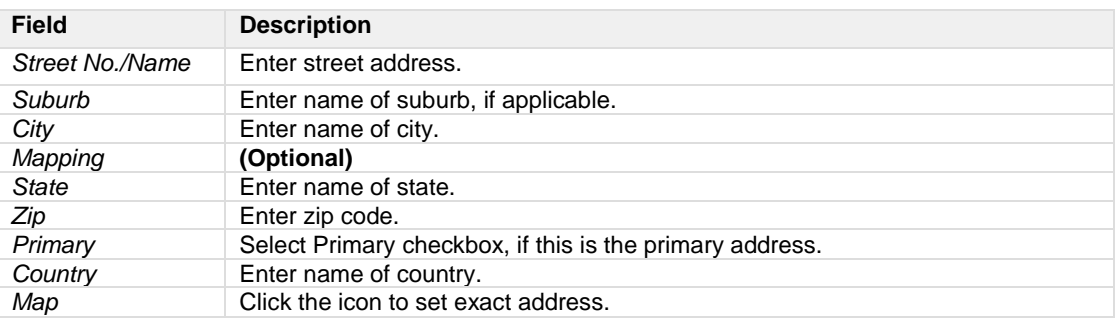

- 4. Proceed by doing either of the following:
	- a. Click **Save** to save the information; or
	- b. Click **Cancel** to close the form without generating action.

**Note:** *Administrators can direct the employees to enter their own address information through CrewPortal.*

#### Next of Kin

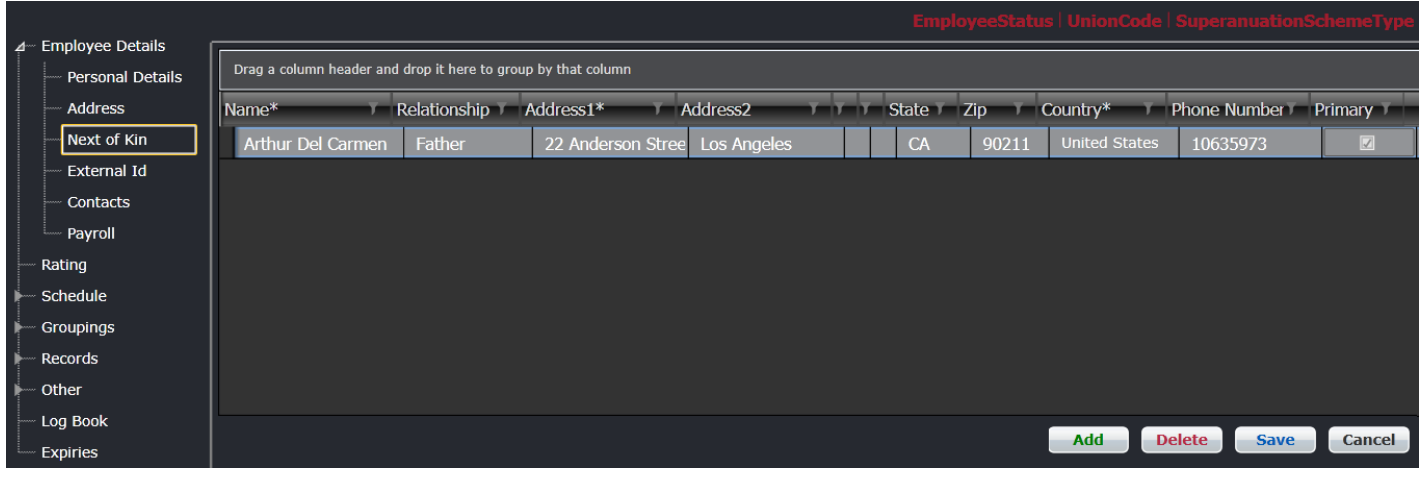

#### **To add a new next of kin:**

- 1. Select **Next of Kin** link.
- 2. Click **Add**.
- 3. Complete the following Next of Kin fields:

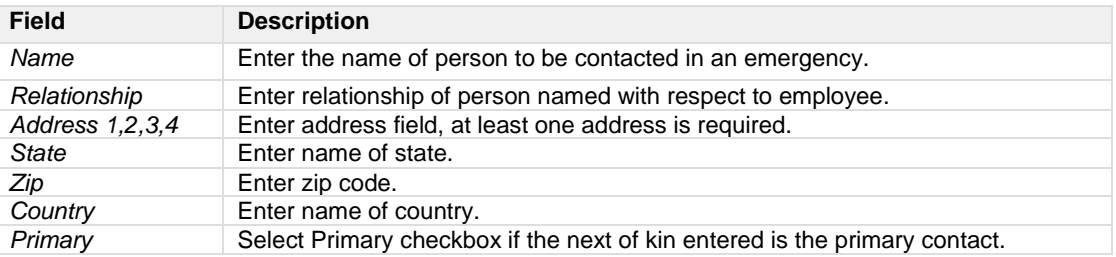

- 4. Proceed by doing either of the following:
	- a. Click **Save** to save the information; or
	- b. Click **Cancel** to close the form without generating action.

**Note:** *Administrators can direct the employees to enter next of kin information through CrewPortal.*

#### External Id

The External Id form allows users to link an external Id to a crew member.

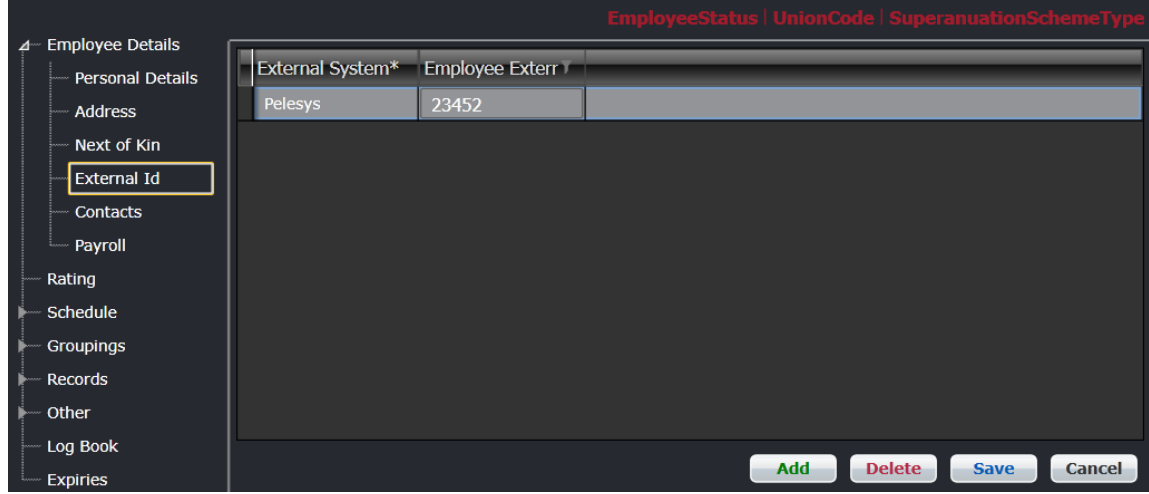

#### **To add a new external Id:**

- 1. Select **External Id** link.
- 2. Click **Add**.
- 3. Complete the following Next of Kin fields:

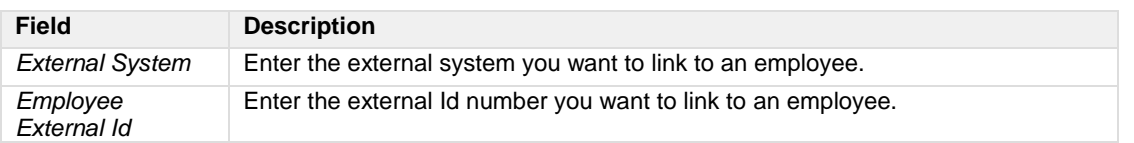

- 4. Proceed by doing either of the following:
	- a. Click **Save** to save the information; or
		- b. Click **Cancel** to close the form without generating action.

#### Contacts

There are three tabs in Employee Details > Contacts link. These are *email*, *phone* and *contact tree*.

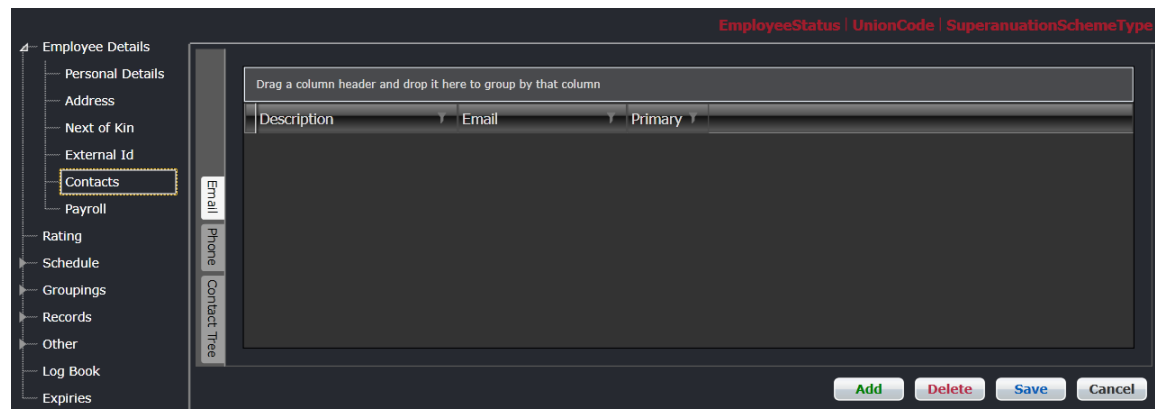

#### **To add a new contact detail:**

- 1. Select **Contacts** link.
- 2. Click **Add**.
- 3. Complete the following fields for each tab:

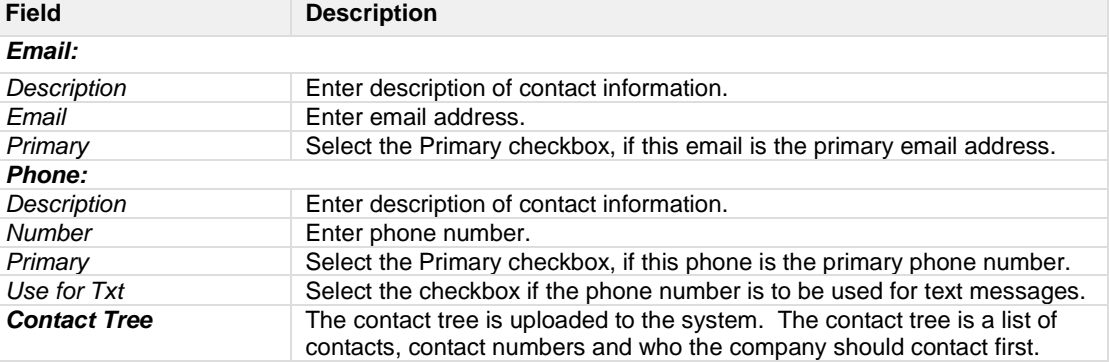

- 4. Proceed by doing either of the following:
	- a. Click **Save** to save the information; or
	- b. Click **Cancel** to close the form without generating action.

**Note:** *Administrators can direct the employees to enter contact information through CrewPortal.* 

#### Payroll

The payroll form is where employee payroll data such as salary, retirement and bank account information is entered.

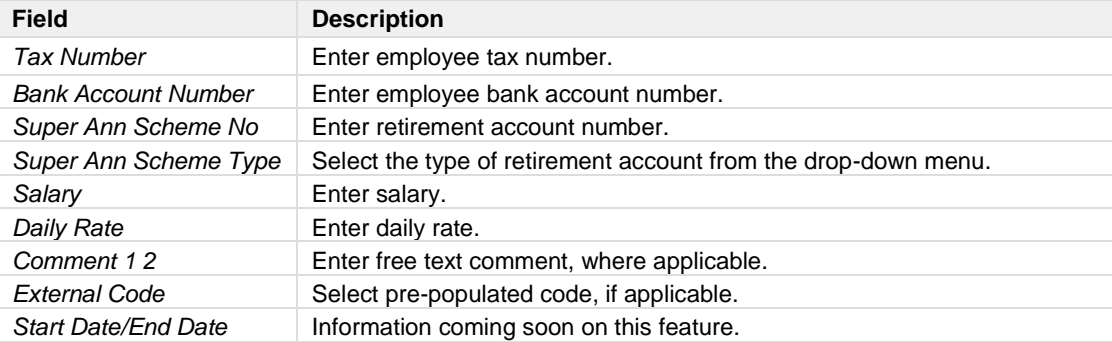

### Rating

There are four sections in the rating form. These are *Rating, Employee Base Information, Offline Information* and *Department*. These information impacts work assigned to employees.

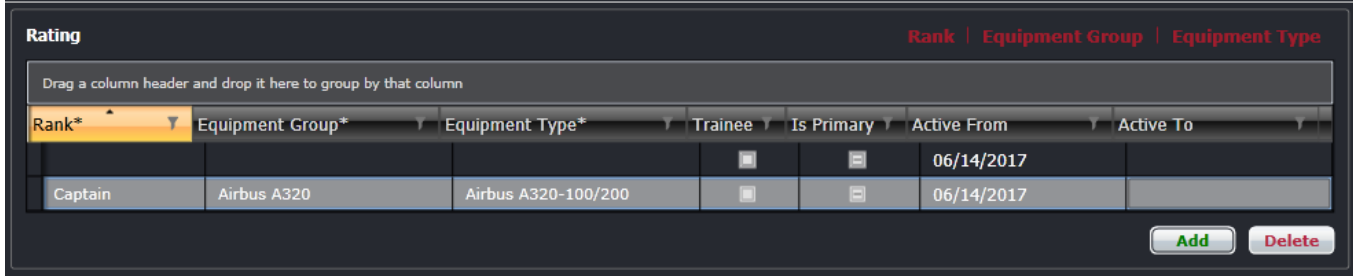

#### **To add rating information:**

- 1. Click **Add**.
- 2. Complete the following Rating fields:

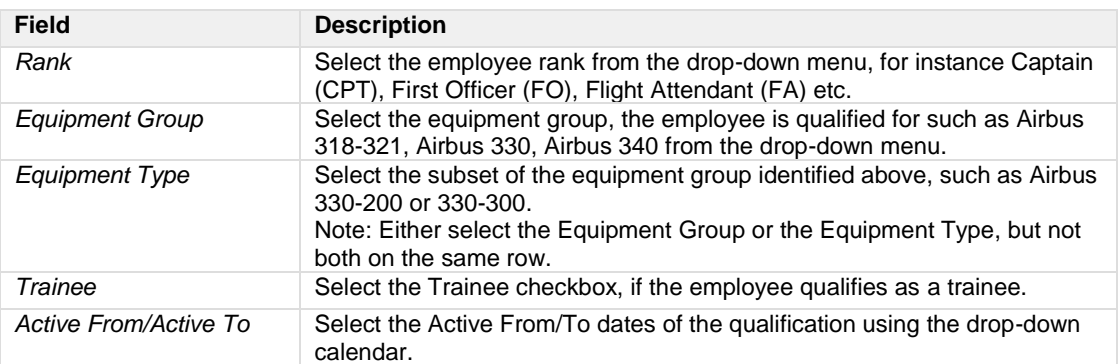

- 3. Proceed by doing either of the following:
	- a. Click **Save** to save the information; or
	- b. Click **Cancel** to close the form without generating action.

#### *Employee Base*

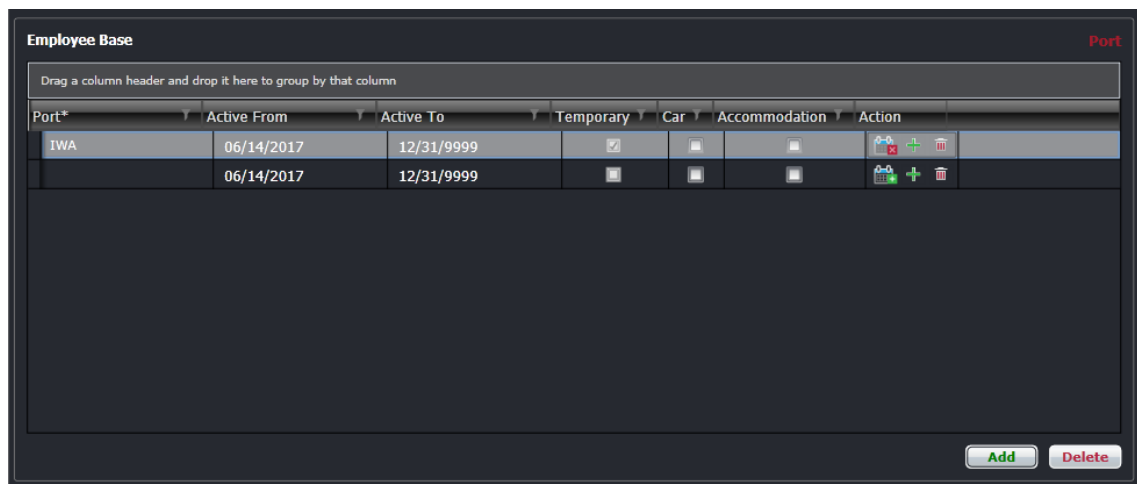

#### **To add a new base information:**

- 1. Click **Add**.
- 2. Complete the following Employee Base fields:

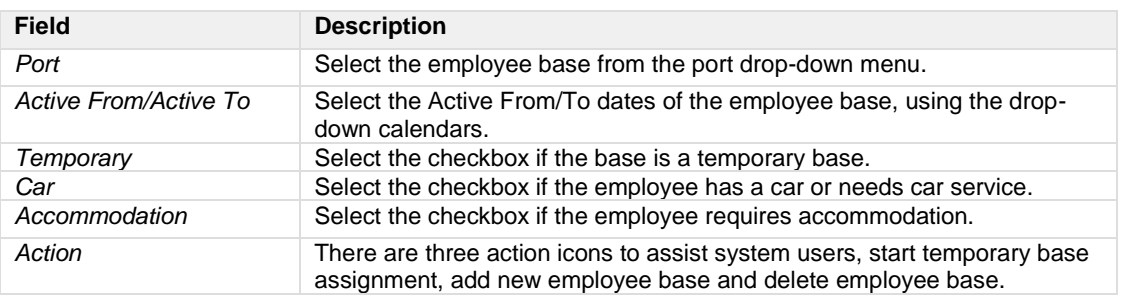

- 3. Proceed by doing either of the following:
	- a. Click **Save** to save the information; or
	- b. Click **Cancel** to close the form without generating action.

#### *Offline*

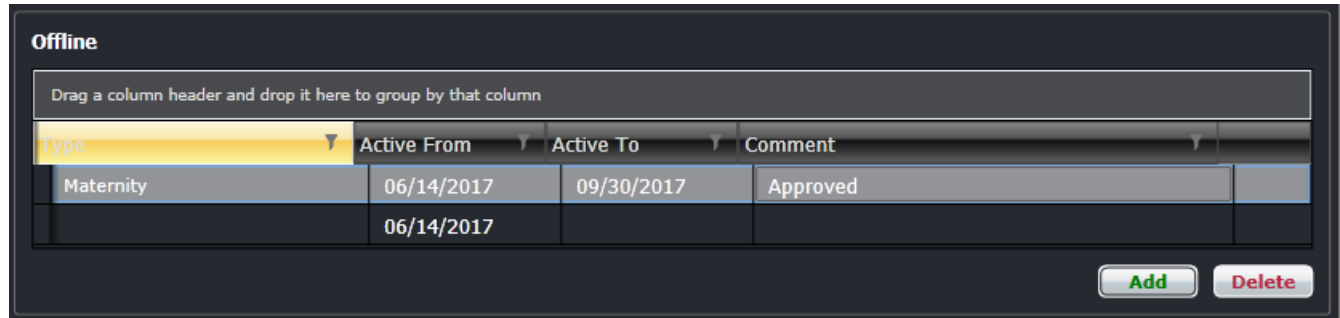

#### **To add offline information:**

- 1. Click **Add**.
- 2. Complete the following Employee Base fields:

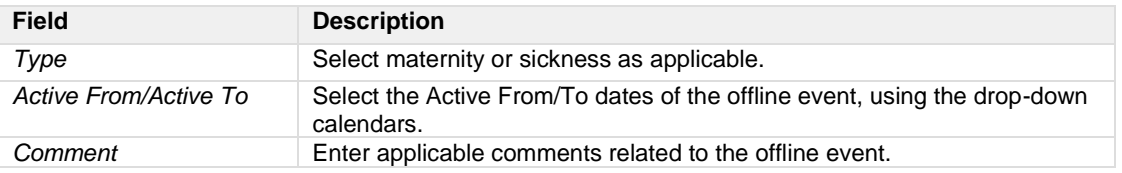

- 3. Proceed by doing either of the following:
	- a. Click **Save** to save the information; or
	- b. Click **Cancel** to close the form without generating action.

#### *Department*

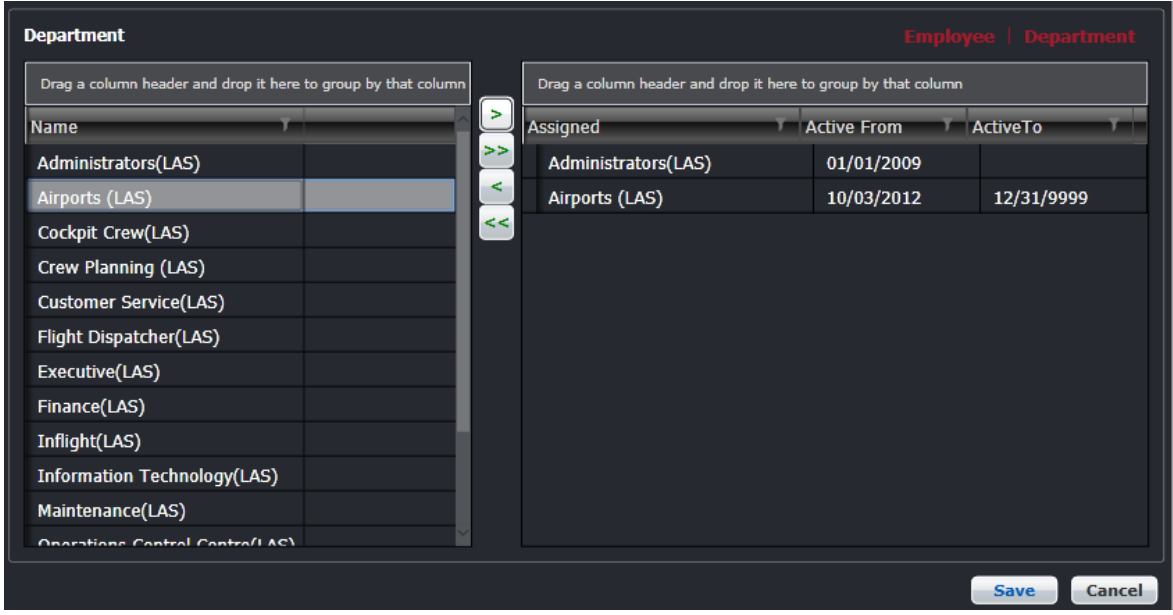

In this rating feature, departments are selected using the arrow keys (> >>) and Active To/From dates selected from the dropdown calendars.

To deselect a department, click on the reverse arrow keys  $(<, <$ ).
### **Schedule**

The next category of employee-related input pertains to the schedule. There are four features related to schedule including *rosters, roster request, sickness* and *leave*. All the sections will auto-populate when users have their roster request submitted, roster published, sick or leave request submitted.

#### *Rosters*

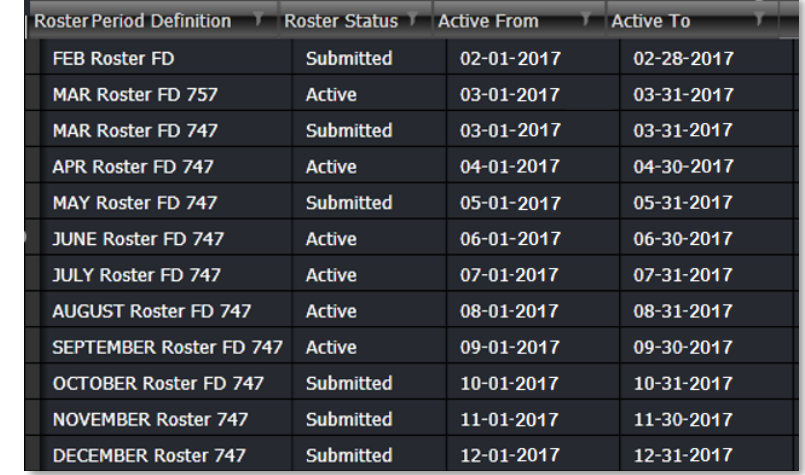

This is a view-only feature which shows roster periods and the status of the roster periods.

#### *Roster Request*

Once the roster request period is set and employees submit their leave requests, the information will auto-populate here.

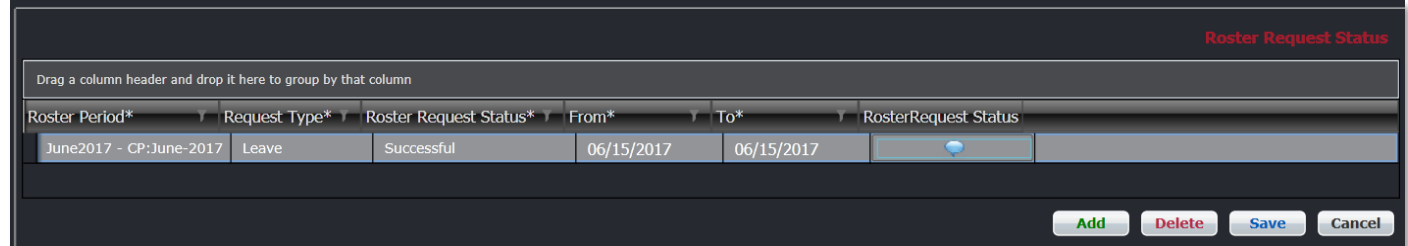

#### **To add a new roster request:**

- 1. Click **Add**.
- 2. Complete the following fields:

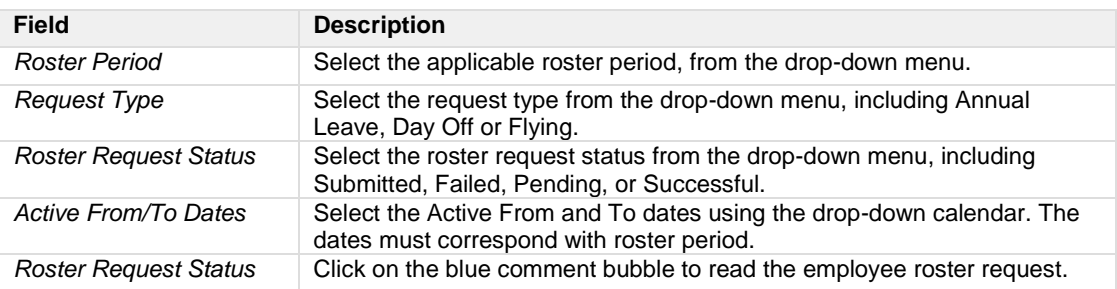

#### 3. Proceed by doing either of the following:

- a. Click **Save** to save the information; or
- b. Click **Cancel** to close the form without generating action.

#### *Entitlements*

The Entitlement Ledger enables users to view, add and modify crew annual leave entitlements.

Entries for annual leave Credit, Debit and Balance can have a value up to 3 decimal places. This is useful when crew take half a day (0.5) leave instead of 1.

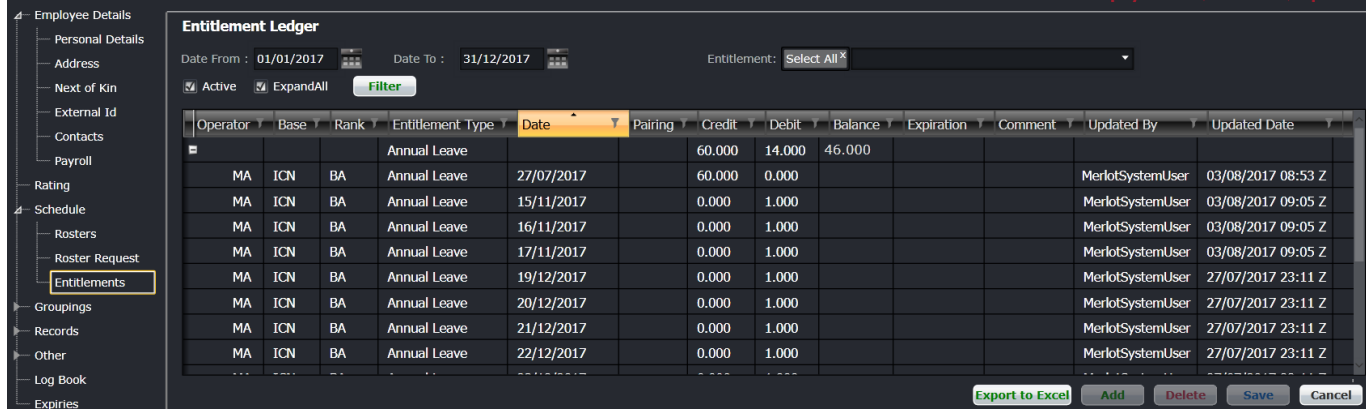

### Groupings

The following are the two features in the Groupings category:

#### *Attributes*

The Attributes feature enables you to add group members that meet a specific attribute. For example, a crew member who speaks French would have the attribute of speaking French. You can use the attributes in filters and in requirements and restrictions.

#### *Profiles*

Profiles allow individuals to be grouped together. An example is a group of pilots over sixty years of age or check pilots or management pilots. The profiles are used in filters, qualifications, restrictions and requirements. Another example might be a green pilot. You can set up a rule that no flight should have two people from the green pilot group.

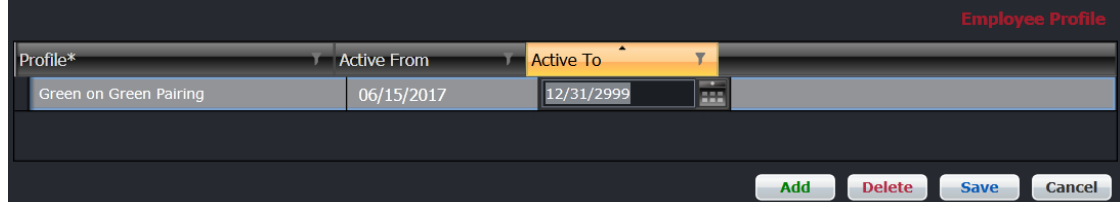

#### **To add a new profile:**

- 1. Click **Add**.
- 2. Complete the following fields:

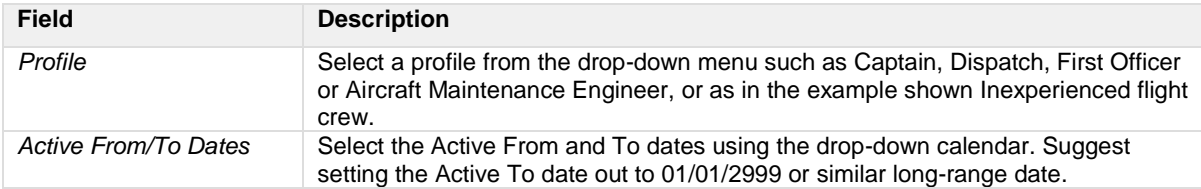

- 3. Proceed by doing either of the following:
	- a. Click **Save** to save the information; or
	- b. Click **Cancel** to close the form without generating action.

Clic[k here](#page-97-0) to edit and delete.

### Records

The following are two options in the Records category:

#### *Dates and Notes*

Dates can be used by the user or crew member via CrewPortal to add something that is needed. This area can be used for disciplinary notations. Notes can be hidden from a crew member.

#### *Documents*

Under Documents there are two options, including personal documents and company documents.

#### Personal Documents

Personal documents such as employee passport numbers, pilot medical and/or license data can be stored here.

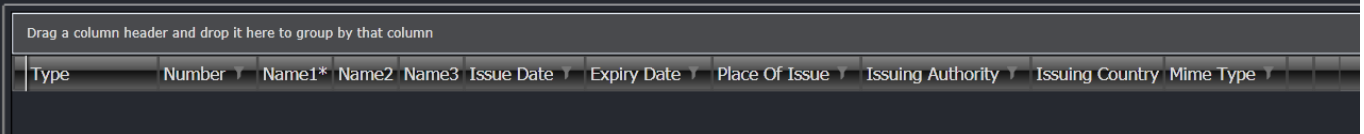

#### **To add a new personal document:**

- 1. Click **Add**.
- 2. Complete the following fields:

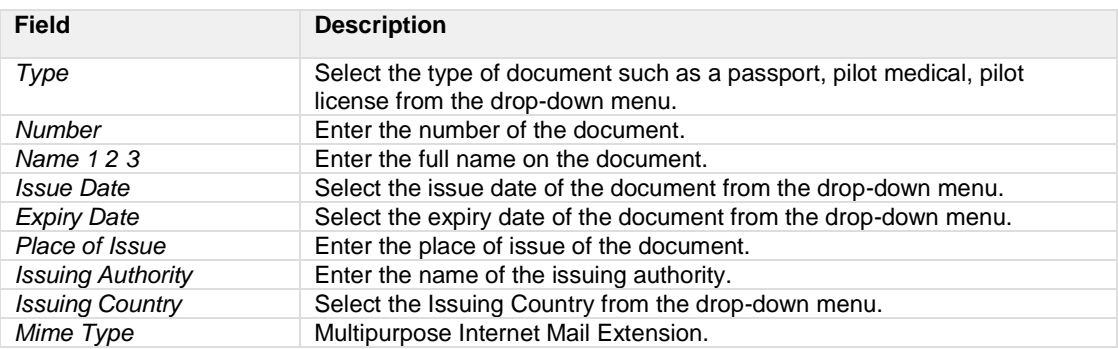

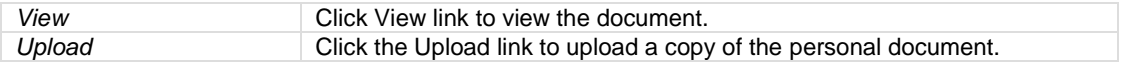

- 3. Proceed by doing either of the following:
	- a. Click **Save** to save the information; or
	- b. Click **Cancel** to close the form without generating action.

**Note:** *When adding a passport, the GenDec will use this name as the official crew member's name.*

Refer to the beginning of the Employee Menu section for instructions on how to edit or delete information.

#### Company Documents

Company issued documents can be stored here.

### **Other**

The Other section contains uniforms and manuals.

#### *Uniform*

The uniform feature enables administrators to record uniform pieces for employees.

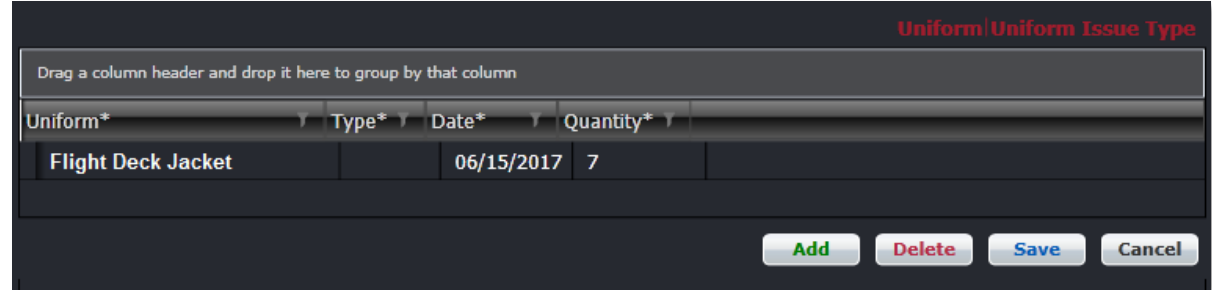

#### **To add a uniform record:**

- 1. Click **Add**.
- 2. Complete the following fields:

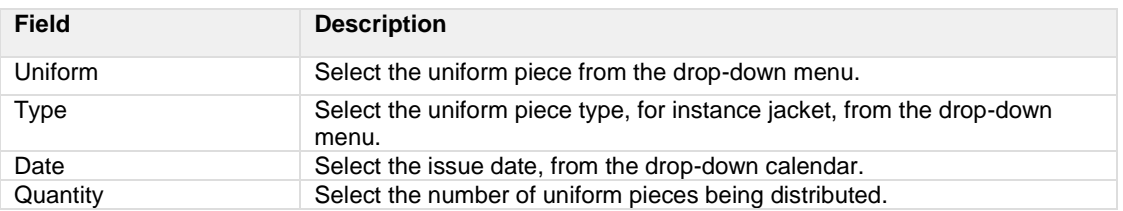

#### 3. Proceed by doing either of the following:

- a. Click **Save** to save the information; or
- b. Click **Cancel** to close the form without generating action.

#### *Manuals*

The following are two options in the Manuals category:

### Log Book

This is a view-only information coming from the data entered in the Flight Logs.

### Expiries

This feature consists of an employee qualification summary with expiration dates. This view-only feature auto-populates once the user associates courses and expiries to an employee. It serves as a summary of qualifications, certifications and restrictions for crew members and operational currency.

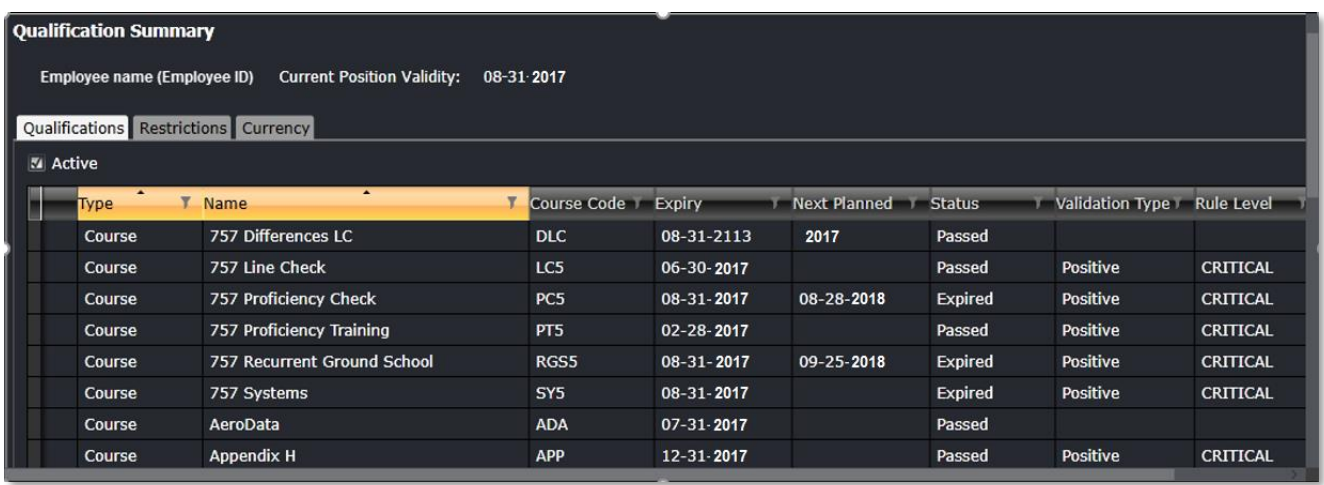

### **Employee**

From the Employee menu, select **Employee** to search for an existing employee. The *Show Active* checkbox should be selected to view active employees. Search results are displayed in the grid.

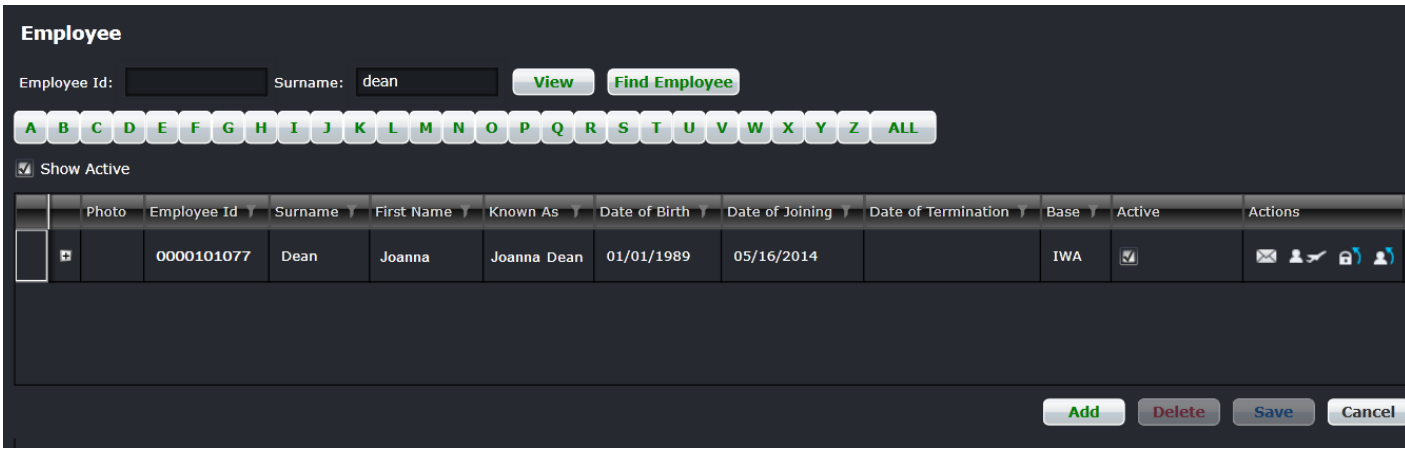

The filter in the Employee form has the following search fields:

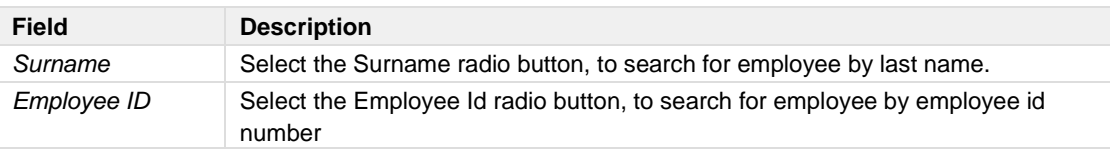

Click **View** to view search results in the grid.

### Find Employee

This button provides quick and easy way to locate employees.

Click **Find Employee** to launch the Find Employee form.

Select the employee name and/or employee number from the respective drop-down menus and click on the **Quick Open** Button.

Alternatively, select the desired filter criteria from the choices in the center of the form then click **Filter**. The results will be displayed at the bottom of the form. More information about an employee can be viewed by selecting the checkbox in the left-hand column corresponding with the employee, then click **Open**.

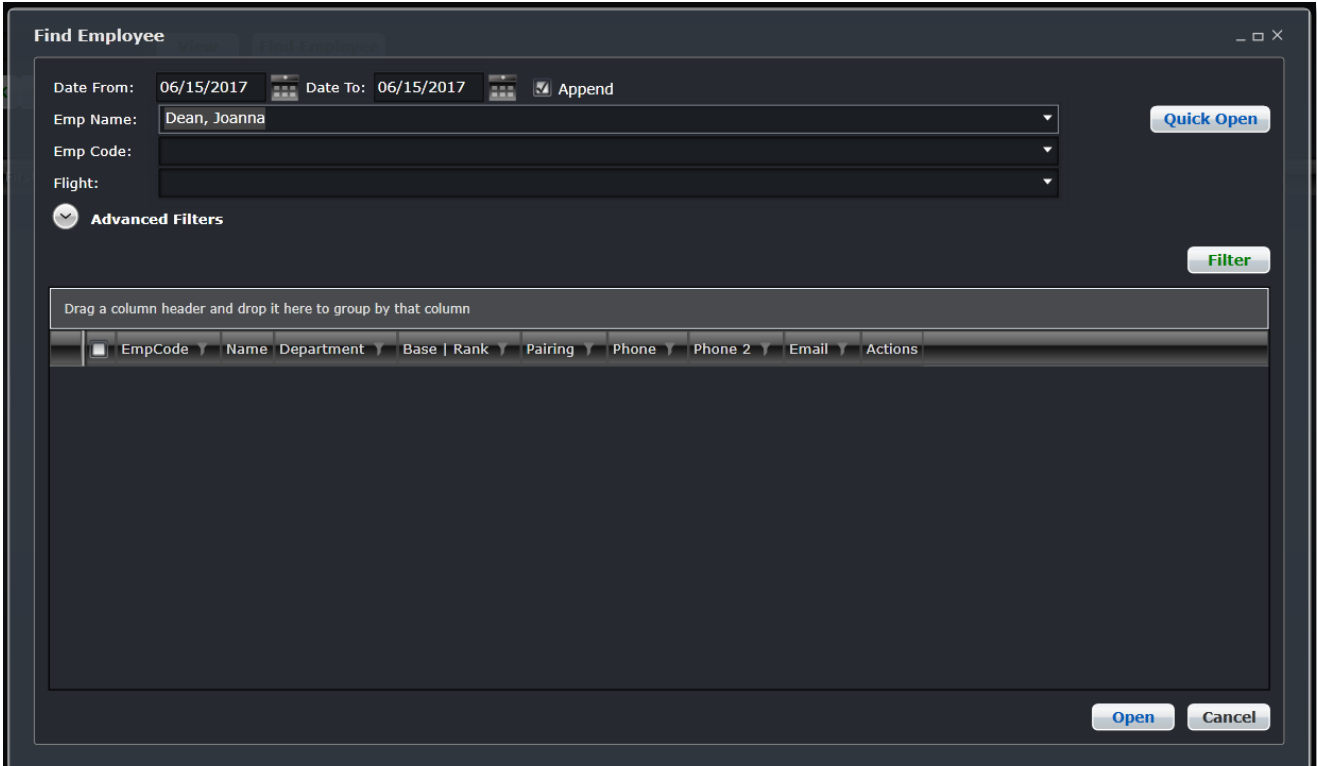

### **Entitlement Ledger**

The Entitlement Ledger enables users to view, add and modify crew annual leave entitlements.

Entries for annual leave Credit, Debit and Balance can have a value up to 3 decimal places. This is useful when crew take half a day (0.5) leave instead of 1.

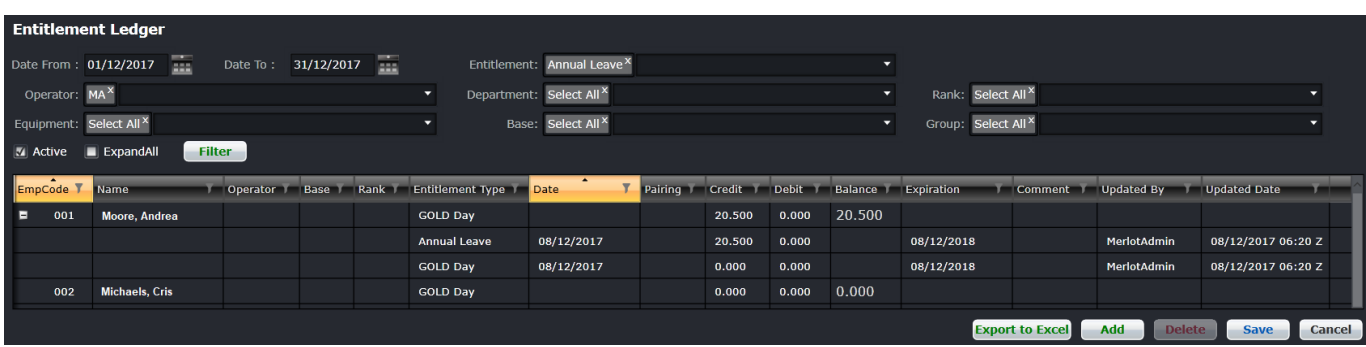

### **Employee Department**

**Employee Department** Employee Dean, Joanna v Name Assigned **Active From** ActiveTo Administrators(LAS) Inflight(LAS) 05/12/2014 12/31/9999 Airports (LAS) Administrators(LAS)  $\frac{01}{01/2009}$ Cockpit Crew(LAS) Crew Planning (LAS) Customer Service(LAS) Flight Dispatcher(LAS) Executive(LAS) Cancel

To assign an employee to a department, click on **Employee Department** in the Employee menu.

Employees must be assigned to a department to get work assignments properly assigned to them. Users can also access this form from the rating section of the Employee Details form.

#### **To assign an employee to a department:**

- 1. Select the employee name from the Employee drop-down menu.
- 2. Select the applicable department name.
- 3. Click the arrow (> >>) to move a department to the assigned area of the grid.
- 4. Enter an Active To date in the *ActiveTo* column. It is suggested that administrators use a long-range date such as 01/01/2999 or similar.
- **5.** Proceed by doing either of the following:
	- a. Click **Save** to save the information; or
	- b. Click **Cancel** to close the form without generating action.

**Note:** *Employees can be assigned to multiple departments.*

### Employee Base

### By Employee

To add or edit a base for an employee, click **By Employee** from Employee > Employee Base.

The employees of an airline are assigned to an airport where they start and finish their work assignments. The assigned airport of an employee is referred to as their base. Employees also move between bases over time but can only be associated with a single base at one time.

The information in this form can also be completed in the rating section of the Employee Details form.

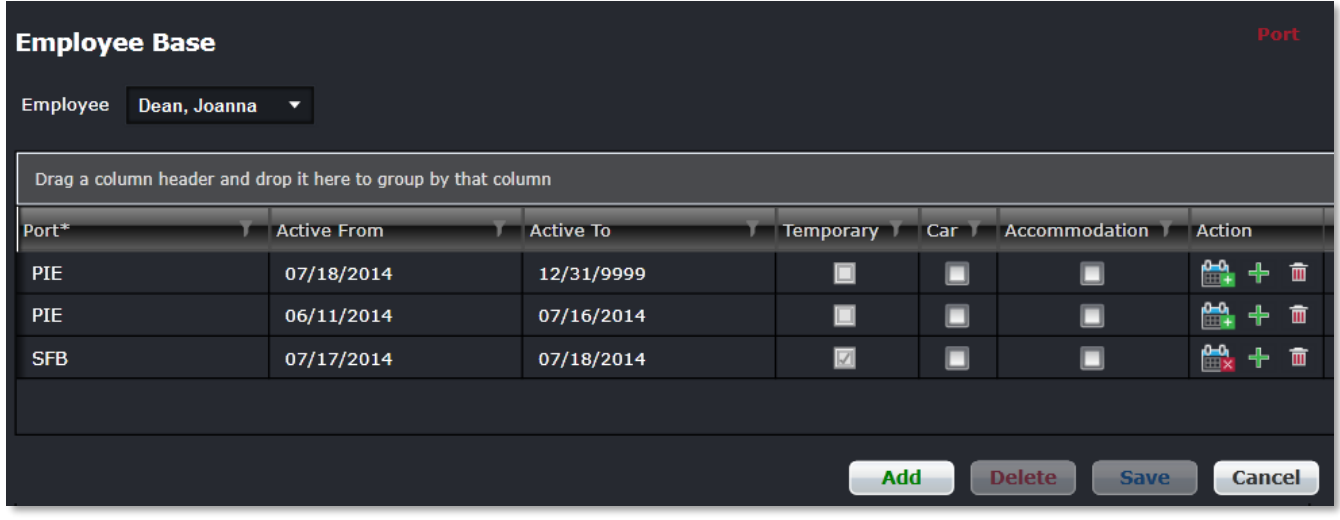

#### **To add an employee base:**

- 1. Select employee name from the Employee drop-down menu.
- 2. Click **Add**.
- 3. Select the applicable port from the Port drop-down menu.
- 4. Enter the Active From date.
- 5. Enter an active to date in the Active To column, suggest a 01/01/2099 date or similar long-range date.
- 6. Select the temporary checkbox, if the base is a temporary assignment.
- 7. Select the Car or Accommodation checkbox if the employee requires a company provided car or accommodations.
- 8. Proceed by doing either of the following:
	- a. Click **Save** to save the information; or
	- b. Click **Cancel** to close the form without generating action.

### **Action**

The action icons in the Employee Base section are described as follows:

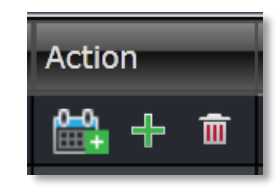

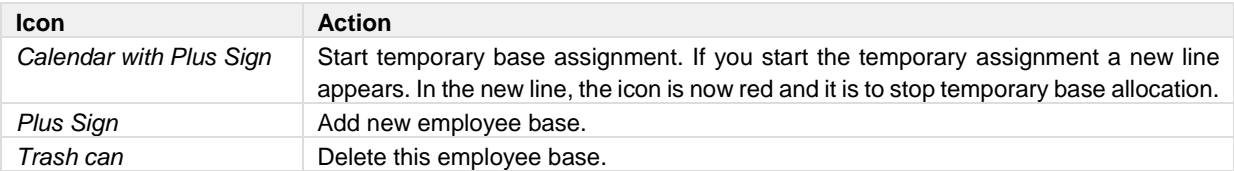

### By Base

To add or edit an employee to or from a base, click **By Base** from Employee > Employee Base.

The employees of an airline are assigned to an airport where they start and finish their duties. The assigned airport of an employee is referred to as their base.

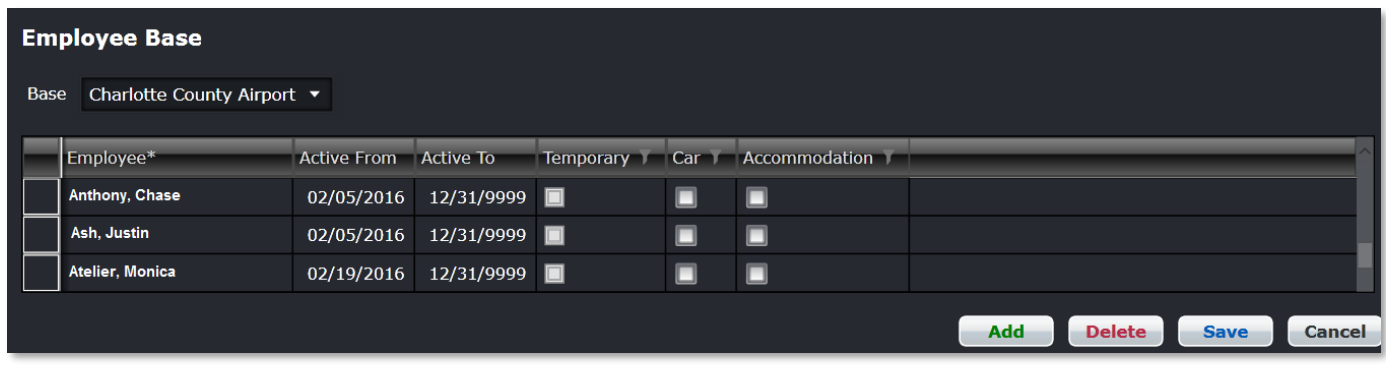

#### **To add an employee to a base:**

- 1. Select base from the *Base* drop-down menu.
- 2. Click **Add**.
- 3. Enter employee name in the *Employee* column.
- 4. The Active From date will auto-populate based on today's date. Users can adjust to actual date, if required.
- 5. Enter an active to date in the *ActiveTo* column, the system will automatically suggest a 01/01/2099 date or similar longrange date.
- 6. Select the *Temporary* checkbox, if the base is a temporary assignment.
- 7. Select the *Car* or *Accommodation* checkboxes if the employee requires a company provided car or accommodations.
- 8. Proceed by doing either of the following:
	- a. Click **Save** to save the information; or
	- b. Click **Cancel** to close the form without generating action.

The steps to edit or delete information are detailed at the beginning of the Employee Menu section.

### **Employee Rating**

Rating, or type rating, defines the combination of equipment and position that a crew can legally operate. In merlot.aero the characteristics that define a rating are rank and equipment group. The set of allowable tasks / activities may be further restricted for an employee due to factors like training etc.

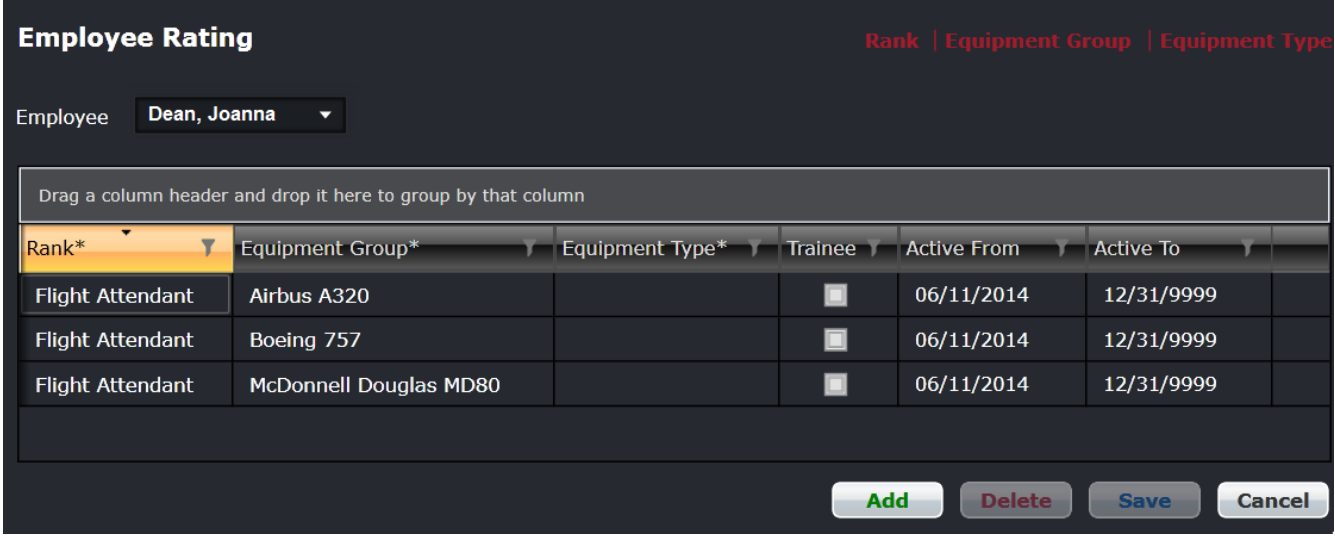

#### **To add an employee rating:**

- 1. Select the employee name from the Employee drop-down menu.
- 2. Click **Add**.
- 3. Select the applicable employee rank.
- 4. Select the Equipment Group.
- 5. Select the Equipment Type.

**Note:** *Select either an Equipment Group or Equipment Type, not both items.*

- 6. **(Optional)** Select the *Trainee* checkbox.
- 7. Select an Active From/To date using the drop-down calendars.
- 8. Proceed by doing either of the following:
	- a. Click **Save** to save the information; or
	- b. Click **Cancel** to close the form without generating action.

### **Employee as User**

To access the Employee as User feature, click on **Employee as User** in the Employee menu.

If the employee is also a merlot system user, the administrator can mark them as a user in this feature.

#### **To mark an employee as a system user:**

1. Highlight the employee name, the **Mark as User** button will be turned on. Click **Mark as User**.

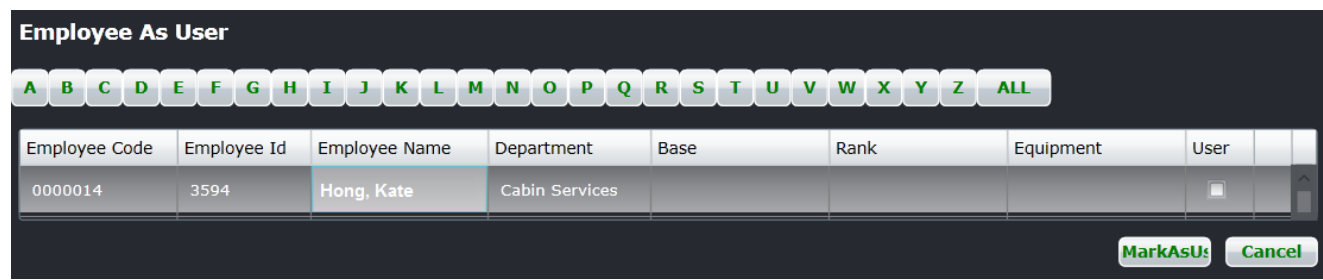

The Add a New User form displays:

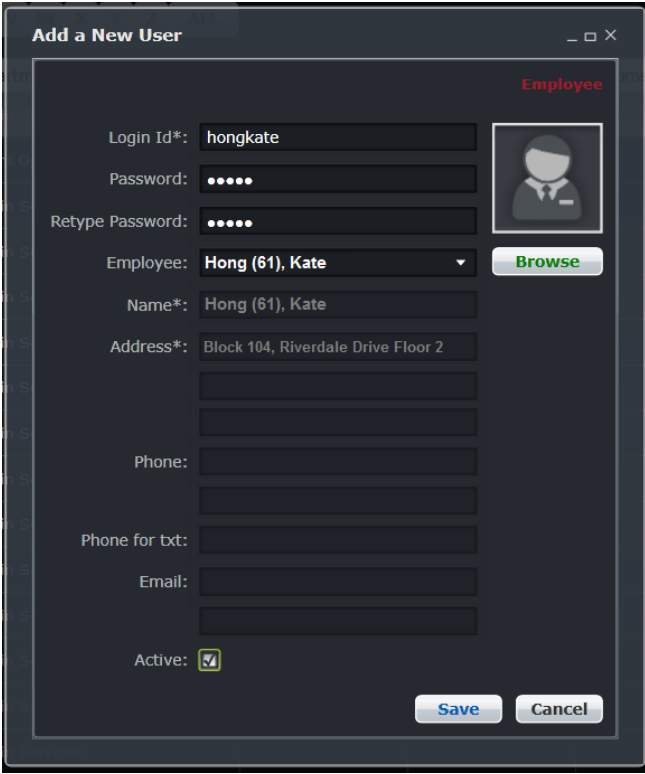

2. Complete the following fields:

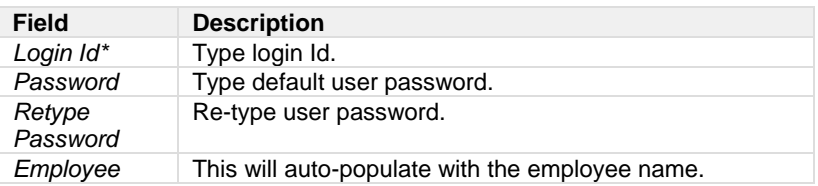

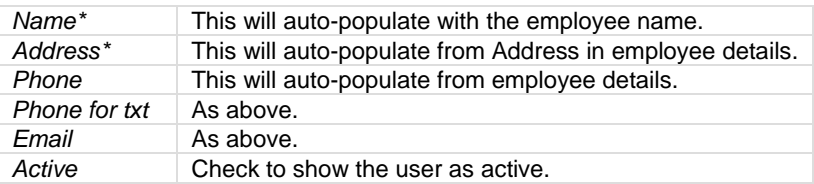

Once finished, click **Save**. If in the future the user resigns from the company, uncheck the *Active* checkbox.

### **Rank**

The three options shown below are available in the Rank feature and will be discussed in this section**.**

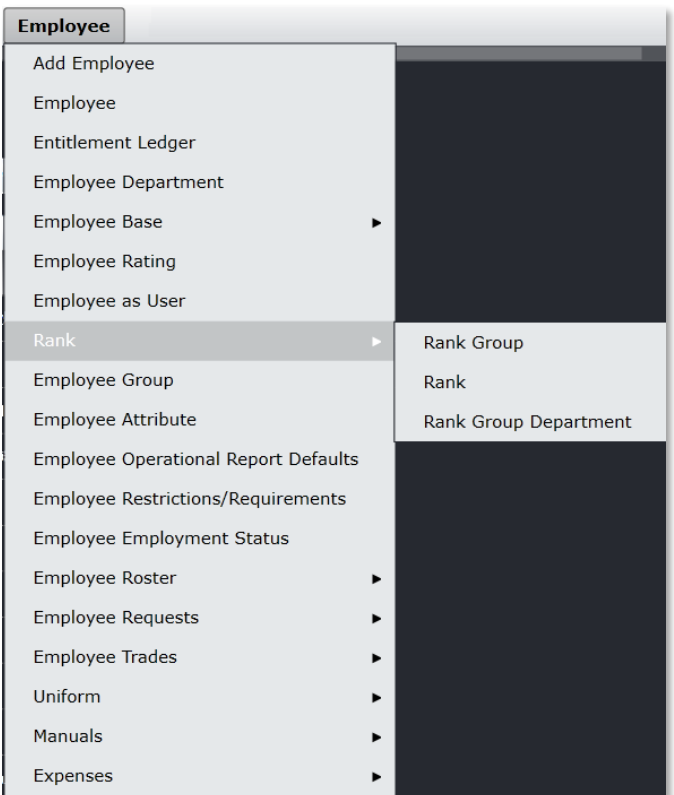

### Rank Group

To access the rank group, select Rank and click on **Rank Group** from the Employee menu.

A rank is the core qualification that an employee holds which defines the level and type of tasks and activities they can perform. For example, captain, flight attendant, engineer, first officer etc. These ranks can be grouped into rank groups, for example cabin crew and flight crew. In this feature rank groups are defined as shown below.

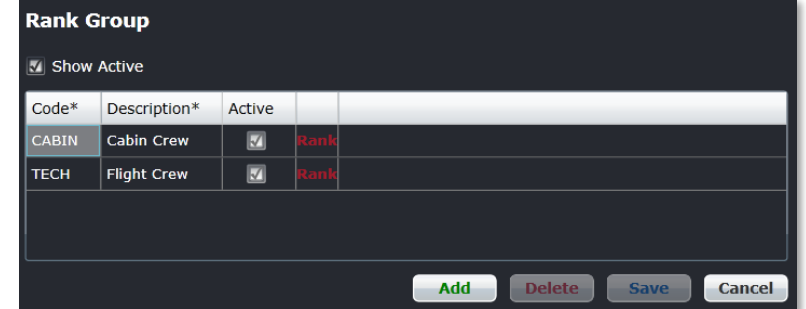

#### **To add a new rank group:**

- 1. Click **Add**.
- 2. Enter the code for the new rank group.

- 3. Enter a description for the rank group code.
- 4. Select the *Active* checkbox, to indicate the rank group as active.
- 5. Proceed by doing either of the following:
	- a. Click **Save** to save the information; or
	- b. Click **Cancel** to close the form without generating action.

### Rank

To access rank, select Rank and click on **Rank** from the Employee menu.

A rank is the core qualification that an employee holds which defines the level and type of tasks and activities they can perform, for example captain, flight attendant, engineer, first officer etc. In this feature, employee ranks are defined, assigned to group ranks and activated so that employees are assigned to correct work assignments based on their qualifications.

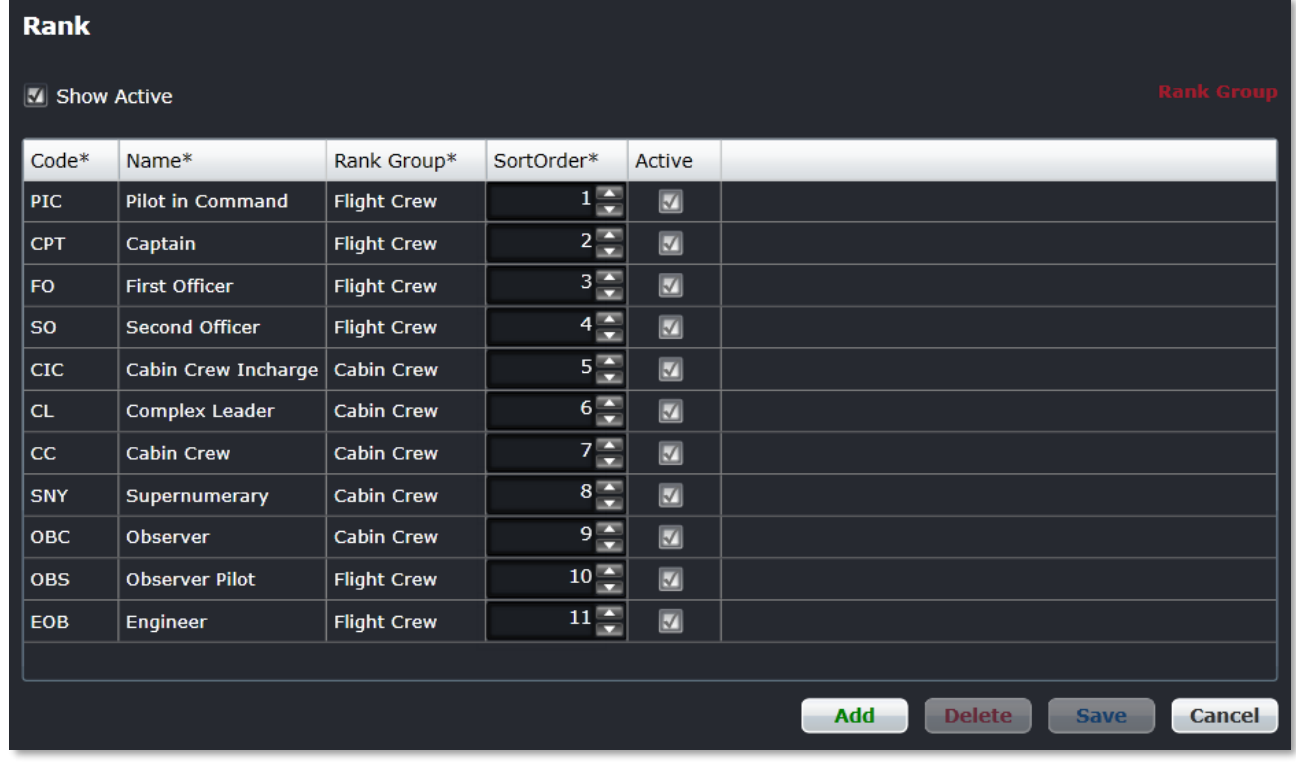

#### **To add a new rank:**

- 1. Click **Add**.
- 2. Enter the code for the new rank.
- 3. Enter the name of the rank.
- 4. Select a rank group from the *Rank Group* drop-down menu.
- 5. Set the sort order, using the up/down arrows.

**Note:** *The sort order is the order in which the ranks are displayed in the General Declaration form and in other reports.*

- 6. Proceed by doing either of the following:
	- a. Click **Save** to save the information; or
		- b. Click **Cancel** to close the form without generating action.

The Rank Group link in the right corner of the form links to the Rank Group form where rank groups are formed.

See the instructions at the beginning of the Employee User Menu section on how to edit and delete information.

### Rank Group Department

To access rank group department, select Rank and click on **Rank Group Department** from the Employee menu.

In this feature, rank groups are assigned to relevant departments.

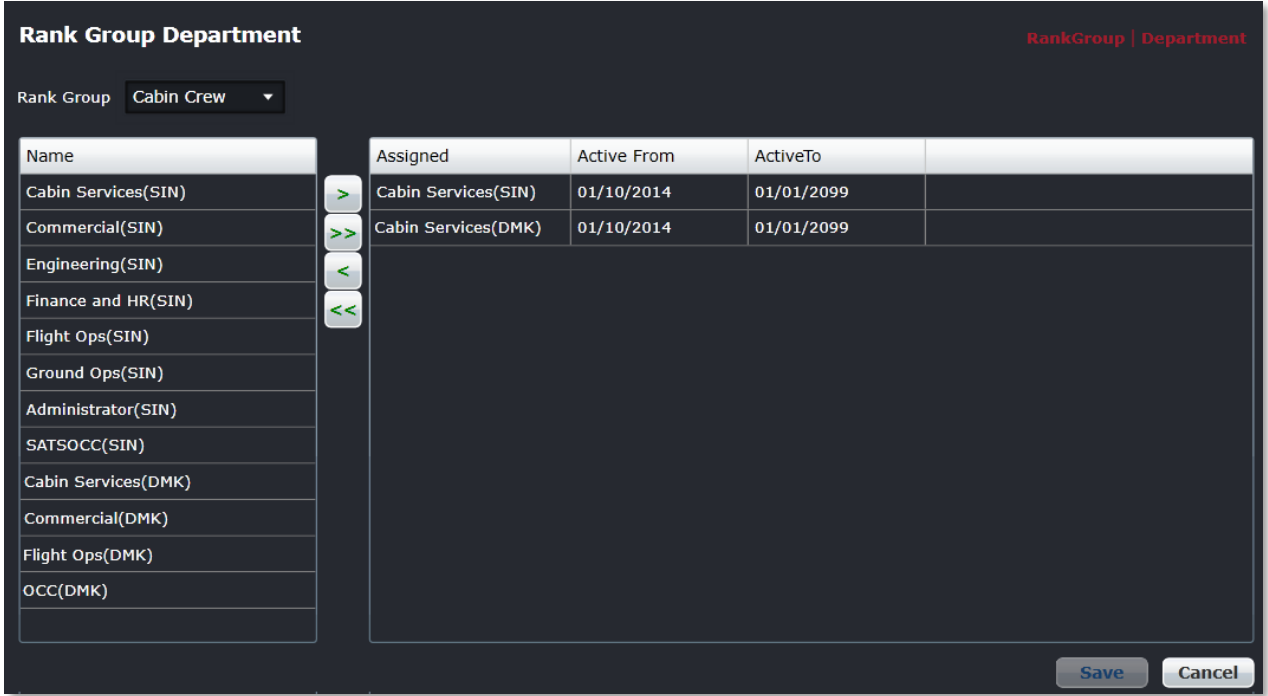

#### **To assign a new rank group department:**

- 1. Select a rank group from the *Rank Group* drop-down menu.
- 2. Select the name of a department in the *Name* column.
- 3. Assign the department to a rank group, by using the arrows (> >>) to move the selected department to the Assigned column.
- 4. The Active From column date is the date the department was set-up.

**Note:** *Departments may be associated with different rank groups at different times. This feature allows for multiple associations.*

- 5. Select the Active To dates, using the drop-down calendar; the system automatically suggests setting the date to a future date such as 01/01/2999.
- 6. Proceed by doing either of the following:
	- a. Click **Save** to save the information; or
	- b. Click **Cancel** to close the form without generating action.

The Rank Group link, links to the Rank Group and Department.

### **Employee Group**

To access employee groups, click on **Employee Group** from the Employee menu.

The Employee Profile lists the pre-defined employee profile/group name with the description that can be set to active and added later to an employee.

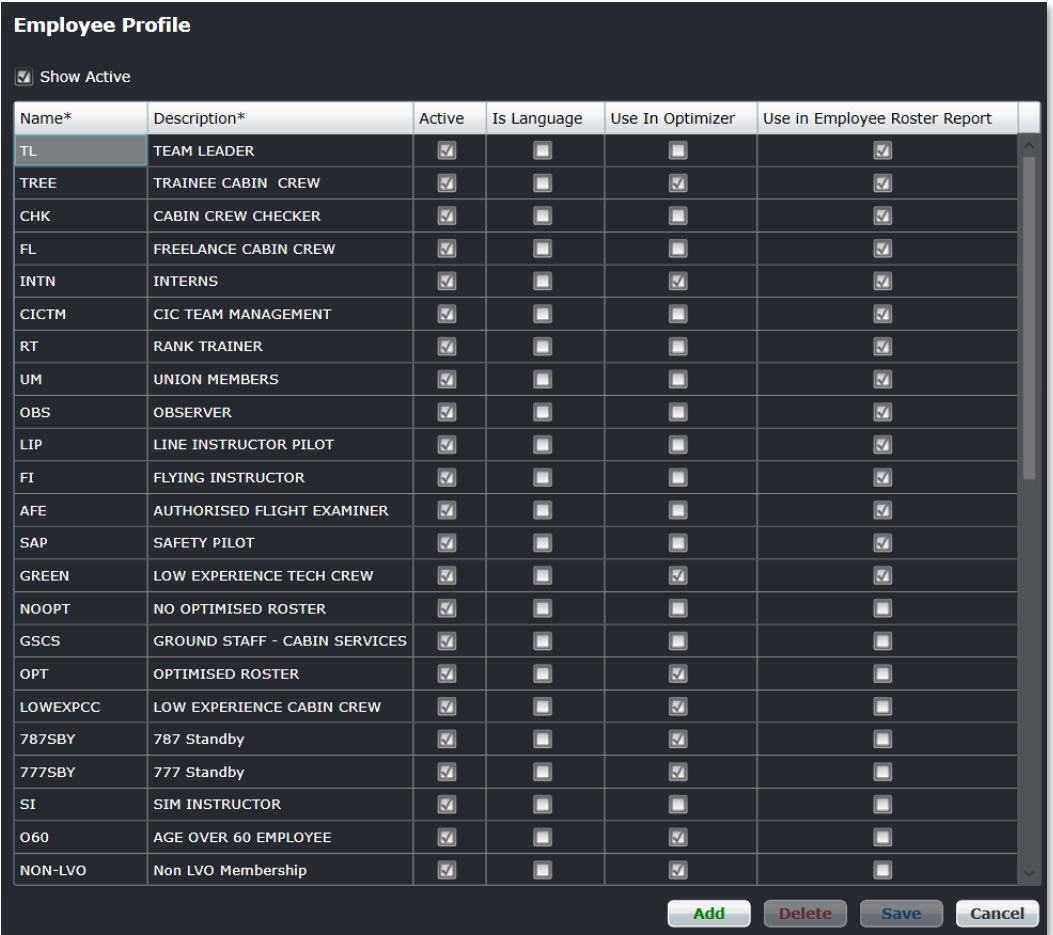

#### **To add a new employee group:**

- 1. Click **Add**.
- 2. Enter a code for the new group in the *Name* column.
- 3. Enter a description of the group in the *Description* column.
- 4. Select the *Active* checkbox, to indicate the group as active.
- 5. Select the *Use in Optimizer* checkbox, if the optimizer service is selected by the operator.
- 6. Select *Use in Employee Roster Report* checkbox to include an active profile in the Employee Roster Report.
- 7. Proceed by doing either of the following:
	- a. Click **Save** to save the information; or
	- b. Click **Cancel** to close the form without generating action.

### **Employee Attribute**

To access the employee attribute feature, click on **Employee Attribute** in the Employee menu.

An attribute is a pre-determined quality or feature of an employee, defined by an airline to meet port or route requirements. Once attributes have been defined, crew schedulers are able to assign crew with the proper attributes as port/route requirements dictate. Check the *Show Active* checkbox to view active employee attributes.

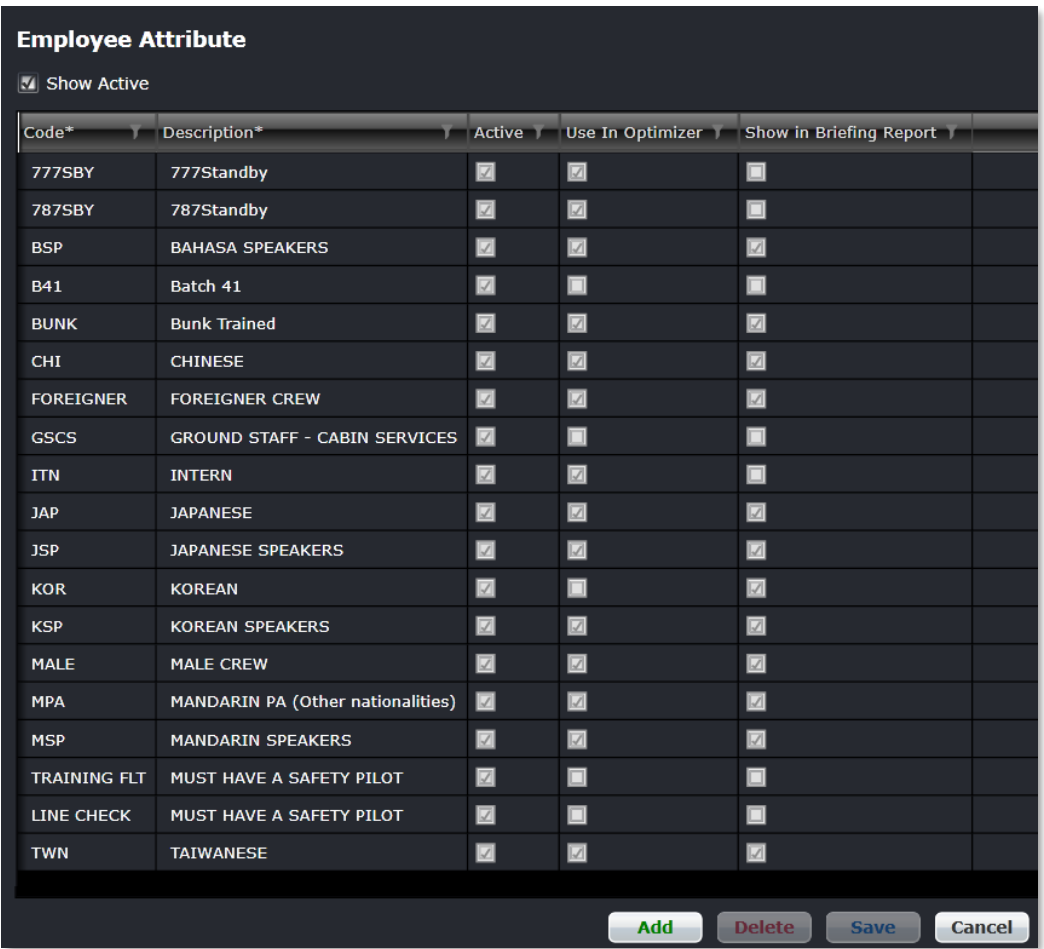

#### **To add a new employee attribute:**

- 1. Click **Add**.
- 2. Enter a code for the new attribute.
- 3. Enter a description of the attribute.
- 4. Select the *Active* checkbox, to indicate the attribute as active.
- 5. Select the *Use in Optimizer* checkbox, if the optimizer service is selected by the operator.
- 6. Proceed by doing either of the following:
	- a. Click **Save** to save the information; or
		- b. Click **Cancel** to close the form without generating action.

### **Employee Operational Report Defaults**

To access Configure Report Defaults, click on **Employee Operational Report Defaults** in the Employee menu.

This feature defines all reporting requirements for crew, by operator, rank and equipment based on whether crew members are serving in an operational or non-operational (i.e., deadheading) capacity. Crew members can determine at a glance which reports are required per flight.

Examples of operational reports include the General Declaration, Voyage and Briefing reports.

The Configure Report Defaults, once defined, display in AircraftFollow Crew Assignments as reporting requirements.

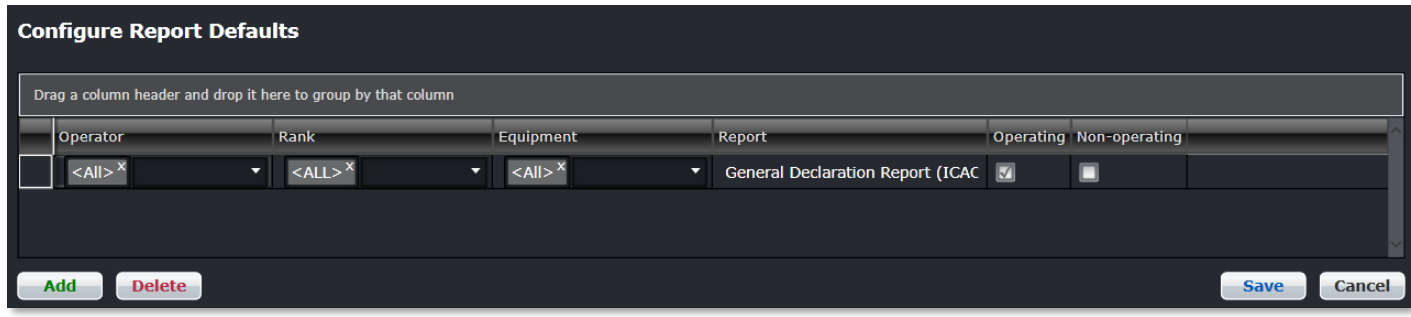

#### **To add a report:**

- 1. Click **Add**.
- 2. Select applicable Operator, Rank and Equipment Group from the respective drop-down menus.
- 3. Enter the name of the report.
- 4. Select the Operating checkbox, to indicate report is required by crew operating the flight.
- 5. Select the Non-operating checkbox, to indicate report is required by non-operating (deadhead) crew.
- 6. Proceed by doing either of the following:
	- a. Click **Save** to save the information; or
	- b. Click **Cancel** to close the form without generating action.

### **Employee Restrictions/Requirements**

Most airlines have operational restrictions related to crew, equipment and ports/routes.

A restriction is defined as the state of being limited or constricted. Can't have and must have are merlot restrictions that can apply to crew, equipment and/or ports and routes. A requirement is defined as a necessary condition, which can apply to crew, equipment and/or ports and routes.

Once the restrictions are set-up in Configure, the merlot Rules Engine will render a violation if restrictions are breached.

As mentioned above, the restrictions apply to crew, equipment and ports/routes, so the functionality to set-up the restrictions are in the Employee, Equipment and Port/Route menus respectively. The features of the restrictions/requirements forms are detailed in this section, along with the instructions on how to add crew, equipment and port/route restrictions.

To access employee restrictions and requirements, click on the **Employee Restrictions/Requirements** feature from the Employee drop-down menu.

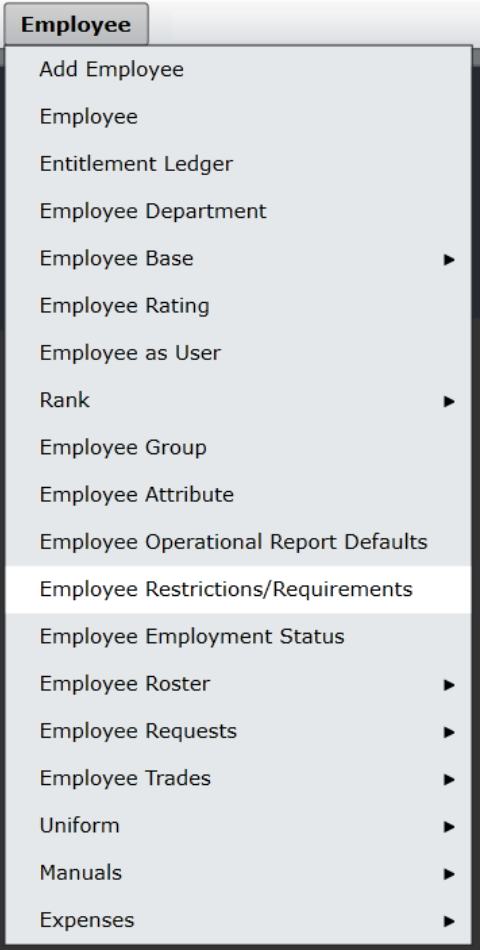

A crew restriction may be used to prevent individual employees or a group of employees with specific attributes from working together, or alternatively the restriction may mandate that employees work together.

A crew restriction for example, may specify that an inexperienced green pilot cannot fly with another inexperienced green pilot.

These crew restrictions and requirements ensure that company and operational rules are enforced.

Configure administrator's set-up employee restrictions and requirements according to airline restrictions and requirements.

The process to put a crew restriction in place is covered next.

### Set-Up Restrictions

There are two sections in the Employee Restrictions/Requirements form, a filter section and a tabular grid with column headers containing funnel filters to assist in the set-up of restrictions/requirements. Each section is discussed in detail.

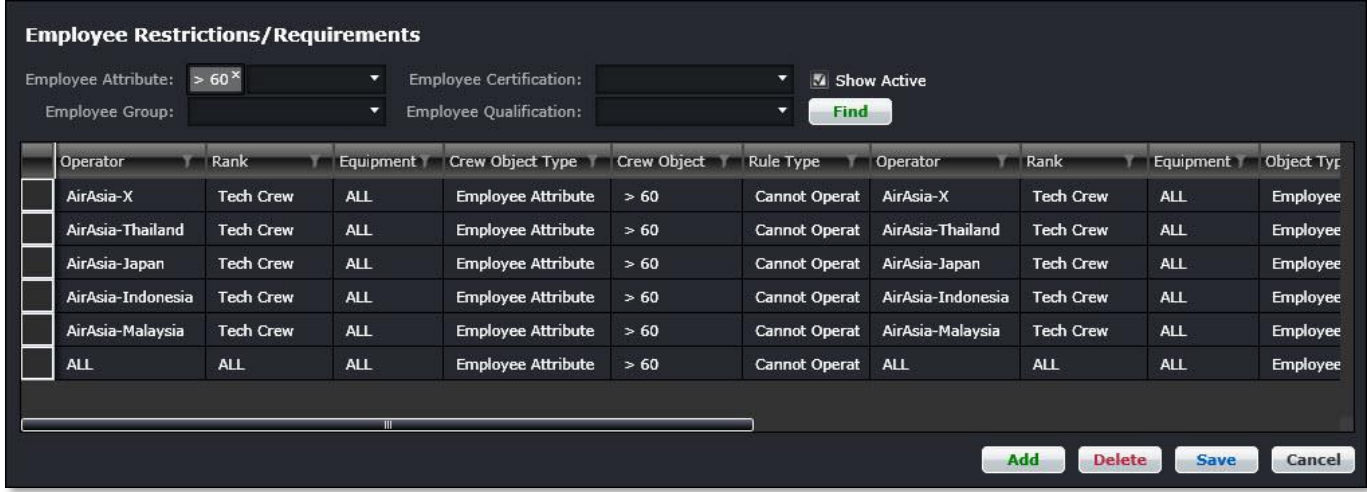

### Employee Restrictions/Requirements Filter

The Employee Restrictions/Requirements filter enables administrators to find existing instances of restrictions/requirements to edit. The *Show Active* checkbox should be selected to view active restrictions and requirements. Search results display in the grid.

The filter in the Employee Restrictions/Requirements form contains the following fields:

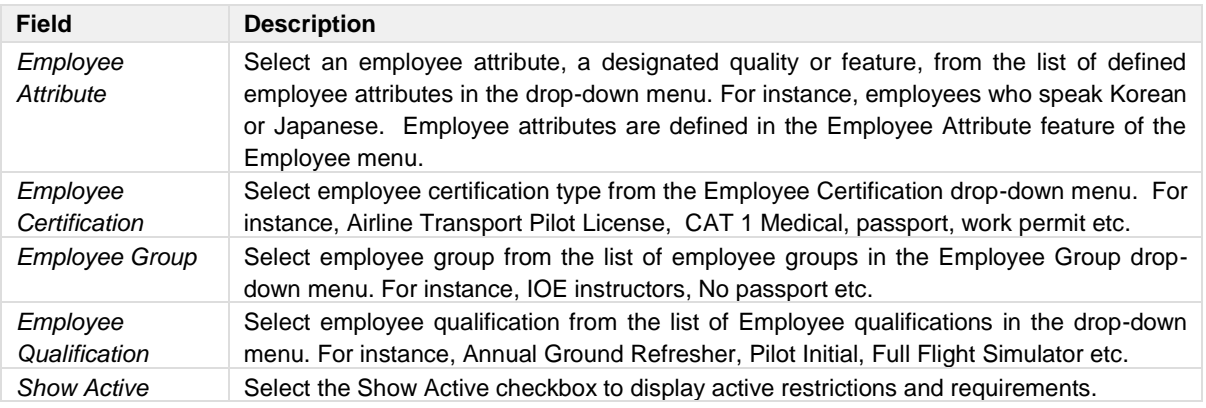

Click **Find** to display filter data in the grid.

In the example shown above, the designated employee attribute consists of pilots over 60 years of age, with the resulting restriction and requirement data shown in the grid. In this example, pilots over 60 years of age may not fly with other pilots over age 60 per airline rules. If pilots are assigned to fly together in crew applications, the merlot Rules Engine will trigger a violation, in this case a critical violation that must be fixed as soon as possible.

For clarification, a crew member on their own recognisance gets a certification like a passport or medical which has an expiration date. An employee qualification is a check or course requirement, many of which are required in order for a crew member to be legal to operate. Qualifications generally require revalidation on a regular basis.

An employee attribute is a designated quality or feature which has been identified as noteworthy.

### Employee Restrictions/Requirements Grid View

The results of the search display in the tabular grid, as shown below.

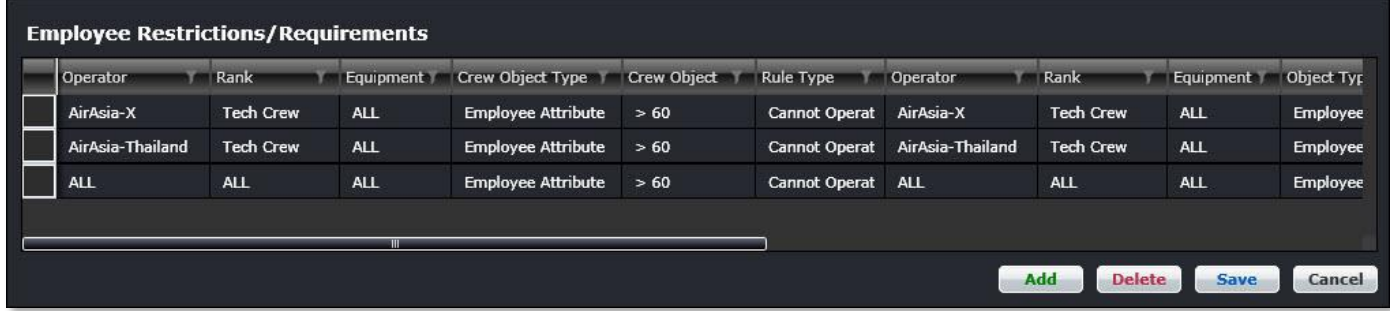

The columns in the Employee Restrictions/Requirements form consist of the following fields:

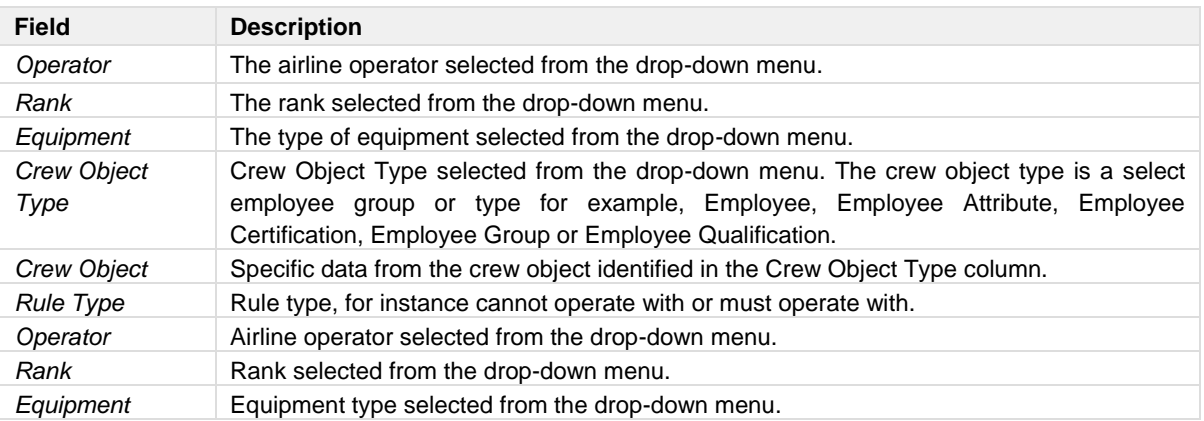

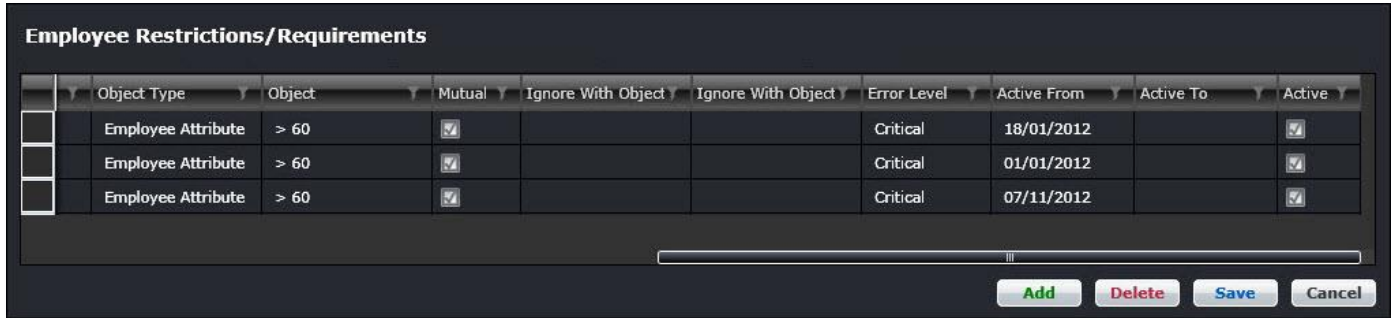

A continuation of column field descriptions:

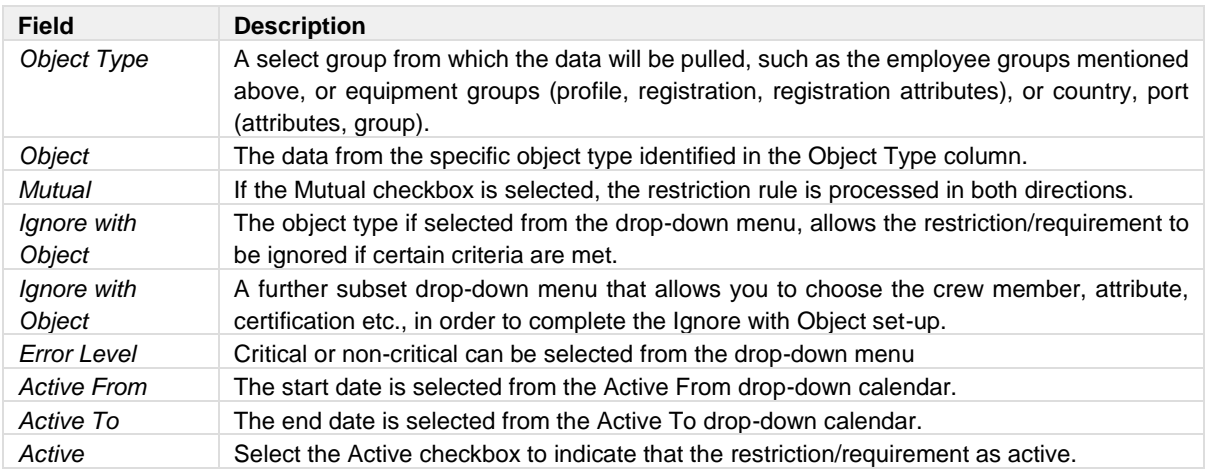

There are two sets of nearly identical columns in the restrictions/requirements form because restrictions are set up between employees or employee groups so the detail regarding the employees or the groups needs to be established for both sets.

### Adding an Employee Restrictions/Requirement

Administrators can add or delete employee restrictions and requirements.

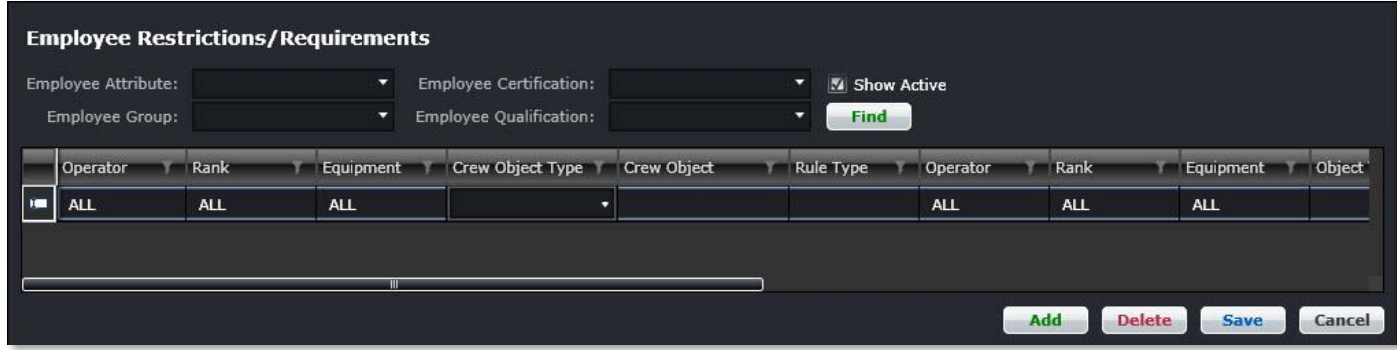

#### **To add an employee restriction/requirement:**

1. Click **Add**.

The operator, rank and equipment values display ALL as the default setting. This default setting may be changed by clicking on the drop-down menu in the newly added row.

- 2. Select applicable values for all of the columns detailed above, the descriptions are shown on the previous page.
- 3. Proceed by doing either of the following:
	- a. Click **Save** to save the information; or
	- b. Click **Cancel** to close the form without generating action.

The column header in the grid view contains a funnel filter to search for column-related values.

To delete an existing restriction, select the desired row and then click **Delete**. You will be asked *"Are you sure you want to delete the restriction?"* Click **Yes** to permanently delete the restriction.

### **Employee Employment Status**

To access Employee Employment Status, click on **Employee Employment Status** in the Employee menu.

This feature defines employment status codes for employees. This information populates the *Employee Status* drop-down menu in Employee Details and it is also seen in the CrewPayroll application.

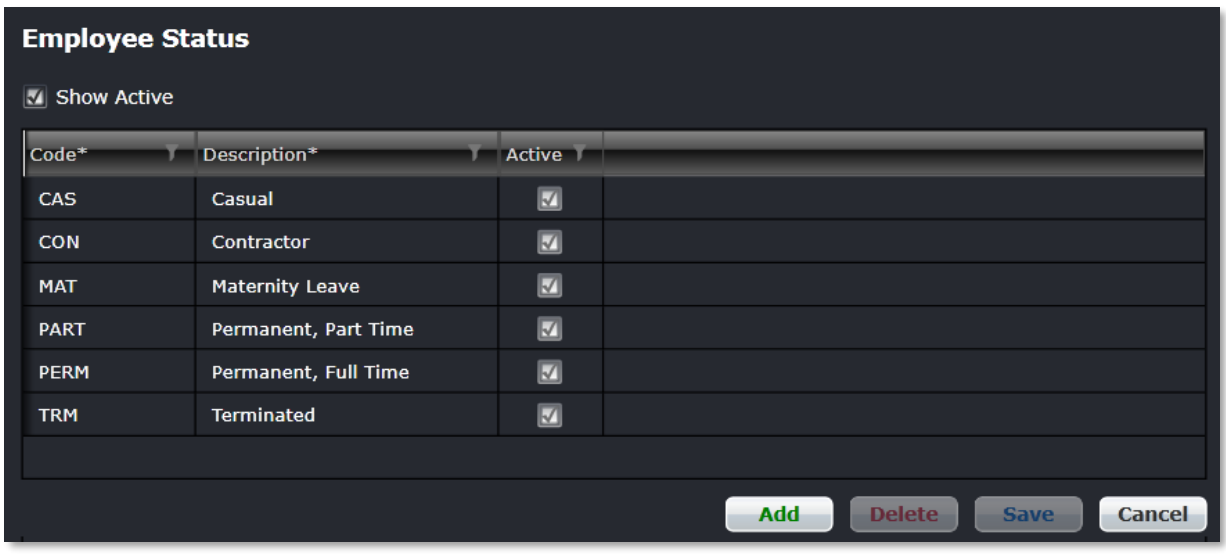

#### **To add an employment status code:**

- 1. Click **Add**.
- 2. Enter an employment status code.
- 3. Enter a description for the employment status code.
- 4. Select the *Active* checkbox to indicate the employment status code as active.
- 5. Proceed by doing either of the following:
	- a. Click **Save** to save the information; or
		- b. Click **Cancel** to close the form without generating action.

## **Employee Roster**

The three options shown below are available in the Employee Roster feature and will be discussed in this section**.**

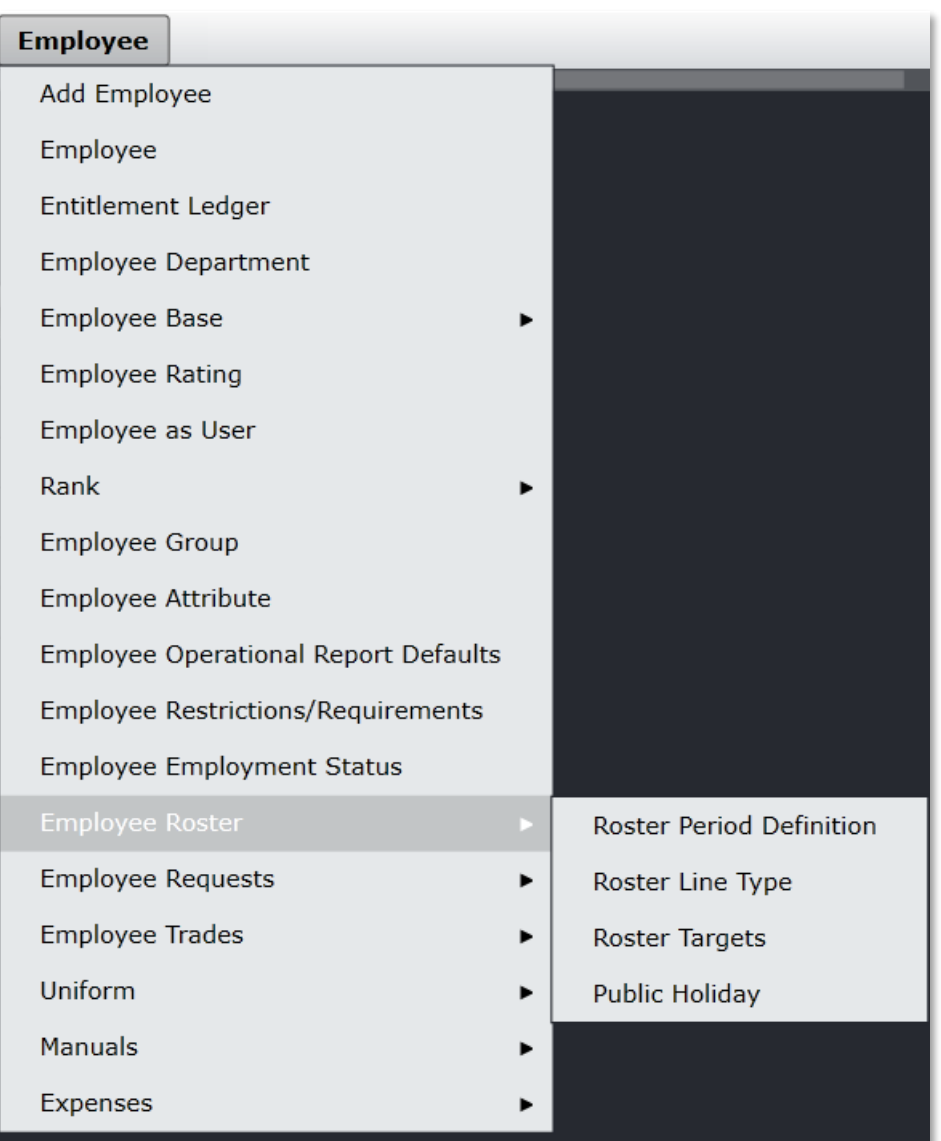

### Roster Period Definition - A Process Flow

Select Employee Roster from the Employee menu, click on **Roster Period Definition** to access the Roster Period Definition feature. The crew rostering process starts by defining the crew roster period. After the crew roster period has been defined, crew schedulers can publish crew rosters in CrewRoster once crew scheduling is complete.

It is suggested that you establish a naming convention for your roster periods, for instance, R1-2017 for the first roster in the year 2017. Rosters can be named according to company requirements, as it is a free text entry.

Instructions for adding roster period definition and generating the roster period are detailed below.

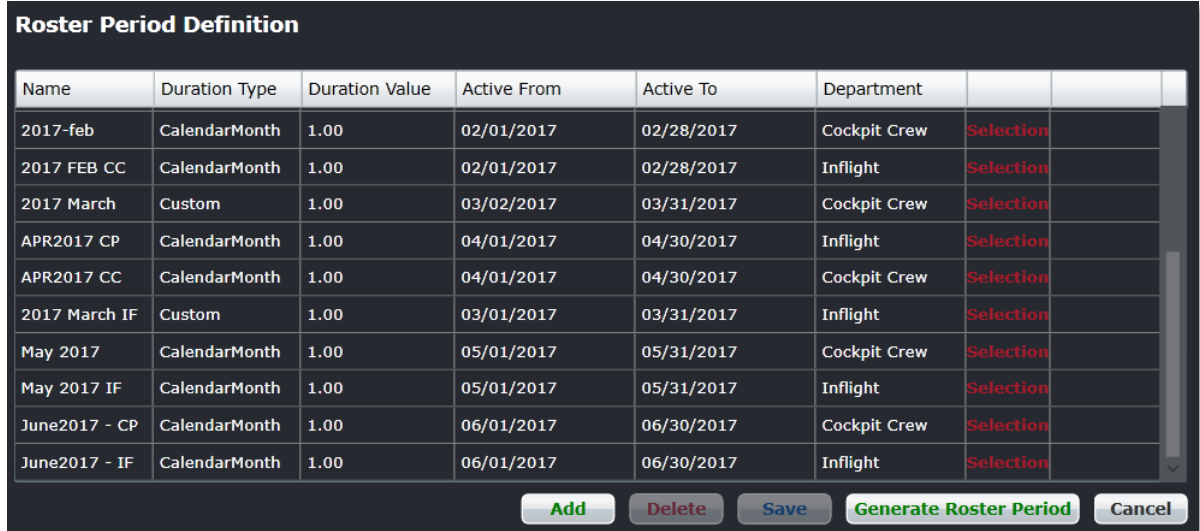

#### **To define a roster period:**

- 1. Click **Add**.
- 2. Complete the following fields:

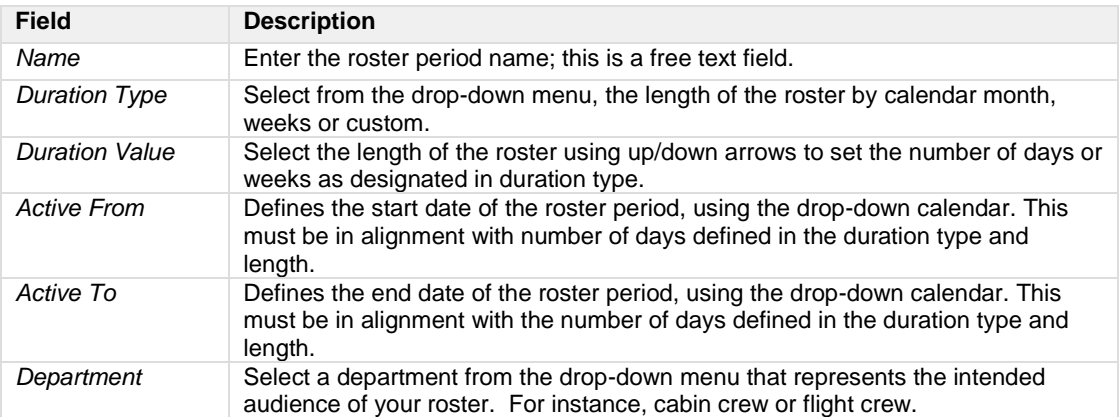

- 3. Proceed by doing either of the following:
	- a. Click **Save** to save the information; or
	- b. Click **Cancel** to close the form without generating action.
- 4. Click the red *Selection* link in the Roster Period Definition form to open the Roster Period Selection window.

### Roster Period Selection

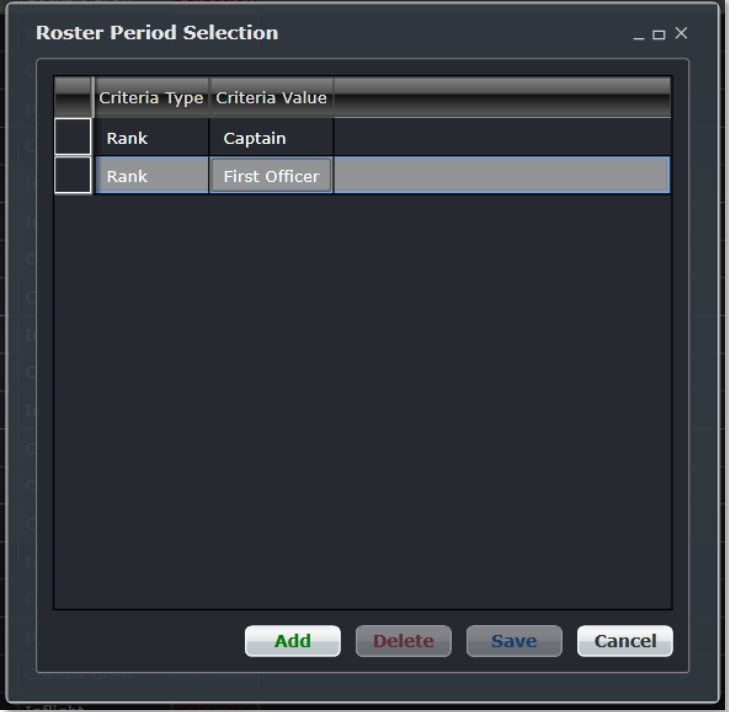

- 1. Click **Add** to insert a row and then select your Criteria Type rank from the drop-down menu.
- 2. Select the Criteria Value, in this case the specific rank from the drop-down menu.
- 3. Click **Save** then click **Cancel** to close the Roster Period Selection window.
- 4. Click on the **Generate Roster Period** button (shown at the bottom of the Roster Period Definition form).

This will open a new window where any newly set up roster periods can be finalized.

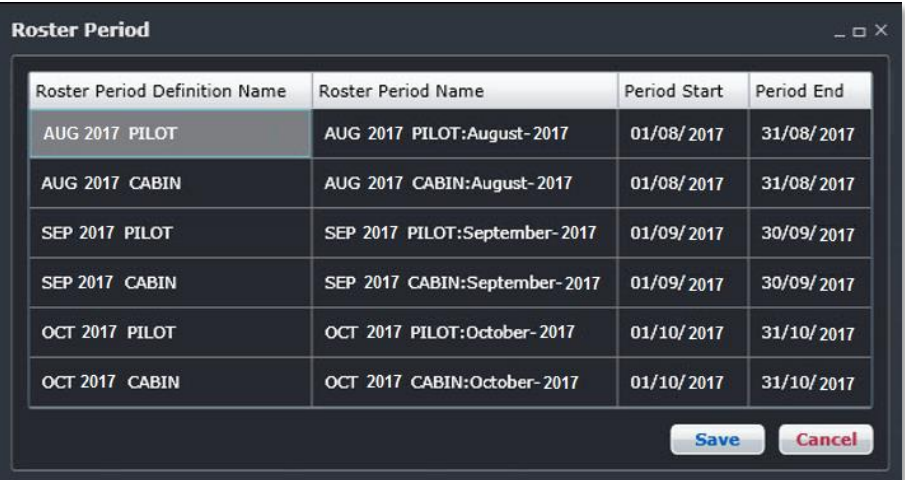

5. Select a roster and click **Save** to finalize the roster, or click Cancel to close the form without generating action.

Roster periods are now finalized and all required crew will now be associated with the roster periods.

### Roster Targets

Select Employee Roster from the Employee menu, click on **Roster Targets** to access the Daily Roster Target Limits feature.

The Daily Roster Target Limits feature specifies duty requirements per rank, base and equipment for any given day of the week, so that time-off or training requirements do not exceed the targeted number of days. This feature ensures that operational coverage will be sufficient to meet the needs of the airline.

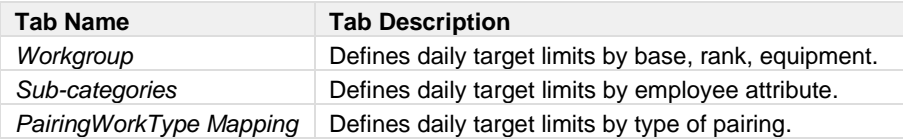

To add a daily roster target limit for a workgroup, follow the process outlined below.

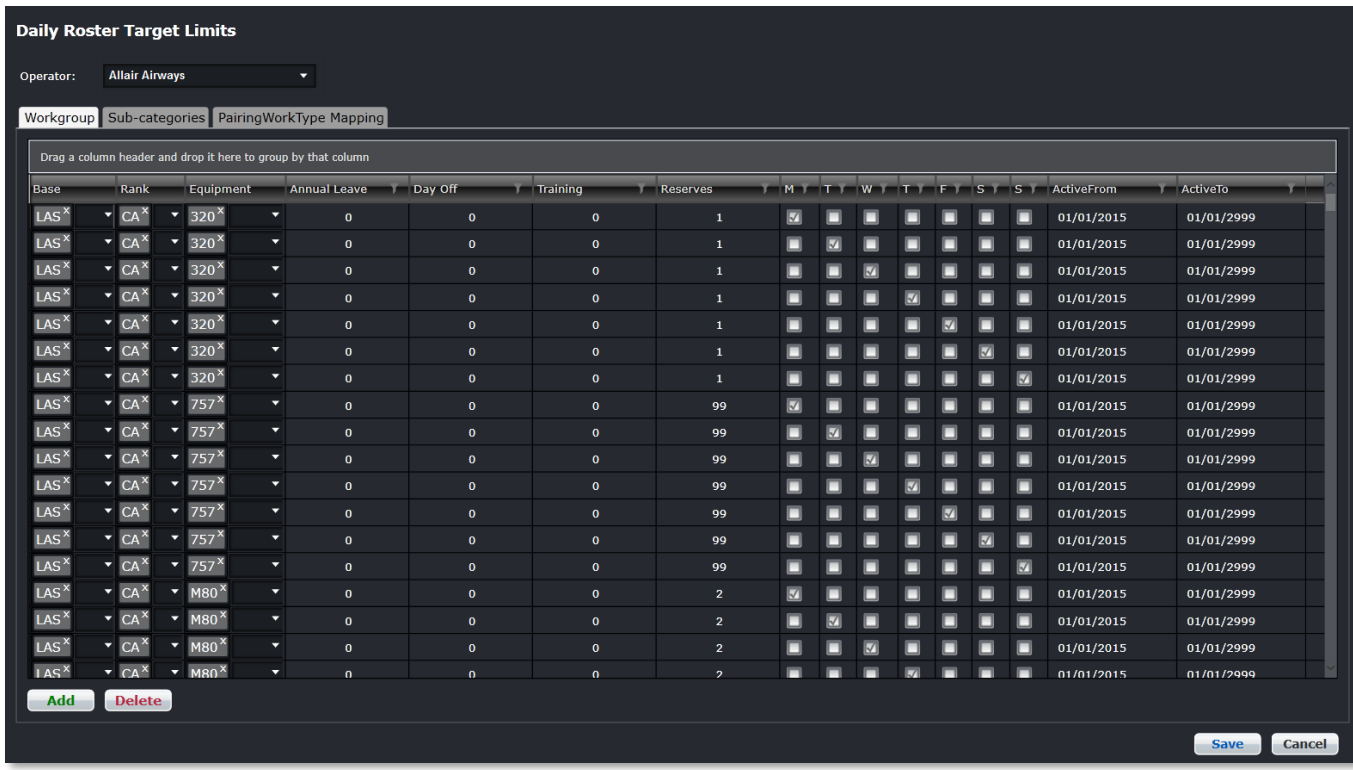

#### **To define a daily roster target limit:**

- 1. Click **Add**.
- 2. Complete the following fields:

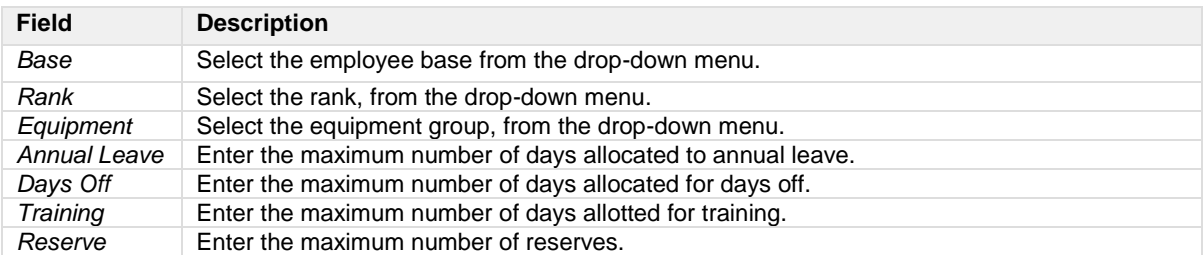

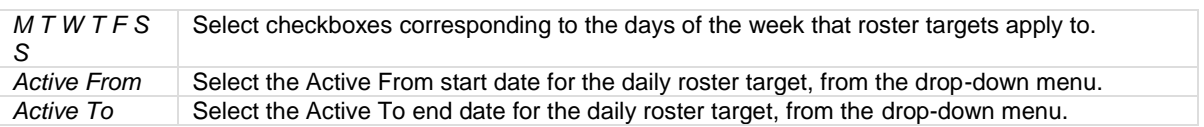

- 3. Proceed by doing either of the following:
	- a. Click **Save** to save the information; or
	- b. Click **Cancel** to close the form without generating action.

To add a daily roster target limit for a sub-category, select the Sub-categories tab, follow the workgroup instructions and select a qualification type and specific qualification.

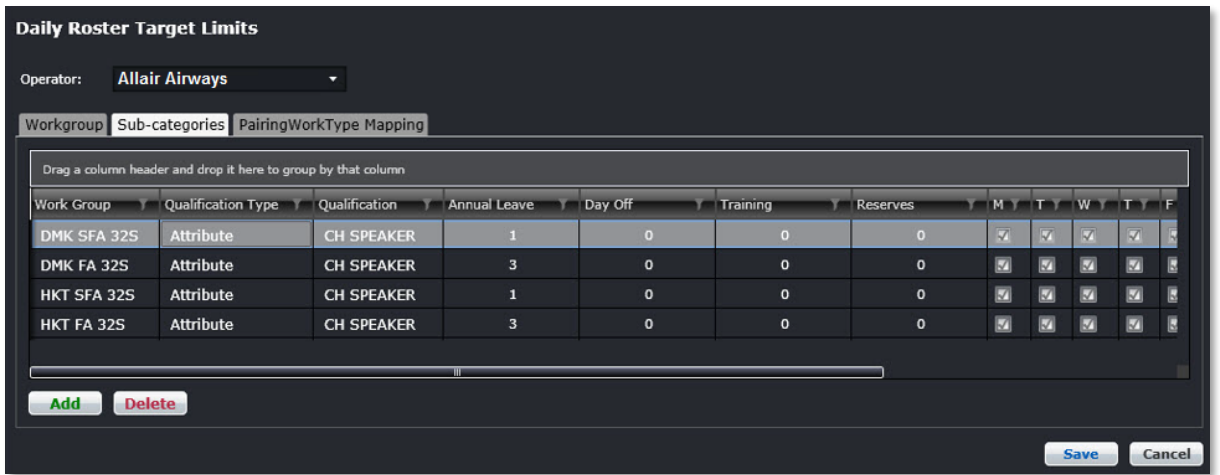

In this example, the qualification type is Attribute and the attribute is a Chinese speaking senior flight attendant.

The *PairingWorkType* Mapping tab, includes a column for designating the category of pairing, the pairing work type and generic pairings as applicable.

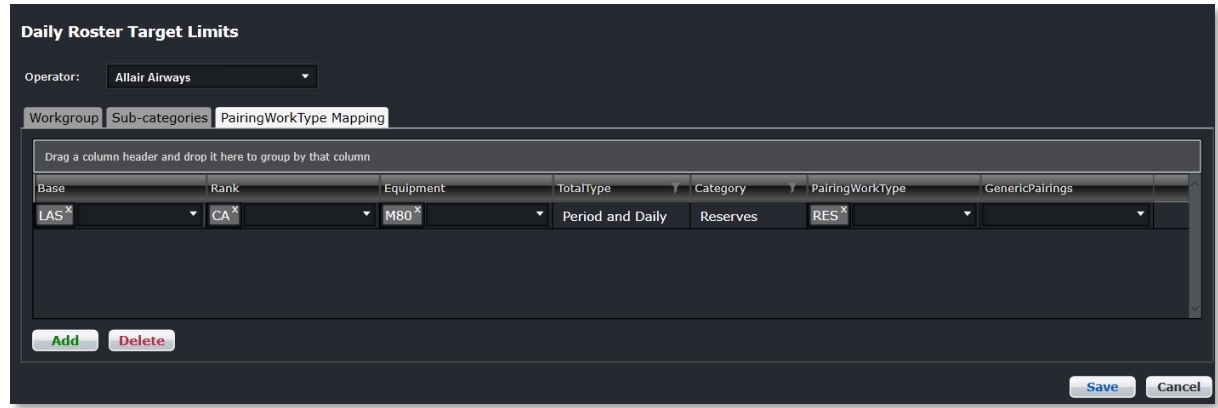

### Public Holiday

Select Employee Roster from the Employee menu, click on **Public Holiday** to access the Public Holiday feature.

The Public Holiday feature enables administrators to add public holidays. This information is used in CrewPayroll and payroll rules.

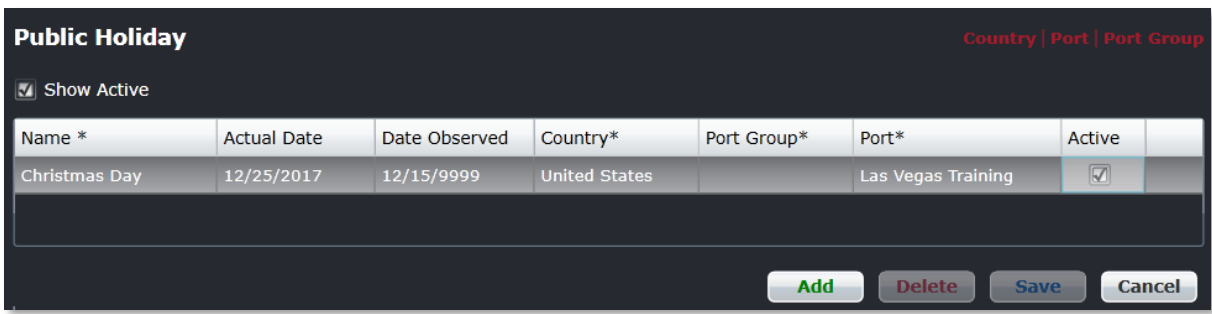

#### **To add a public holiday:**

- 1. Click **Add**.
- 2. Enter a holiday name in the Name field.
- 3. Enter the actual date of the holiday; use the drop-down calendar to select the date.
- 4. Enter the date the holiday is observed; use the drop-down calendar to select the date.
- 5. Select the Country where the holiday is observed, from the drop-down calendar.
- 6. **(Optional)** Select the Port Group.
- 7. Select the name of the port, from the drop-down Port menu that observes the holiday.
- 8. Select the *Active* checkbox, to show the holiday as an active holiday.
- 9. Proceed by doing either of the following:
	- a. Click **Save** to save the information; or
	- b. Click **Cancel** to close the form without generating action.

### **Employee Requests**

There are multiple menu options available under Employee Requests in the Employee menu. All of these options define the process for handling employee requests and for allocating these requests.

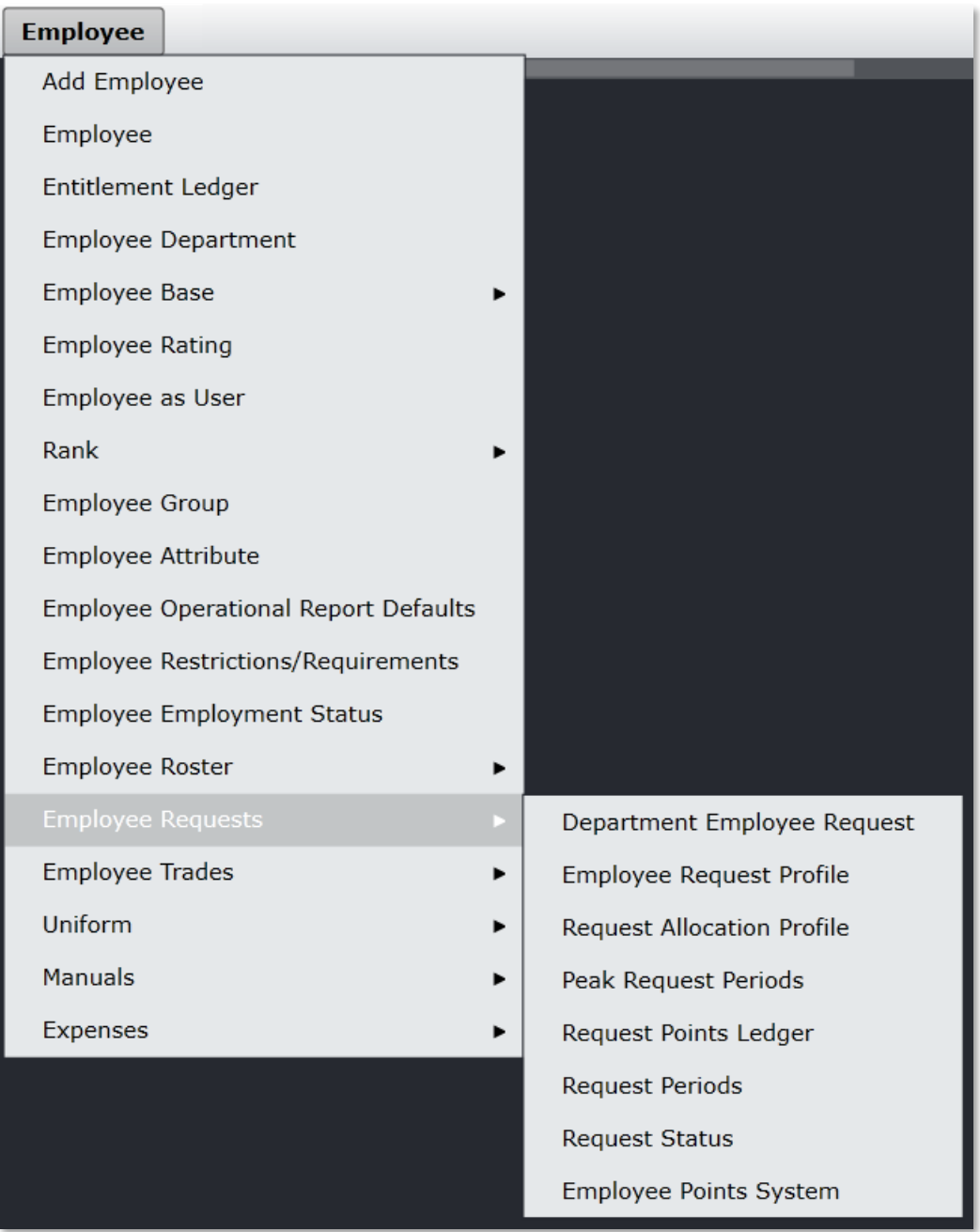

*See Annual Leave Technical User Guide for additional information about annual leave requests and Preferred Bidding Technical User Guide for additional information about work requests.*

### Department Employee Request

Click on **Department Employee Request** under Employee Requests in the Employee menu.

This feature enables administrators to assign employee request profiles to the relevant department.

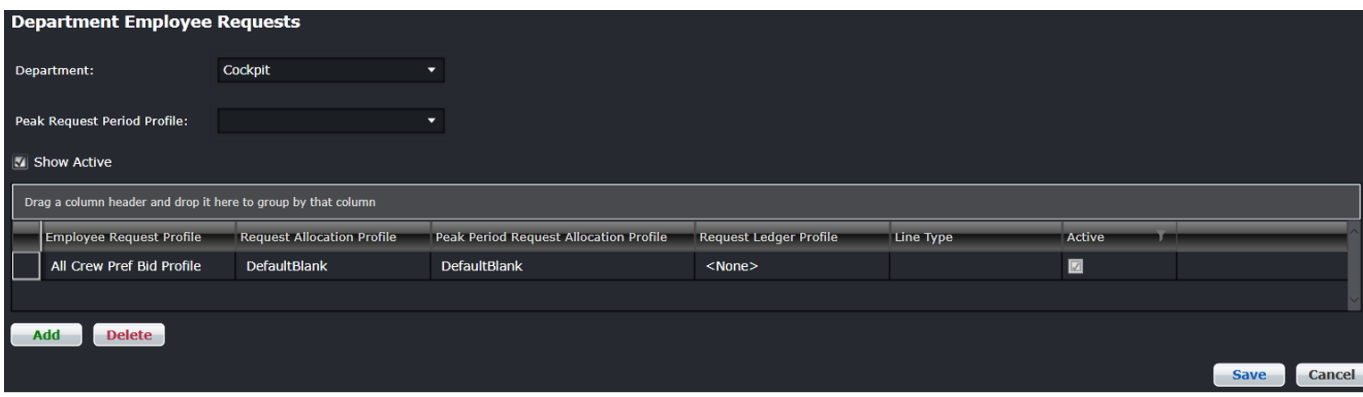

#### **To add a department employee request:**

- 1. Select a department from the *Department* drop-down menu.
- 2. Select a Peak Request Period Profile from the drop-down menu.
- 3. Click **Add**.
- 4. Complete the following fields:

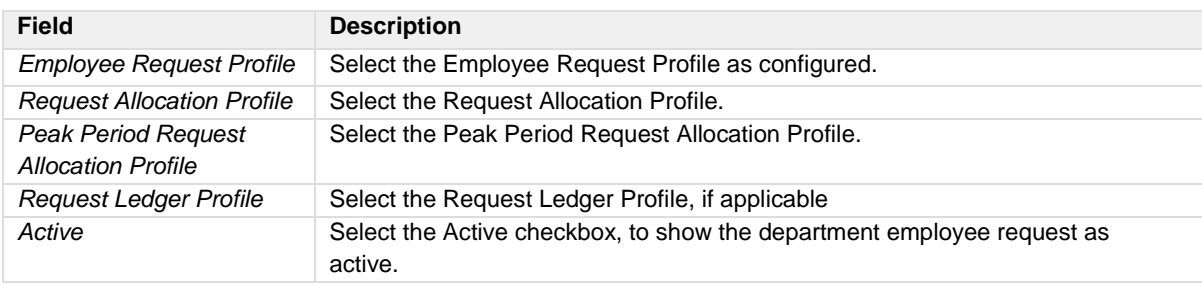

5. Proceed by doing either of the following:

- a. Click **Save** to save the information; or
- b. Click **Cancel** to close the form without generating action.

*See also the Annual Leave Technical User Guide for additional information on annual leave requests and the Preferred Bidding Technical User Guide for additional information on work requests.*

### Employee Request Profile

Click on **Employee Request Profile** under Employee Requests in the Employee menu.

This feature enables administrators to maintain the configuration settings required for preferential bidding, including activating request types, defining request periods for each request type, specifying what requests are allowed and request parameters within airline guidelines.

These configurations determine what can be done and cannot be done in terms of requests submitted through CrewPortal > Request tab. Request types fall under the category of leave, day off or work requests.

An example of configuring work requests is shown below; **please consult with merlot support before starting this process**. Refer to the *Annual Leave Technical User Guide* for information on configuring Annual Leave Requests.

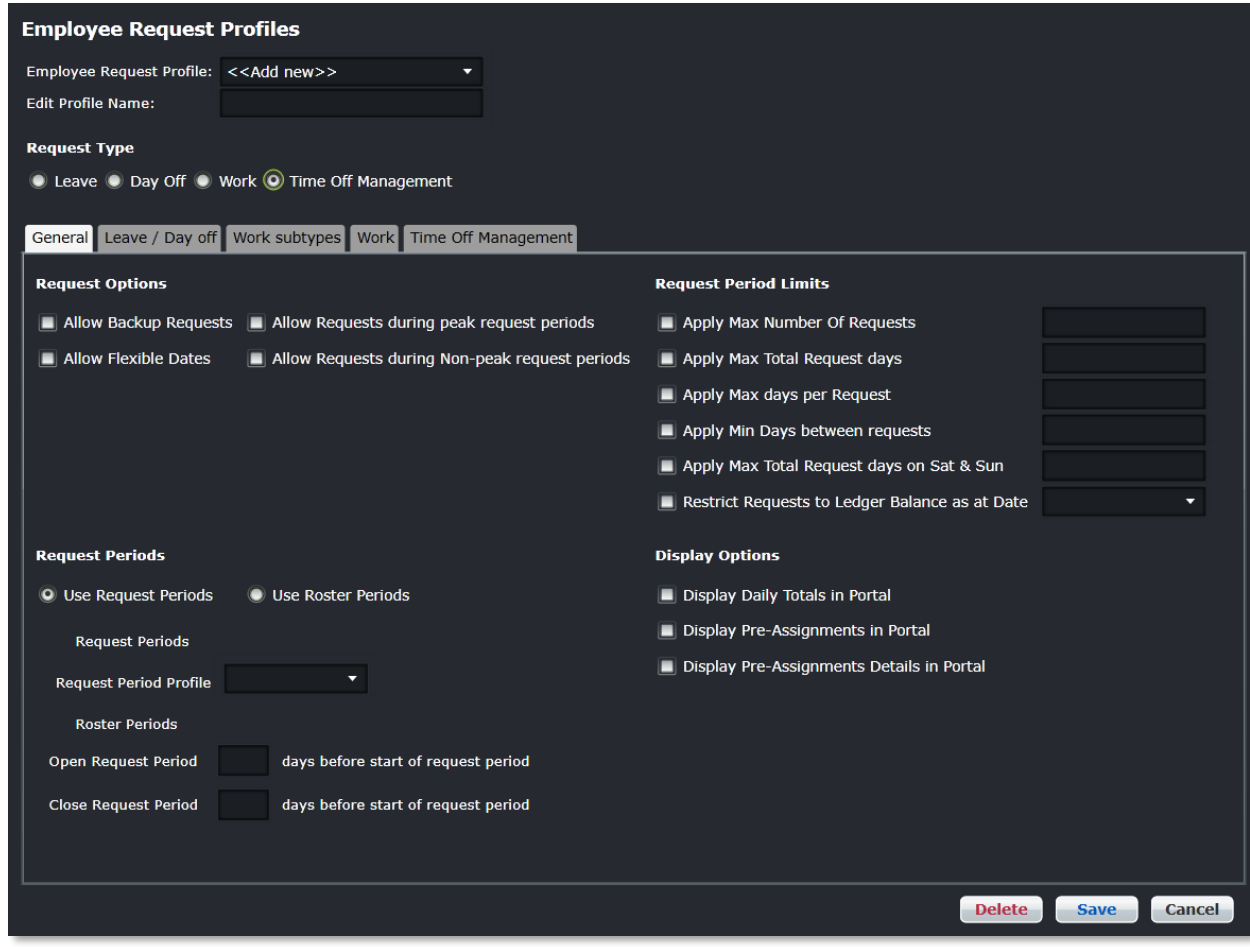

#### **To add work request parameters:**

- 1. Enter a name for the new request profile in the *Edit Profile Name* field.
- 2. Select the Work radio button under *Request Type*.
- 3. Complete the following fields under the General tab:

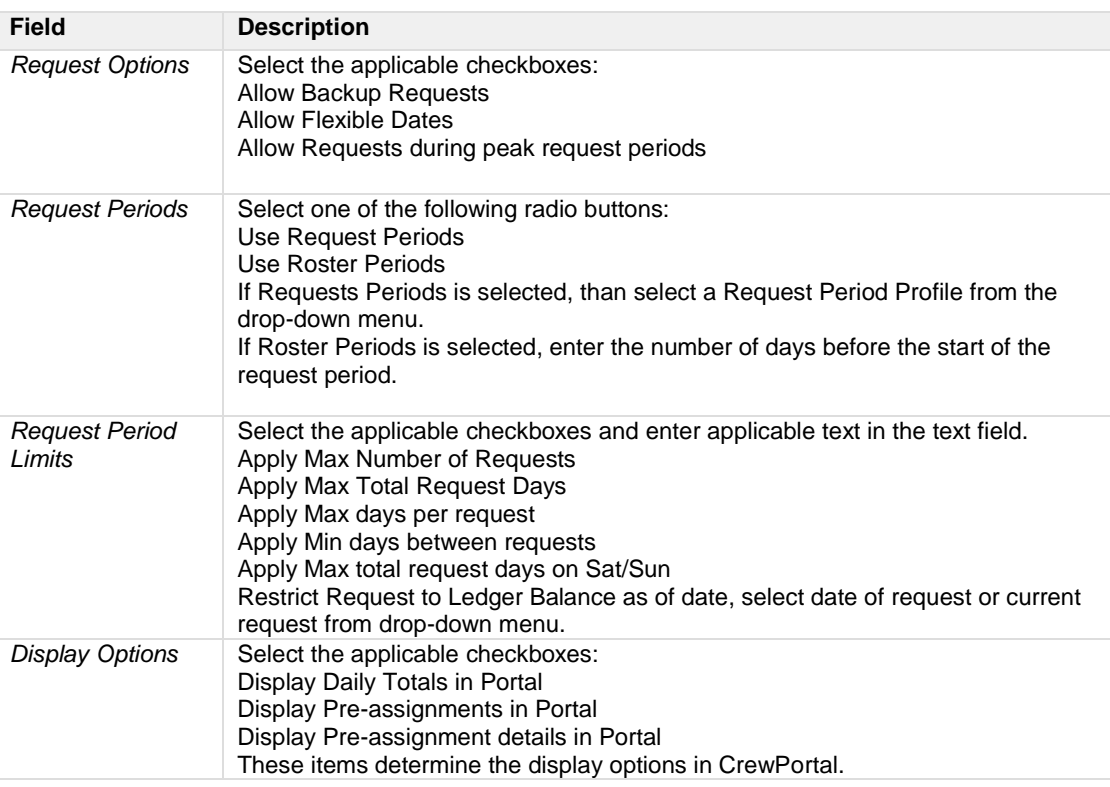

4. Select *Work Subtypes* tab.

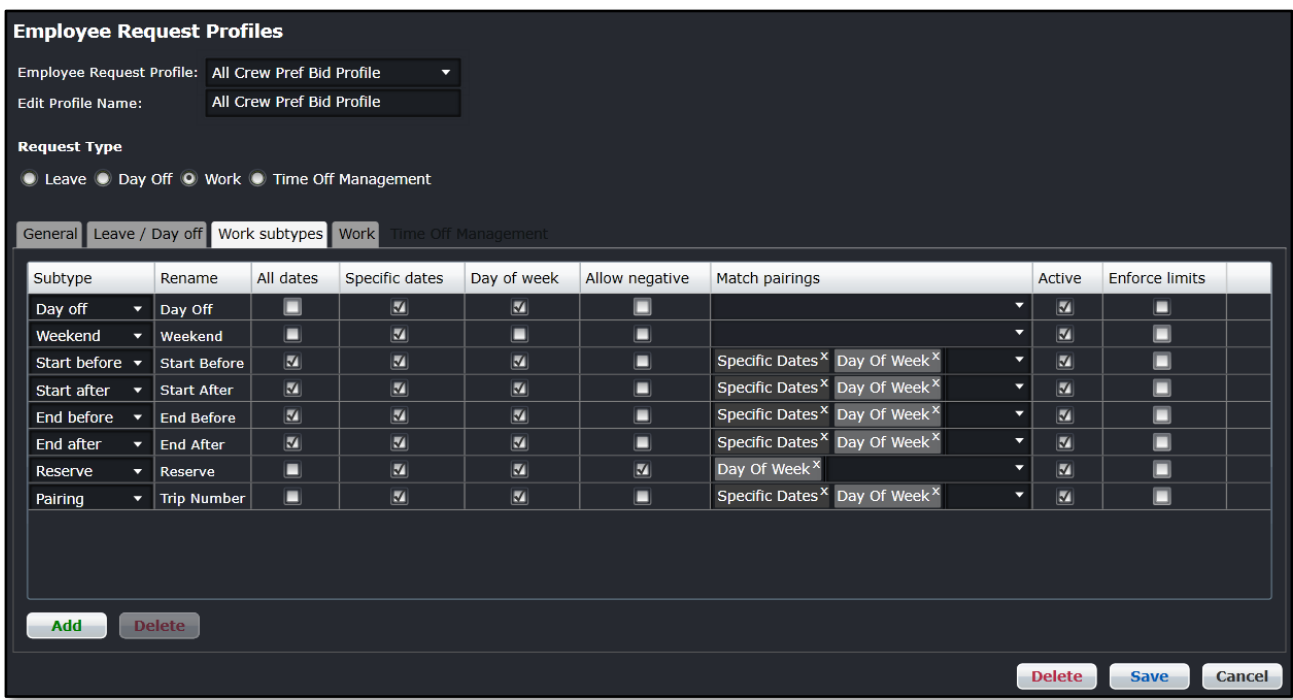

5. Click **Add**.

6. Complete the following fields:
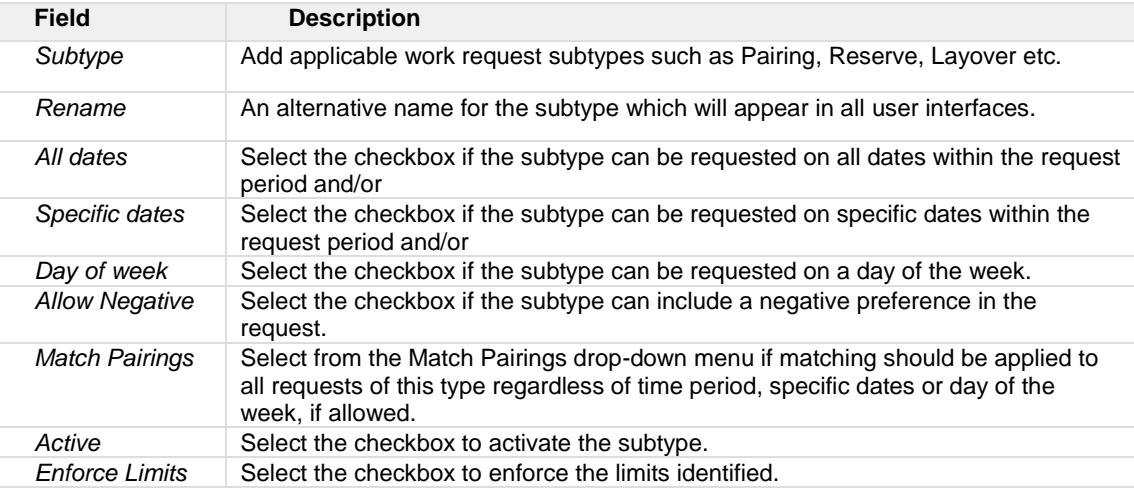

7. Select *Work* tab.

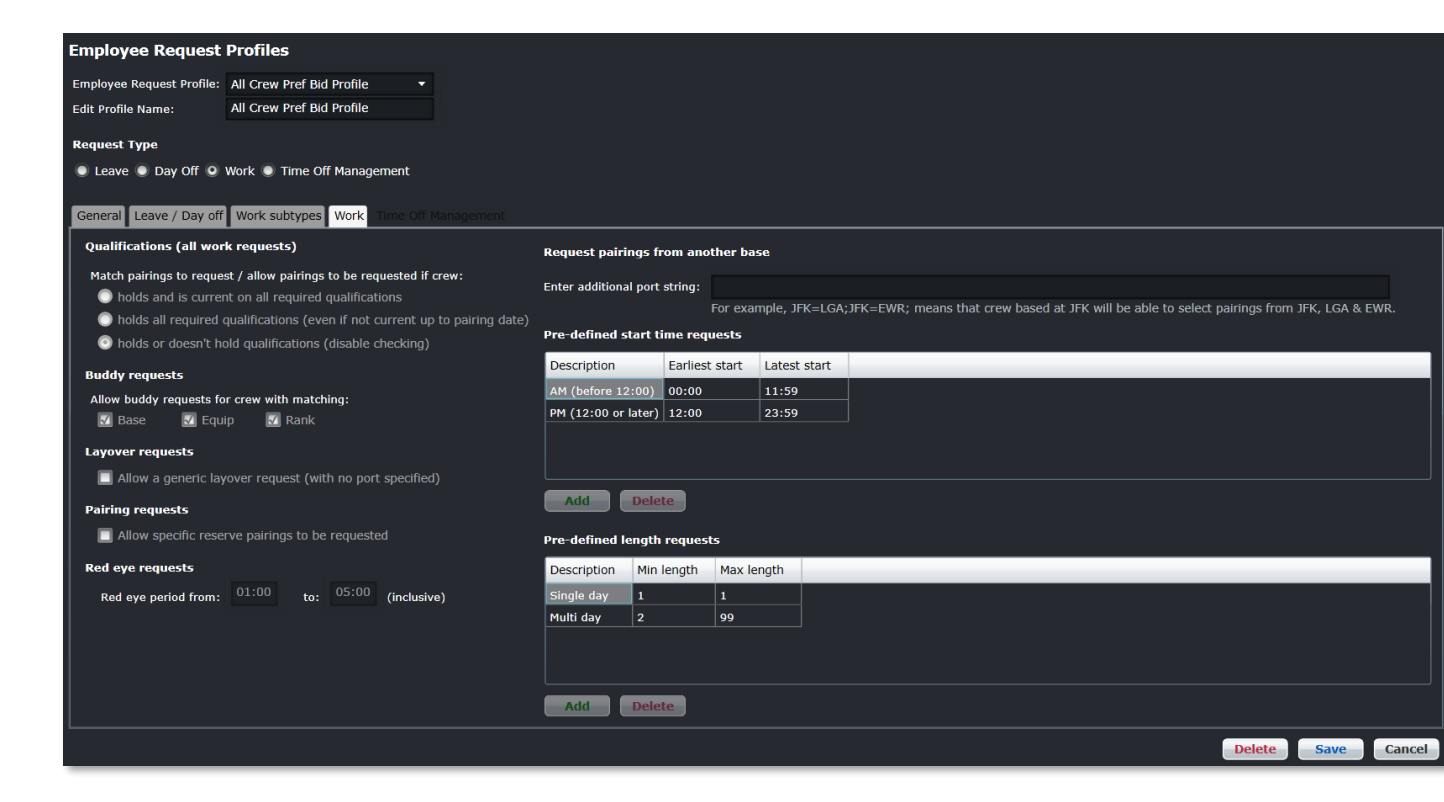

Matching the pairing includes not just matching the pairing to the request but also making sure that the crew member is qualified to be assigned the pairing. See the qualifications field descriptions for more details.

8. Complete the following fields:

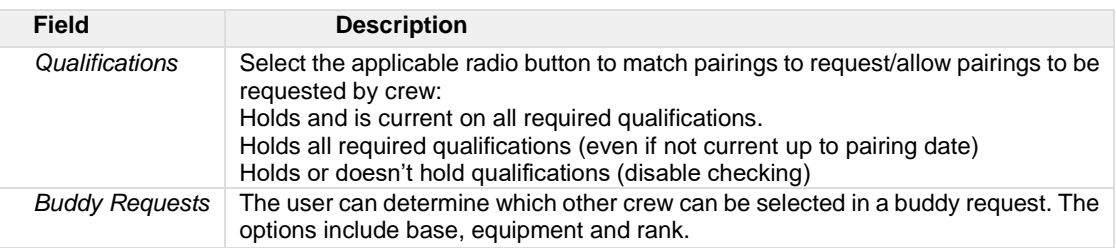

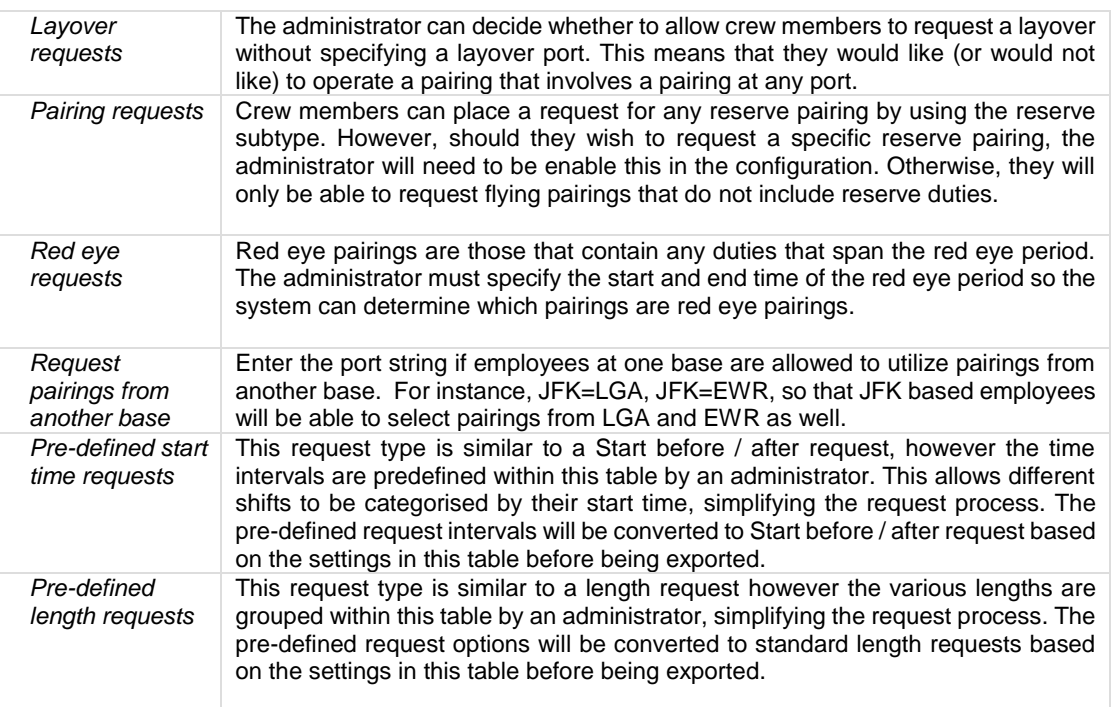

**Note:** *Configuration options for a subtype must be disabled if the request subtype has not been included in the work subtypes list.*

- 9. Proceed by doing either of the following:
	- a. Click **Save** to save the information; or
	- b. Click **Cancel** to close the form without generating action.
- 10. Go to Department Employee Requests which was previously detailed in this section to assign the new employee request profile to the relevant department.

#### *Time Off Management*

*Time Off Management* tab is used to define different Day Off options for employees. When enabled, this will launch a new grid to set standard pairings that can be converted to different pairing labels.

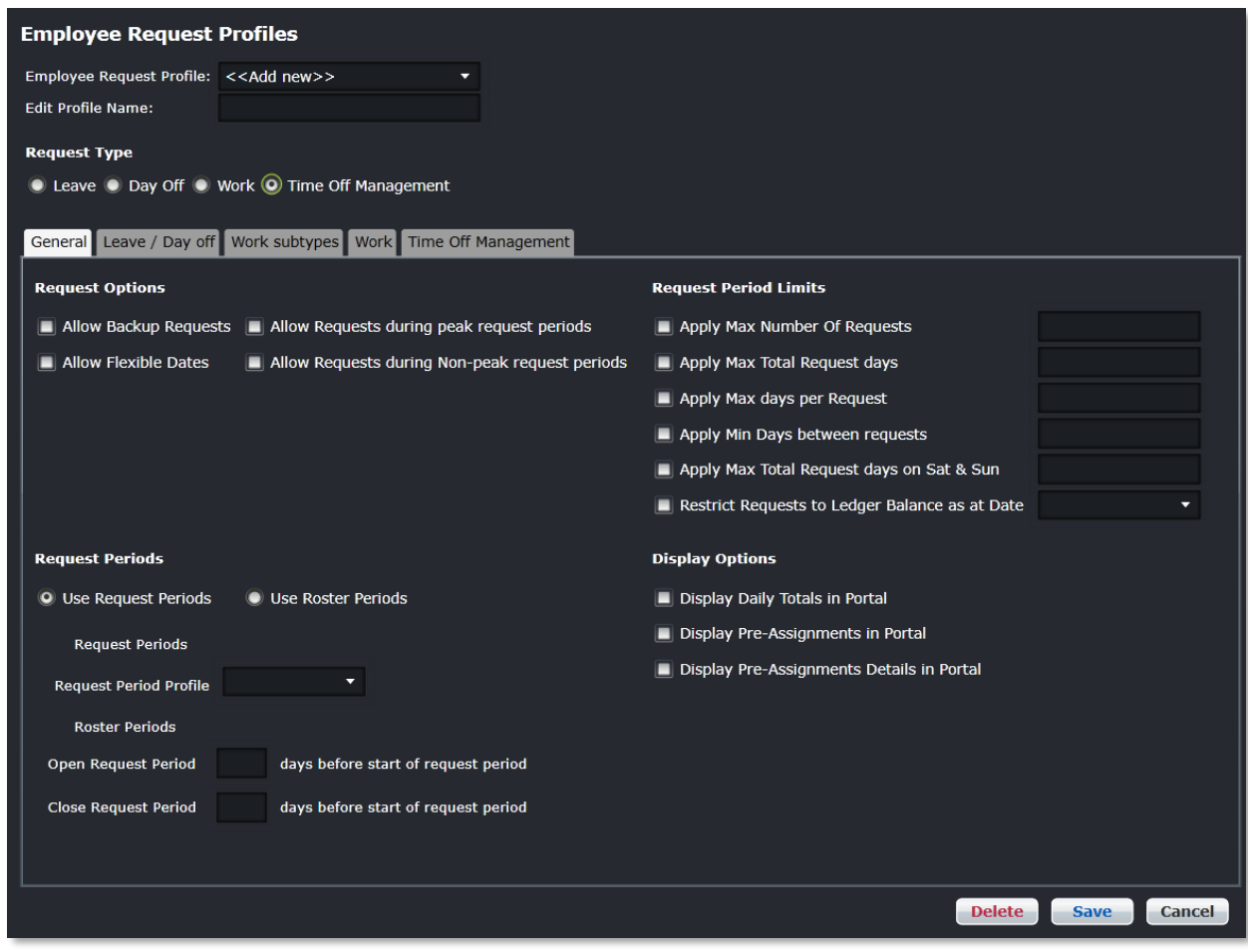

#### **To set-up a new request allocation profile:**

- 1. Enter a new profile name in *Edit Profile Name* field.
- 2. Select **Time Off Management** option in *Request Type*. The Time Off Management tab will be displayed.

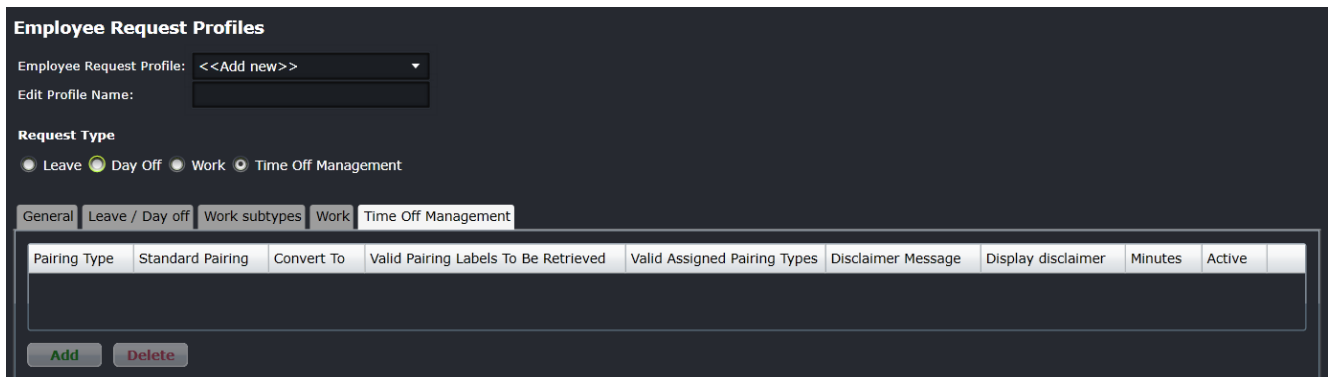

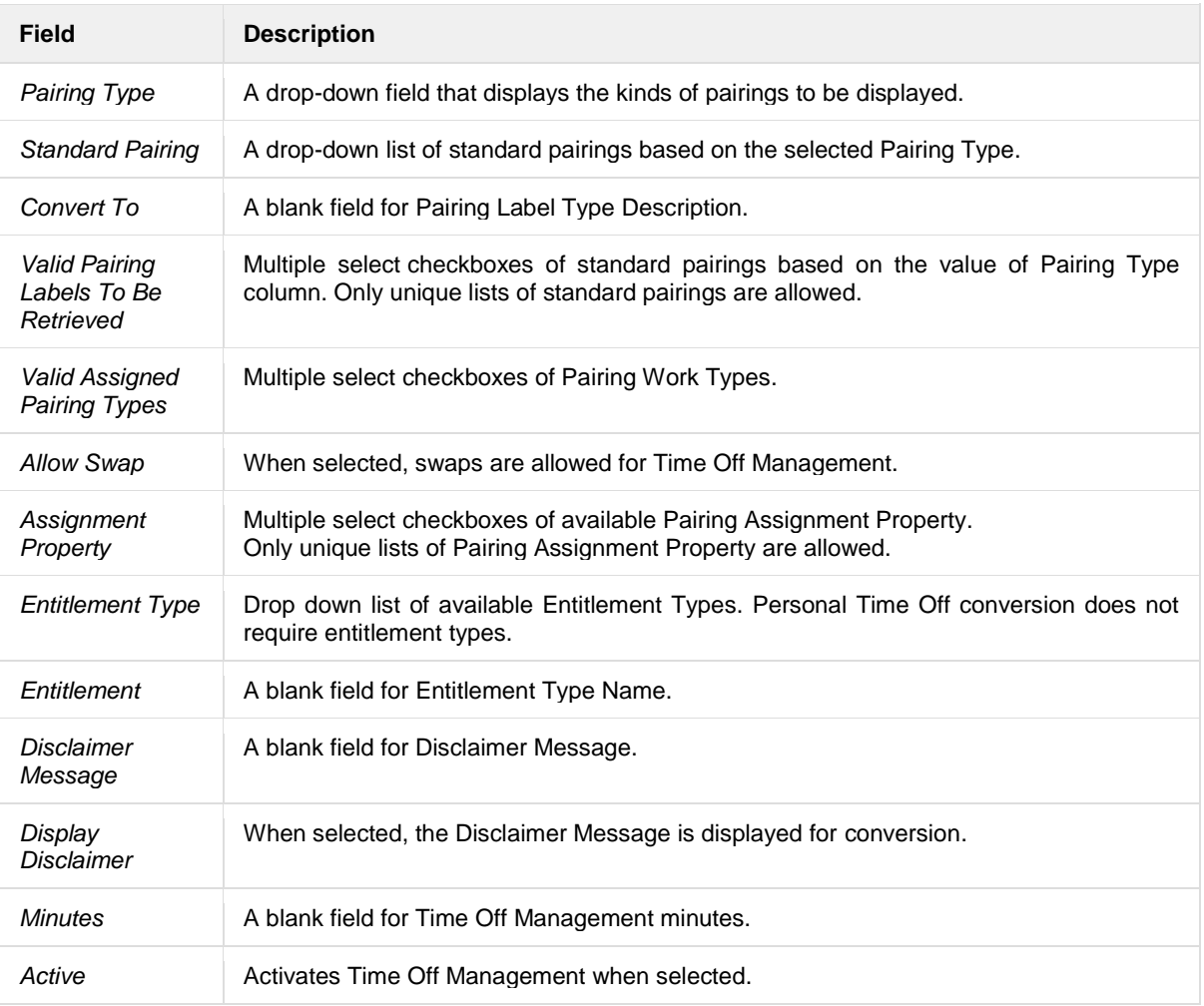

#### 3. Click **Add**.

- 4. Select RDO for *Pairing Type.*
- 5. Select SICK for *Standard Pairing.*
- 6. Enter Personal Time OFF in the Convert To field.
- 7. Select X for *Valid Pairing Labels To Be Retrieved.*
- 8. Select **FPG** and **RES** for *Valid Assigned Pairing Types.*
- 9. **(Optional)** Select *Allow Swap* to enable conversion for Swaps.
- 10. Set the following to blank:
	- a. *Assignment Property*;
	- b. *Entitlement Type*;
	- c. *Entitlement;*
	- d. *Disclaimer Message;*
- 11. Enter 1440 for *Minutes*.
- 12. Select *Active* to enable conversion.
- 13. Click **Save**.

#### Request Allocation Profile

Click on **Request Allocation Profile** under Employee Requests in the Employee menu.

The Request Allocation Profile enables administrators to configure the parameters that control how employee requests are allocated by the system. Allocation profiles can be added or edited here.

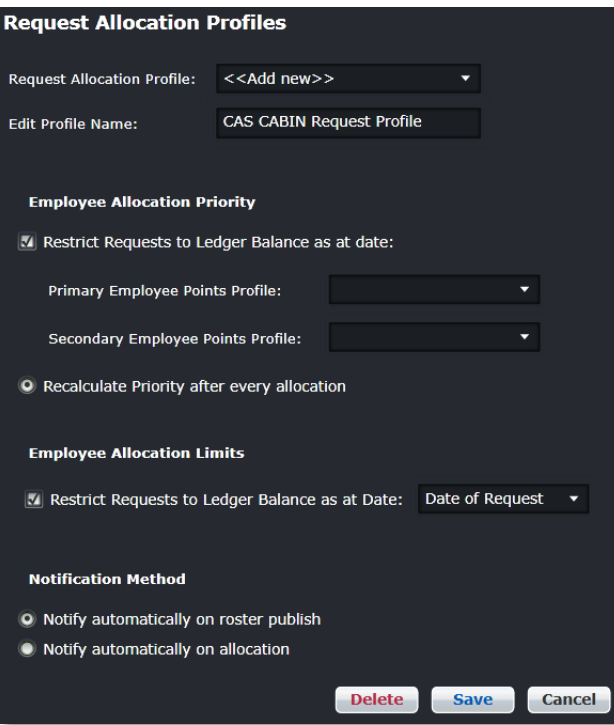

- 1. Select <<Add new>> from the *Request Period Profile* dropdown menu.
- 2. Enter a profile name in the *Edit Profile Name* box.
- 3. Select Requests to Ledger Balance as at date checkbox.

The Employee Allocation Priority defines allocation priority from employees who have submitted a request.

The system will use a point system to compare employee requests and create a prioritization sequence. Employees with low points will be at the top of the list and employees with high points will be at the bottom. The only difference between the different allocation methods will be in how the points are calculated.

- 4. Select a Primary Employee Points Profile from the drop-down menu.
- 5. **(Optional)** Select a Secondary Employee Points Profile from the drop-down menu, which is helpful in tie breaker situations.

6. Select the Recalculate Priority after every allocation radio button.

7. Select the Restrict Requests to Ledge Balance as of Date checkbox to prevent the system from allocating beyond the employee's request balance as of a given date. This applies if a

request profile has been created with a ledger and the ledger is configured with a balance accrual method.

- 8. Select the Notify automatically on roster publish radio button to notify an employee in CrewPortal of request status when the roster is published. Alternatively, select Notify on allocation to update request status in CrewPortal upon successful allocation.
- 9. Click **Save**.

*Additional information about this topic can be found in the Annual Leave Technical User Guide.*

#### Peak Request Periods

Click on **Peak Request Periods** under Employee Requests in the Employee menu.

The peak request period profile defines all high demand request periods. Peak periods are used to limit allocations in periods where crew members normally request for leave. Religious periods and high season allocations have set limits, for example Christmas, Easter and Chinese New Year.

Administrators can add or edit peak request periods.

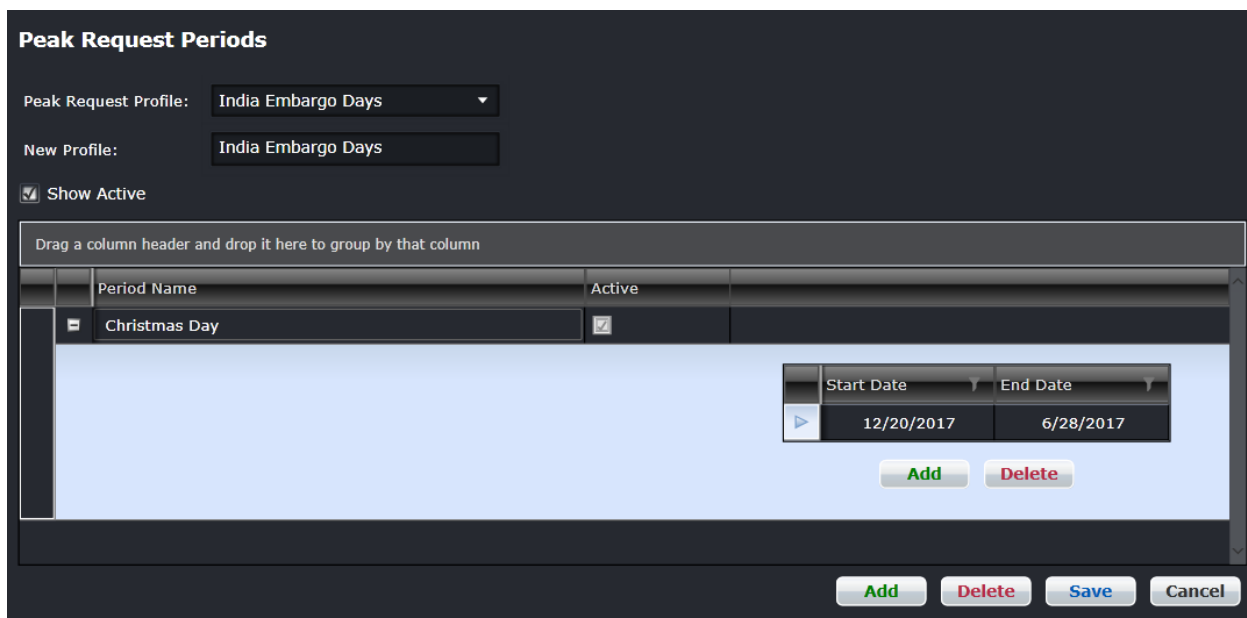

#### **To set-up a peak request period:**

- 1. Select <<Add new>> from the *Request Period Profile* drop-down menu.
- 2. Enter a profile name in the *Edit Profile Name* box.
- 3. Click **Add**.
- 4. Enter a name for the peak request period.
- 5. Select the *Active* checkbox.
- 6. Click on the Plus (+) sign to expand the row.
- 7. Click **Add**.
- 8. Select Start and End dates using the drop-down calendars.
- 9. Click **Save**.

Once defined and assigned to an employee department, each employee can select or be assigned one peak period as special priority request day for the year.

Refer to the beginning of the Employee Menu for instructions on how to edit and delete information.

*Additional information about this topic can be found in the Annual Leave Technical User Guide. See the Preferred Bidding Technical User Guide for additional information pertaining to work requests.*

#### Request Points Ledger

Click on **Peak Request Periods** under Employee Requests in the Employee menu.

For every employee request profile assigned, the user may also assign a Request Ledger profile. The Employee Request ledger profile allows the system to keep a record of the requests received and earned. The Request Debits section enables the user to define what constitutes a debit against the employee's request ledger.

Select the applicable ledger profile from the drop-down menu or create a new ledger profile.

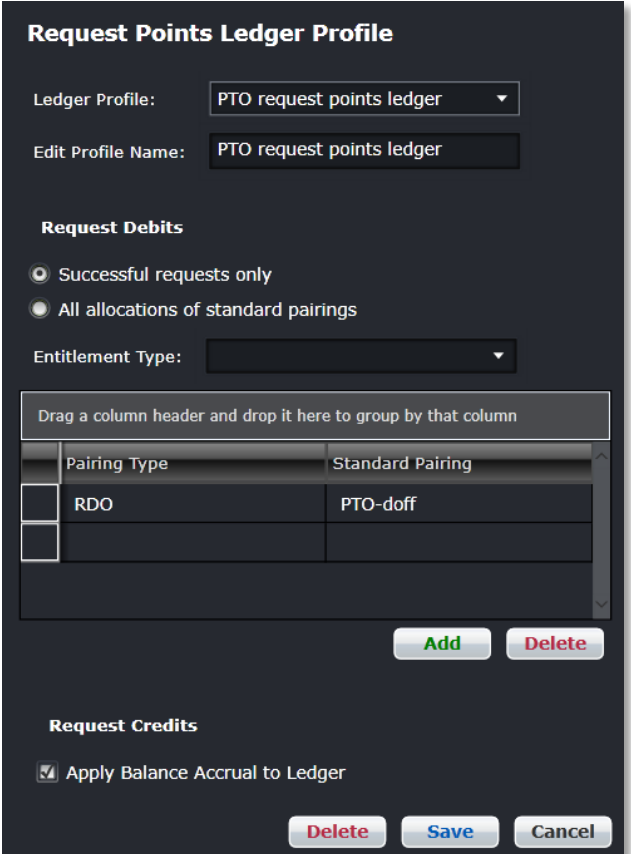

#### **To set-up a new ledger profile:**

- 1. Select <<Add new>> from the *Request Period Profile* drop-down menu.
- 2. Enter a profile name in the *Edit Profile Name* box.
- 3. Select the *Successful requests* only radio button to indicate ledger debts are based on whether the employee has successfully obtained a bid or not. Alternatively, select *All allocations of standard pairings* to debit any allocation of a certain request type, whether the employee requests it or not.
- 4. Select the Entitlement Type from the drop-down menu.
- 5. Add or delete pairing types as needed from the *Pairing Type* column.
- 6. Click **Save**.

**Note:** *Request credits allow the user to define if a ledger balance can accrue or earn credits, such as leave entitlements.*

#### *Additional information about this topic can be found in the Annual Leave Technical User Guide.*

#### Request Periods

Click on **Request Periods** under Employee Requests in the Employee menu.

This form allows Administrators to define employee request periods. System administrators can set-up request period profiles for an entire year or for an indefinite period.

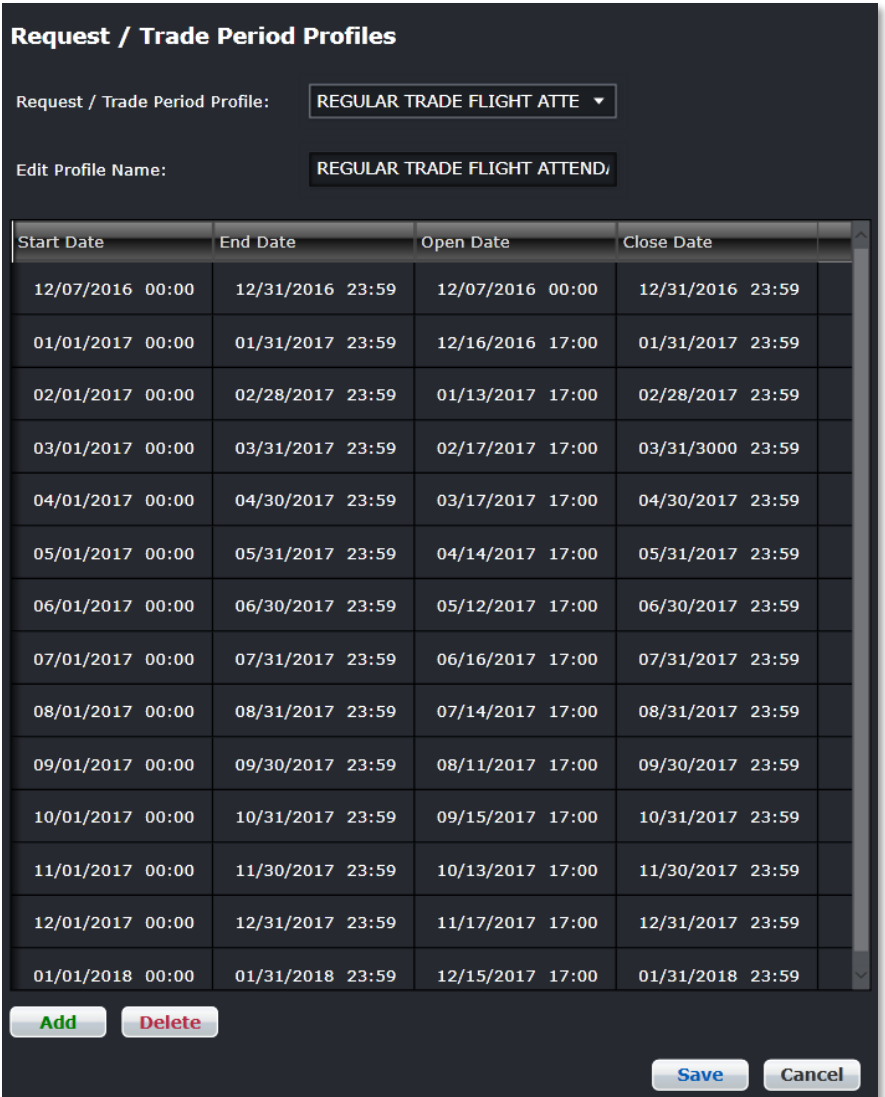

#### **To set-up a new request period profile:**

- 1. Select <<Add new>> from the *Request Period Profile* drop-down menu.
- 2. Enter a profile name in the *Edit Profile Name* box.
- 3. Click **Add**.
- 4. Enter the Start Date when the request period opens using the drop-down calendar.
- 5. Enter the End Date when the request period ends using the drop-down calendar.
- 6. Enter the Open Date which is the date the crew can start requesting for the period. Use the drop-down calendar, a time can be selected also.

- 7. Enter the Close Date which is the date the request period closes. Use the drop-down calendar, a time can be selected also.
- 8. Click **Save**.

Clic[k here](#page-97-0) to edit and delete.

*Additional information about this topic can be found in the Annual Leave Technical User Guide. See the Preferred Bidding Technical User Guide for additional information pertaining to work requests.*

#### Request Status

Click on **Request Status** under Employee Requests in the Employee menu.

Roster request status is set up so that request status displays in CrewPortal once requests have been submitted and are in pending, successful and or failed states.

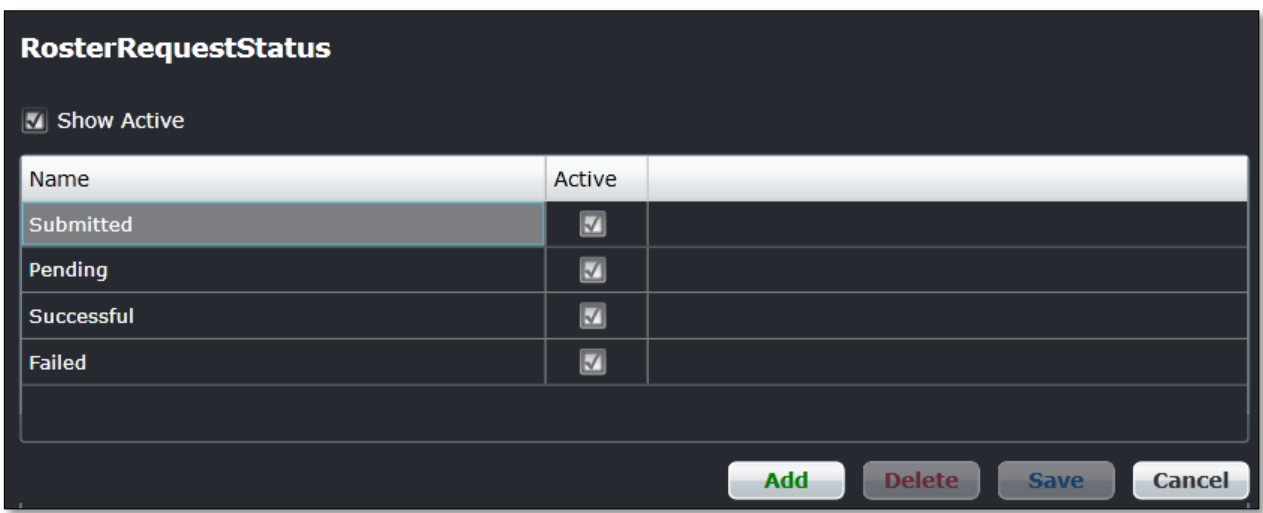

Make sure the *Show Active* checkbox is selected. Click **Add** and enter status names and select the *Active* checkbox. Be sure to click on **Save**, to save the request status names.

#### Employee Points System

Click on **Request Points Ledger Profile** under Employee Requests in the Employee menu. The points criteria enable the user to define what criteria will add points to the employee.

The Historical Allocation Method parameters allow the user to define how an employee's allocation points are calculated according to their historical success on obtaining successful requests.

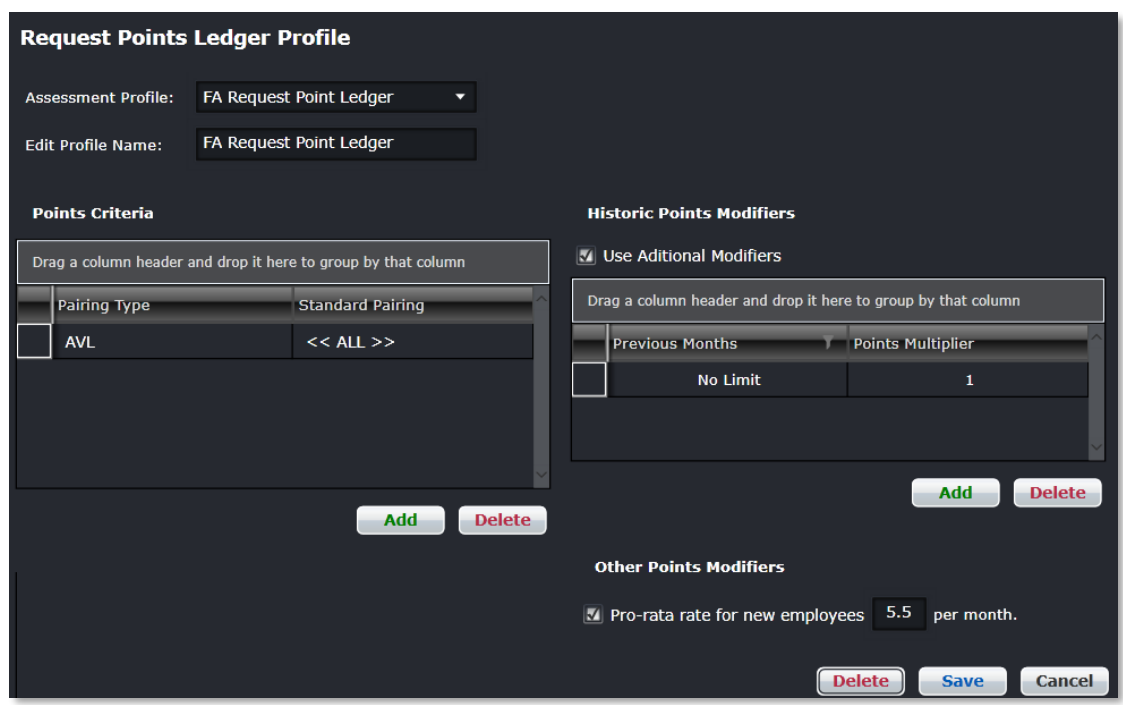

#### **To add a point criteria:**

- 1. Click **Add**.
- 2. Select a Pairing Type from the drop-down menu, for example, ADM, RES, FPG, AVL or All. Currently this selection is limited to standard pairings.
- 3. Proceed by doing either of the following:
	- a. Click **Save** to save the information; or
	- b. Click **Cancel** to close the form without generating action.

**Note:** *Additional information to follow on the use of Historic Point Modifiers and Other Points Modifiers.*

*See also the Annual Leave Technical User Guide for more information.*

### **Employee Trades**

Click on **Employee Trades**, in the Employee menu to access this feature.

### Employee Trade Period

This form allows Administrators to define employee request periods. System administrators can set-up request period profiles for an entire year or for an indefinite period.

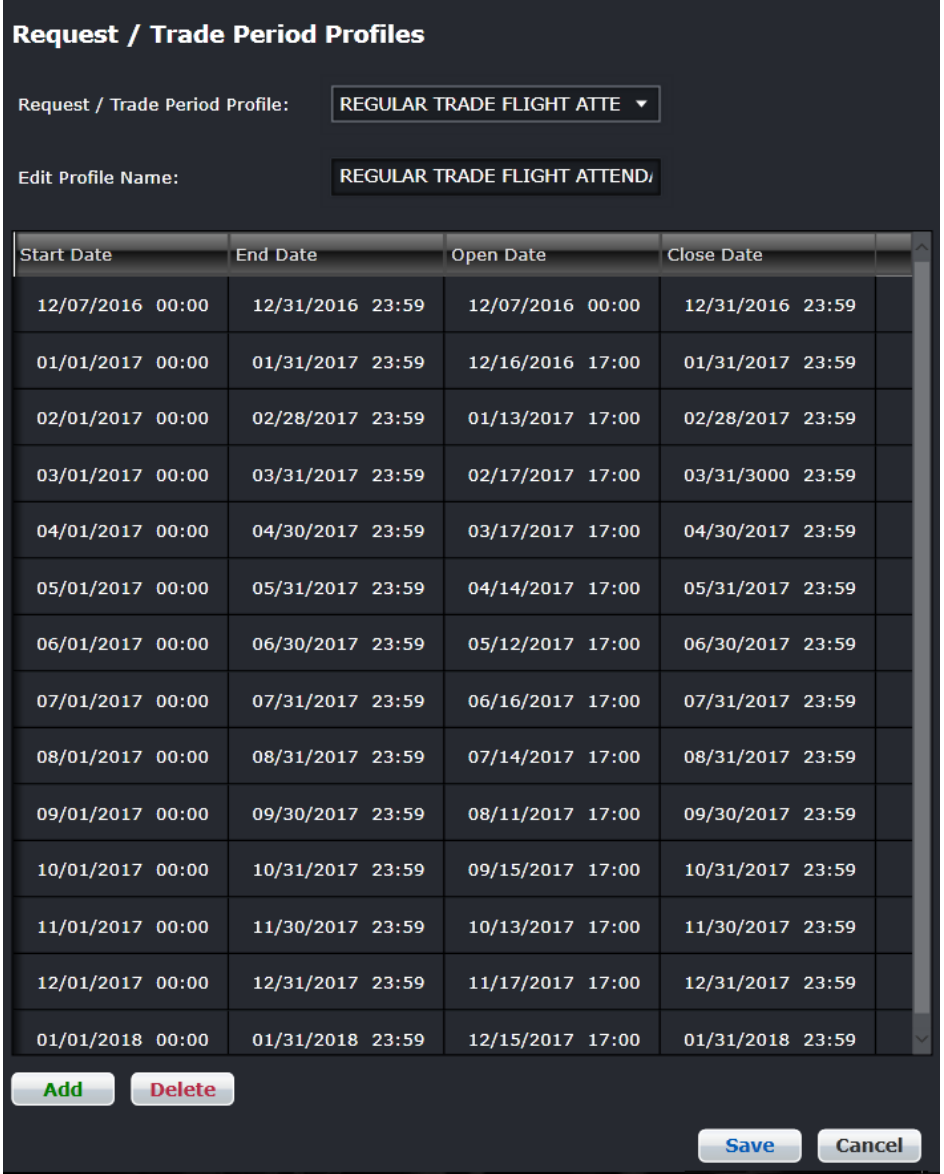

#### **To set-up a new request period profile:**

- 1. Select <<Add new>> from the *Request Period Profile* drop-down menu.
- 2. Enter a profile name in the *Edit Profile Name* box.
- 3. Click **Add**.

- 4. Enter the Start Date when the request period opens using the drop-down calendar.
- 5. Enter the End Date when the request period ends using the drop-down calendar.
- 6. Enter the Open Date which is the date the crew can start requesting for the period. Use the drop-down calendar, a time can be selected also.
- 7. Enter the Close Date which is the date the request period closes. Use the drop-down calendar, a time can be selected also.
- 8. Click **Save**.

Clic[k here](#page-97-0) to edit and delete.

*Additional information about this topic can be found in the Annual Leave Technical User Guide. See the Preferred Bidding Technical User Guide for additional information pertaining to work requests.*

### **Uniforms**

There are several options available under Uniform in the Employee menu.

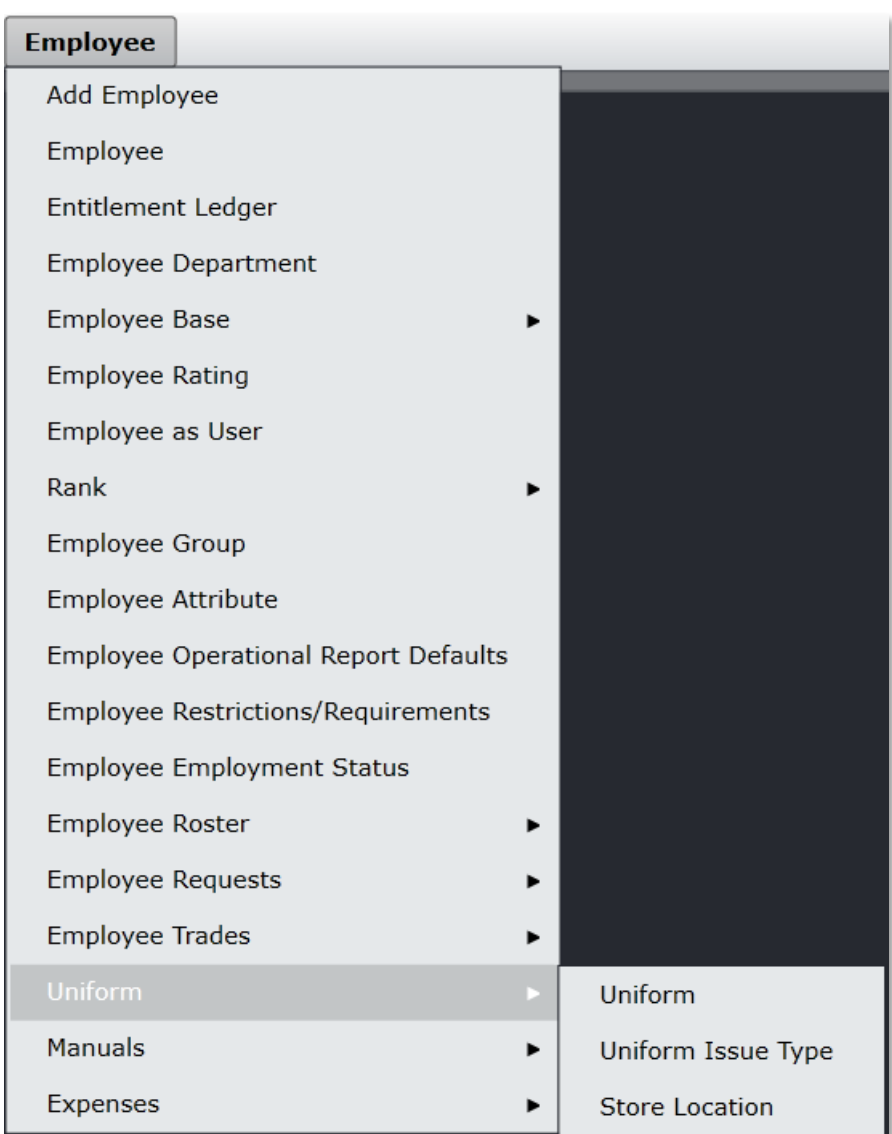

### Uniform

Click on **Uniform**, in the Employee menu, under Uniform to access this feature.

This feature is designed as an inventory tool for airlines to track uniform pieces and location. Make sure the *Show Active* checkbox is selected, prior to adding uniform pieces.

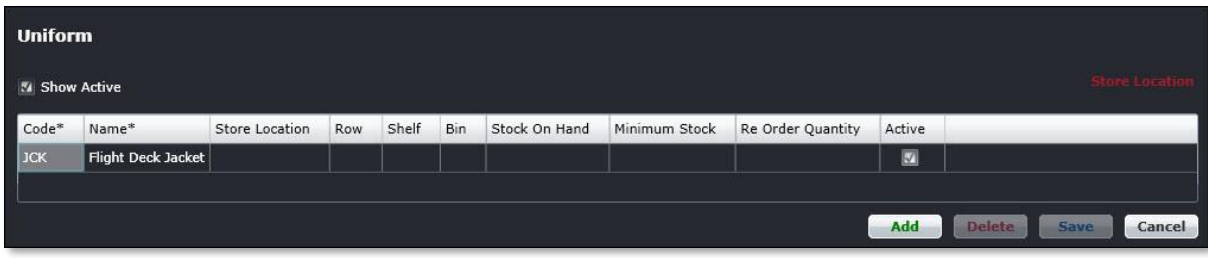

#### **To add uniform information:**

- 1. Click **Add**.
- 2. Enter a code for the uniform piece.
- 3. Enter a name of the uniform piece.
- 4. Enter the store location of the uniform piece.
- 5. Enter the row, shelf and bin location.
- 6. Select the stock on hand, minimum stock and re-order quantity numeric values using the up/down arrows.
- 7. Select the *Active* checkbox to show the uniform piece is part of an active inventory.
- 8. Proceed by doing either of the following:
	- a. Click **Save** to save the information; or
	- b. Click **Cancel** to close the form without generating action.

### Uniform Issue Type

Click on **Uniform Issue Type**, in the Employee menu, under Uniform to access this feature.

This feature is designed as a tool to catalog uniform piece types, assign them a code and make them active for use in other uniform features.

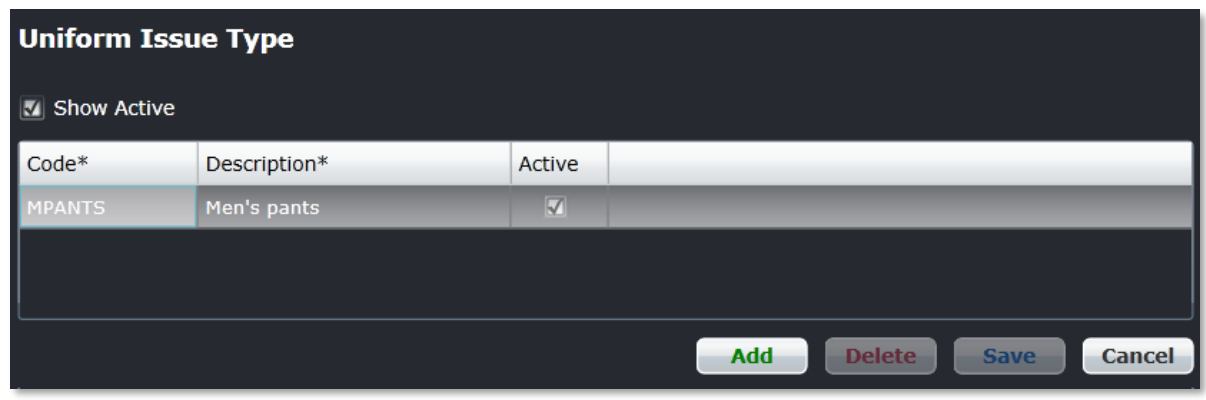

#### **To add a uniform type:**

- 1. Click **Add**.
- 2. Enter a code for the uniform piece.
- 3. Enter a name (description) of the uniform piece.
- 4. Select the *Active* checkbox to show the uniform piece as active.
- 5. Proceed by doing either of the following:
	- a. Click **Save** to save the information; or
	- b. Click **Cancel** to close the form without generating action.

#### Store Location

Click on **Store Location**, in the Employee menu, under Uniform to access this feature.

This feature is designed to record the store locations where uniform pieces are housed. This information will populate in the Uniform feature.

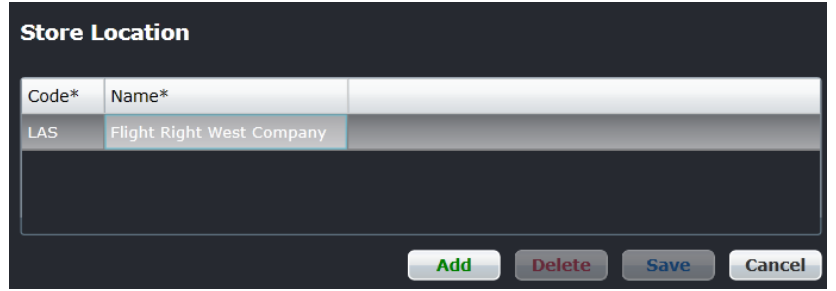

#### **To add a store location:**

- 1. Click **Add**.
- 2. Enter a code for the store location.
- 3. Enter the name of the store location.
- 4. Proceed by doing either of the following:
	- a. Click **Save** to save the information; or
	- b. Click **Cancel** to close the form without generating action.

### **Manuals**

The manuals feature includes several options, accessible under Manuals in the Employee menu.

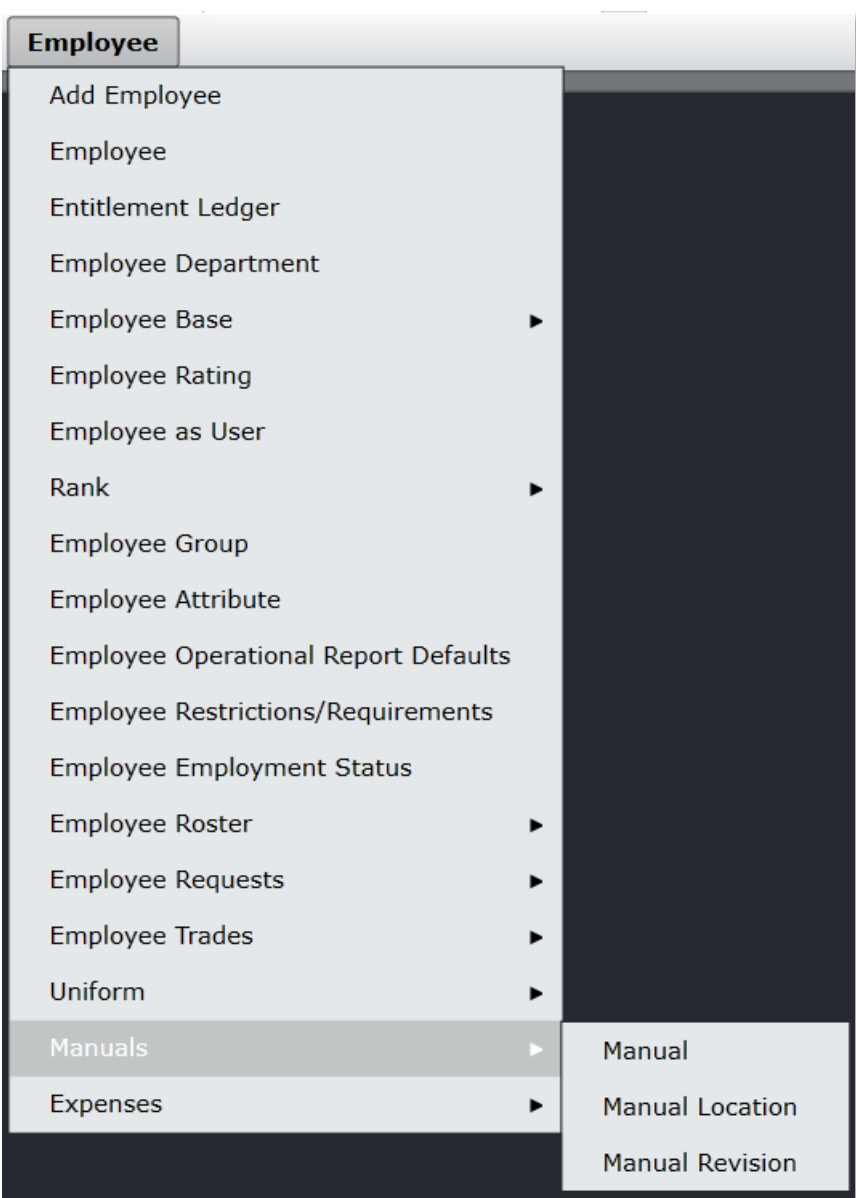

#### Manual

Click on **Manual** under Manuals in the Employee menu to access this feature.

This feature catalogs manuals for system users, where the manuals are located and tracks manual revisions.

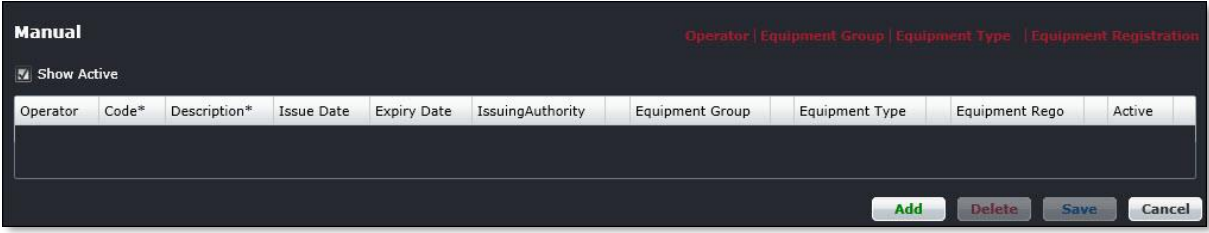

#### **To add a manual:**

- 1. Click **Add**.
- 2. Complete the following fields:

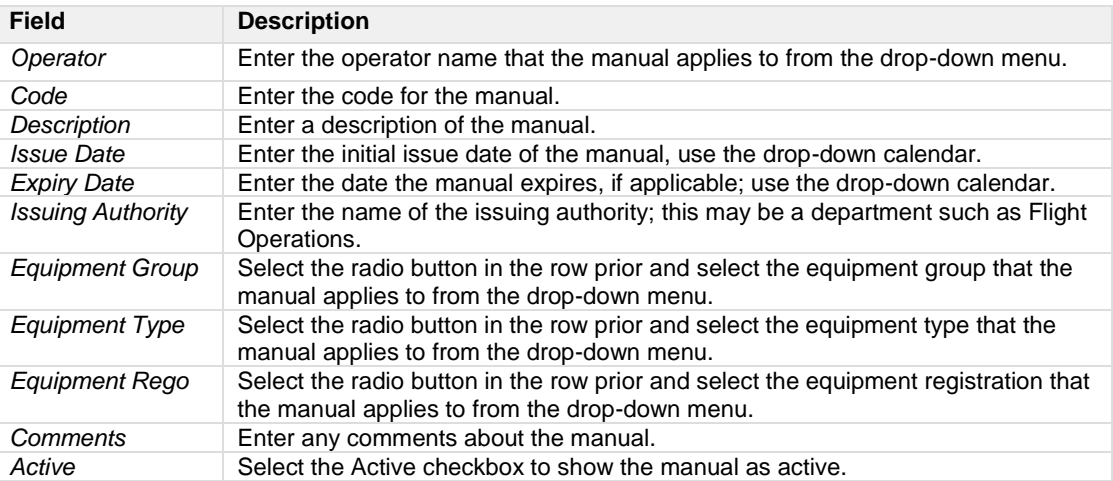

- 3. Proceed by doing either of the following:
	- a. Click **Save** to save the information; or
	- b. Click **Cancel** to close the form without generating action.

### Manual Location

Click on **Manual Location** under Manuals in the Employee menu to access this feature.

This feature functions records the version of the printed manual issued to an employee from a store location with an issue date. Select the *Show Active* checkbox to view the location of existing manuals.

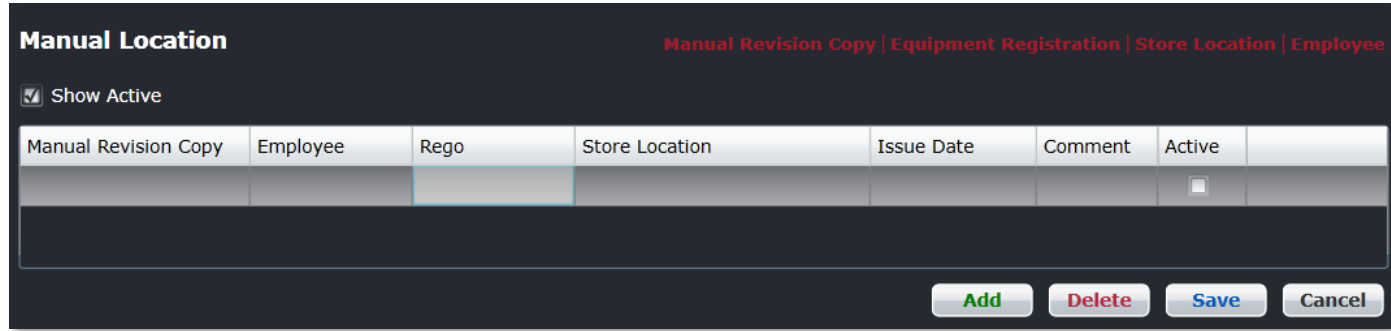

#### **To show a manual location:**

- 1. Click **Add**.
- 2. Complete the following fields:

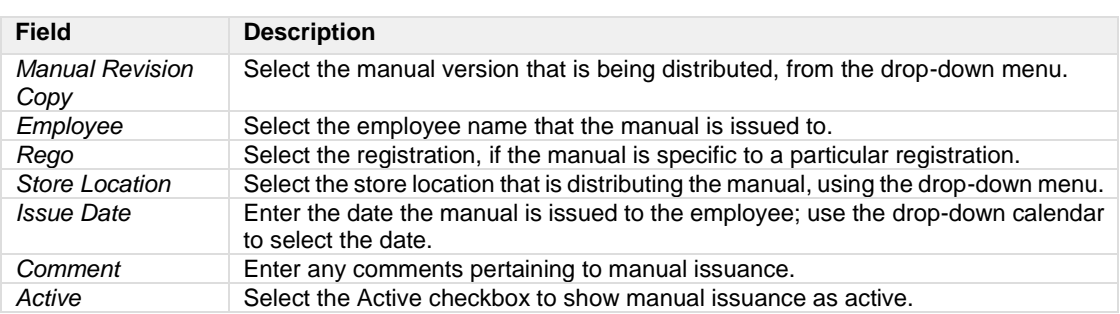

- 3. Proceed by doing either of the following:
	- a. Click **Save** to save the information; or
	- b. Click **Cancel** to close the form without generating action.

#### Manual Revision

Click on **Manual Revision** under Manuals in the Employee menu to access this feature.

This feature records manual revisions in cases where manuals require revisions. The feature as active when there is a manual loaded in the system.

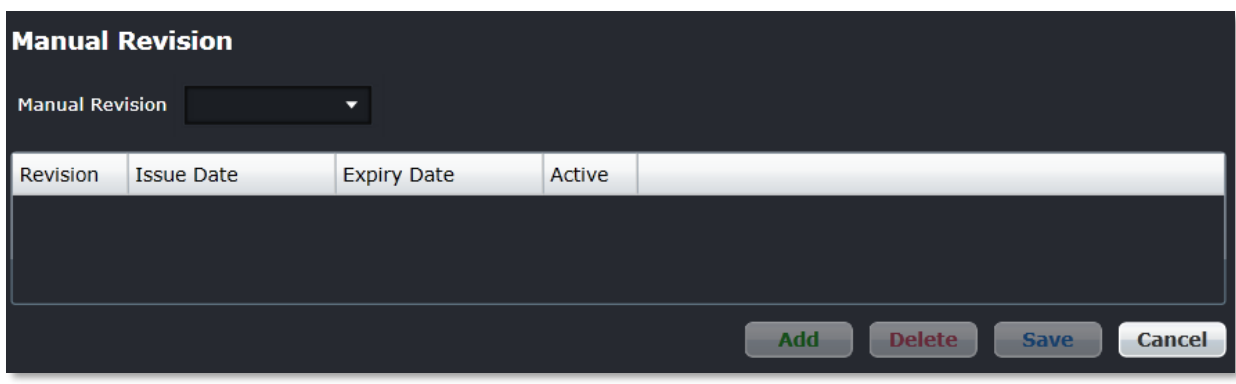

#### **To add a manual revision:**

- 1. Select a manual revision from the Manual Revision drop-down menu.
- 2. Click **Add**.
- 3. Complete the following fields:

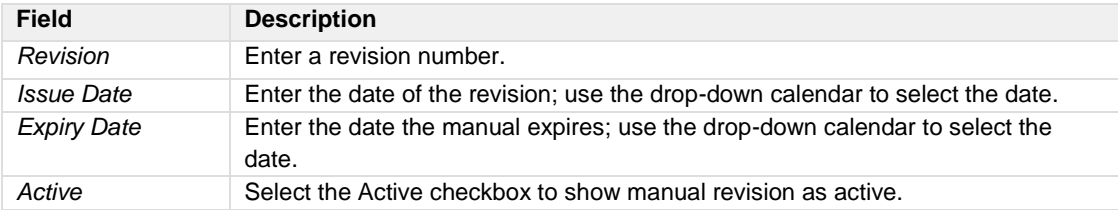

- 4. Proceed by doing either of the following:
	- a. Click **Save** to save the information; or
	- b. Click **Cancel** to close the form without generating action.

### **Expenses**

To access expenses, click on **Expenses** from the Employee menu.

### Expense Type

Click on **Expense Type** under Expenses in the Employee menu to access this feature.

Expense types are catalogued in this feature such as air travel, ground transportation, parking, medical costs, meals etc.

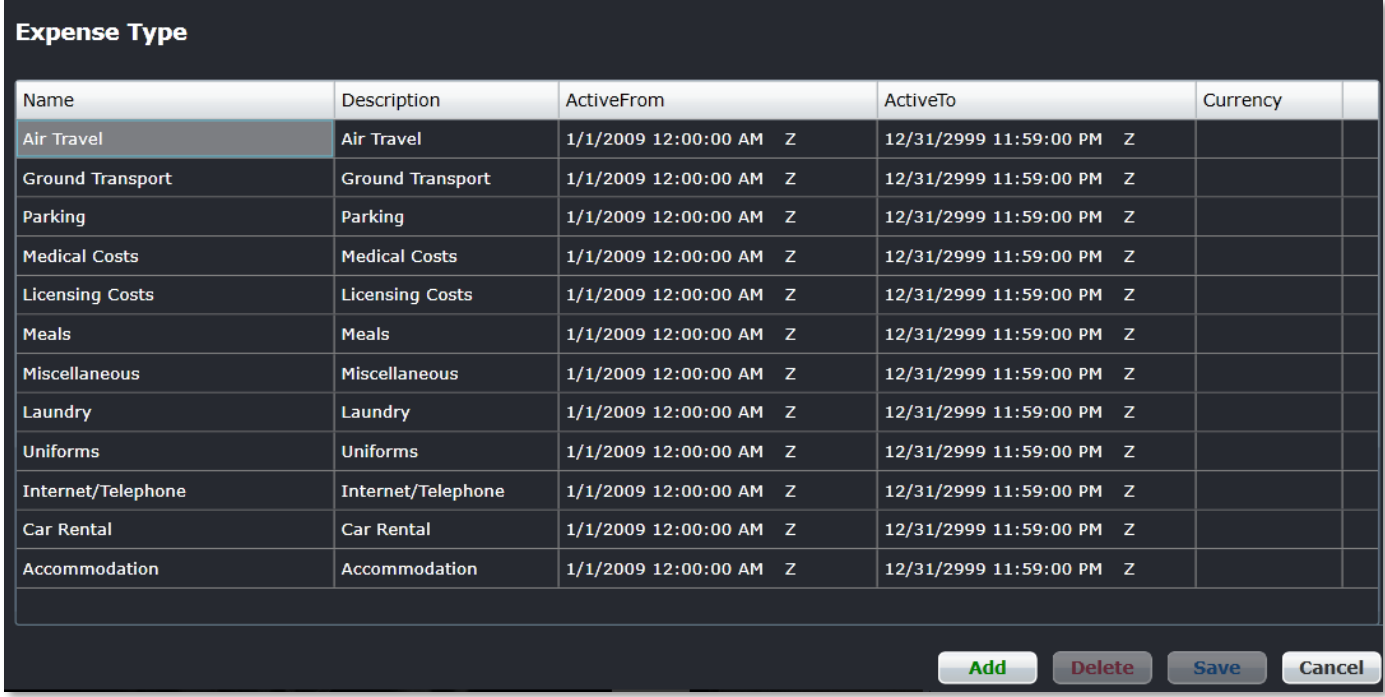

Follow the same process for adding, editing and deleting expense types as outlined in other features in this section.

### **Equipment Menu Functionality**

To use the Equipment menu, select the Equipment tab and click on an option from the drop-down menu.

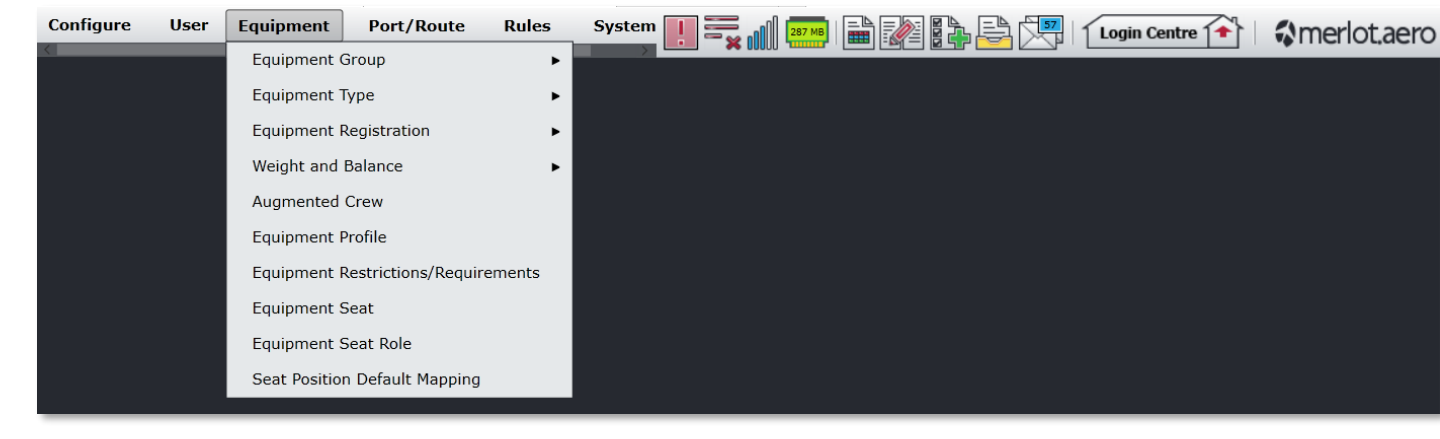

The Equipment menu options include:

- Equipment Group
- o Equipment Group
- o Equipment Group Department
- Equipment Type
	- o Equipment Type
	- o Profile
	- o Weight
	- o Balance
	- o Seat Zone
	- o Load Zone
	- o Fuel
	- o Trim
	- o Index
	- o Gravity Limit
- **Equipment Registration** 
	- o Equipment registration
	- o Equipment registration pda
	- o Equipment Registration Operator
	- o Profile
	- o Weight
	- o Balance
	- o Seat Row
	- o Seat Zone
	- o Passenger Count
	- o Load Zone
	- o Load Exception
	- o Load Counter
	- o Fuel
	- o Attribute
	- o Ideal Trim/Flap Settings
	- Weight and Balance
	- o Standard Configuration
	- o Standard Index Group
	- o Standard Measure
	- o Standard Centre of Gravity

- o Fuel Item
- o Non-standard Configuration
- o Passenger Zone
- o Payload Area
- o Passenger Zone Registration
- o Payload Area Registration
- o Equipment Type Weight Code
- o Equipment Type Balance Code
- Equipment Rank Complement
- Equipment Profile
- Equipment Restrictions/Requirements
- Equipment Seat
- Equipment Seat Role
- Seat Position Default Mapping

### <span id="page-167-0"></span>Edit and Delete

The process to edit and delete features in the User Menu is essentially the same throughout the menu, unless otherwise noted.

The process is outlined here:

• To edit an existing employee feature, double-click inside the desired row, make changes as required then click **Save**.

To delete an existing employee feature, select the desired row and then click **Delete**. You will be asked "Are you sure you want to delete the specified item?" Select the Yes button to permanently delete the record. Please note that if the Delete button is not enabled you may not have the privileges to delete the record.

### Equipment Menu Hierarchy

From an overall perspective, the hierarchy of the Equipment Menu categorizes aircraft into general categories first and assigns the equipment to airline departments before moving into more specialized categorization involving equipment group types and registration by type. Minimum crew requirements or complements by rank are assigned to designated equipment types and distinguishing equipment features identified as part of equipment profiles. Any airline equipment restrictions and requirements are set-up and required seats by rank are assigned to equipment types.

The equipment hierarchy below is not inclusive of all the features; however, it is indicative of the flow of the Equipment menu.

The outcome of using the commands in the Equipment Menu is equipment preparedness for the next steps which include aircraft scheduling in the AircraftSchedule application. These preparatory steps also help ensure that crew work assignments are allocated correctly in crew applications, based on the equipment rank complements and equipment seat designations set up in this feature.

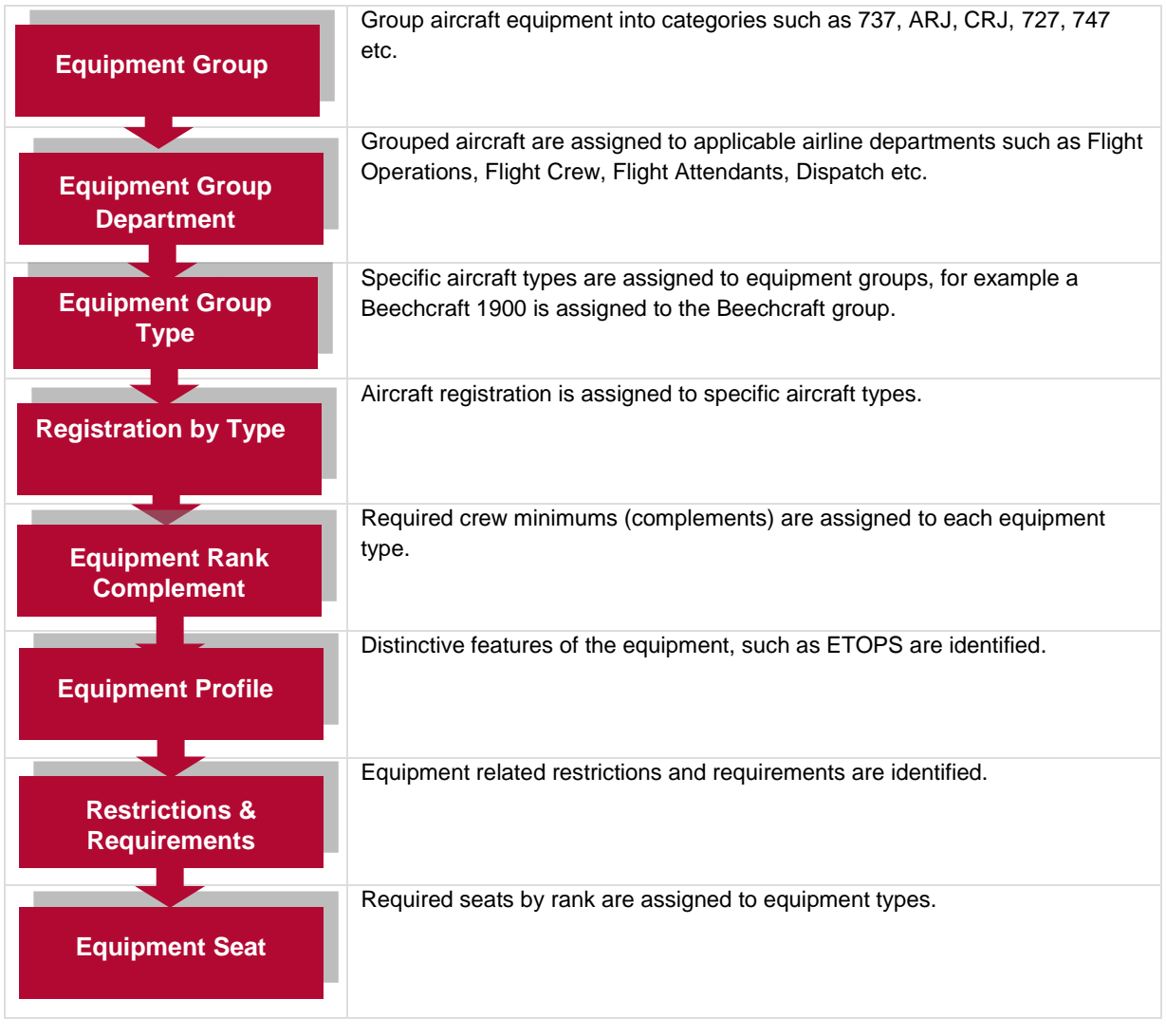

Equipment menu features are detailed next.

### **Equipment Group**

There are two options available under Equipment Group in the Equipment menu.

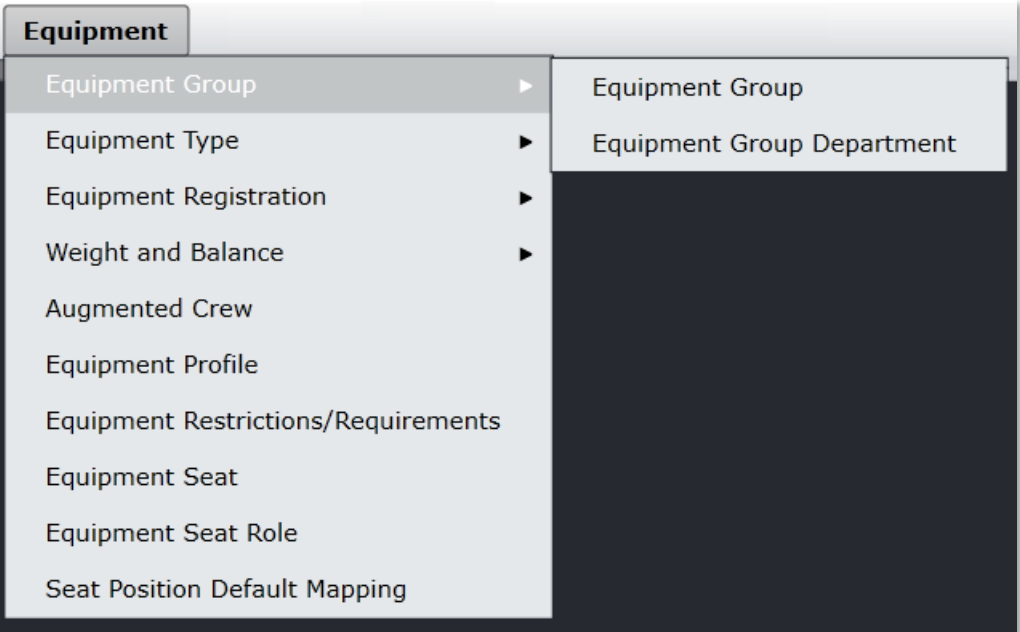

### Equipment Group

To access the equipment group feature, click on **Equipment Group** in the Equipment Group menu.

The equipment group defines a group of similar equipment types. These equipment groups are part of crew ratings which define the aircraft they can operate. In general, the avionics on an equipment group are the same, even though passenger capacity may vary.

Administrators add equipment groups when new equipment is added to the fleet and edit when equipment groups are retired. All aircraft groups are part of the original provisioning included when merlot releases the application to the customer. Customers will rarely if ever need to add an aircraft group.

Check the *Show Active* checkbox to view active equipment groups.

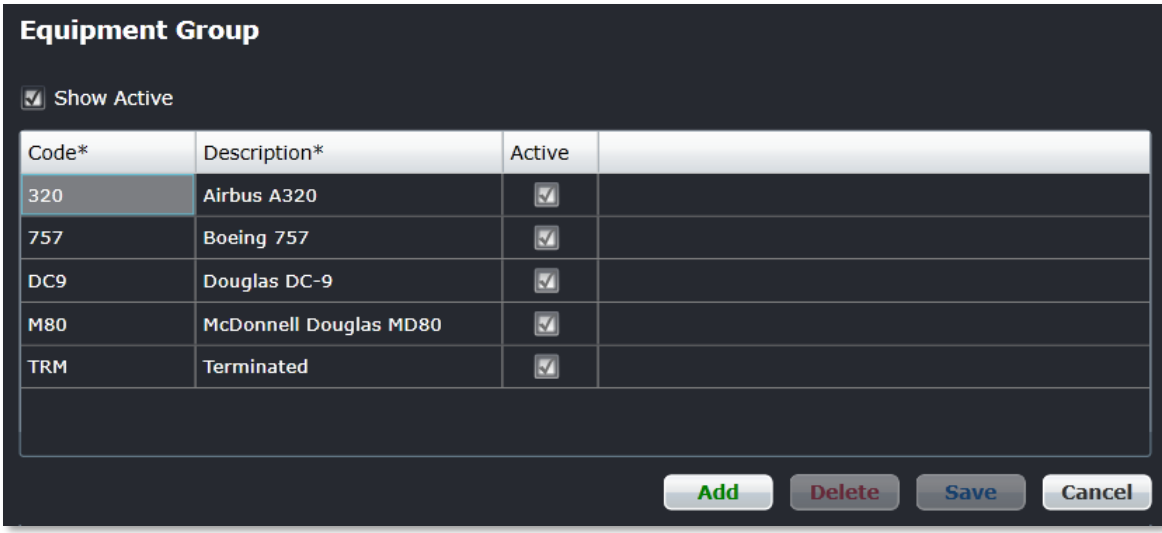

#### **To add a new equipment group:**

- 1. Click **Add**.
- 2. Enter a code for the new equipment group, for example 737, CRJ, EMJ, and DHS.

The equipment group code is a short code that identifies the equipment group. The equipment group code provides the ability to define which group an equipment type belongs so that it can be used in the crew applications to restrict which flights can be allocated to personnel.

- 3. Enter a description of the equipment group.
- 4. Select the *Active* checkbox, to indicate the equipment group as active.
- 5. Proceed by doing either of the following:
	- a. Click **Save** to save the information; or
	- b. Click **Cancel** to close the form without generating action.

### Equipment Group Department

To access the equipment group department feature, click on **Equipment Group Department** in the Equipment Group menu.

Each equipment group is allocated to a department so that these can be managed separately. For instance, the Boeing 737 equipment group is managed via the Flight Operations Department. Equipment groups may be managed by multiple departments.

Administrators assign equipment groups to departments when new equipment is added to the fleet.

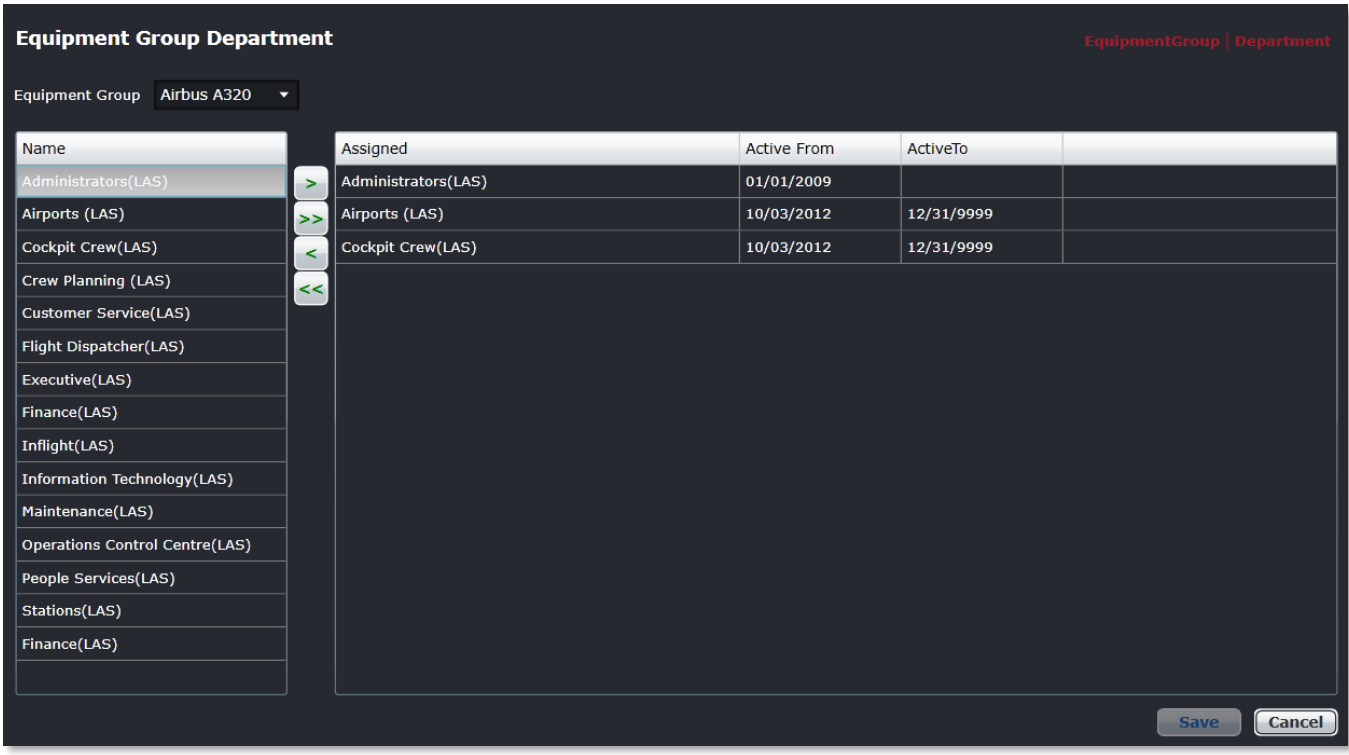

#### **To assign an equipment group to a department**:

- 1. Select the Equipment Group from the drop-down menu.
- 2. Select a department or departments from the *Name* column.
- 3. Use the arrows (> >>) to move the department to the *Assigned* column.
- 4. Select the Active From date from the drop-down calendar.
- 5. Select the active to date in the *ActiveTo* column using the drop-down calendar, set a long-range date such as 31/12/2999.
- 6. Proceed by doing either of the following:
	- a. Click **Save** to save the information; or
	- b. Click **Cancel** to close the form without generating action.

**Department -** Areas within an airline or company that are tasked with providing particular services of a similar type. For example, Flight Operations (i.e. the managing and operating of aircraft), Maintenance (ensure the aircraft were able to operate safely) and Ramp (the parking and coordination of aircraft resupply between flights).

Refer to the instructions at the beginning of the Equipment Menu on how to edit and delete information.

### **Equipment Type**

There are multiple options available under Equipment Type in the Equipment Type menu.

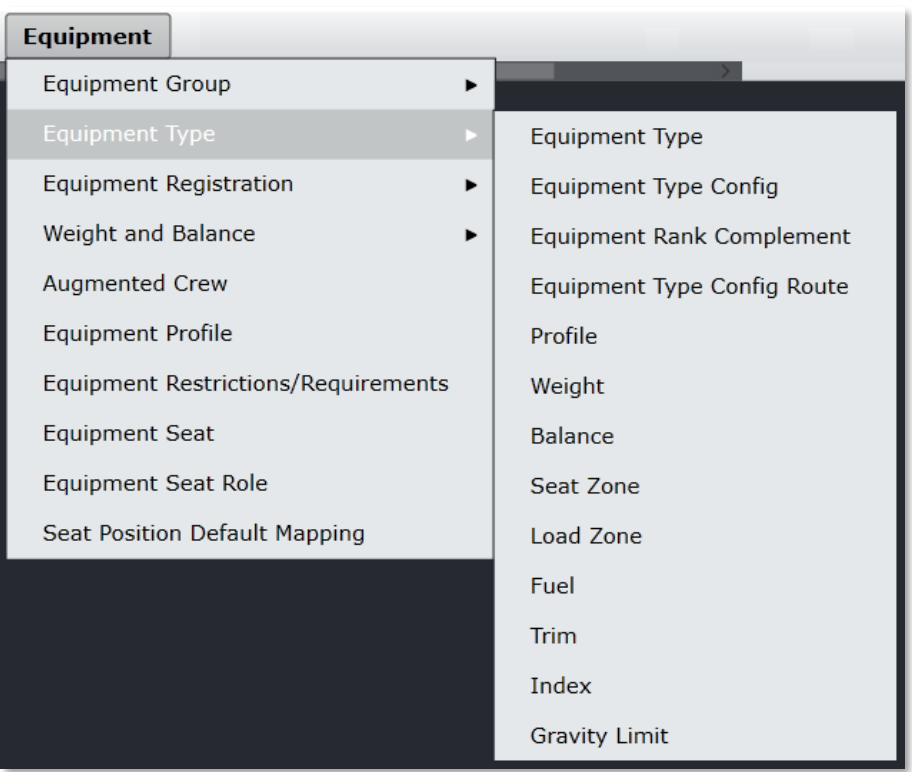

### Equipment Type

To access equipment types, click on **Equipment Type** in the Equipment Type menu.

The equipment type refers to the type or model of an aircraft such as a Boeing or Airbus. It is a specific type of aircraft with distinct characteristics such as a 733, 737-300 or 734, 737-400. It is also referred to as aircraft type.

This feature is used to add or edit equipment type codes and associated descriptions for each equipment type. The equipment types show up in aircraft applications such as AircraftSchedule and AircraftFollow. Make sure the *Show Active* checkbox is selected to view active equipment types.

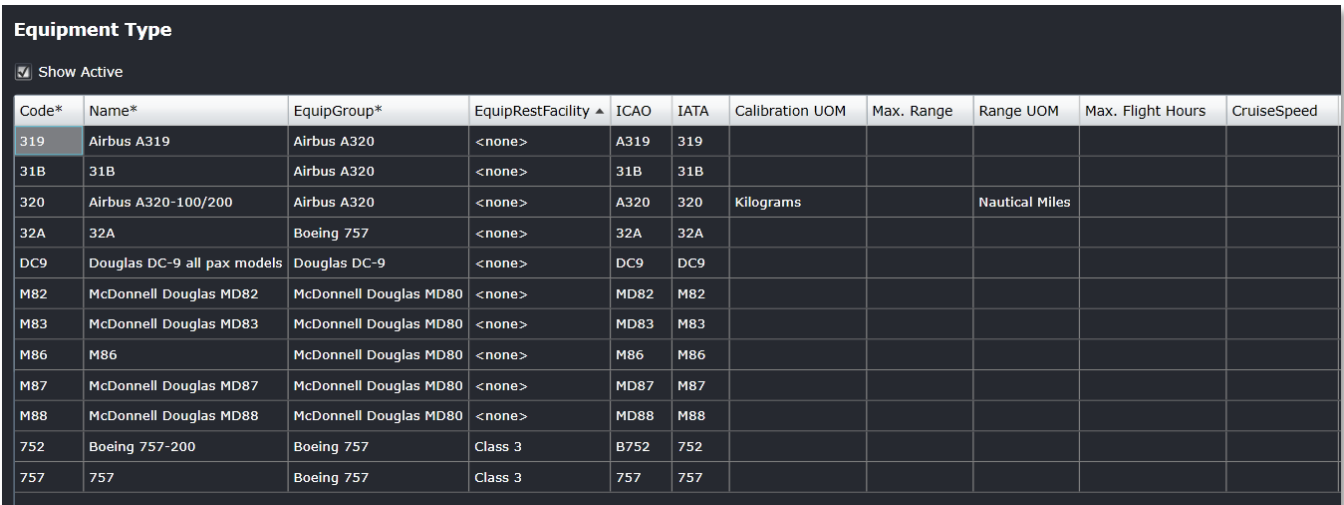

#### **To add an equipment type:**

- 1. Click **Add**.
- 2. Complete these fields

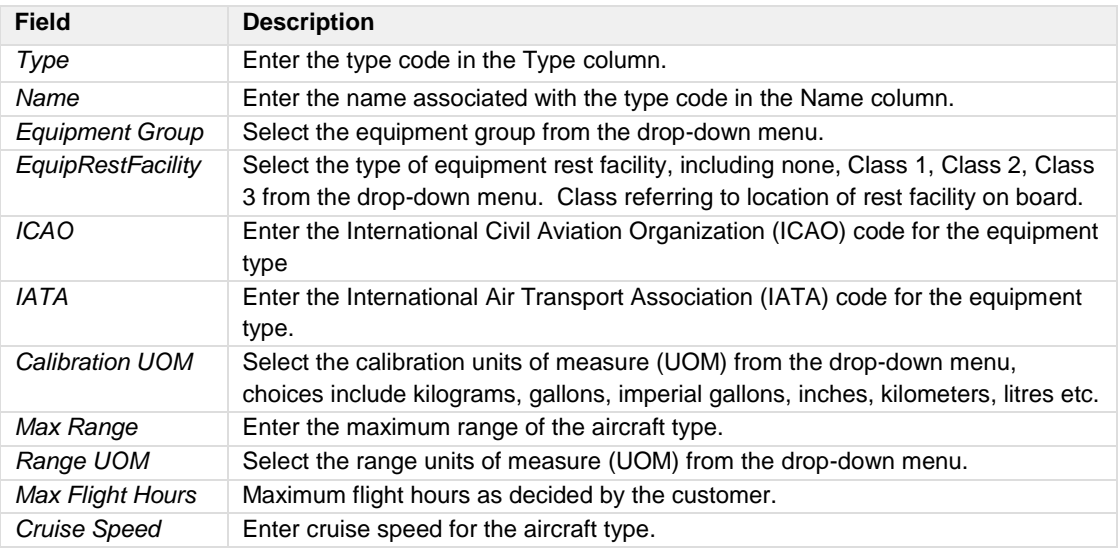

#### Equipment Type - Field Description Continued

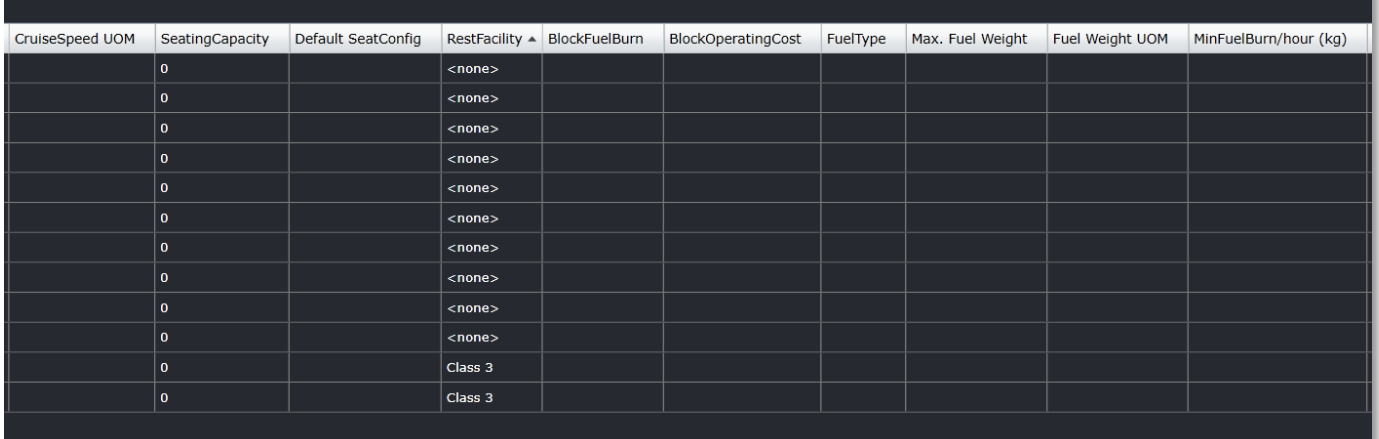

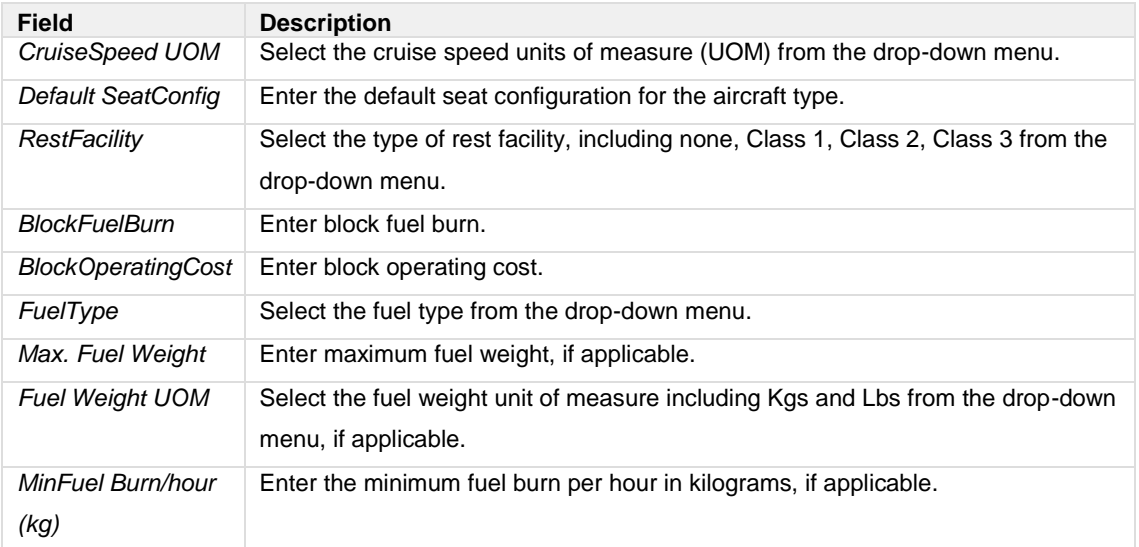

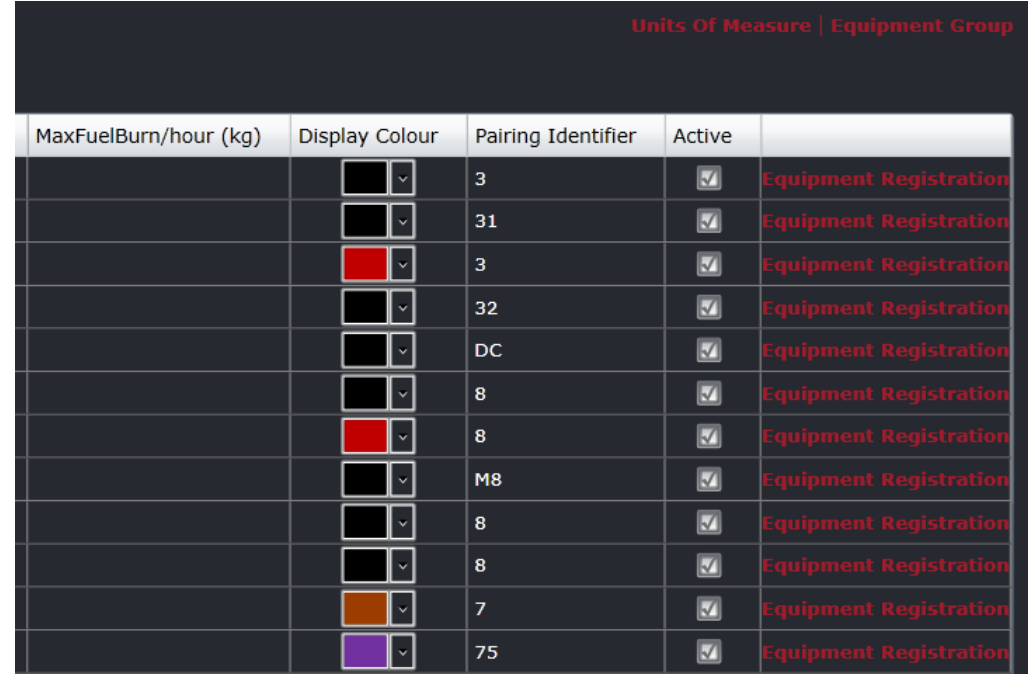

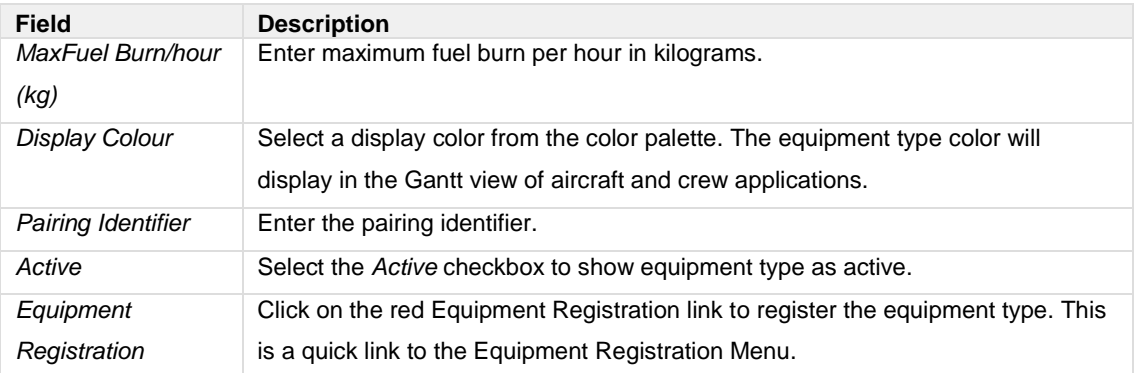

3. Proceed by doing either of the following:

- a. Click **Save** to save the information; or
- b. Click **Cancel** to close the form without generating action.

### Equipment Type Config

To add an equipment type configuration, click on **Equipment Type Config** in the Equipment Type menu.

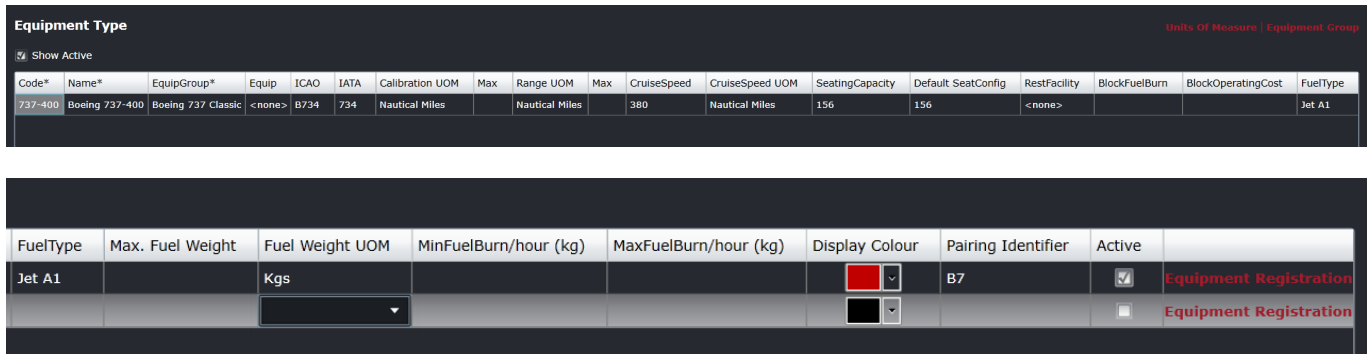

#### **To add an equipment type config:**

- 1. Click **Add**.
- 2. Complete these fields:

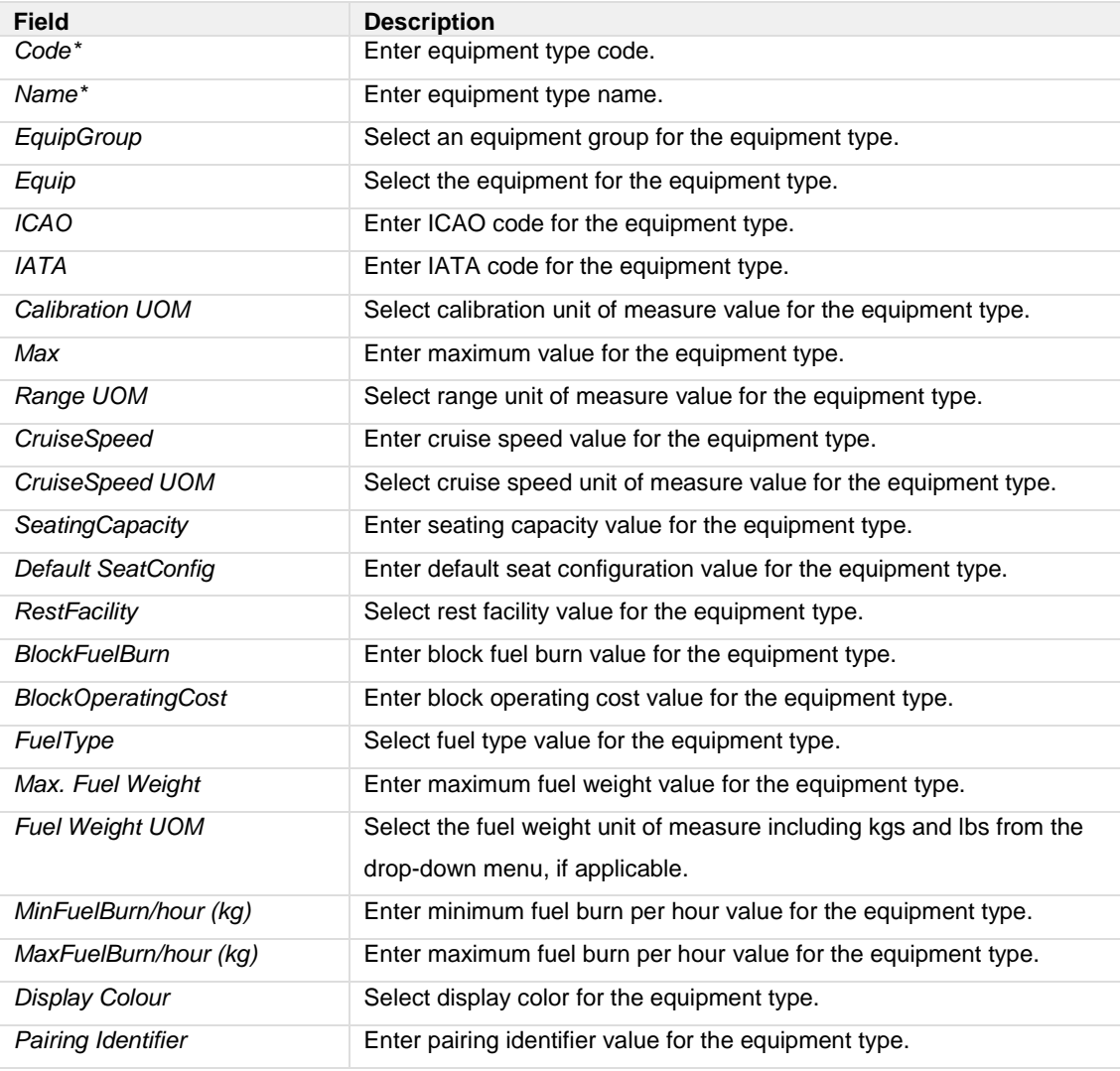

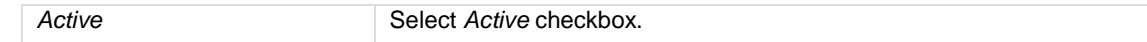

- 3. Proceed by doing either of the following:
	- a. Click **Save** to save the information; or
	- b. Click **Cancel** to close the form without generating action.

Clic[k here](#page-167-0) to edit and delete.

### Equipment Rank Complement

To add an equipment rank complement, click on **Equipment Rank Complement** in the Equipment Type menu.

#### **To add a standard equipment rank complement:**

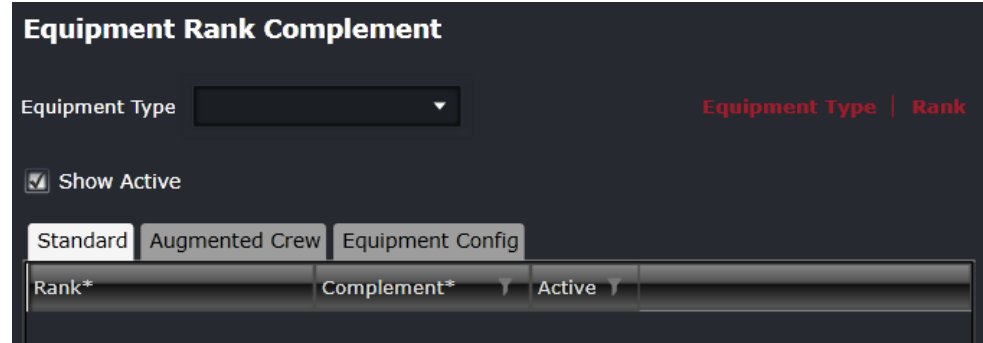

- 1. Select Equipment Type.
- 2. Select *Show Active* checkbox.
- 3. Click **Add**.
- 4. Complete these fields:

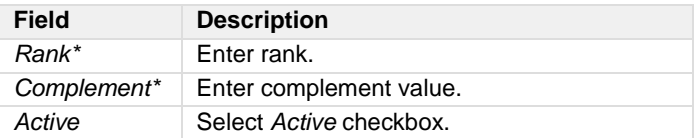

5. Proceed by doing either of the following:

- a. Click **Save** to save the information; or
- b. Click **Cancel** to close the form without generating action.

**To add an equipment rank complement for augmented crew:**

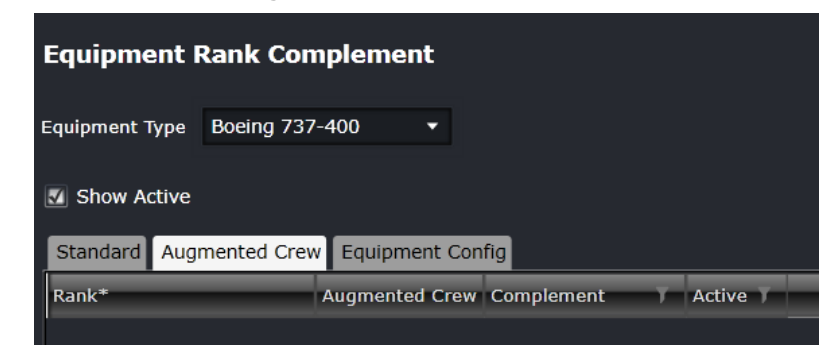

- 1. Select Equipment Type.
- 2. Select *Show Active* checkbox.
- 3. Select *Augmented Crew* tab.
- 4. Complete these fields:

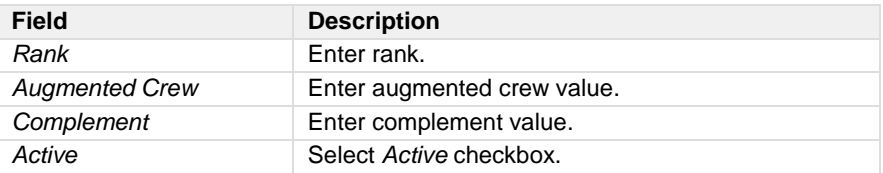

- 5. Proceed by doing either of the following:
	- c. Click **Save** to save the information; or
	- d. Click **Cancel** to close the form without generating action.

Clic[k here](#page-167-0) to edit and delete.

#### **To add an equipment rank complement for an equipment config:**

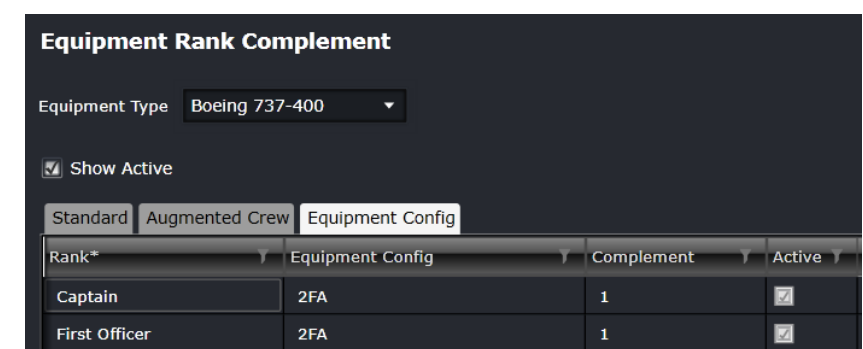

- 1. Select Equipment Type.
- 2. Select *Show Active* checkbox.
- 3. Select *Equipment Config* tab.
- 4. Complete these fields:

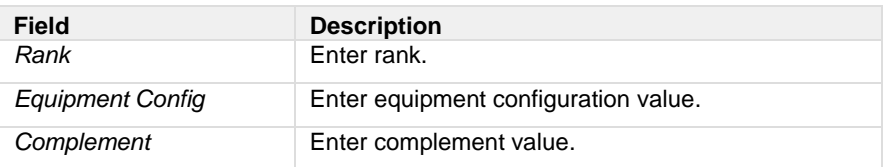

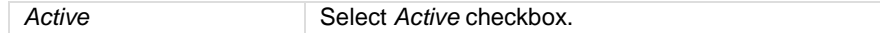

- 5. Proceed by doing either of the following:
	- a. Click **Save** to save the information; or
	- b. Click **Cancel** to close the form without generating action.

Clic[k here](#page-167-0) to edit and delete.

### Equipment Type Config Route

To add an equipment type config route, click on **Equipment Type Config Route** in the Equipment Type menu.

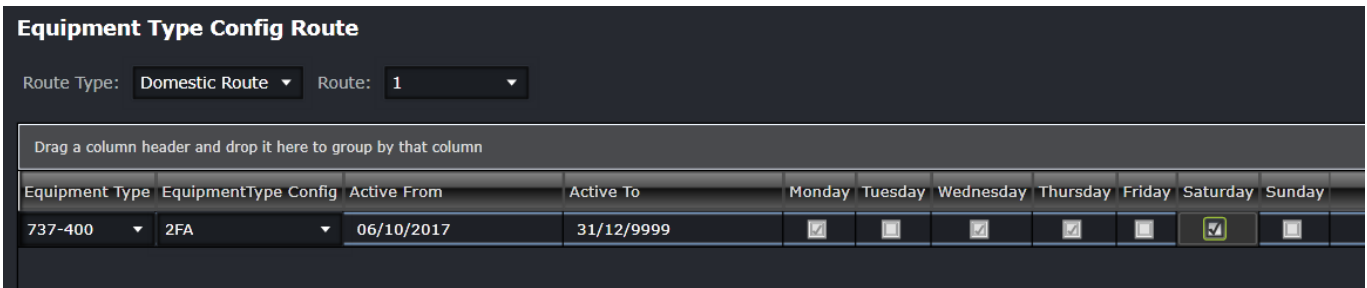

#### **To add an equipment type config route:**

- 1. Select Route Type.
- 2. Select Route.
- 3. Click **Add**.
- 4. Select Equipment Type.
- 5. Select EquipmentType Config.
- 6. Set Active From and To dates.
- 7. Select the days of the week for the equipment type config route to apply.

Clic[k here](#page-167-0) to edit and delete.

#### Profile

To add an equipment type profile, click on **Profile** in the Equipment Type menu.

Equipment type profiling gives users a way to profile certain equipment used for grouping, filtering and sorting. This also allows for creating restrictions and requirements for specific aircraft types.

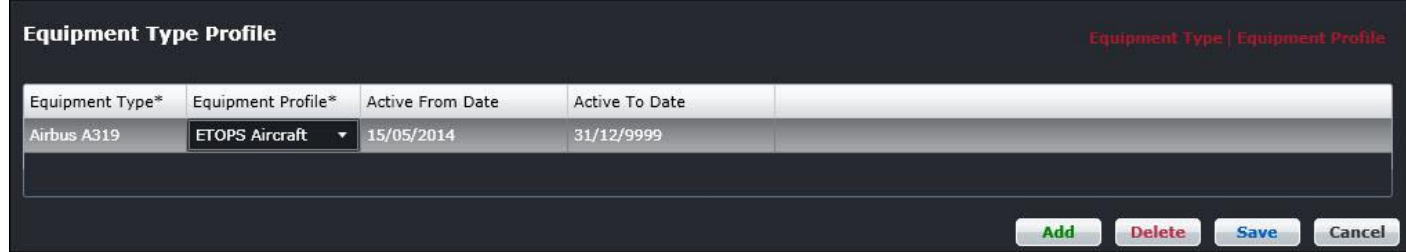

#### **To add an equipment type profile:**

1. Click **Add**.
- 2. Select the aircraft equipment type from the drop-down menu.
- 3. Select the equipment profile from the *Equipment Profile* drop-down menu.
- 4. Select the Active From/To Dates using the drop-down calendars; suggest setting the Active To Date to a future date such as 31/12/9999.
- 5. Proceed by doing either of the following:
	- a. Click **Save** to save the information; or
	- b. Click **Cancel** to close the form without generating action.

Clic[k here](#page-167-0) to edit and delete.

### **Weight**

To add or edit equipment type weight in Configure, click on **Weight** in the Equipment Type menu.

Equipment type weight per aircraft configuration is entered here. This feature is discussed in detail in the *Weight and Balance Manual*.

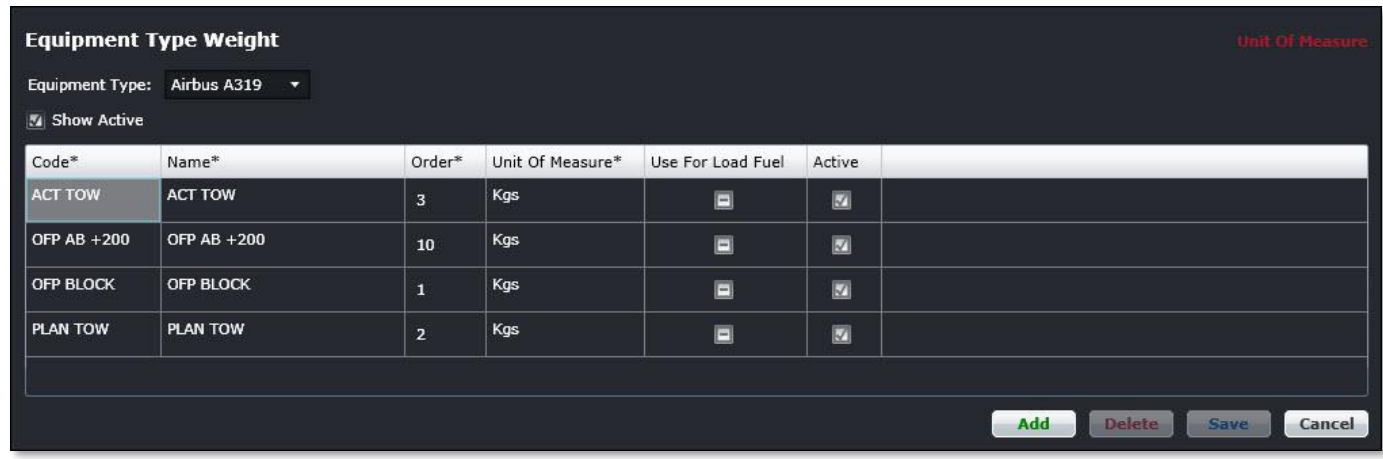

#### **To add equipment type weight in this form:**

- 1. Select the type of equipment from the *Equipment Type* drop-down menu.
- 2. Select the *Show Active* checkbox.
- 3. Click **Add**.
- 4. Enter the equipment type weight code from the drop-down menu.
- 5. Enter a name of the equipment type weight code.
- 6. Enter an order number in the order column.
- 7. Select the Unit of Measure from the drop-down menu.
- 8. Select the *Use for Load Fuel* checkbox.
- 9. Select the Active checkbox to show the equipment type weight active in the system.
- 10. Proceed by doing either of the following:
	- a. Click **Save** to save the information; or
	- b. Click **Cancel** to close the form without generating action.

Clic[k here](#page-167-0) to edit and delete.

### Balance

To add equipment type balance in Configure, click on **Balance** in the Equipment Type menu.

Additional information about this feature is located in the Weight and Balance User Manual.

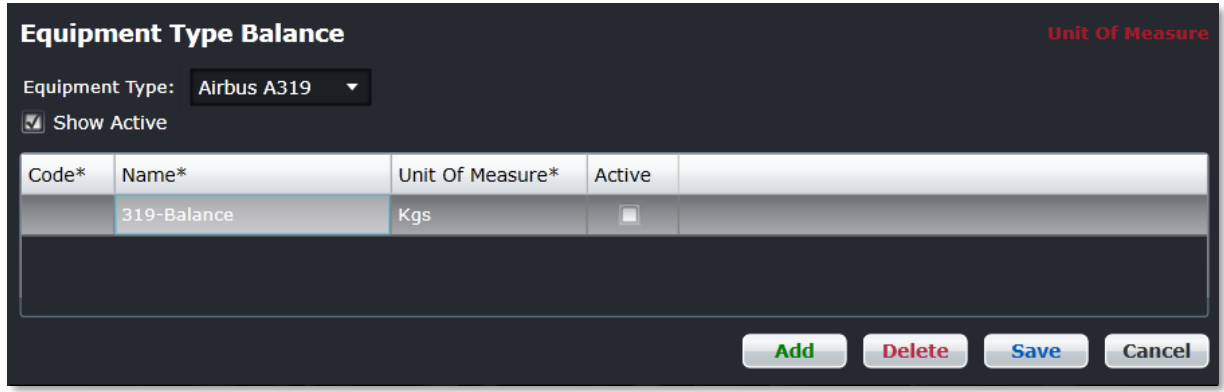

#### **To add an equipment type balance:**

- 1. Select the type of equipment from the *Equipment Type* drop-down menu.
- 2. Select the *Show Active* checkbox to display active equipment type balance.
- 3. Click **Add**.
- 4. Enter the aircraft equipment balance code.
- 5. Enter a name for the equipment balance code in the *Name* column.
- 6. Select the unit of measure (Kgs, Lbs, Ltr etc.).
- 7. Select the *Active* checkbox to show the equipment type balance active.
- 8. Proceed by doing either of the following:
	- a. Click **Save** to save the information; or
	- b. Click **Cancel** to close the form without generating action.

### Seat Zone

To add an equipment type seat zone in Configure, click on **Seat Zone** in the Equipment Type menu.

Additional information about this feature is in the *Weight and Balance User Manual*.

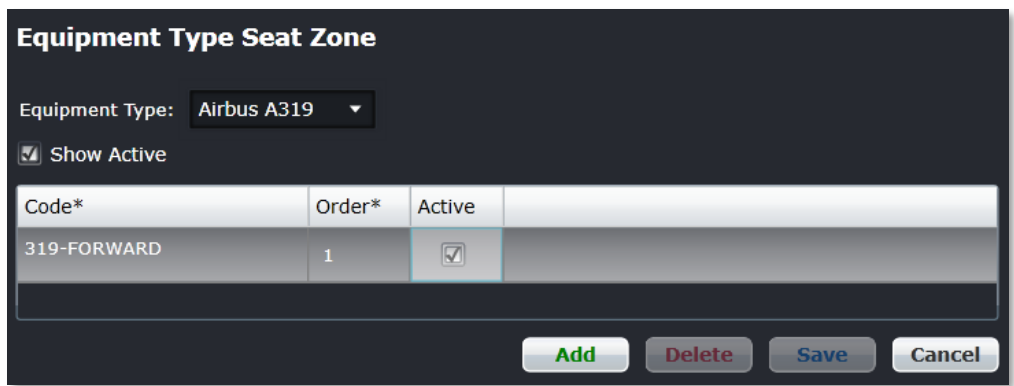

#### **To add an equipment type seat zone:**

- 1. Select the equipment type from the Equipment Type drop-down menu.
- 2. Select the Show Active checkbox to view active equipment type seat zones.
- 3. Click **Add**.
- 4. Enter a code for the seat zone in the *Code* column.
- 5. Enter an order in the *Order* column.
- 6. Select *Active* checkbox to show the equipment type seat zone as active.
- 7. Proceed by doing either of the following:
	- a. Click **Save** to save the information; or
	- b. Click **Cancel** to close the form without generating action.

Clic[k here](#page-167-0) to edit and delete.

## Equipment Type Load Zone

To add or edit equipment type load zone in Configure, click on **Load Zone** in the Equipment Type menu.

Additional information about this feature is located in the *Weight and Balance User Manual*.

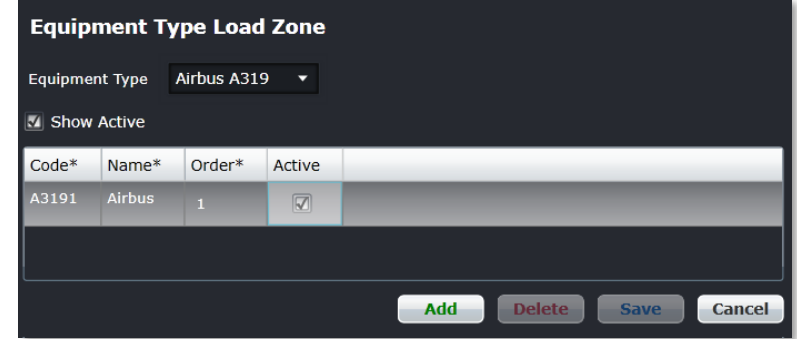

The instructions for adding and editing the equipment type load zone are the same as the seat zone on the previous page, with the exception of the *Name* column, which is a description of the load zone code.

Clic[k here](#page-167-0) to edit and delete.

### Fuel

To add equipment type fuel in Configure, click on **Fuel** in the Equipment Type menu.

Additional information is located in the *Weight and Balance User Manual*.

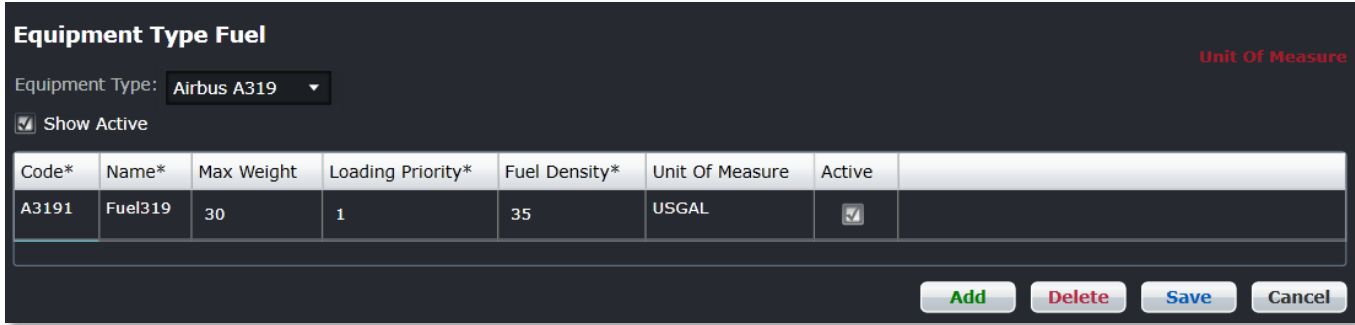

#### **To add an equipment type fuel to this form:**

- 1. Select the equipment type from the *Equipment Type* drop-down menu.
- 2. Select the *Show Active* checkbox.
- 3. Click **Add**.
- 4. Complete the following fields:

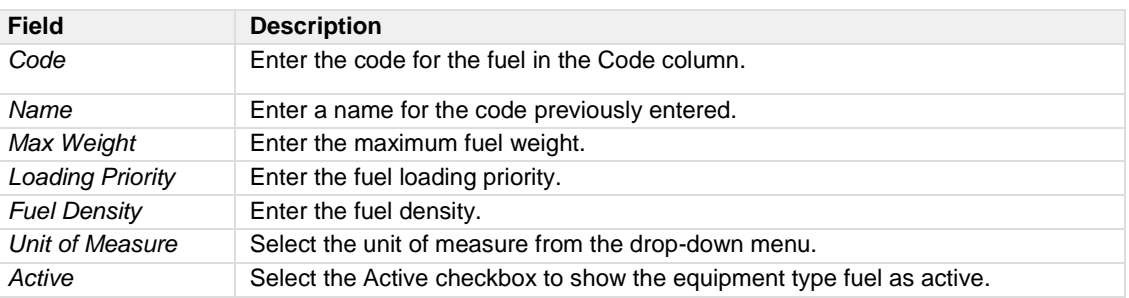

- 5. Proceed by doing either of the following:
	- a. Click **Save** to save the information; or
	- b. Click **Cancel** to close the form without generating action.

## Trim

To add an equipment type ideal trim in Configure, click on **Trim** in the Equipment Type menu.

Additional information about this feature is located in the *Weight and Balance User Manual*.

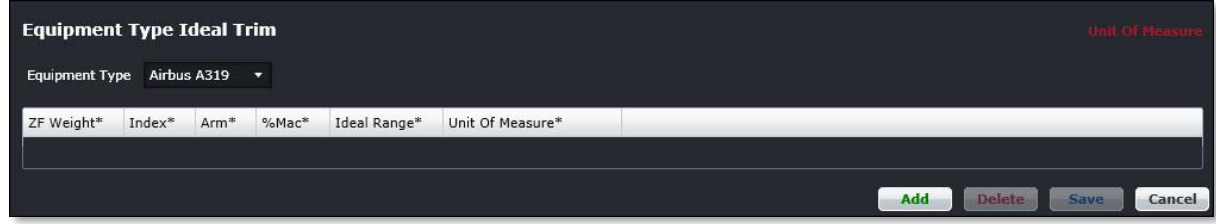

#### **To add an equipment type ideal trim to this form:**

- 1. Select the equipment type from the *Equipment Type* drop-down menu.
- 2. Click **Add**.
- 3. Complete the following fields:

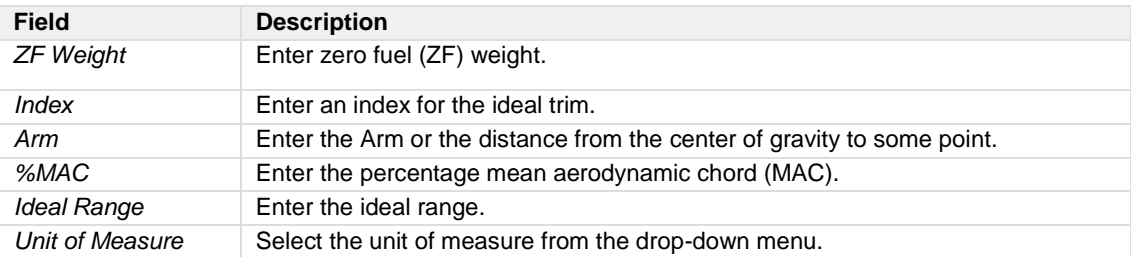

- 4. Proceed by doing either of the following:
	- a. Click **Save** to save the information; or
	- b. Click **Cancel** to close the form without generating action.

Clic[k here](#page-167-0) to edit and delete.

### Index

To add an equipment type index in Configure, click on **Index** in the Equipment Type menu.

Additional information can be found in the *Weight and Balance User Manual*.

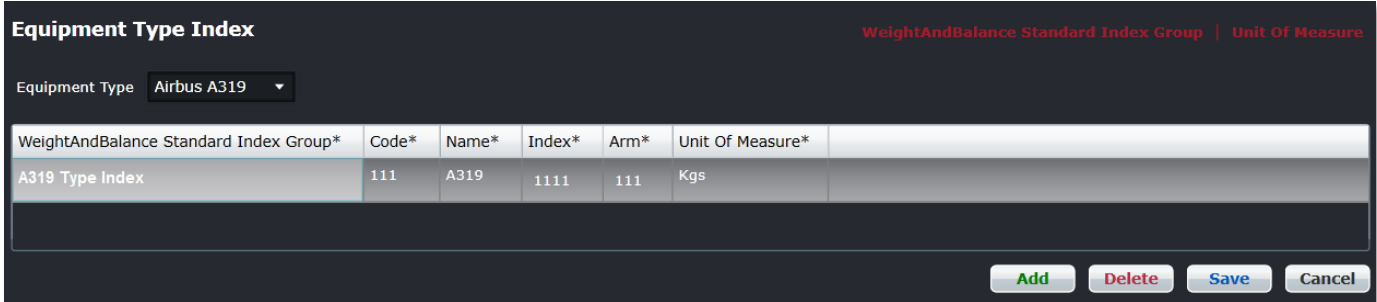

#### **To add an equipment type index:**

- 1. Select the equipment type from the *Equipment Type* drop-down menu.
- 2. Click **Add**.
- 3. Complete the following fields:

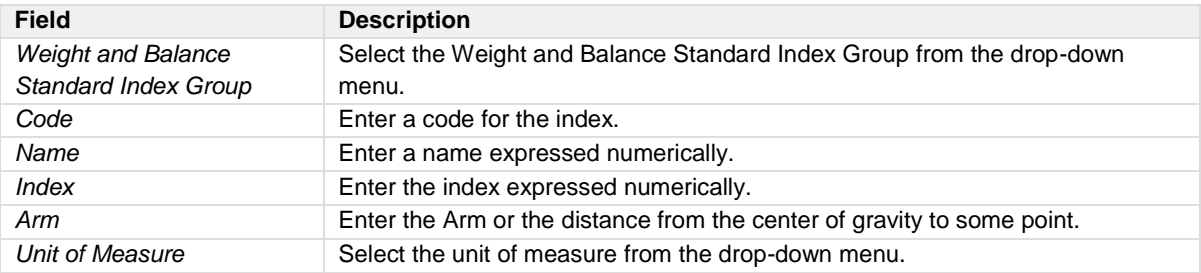

- 4. Proceed by doing either of the following:
	- a. Click **Save** to save the information; or
	- b. Click **Cancel** to close the form without generating action.

Clic[k here](#page-167-0) to edit and delete.

### Gravity Limit

To add an equipment type gravity limit in Configure, click on **Gravity Limit** in the Equipment Type menu.

Additional information can be found in the *Weight and Balance User Manual*.

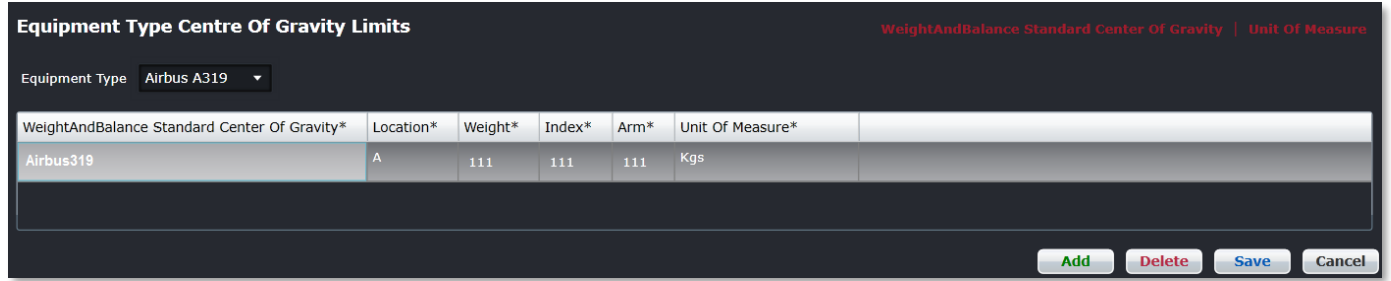

#### **To add an equipment type gravity limit:**

- 1. Select the equipment type from the *Equipment Type* drop-down menu.
- 2. Click **Add**.
- 3. Complete the following fields:

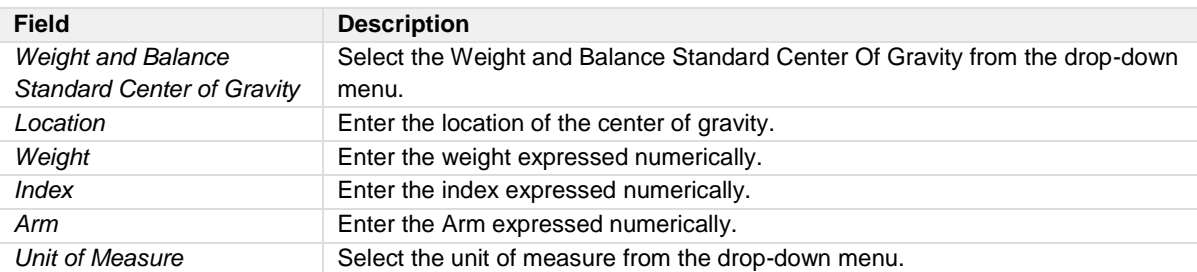

- 4. Proceed by doing either of the following:
	- a. Click **Save** to save the information; or

b. Click **Cancel** to close the form without generating action.

## **Equipment Registration**

There are multiple options available under Equipment Registration in the Equipment Registration menu.

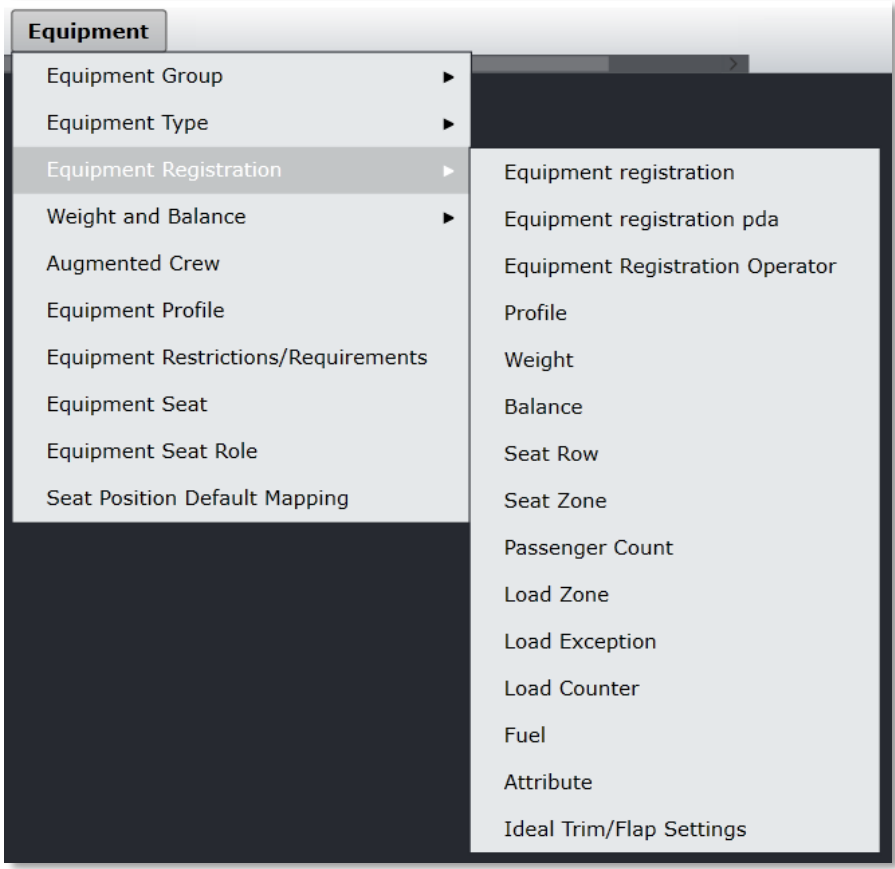

## Equipment Registration

To add an equipment registration in Configure, click on **Equipment Registration** in the Equipment Registration menu.

Registration is a unique aircraft identifier and the individual alpha/numeric code given to differentiate each individual aircraft. It is the tail number of an aircraft assigned to operate a flight. Each aircraft has its own registration which is typically a designator for the country, e.g. 'G'; for the United Kingdom, followed by up to a four-letter aircraft code such as G-BCAL. The USA uses 'N' followed by a combination of numbers and letters such as N101AA etc.

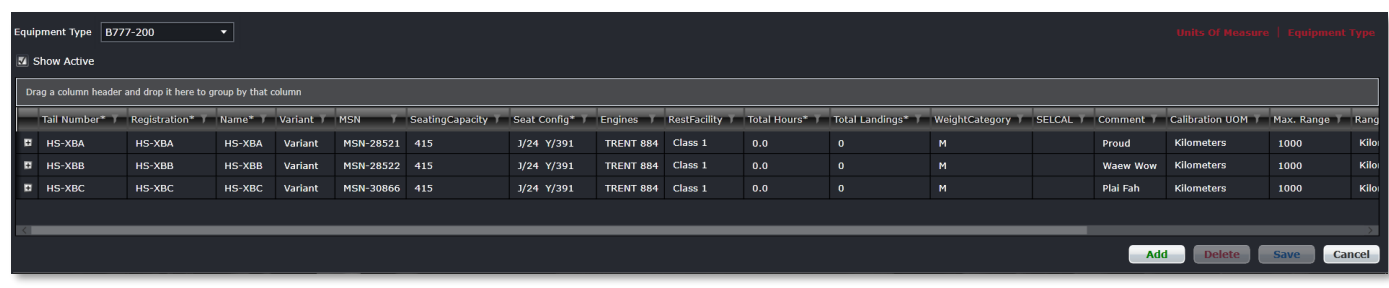

#### **To add an equipment registration:**

- 1. Select the equipment type from the *Equipment Type* drop-down menu.
- 2. Select the *Show Active* checkbox to view active registrations per aircraft type.
- 3. Click **Add**.
- 4. Complete the following fields:

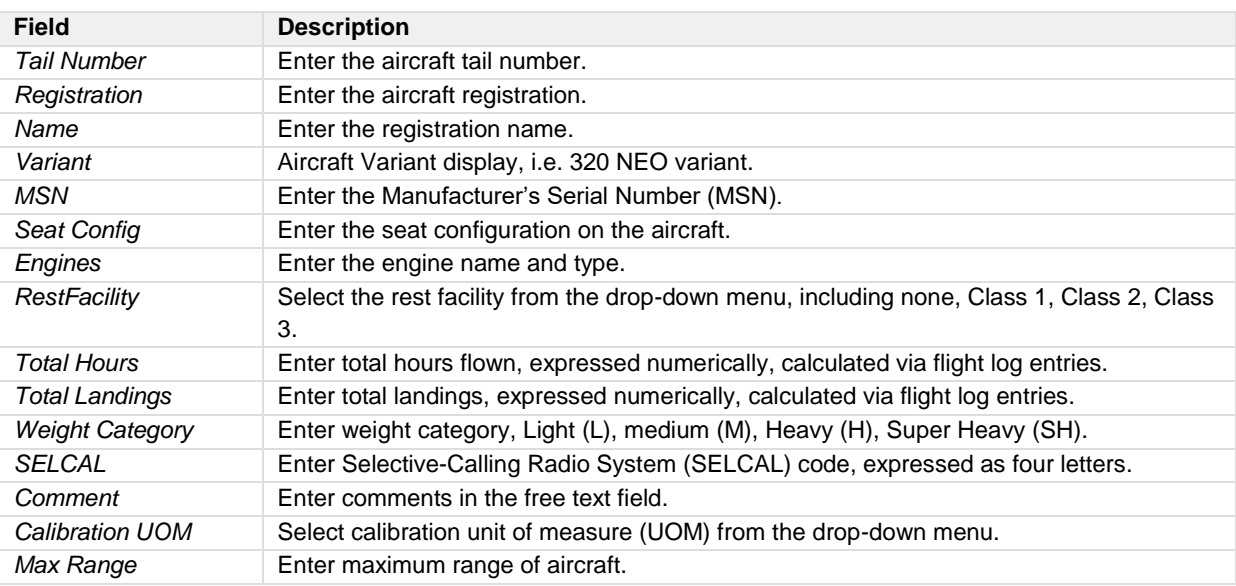

#### **Equipment Registration – Field Descriptions Continued**

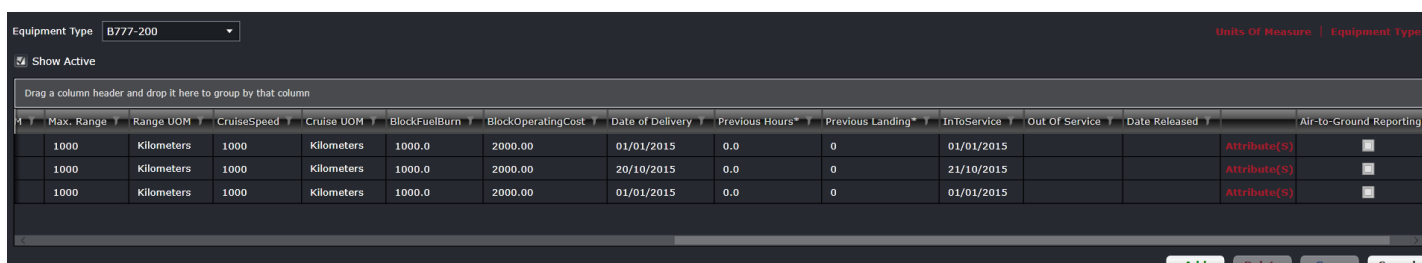

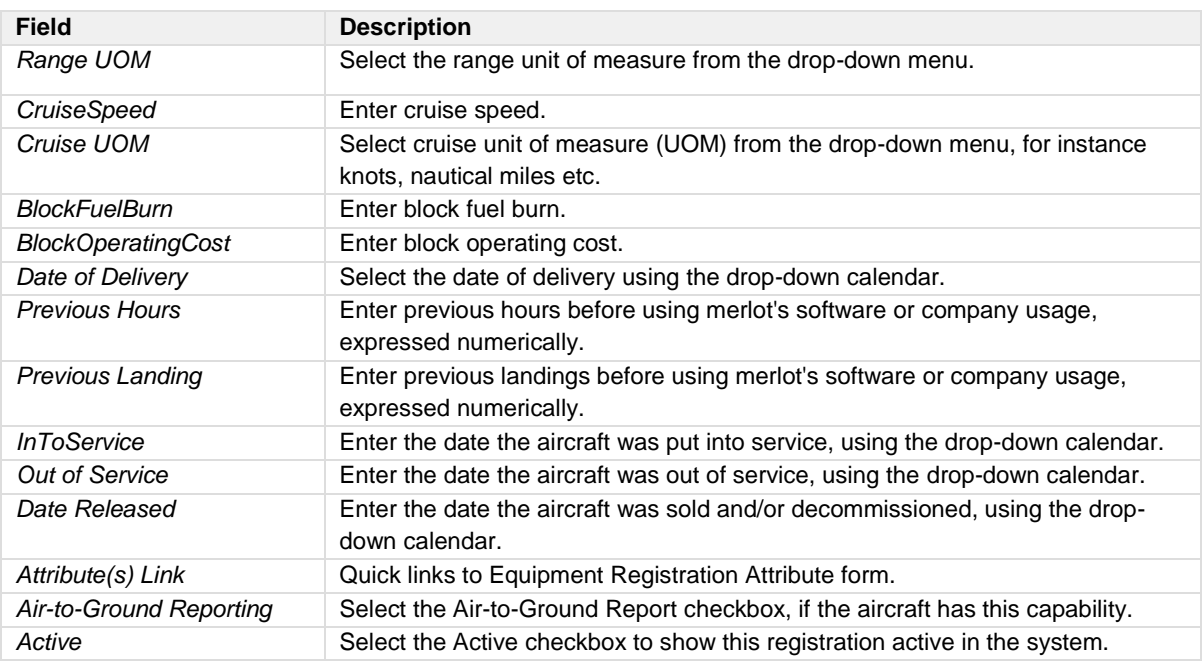

5. Proceed by doing either of the following:

- a. Click **Save** to save the information; or
- b. Click **Cancel** to close the form without generating action.

Clic[k here](#page-167-0) to edit and delete.

### Equipment Registration pda

To add an equipment registration pda in Configure, click on **Equipment Registration pda** in the Equipment Registration menu.

Please see your account manager for additional configuration.

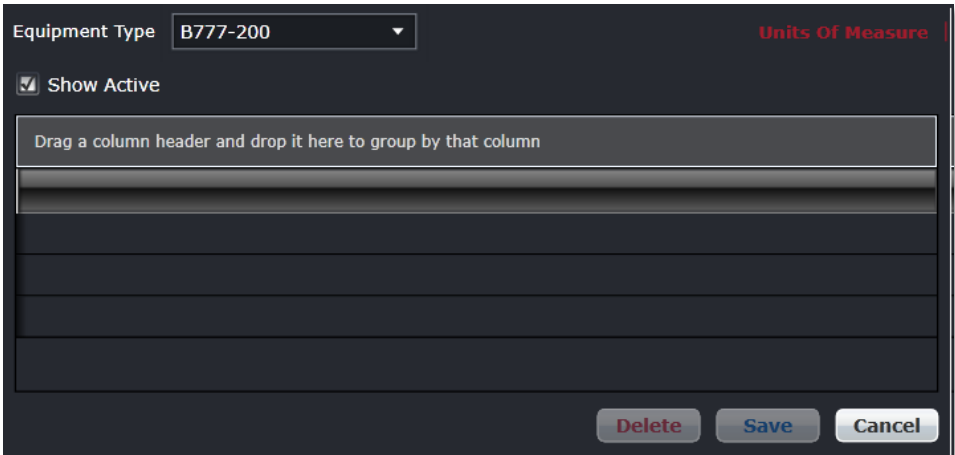

Select an equipment type from the drop-down menu and select the *Show Active c*heckbox to view active equipment registration pda information per aircraft type.

Refer to the instructions at the beginning of the Equipment Menu on how to delete information.

## Equipment Registration Operator

To add a new equipment registration operator in Configure, click on **Equipment Registration Operator** in the Equipment Registration menu.

Operators are assigned to aircraft registrations in this feature. This enables schedulers to set-up flight schedules per airline operator quickly and easily.

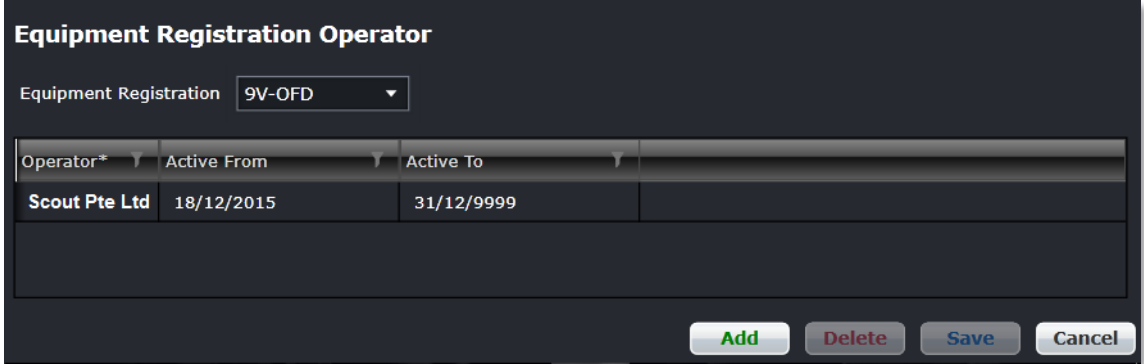

#### **To add an equipment operator:**

- 1. Select the equipment registration alpha/numeric number from the *Equipment Registration* drop-down menu.
- 2. Click **Add**.
- 3. Select the airline operator from the *Operator* drop-down menu.
- 4. Select the Active From/Active To date from the drop-down calendars. Set the Active To date out to a long-range date such as 01/01/2999.
- 5. Proceed by doing either of the following:
	- a. Click **Save** to save the information; or
	- b. Click **Cancel** to close the form without generating action.

### Profile

To add a new equipment registration profile in Configure, click on **Profile** in the Equipment Registration menu.

Equipment registration profiles are assigned to aircraft registration numbers in this feature. This enables aircraft with specific profiles to be assigned to ports and routes with specific requirements or restrictions.

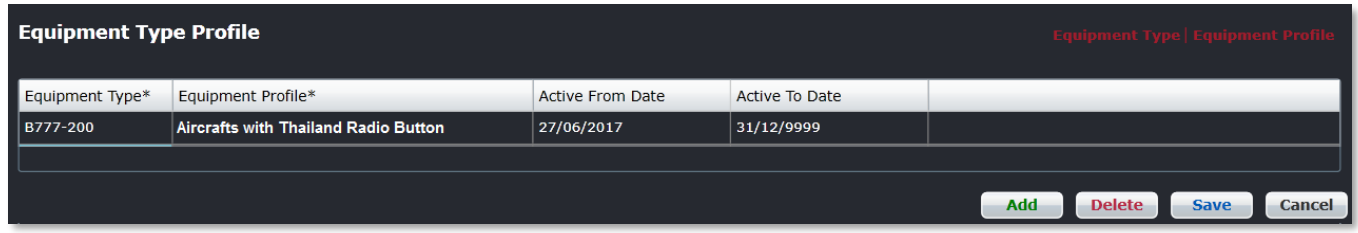

#### **To add an equipment registration profile:**

- 1. Click **Add**.
- 2. Select the equipment registration alpha/numeric number from the *Equipment Type* drop-down menu.
- 3. Select the equipment profile from the *Equipment Profile* drop-down menu.
- 4. Select the Active From/Active To date from the drop-down calendars. Set the Active To date out to a long-range date such as 01/01/2999
- 5. Proceed by doing either of the following:
	- a. Click **Save** to save the information; or
	- b. Click **Cancel** to close the form without generating action.

Clic[k here](#page-167-0) to edit and delete.

### **Weight**

To add a new equipment registration weight in Configure, click on **Weight** in the Equipment Registration menu.

Equipment registration weights are assigned to aircraft registration numbers in this feature. This enables aircraft to be assigned to applicable ports and routes based on weight requirements. This feature is helpful for calculating weight for weight and balance purposes. Additional information can be found in the *Weight and Balance User Manual*.

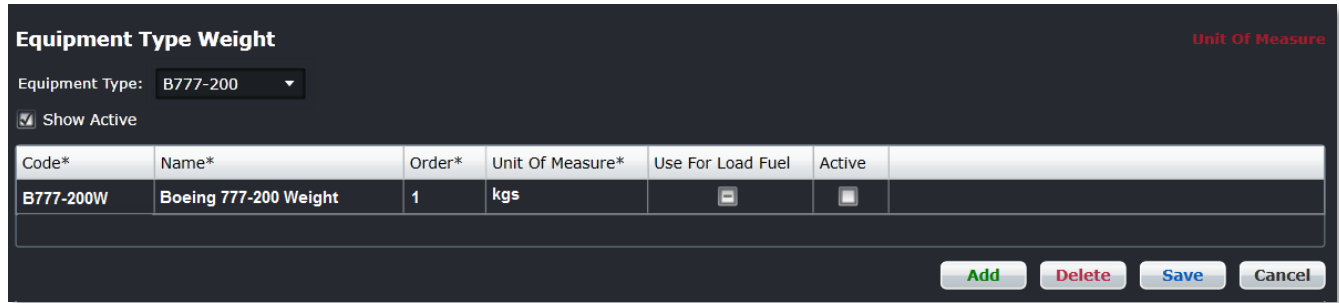

#### **To add an equipment registration weight:**

- 1. Select the registration number from the *Equipment Type* drop-down menu.
- 2. Click **Add**.
- 3. Enter a code for the equipment type weight.

- 4. Enter a name for the equipment type weight Enter number. Additional information to follow regarding the Number column.
- 5. Enter an order for the equipment type weight.
- 6. Select the unit of measurement.
- 7. Select *Active* button.
- 8. Proceed by doing either of the following:
	- a. Click **Save** to save the information; or
	- b. Click **Cancel** to close the form without generating action.

Clic[k here](#page-167-0) to edit and delete.

### **Balance**

To add a new equipment registration balance in Configure, click on **Balance** in the Equipment Registration menu.

Equipment registration balance is assigned to aircraft registration numbers in this feature. This feature is also helpful in terms of calculating balance for weight and balance purposes**.** Additional information can be found in the *Weight and Balance User Manual*.

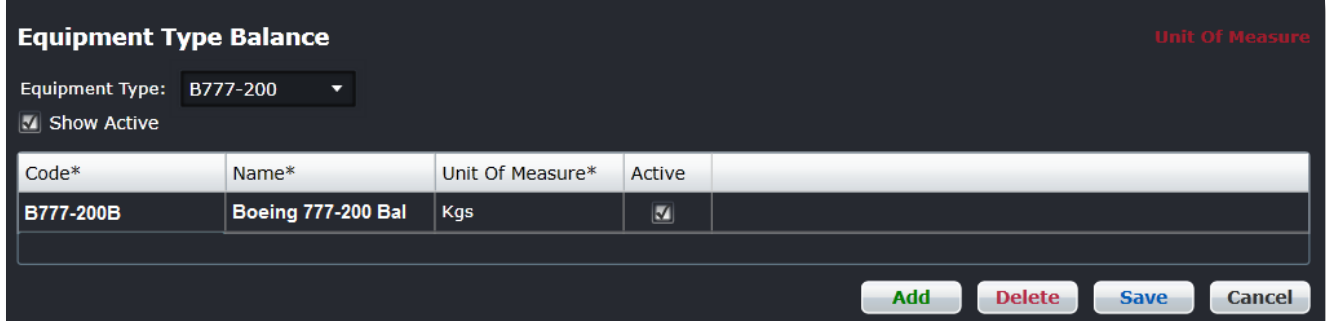

Clic[k here](#page-167-0) to edit and delete.

### Seat Row

To add a new equipment registration seat row in Configure, click on **Seat Row** in the Equipment Registration menu.

Equipment type seat zones are assigned to aircraft registrations in this feature. Additional information can be found in the *Weight and Balance User Manual*.

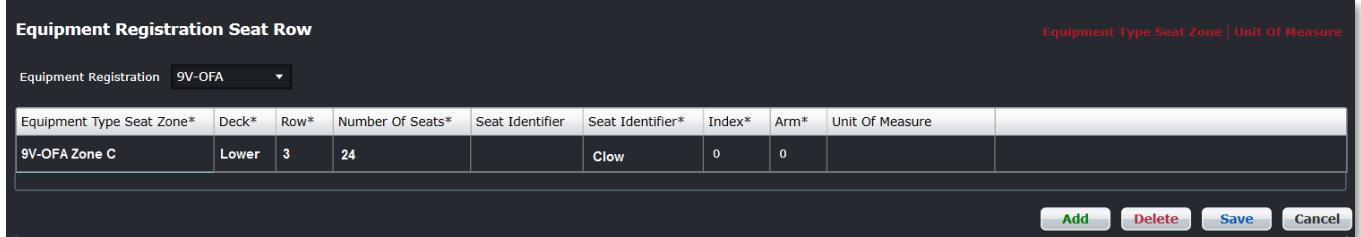

#### **To add an equipment registration seat row:**

- 1. Select the aircraft registration from the *Equipment Registration* drop-down menu.
- 2. Click **Add**.
- 3. Complete the following fields:

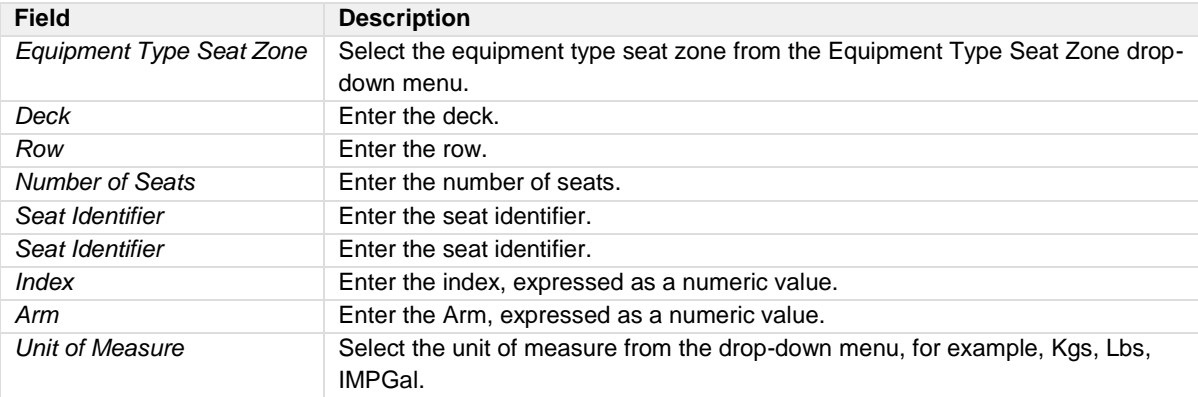

- 4. Proceed by doing either of the following:
	- a. Click **Save** to save the information; or
	- b. Click **Cancel** to close the form without generating action.

#### Clic[k here](#page-167-0) to edit and delete.

### Seat Zone

To add a new equipment registration seat zone in Configure, click on **Seat Zone** in the Equipment Registration menu.

Equipment type seat zones are assigned to aircraft registration numbers in this feature. Additional information on this feature can be found in the *Weight and Balance User Manual*.

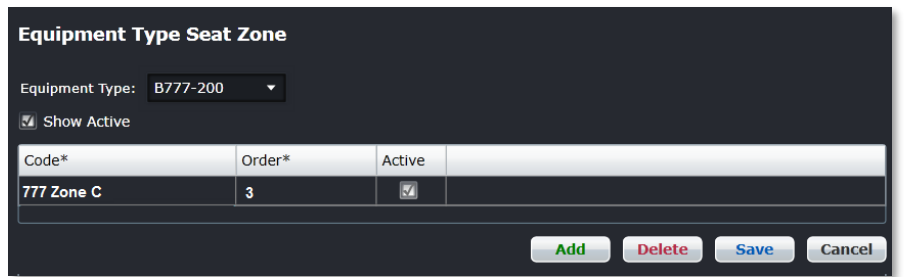

#### **To add an equipment registration seat zone:**

- 1. Select the registration number from the *Equipment Type* drop-down menu.
- 2. Click **Add**.
- 3. Enter a code for the equipment type seat zone.
- 4. Enter an order for the equipment type seat zone.
- 5. Select *Active* button.
- 6. Proceed by doing either of the following:
	- a. Click **Save** to save the information; or
	- b. Click **Cancel** to close the form without generating action.

### Passenger Count

To add an equipment registration passenger counter in Configure, click on **Passenger Count** in the Equipment Registration menu.

Counter codes are assigned to aircraft registration numbers in this feature. This feature defines the passenger count codes so that operations employees can enter the number of passengers per passenger type including adults, children and infants. This information is helpful for weight and balance purposes.

Additional information can be found in the Weight and Balance User Manual.

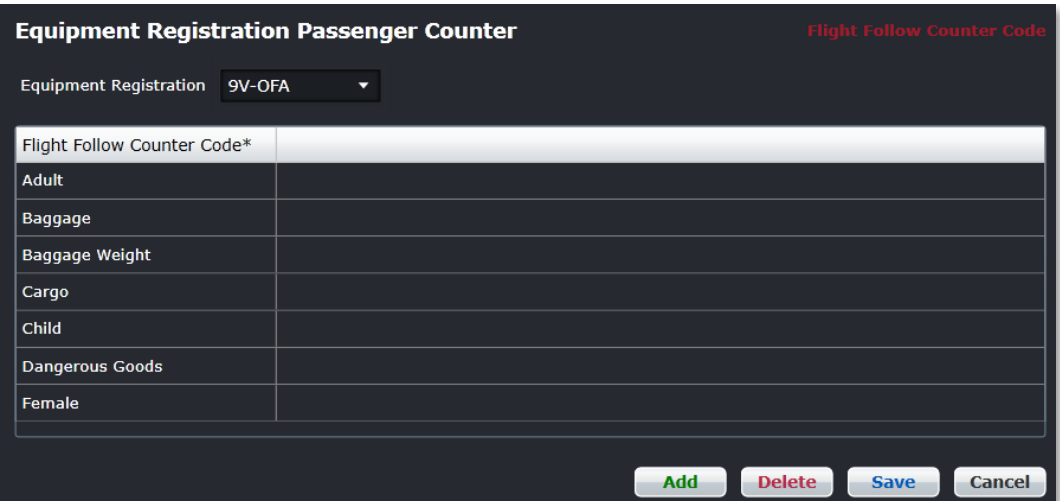

#### **To add a passenger counter:**

- 1. Select the registration number from the *Equipment Registration* drop-down menu.
- 2. Click **Add**.
- 3. Select a Flight Follow Counter Code from the drop-down menu, see the above example.
- 4. Proceed by doing either of the following:
	- a. Click **Save** to save the information; or
	- b. Click **Cancel** to close the form without generating action.

Clic[k here](#page-167-0) to edit and delete.

### Load Zone

To add an equipment registration load zone in Configure, click on **Load Zone** in the Equipment Registration menu.

Equipment registration load zones are assigned to aircraft registration numbers in this feature. This enables aircraft planners to identify aircraft load zones per aircraft type. This feature assists with load planning and is helpful for weight and balance purposes.

Additional information can be found in the *Weight and Balance User Manual*.

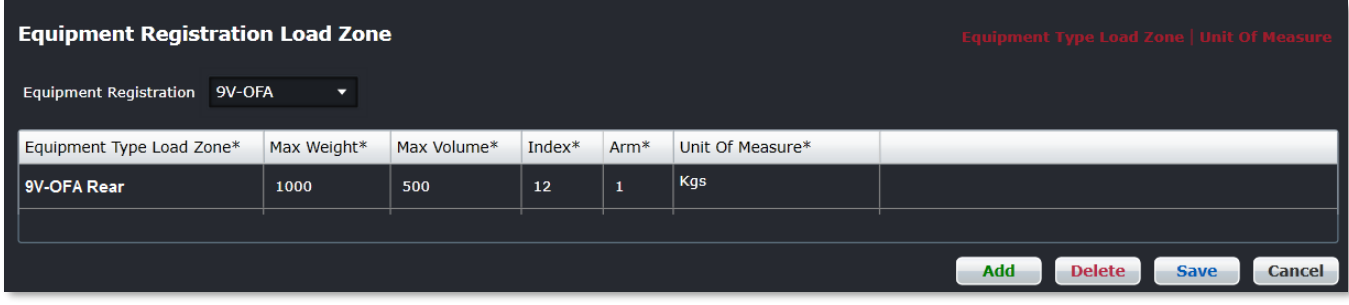

#### **To add an equipment registration load zone:**

- 1. Select the registration number from the *Equipment Registration* drop-down menu.
- 2. Click **Add**.
- 3. Complete the following fields:

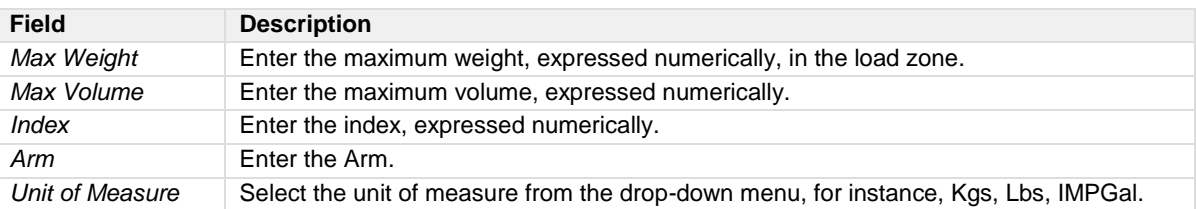

4. Proceed by doing either of the following:

- a. Click **Save** to save the information; or
- b. Click **Cancel** to close the form without generating action.

Clic[k here](#page-167-0) to edit and delete.

### Load Exception

To add an equipment registration load exception in Configure, click on **Load Exception** in the Equipment Registration menu. Load exceptions are assigned to aircraft registration numbers in this feature.

Additional information can be found in the *Weight and Balance User Manual*.

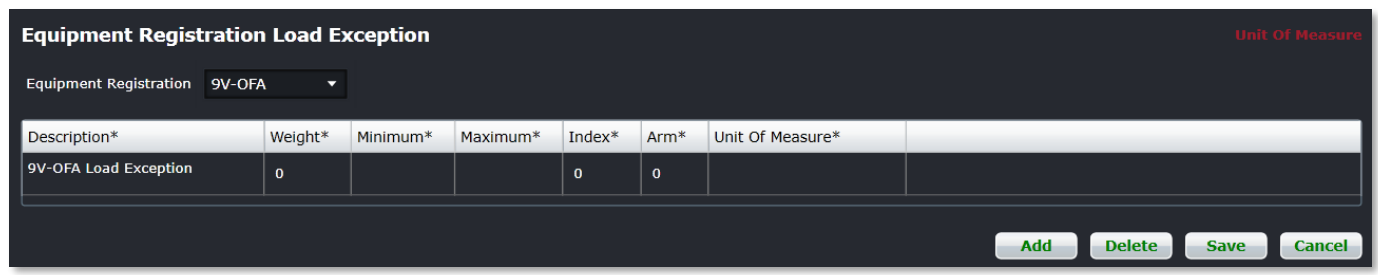

#### **To add an equipment registration load exception:**

- 1. Select the registration number from the *Equipment Registration* drop-down menu.
- 2. Click **Add**.
- 3. Complete the following fields:

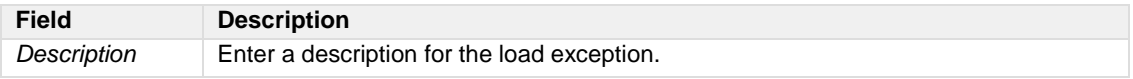

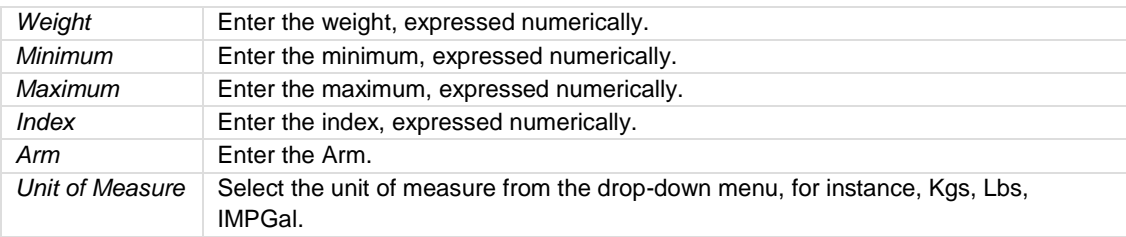

- 4. Proceed by doing either of the following:
	- a. Click **Save** to save the information; or
	- b. Click **Cancel** to close the form without generating action.

Clic[k here](#page-167-0) to edit and delete.

## Load Counter

To add a load counter in Configure, click on **Load Counter** in the Equipment Registration menu.

Equipment registration load counts are assigned to aircraft registration numbers in this feature. This enables aircraft planners to plan bin location and distribution for the aircraft type. It enables operations employees to enter the load consisting of cargo, dangerous goods, freight, mail, baggage etc. Overall, this information is helpful for weight and balance purposes.

Additional information can be found in the *Weight and Balance User Manual*.

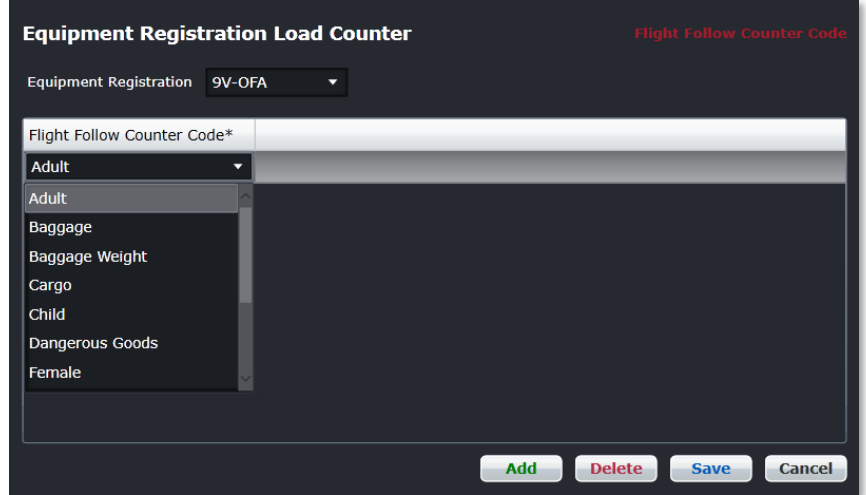

#### **To add a load counter:**

- 1. Select the aircraft registration number from the *Equipment Registration* drop-down menu.
- 2. Click **Add**.
- 3. Select a Flight Follow Counter Code from the drop-down menu.
- 4. Proceed by doing either of the following:
	- a. Click **Save** to save the information; or
	- b. Click **Cancel** to close the form without generating action.

### Fuel

To assign equipment type fuel to specific aircraft in Configure, click on **Fuel** in the Equipment Registration menu.

Equipment type fuel is assigned to aircraft registration numbers in this feature. Additional information can be found in the *Weight and Balance User Manual*.

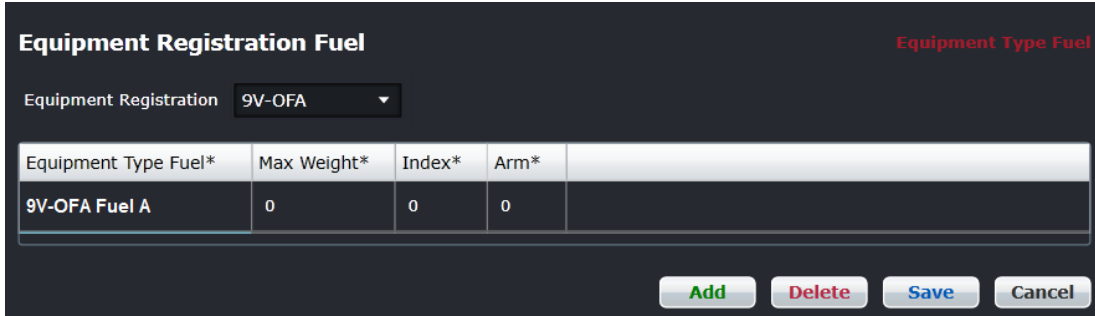

#### **To assign equipment type fuel:**

- 1. Select the equipment registration number from the *Equipment Registration* drop-down menu.
- 2. Click **Add**.
- 3. Complete the following fields:

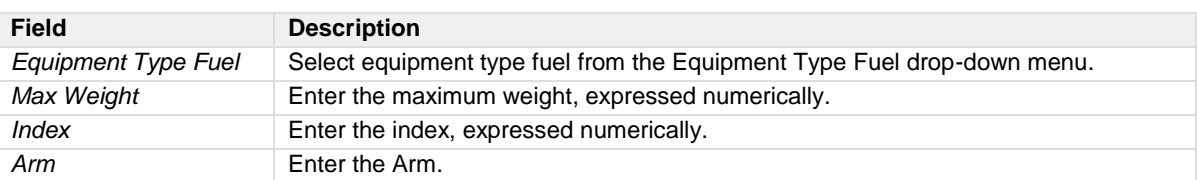

4. Proceed by doing either of the following:

- a. Click **Save** to save the information; or
- b. Click **Cancel** to close the form without generating action.

Clic[k here](#page-167-0) to edit and delete.

### Attribute

To add an equipment registration attribute in Configure, click on **Attribute** in the Equipment Registration menu.

Equipment registration attributes are defined in this feature. This feature enables aircraft schedulers to assign aircraft types with the applicable attributes to routes and ports with specific requirements. Examples of equipment attributes are shown in the Equipment Registration Attribute form below.

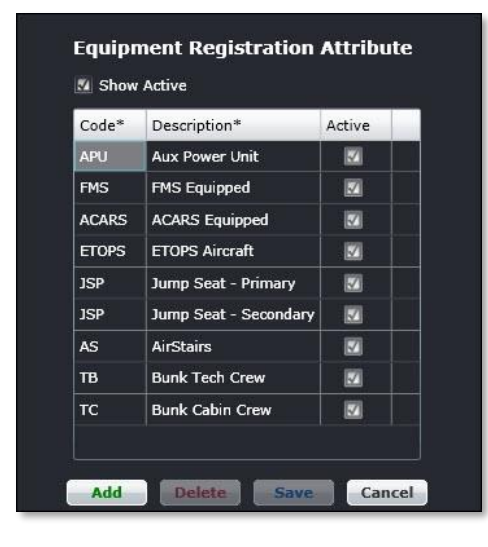

#### **To add an equipment registration attribute:**

- 1. Select the *Show Active* checkbox to display the existing active attributes.
- 2. Click **Add** button.
- 3. Enter an equipment attribute code in the *Code* column.
- 4. Enter a description of the code.
- 5. Select the *Active* checkbox to make the attribute active.
- 6. Click **Save**.

Click [here](#page-167-0) to edit and delete.

### Ideal Trim/Flap Settings

To add equipment registration ideal trim/flap settings in Configure, click on **Ideal Trim/Flap** in the Equipment Registration menu.

Equipment registration ideal trim/flaps settings are assigned to aircraft registrations in this feature.

Additional information can be found in the Weight and Balance User Manual.

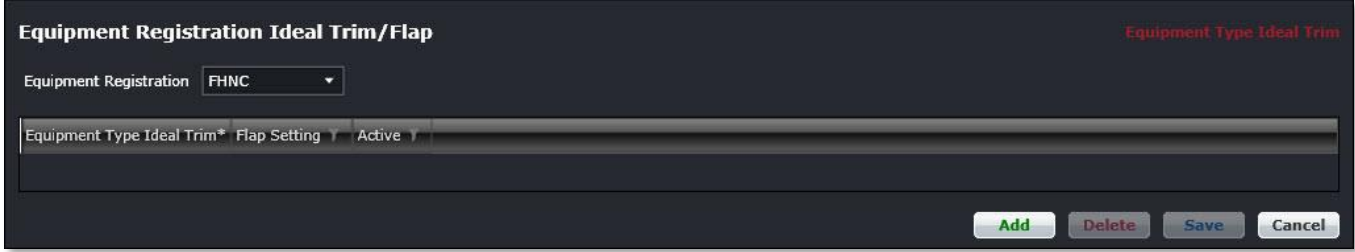

#### **To add ideal trim/flap settings to aircraft registrations:**

- 1. Select the equipment registration from the *Equipment Registration* drop-down menu.
- 2. Click **Add**.
- 3. Complete the following fields:

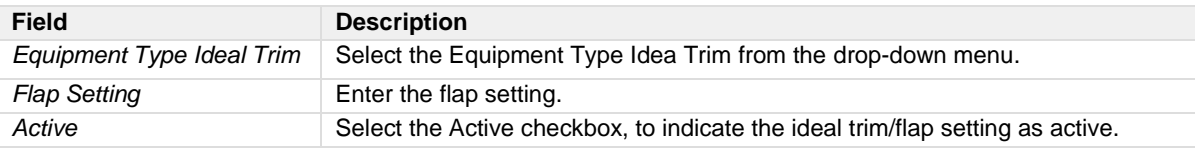

- 4. Proceed by doing either of the following:
	- a. Click **Save** to save the information; or
	- b. Click **Cancel** to close the form without generating action.

## **Weight and Balance**

There are multiple options available under Weight and Balance in the Equipment menu.

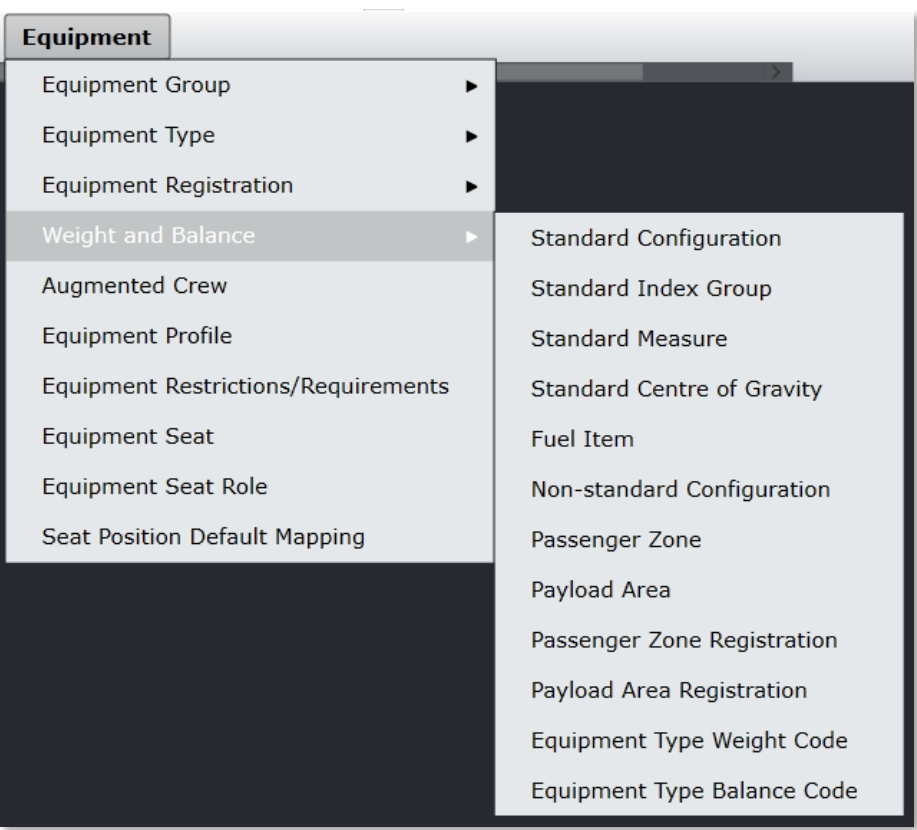

## Standard Configuration

To add weight and balance configuration in Configure, click on **Standard Configuration** in the Weight and Balance menu of the Equipment tab.

Weight and balance standard configuration is set-up here. Additional information can be found in the *Weight and Balance User Manual*.

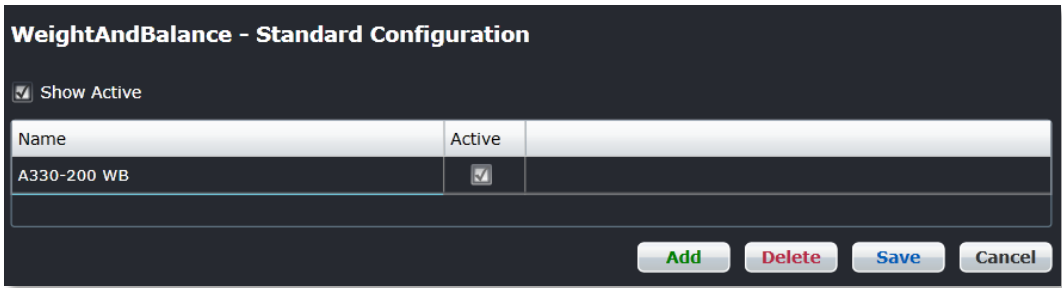

#### **To add the standard weight and balance configuration:**

- 1. Select the *Show Active* checkbox to view existing weight and balance configurations.
- 2. Click **Add**.
- 3. Enter a name for the weight and balance standard configuration.
- 4. Select the *Active* checkbox, to show that this configuration as active.
- 5. Proceed by doing either of the following:
	- a. Click **Save** to save the information; or
	- b. Click **Cancel** to close the form without generating action.

Clic[k here](#page-167-0) to edit and delete.

### Standard Index Group

To add a weight and balance standard index group in Configure, click on **Standard Index Group** in the Weight and Balance menu of the Equipment tab.

Additional information can be found in the *Weight and Balance User Manual*.

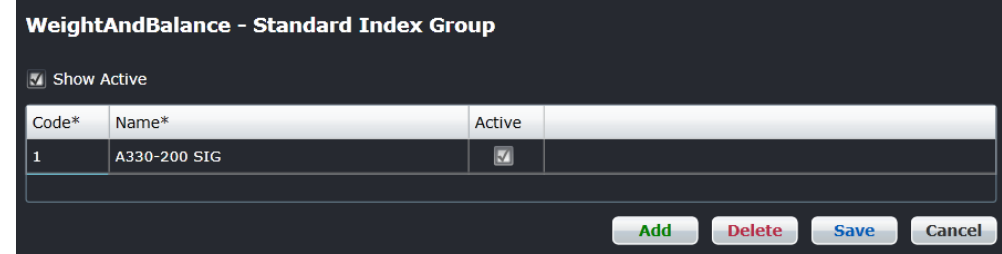

#### **To add a weight and balance standard index group:**

- 1. Select the *Show Active* checkbox to view existing standard index groups.
- 2. Click **Add**.
- 3. Enter a code for the standard index group.
- 4. Enter a name for the code.

- 5. Select the *Active* checkbox, to show that the standard index group as active.
- 6. Proceed by doing either of the following:
	- a. Click **Save** to save the information; or
	- b. Click **Cancel** to close the form without generating action.

Clic[k here](#page-167-0) to edit and delete.

### Standard Measure

To add standard weights in Configure, click on **Standard Measure** in the Weight and Balance menu of the Equipment tab.

The weight and balance standard measure feature enables Administrators to add standard weights for passenger, baggage, freight, mail and other categories in the Flight Follow Counter Code group per airline guidelines. This feature facilitates the weight and balance process.

Additional information about this feature can be found in the *Weight and Balance User Manual*.

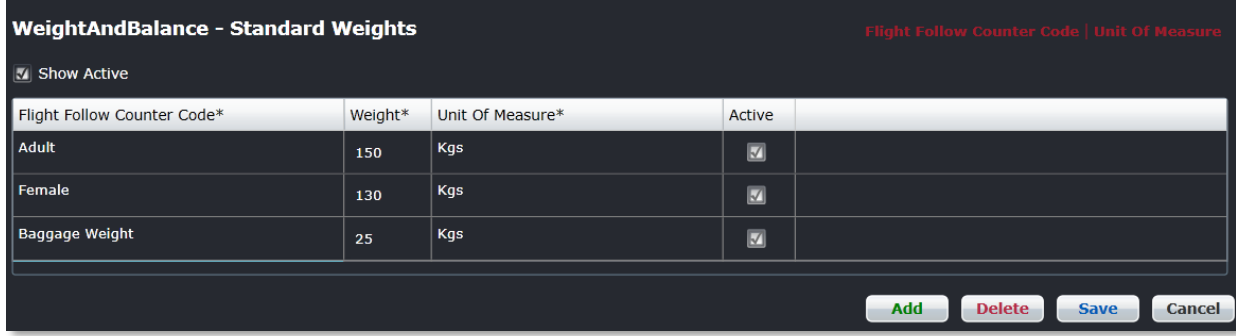

#### **To add standard weights:**

- 1. Select the *Show Active* checkbox to view existing standard weight information.
- 2. Click **Add**.
- 3. Select a category from the *Flight Follow Counter Code* drop-down menu.
- 4. Enter a standard weight, expressed as a numeric value based on your airline requirements.
- 5. Select the applicable unit of measure from the drop-down menu.
- 6. Select the Active checkbox, to show that the standard weight as active.
- 7. Proceed by doing either of the following:
	- a. Click **Save** to save the information; or
		- b. Click **Cancel** to close the form without generating action.

Repeat the process to add standard weights for the rest of the categories, as applicable, in the Flight Follow Counter Group.

Clic[k here](#page-167-0) to edit and delete.

### Standard Centre of Gravity

To add the weight and balance standard center of gravity in Configure, click on **Standard Centre of Gravity** in the Weight and Balance menu of the Equipment tab.

Additional information can be found in the *Weight and Balance User Manual*.

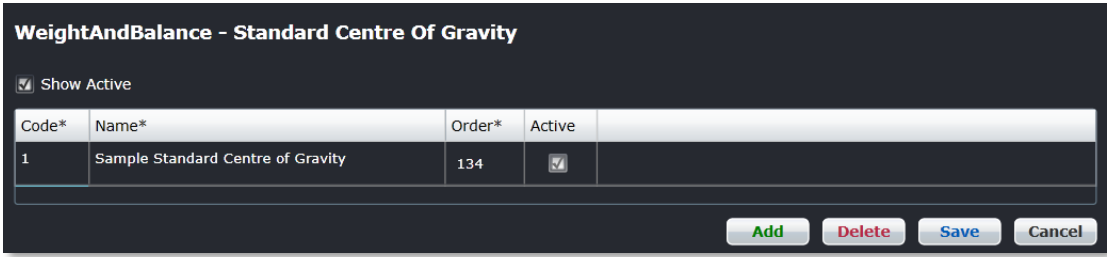

#### **To add a standard weight and balance standard centre of gravity:**

- 1. Select the *Show Active* checkbox to view existing information.
- 2. Click **Add**.
- 3. Enter a code for the standard centre of gravity.
- 4. Enter a name for the code.
- 5. Enter the display order.
- 6. Select the *Active* checkbox, to show that the standard centre of gravity as active.
- 7. Proceed by doing either of the following:
	- a. Click **Save** to save the information; or
	- b. Click **Cancel** to close the form without generating action.

Clic[k here](#page-167-0) to edit and delete.

### Fuel Item

To add a weight and balance fuel item in Configure, click on **Fuel Item** in the Weight and Balance menu in the Equipment tab.

Additional information can be found in the *Weight and Balance User Manual*.

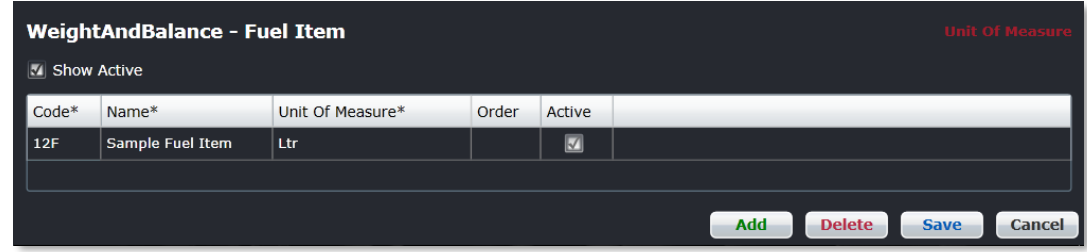

#### **To add a standard weight and balance fuel item:**

- 1. Select the *Show Active* checkbox to view existing fuel item information.
- 2. Click **Add**.
- 3. Enter a code for the fuel item.
- 4. Enter a name for the fuel item.
- 5. Select a unit of measure from the drop-down menu, such as Ltr, Lbs, IMPGal, Kgs etc.
- 6. Enter the display order.
- 7. Select the Active checkbox, to show that the fuel item as active.
- 8. Proceed by doing either of the following:
	- a. Click **Save** to save the information; or
	- b. Click **Cancel** to close the form without generating action.

### Non-standard Configuration

To add a weight and balance non-standard configuration item in Configure, click on **Non-Standard Configuration** in the Weight and Balance menu of the Equipment tab.

Additional information on this feature can be found in the *Weight and Balance User Manual*.

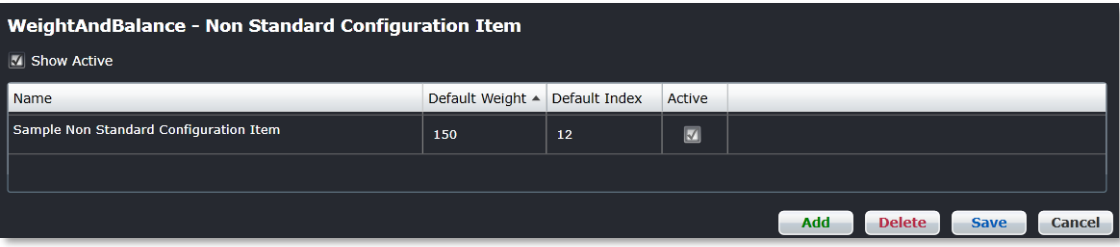

The non-standard configuration set-up process duplicates the standard configuration process. Please refer to the standard configuration for step flow.

### Passenger Zone

To add a weight and balance passenger zone in Configure, click on **Passenger Zone** in the Weight and Balance menu of the Equipment tab.

Additional information on this feature can be found in the *Weight and Balance User Manual*.

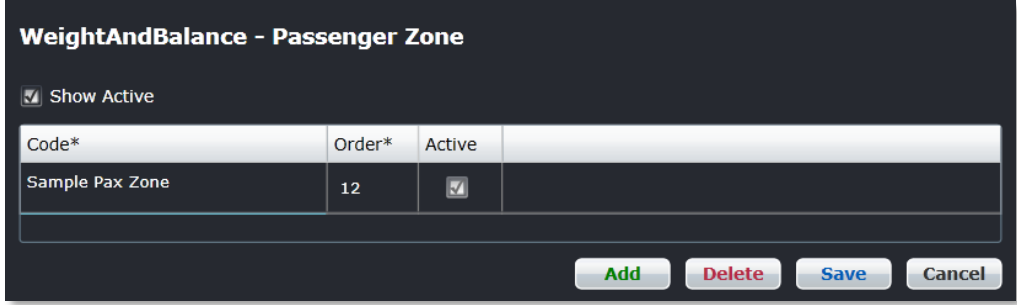

#### **To add a weight and balance passenger zone:**

- 1. Select the *Show Active* checkbox to view existing information.
- 2. Click **Add**.
- 3. Enter a code for the passenger zone.
- 4. Enter the display order.
- 5. Select the *Active* checkbox, to show that the passenger zone as active.
- 6. Proceed by doing either of the following:
	- a. Click **Save** to save the information; or
	- b. Click **Cancel** to close the form without generating action.

## Payload Area

To add a weight and balance payload area in Configure, click on **Payload Area** in the Weight and Balance menu of the Equipment tab.

Additional information can be found in the *Weight and Balance User Manual*.

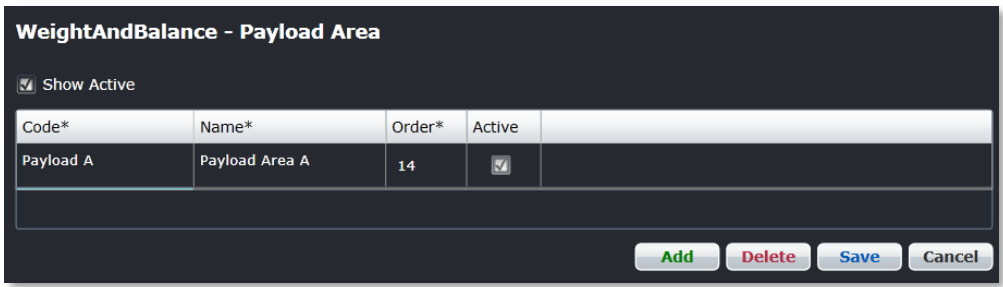

See the step flow instructions for *Weight and Balance Passenger Zone* on the previous page to complete this form. The *Name* field is the name of payload area code.

Clic[k here](#page-167-0) to edit and delete.

### Passenger Zone Registration

To add a weight and balance passenger zone registration in Configure, click on **Passenger Zone Registration** in the Weight and Balance menu of the Equipment tab.

Additional information can be found in the *Weight and Balance User Manual*.

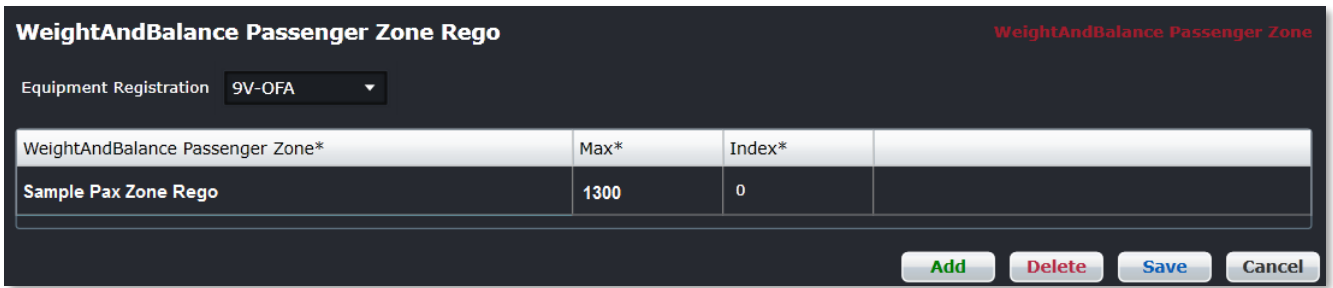

**To add a standard weight and balance passenger zone registration:**

- 1. Select the aircraft registration from the *Equipment Registration* drop-down menu.
- 2. Click **Add**.
- 3. Select *WeightAndBalance* Passenger Zone from the drop-down menu.
- 4. Enter maximum value.
- 5. Enter the index.
- 6. Proceed by doing either of the following:
	- a. Click **Save** to save the information; or
	- b. Click **Cancel** to close the form without generating action.

## Payload Area Registration

To add a weight and balance payload area registration in Configure, click on **Payload Area Registration** in the Weight and Balance menu of the Equipment tab.

Additional information on this feature can be found in the *Weight and Balance User Manual*.

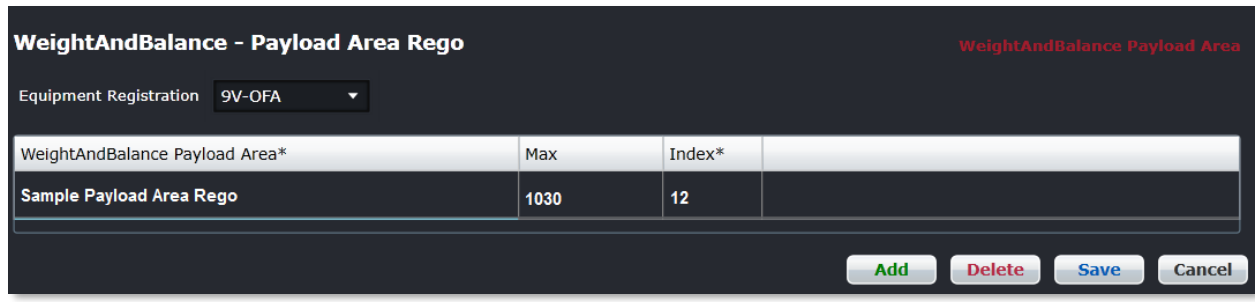

Refer to the step instructions on the previous page to complete this form.

Clic[k here](#page-167-0) to edit and delete.

### Equipment Type Weight Code and Equipment Type Balance Code

To add an equipment type weight code or balance code in Configure, click on **Equipment Type Weight Code** or the **Equipment Type Balance Code** respectively in the Weight and Balance menu of the Equipment tab.

Additional information on these features can be found in the Weight and Balance User Manual.

#### *Equipment Type Weight Code*

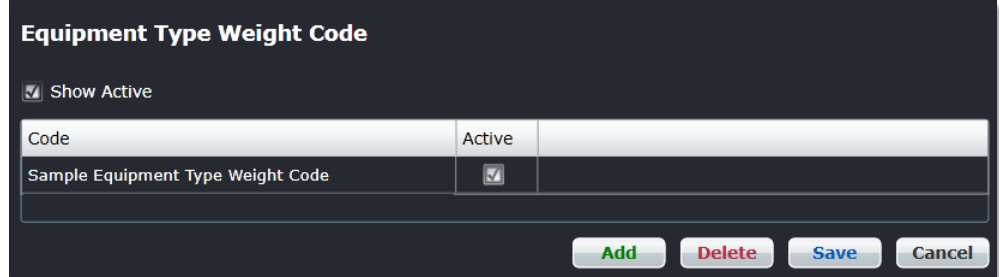

#### *Equipment Type Balance Code*

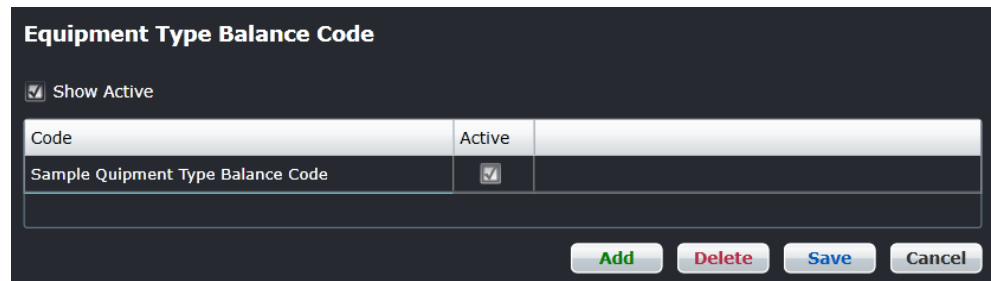

- 1. Select the *Show Active* checkbox to show existing information
- 2. Click **Add**.
- 3. Enter a Weight or Balance code, depending on the feature you are working on.

- 4. Select the *Active* checkbox to show the weight and/or balance code as active.
- 5. Proceed by doing either of the following:
	- a. Click **Save** to save the information; or
	- b. Click **Cancel** to close the form without generating action.

## **Augmented Crew**

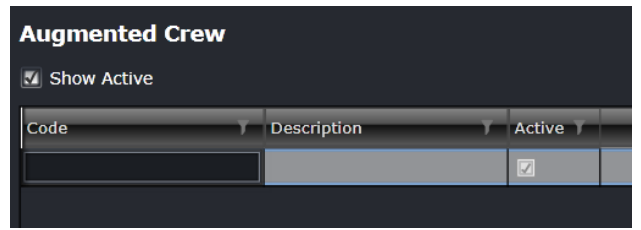

#### **To add an augmented crew:**

- 1. Select *Show Active* checkbox.
- 2. Click **Add**.
- 3. Enter code for the augmented crew.
- 4. Enter a description for the augmented crew.
- 5. Select *Active* checkbox.
- 6. Proceed by doing either of the following:
	- a. Click **Save** to save the information; or
	- b. Click **Cancel** to close the form without generating action.

Clic[k here](#page-167-0) to edit and delete.

### **Equipment Profile**

To add an equipment rank profile in Configure, click on **Equipment Profile** in the Equipment tab.

The equipment profile gives users a way to profile certain equipment used for grouping, filtering and sorting. This feature enables aircraft schedulers to pull an equipment profile that meets the port and/or route restrictions and assign the equipment accordingly.

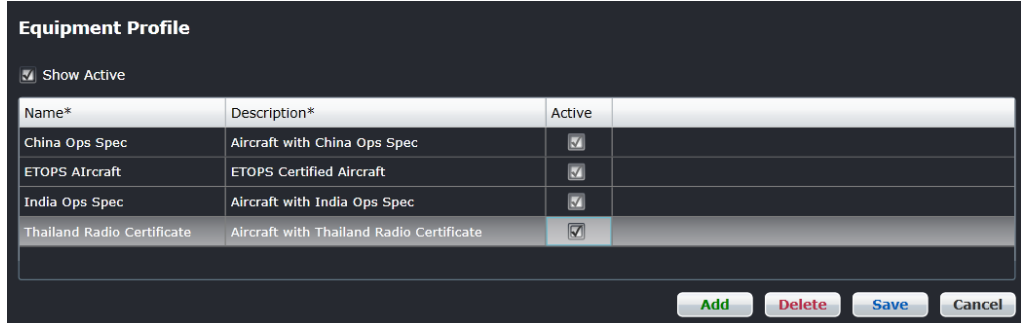

#### **To add a new equipment profile in the system:**

- 1. Select the *Show Active* checkbox, to display active equipment profiles.
- 2. Click **Add**.
- 3. Enter a name for the equipment profile.
- 4. Enter a description for the equipment profile.
- 5. Select the *Active* checkbox to make active the equipment profile.
- 1. Proceed by doing either of the following:
	- a. Click **Save** to save the information; or
	- b. Click **Cancel** to close the form without generating action.

### **Equipment Restrictions/Requirements**

Refer to the *Set-Up Restrictions* section of this manual for detailed instruction related to equipment restrictions and requirements.

## **Equipment Seat**

To add an equipment seat in Configure, click on **Equipment Seat** in the Equipment tab.

The equipment seat feature enables administrators to add seats to an equipment type such as a jump seat, a left-hand seat (LHS) or right-hand seat (RHS) or to block a seat. This feature designates seats for crew use on designated aircraft types.

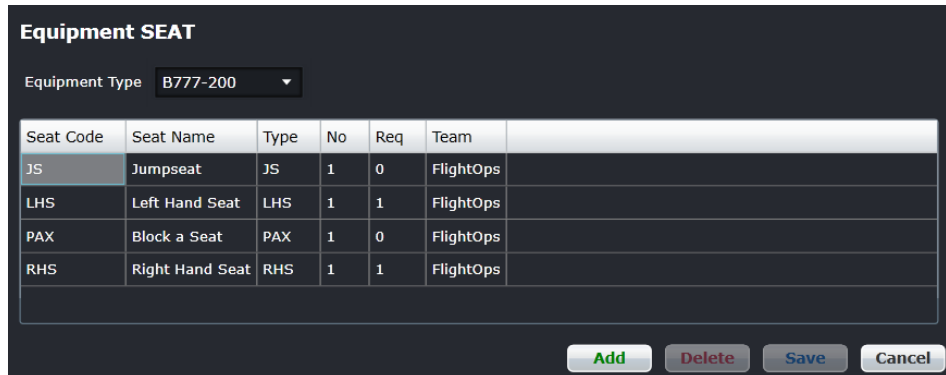

#### **To add a new equipment seat for an equipment type in the system:**

- 1. Select the equipment type from the *Equipment Type* drop-down menu.
- 2. Click **Add**.
- 3. Enter a seat code.
- 4. Enter the name of the seat.
- 5. Enter the seat type.
- 6. Enter the number of these seats on the designated equipment type.
- 7. Enter the required number of seats.
- 8. Enter team information.
- 2. Proceed by doing either of the following:
	- a. Click **Save** to save the information; or
	- b. Click **Cancel** to close the form without generating action.

Clic[k here](#page-167-0) to edit and delete.

## **Equipment Seat Role**

To edit equipment seat roles in Configure, click on **Equipment Seat Role** in the Equipment tab.

The equipment seat role feature enables administrators to edit a seat for an equipment type. It configures the required role when occupying a specified seat; it specifies what roles are allowed and the default role.

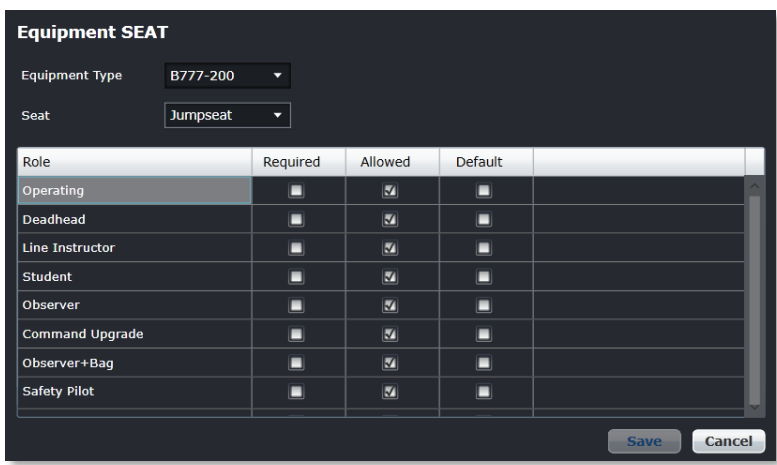

#### **To edit a seat:**

- 1. Select the equipment type from the *Equipment Type* drop-down menu.
- 2. Select the seat from the *Seat* drop-down menu.
- 3. To edit existing equipment seat roles, double-click inside the desired row, then make changes as required.
- 4. Proceed by doing either of the following:
	- a. Click **Save** to save the information; or
	- b. Click **Cancel** to close the form without generating action.

## **Seat Position Default Mapping**

To add new seat position default mapping in Configure, click on **Seat Position Default Mapping** in the Equipment tab.

The seat position default mapping enables administrators to block seats for crew members.

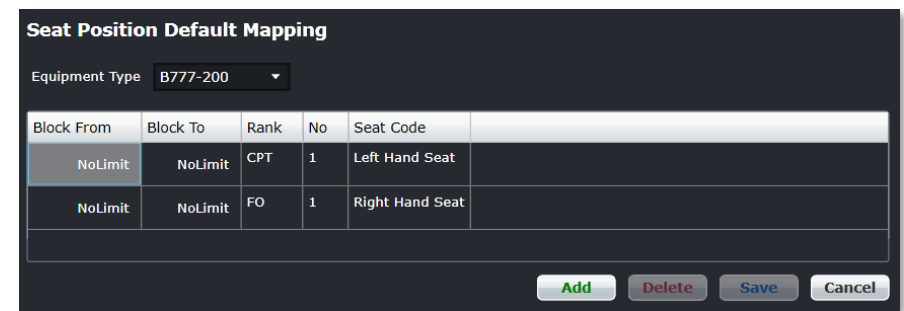

#### **To add new Seat Position Default Mapping in the system:**

- 1. Select the equipment type from the *Equipment Type* drop-down menu.
- 2. Click **Add**.
- 3. Select the Block From/Block To times using the up/down arrows, in 24-hour clock time.
- 4. Select the Rank from the drop-down menu.
- 5. Enter the number of seats to be blocked.
- 6. Enter the seat code.
- 5. Proceed by doing either of the following:
	- a. Click **Save** to save the information; or
	- b. Click **Cancel** to close the form without generating action.

## **Port/Route Menu Functionality**

To use the Port/Route menu, select the Port/Route tab and click on an option from the drop-down menu.

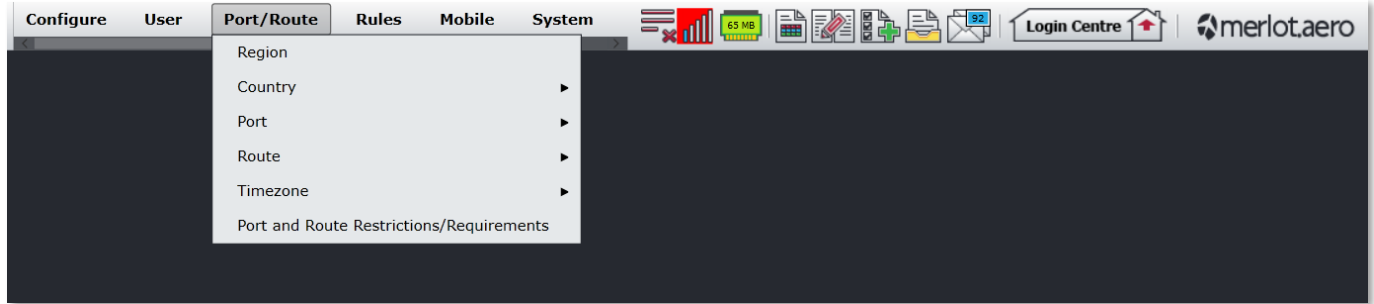

The Port/Route menu options include:

- Region
- Country
- Port
- Route
- Timezone
- Port and Route Restrictions/Requirements

## <span id="page-210-0"></span>Edit and Delete

The process to edit and delete features in the User Menu is essentially the same throughout the menu, unless otherwise noted.

The process is outlined here:

• To edit an existing employee feature, double-click inside the desired row, make changes as required then click **Save**.

To delete an existing employee feature, select the desired row and then click **Delete**. You will be asked "Are you sure you want to delete the specified item?" Select the Yes button to permanently delete the record. Please note that if the Delete button is not enabled you may not have the privileges to delete the record.

## Port/Route Menu Hierarchy

From an overall perspective, the hierarchy of the Port/Route Menu is made-up of the individual components of an airline route structure as well as equipment requirements, attributes and airline restrictions and requirements.

The outcome of using the commands in the Port/Route Menu is that airline routes are prepared for next stage development in aircraft scheduling. The port/route menu also impacts crew scheduling in terms of port and route currency requirements.

A partial list of Port/Route menu features are mentioned below for an overall perspective of the organization of this menu.

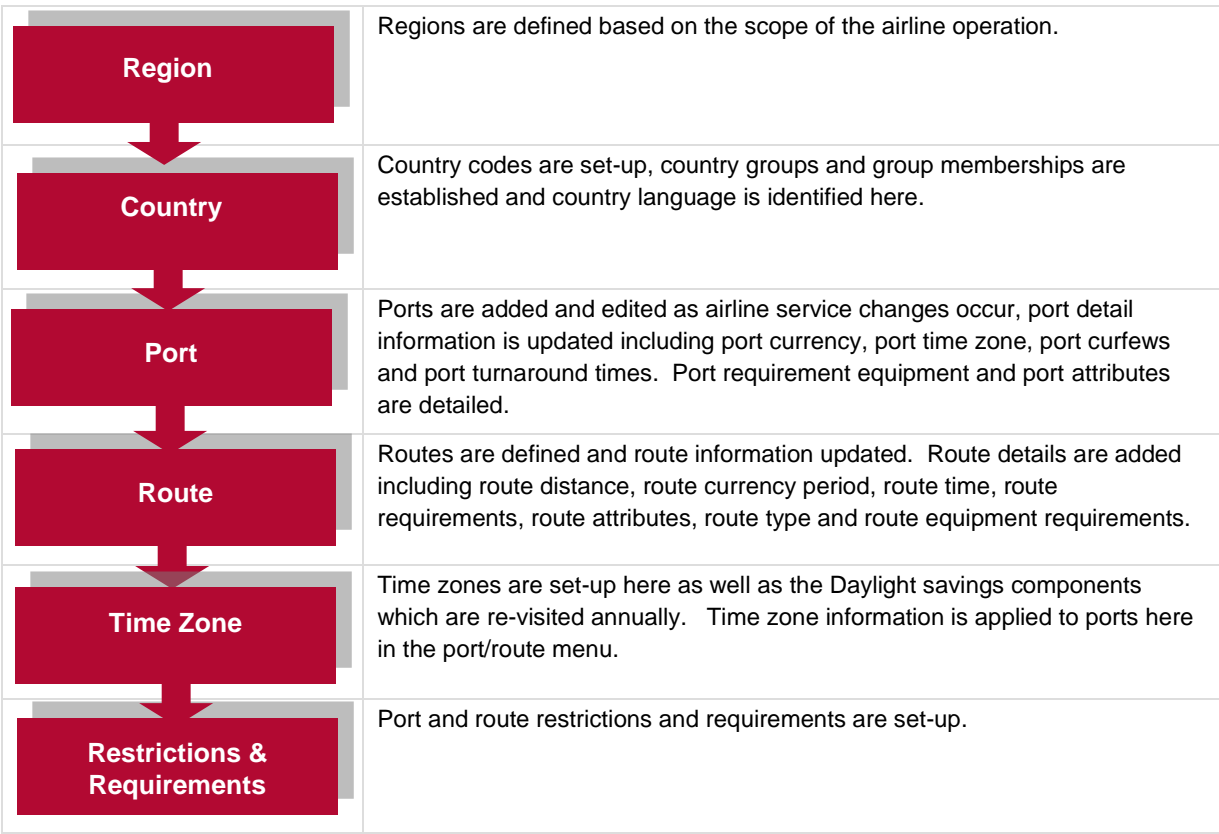

Port/Route menu features are detailed next.

## **Region**

To access the Region feature, click on **Region** in the Port/Route menu.

Region definition is the first step in the process of configuring systemwide ports and routes. Airlines define regions based on the scope of their operations. World regions are defined, followed by country definition and then ports and routes. Check the *Show Active* checkbox to view active regions.

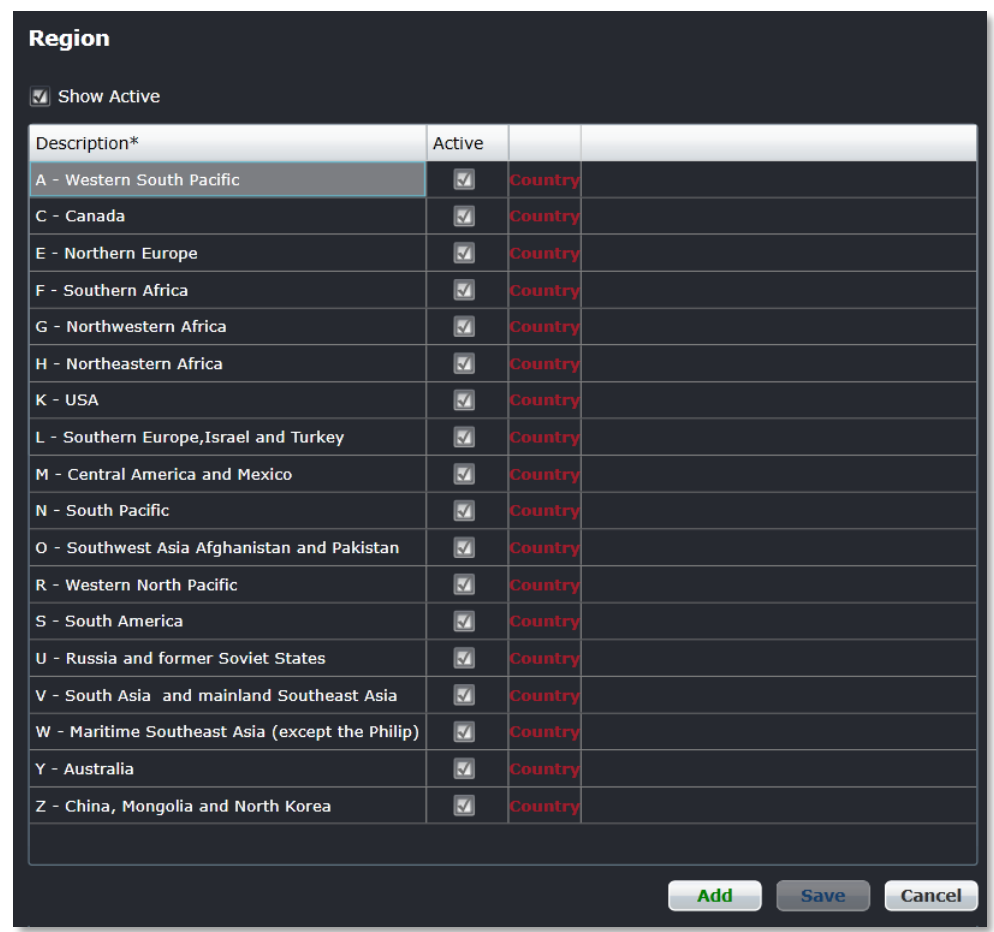

#### **To add a new region:**

- 1. Click **Add**.
- 2. Enter a description for the new region, for example, S South America, N South Pacific.
- 3. Select the *Active* checkbox, to indicate the region as active.
- 4. **(Optional)** Click on the red *Country* quick link to define country information.
- 5. Proceed by doing either of the following:
	- a. Click **Save** to save the information; or
	- b. Click **Cancel** to close the form without generating action.

## **Country**

There are multiple features available under Country in the Port/Route menu.

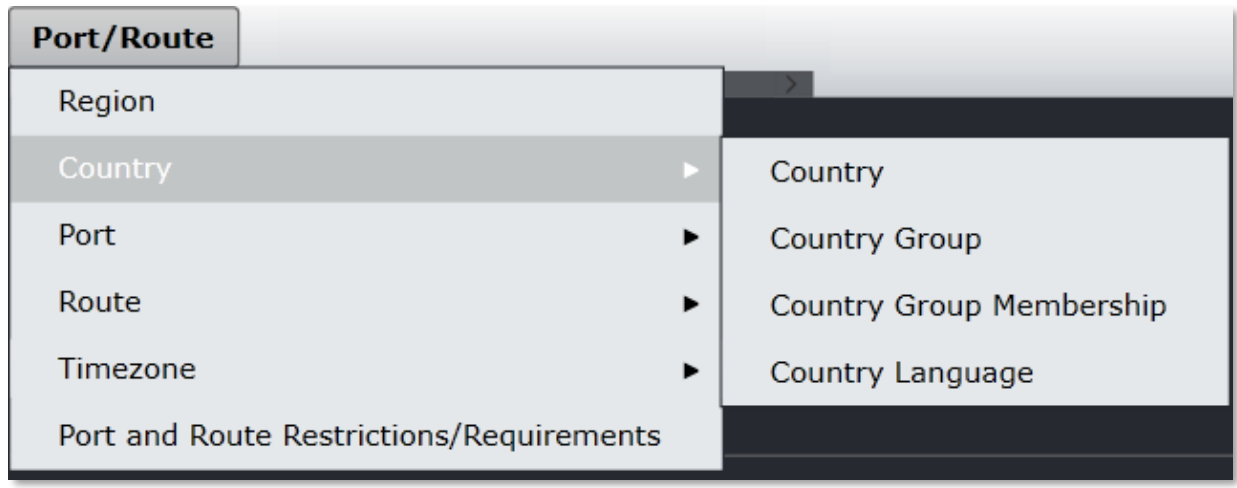

The following Country features will be discussed:

- Country
- Country Group
- Country Group Membership
- Country Language

## **Country**

To access the Country feature, click on **Country** in the Country menu of the Port/Route tab.

Country codes are set-up, defined and made active so that port and route definition can take place.

Check the *Show Active* checkbox to view active countries.

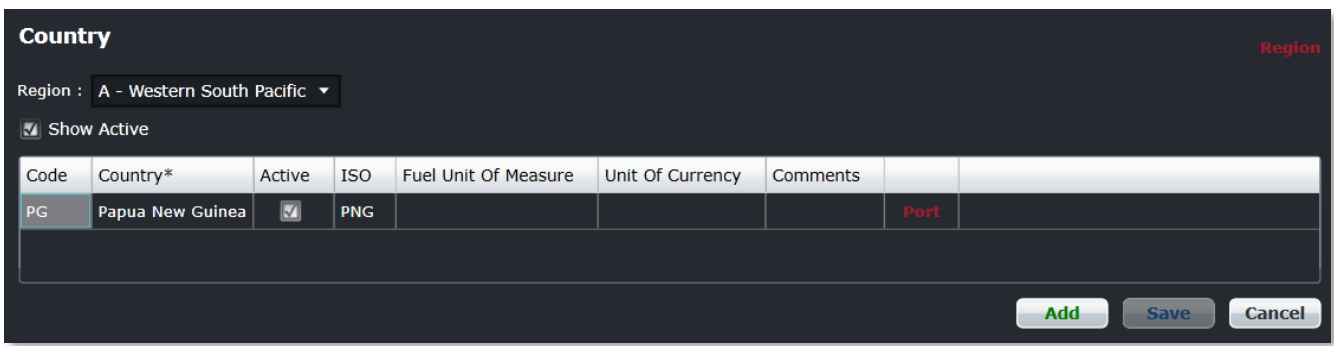

#### **To add a new country:**

- 1. Select a region from the Region drop-down menu.
- 2. Click **Add**.
- 3. Complete the following fields:

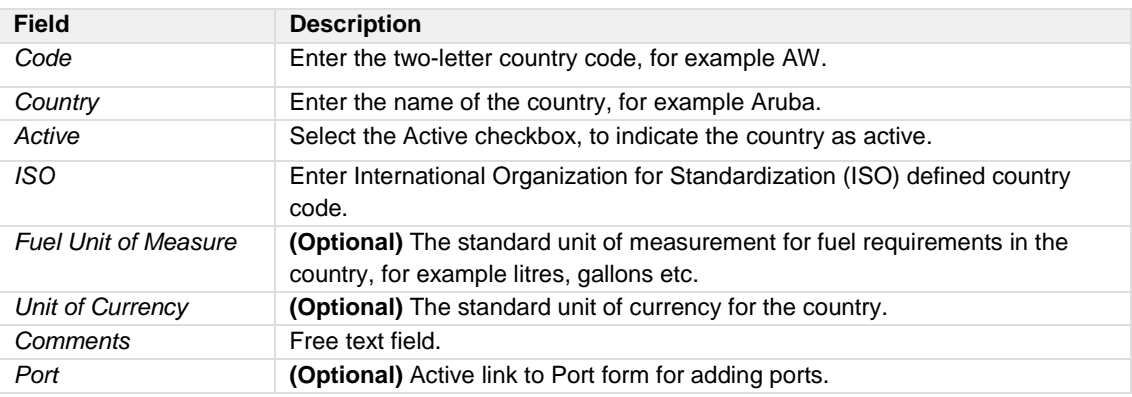

- 4. Proceed by doing either of the following:
	- a. Click **Save** to save the information; or
	- b. Click **Cancel** to close the form without generating action.

## Country Group

To access the Country Group feature, click on **Country Group** in the Country menu of the Port/Route tab.

The country group defines a group of similar countries. These country groups are then used in rule restrictions and requirements as needed.

Check the *Show Active* checkbox to view active countries.

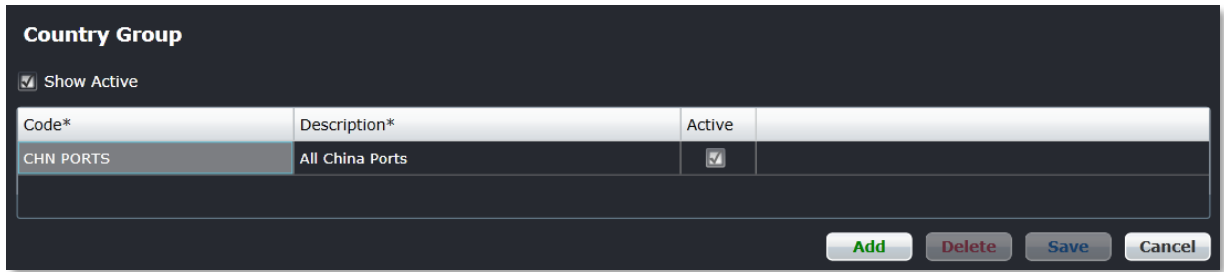

#### **To add a new country group, follow these steps:**

- 1. Click **Add**.
- 2. Enter a code for the new country group.
- 3. Enter a description of the country group.
- 4. Select the *Active* checkbox to make the country group active.
- 5. Proceed by doing either of the following:
	- a. Click **Save** to save the information; or
	- b. Click **Cancel** to close the form without generating action.

Clic[k here](#page-210-0) to edit and delete.

### Country Group Membership

To access the Country Group Membership feature, click on **Country Group Membership** in the Country menu of the Port/Route tab.

Country group membership is established and made active here. Check the *Show Active* checkbox to view active country membership.

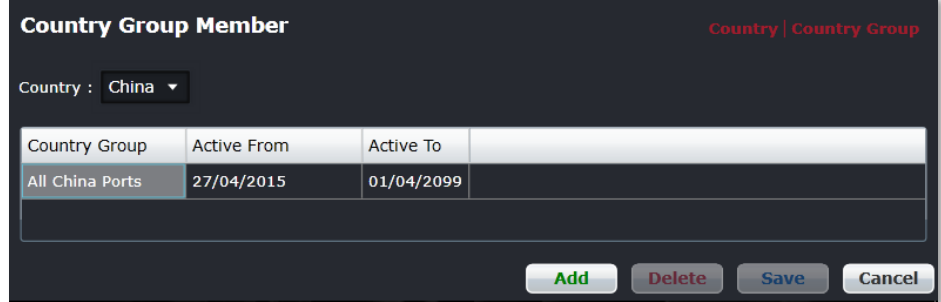

#### **To add a new country group member:**

1. Select the country from the *Country* drop-down menu.

.
- 2. Click **Add**.
- 3. Select a country group from the drop-down menu.
- 4. Select the Active From/To dates using the drop-down calendars, set the Active To date to a future date such as 01/01/2999.
- 5. Proceed by doing either of the following:
	- a. Click **Save** to save the information; or
	- b. Click **Cancel** to close the form without generating action.

Clic[k here](#page-210-0) to edit and delete.

### Country Language

To access the Country Language feature, click on **Country Language** in the Country menu of the Port/Route tab.

Country language is defined in this feature. Check the *Show Active* checkbox to view active countries with language defined.

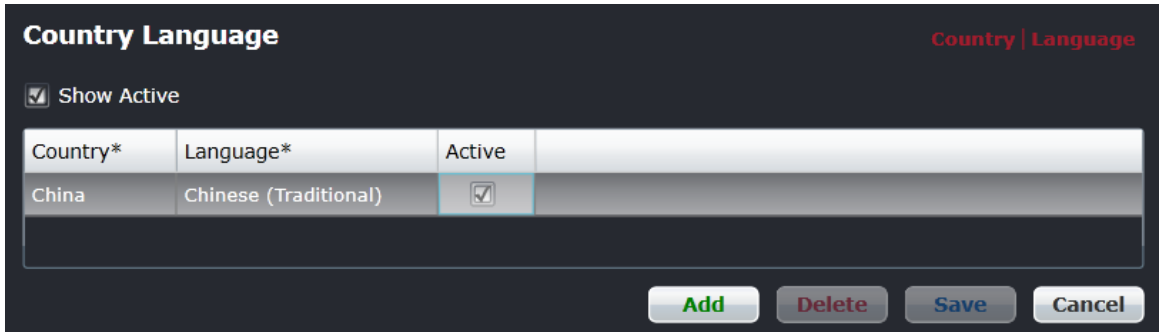

#### **To add a new country language:**

- 1. Click **Add**.
- 2. Select a country from the *Country* drop-down menu.
- 3. Select the predominant language spoken in the country from the drop-down menu.
- 4. Select the *Active* checkbox to make the language associated with the country active.
- 5. Proceed by doing either of the following:
	- a. Click **Save** to save the information; or
	- b. Click **Cancel** to close the form without generating action.

Clic[k here](#page-210-0) to edit and delete.

### **Port**

**Port/Route** Region Country  $\blacktriangleright$ Port Route  $\blacktriangleright$ Port Group Timezone Port Curfew  $\blacktriangleright$ Port and Route Restrictions/Requirements Port Requirement Equipment Port Terminal Port Turnaround **Terminal Code** Port Attribute

There are multiple features available under Port in the Port/Route menu.

The following Port features will be discussed:

- Port
- Port Group
- Port Curfew
- Port Requirement Equipment
- Port Terminal
- Port Turnaround
- Terminal Code
- Port Attribute

### Port

To access the Port feature, click on **Port** in the Port menu of the Port/Route tab.

The Port feature has a filter for locating existing ports in the upper portion of the form, as well as the functionality to add and edit ports using the buttons at the bottom of the form. A port is a departure or destination airport.

To locate an existing port, follow the instructions below.

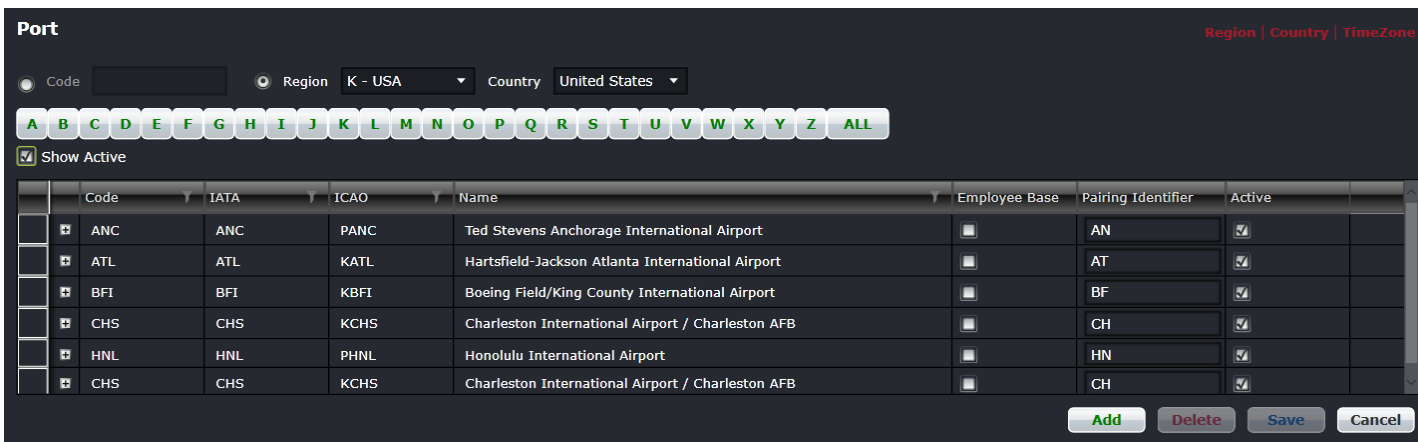

The Port filter enables administrators to find existing ports.

Select the search criteria by selecting the corresponding radio button from the following options:

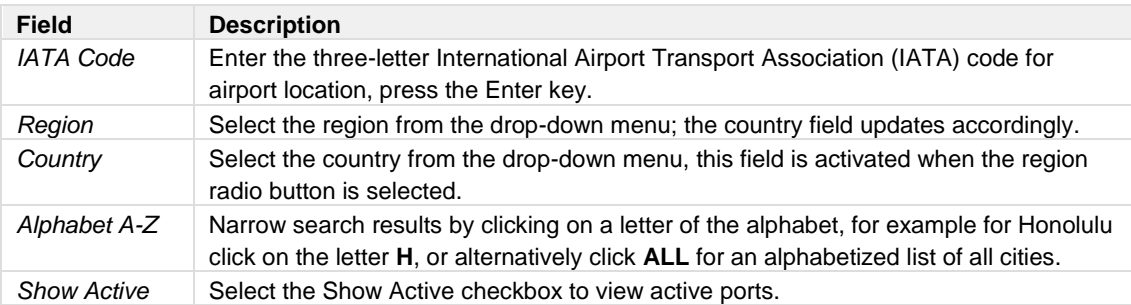

Search results are displayed in the tabular grid. Expand the row to view details about the port.

To add or edit a port follow the step flow on the next page.

#### *Add a Port*

Administrators will add and edit ports as necessary so that all the airports that are serviced by the airline are included here.

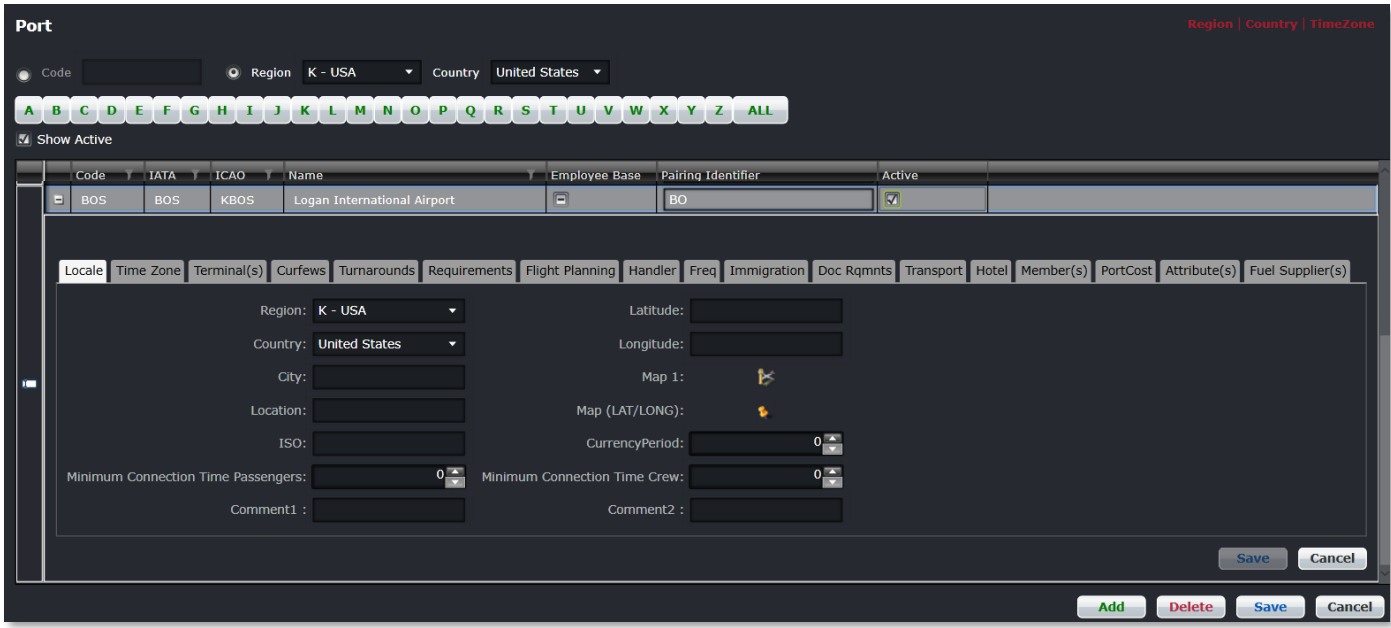

#### **To add a new port:**

- 1. Click **Add**.
- 2. Complete the following fields:

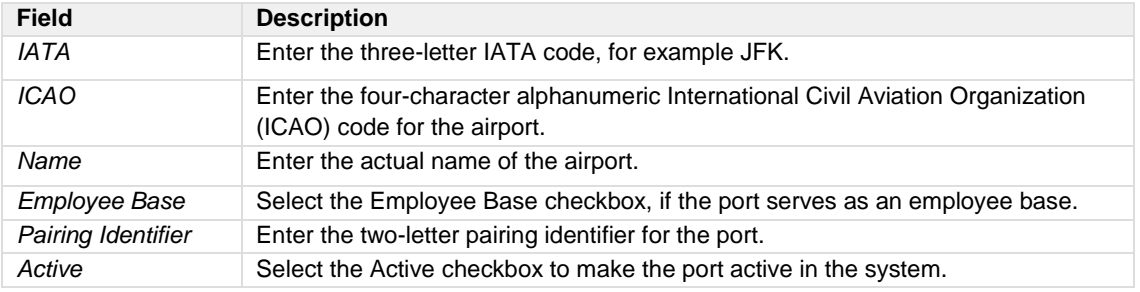

- 3. Proceed by doing either of the following:
	- a. Click **Save** to save the information; or
	- b. Click **Cancel** to close the form without generating action.

Clic[k here](#page-210-0) to edit and delete.

Refer to the next page for instructions to complete the port details portion of the port form.

#### *Port Details*

To display port details, expand the row to view the details about a given port.

#### The following tabs display:

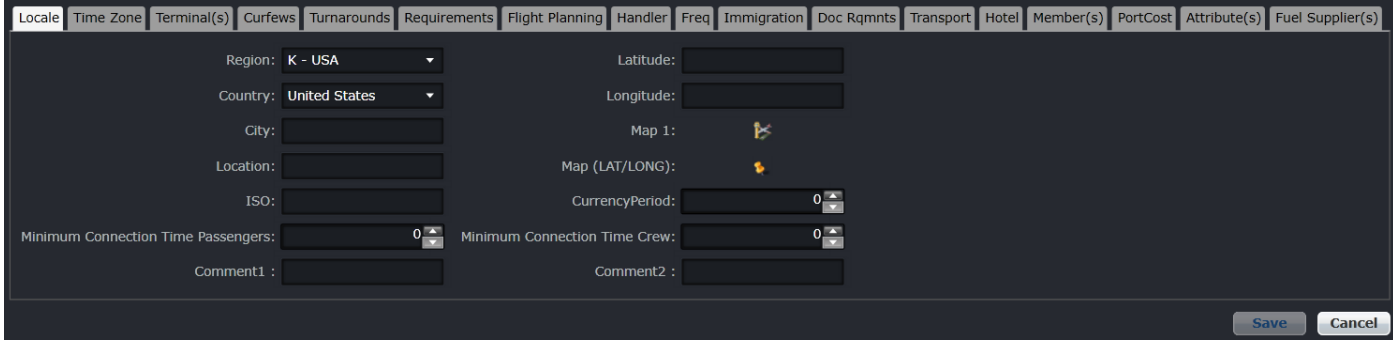

Brief descriptions of the tabs in the Port feature are covered below, starting with the Locale tab.

### Locale

While all of the fields in the *Locale* tab are important, the port currency information is particularily important as it relates to crew currency requirements. The fields of the Locale tab store information related to the physical location of port as well as the minimum connecting time for passengers and crew between flights at the airport.

The minimum connecting time for passengers entered here is reflected in the schedule, so that passengers have adequate time to transition from terminal-to-terminal and/or gate-to-gate at a specified port to make it to their connecting flights on time. Generally, airlines have a standard mimimum connecting time for domestic flights and a longer minimum connecting time for International flights at port locations.

The fields of the Locale tab are outlined below, followed by more indepth information related to port currency.

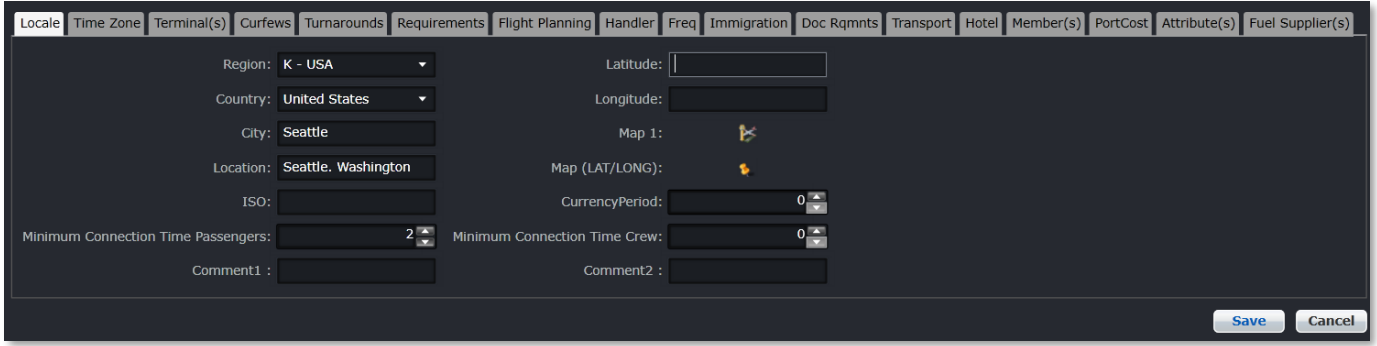

Complete the fields as follows:

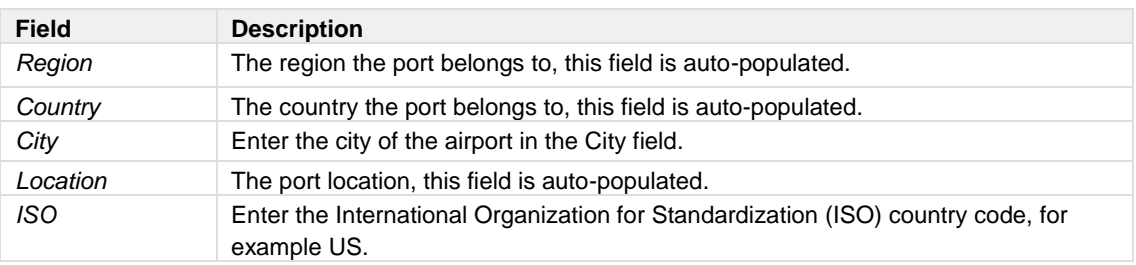

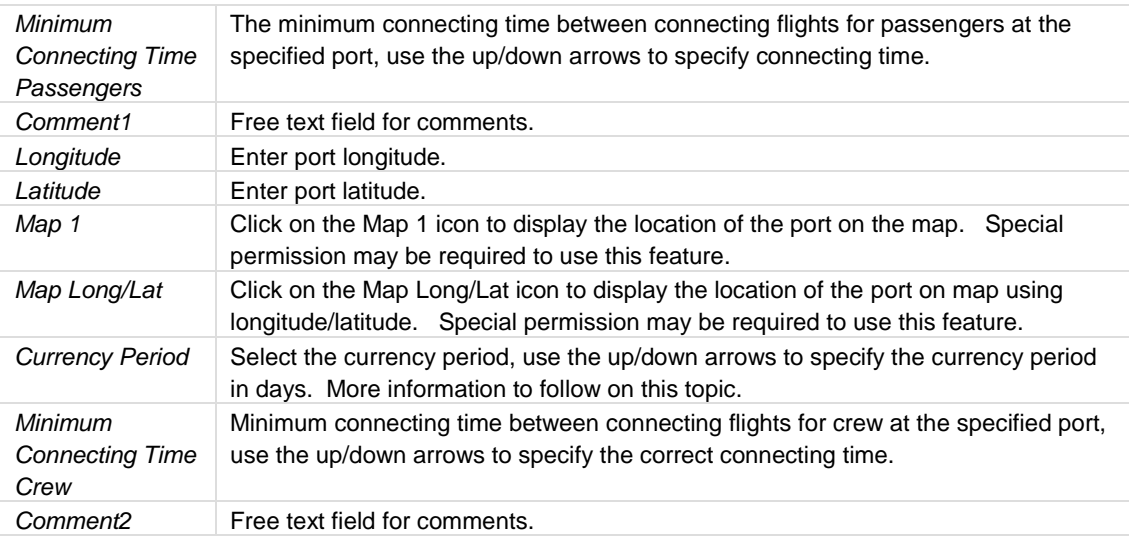

To save information, click **Save** or click **Cancel** to cancel the form without generating action.

#### **Map 1 Icon**

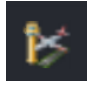

Click on the **Map 1** icon to display the port on a map.

#### **Map Long/Lat Icon**

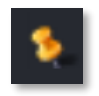

Click on the **Map Long/Lat** icon to display a map based on longitude/latitude coordinates.

### Port Currency

Pilots have various currency requirements that must be met for them to be legal to operate. A port may need to be operated into and/or out of a certain number of times in a certain period in order for the pilot to remain current.

Rules are written that are appropriate for the operator, so that the merlot Rules Engine will return relevant violations to the user regarding port currency breaches, both at the planning and production stages so that these breaches can be addressed prior to the day of operation.

Any crew member allocated to a pairing where they are expired on port will have a violation shown in both the Pairing Violations tab and in the Monitor Panel of CrewRoster and CrewFollow. The rules engine assesses pairings for violations upon allocation and during any subsequent changes to a pairing.

The currency period is specified in the *CurrencyPeriod* field, as shown below.

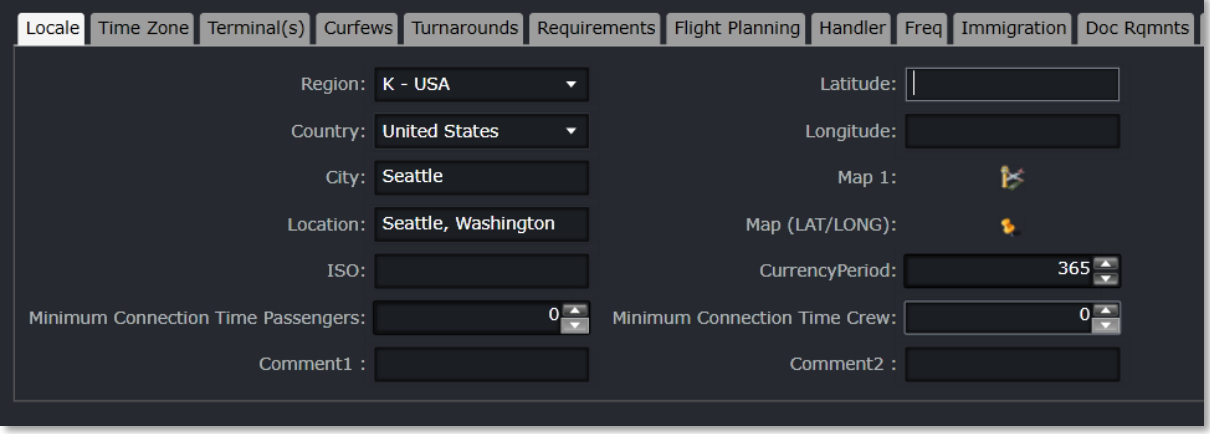

Use the up/down arrows in the *CurrencyPeriod* field to specify the correct number of days required to maintain port currency.

### Time Zone

In this feature, time zones previously defined in the Timezone feature are applied to individual ports.

Select the *Time Zone* tab and select the correct time zone for the specified port. Select the *Daylight Savings* checkbox, if the port subscribes to Daylight Savings time.

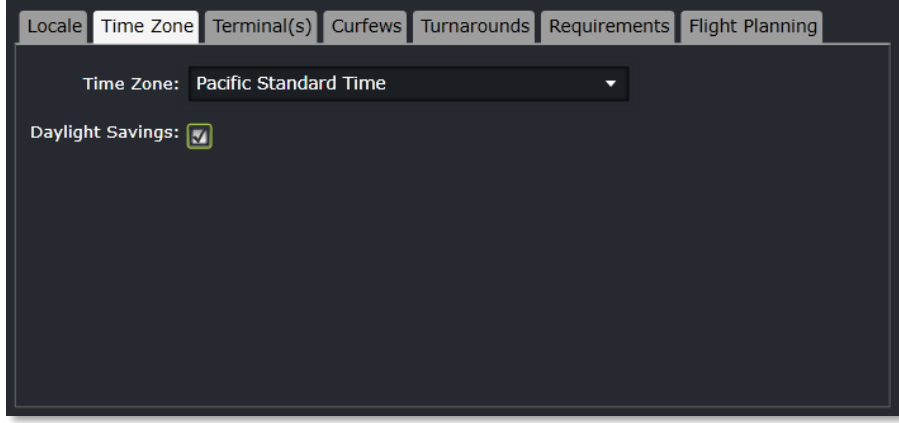

To save information, click **Save** or click **Cancel** to cancel the form without generating action.

**Note:** *Some ports are in a time zone and the time zone has generic Daylight Savings but the specific port does not recognize Daylight Savings time.*

See also the Timezone feature.

### Terminal

Select the *Terminal* tab and existing terminal assignments display for the port.

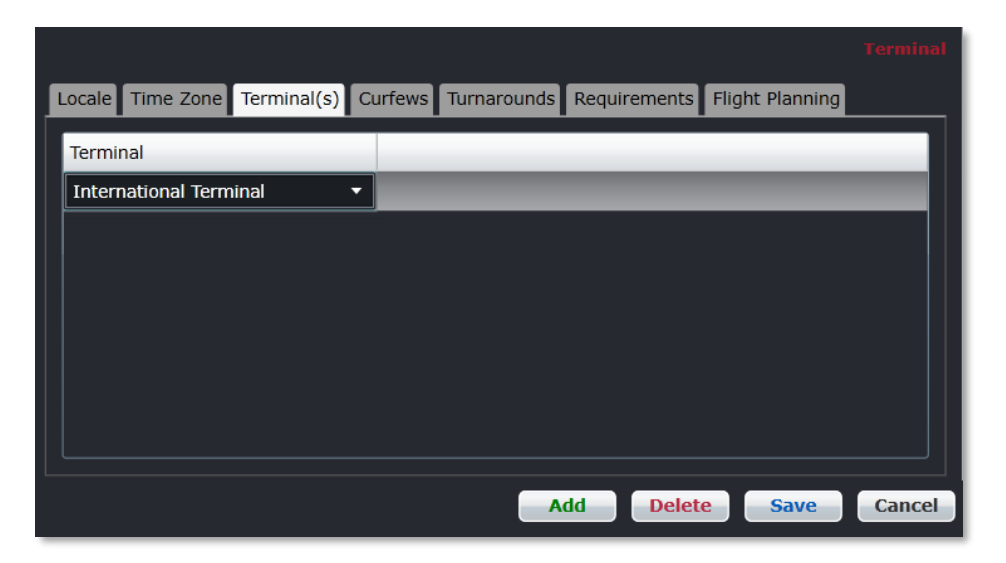

To add a terminal, **Add** to insert a new row. Select a terminal from the drop-down menu in the *Terminal* column and click **Save** to save the terminal data for the specified port.

• To delete an existing terminal, select the desired row and then click **Delete**. You will be asked "Are you sure you want to delete the specified item?" Select the Yes button to permanently delete the record. Please note that if the **Delete** button is not enabled you may not have the privileges to delete the record.

See also the Port Terminals feature in this manual.

### Curfews

Select the *Curfews* tab and existing curfews display for the port. Arrival and departure curfews are in place at select ports, generally in response to noise abatement policies. The departure and arrival time parameters are established within port guidelines with associated rule levels as determined by the airline. Administrators can add and delete port curfew information in this tab.

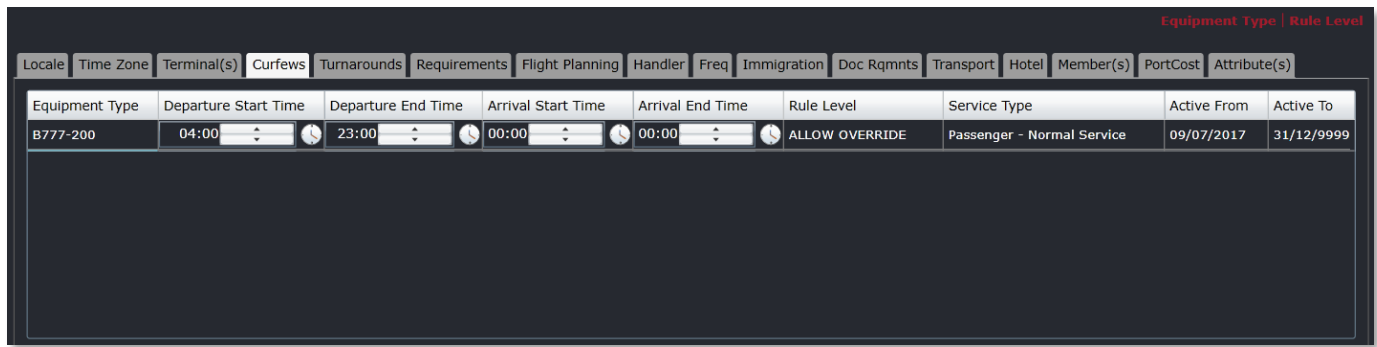

See the Port Curfew feature for instructions on how to complete the Curfews tab.

### Turnarounds

Select the *Turnarounds* tab and existing turnaround information displays for the port. Turnaround is the time it takes after an aircraft arrives at the gate before it is ready to depart the gate again. The port turnaround feature defines the port turnaround time based on equipment and route type. The turnaround time is reflected in AircraftSchedule and AircraftFollow applications.

Administrators can add and delete port turnaround information in this tab.

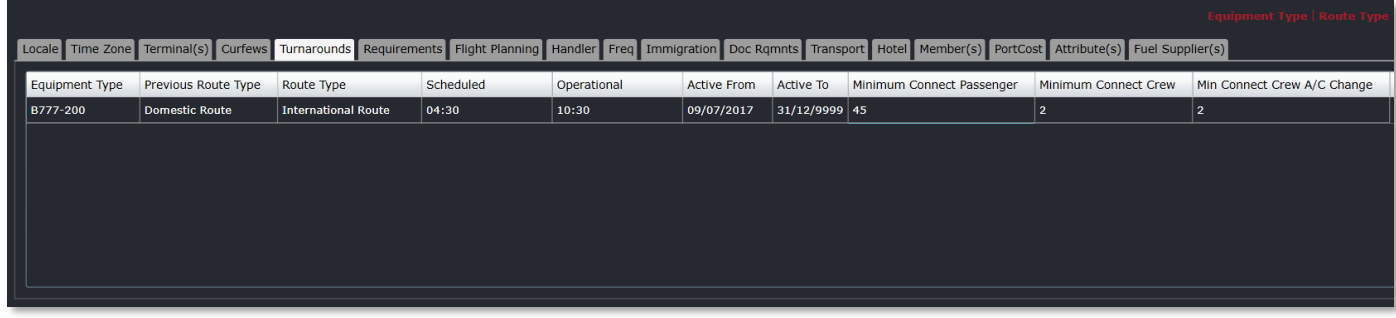

See the Port Turnaround feature for instructions on how to complete the Turnarounds tab.

#### Requirements

Select the *Requirements* tab and existing equipment requirement information displays for the port. The Requirements tab defines the equipment requirements for a given port and the associated condition and rule level.

If there are must have conditions which are critical, the equipment requirements must be in place at the port location. Administrators can add and delete port equipment requirement information in this tab.

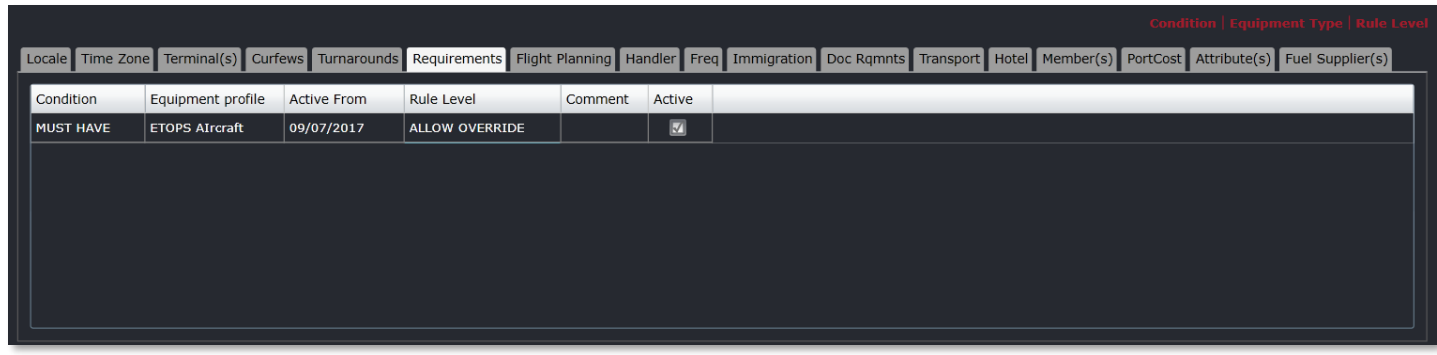

See the Port Requirement Equipment feature for instructions on how to complete the Requirements tab.

### Flight Planning

Select the *Flight Planning* tab to enter alternative airport information in case of flight diversions and/or emergencies.

Administrators can enter flight planning information in this tab.

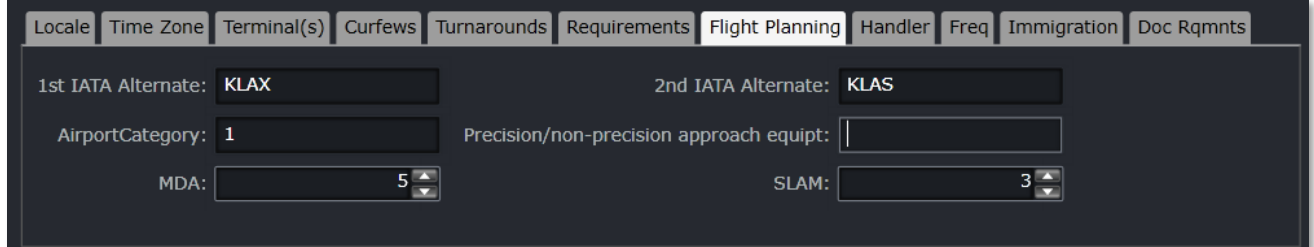

Complete the following fields:

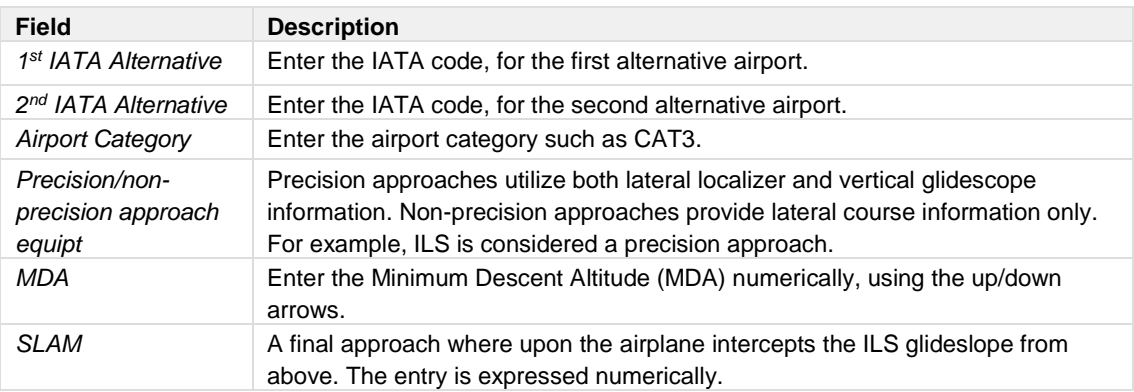

To save information, click **Save** or click **Cancel** to cancel the form without generating action.

### Handler

Select the *Handler* tab to view ground handler information for a specific port. Airlines contract out ground handling services at many airports. The ground handler name and contact information is stored under this tab.

Administrators can add and edit ground handling contact information.

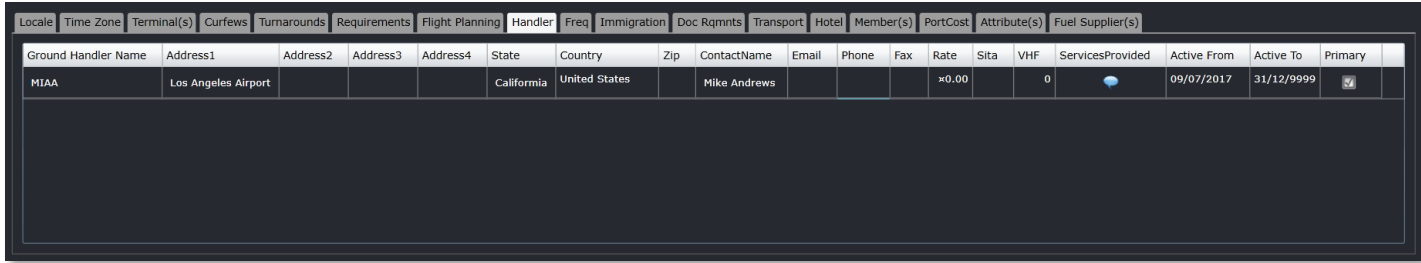

#### **To add a ground handler:**

- 1. Click **Add**.
- 2. Complete the following fields:

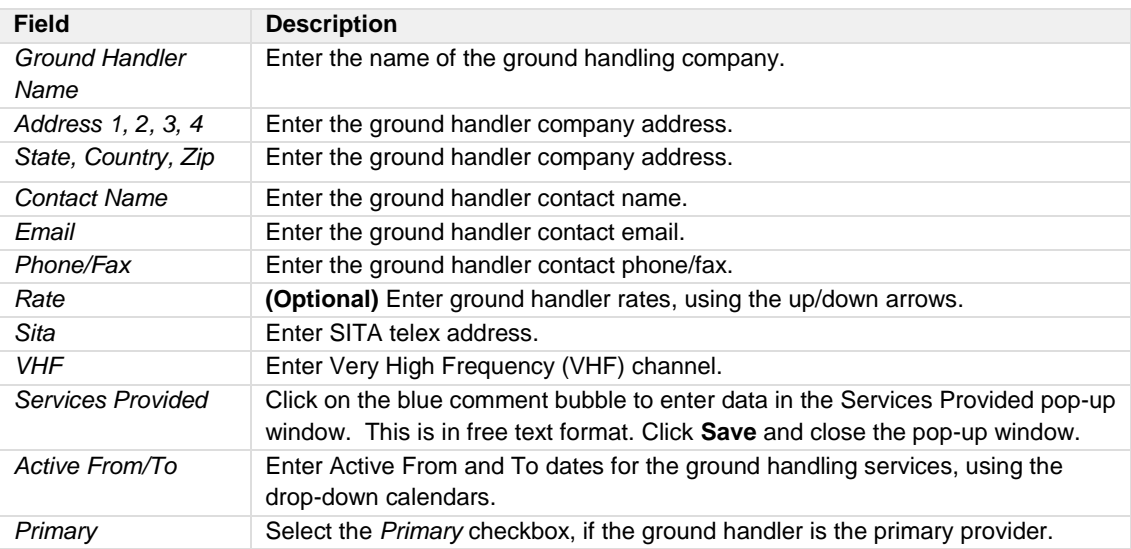

3. Proceed by doing either of the following:

- a. Click **Save** to save the information; or
- b. Click **Cancel** to close the form without generating action.

Clic[k here](#page-210-0) to edit and delete.

### Freq

Select the *Freq* tab to view frequency channels that flight crews use for this port. These channels may contain information pertaining to traffic control, and weather as well as traffic advisory frequencies.

Frequencies such as the Automatic Terminal Information Service (ATIS) broadcasts essential information such as weather information, which runways are active, available approaches, etc.

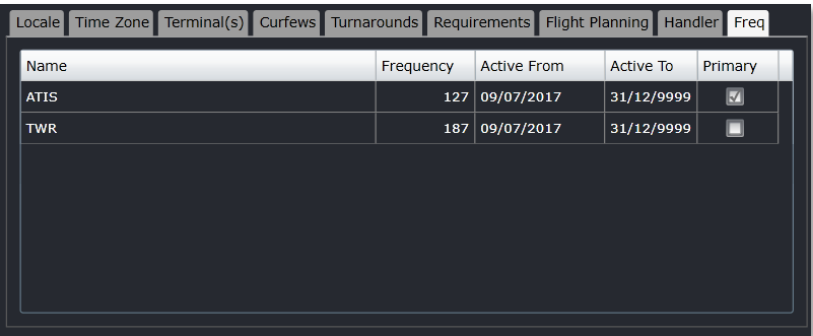

**To add a frequency:**

- 1. Click **Add**.
- 2. Enter the channel acronym in the Name column.
- 3. Enter the frequency (channel) number numerically, using the up/down arrows.

- 4. Enter the Active From/To dates using the drop-down calendars.
- 5. Proceed by doing either of the following:
	- a. Click **Save** to save the information; or
	- b. Click **Cancel** to close the form without generating action.

Clic[k here](#page-210-0) to edit and delete.

### Immigration

Select the *Immigration* tab to view immigration information for a port.

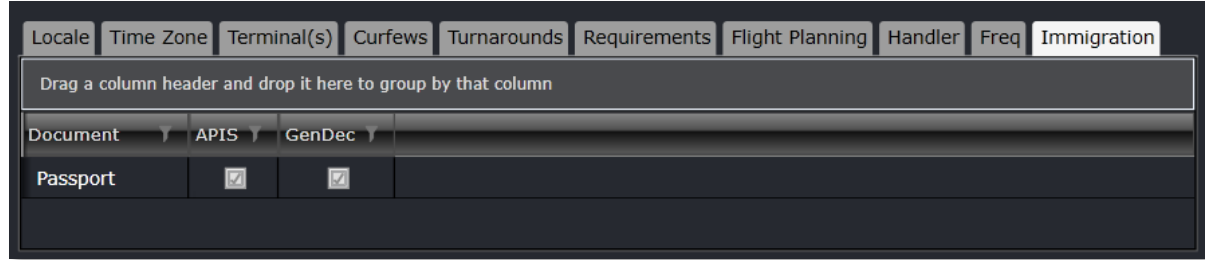

#### **To add immigration information:**

- 1. Click **Add**.
- 2. Enter the name of the document.
- 3. Select the *APIS* checkbox, if applicable.
- 4. Select the *GenDec* checkbox, if applicable.
- 5. Proceed by doing either of the following:
	- a. Click **Save** to save the information; or
	- b. Click **Cancel** to close the form without generating action.

Clic[k here](#page-210-0) to edit and delete.

#### Document Requirements

Select the *Doc Rqmnts* tab to view documents required when arriving or departing from this port. Documents may include passports, visas, AC check as well as other documents.

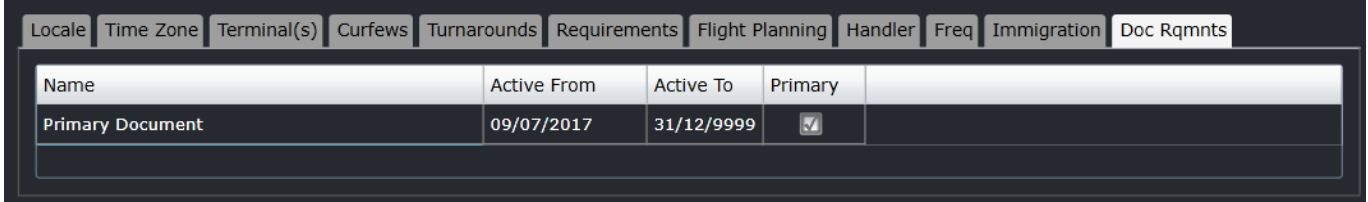

### **To add a new document requirement:**

- 1. Click **Add**.
- 2. Enter the name of the document in the Name column.
- 3. Enter the Active From/To dates using the drop-down calendars.
- 4. Select the Primary checkbox, if applicable.
- 5. Proceed by doing either of the following:
	- a. Click **Save** to save the information; or

b. Click **Cancel** to close the form without generating action.

Clic[k here](#page-210-0) to edit and delete.

### Transport

Select the *Transport* tab to view ground transportation vendor information for the specified port. This is the location that hotel courtesy shuttle information is entered, for example, as well as taxi, bus and any other ground transportation related information. Crew members can access this information through CrewPortal.

Administrators can add and edit ground transportation information in this feature.

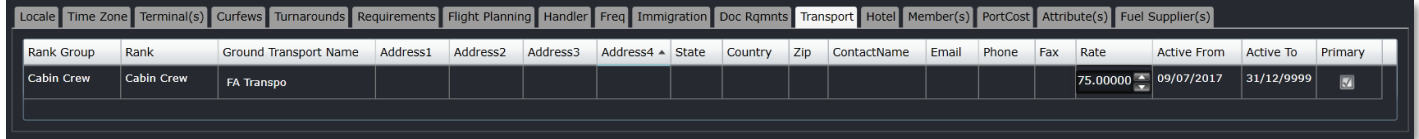

#### **To add ground transportation vendors:**

- 1. Click **Add**.
- 2. Complete the following fields:

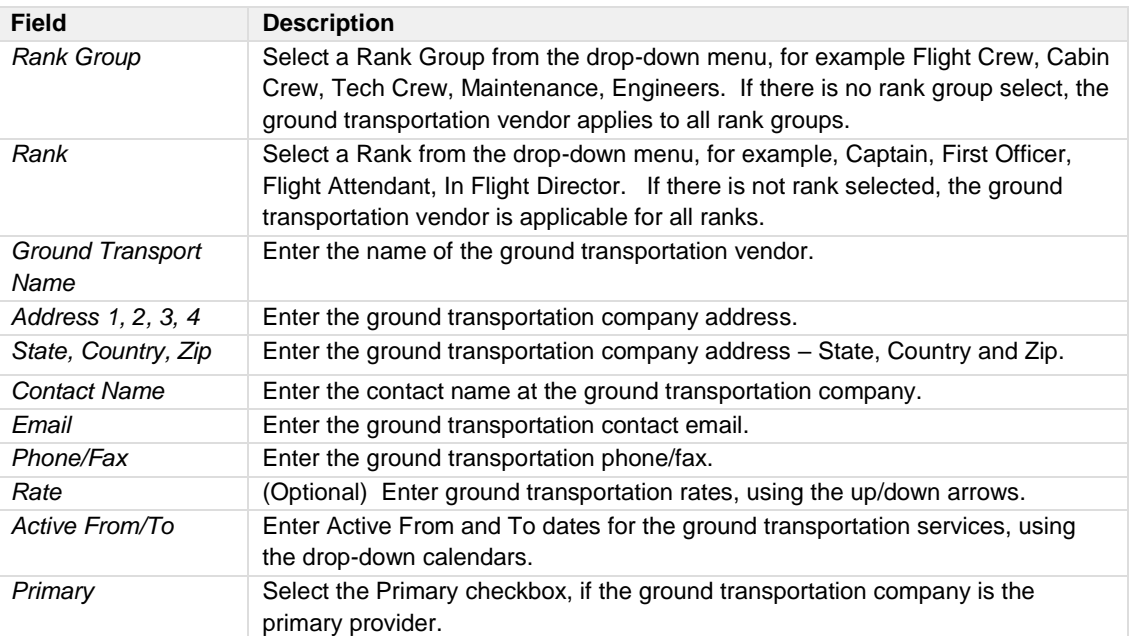

3. Proceed by doing either of the following:

- a. Click **Save** to save the information; or
- b. Click **Cancel** to close the form without generating action.

Clic[k here](#page-210-0) to edit and delete.

### Hotel

Select the *Hotel* tab to view hotel information for a specified port. Airlines negotiate crew rates for flight crew and other airline employee groups. Contracted hotels and in some cases non-contracted hotels for specific ports are listed in this feature. If there is no rank group or rank selected, the hotel applies to all airline employee groups.

Administrators can add and edit hotel information in this feature.

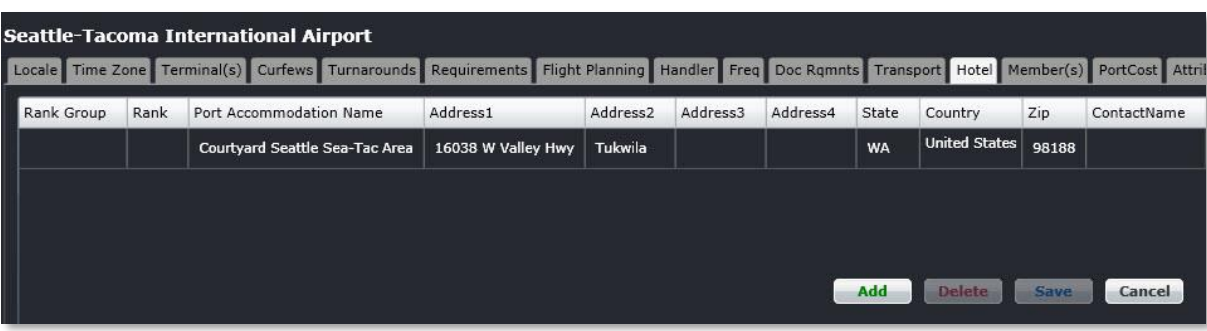

### **To add a hotel to a port:**

- 1. Click **Add**.
- 2. Complete the following fields:

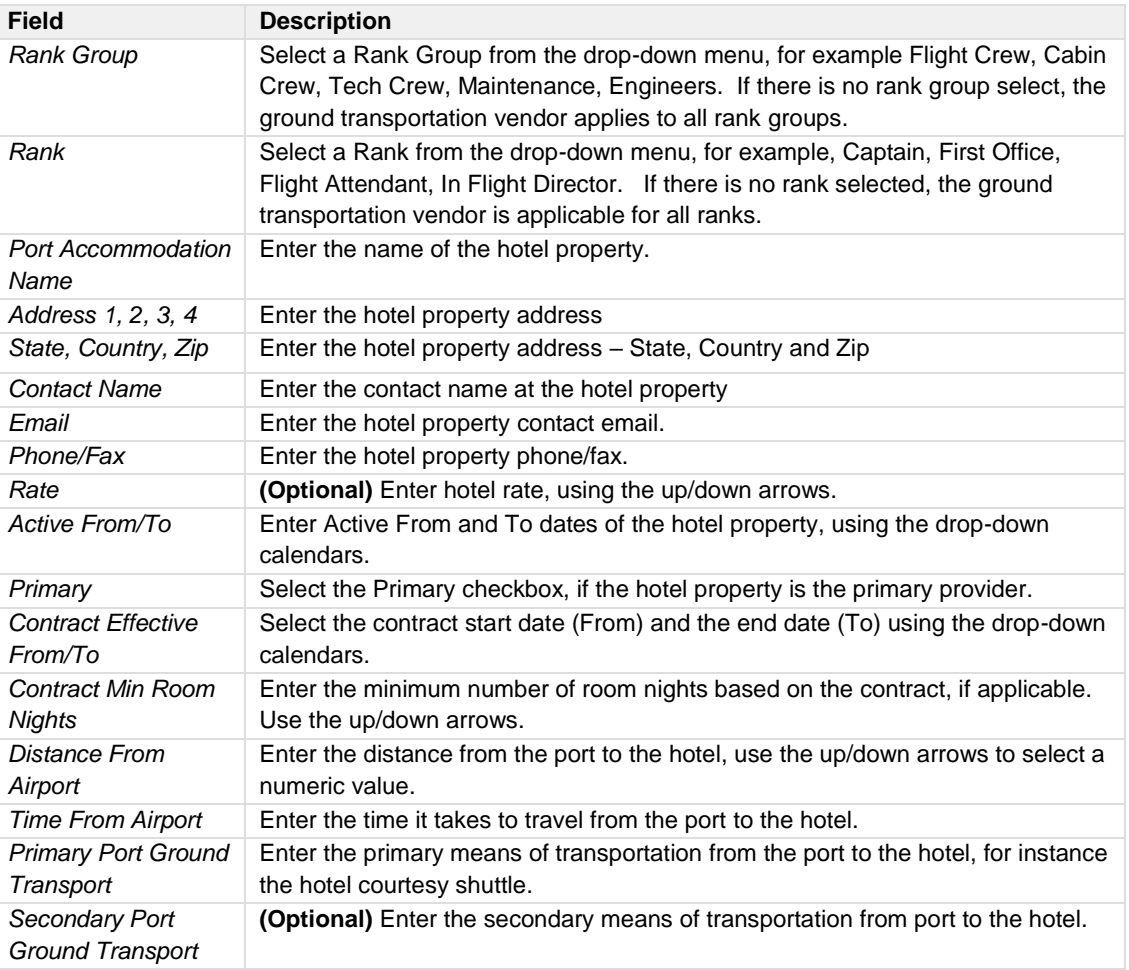

- 3. Proceed by doing either of the following:
	- a. Click **Save** to save the information; or
	- b. Click **Cancel** to close the form without generating action.

If there are other providers of accommodations in a specific port, which are secondary providers, these providers can be added by selecting **Add** and completing the details. The *Primary* checkbox is left unchecked in this instance. This enables users to select other appropriate accommodation providers in the CrewRoster and CrewFollow applications, when the primary option in not available.

Clic[k here](#page-210-0) to edit and delete.

### Member(s)

Select the *Member(s)* tab to view ports that are a part of a group. The port group can have restrictions and requirements built into the rules.

Administrators can add and edit port membership in this feature.

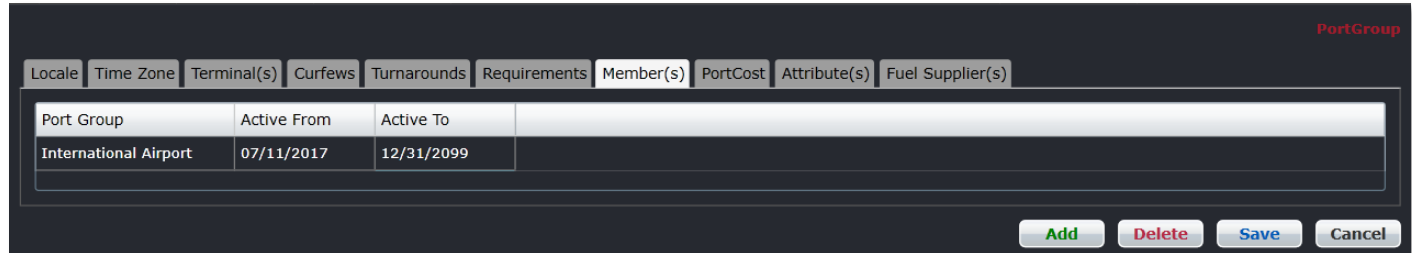

#### **To add a member group:**

- 1. Click **Add**.
- 2. Select the port group from the *Port Group* column.
- 3. Enter the Active From/To dates using the drop-down calendars.
- 4. Proceed by doing either of the following:
	- a. Click **Save** to save the information; or
	- b. Click **Cancel** to close the form without generating action.

Clic[k here](#page-210-0) to edit and delete.

### Port Cost

Select the *PortCost* tab to view profitability cost items for a specified port. The profitability cost items defined in the Company > Profitability Cost section of Configure populate here by category as shown in the *Profitability Cost Items* drop-down menu below. This information is helpful in terms of calculating and tracking port costs. Port cost-related reports can be generated.

Administrators can add and edit profitability cost items for the port in this feature.

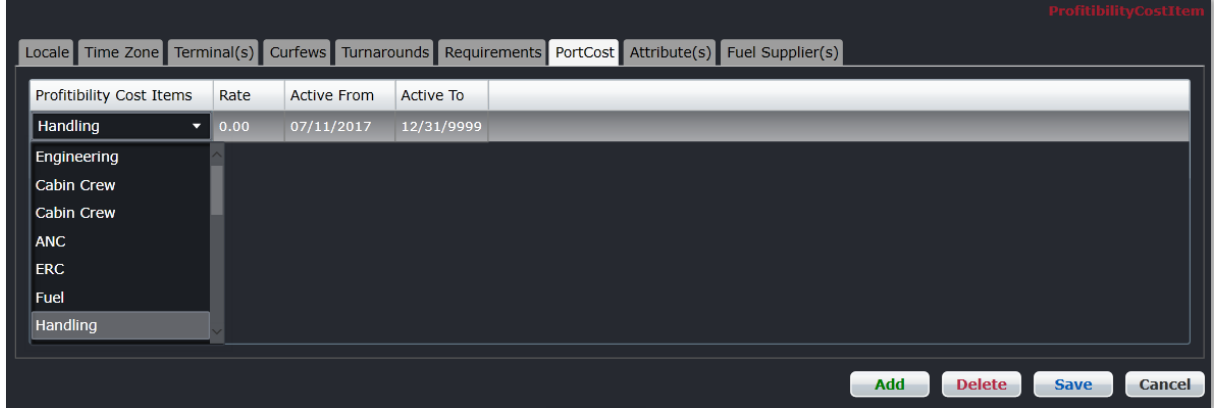

#### **To add a port cost to a port:**

- 1. Click **Add**.
- 2. Select a category in the *Profitability Cost Items* column that corresponds with the desired port cost item that you want to track.
- 3. Enter the rate (cost, fee) for the designated item, using the up/down arrows to arrive at a numerical value.
- 4. Select Active From/To dates from the drop-down calendars.
- 5. Proceed by doing either of the following:
	- a. Click **Save** to save the information; or
	- b. Click **Cancel** to close the form without generating action.

Clic[k here](#page-210-0) to edit and delete.

### Attribute(s)

Select the *Attribute* tab to view port attributes and to make active attributes which apply to the port.

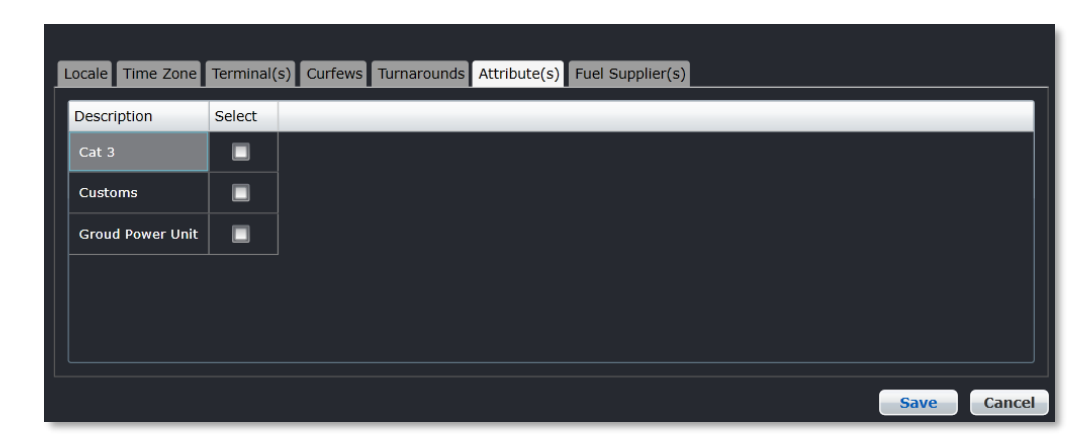

To make the attributes active, select the checkbox in the *Select* column that corresponds with the desired attribute in the *Description* column and click **Save**.

See also the Port Attribute feature where attributes are defined.

### Fuel Supplier(s)

Select the *Fuel Supplier(s)* tab to add or edit fuel suppliers for the port.

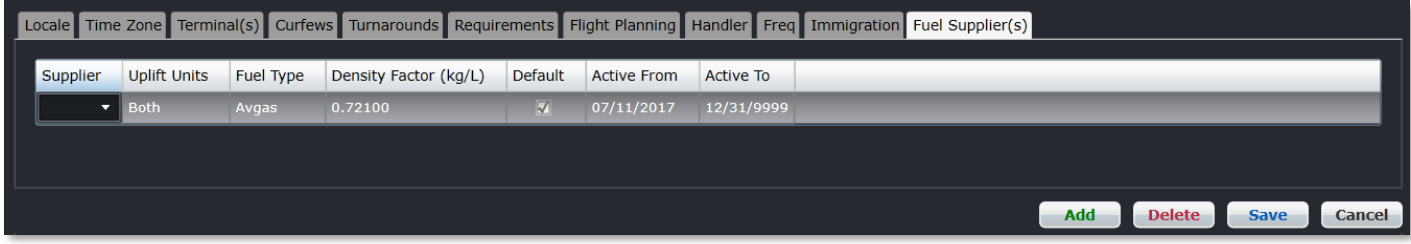

#### **To add a fuel supplier:**

- 1. Click **Add**.
- 2. Select a fuel supplier from the drop-down menu.
- 3. Select the Uplift Units from the drop-down menu.
- 4. Select the type of fuel from the *Fuel Type* drop-down menu.
- 5. Enter the Density Factor in kilograms or liters, using the up/down arrows to arrive at a numerical value.
- 6. Select the *Default* checkbox if the supplier is the default fuel supplier.
- 7. Enter the Active From/To dates of the fuel supplier, using the drop-down calendars.
- 8. Proceed by doing either of the following:
	- a. Click **Save** to save the information; or
	- b. Click **Cancel** to close the form without generating action.

Clic[k here](#page-210-0) to edit and delete.

### Port Group

To access the Port Group feature, click on **Port Group** in the Port menu of the *Port/Route* tab.

A port group is a grouping of ports for organizational purposes, for instance, in this case ports have been grouped as International and/or Domestic ports. Once grouped, common criterion can be assigned to the group to facilitate, for example flight planning tasks.

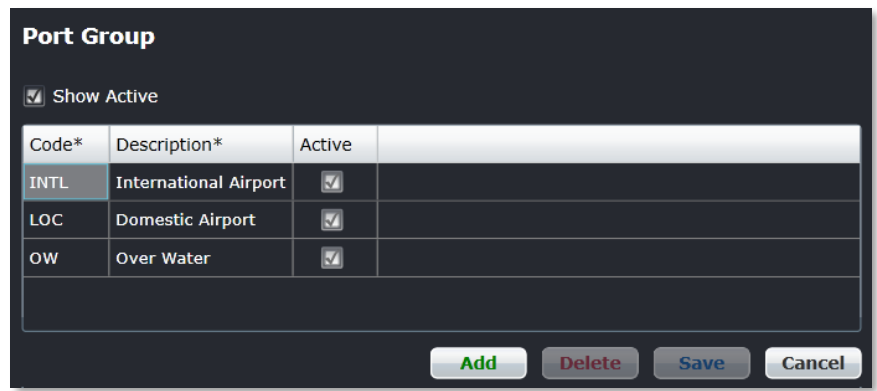

#### **To add a port group:**

- 1. Click **Add**.
- 2. Enter a code for the Port Group.
- 3. Enter a description of the port group.

- 4. Select the *Active* checkbox to make the port group active.
- 5. Proceed by doing either of the following:
	- a. Click **Save** to save the information; or
	- b. Click **Cancel** to close the form without generating action.

Clic[k here](#page-210-0) to edit and delete.

### Port Curfew

To access the Port Curfew feature, click on **Port Curfew** in the Port menu of the Port/Route tab.

A port curfew is a restriction on aircraft operations during a specified time for example, late evening and early morning hours. These curfews are often put in place to comply with noise restrictions and regulations. The restrictions may also limit the type of aircraft that can land and take off and in some cases, the runways that can be used.

Port curfew information is defined in this feature. The departure and arrival time parameters are established within port guidelines with associated rule levels as determined by the airline.

Existing port curfews display when the region, country and port information is selected at the top of the form.

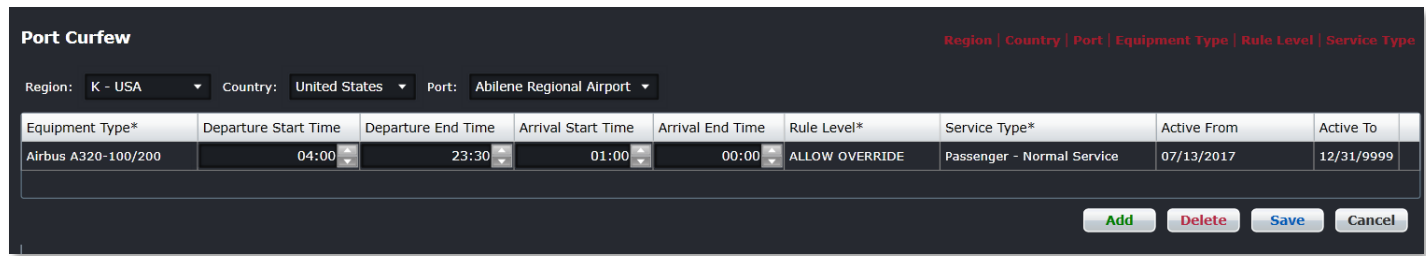

#### **To add a port curfew:**

- 1. Select the region, country and port from the respective drop-down menus.
- 2. Click **Add**.
- 3. Complete the following fields:

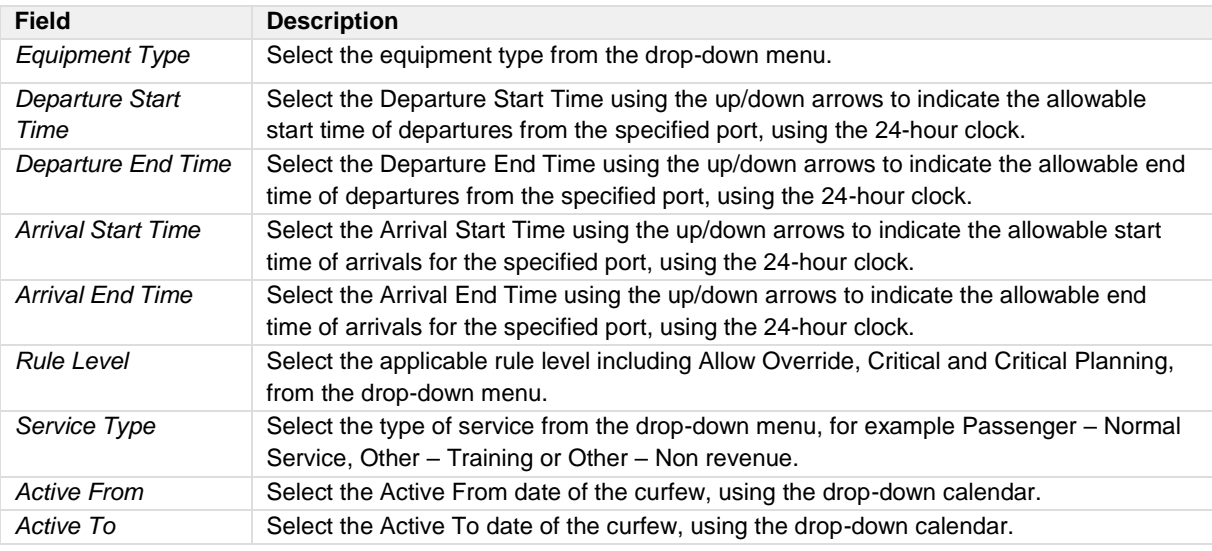

- 4. Proceed by doing either of the following:
	- a. Click **Save** to save the information; or
	- b. Click **Cancel** to close the form without generating action.

Clic[k here](#page-210-0) to edit and delete.

### Port Requirement Equipment

To access the Port Requirement equipment feature, click on **Port Requirement Equipment** in the Port menu of the Port/Route tab.

The port requirement equipment feature defines the equipment requirements for a given port and the associated rule level. If the port must have the specified equipment and the rule level is critical, then the aircraft cannot operate into the port without the required equipment. The system user will be prompted to make the necessary changes to comply with port equipment requirements.

The port requirement feature displays in the AircraftFollow application in the Flight Information Window (FIW).

Existing port requirement equipment will display when the region, country and port information is selected.

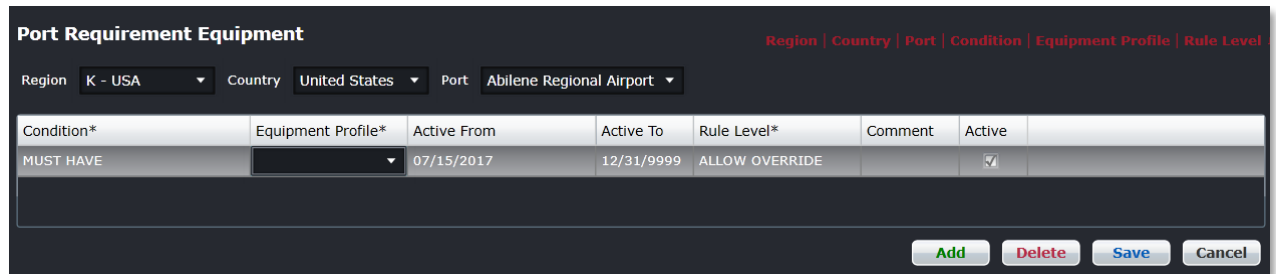

### **To add port requirement equipment:**

- 1. Select the region, country and port from the respective drop-down menus.
- 2. Click **Add**.
- 3. Complete the following fields:

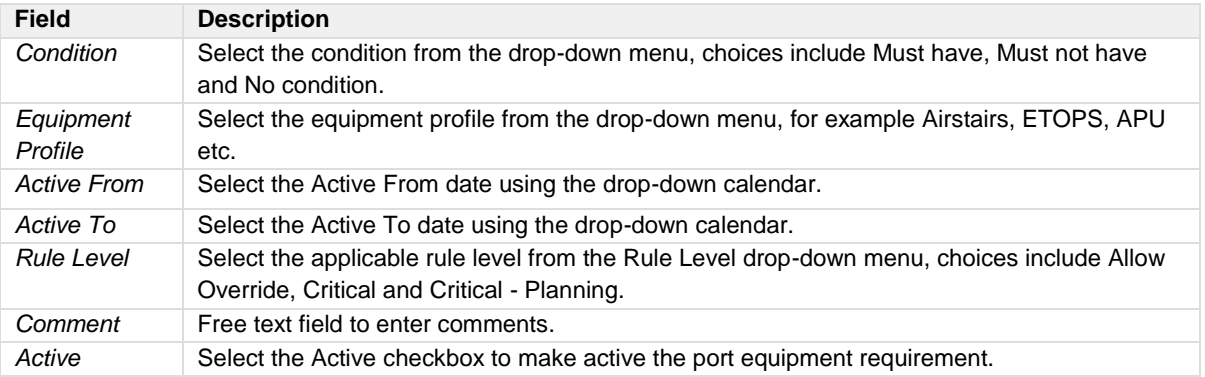

- 4. Proceed by doing either of the following:
	- a. Click **Save** to save the information; or
	- b. Click **Cancel** to close the form without generating action.

### **Criticality Level Definitions**

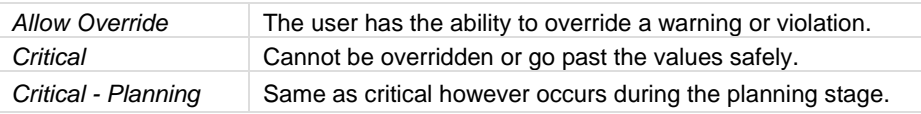

Clic[k here](#page-210-0) to edit and delete.

### Port Terminal

To access the Port Terminal feature, click on **Port Terminal** in the Port menu of the Port/Route tab.

An airport terminal is a building at an airport where passengers transfer between ground transportation and the facilities that allow them to board and disembark from aircraft.

The port terminal feature enables administrators to assign terminals to ports, based on the terminal layout at the port. The terminal information displays in AircraftSchedule and AircraftFollow in the Flight Information Display Window. Once the terminals are designated, there is little or no maintenance involved, unless a new port is added to the system.

Existing terminal assignments will display when the region, country and port information is selected.

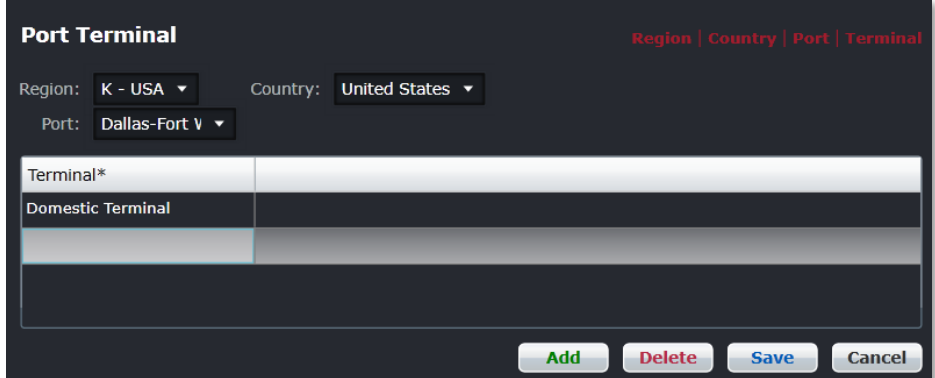

#### **To add a port terminal:**

- 1. Select the region, country and port from the respective drop-down menus.
- 2. Click **Add**.
- 3. Select the terminal from the drop-down menu, for example, Domestic Terminal, International Terminal, Main Terminal, South Terminal, Terminal A, Terminal B etc.
- 4. Proceed by doing either of the following:
	- a. Click **Save** to save the information; or
	- b. Click **Cancel** to close the form without generating action.

Clic[k here](#page-210-0) to edit and delete.

### Port Turnaround

To access the Port Turnaround feature, click on **Port Turnaround** in the Port menu of the Port/Route tab.

The Port Turnaround feature defines the port turnaround time based on equipment and route type. Turnaround is the time it takes after an aircraft arrives at the gate before it is ready to depart the gate again. The turnaround time value populates the Turn Around column in AircraftSchedule and AircraftFollow and ensures that there is sufficient turnaround time at the given port. If a flight is added without sufficient minimum turnaround time, the system will alert the user to fix the issue.

Existing port turnaround information will display when the region, country and port information is selected.

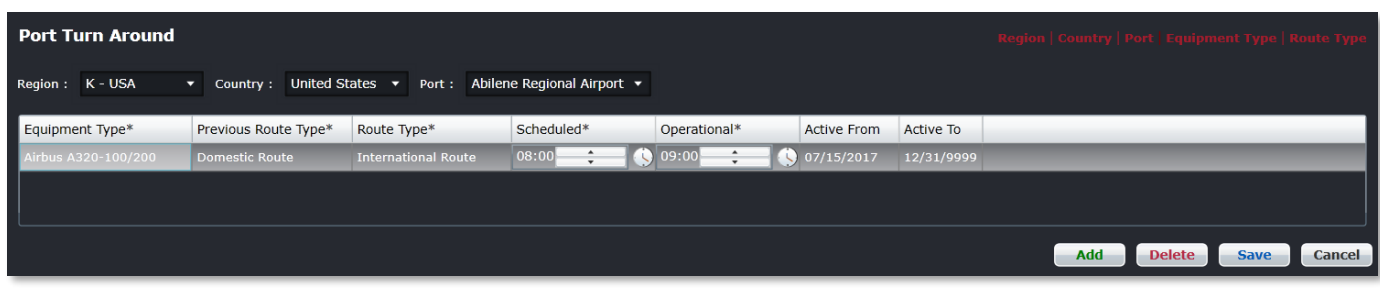

#### **To add port turnaround information:**

- 1. Select the region, country and port from the respective drop-down menus.
- 2. Click **Add**.
- 3. Complete the following fields:

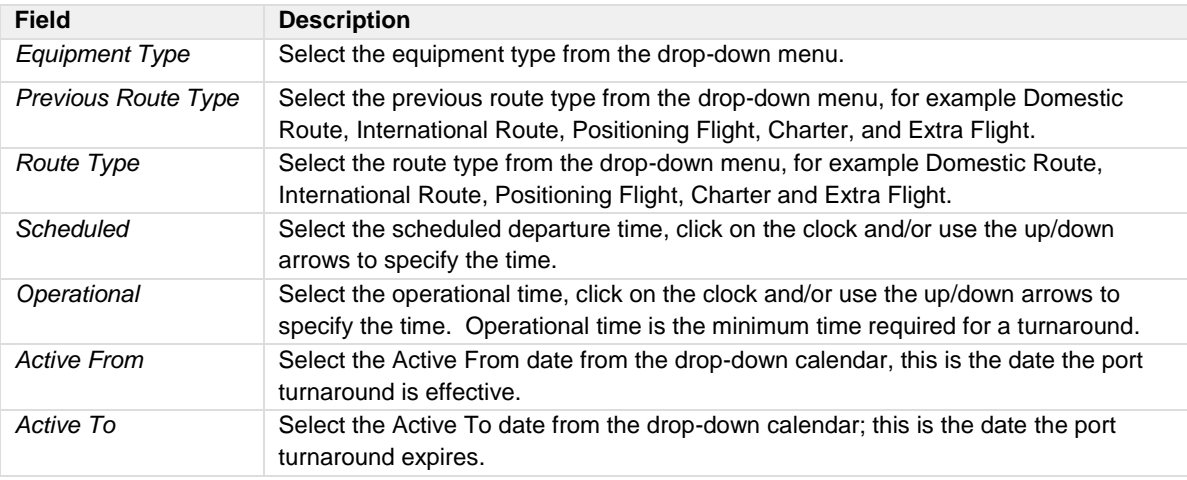

4. Proceed by doing either of the following:

- a. Click **Save** to save the information; or
- b. Click **Cancel** to close the form without generating action.

Clic[k here](#page-210-0) to edit and delete.

### Terminal Code

To access the Terminal Code feature, click on **Terminal Code** in the Port menu of the Port/Route tab.

The terminal code feature defines the codes and associated naming conventions for airport terminals based on terminal names at port locations. This data populates the AircraftSchedule application and AircraftFollow applications.

Existing active terminal codes will display when the *Show Active* checkbox is selected.

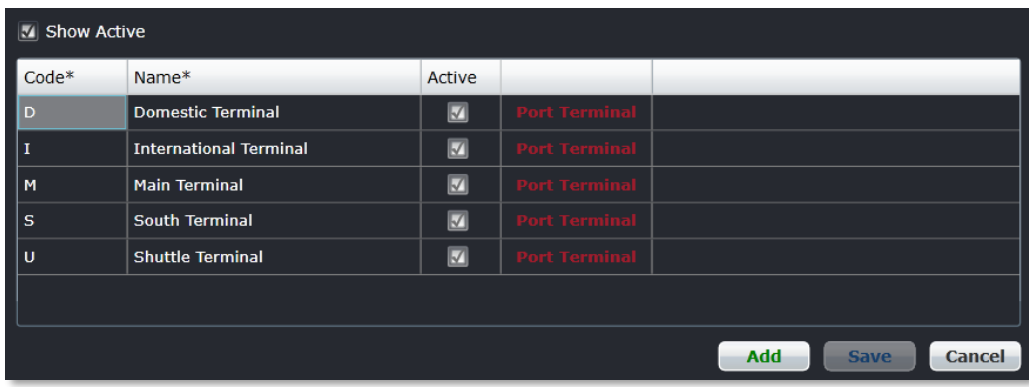

#### **To add terminal codes:**

- 1. Click **Add**.
- 2. Enter the code for the terminal in the *Code* column.
- 3. Enter the name of the terminal which defines the code entered in the first column.
- 4. Select the *Active* checkbox to make the terminal active in the system.
- 5. **(Optional)** Click the red *Port Terminal* link to assign terminal codes to ports.
- 6. Proceed by doing either of the following:
	- a. Click **Save** to save the information; or
	- b. Click **Cancel** to close the form without generating action.

Clic[k here](#page-210-0) to edit and delete.

### Port Attribute

To access the Port Attribute feature, click on **Port Attribute** in the Port menu of the Port/Route tab.

The port attribute feature defines airport attributes such as GPUs, Cat 3, Customs etc. This data populates at the duty level, such as in the Attribute tab of the Port feature. Once port attributes are defined, they can be assigned to port locations as needed.

Existing active port attributes will display when the *Show Active* checkbox is selected.

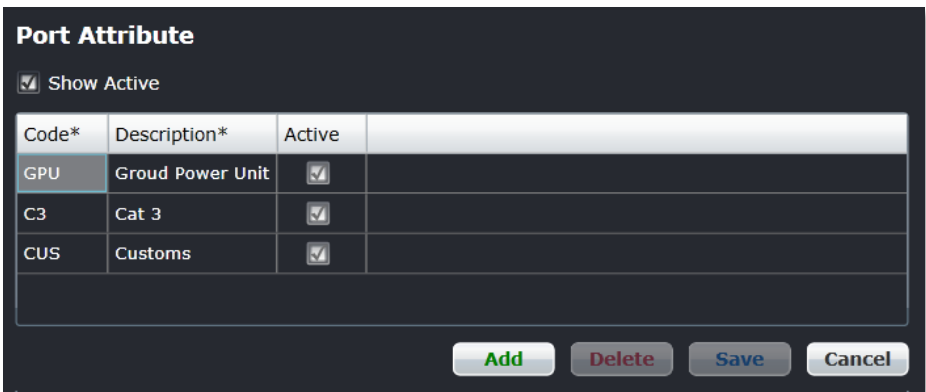

#### **To add port attributes:**

- 1. Click **Add**.
- 2. Enter the code for the port attribute in the *Code* column.
- 3. Enter the description of the attribute.

- 4. Select the *Active* checkbox to make the port attribute active in the system.
- 5. Proceed by doing either of the following:
	- a. Click **Save** to save the information; or
	- b. Click **Cancel** to close the form without generating action.

Clic[k here](#page-210-0) to edit and delete.

### Route

There are multiple features available under Route in the Port/Route menu.

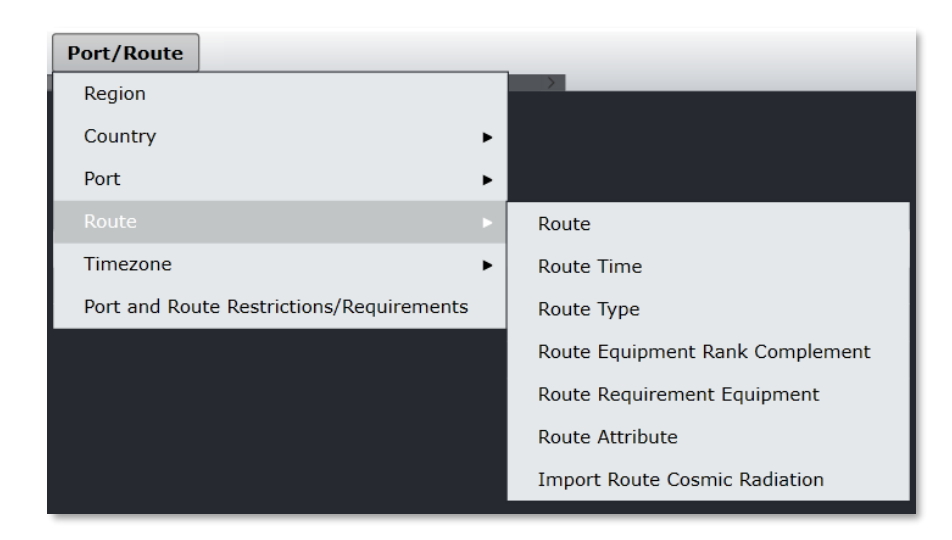

The following Port features will be discussed:

- Route
- Route Time
- Route Type
- Route Equipment Rank Complement
- Route Requirement Equipment
- Route Attribute

#### *Route*

To access the route feature, click on **Route** in the Route menu of the Port/Route tab.

The route feature enables administrators to locate routes as well as to add and delete them. Once routes are defined in this feature, routes can be added to schedules in AircraftSchedule. Once the AircraftSchedule is marked active, pairings can be built and assigned to crew members who will fly the routes.

Administrators are responsible to keep route information up-to-date; this may entail adding new routes for an airline or deactivating older routes.

The process of locating routes, adding and deleting routes is covered in this section. In addition, the features and functionality in the detail section of the route form is also covered. Route details are accessed by clicking on the Plus (**+**) sign at the start of a row.

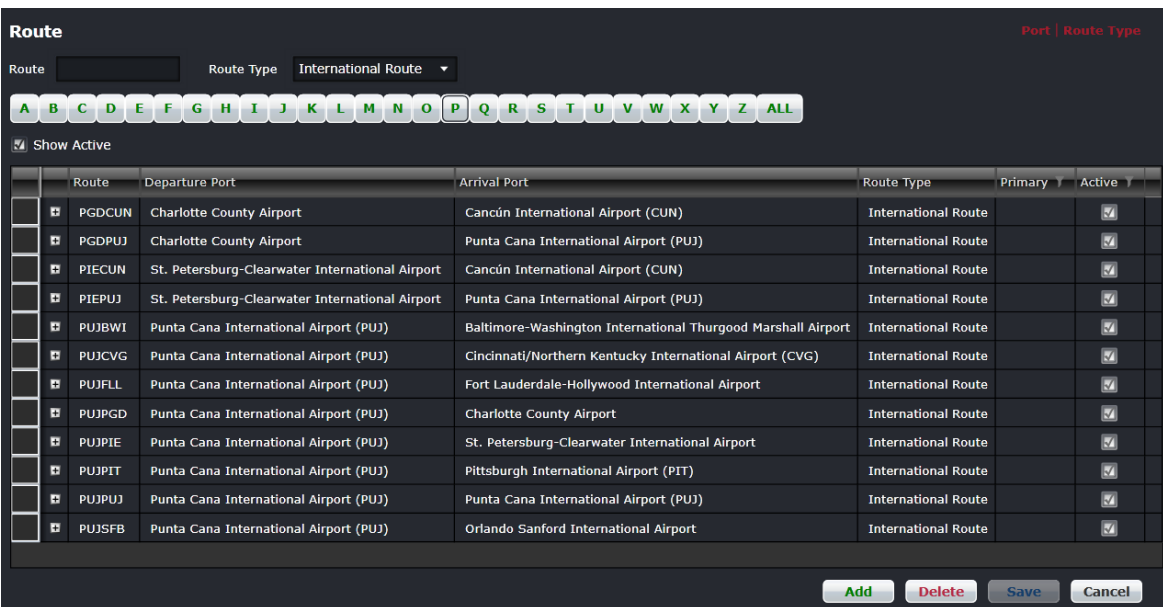

### Finding Routes

#### **To locate a route:**

- 1. Enter the Route name and select Route Type (Domestic, International) from the drop-down menu.
- 2. Select the *Show Active* checkbox to display active routes.

View the corresponding routes from the designated departure port (i.e., airport) in the grid as shown above.

Alternatively, select a letter corresponding with the name of the departure port from the A-Z alphabet, or select All and view the corresponding routes in the grid.

Click **Cancel** to close the form.

### Adding a Route

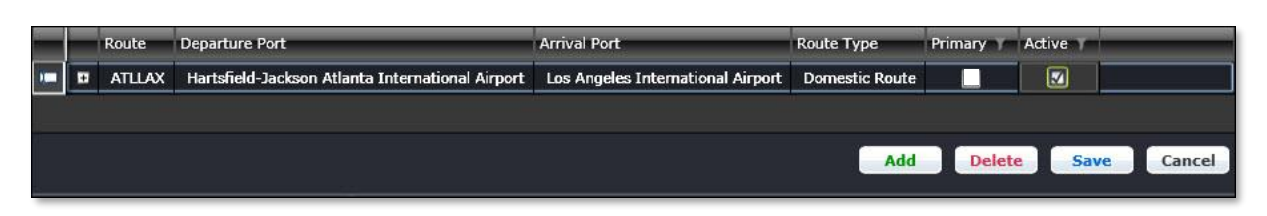

#### **To add a route:**

- 1. Click **Add**.
- 2. Enter the following fields:

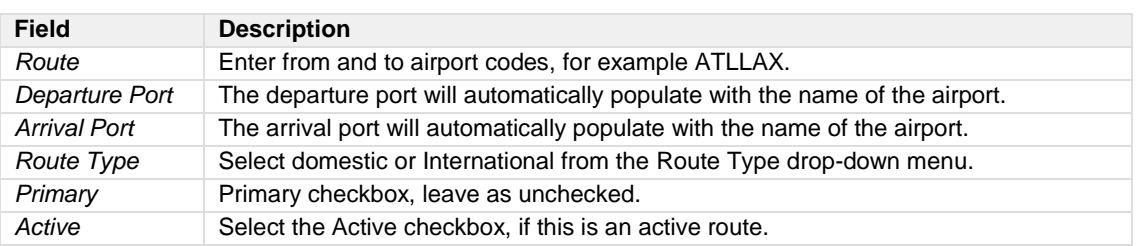

- 3. Proceed by doing either of the following:
	- a. Click **Save** to save the information; or
	- b. Click **Cancel** to close the form without generating action.

Clic[k here](#page-210-0) to edit and delete.

### Route Details

To display route details, click add and on the Plus (**+**) sign that appears at the start of the row to view the details about a given route.

The following tabs display:

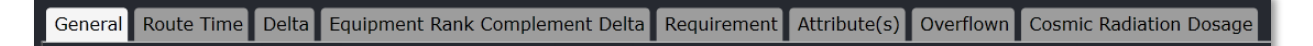

Brief descriptions of the tabs in the Route feature are covered below, starting with the General tab.

### *General*

Select the General tab to view and enter information pertaining to route distance and currency for the port. Similar to port currency, flight crews also have route currency requirements that must be maintained. This feature is where route distance information is stored and route currency periods defined.

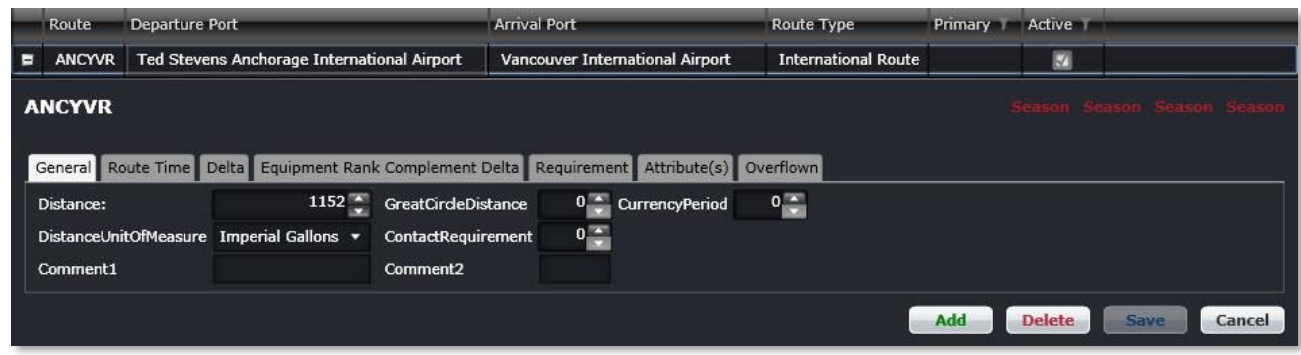

#### **To enter information in the General tab:**

1. Complete the following fields:

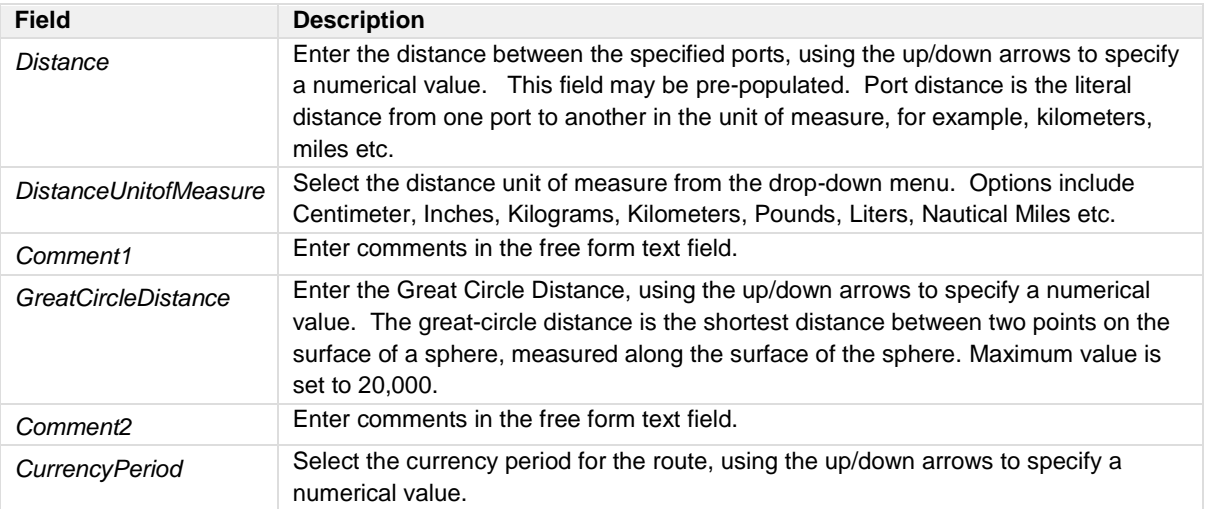

2. Click **Save** to save the data or click **Cancel** to cancel without generating action.

### *Route Currency Period*

Pilots have various currency requirements that must be met in order for them to be legal to operate. A route may need to be operated a certain number of times in a certain period of time in order for a pilot to remain current on that route.

Route currency period requirements are set up in Configure under Route. Rules are then written, that are appropriate for the operator, so that the merlot Rules Engine will return relevant violations to the user regarding route currency breaches at the planning and production stages. A violation is returned in the Pairings Violations tab and in the Monitor Panel once you allocate a pairing to a crew member who has expired currencies.

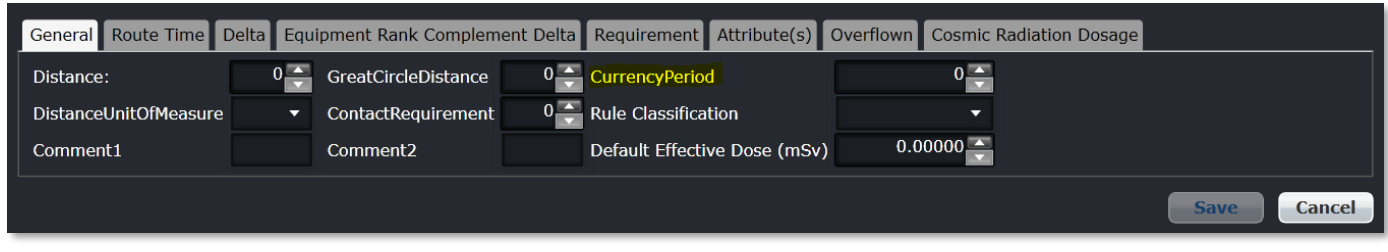

Use the up/down arrows in the *CurrencyPeriod* field to specify the correct number of days required to maintain route currency. In the example above, the Currency Period is set to 0 which means that there is no currency requirement for this particular route.

#### *Route Time*

Select the *Route Time* tab to view and enter information pertaining to route time per equipment type and route.

This feature is also where block and air times are entered for the route. Block time is the time it takes an aircraft to fly a route from the gate at the departure port to the gate at the arrival port. Air time is defined as the time the aircraft is off the ground at the departure port, until the aircraft is on the ground at the arrival port. The block time and air time information populate in AircraftSchedule.

The seasonal selections are optional and can be helpful in setting appropriate block/air time during winter operations for example, when de/anti-icing may be necessary.

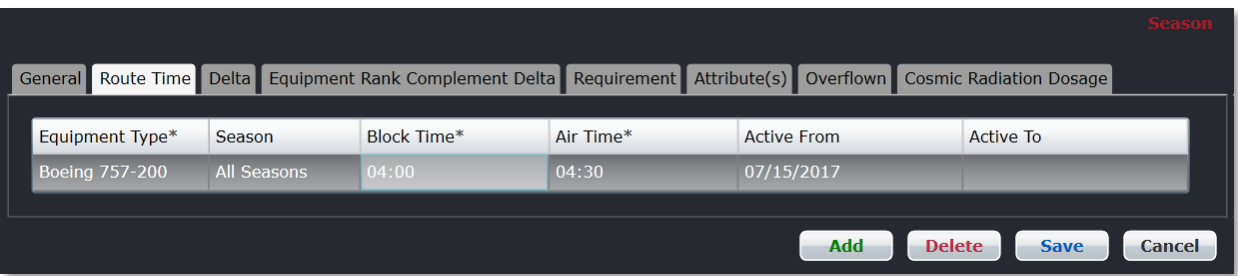

#### **To add information in the Route Time tab:**

- 1. Click **Add**.
- 2. Complete the following fields:

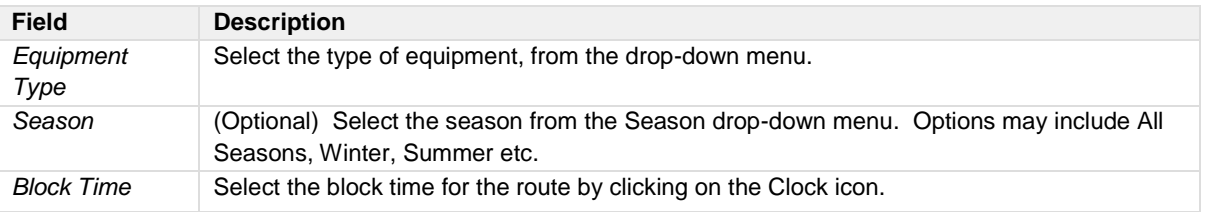

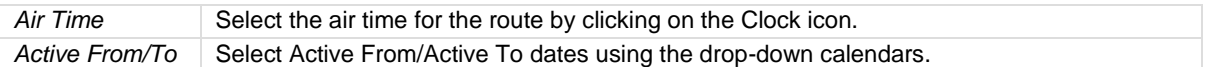

- 3. Proceed by doing either of the following:
	- a. Click **Save** to save the information; or
	- b. Click **Cancel** to close the form without generating action.

Clic[k here](#page-210-0) to edit and delete.

*Delta* 

The Delta tab is part of future development in Configure.

*Equipment Rank Complement Delta*

Select the *Equipment Rank Complement Delta* tab to add or edit complement data by equipment rank.

Equipment rank complements are set-up in Configure in the Equipment menu. The equipment rank complement data populates the Equipment Rank Complement Delta tab in the Route feature, which enables administrators to add or change complement data as needed.

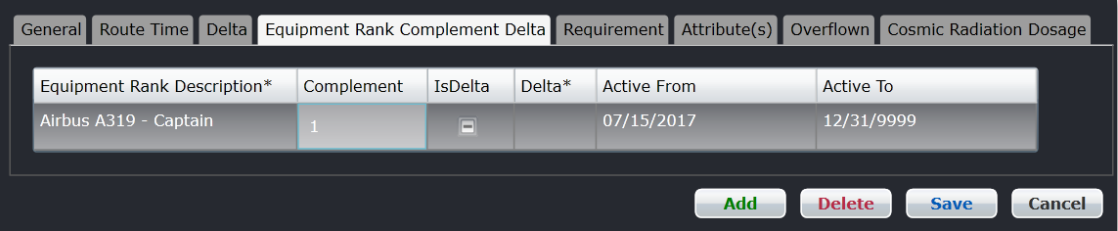

See the Route Equipment Rank Complement Delta feature in this manual for instructions on how to complete the fields in this feature.

### *Requirement*

Select the *Requirement* tab to add or edit requirement data for specified routes.

The equipment requirements per route are initially defined in the Route Requirement Equipment feature in the Port/Route menu and the equipment profiles are established in the Equipment menu. The equipment requirements specify the equipment that must be present at ports on a given route. The condition and rule level dictate whether or not an aircraft can operate into ports on the route without the equipment.

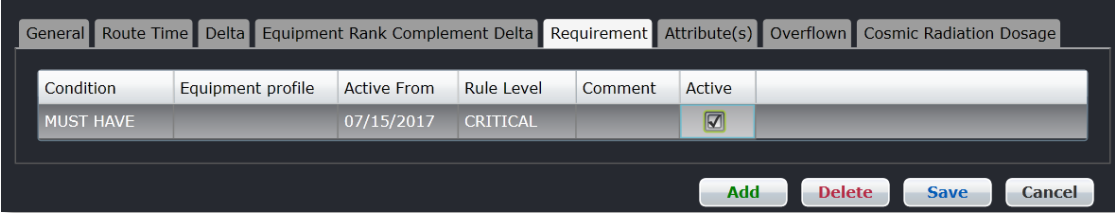

Refer to the Route Requirement Equipment feature in this section for instructions on how to complete the fields in this feature.

### *Attribute(s)*

Select the Attribute(s) tab to view available attributes. Attributes are defined in the Route Attributes feature in the Port/Route menu. Route attributes displayed in the Attributes tab can be applied to the route, by selecting the checkbox in the Select column, followed by clicking **Save**.

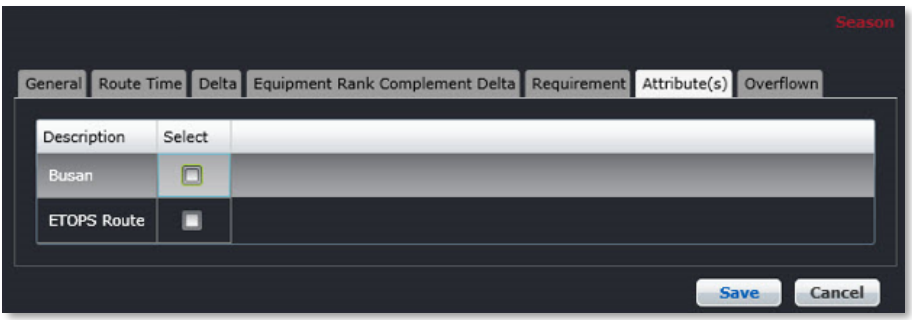

See also the Route Attribute feature in this section.

### *Overflown*

Select the *Overflown* tab to add and edit overfly information, for situations when an aircraft flies over or past a given point, relative to the specified route. The overfly rates are entered here and can be charged back to the applicable port and used in finance reports as well.

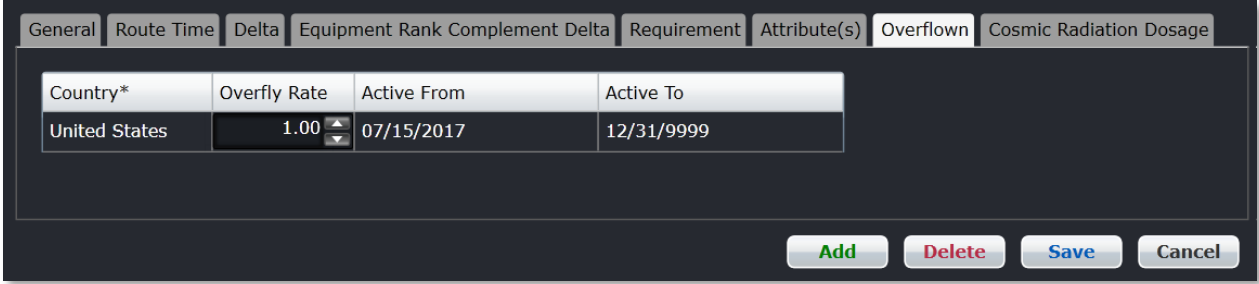

### **To add overfly information:**

- 1. Click **Add**.
- 2. Select the Country where the flyover occurred, from the drop-down menu.
- 3. Enter the overfly rate, using the up/down arrows to specify a numeric rate.
- 4. Select Active From/To dates using the drop-down calendars.
- 5. Proceed by doing either of the following:
	- a. Click **Save** to save the information; or
	- b. Click **Cancel** to close the form without generating action.

Clic[k here](#page-210-0) to edit and delete.

### *Cosmic Radiation Dosage*

The *Cosmic Radiation Dosage* tab displays all entered cosmic radiation values for a route. The values are displayed in a descending order by year then month.

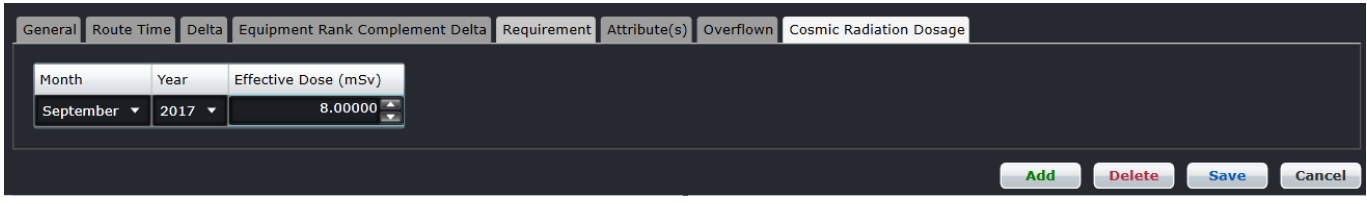

**To add cosmic radiation values:**

- 1. Click **Add**.
- 2. Complete the following fields:

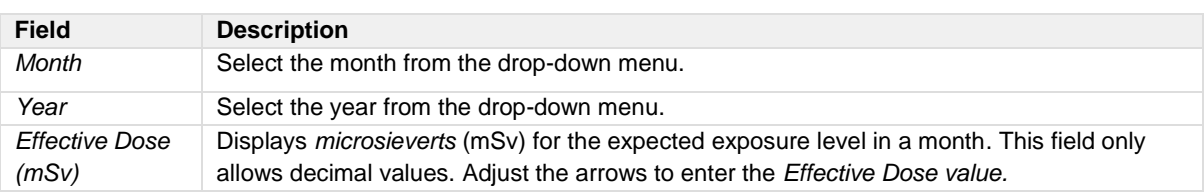

- 3. Proceed by doing either of the following:
	- a. Click **Save** to save the information; or
	- b. Click **Cancel** to close the form without generating action.

### Timezone

The following two features within the Timezone menu are discussed next:

- Timezone
- Daylight Savings

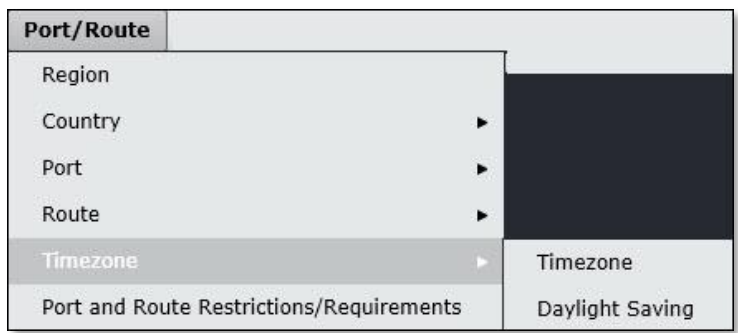

#### *Timezone*

To access the Timezone feature, click on **Timezone** from the Timezone menu of the Port/Route tab. Time zones are set-up in this feature and will apply across all aircraft and crew applications.

This is an overview of the steps for setting up a time zone and Daylight savings time:

- 1. The core time zone is set-up for example, Mountain Time MST with a Zulu offset of +/– (e.g. 9.50 hours this is always shown as a decimal)
- 2. If the applicable time zone has a Daylight savings component for example, Mountain Daylight Time MDT, the daylight savings component is identified and an offset entered. In this case, the Daylight savings time is +1 hour from the standard time
- 3. The Daylight savings period is set-up annually so merlot captures the correct annual start and stop date and time
- 4. Apply the time zone to a specified port in the Timezone tab of the Port feature, in the expanded details area.

The step flow process for adding a time zone is outlined below in detail.

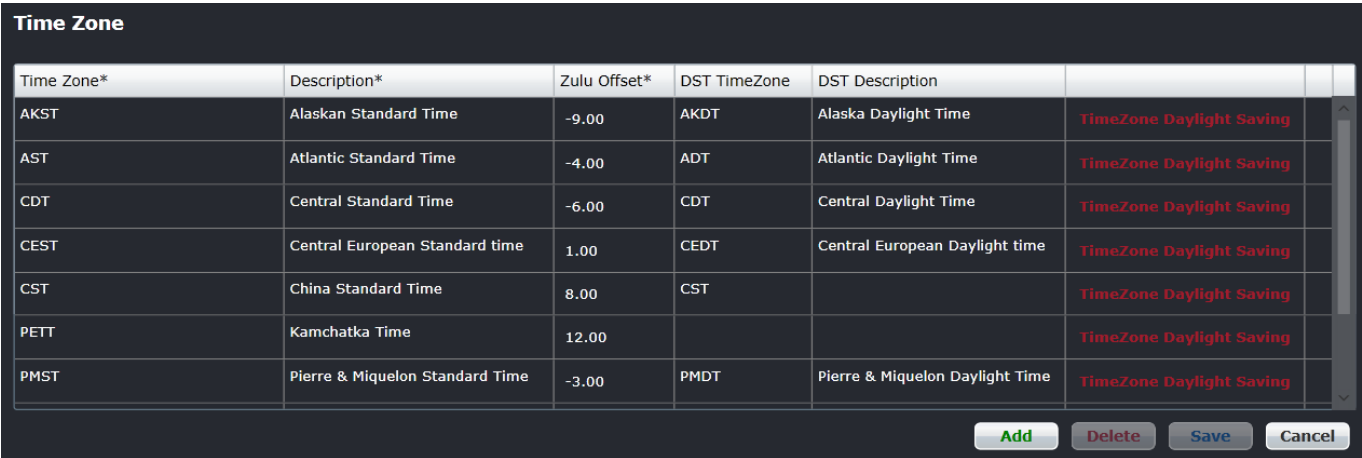

#### **To add a time zone, follow these steps:**

- 1. Click **Add**.
- 2. Complete the following fields:

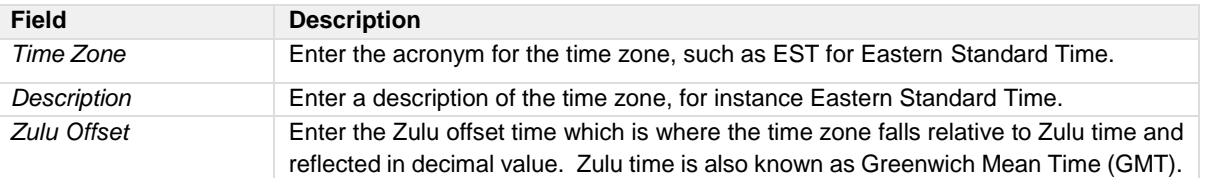

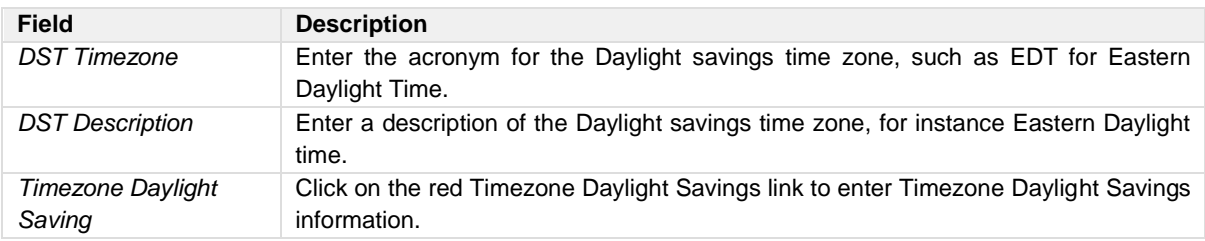

3. Click **Save** to save the time zone or click **Cancel** to cancel without generating action.

**Note:** *Administrators can only delete time zones which a user created and not the system created time zones.*

*Coordinated Universal Time (abbreviated as UTC, and therefore often spelled out as Universal Time Coordinated and sometimes as Universal Coordinated Time) is the standard time common to every place in the world. Formerly and still widely called Greenwich Mean Time (GMT) and also World Time, UTC nominally reflects the mean solar time along the Earth's prime meridian.*

### *Daylight Saving*

To access the Daylight Savings feature, click on **Daylight Savings** from the Timezone menu of the Port/Route tab. Alternatively, the Daylight savings information can be accessed through a link in the Timezone feature.

Daylight savings time is updated annually, as start dates may fluctuate from year-to-year.

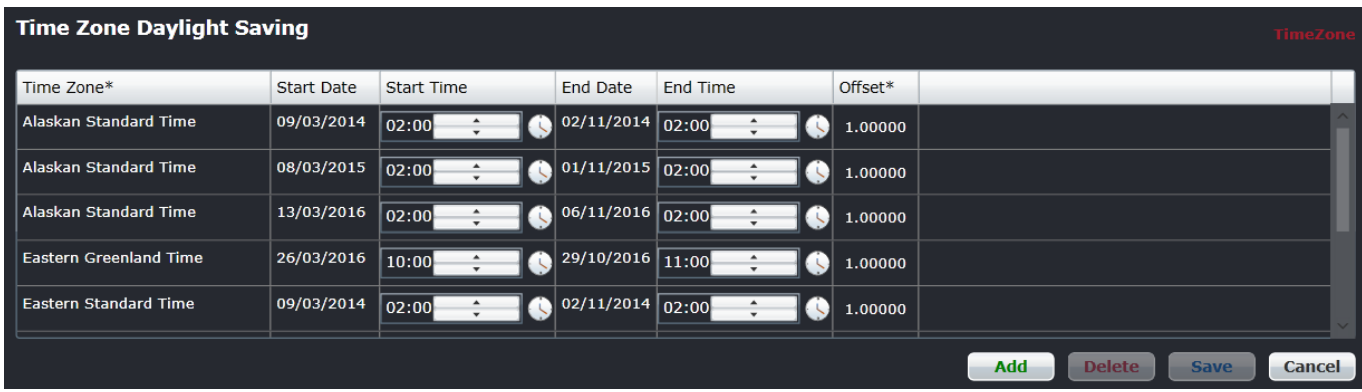

### **To add daylight savings time for a time zone:**

- 1. Click **Add**.
- 2. Complete the following fields:

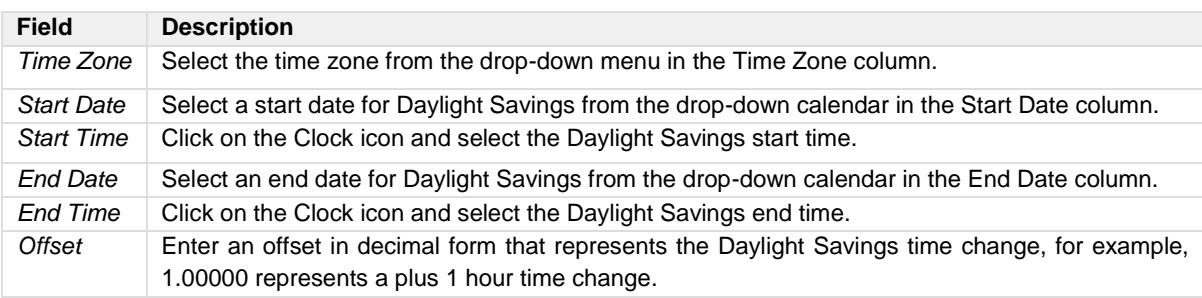

3. Click **Save** to save the Daylight Savings information or click **Cancel** to cancel without generating action.

See also the Timezone tab under Port details to apply time zone information to a port.
### Port/Route Restrictions/Requirements

The port and route restrictions/ requirements are detailed in the Set-Up Restrictions section of this manual.

### **Rules Menu Functionality**

To use the Rules menu, select the *Rules* tab and click on an option from the drop-down menu.

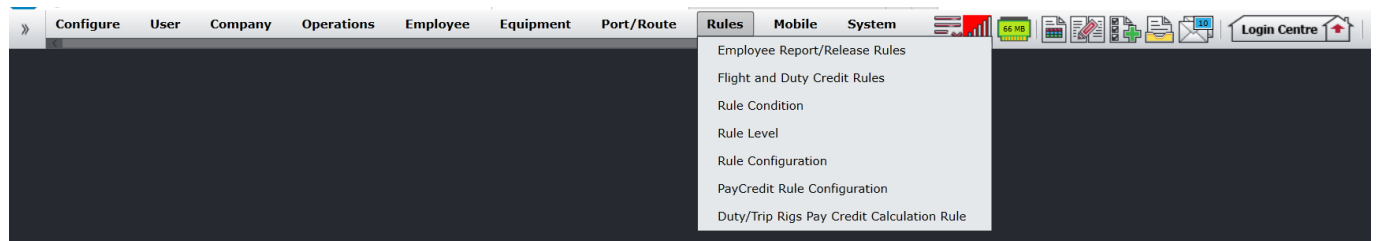

The Rules menu options include:

- Employee Report/Release Rules
- Flight and Duty Credit Rules
- Rule Condition
- Rule Level
- Rule Configuration
- PayCredit Rule Configuration
- Duty/Trip Rigs Pay Credit Calculation Rule

### <span id="page-253-0"></span>Edit and Delete

The process to edit and delete features in the User Menu is essentially the same throughout the menu, unless otherwise noted.

The process is outlined here:

• To edit an existing employee feature, double-click inside the desired row, make changes as required then click **Save**.

To delete an existing employee feature, select the desired row and then click **Delete**. You will be asked "Are you sure you want to delete the specified item?" Select the Yes button to permanently delete the record. Please note that if the Delete button is not enabled you may not have the privileges to delete the record.

### Rules Menu Hierarchy

From an overall perspective, the hierarchy of the Rules Menu starts by defining report and release rules for crew members. The rule conditions and rule levels are put in place next, accordingly to airline specifications and these rules impact equipment and port/route restrictions. Additionally, rules are configured and jobs added and scheduled that run behind-the-scenes in crew applications for continuity and compliance purposes. Finally, PayCredit rules are configured to automate the pay credit process.

As a result of using the commands in the Rules menu, a set of rules are established for crew and aircraft equipment purposes in accordance with airline guidelines. These rules underlie the crew and aircraft applications. When rules are breached in the system, violations are issued which alert system users to take appropriate actions to fix the issues.

A partial list of Rules menu features are mentioned below to give users an overall perspective of the organization of this menu.

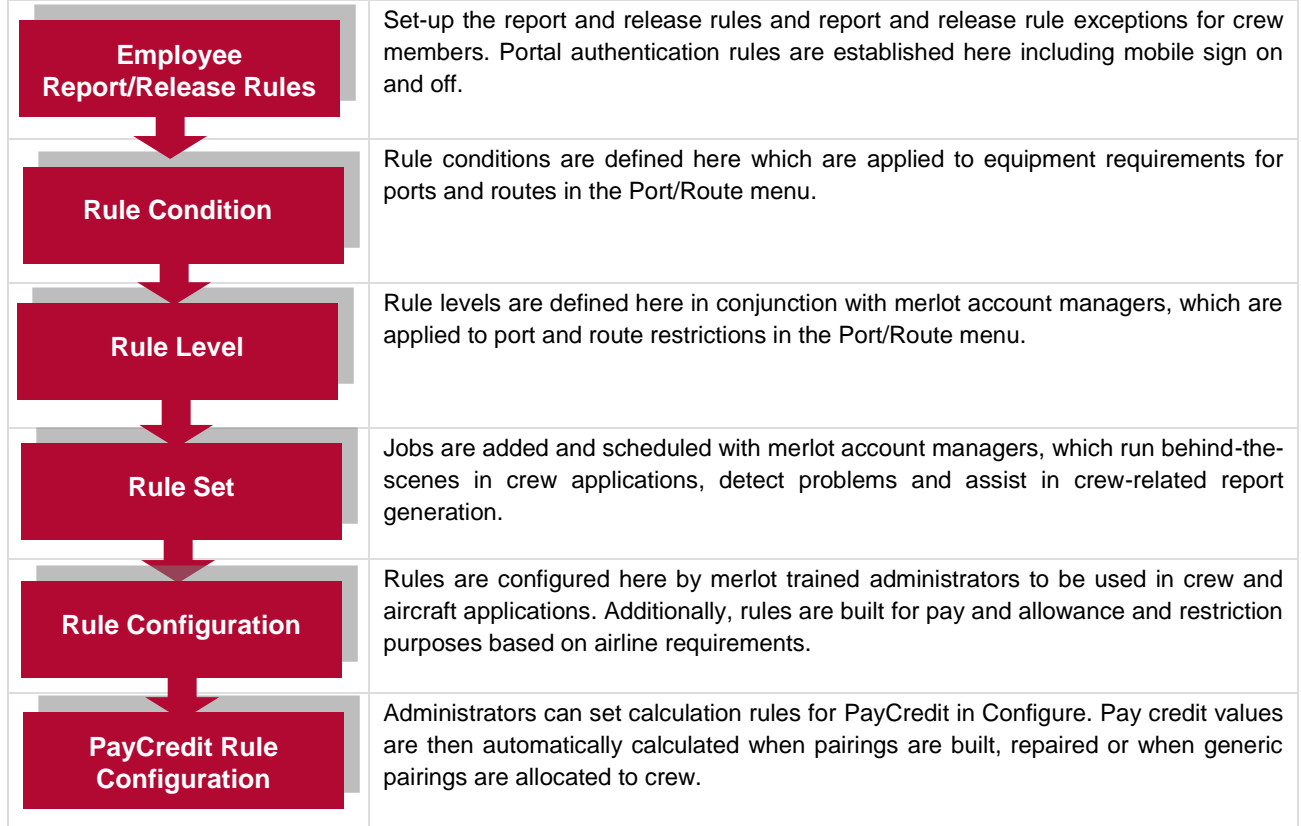

Rule menu features are detailed next.

### **Employee Report/Release Rules**

To access the Employee Report/Release Rules feature, click on **Employee Report/Release Rules** from the Rules tab.

This feature enables the set-up of report and release times for flight crew. Report time is generally thought of as the time when crew must report prior to flight time and release time as the time when crew are released after flight arrival. However, in crew applications, crew members are assigned to pairings which may encompass a number of duties with individual report and release times. (**Note:** *In merlot applications, pairings are generic units of work and non-work that can be assigned to a crew member*). So in terms of report and release times, these times may vary.

The Employee Report/Release Rules feature enables Administrators to set-up report and release rules, as well as exceptions. Crew report and release times are reflected in crew applications such as CrewBuild, CrewPlan and CrewRoster.

In addition to rule set-up, the Portal Authentication Rules tab is used to define which ports crews are required to sign on at and the authentication method required such as a swipe card, user name and password or mobile device. Mobile device sign-on and sign-off is configured here.

In the Report/Release Rules feature, the data is displayed in a tabular-form as shown below. The step flow process for adding a Standard Report Rule is addressed next.

### Standard Report Rule

The Standard Report Rule tab enables administrators to set-up report time requirements by operator, rank, equipment group and according to whether the flight is a domestic or International flight.

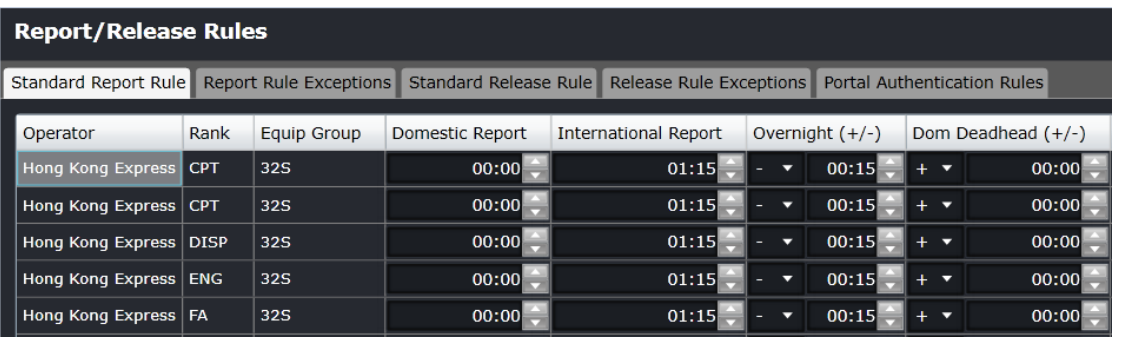

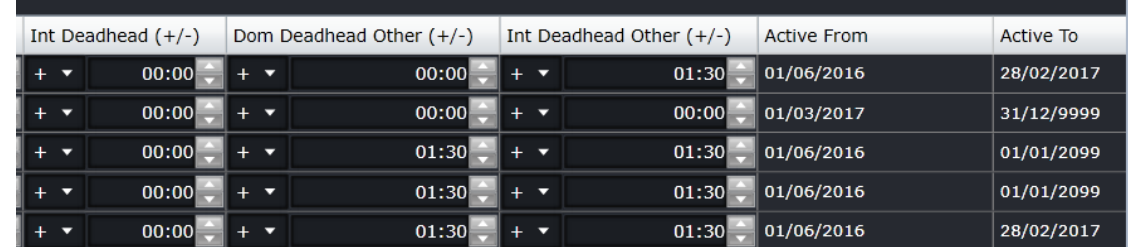

#### **To add standard report rules:**

- 1. Click **Add**.
- 2. Complete the following fields:

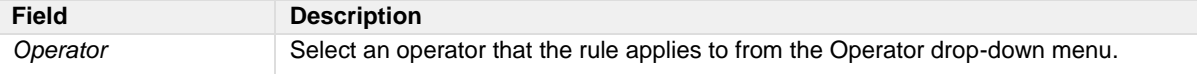

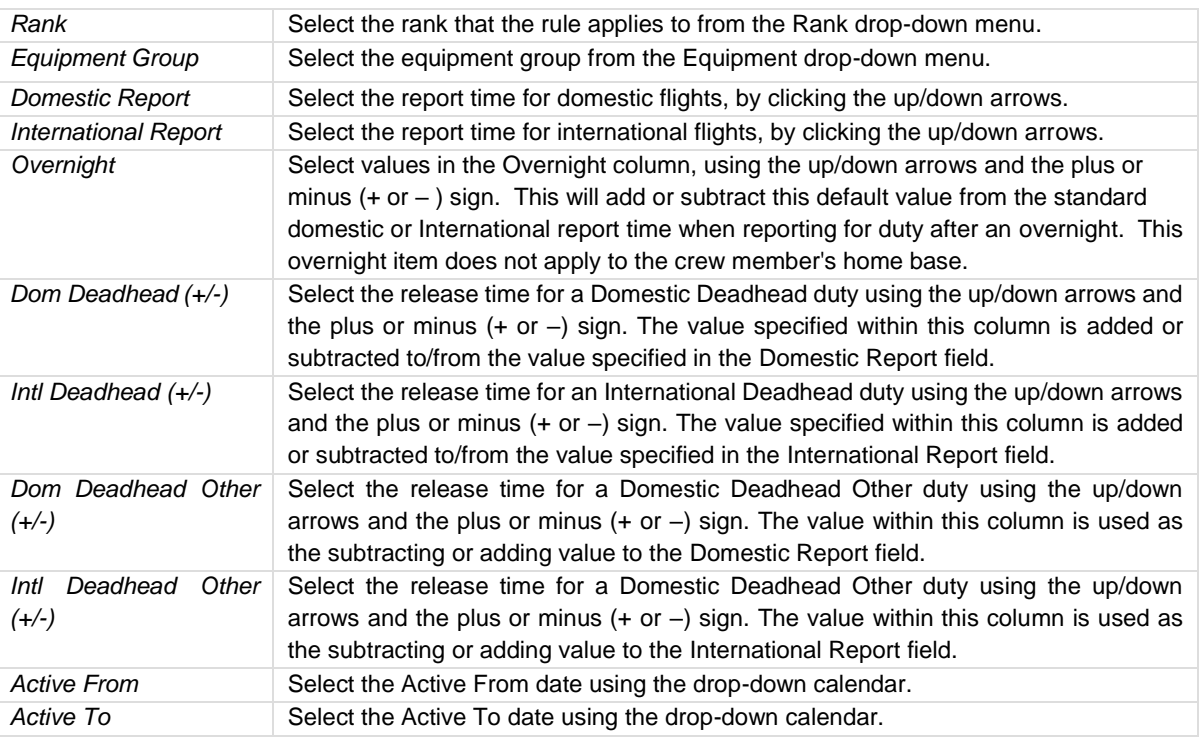

3. Click **Save** to save the rule information or click **Cancel** to cancel without generating action.

Clic[k here](#page-253-0) to edit and delete.

### Report Rule Exceptions

Report rule exceptions are entered under the Report Rule Exception tab. The process of adding report rule exceptions is detailed below.

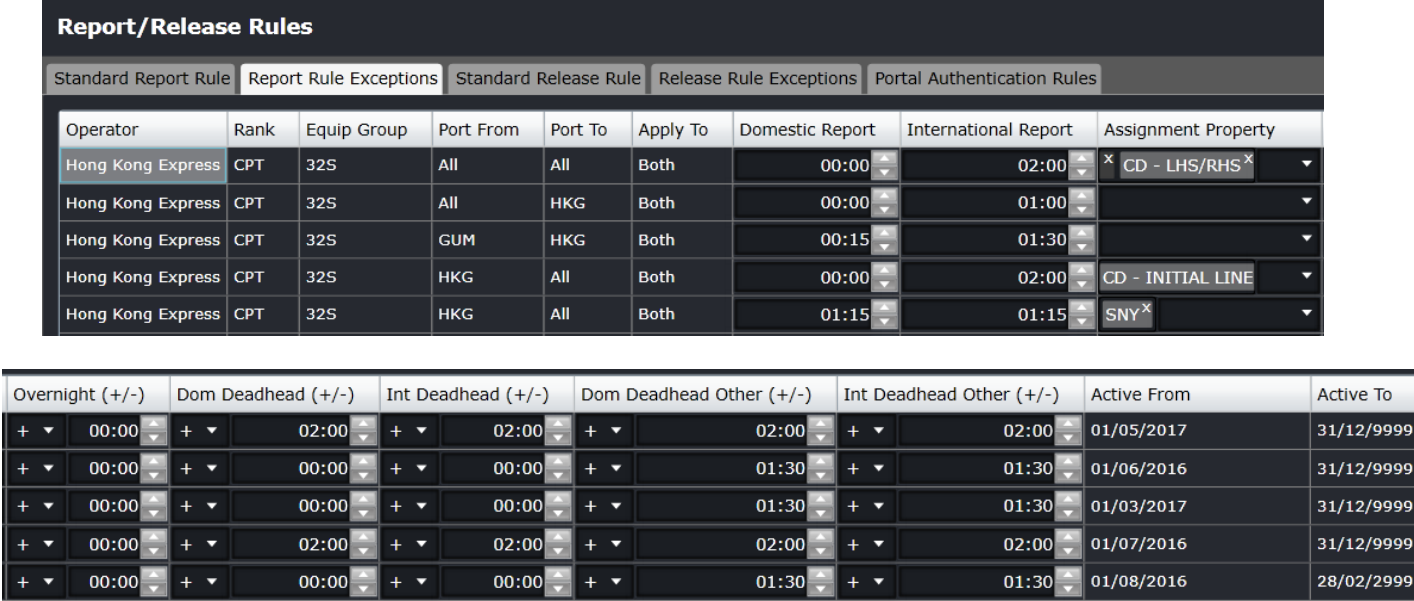

#### **To add report rule exceptions:**

- 1. Click **Add**.
- 2. Complete the following fields:

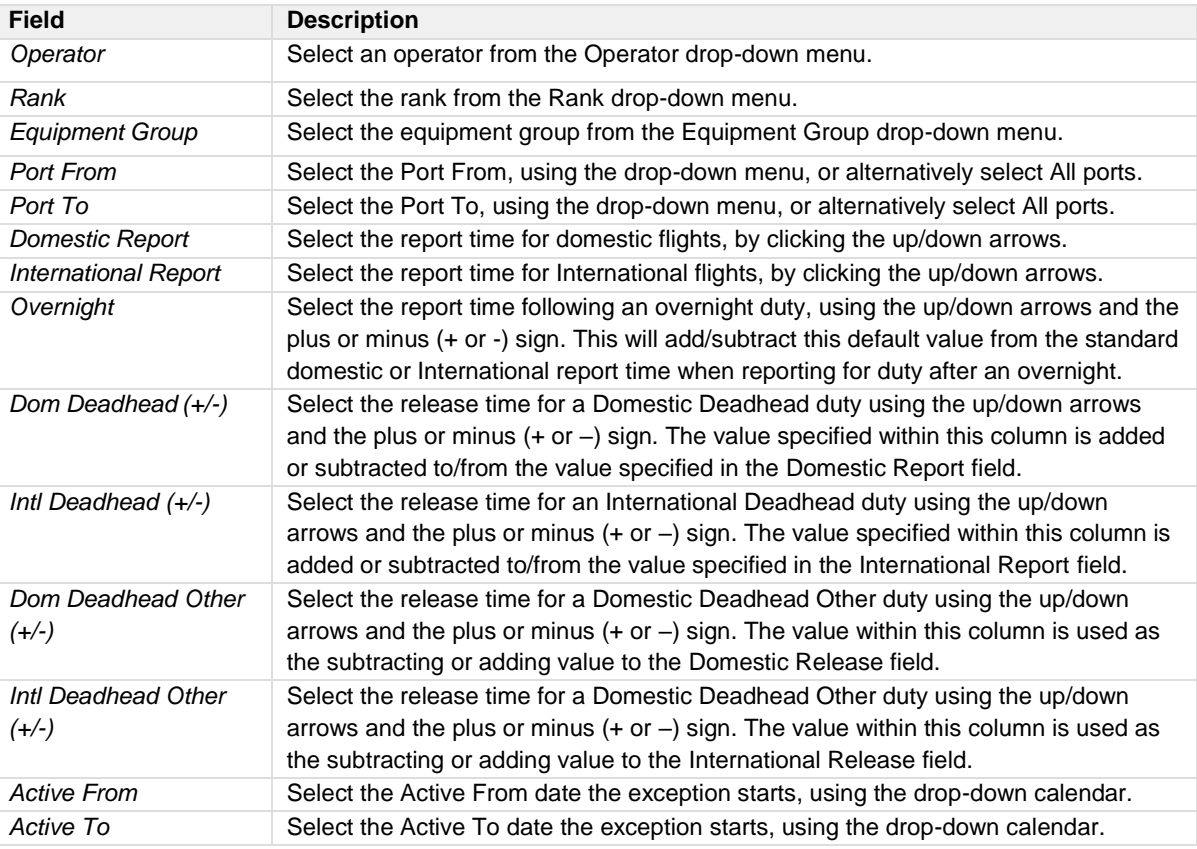

3. Click **Save** to save the report rule exception information or click **Cancel** to cancel without generating action.

Clic[k here](#page-253-0) to edit and delete.

### Standard Release Rule

The Standard Release Rule enables administrators to set-up release time requirements by operator, rank, equipment group and according to whether the flight is domestic or international.

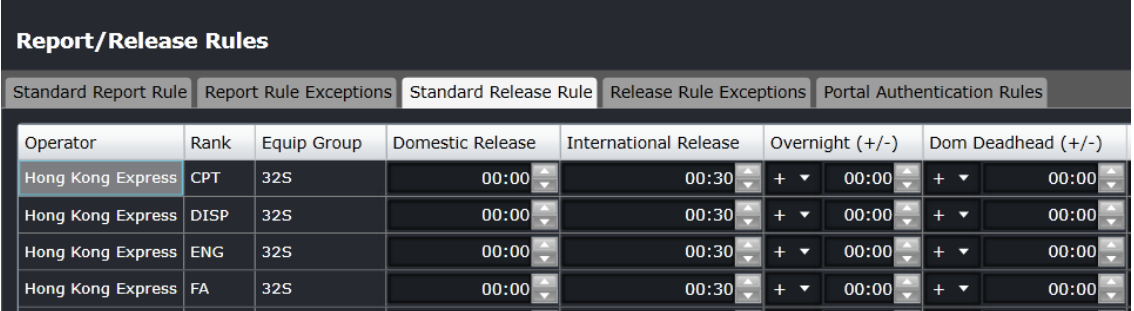

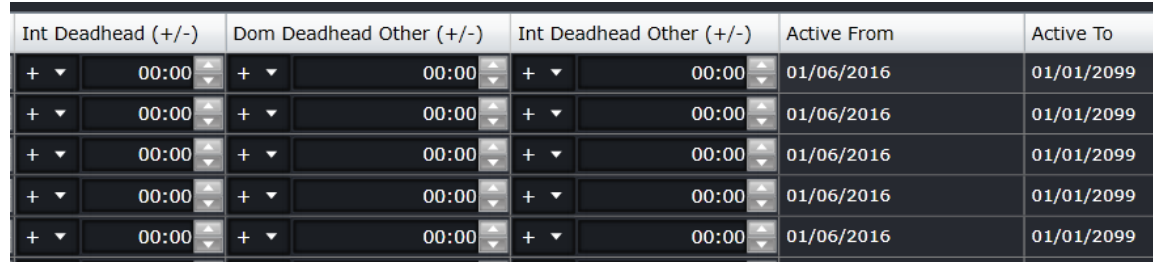

#### **To add standard release rules:**

- 1. Click **Add**.
- 2. Complete the following fields:

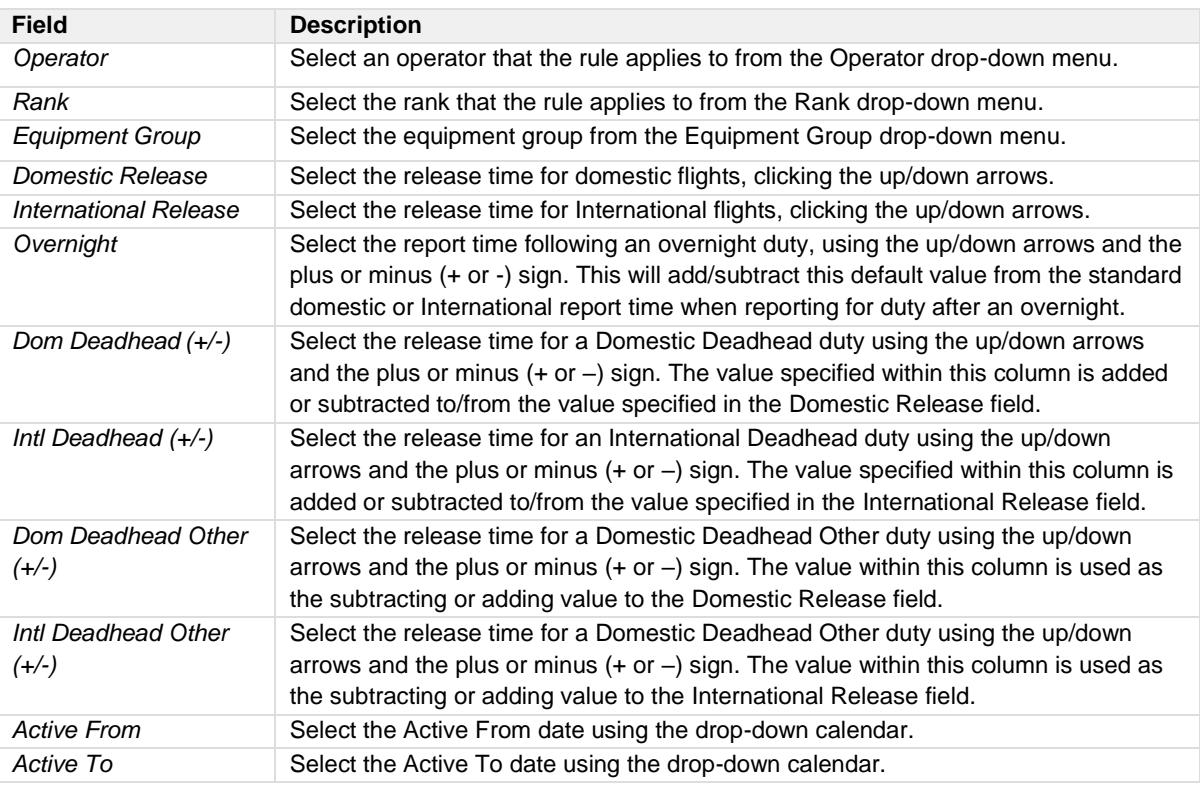

3. Click **Save** to save the standard release rules information or click **Cancel** to cancel without generating action.

### Release Rule Exception

Report rule exceptions are entered under the Release Rule Exception tab. The process of adding report rule exceptions is detailed below.

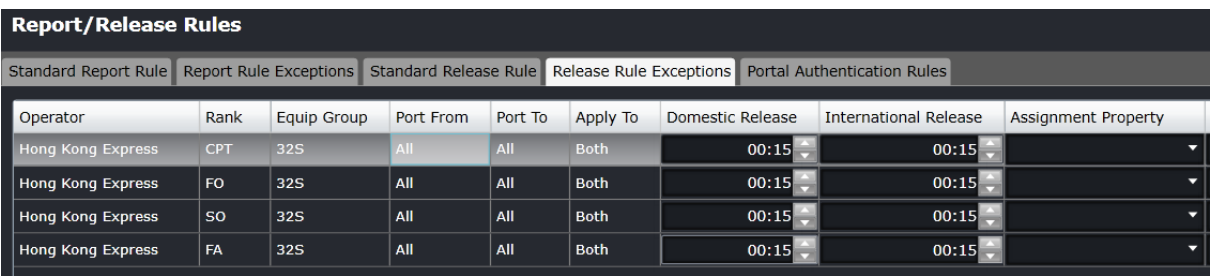

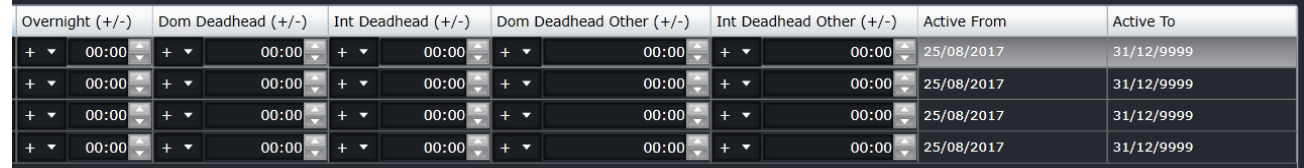

#### **To add release rule exceptions:**

- 1. Click **Add**.
- 2. Complete the following fields:

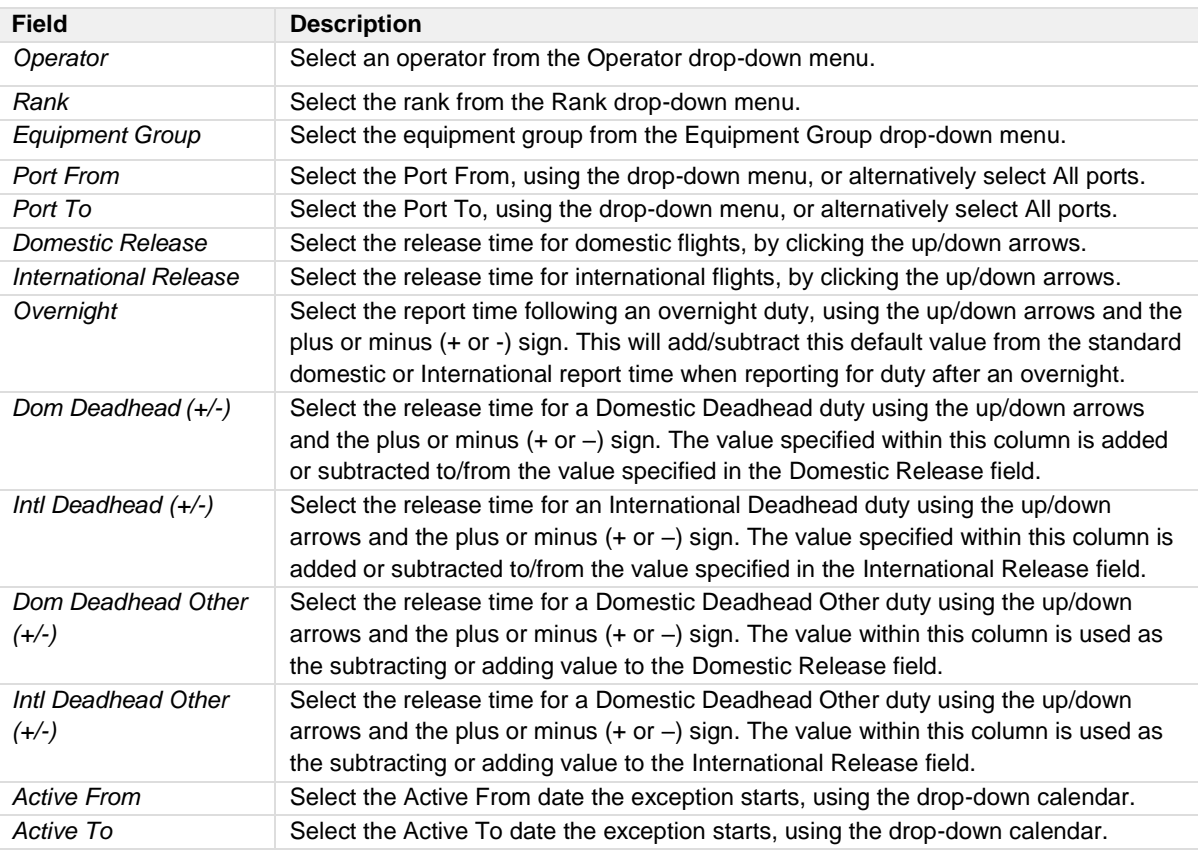

3. Click **Save** to save the release rule exception information or click **Cancel** to cancel without generating action.

Clic[k here](#page-253-0) to edit and delete.

### Portal Authentication Rules

Portal Authentication Rules are entered under the Portal Authentication Rules tab of the Report/Release Rules feature. Administrators can define the ports where crew are required to sign on. Port definition is useful, as some stations do not have access to CrewPortal for sign on and check in purposes. Administrators can also define the authentication methods that crew may use at various ports such as a swipe card, username and password and mobile device.

The Portal Authentication Rules feature also enables the use of a client-side token for machine authentication, rather than requiring the use of static IPs or cookies. Additionally, compatibility for single sign on via certain USB Human Interface Devices (HID) devices has been introduced.

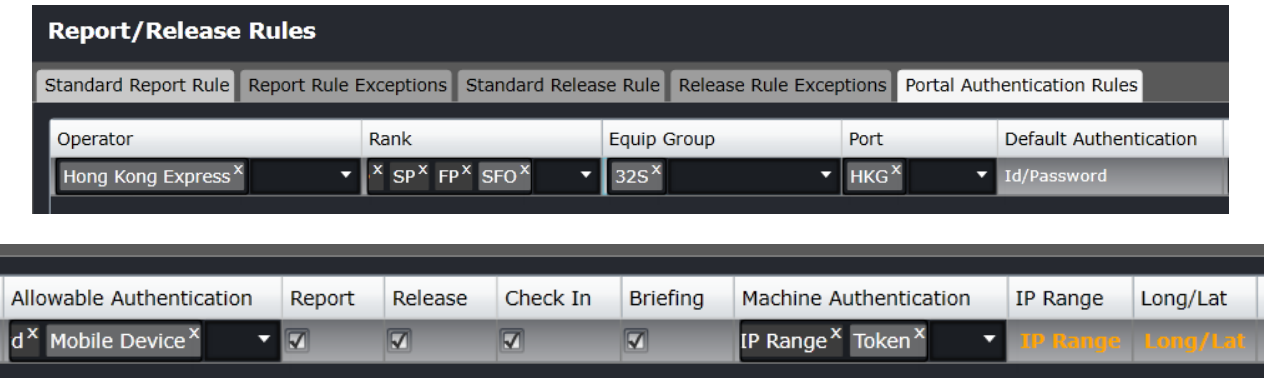

Definitions of some of the primary fields in the Portal Authentication Rules tab are discussed below.

The two authentication controls Default Authentication and Allowable Authentication, determine how the application expects the employee to authenticate into the CrewPortal, as well as how they are allowed to authenticate into the CrewPortal.

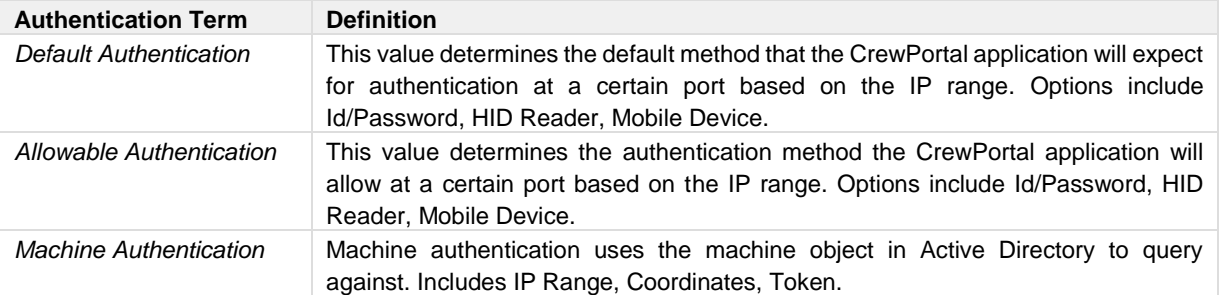

#### **IP Range and Token**

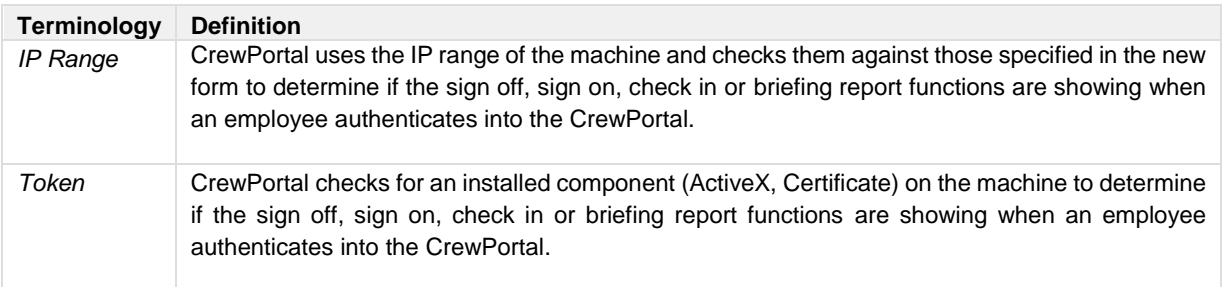

The definitions of technologies used to report in, are defined here:

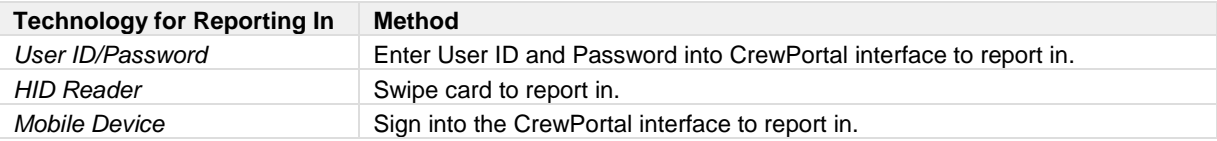

Useful definition related to signing on and off for duty are included here.

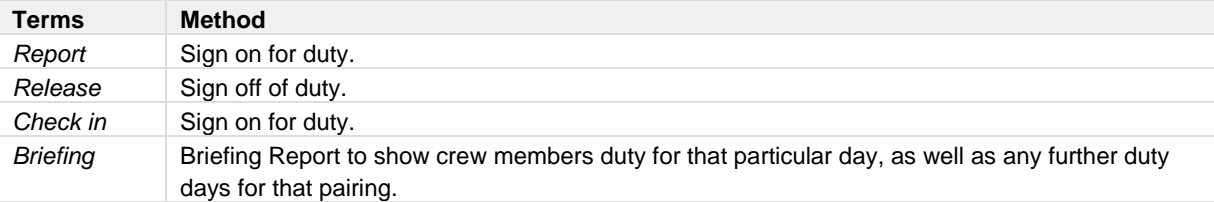

The following section outlines the process of enabling mobile sign on authentication:

#### *Mobile Sign on/Off - A Process*

Click the **Portal Authentication Rules** tab in the Employee Report/Release Rules feature of the Rules menu.

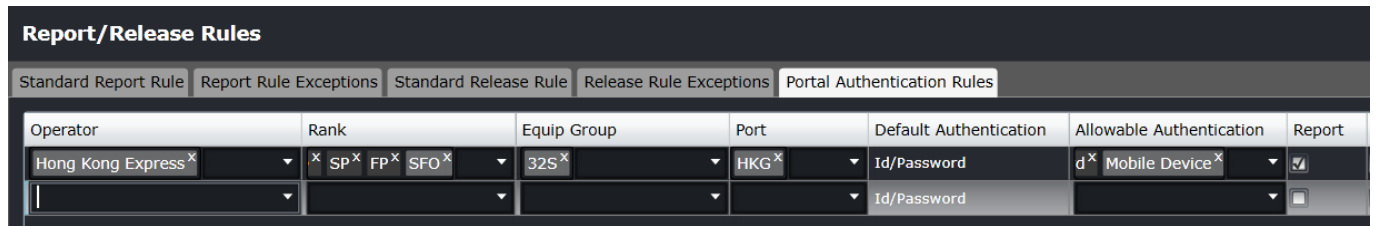

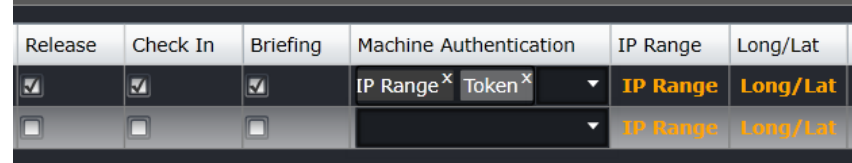

#### **To add mobile authentication:**

- 1. Click **Add**.
- 2. Complete the following fields:

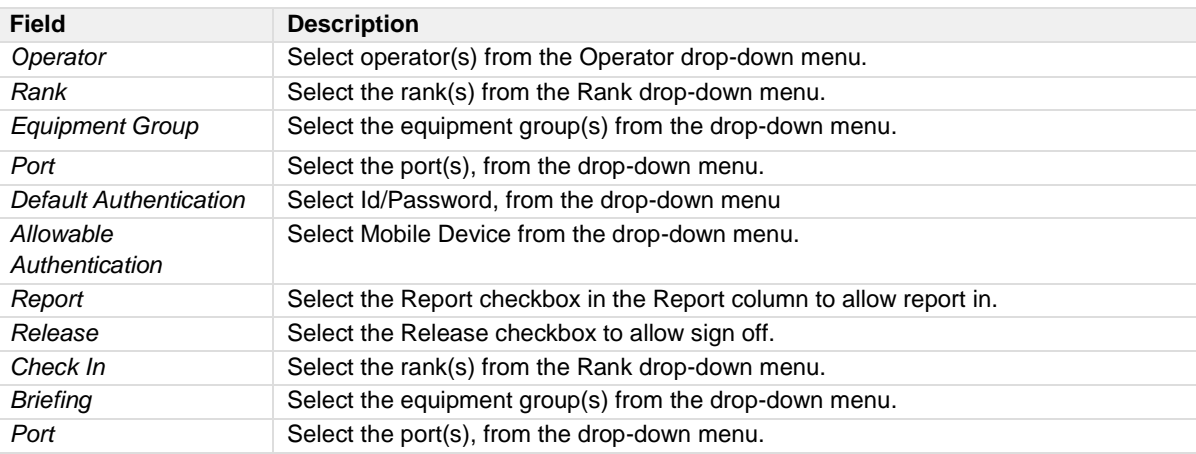

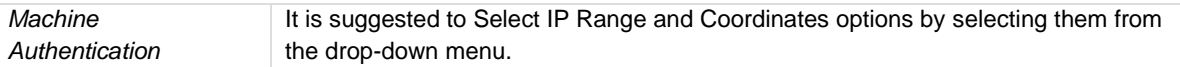

With the IP Range option, the crew member can connect their device to company WiFi at the sign-on point to report in. With the Coordinates option, CrewMobile will use the geolocation sensors on the mobile device.

We recommend that you enable both options for improved accuracy, particularly if your sign-on point is in an enclosed indoor location, for example a basement.

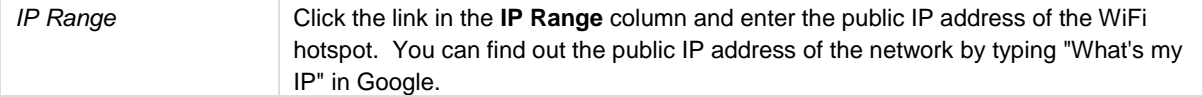

#### **IP Range Pop-Up Window**

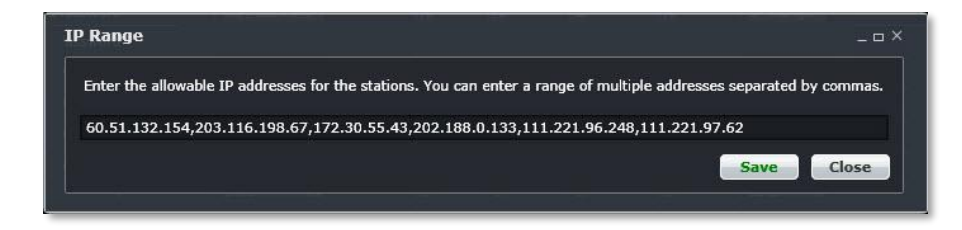

3. Click **Save** to save the IP addresses.

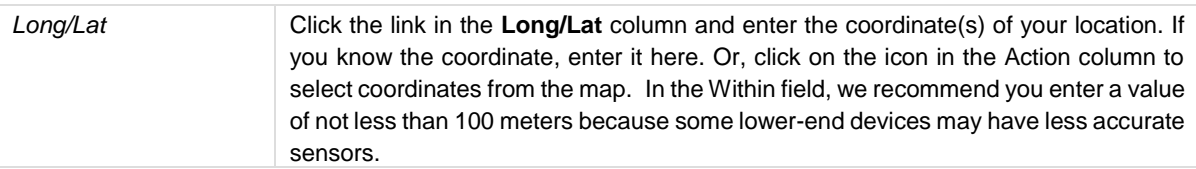

#### **Longitude and Latitude Pop-Up Window**

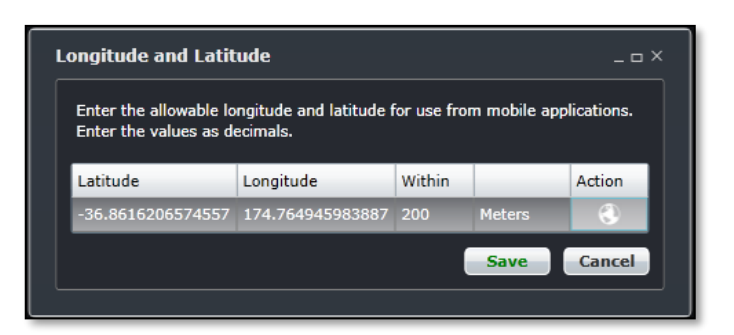

- 4. Click **Save** to save Longitude and Latitude settings and return to the Portal Authentication Rules tab.
- 5. Click **Save** at the bottom of the Portal Authentication Rules tab to save the mobile settings entered or click **Cancel** to cancel without generating action.
- 6. Test mobile settings.

One of the differences in the Portal Authentication Rules tab, from previous tabs is the ability to select multiple operators, ranks, equipment groups and ports at a time for authentication.

### **Flight and Duty Credit Rules**

The Rule Condition feature enables users to view and edit Flight and Duty credit rules defined for each Operator, Rank group, Equipment Group and Pair Type.

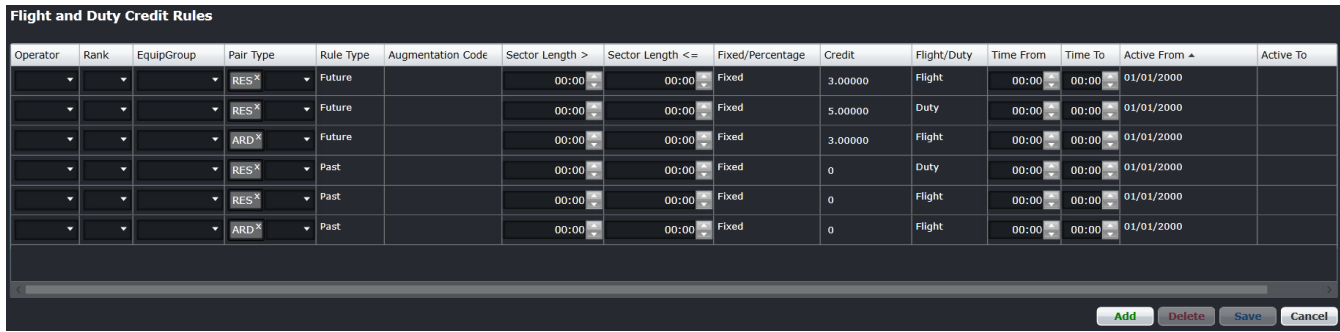

### **Rule Condition**

To access the rule condition feature, click on **Rule Condition** from the Rules menu.

**Note:** *Rule conditions must be set-up in conjunction with a merlot account manager.*

The Rule Condition feature enables administrators to define conditions that can later be applied to equipment requirements at ports and routes. For instance, a must have condition may be applied at a port with a requirement for Extended-range Twin-engine Operations (ETOPS). Airlines define the conditions and the requirements.

The conditions listed in the table below include no condition, must have, must not have and must not have what? Administrators can add, edit and delete conditions to meet the requirements of their airline. Select the Show Active checkbox to view active conditions.

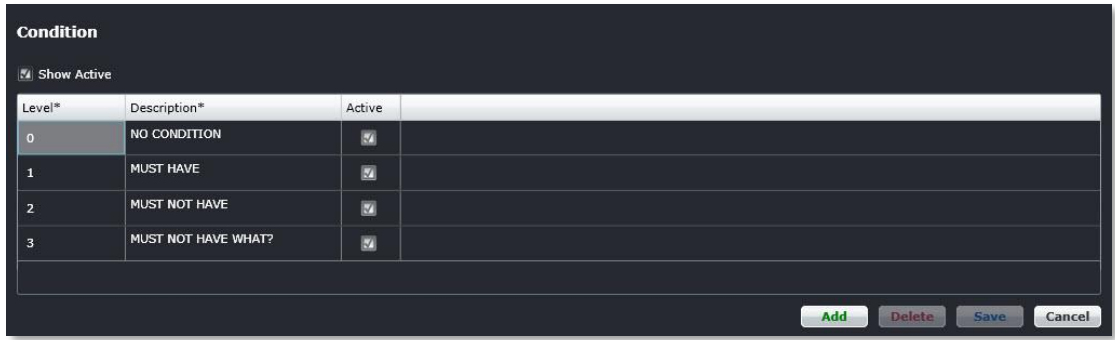

#### **To add conditions:**

- 1. Click **Add**.
- 2. Enter the condition level.
- 3. Enter a description of the condition.
- 4. Select the *Active* checkbox to show the condition active.
- 5. Click **Save** to save the data or click **Cancel** to cancel without generating action.

Clic[k here](#page-253-0) to edit and delete.

*Note: It is suggested that conditions be deactivated, rather than deleted. To deactivate a condition, uncheck the Active checkbox.*

### **Rule Level**

To access the Rule Level feature, click on **Rule Level** from the Rules menu. Normally, most administrators will not work with this feature.

#### **Rule levels must be set-up in conjunction with a merlot account manager.**

The Rule Level feature enables administrators to define levels that can be applied to, for example, port/route restrictions. System users apply the rule levels in applications such as AircraftFollow in the Port Requirement Equipment and the Minimum Equipment List (MEL) features.

The levels listed in the table below include Allow Override, Critical and Critical – Planning. The rule level definitions are as follows:

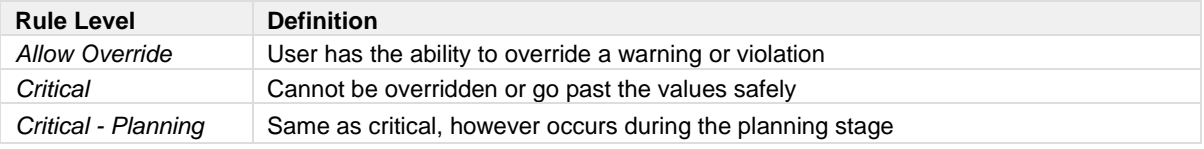

Administrators can add, edit and delete rule levels to meet the requirements of their airline.

Select the *Show Active* checkbox to view active levels.

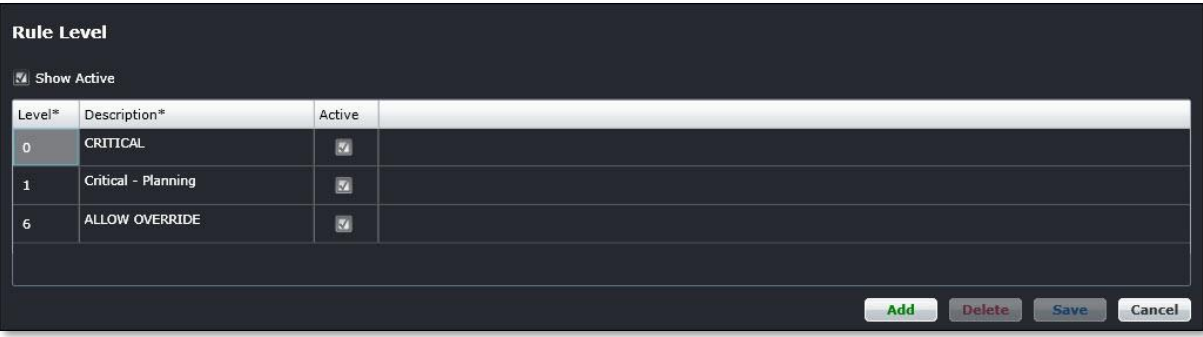

#### **To add rule levels:**

- 1. Click **Add**.
- 2. Enter rule level.
- 3. Enter a description of the rule level.
- 4. Select the *Active* checkbox to show the level active.
- 5. Click **Save** to save the data or click **Cancel** to cancel without generating action.

*Note: It is suggested that rule levels be deactivated, rather than deleted. To deactivate a rule level, uncheck the Active checkbox.*

### **Rule Configuration**

To access the Rule Configuration feature, click on Rule Configuration from the Rules menu.

Rule Configuration enables merlot-trained administrators and superusers to configure rules for crew and aircraft applications. Also, rule configurations can be built for pay and allowance and restriction purposes.

System users who configure new rules can view and utilise rule criteria such as values, airline objects, operators and severities from existing rules. Once rules are built, they are validated and saved.

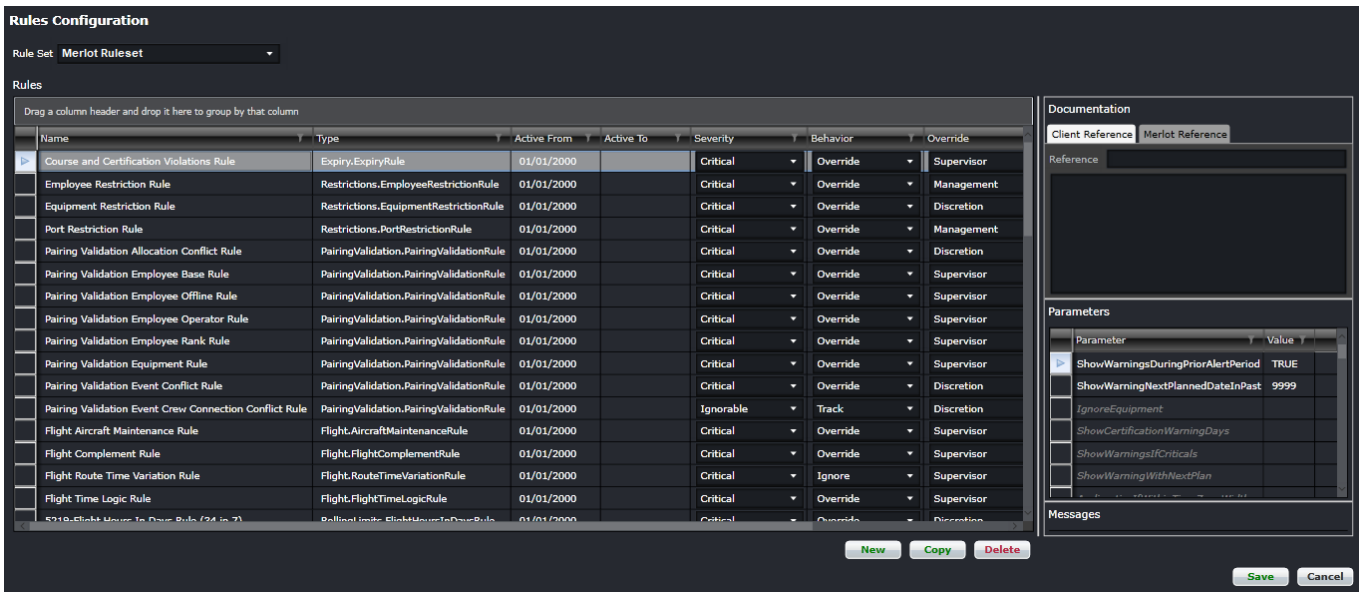

### **Rules Grid**

The Rules Grid is the main section for this page. It contains all the rules for each rule set.

The **Rule Set** drop-down menu at the top of the screen contains all rule sets for each AOC under your airline. Each rule set is associated with only one operator, and the association of rule set to operator is configured in the database.

Each customer has at least one regulatory rule set added into the system before the environment is made available to users.

To switch between rule sets, simply click on the drop-down menu and select the preferred rule set. All grids will display the contents of the selected rule set.

All columns can be sorted and filtered by clicking on the funnel button in each column header.

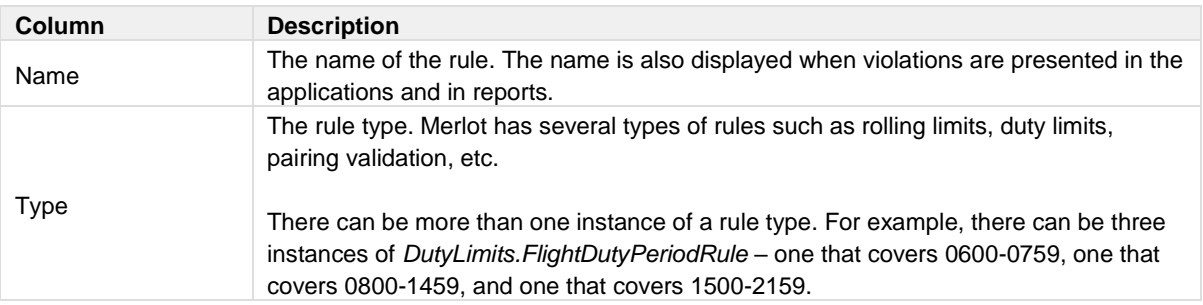

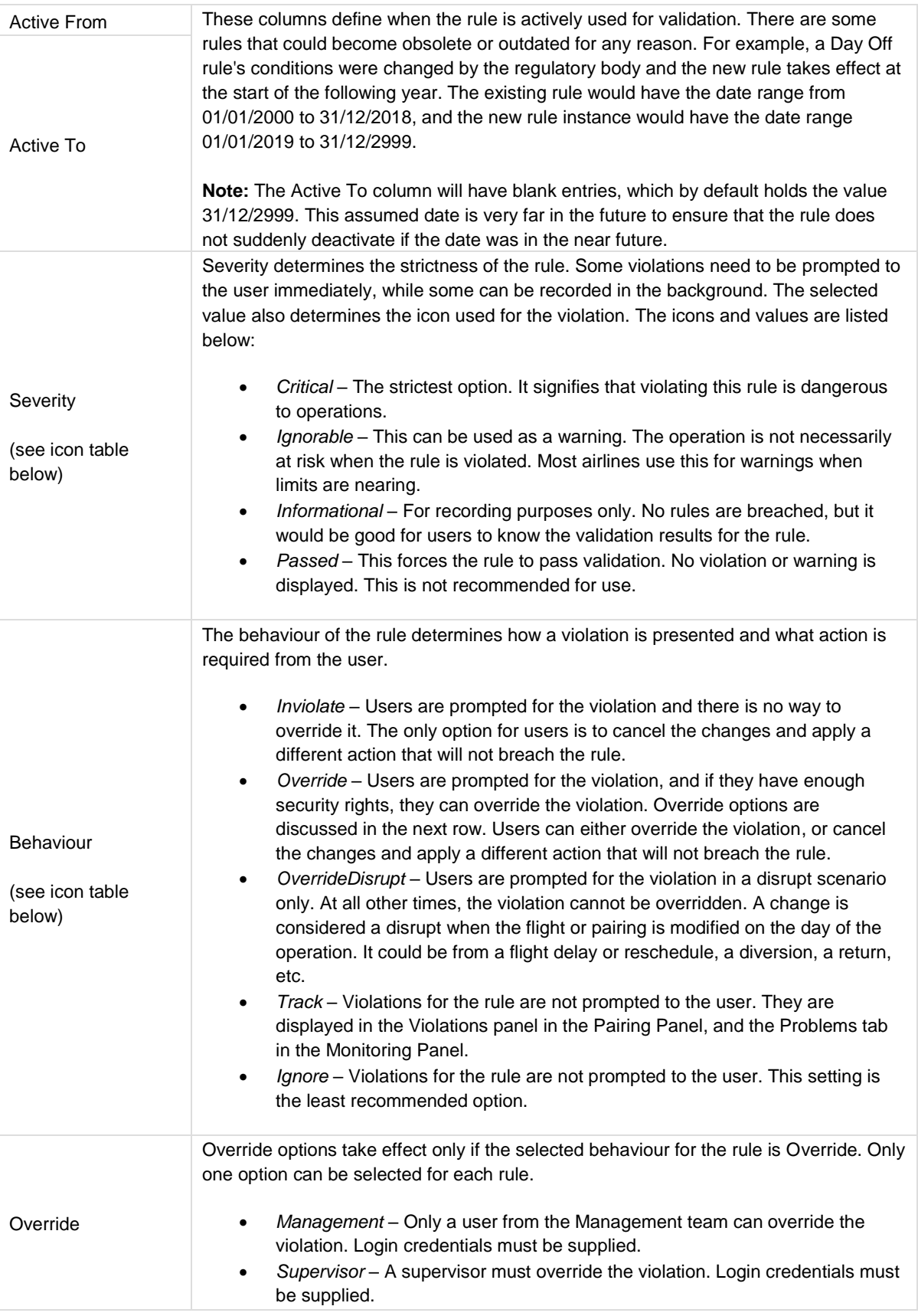

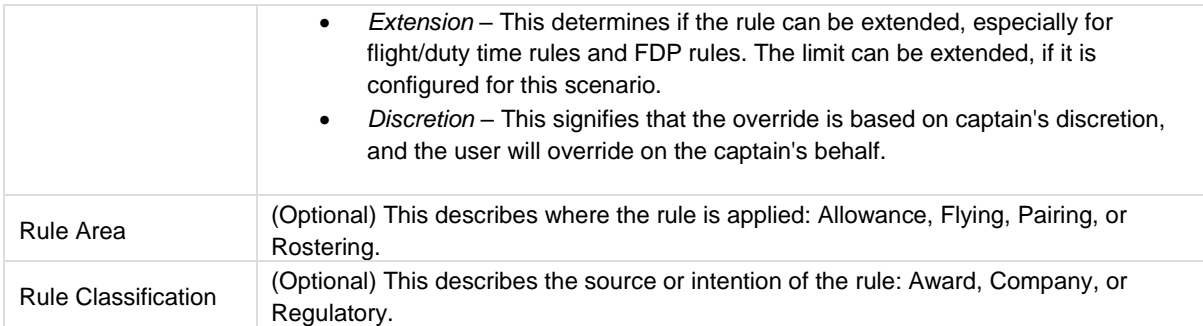

#### **Severity / Behaviour Icons**

Violation icons consist of two parts: the front icon for severity and back icon for behaviour.

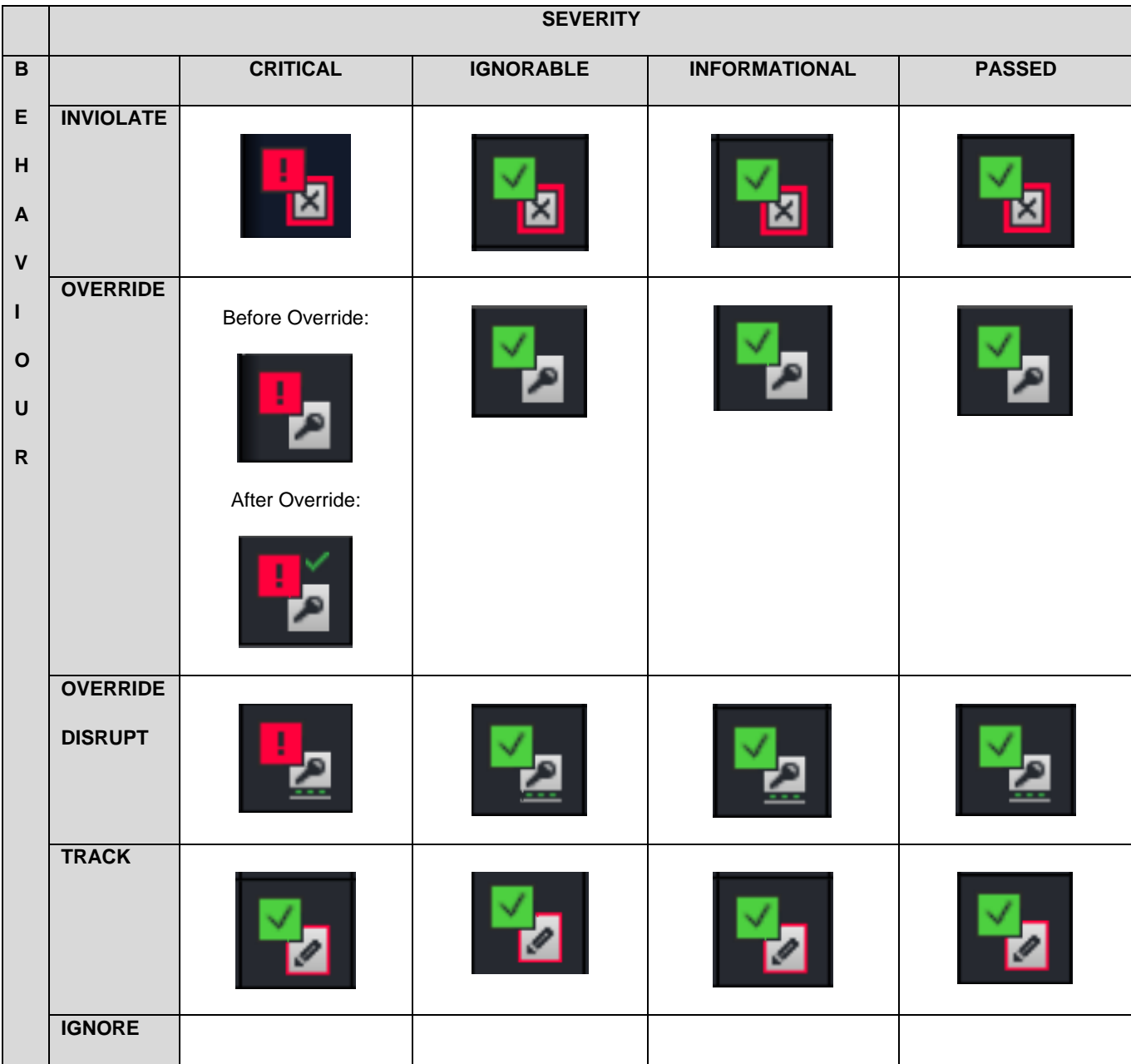

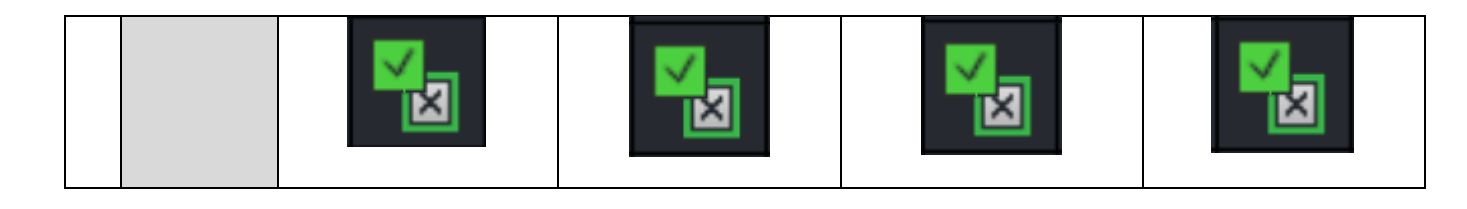

### **PayCredit Rule Configuration**

To access the PayCredit Calculation Rule feature, click on **PayCredit Calculation Rule** from the Rules menu. Airline flight crews are typically compensated based on credit time, a concept that incorporates both flight time and duty time. Pay credit hours are the basic currency of flight crew compensation and do not necessarily bear any direct relationship to hours flown or duty hours.

The PayCredit Calculation Rule feature enables administrators to set calculation rules for PayCredit in Configure. Once the rules are set-up in Configure, the PayCredit value is automatically calculated when pairings are built and/or repaired and when generic pairings are allocated to crew. The PayCredit values are displayed in crew applications such as CrewPlan and CrewBuild. In CrewPlan, PayCredit can be found in the Activity Panel -Pairing tab and in Pairing Details, as well as the Pairing Tooltip in the Allocation Gantt. In CrewBuild, PayCredit values display in the Pairings Panel, Pairing Details and the Pairing Tooltip in the Allocation Gantt.

Once the PayCredit Calculation Rule is set-up in Configure, the PayCredit can be edited at the duty level in Pairing Details.

.<br>PavCredit Calculation Ruk Rank Fouin Employee Pro Line Type Type Ohier Role Active Fron Dena Value Type Value Cumulativ  $|_{CA}$  $57^x$  320<sup>x</sup> DC9 **Actual flight** i2/06/2017 Pairing event typ п All  $\overline{\phantom{0}}$  188<sup>X</sup> 320<sup>X</sup> 757<sup>3</sup> Pairing work type  $\overline{\phantom{a}}$  Set value  $4:00$ o 12/06/2017 **AllA**  $\overline{a}$  $ca^{x}$  $\overline{\phantom{0}}$  188<sup>X</sup> 320<sup>X</sup> 757<sup>X</sup>  $\overline{\phantom{a}}$  Pairing event type 50 Ē 01/06/2017  $\overline{a}$ CA<sup>X</sup> FO  $\overline{\phantom{0}}$  188<sup>x</sup> 320<sup>x</sup> 757<sup>3</sup>  $\overline{\phantom{a}}$  Percentage duty time  $\overline{\phantom{a}}$ 50 п  $|01/06/200|$ Pairing event type  $\overline{\phantom{a}}$  Set value  $\frac{1}{2}$  I88<sup>X</sup> 320<sup>X</sup> 757<sup>3</sup>  $\overline{\phantom{a}}$  Pairing event type  $\frac{1}{2}$  4:00  $CA^{\times}$  FO

The process for adding a PayCredit Calculation rule is detailed below.

#### **To add a pay credit calculation rule:**

1. Click **Add**.

н

2. Complete the following fields:

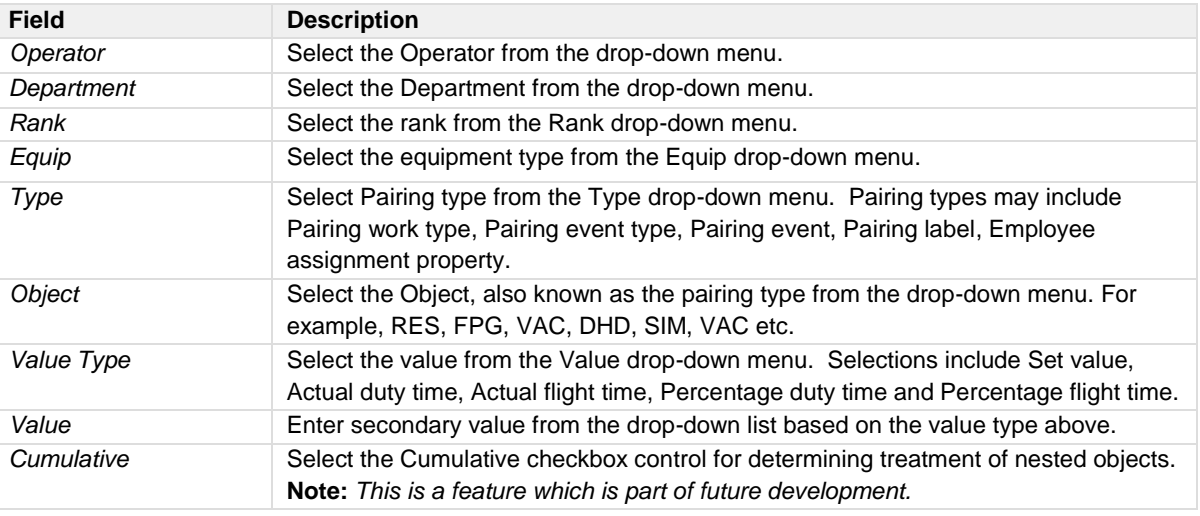

Active To A

12/30/2999

12/30/2999 12/30/2999

12/30/2999

Add

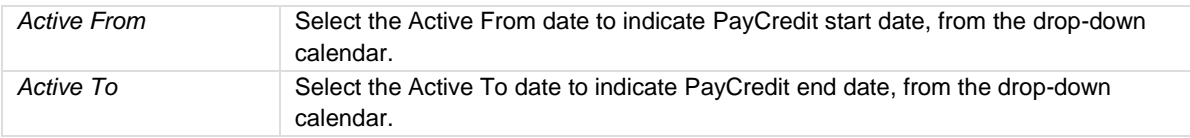

- 3. Click **Save** to save the data or click **Cancel** to cancel without generating action.
- 4. Select the Use *RulesEngine evaluation* checkbox to determine if the application uses the merlot Rules Engine or the nominal pay credit configuration. Step 4 is a feature for future development.

### **Duty/Trip Rigs Pay Credit Calculation Rule**

To access the Duty/Trip Rigs Pay Credit Calculation Rule feature, click on **Duty/Trip Rigs Pay Credit Calculation Rule** from the Rules menu.

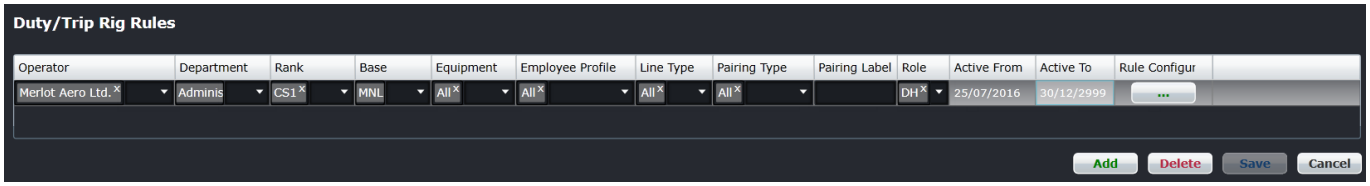

**To add a duty/trip rigs pay credit calculation rule:**

- 1. Click **Add**.
- 2. Select and enter values for the following:
	- Operator
	- **Department**
	- Rank
	- Base
	- Equipment
	- Pairing Type
	- Pairing Label
	- Role
	- **Active From**
	- Active To
- 3. Click in Rule Configuration.

The *Duty/Trip Rigs Rules Configuration* window will be displayed.

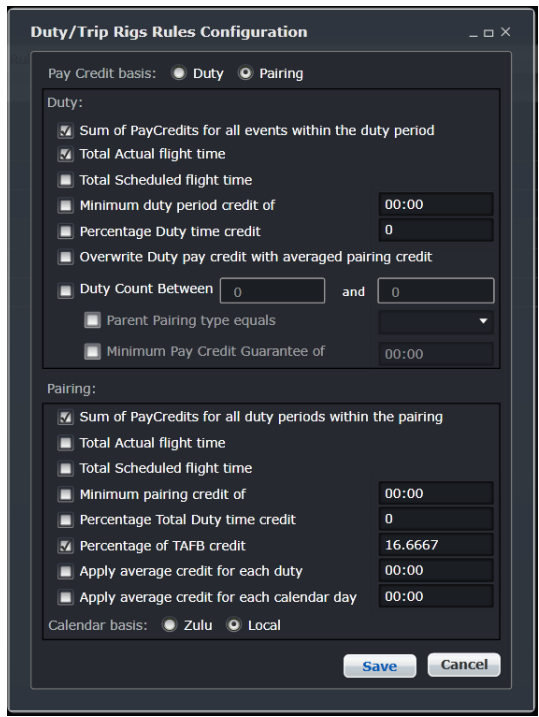

- 4. Setup Duty/Trip Rigs Rules Configuration.
- 5. Click **Save**

### **Mobile Menu Functionality**

To use the Mobile menu, select the Mobile tab and click on an option from the drop-down menu.

The Mobile tab defines training evaluation criteria in assessments for flight crew, as required by the airlines, FAA etc. Administrators can create customized crew assessments for use with the merlot CrewAssessment Mobile App.

Personal Digital Assistant (PDA) addresses can be entered, so that assessment scores are transmitted via mobile devices into the merlot system.

The features in the Mobile tab are subscription based add-on capabilities that function with other products in the merlot suite such as the CrewAssessment Mobile App.

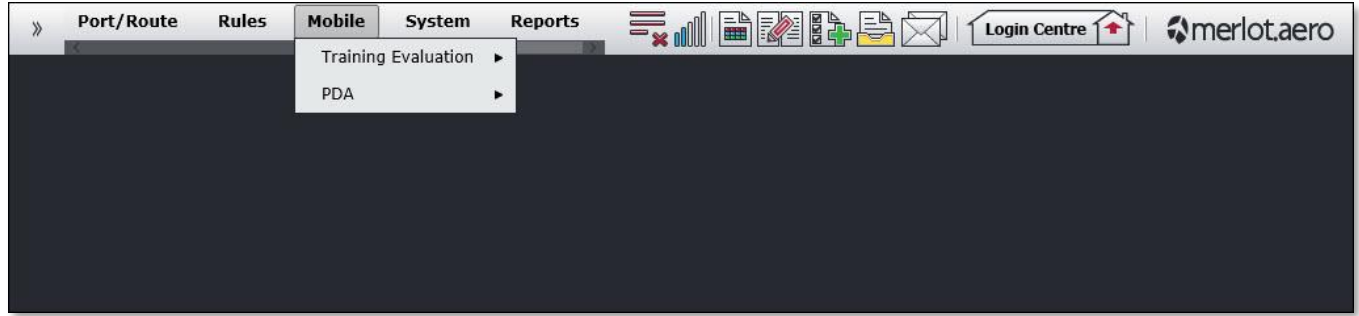

The Mobile menu options include:

- Training Evaluation
	- o Evaluation Form
	- o Evaluation Section
	- o Evaluation Header
	- o Evaluation Content
	- o Evaluation Item
	- o Evaluation Reason
	- o Evaluation Grade
	- o Evaluation Form Template
- PDA
	- o Pda general
	- o Pda mac address

These features will be discussed in detail in this section.

Prior to adding any data in Configure, it is suggested that the user uncheck the *Show Active* checkbox to see if an inactive record already exists. This will avoid duplicate fields in the system.

### <span id="page-271-0"></span>Edit and Delete

The process to edit and delete features in the User Menu is essentially the same throughout the menu, unless otherwise noted.

The process is outlined here:

• To edit an existing employee feature, double-click inside the desired row, make changes as required then click **Save**.

To delete an existing employee feature, select the desired row and then click **Delete**. You will be asked "Are you sure you want to delete the specified item?" Select the Yes button to permanently delete the record. Please note that if the Delete button is not enabled you may not have the privileges to delete the record.

### Mobile Menu Hierarchy

The Mobile menu defines training evaluation criteria and provides an avenue for PDA addresses to be entered for transmission of assessment scores via mobile devices.

The training evaluation features define the individual components of crew training evaluations from evaluation form creation to content and grade assignments.

As a result of using the commands in the Mobile menu, administrators will be able to construct crew assessments for use with the merlot CrewAssessment mobile app and they will have the ability to transmit assessment scores via mobile devices into the merlot system.

A summary of the Mobile menu features are outlined below to give users an overall perspective on the organization of this menu.

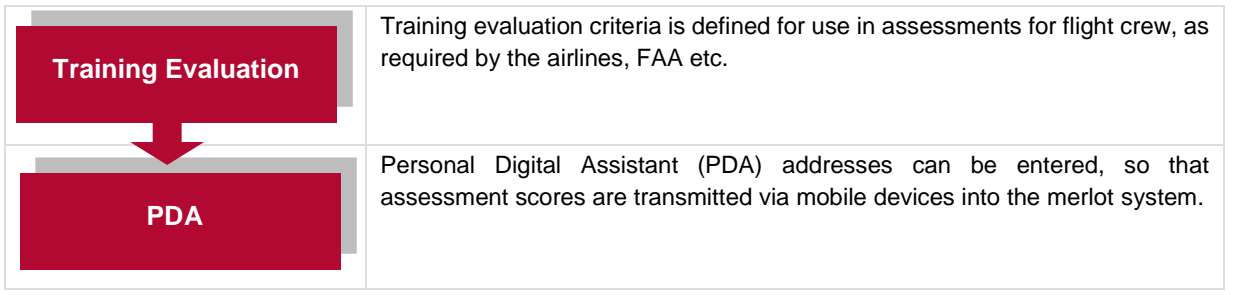

Mobile menu features are detailed next.

### **Training Evaluation**

Training Evaluation is accessed through the Mobile menu under Training Evaluation. There are multiple options available in the Training Evaluation menu.

In general terms, the training evaluation features define the components of crew training evaluations from evaluation form creation to content and grade assignments.

These features are a subscription based add-on that works in conjunction with other merlot products.

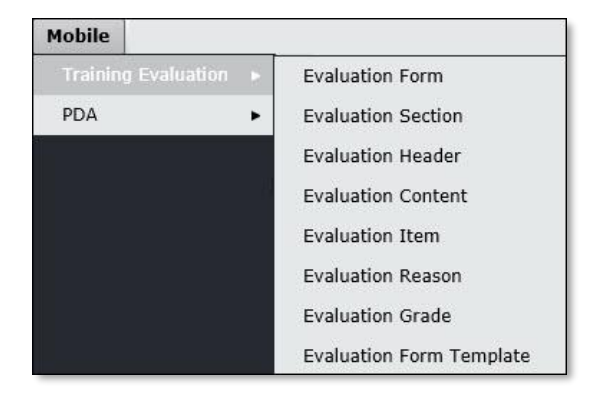

The following Training Evaluation features will be discussed in this section:

- Evaluation Form
- Evaluation Section
- Evaluation Header
- Evaluation Content
- Evaluation Item
- Evaluation Reason
- Evaluation Grade
- Evaluation Form Template

### Evaluation Form

To access the Evaluation Form, click on **Evaluation Form** from the Training Evaluation menu in the Mobile tab. This feature is a subscription based add-on capability that works in conjunction with other merlot products such as the CrewAssessment Mobile App.

The Check Form defines training assessment types, such as simulator and line assessments for flight crew. Administrators can create customized assessments which reflect airline requirements. Once the assessment is completed it will display in the CrewAssessment Mobile App.

Examiners will be able to conduct assessments and enter assessment scores into the assessment for transmission to applicable airline departments, select individuals and send scores to the examinee.

Administrators can add, edit and delete assessments here.

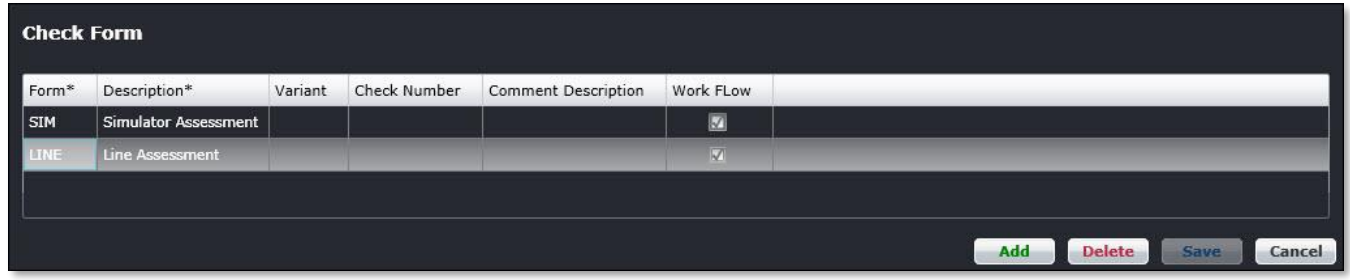

#### **To add a training evaluation form:**

- 1. Click **Add**.
- 2. Complete the following fields:

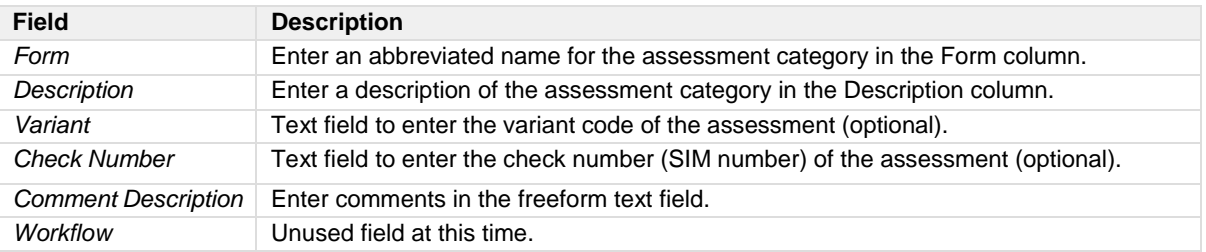

3. Click **Save** to save the data or click **Cancel** to cancel without generating action.

### Evaluation Section

To access the Evaluation Section, click on **Evaluation Section** from the Training Evaluation menu in the Mobile tab.

The Check Section form defines sections of evaluations that apply to flight crew. In the example shown below, Line Operational Simulations and Operational Evaluations are sections of the Simulator Assessment.

Administrators can add, edit and delete assessment sections in the Evaluation Section feature.

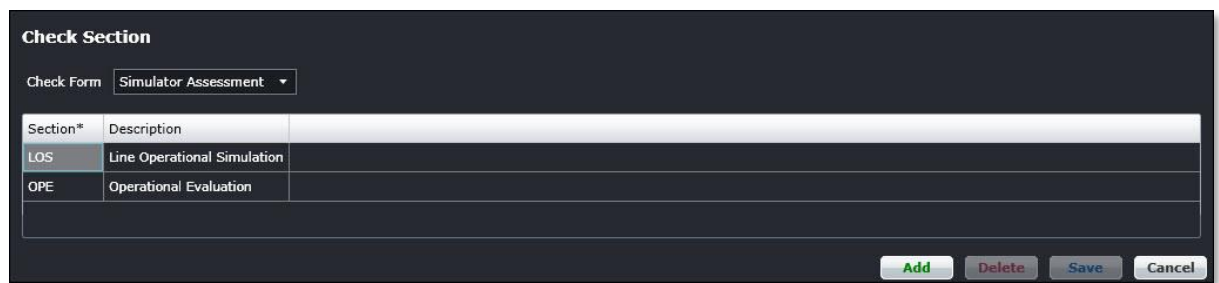

#### **To add a check section:**

- 1. Select the assessment type from the *Check Form* drop-down menu, Simulator Assessments shown here.
- 2. Click **Add**.
- 3. Complete the following fields:

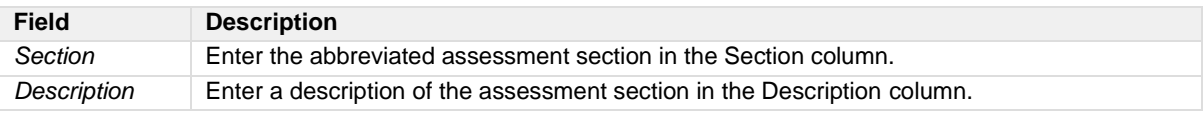

4. Click **Save** to save the data or click **Cancel** to cancel without generating action.

### Evaluation Header

To access the Evaluation Header feature, click on **Evaluation Header** from the Training Evaluation menu in the Mobile tab.

The Check Header form defines check headers which are assessment items which display under the check sections in the crew assessment. In the example below descriptions of check headers include briefings, engine start, takeoff, climb, cruise, descent etc.

Administrators can add, edit and delete check headers in the Evaluation Header feature.

**Note:** *In this release of CrewAssessment, you may create up to 2 sections. The first section will show as Assessment Items and the second section will show as Additional Items in the app.*

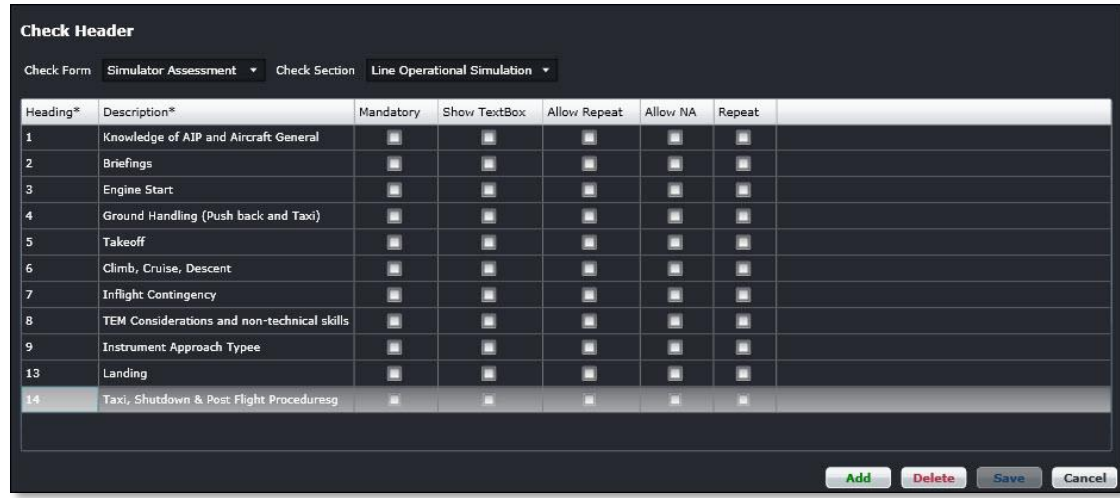

#### **To add a check header:**

- 1. Select the Check Form from the drop-down menu.
- 2. Select the Check Section from the drop-down menu.
- 3. Click **Add**.
- 4. Complete the following fields:

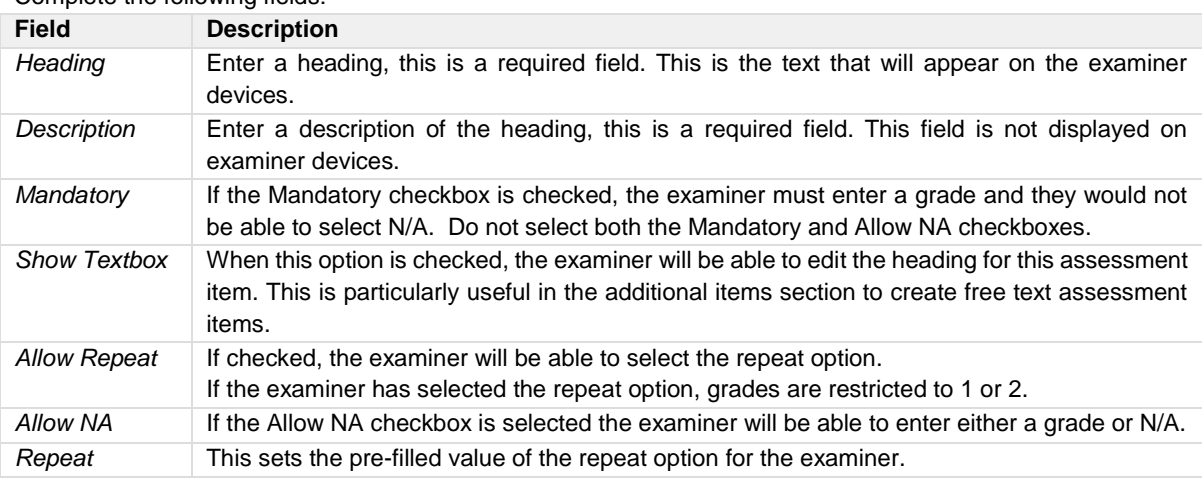

- 5. Repeat the step process above to create assessment items for all sections.
- 6. Click **Save** to save the data or click **Cancel** to cancel without generating action.

### Evaluation Content

To access the Evaluation Content feature, click on **Evaluation Content** from the Training Evaluation menu in the Mobile tab.

The Evaluation Content feature is where check items are linked to check headers. This process is detailed below. In the example below check items are listed in the Check Item column for assignment to the applicable check header.

Administrators can add, edit and delete check content in the Evaluation Content feature.

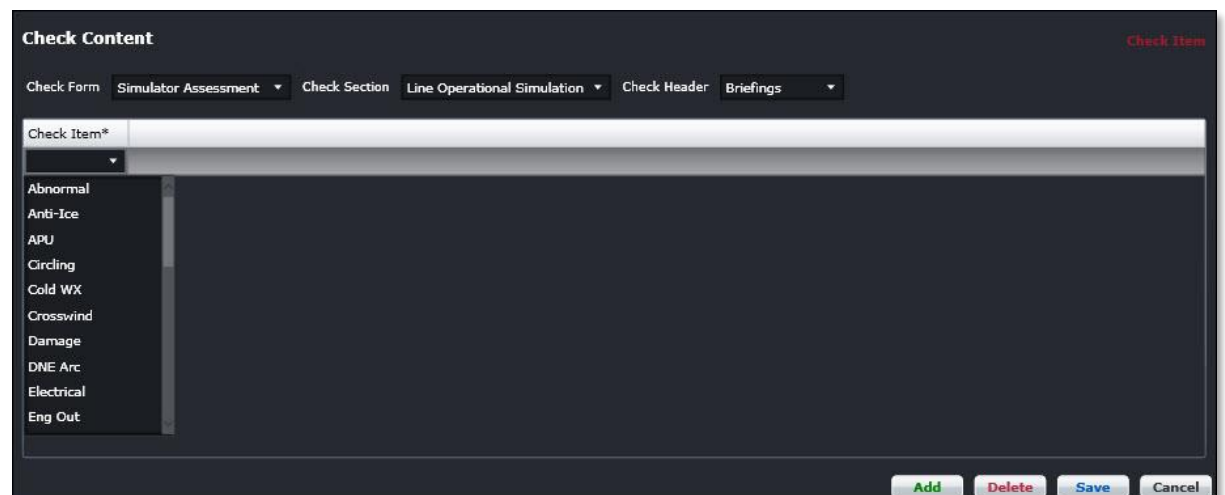

#### **To add (link) check content items:**

- 1. Select the Check Form from the drop-down menu, in this example either Simulator or Line Assessment.
- 2. Select the Check Section from the drop-down menu, in this case Line Operational Simulation or Operational Evaluation.
- 3. Select the Check Header from the drop-down menu, choices include Climb, Cruise, Descent, Engine Start, Ground Handling (Push back and Taxi) etc.
- 4. Click **Add**.
- 5. Select the content check item from the Check Item drop-down menu to be linked to the check header.

You may link as many Check Content Items as you need.

7. Click **Save** to save the data or click **Cancel** to cancel without generating action.

### Evaluation Item

To access the Evaluation Item feature, click on **Evaluation Item** from the Training Evaluation menu in the Mobile tab.

Existing check items will display. Administrators can add check items as necessary. Check items are used if you want to include additional information about an assessment item. They appear as an information icon displayed next to an assessment item. When the examiner taps on the icon in the Mobile App, it displays check items in a pop-up window as shown below.

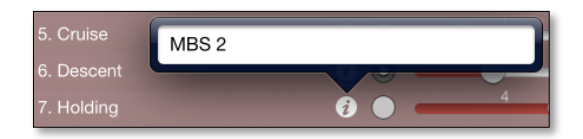

**Note:** *Check items are optional; they are not required for every assessment item.*

Administrators can add, edit and delete check items in the Evaluation Item feature.

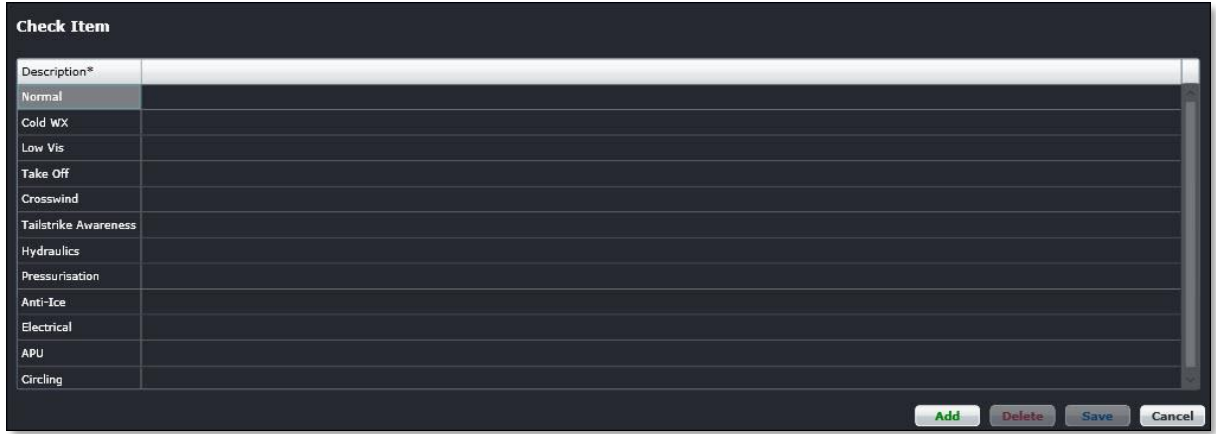

#### **To add a check item:**

- 1. Click **Add**.
- 2. Enter the name of the check item.
- 3. Click **Save** to save the data or click **Cancel** to cancel without generating action.

### Evaluation Reason

To access the Evaluation Reason feature, click on **Evaluation Reason** from the Training Evaluation menu in the Mobile tab.

The Check Reason form defines the reason for the evaluation as it applies to assessments. For instance, check reasons may be to evaluate knowledge, manipulation, communication or situational awareness as shown below. Changes to check reasons are applied to all assessments.

Administrators add, edit and delete check reasons in the Evaluation Reason feature.

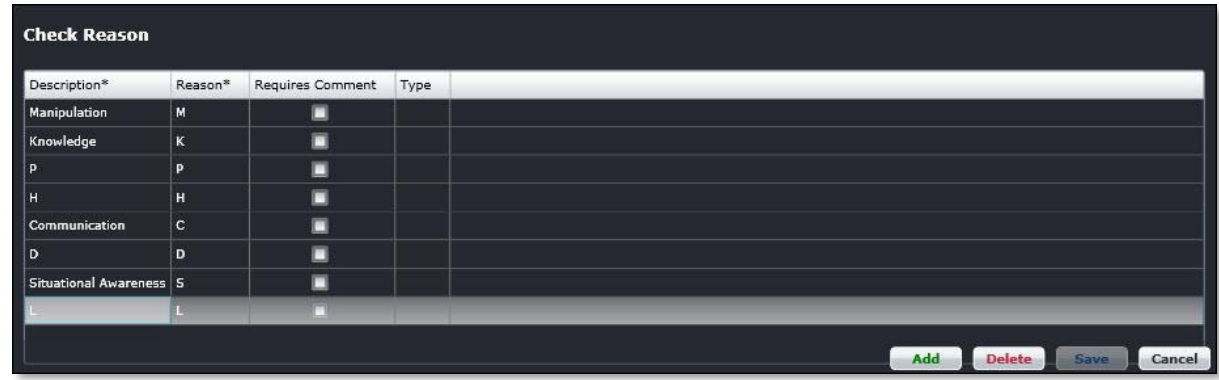

#### **To add check reasons:**

- 1. Click **Add**.
- 2. Enter a description for the reason for the evaluation, for example, communication, situational awareness, knowledge etc.
- 3. Enter a reason code corresponding with the description in the Reason column.
- 4. Select the Requires Comment checkbox if comments are required.
- 5. Enter type. Additional information to follow on this column.
- 6. Click **Save** to save the data or click **Cancel** to cancel without generating action.

### Evaluation Grade

To access the Evaluation Grade feature, click on **Evaluation Grade** from the Training Evaluation menu in the Mobile tab.

The Check Grade form defines the grade levels of evaluations applicable to assessments. For instance, check grades can be Grade 1, 2, 3, 4 or not applicable (N/A) as shown below. Any changes to check grades apply to all assessments.

Administrators can add, edit and delete evaluation grades in the Evaluation Grade feature.

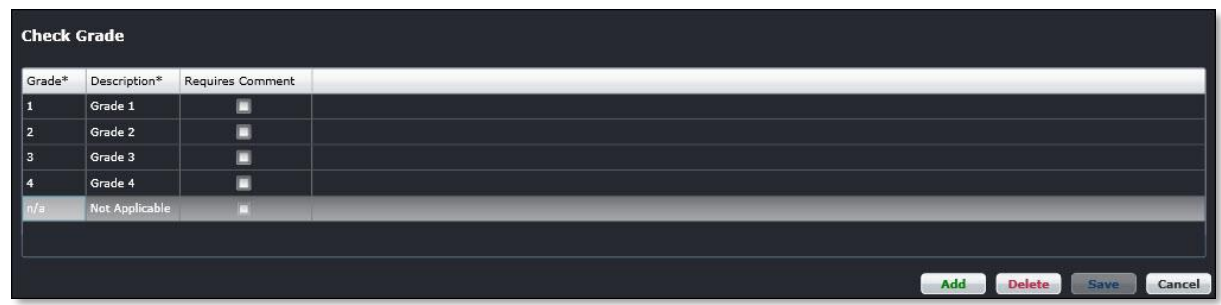

#### **To add check grades:**

- 1. Click **Add**.
- 1. Enter a grade in the Grade column.
- 2. Enter a grade description in the Description column.
- 3. Select the Requires Comment checkbox, if comments are required associated with the grade.
- 4. Click **Save** to save the data or click **Cancel** to cancel without generating action.

### Evaluation Form Template

To access the Evaluation Form Template, click on **Evaluation Form Template** from the Training Evaluation menu in the Mobile tab.

The Form Template defines the variant code of the assessment, which is optional. Entering a SIM number for the assessment is also optional.

Administrators add, edit and delete form templates in the Evaluation Form Template feature.

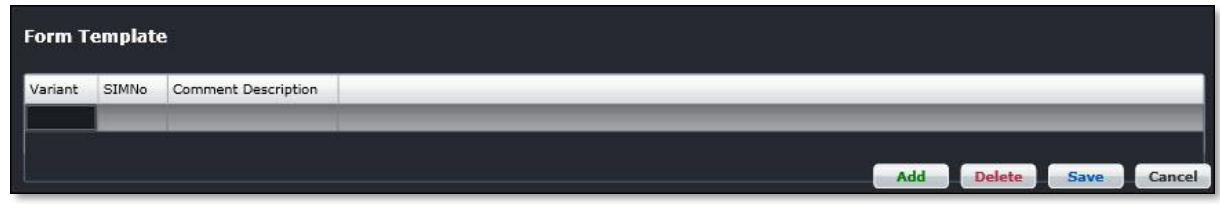

#### **To add form templates:**

- 1. Click **Add**.
- 2. Enter a variant in the Variant column.
- 3. Enter a SIM number in the SIMNo column.
- 4. Enter a comment description in the freeform text field.
- 5. Click **Save** to save the data or click **Cancel** to cancel without generating action.

### **PDA**

PDA also known as Personal Digital Assistant is accessed through the Mobile tab under PDA. There are two options available in the PDA menu.

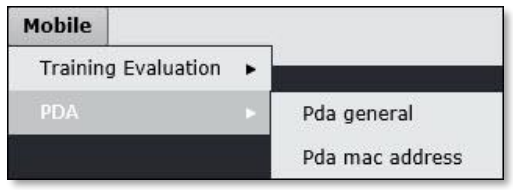

The following PDA options will be discussed in this section:

- Pda general
- Pda mac address

### Pda General

To access Pda general, click on **Pda general** from the PDA menu in the Mobile tab.

merlot.aero can be accessed on your PDA or any other mobile device that is connected to the Internet. The Pda general capability is an add on feature that requires airline subscription. Pda General is designed to enhance existing merlot applications, and to enable customization of the functionality of an application.

This feature enables administrators to set up merlot access on PDA devices.

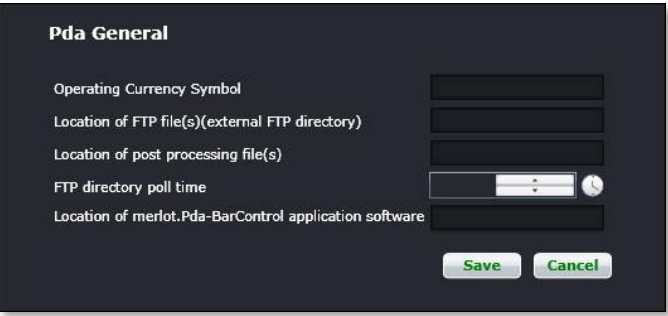

#### **To set-up Pda General:**

1. Complete the following fields:

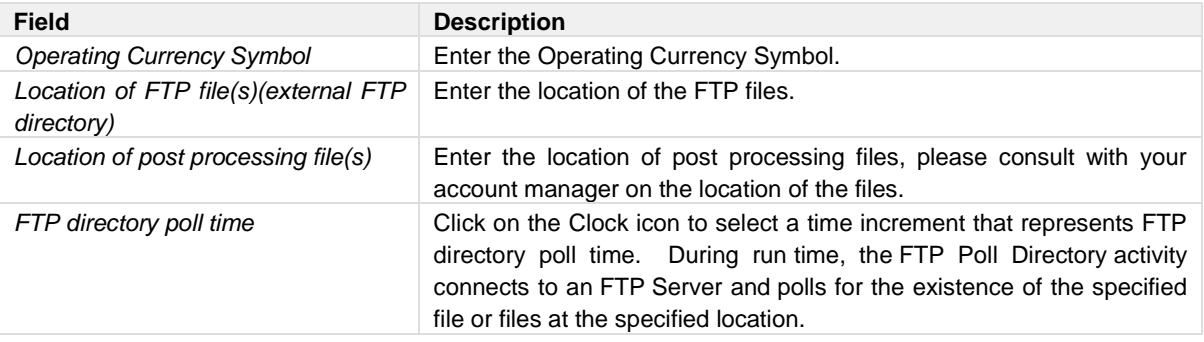

*Location of merlot.Pda-BarControl application software* Enter the location of merlot Pda Bar Control application software.

2. Click **Save** to save the data or click **Cancel** to cancel without generating action.

### Pda mac address

To access Pda general, click on **Pda mac address** from the PDA menu in the Mobile tab.

merlot.aero can be accessed on your PDA or any other mobile device that is connected to the Internet. The Pda mac address capability is an add on feature that requires airline subscription.

Pda mac address configuration is required by a merlot developer/account manager.

If you just need to know the mac address, you can simply launch the command prompt on your touch panel and type "ipconfigall". The mac address is also usually displayed in the Network Utility dialog.

### **System Menu Functionality**

To use the System menu, select the System tab and click on an option from the drop-down menu.

The System tab defines system-related settings that are reflected in crew and aircraft applications and associated ad hoc and application specific reports. System-related features include language and unit of currency settings, foreign exchange rates and units of measurement such as gallons, pounds or litres.

Task-related settings are defined in templates; including daily tasks with completion dates, task groups and task group departments to facilitate system user task completion as well as end-user task assignments. Tasks are added via the Task function located in the Framework Applications.

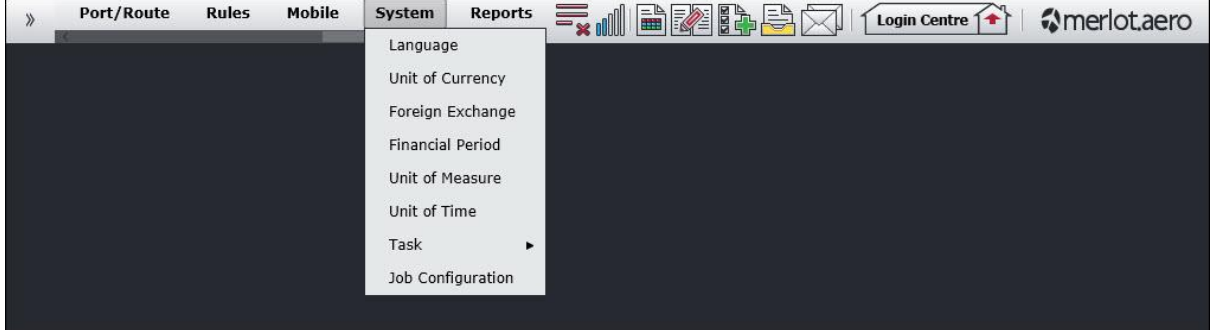

The System menu options include:

- **Language**
- Unit of Currency
- Foreign Exchange
- Financial Period
- Unit of Measure
- Unit of Time
- Task
	- o Daily Task
	- o Daily Task Group
	- o Daily Task Group Department
- Job Configuration

### Edit and Delete

The process to edit and delete features in the User Menu is essentially the same throughout the menu, unless otherwise noted. The process is outlined here:

• To edit an existing employee feature, double-click inside the desired row, make changes as required then click **Save**.

To delete an existing employee feature, select the desired row and then click **Delete**. You will be asked "Are you sure you want to delete the specified item?" Select the Yes button to permanently delete the record. Please note that if the Delete button is not enabled you may not have the privileges to delete the record.

#### **System Menu Functionality**

Prior to adding any data in Configure, it is suggested that the user uncheck the Show Active checkbox to see if an inactive record already exists. This will avoid duplicate fields in the system.

The System menu features are discussed in detail in this section.

### System Menu Hierarchy

From an organizational perspective, the hierarchy of the System Menu starts by associating languages, defining applicable currency types, units of measure and time. Foreign exchange rates are entered and financial periods are set-up. Administrators' set-up the Task features in order to add tasks which are viewable throughout merlot applications as well as set-up task groups and departmental assignments as needed. Finally, jobs are configured that run the underlying processes in merlot crew and aircraft applications.

As a result of using the commands in the System menu, there is consistency in terms of currency, measurements and time increments throughout merlot applications. Furthermore, administrators are able to streamline the task delegation process and finally, jobs are configured which keep important processes operating smoothly in crew and aircraft applications.

A partial list of System menu features are mentioned below to give users an overall perspective of the organization of this menu.

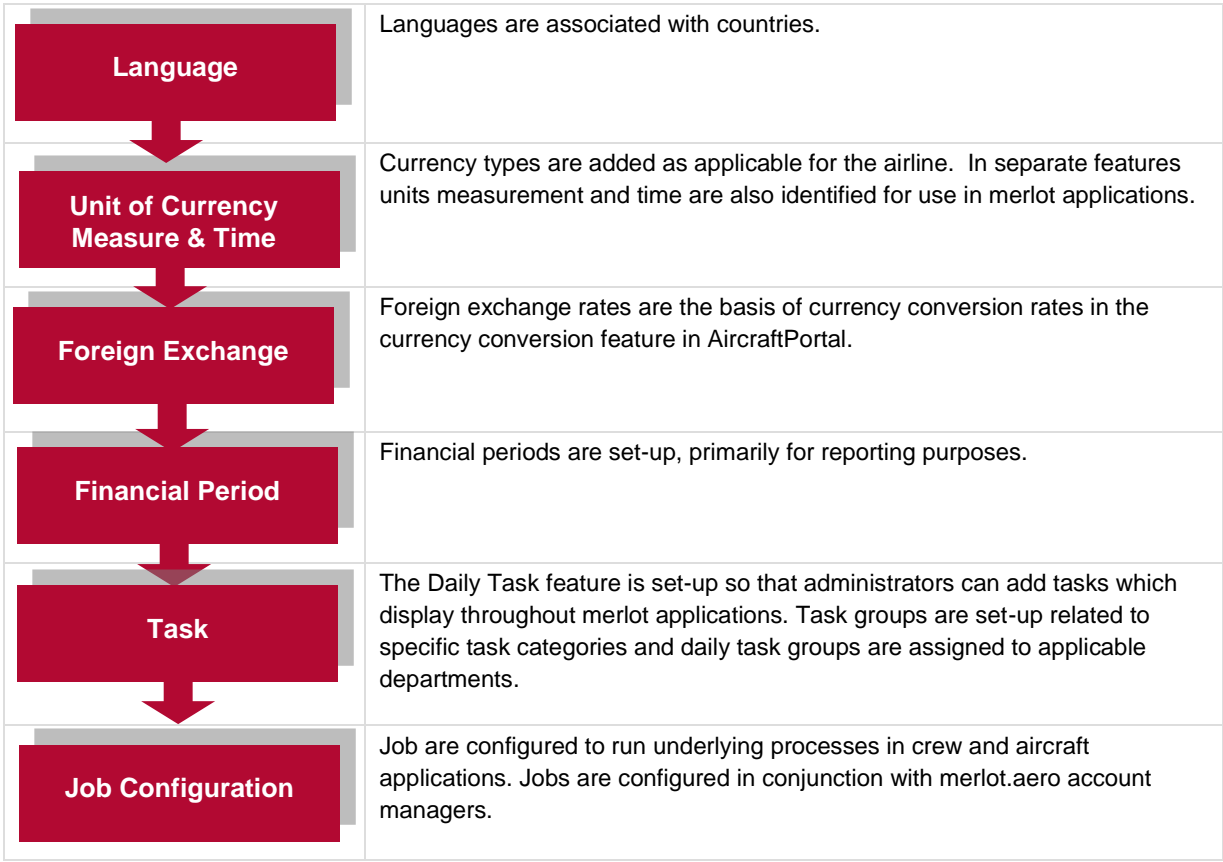

System menu features are detailed next.
### **Language**

To access the Language feature, click on **Language** in the System tab.

The Language options extend to associating a selected language with a country. Merlot does not currently support multi-language software.

This feature enables administrators to add, edit and delete languages as required for their airline.

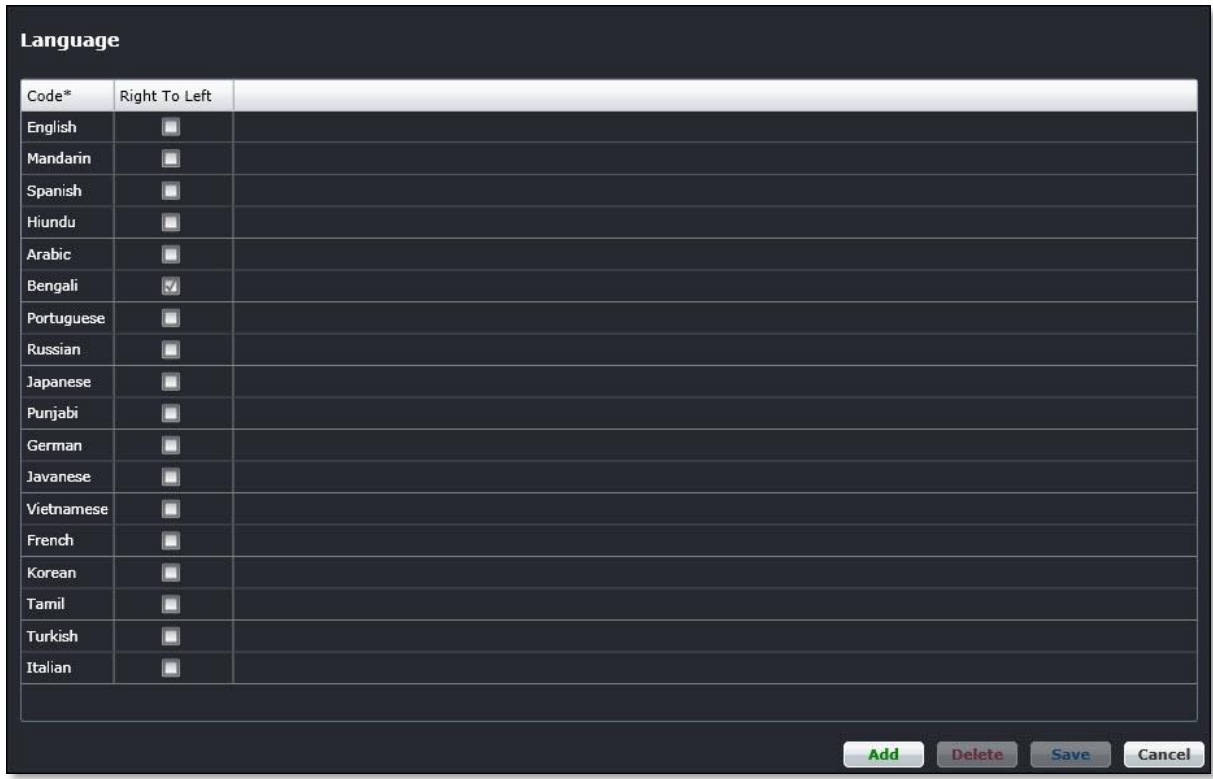

#### **To add a language:**

- 1. Click **Add**.
- 2. Enter the language name in the Code column.
- 3. Select the Right to Left checkbox if the language is read right to left.
- 4. Click **Save** to save the data or click **Cancel** to cancel without generating action.

### **Unit of Currency**

To access the Unit of Currency feature, click on **Unit of Currency** in the System tab.

The Unit of Currency feature lists monetary currency types used in aircraft and crew applications. Unit of currency is factored in as part of determining allowance configurations in the Payroll application. It also applies to ad hoc and application specific reports.

This feature enables administrators to add and edit units of currency as required for their airline. Units of currency display, providing the Show Active checkbox is selected.

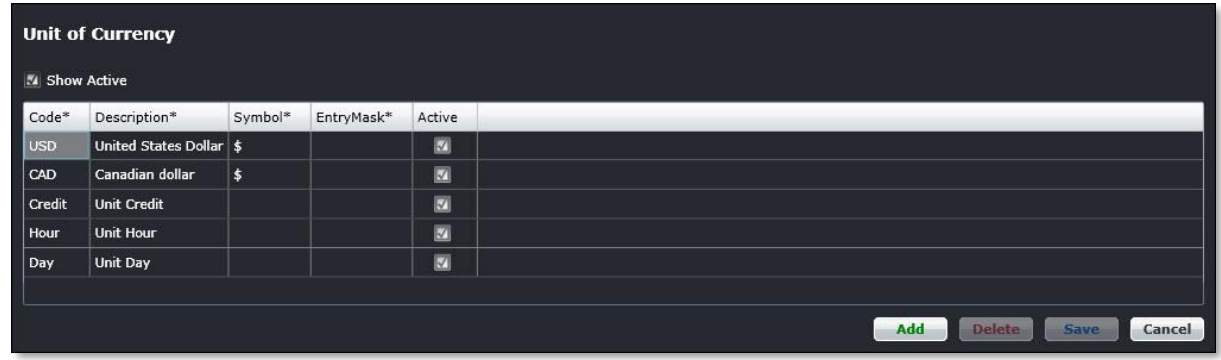

#### **To add a unit of currency:**

- 1. Click **Add**.
- 2. Enter the currency code in the Code column.
- 3. Enter the currency description in the Description column.
- 4. Enter a currency symbol, if applicable.
- 5. EntryMask leave blank, this field allows the user to enter data in a designated format.
- 6. Select the Active checkbox in the Active column to show the unit of currency as active.
- 7. Click **Save** to save the data or click **Cancel** to cancel without generating action.

Clic[k here](#page-285-0) to edit and delete.

**Note:** *It is suggested that administrators deactivate currency codes rather than delete them. To deactivate a currency code, uncheck the Active checkbox.*

### **Foreign Exchange**

To access the Foreign Exchange feature, click on **Foreign Exchange** in the System tab.

Units of currency display, with the rate of exchange and active from and to dates. The Foreign Exchange feature is the basis of currency conversion rates in the Currency Conversion feature in AircraftPortal. Foreign Exchange entered here should be fixed exchange rates, not those that are based on market fluctuations.

This feature enables Administrators to add and edit foreign exchange rate information.

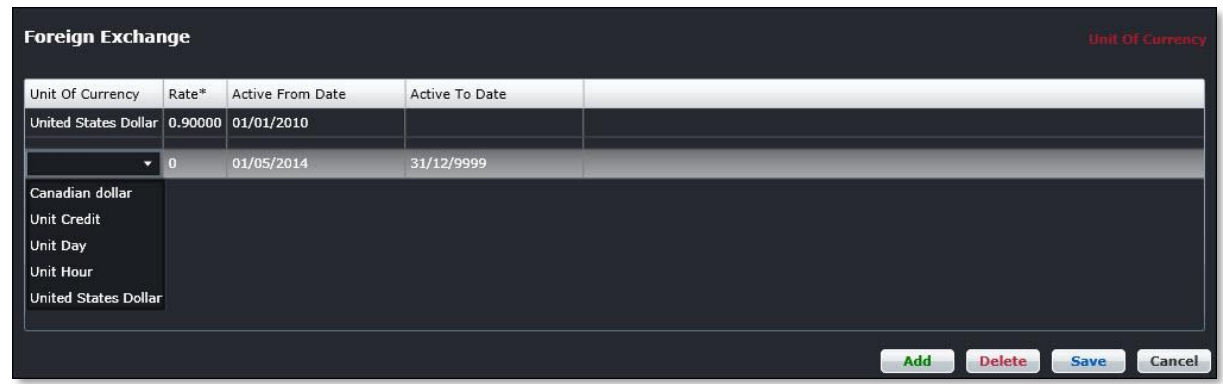

#### **To add a rate of exchange:**

- 1. Click **Add**.
- 2. Select the unit of currency from the drop-down menu, as shown above.
- 3. Enter the exchange rate in the Rate column.
- 4. Select the Active From/To Date using the drop-down calendar menu to select applicable start and end dates.
- 5. Click **Save** to save the data or click **Cancel** to cancel without generating action.

### **Financial Period**

To access the Financial Period feature in Configure, click on **Financial Period** in the System menu.

This feature enables Administrators to set-up financial periods in Configure, primarily for reporting purposes.

Administrators can add and edit financial periods by setting up a code for the financial period, a description and dates defining the financial period.

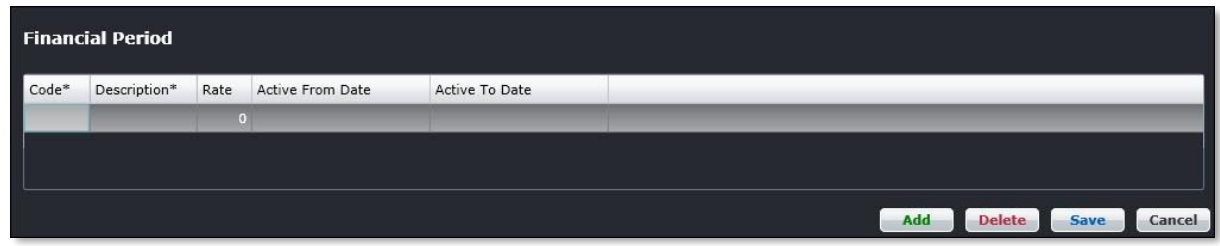

#### **To add a financial period:**

- 1. Click **Add**.
- 2. Enter a code to designate the financial period in the Code column.
- 3. Enter a description for the designated financial period in the Description column.
- 4. Enter a numeric rate using the up/down arrows. More information to follow on this feature.
- 5. Select the Active From Date and Active To Date for the financial period, using the drop-down calendars.
- 6. Click **Save** to save the data or click **Cancel** to cancel without generating action.

### **Unit of Measure**

To access the Unit of Measure feature in Configure, click on **Unit of Measure** in the System menu.

This feature enables Administrators to define measurement types in Configure. These measurements are used throughout aircraft applications, for example in the Flight Log counter and fuel entries in AircraftFollow.

This feature enables administrators to add and edit units of measurement. Units of measurement display, providing the Show Active checkbox is selected.

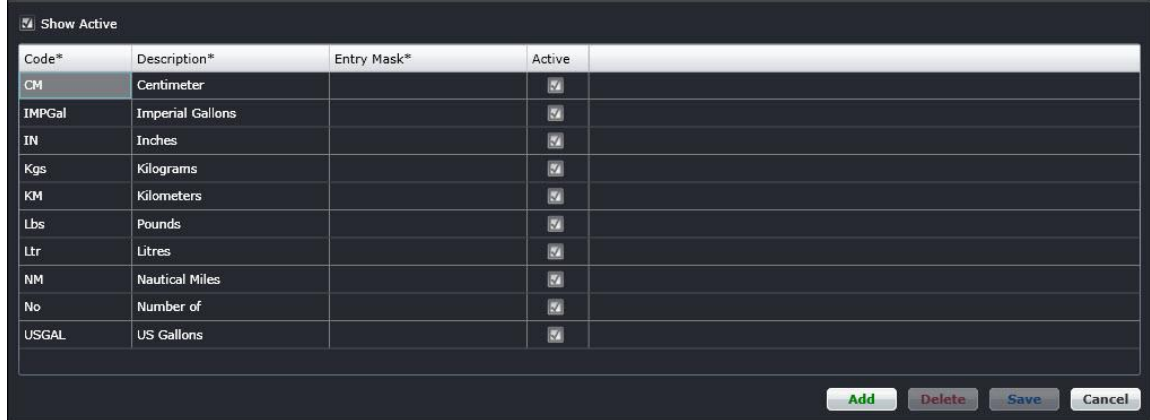

#### **To add a unit of measure:**

- 1. Click **Add**.
- 2. Enter a code to designate the unit of measure in the Code column.
- 3. Enter a description of the designated unit of measure in the Description column.
- 4. Leave blank, Entry Mask enables the user to enter data in a designated format.
- 5. Select the Active checkbox to show the unit of measure as active.
- 6. Click **Save** to save the data or click **Cancel** to cancel without generating action.

### **Unit of Time**

To access the Unit of Time feature in Configure, click on **Unit of Time** in the System menu.

This feature enables administrators to add units of time which display throughout merlot applications. The deletion of existing units of time is not permitted.

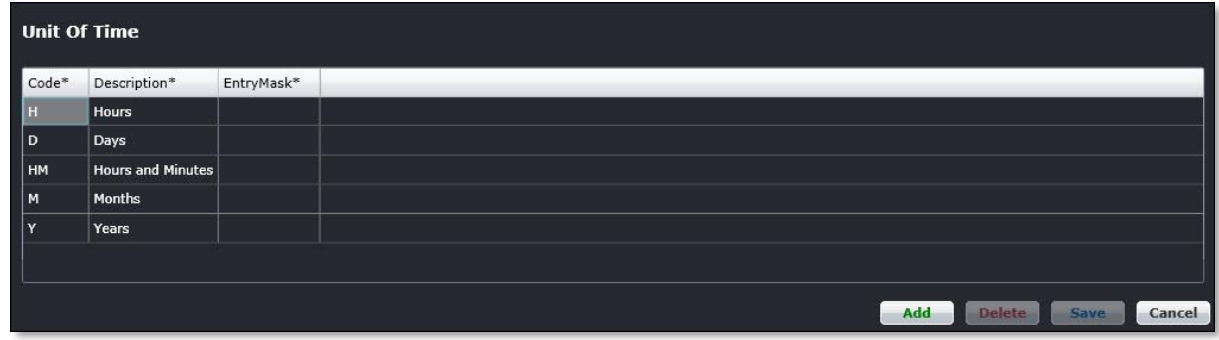

#### **To add a unit of time:**

- 1. Click **Add**.
- 2. Enter a code to designate the unit of time in the Code column, for example H for hours.
- 3. Enter a description for the designated unit of time in the Description column, for example hours.
- 4. Leave blank, Entry Mask enables the user to enter data in a designated format.
- 5. Click **Save** to save the data or click **Cancel** to cancel without generating action.

### **Task**

The System tab, Task feature has three menu options which are covered in this section.

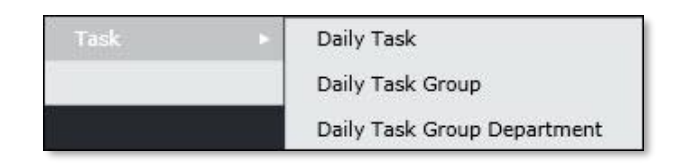

The Task menu options include:

- Daily Task
- Task Group
- Daily Task Group Department

### Daily Task

To access the Daily Task feature in the System tab, click on Daily Task in the Task menu.

The Daily Task feature in Configure enables administrators to add tasks which display in the Application Frameworks toolbar throughout all merlot applications. Tasks display in the monitoring panels and CrewMonitor. These are required daily tasks for operational users.

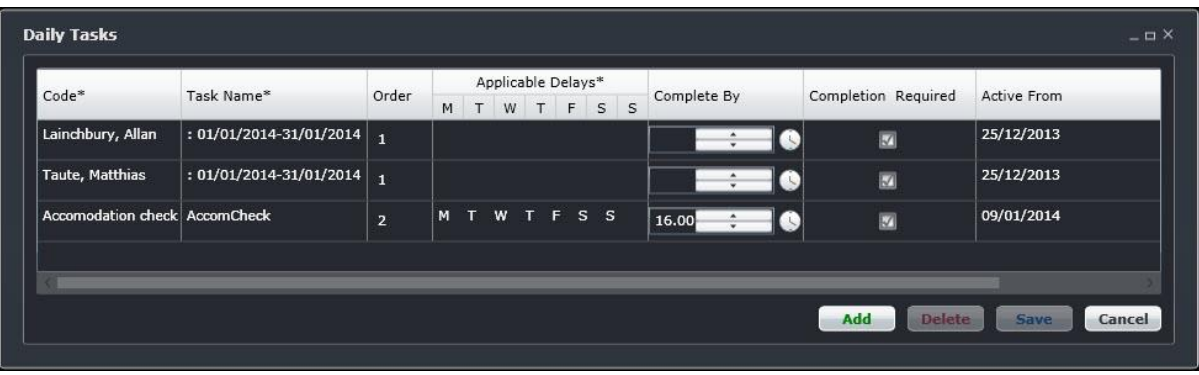

#### **To add a task to the Daily Task list:**

- 1. Click **Add**.
- 2. Complete the following fields:

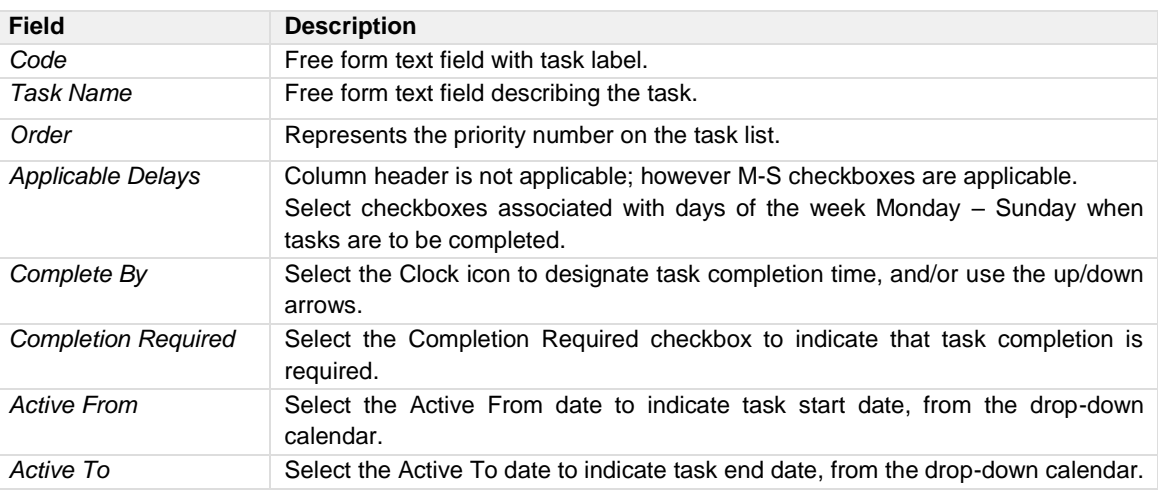

3. Click **Save** to save the data or click **Cancel** to cancel without generating action.

### Daily Task Group

To access the Daily Task Group feature in the System tab, click on **Daily Task Group** in the Task menu.

This feature enables administrators to add task groups so that groups are created related to a specific task category. In the example shown, task groups are created related to crew requests and crew swaps generated through CrewPortal.

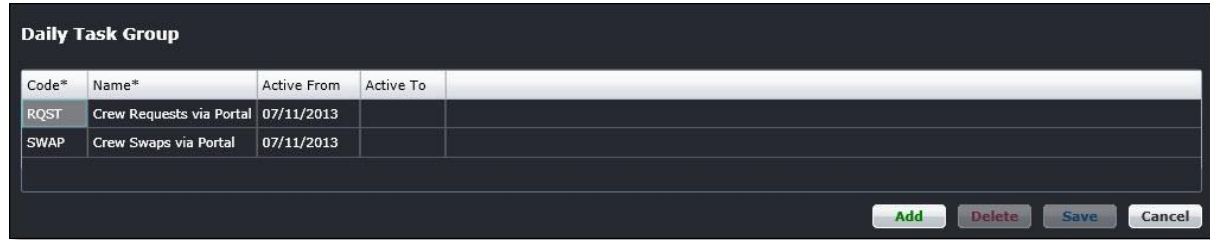

#### **To add a Daily Task Group:**

- 1. Click **Add**.
- 2. Complete the following fields:

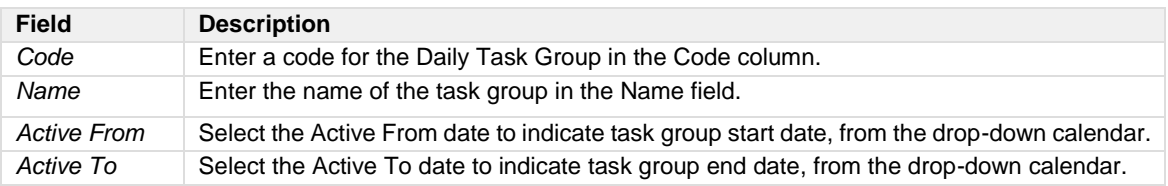

3. Click **Save** to save the data or click **Cancel** to cancel without generating action.

### Daily Task Group Department

To access the Daily Task Group Department feature in the System tab, click on **Daily Task Group Department** in the Daily Task menu.

This feature enables Administrators to assign daily task groups to applicable departments. A task group may be assigned to multiple departments. For example, as shown below, the task group is Crew Requests via the Portal, and it is assigned to Flight Attendants and Flight Crew Departments, as well as the Administration Department.

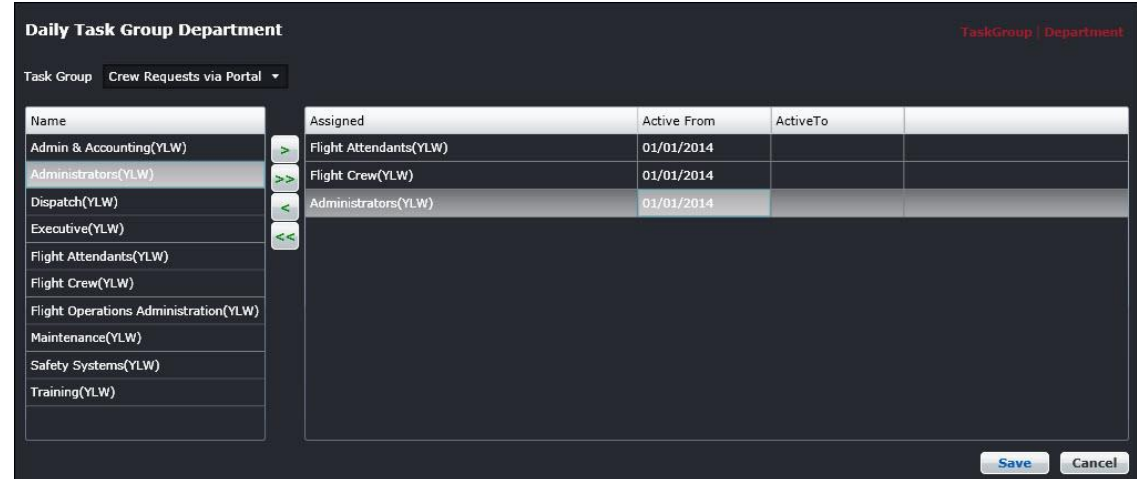

#### **To assign a daily task group department:**

- 1. Select a Task Group from the Task Group menu.
- 2. Select a group department from under the Name column.
- 3. Use the arrows (> >>) to move the department to the grid, in order to assign the department to the task group. Multiple departments can be assigned.
- 4. Enter Active From/To dates for the daily task group departments.
- 5. Click **Save** to save the data or click **Cancel** to cancel without generating action.

### **Job Configuration**

To access Job Configuration, click on **Job Configuration** in the Systems tab. Job Configuration settings are set-up to run underlying processes or jobs in the crew and aircraft applications.

The Job Engine manages all regular and scheduled jobs within the merlot.aero system.

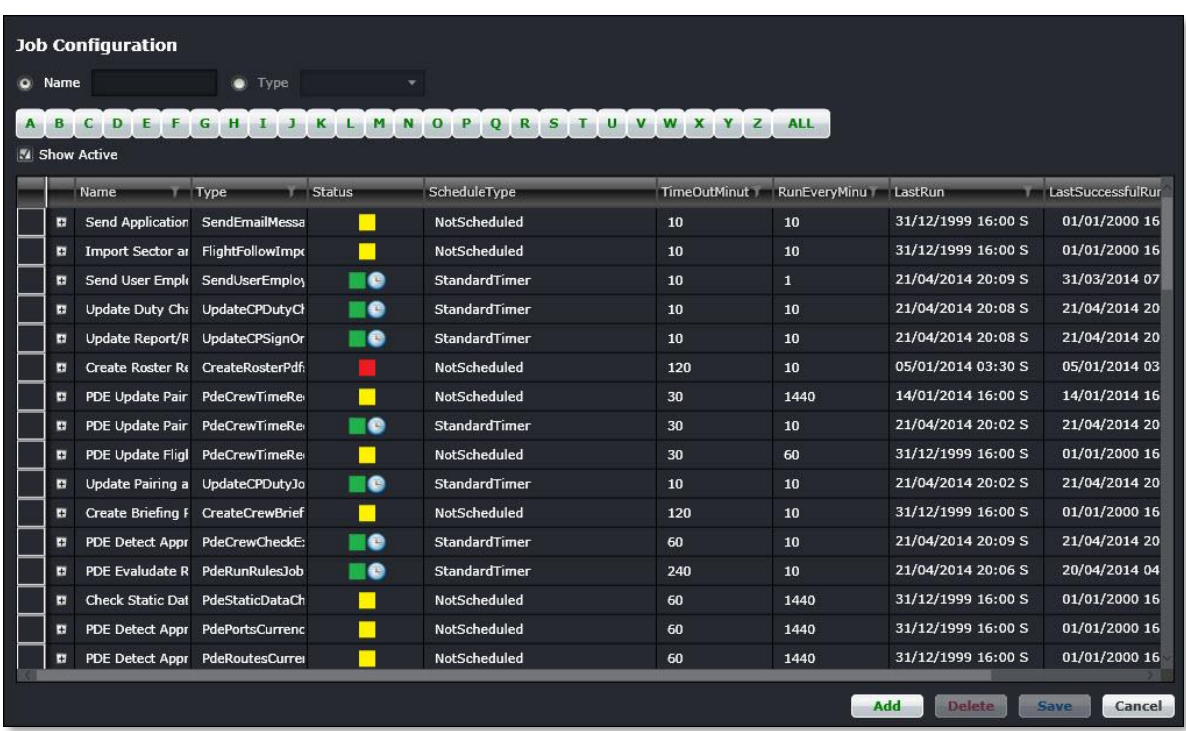

The Job engine is based around the Jobs table which has a number of parameters.

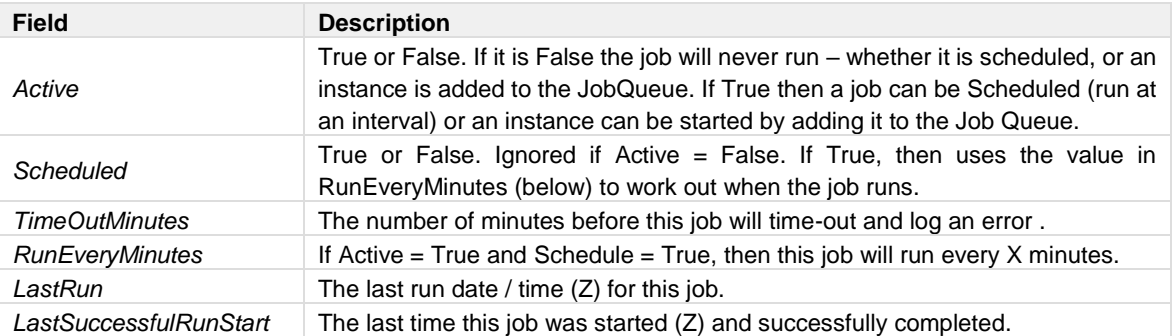

### Job Parameter Table

This table stores all the individual job parameters. These are explained more fully in the particular jobs below.

### Job Queue Table

This table is used by the system as a queue of jobs to process. Once a job gets added to the queue (either by the system or by the Schedule timer, it is processed in order. The Job Queue table has a 'Run At' date / time (Z) and a Queue Status

- Status
	- $0 = Not$  Processed
	- $\circ$  1 = Processing
	- $\circ$  2 = Success
	- $\circ$  3 = Failed

The *StatusText* provides a little more information.

#### Job Queue Parameter Table

Each time a job is added to the JobQueue, this table stores the 'run parameters' for the job.

### Job Log Table

Each time a job is run it will log its progress in the JobLog.

### Job Engine Log File

When the Job Engine as active, a Log File is created. This is stored by default in the folder where the .exe runs from.

### **Configuration**

The Job Engine runs from a centralized location. The .EXE is called Merlot.Aero.Utilities.JobEngine and there is an associated .config file (same name) which determines the d/b location etc.

There is also a Merlot.Aero.Utilities.JobEngine.UI (.exe and .config) that takes the Job Table information and displays it for debug purposes.

#### Individual Jobs

#### **CrewPortal**

- *TechUpdateCPSignOnJob*
- *UpdateCPSignOnJob*
- *SendCPMessagesJob*
- *UpdateCPMessageJob*
- *UpdateCPDutyChangeJob*

- *UpdateCPDutyJob*
- *UpdateCPExpiresJob*
- *UpdateCPRecencyJob*
- *UpdateCPHistoryJob*

#### Import/Export

- *FlightFollowImportJob*
- *CrewDataImportJob*

#### Reports

- *CreateRosterPdfsJob*
- *CreateCrewBriefingPdfsJob*

#### Problem Detection Engine

- *PdeCrewTimeRecalculationJob*
- *PdeCrewCheckExpiriesJob*
- *PdeRunRulesJob*
- *PdeStaticDataCheckJob*
- *PdePortsCurrencyJob*
- *PdeRoutesCurrencyJob*
- *PdeCorrectDutyOrderJob*

#### External Messaging

• *SendEmailMessagesJob*

#### **Other**

- *ExecuteSqlJob*
- *CreateDashBoardJob*

Further information pertaining to job configuration is covered in a separate Job Configuration resource.

### **Report Menu Functionality**

To view Reports within Configure select the Reports tab and choose a report from the drop-down menu. These reports can be customized to meet specific customer requirements. It is suggested that systems users review the existing list of reports to assess applicability for the airline.

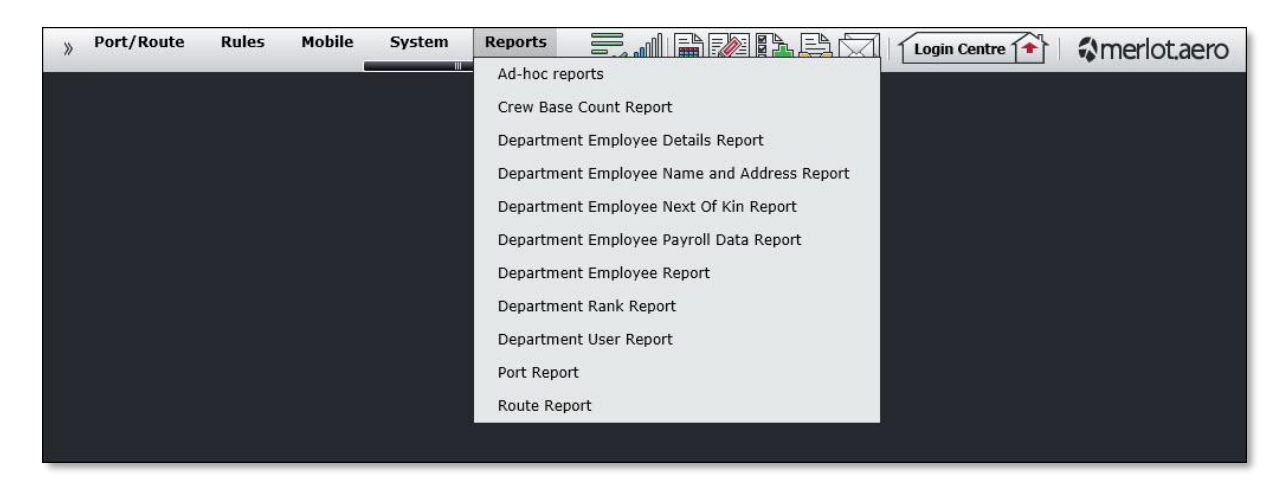

The Reports menu houses Configure application specific reports including:

- Ad-hoc Reports
- Crew Base Count Report
- Department Employee Details Report
- Department Employee Name and Address Report
- Department Employee Next of Kin Report
- Department Payroll Data Report
- Department Employee Report
- Department Rank Report
- Department User Report
- Port Report
- Route Report

### **Sample Reports Filter**

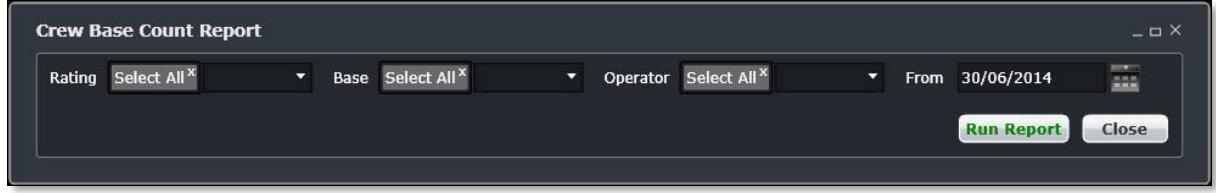

There is a filter feature with each report that enables users to select only the criteria they want to view in the report. For example, filter criteria shown here include rating (rank), base, operator and From date with a drop-down calendar. Alternatively, users can select all to view reports in their entirety.

Once the criteria are selected, the user clicks on **Run Report** to generate the report or **Close** to close the report without generating any action.

### **Application Flow Diagram**

The flow diagram is an overview of merlot.aero's crew and aircraft applications which comprise the Airline Operations Management System (AOMS). The flow diagram reflects the overall flow from configuration to operational processing to end-user use as well as executive-level reporting.

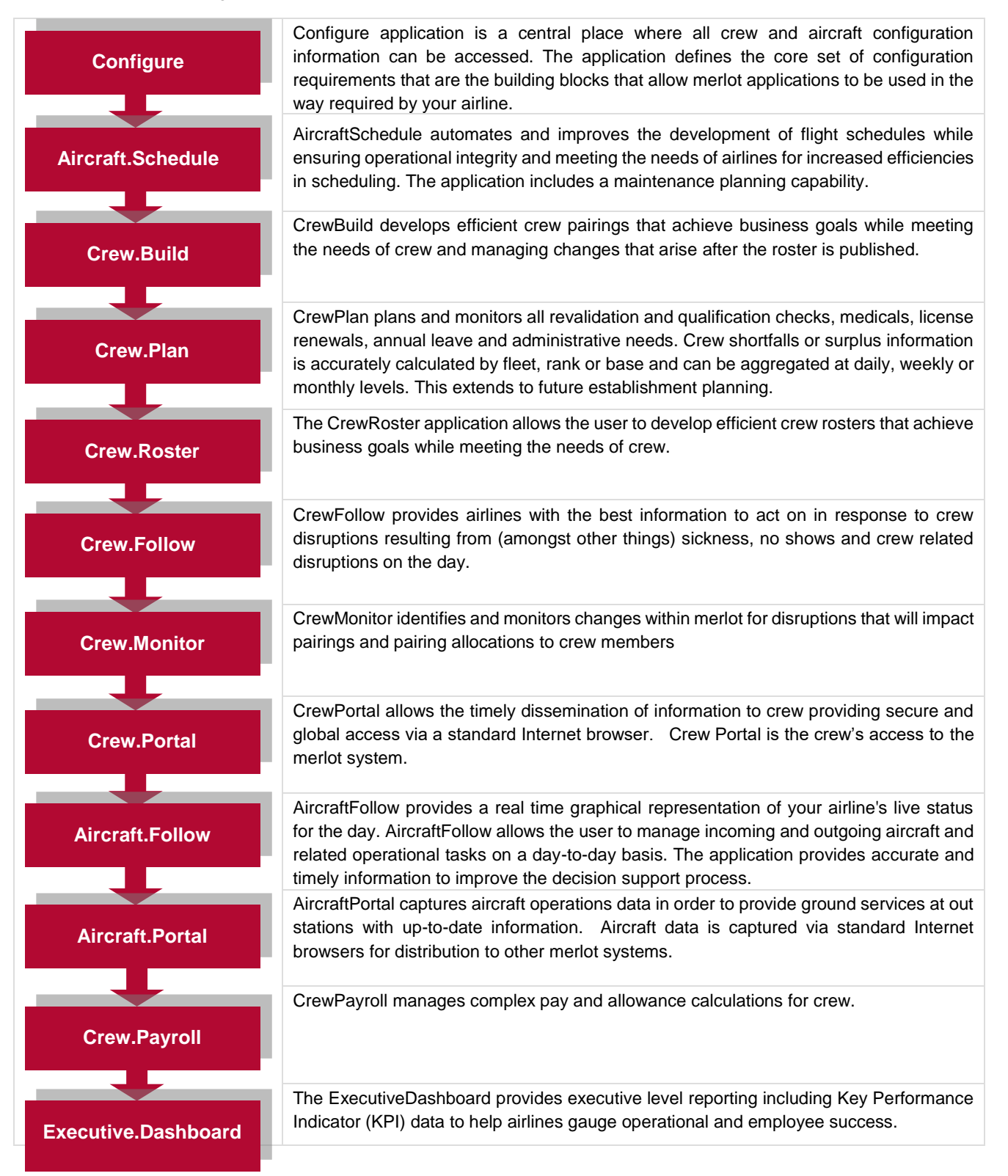

### **Appendix**

Ad hoc reports are available in all the applications across the merlot.aero. The current list of Ad Hoc reports is shown here. These reports can be viewed, printed and/or exported to PDF or to Excel.

Use the Date Range menu option and select dates from the drop-down calendar. Alternatively, users can select monthly, quarterly or fiscal year options from the Date Range drop-down menu.

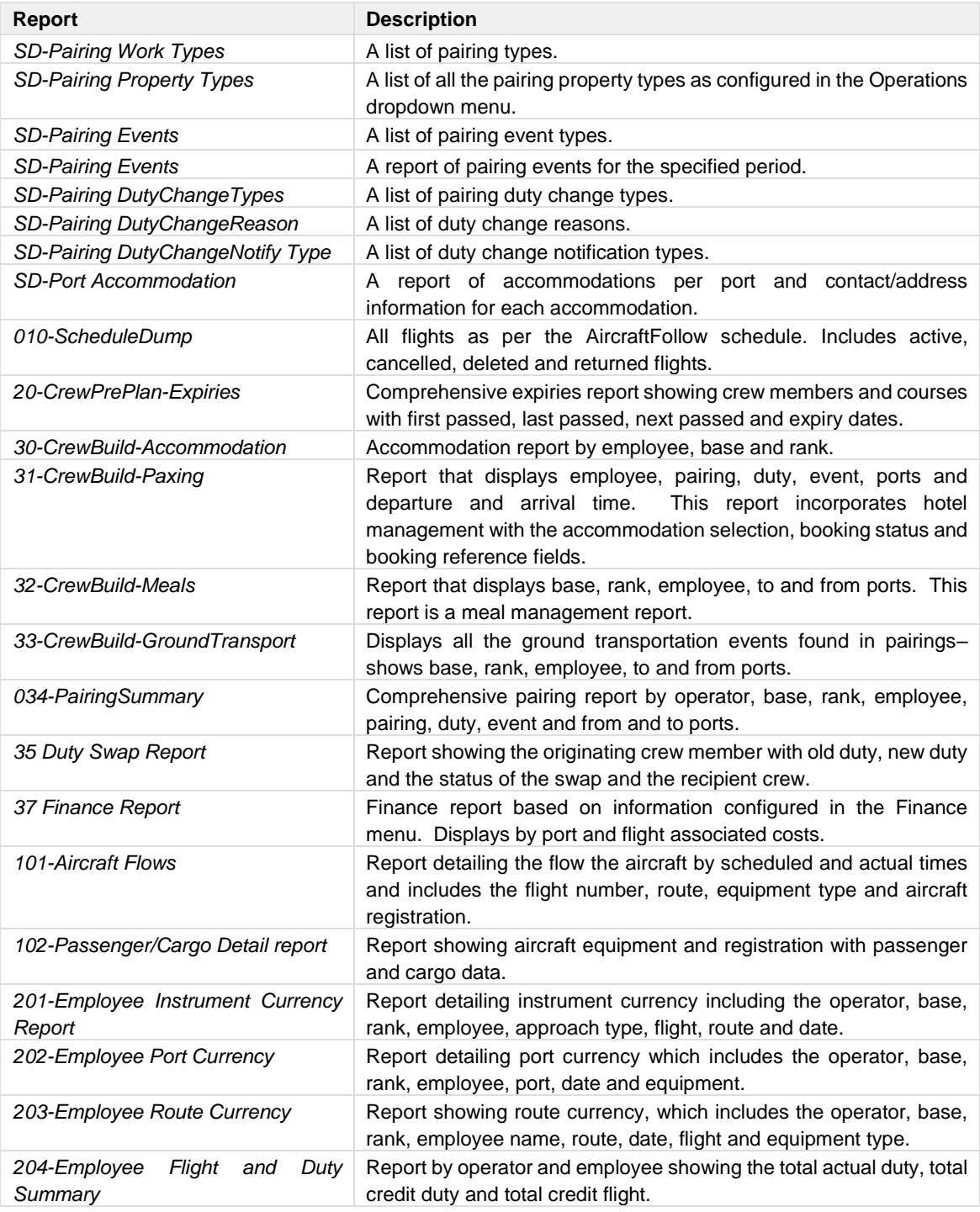

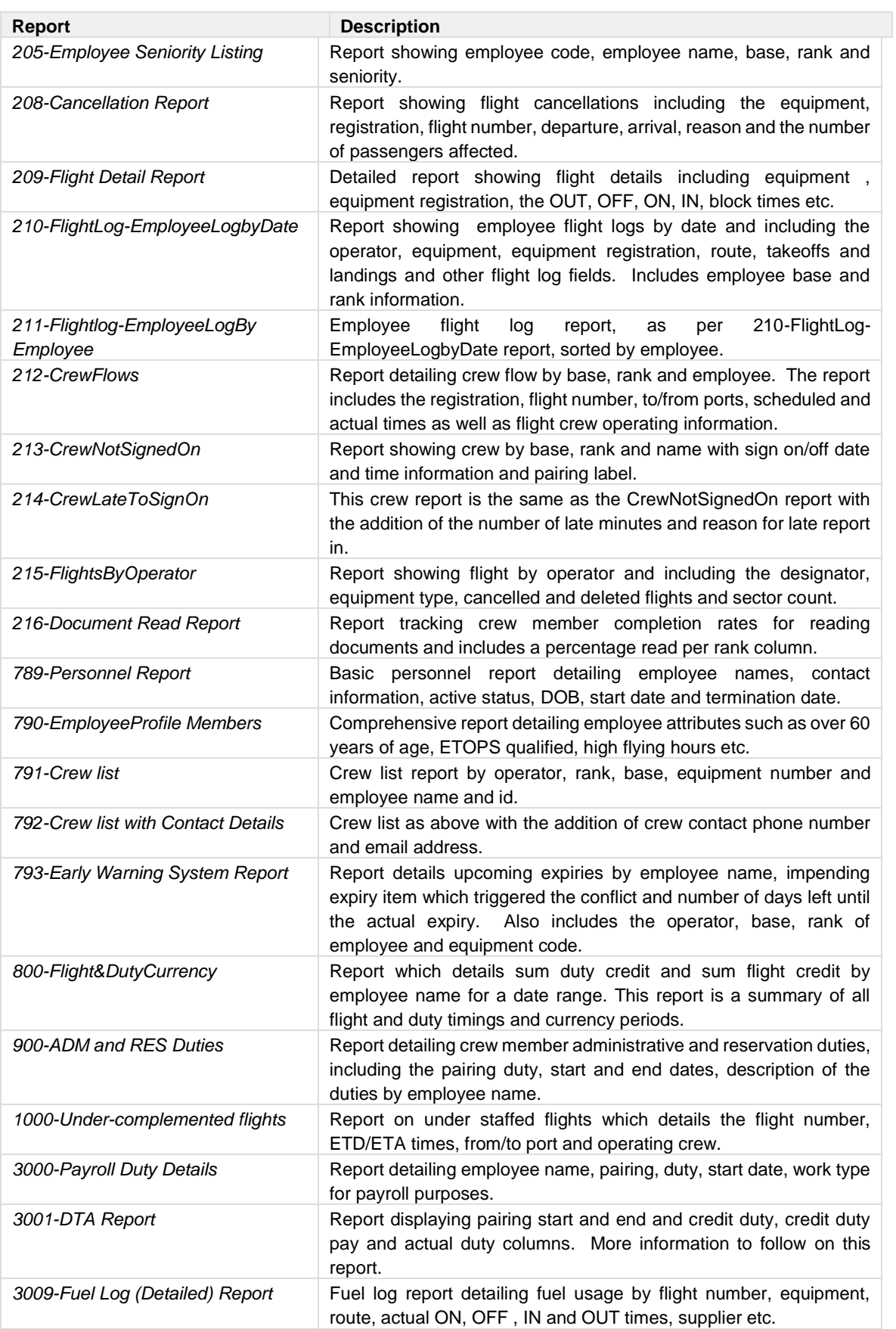

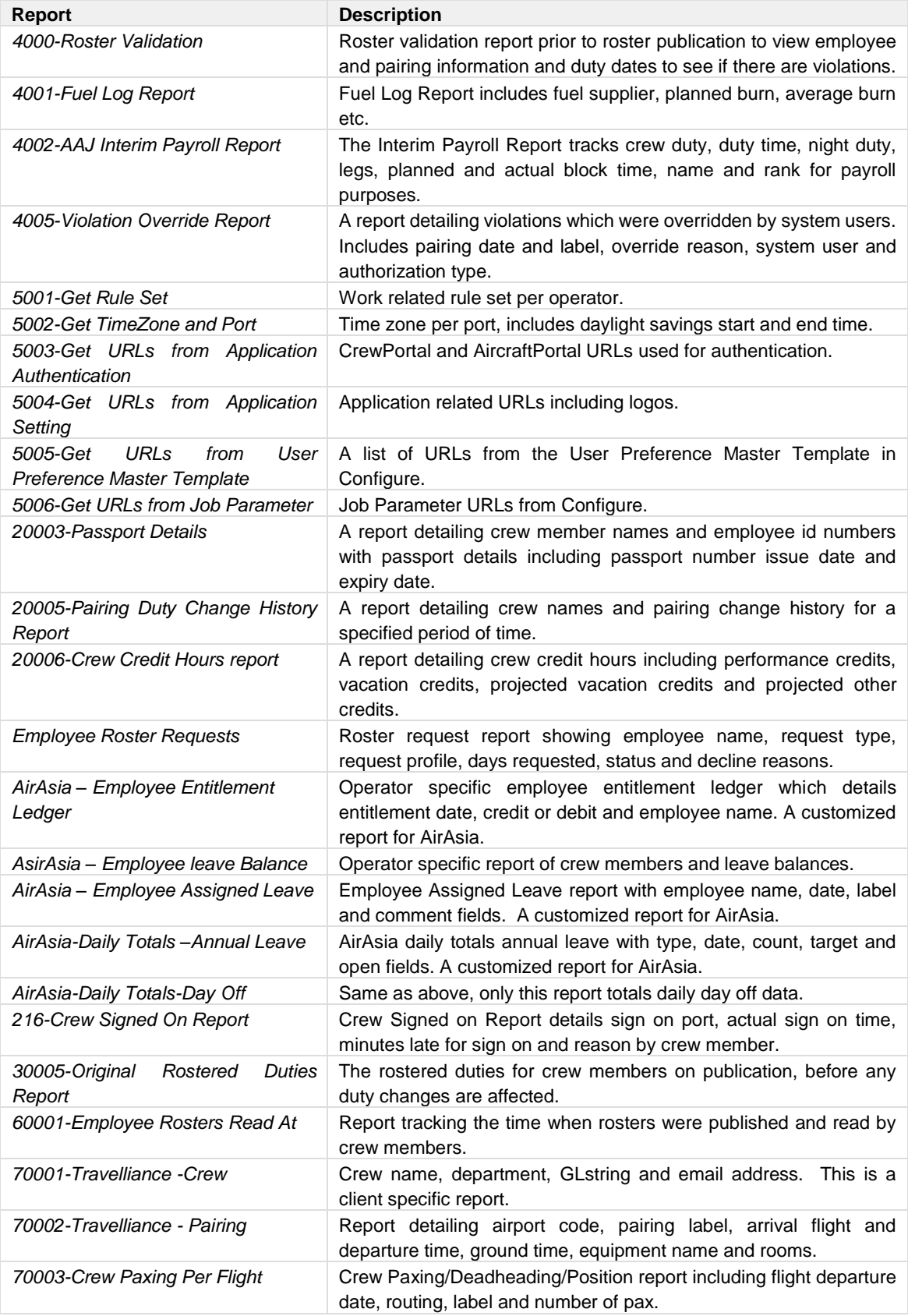

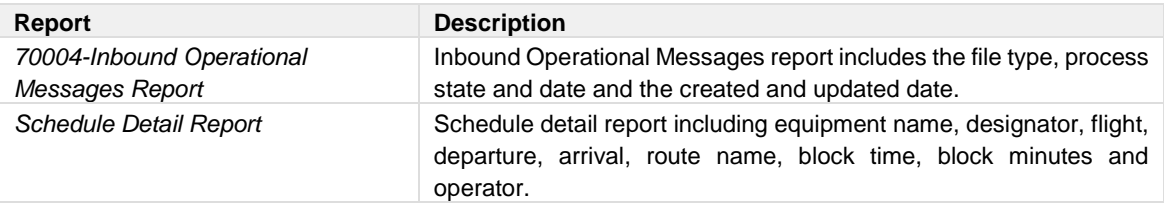

### **Configure Glossary**

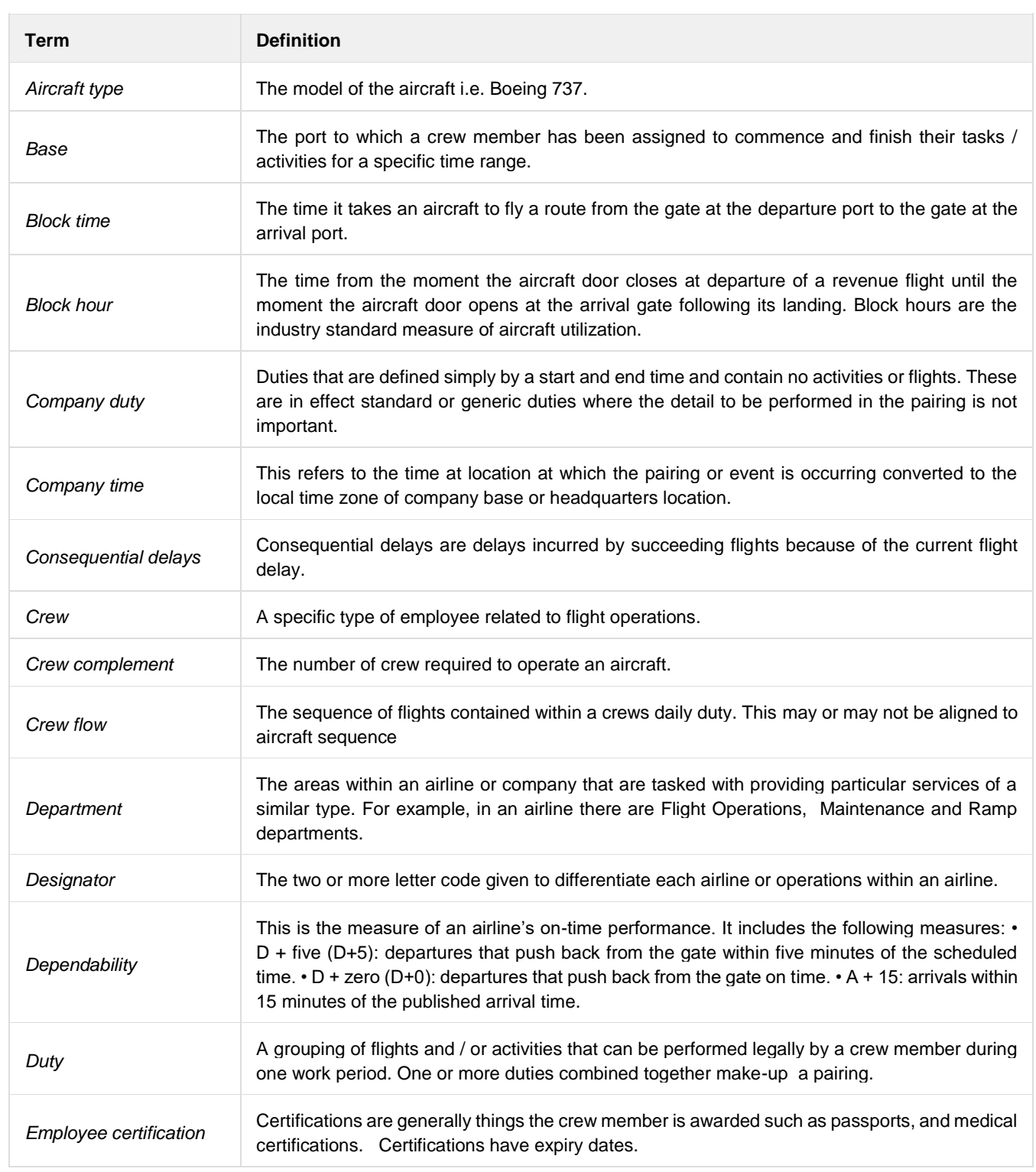

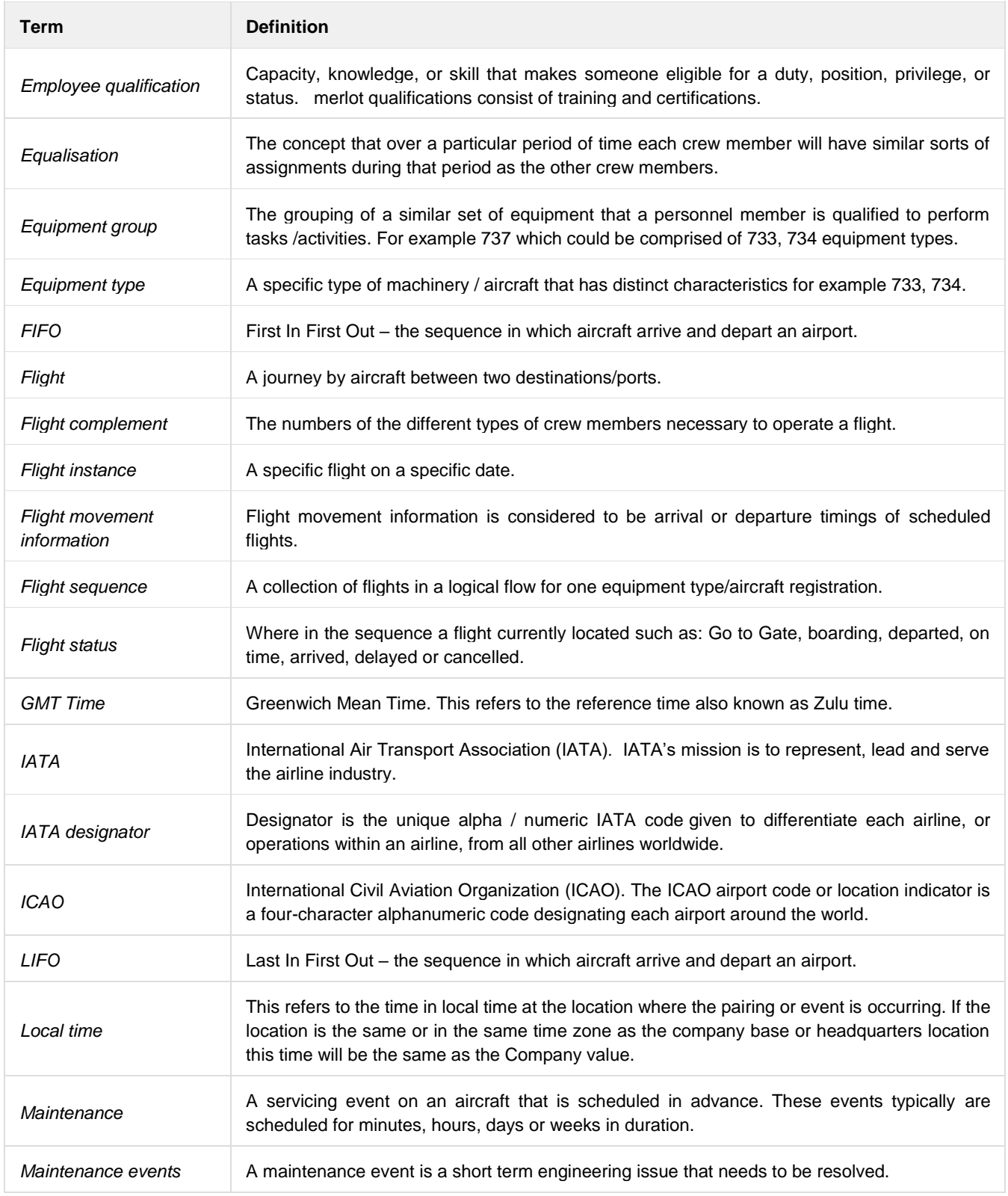

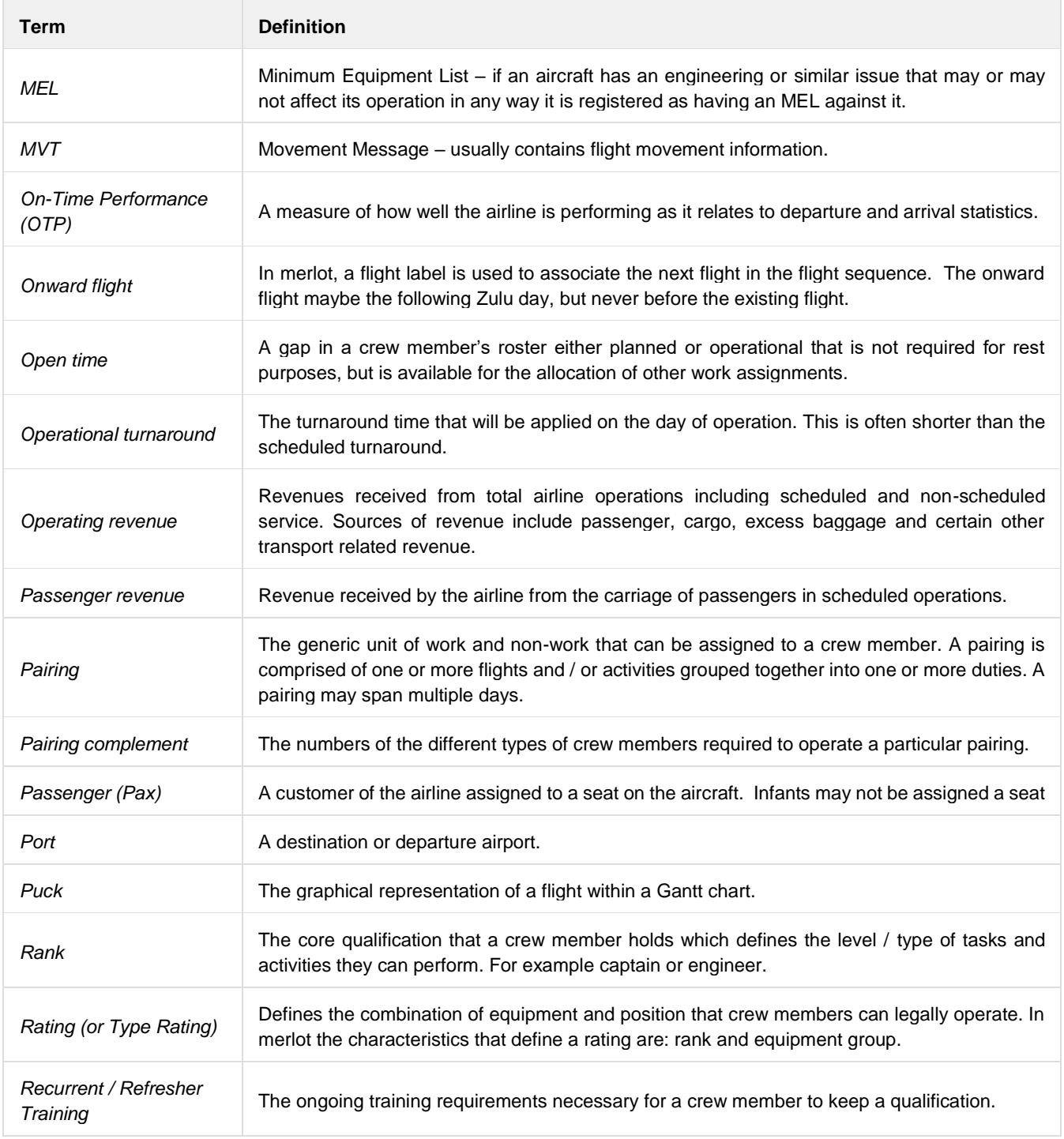

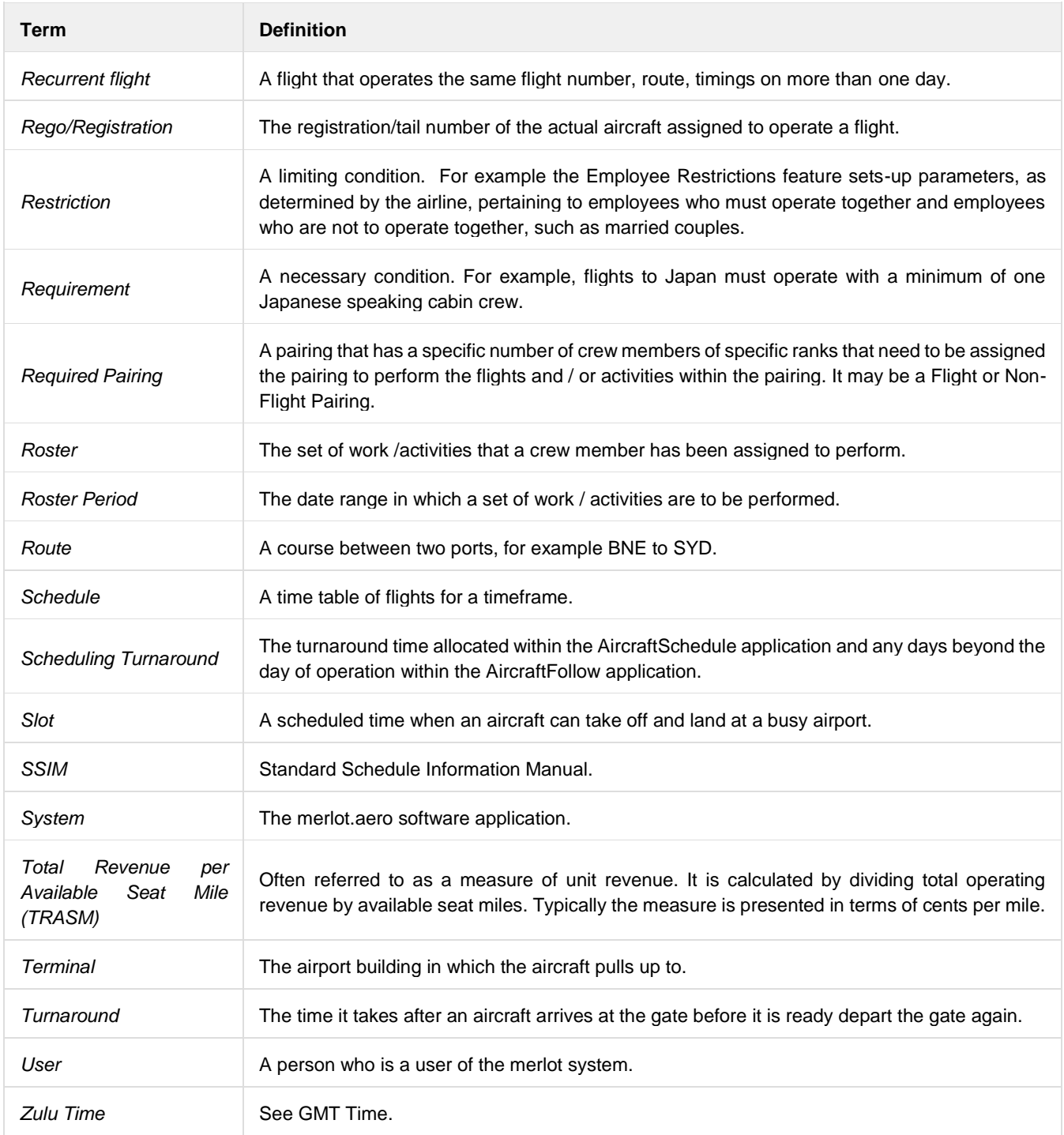

Notes